# **CA Strong Authentication**

## 管理ガイド 8.0

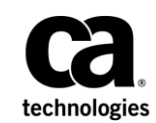

このドキュメント(組み込みヘルプ システムおよび電子的に配布される資料を含む、以下「本ドキュメント」)は、 お客様への情報提供のみを目的としたもので、日本 CA 株式会社(以下「CA」)により随時、変更または撤回される ことがあります。 本ドキュメントは、CA が知的財産権を有する機密情報であり、CA の事前の書面による承諾を受け ずに本書の全部または一部を複写、譲渡、変更、開示、修正、複製することはできません。

本ドキュメントで言及されている CA ソフトウェア製品のライセンスを受けたユーザは、社内でユーザおよび従業員 が使用する場合に限り、当該ソフトウェアに関連する本ドキュメントのコピーを妥当な部数だけ作成できます。ただ し、CA のすべての著作権表示およびその説明を当該複製に添付することを条件とします。

本ドキュメントを印刷するまたはコピーを作成する上記の権利は、当該ソフトウェアのライセンスが完全に有効と なっている期間内に限定されます。いかなる理由であれ、上記のライセンスが終了した場合には、お客様は本ドキュ メントの全部または一部と、それらを複製したコピーのすべてを破棄したことを、CA に文書で証明する責任を負いま す。

準拠法により認められる限り、CA は本ドキュメントを現状有姿のまま提供し、商品性、特定の使用目的に対する適合 性、他者の権利に対して侵害のないことについて、黙示の保証も含めいかなる保証もしません。 また、本ドキュメン トの使用に起因して、逸失利益、投資損失、業務の中断、営業権の喪失、情報の喪失等、いかなる損害(直接損害か 間接損害かを問いません)が発生しても、CA はお客様または第三者に対し責任を負いません。CA がかかる損害の発 生の可能性について事前に明示に通告されていた場合も同様とします。

本ドキュメントで参照されているすべてのソフトウェア製品の使用には、該当するライセンス契約が適用され、当該 ライセンス契約はこの通知の条件によっていかなる変更も行われません。

本書の制作者は CA および CA Inc. です。

「制限された権利」のもとでの提供:アメリカ合衆国政府が使用、複製、開示する場合は、FAR Sections 12.212、52.227-14 及び 52.227-19(c)(1)及び(2)、ならびに DFARS Section252.227-7014(b)(3) または、これらの後継の条項に規定される該当 する制限に従うものとします。

Copyright © 2014 CA. All rights reserved. 本書に記載されたすべての商標、商号、サービス・マークおよびロゴは、それ ぞれの各社に帰属します。

### CA への連絡先

テクニカル サポートの詳細については、弊社テクニカル サポートの Web サイト (<http://www.ca.com/jp/support/>) をご覧ください。

## 目次

### 第1章: 管理コンソールの概要

15

27

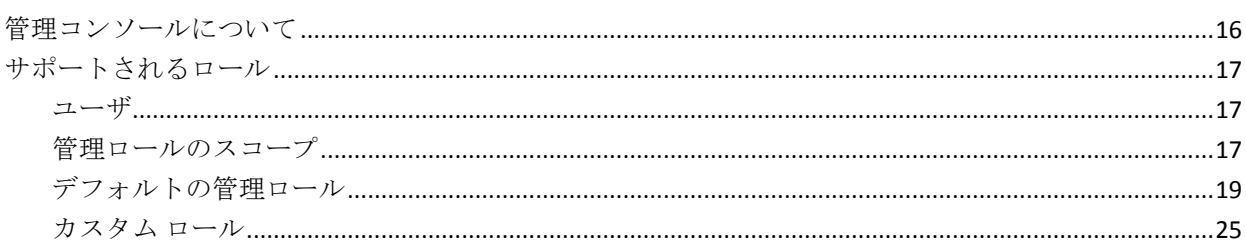

### 第2章:はじめに

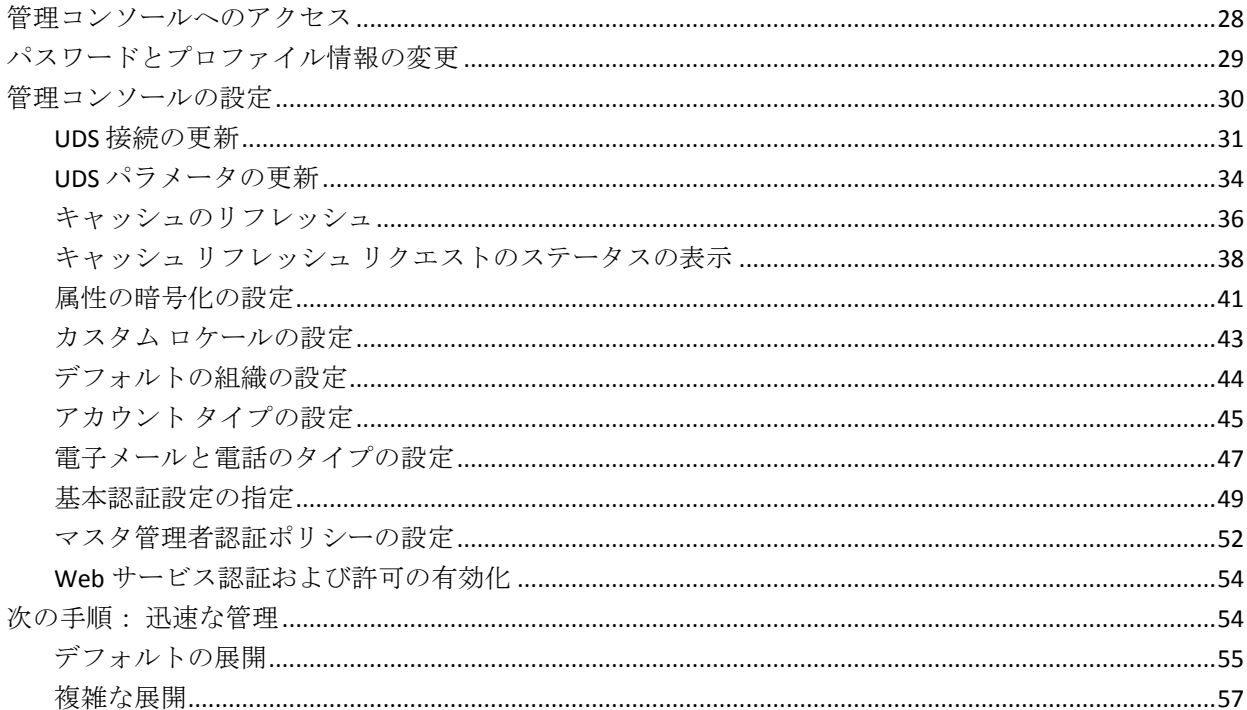

### 第3章: カスタム ロールの操作

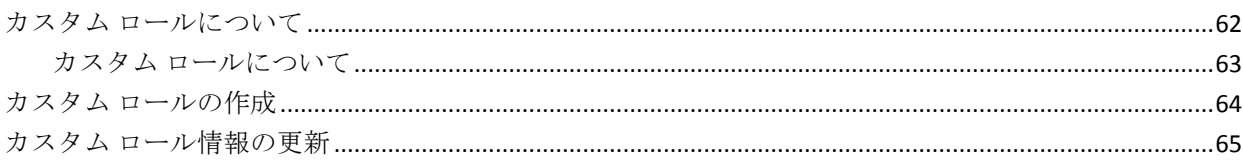

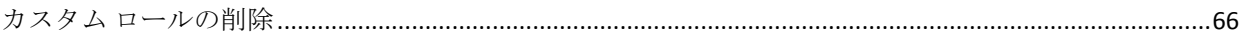

### 第4章: CA Strong Authentication サーバ インスタンスの管理

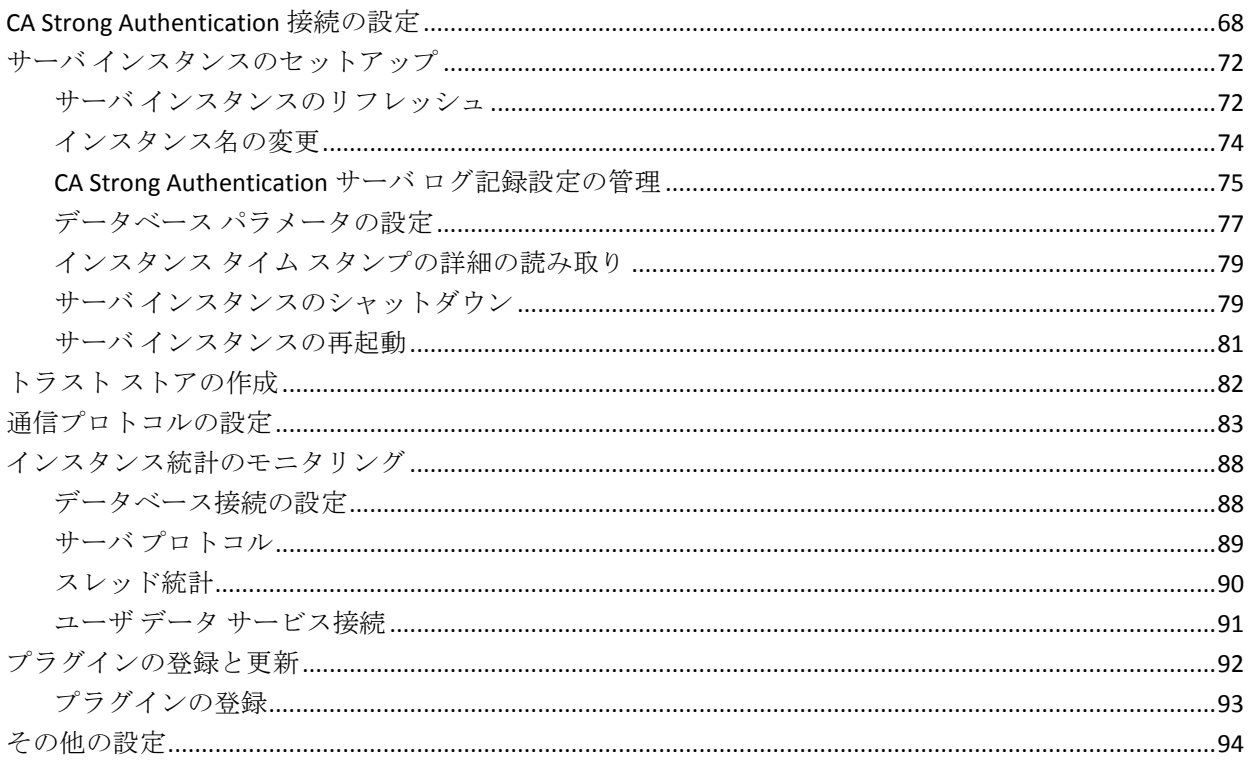

### 第5章: グローバルな CA Strong Authentication 設定の管理

99

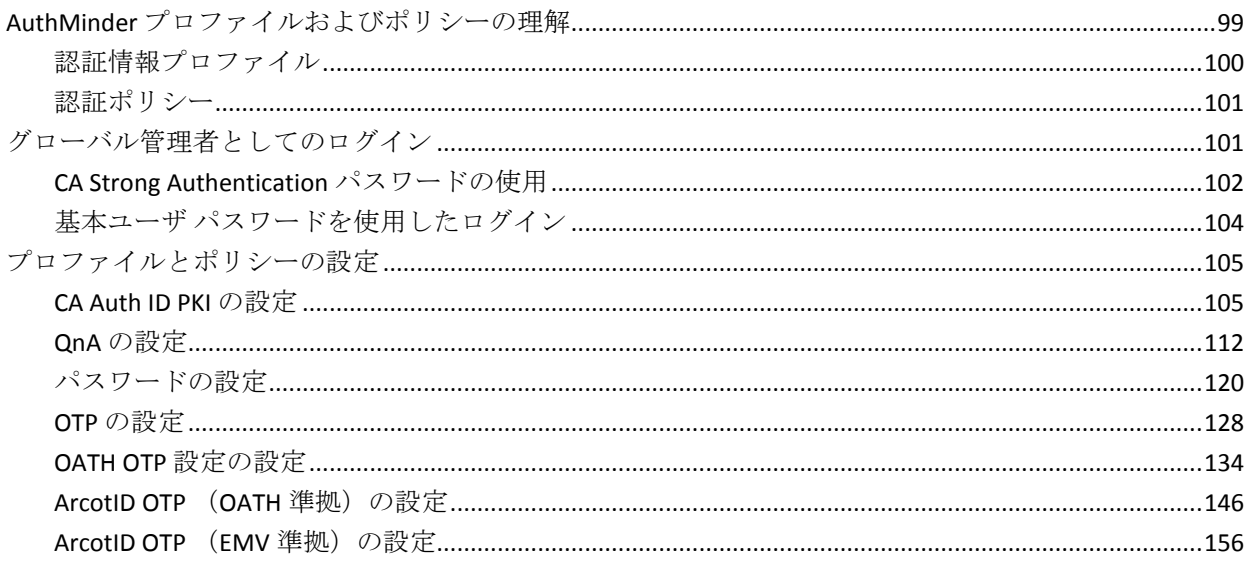

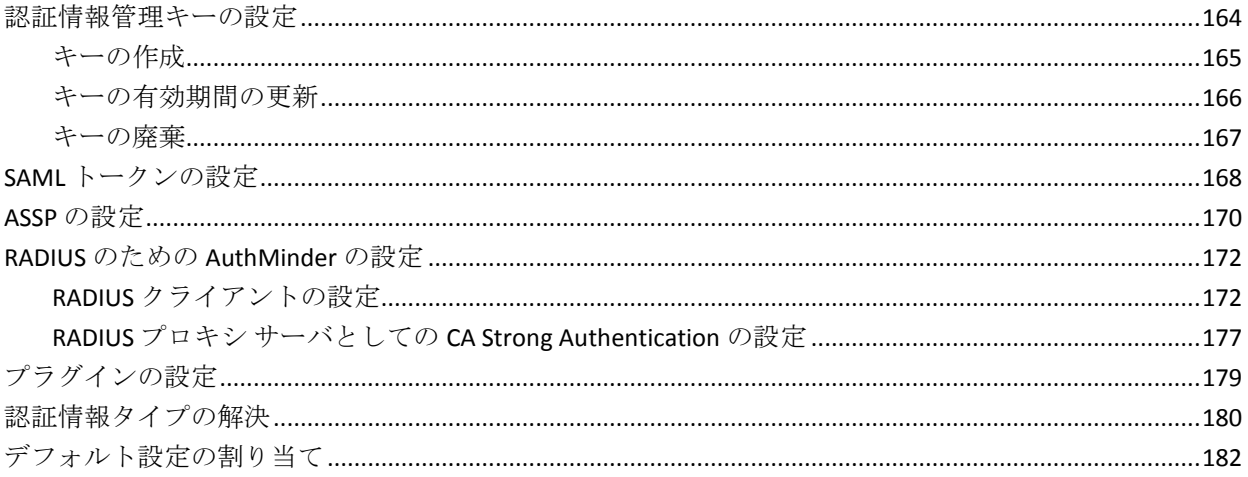

### 第6章: 組織の管理

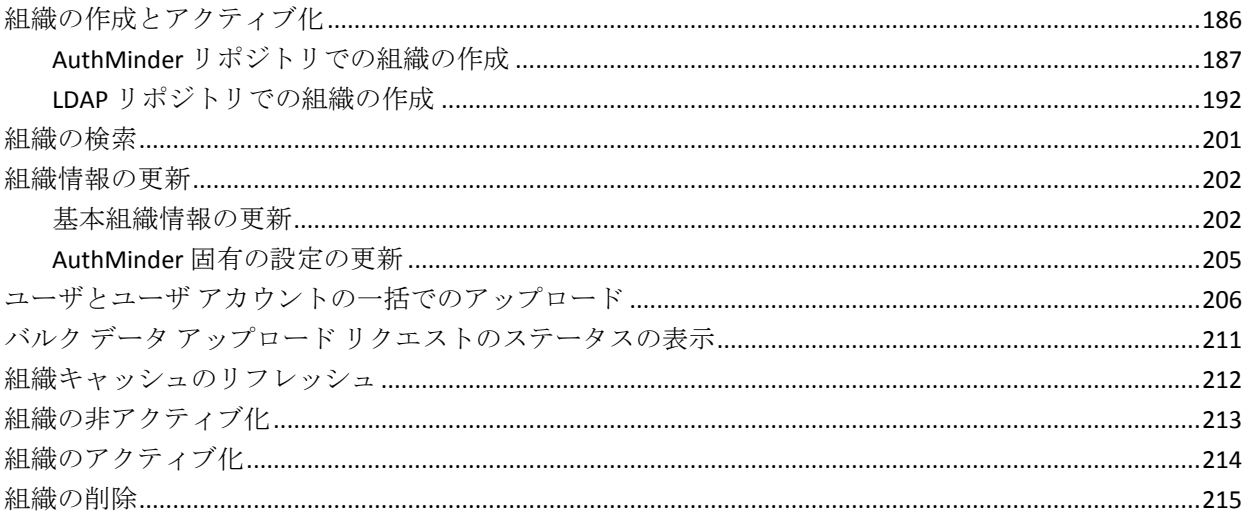

### 第7章: 組織固有の AuthMinder の設定の管理

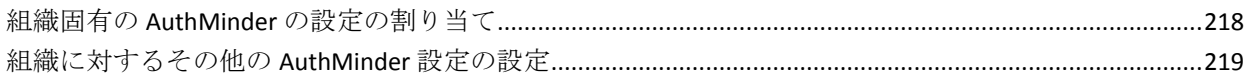

### 第8章: 管理者の管理

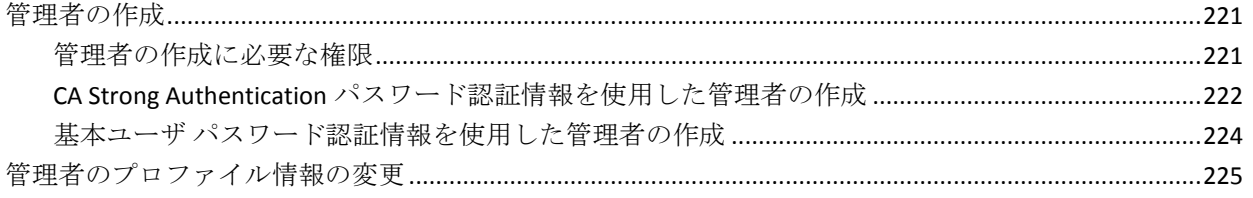

217

221

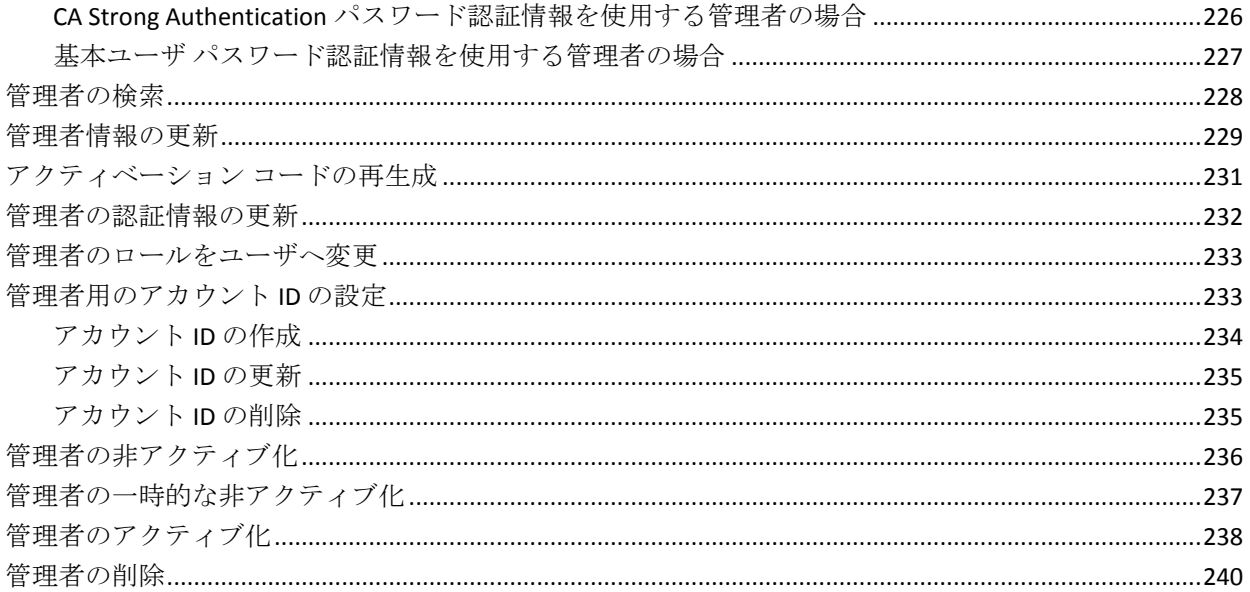

### 第9章: RADIUS 用に CA AuthMinder を設定する方法

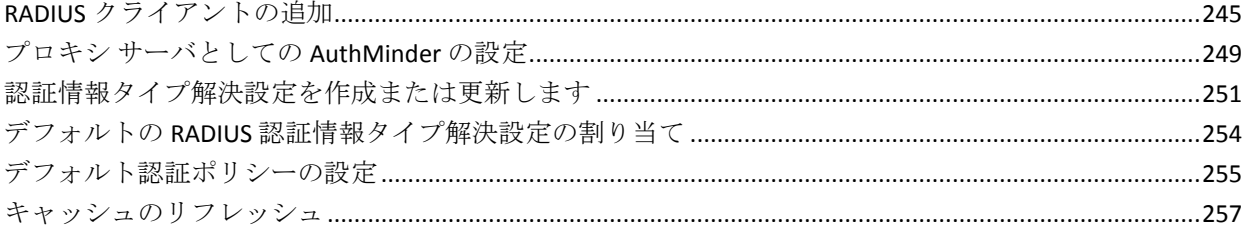

243

259

### 第10章: ユーザと認証情報の管理

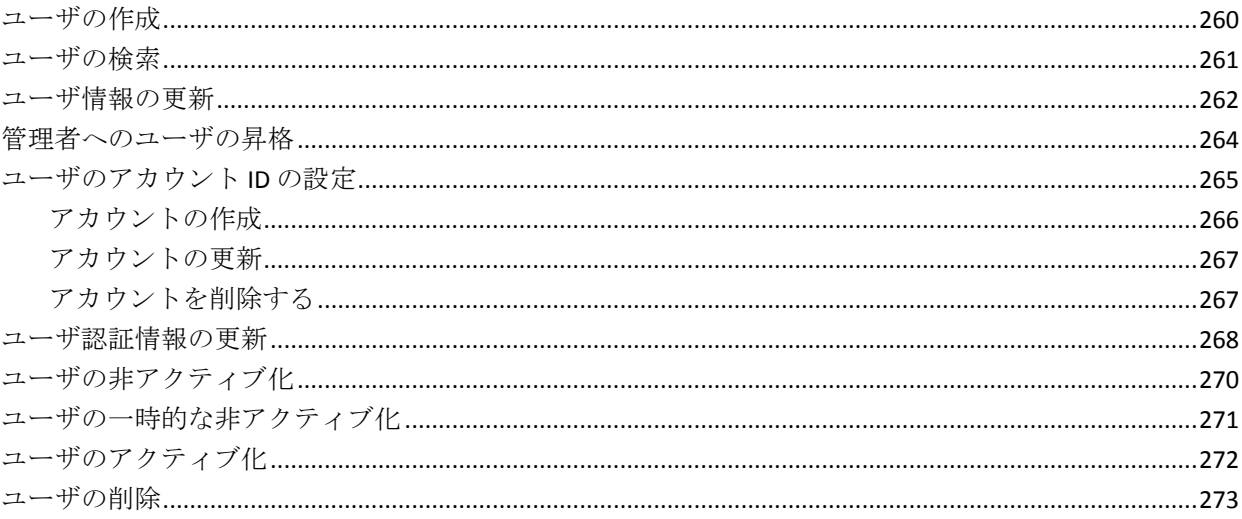

### 第11章: システム管理者ユーティリティ

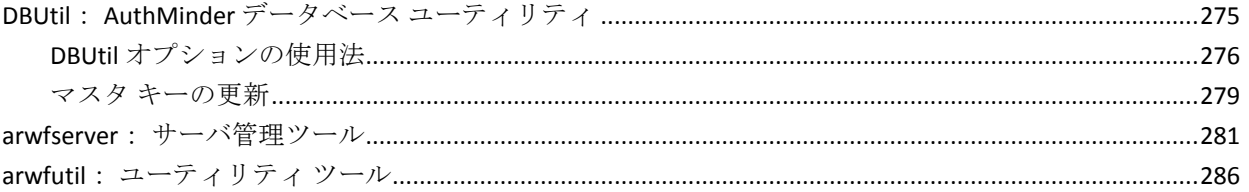

### 第12章: レポートの管理

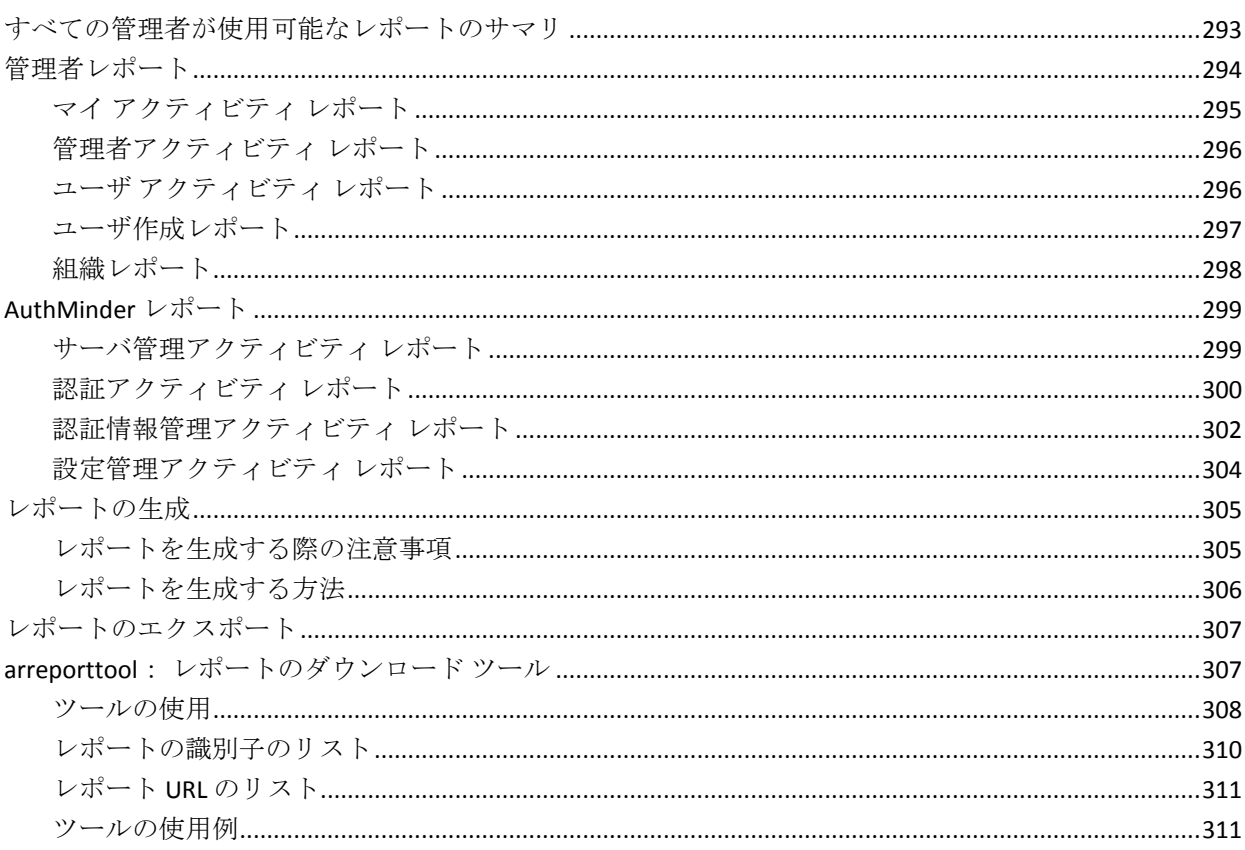

### 第13章: CA Strong Authentication のログ

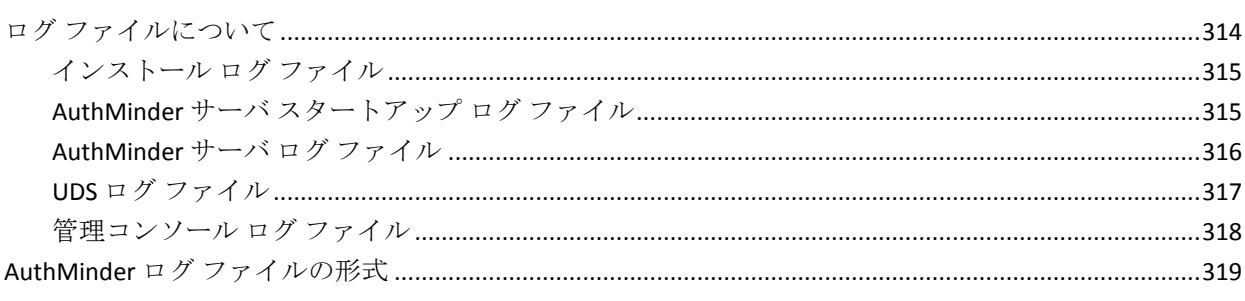

313

#### 275

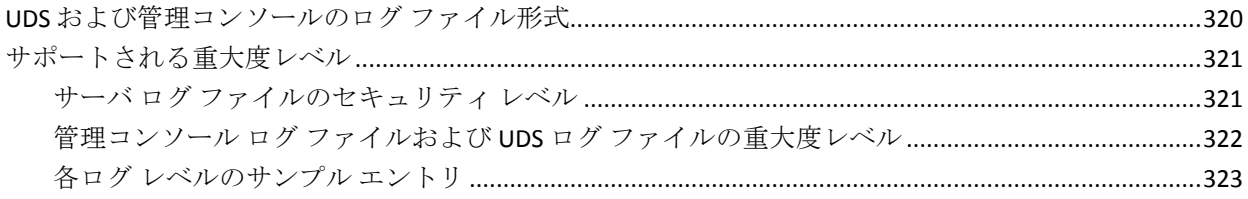

#### 付録 A: マルチバイト文字および暗号化されるパラメータ 325

#### 付録 B: サーバリフレッシュおよび再起動タスクのサマリ 331

### 付録 C: SSL の設定

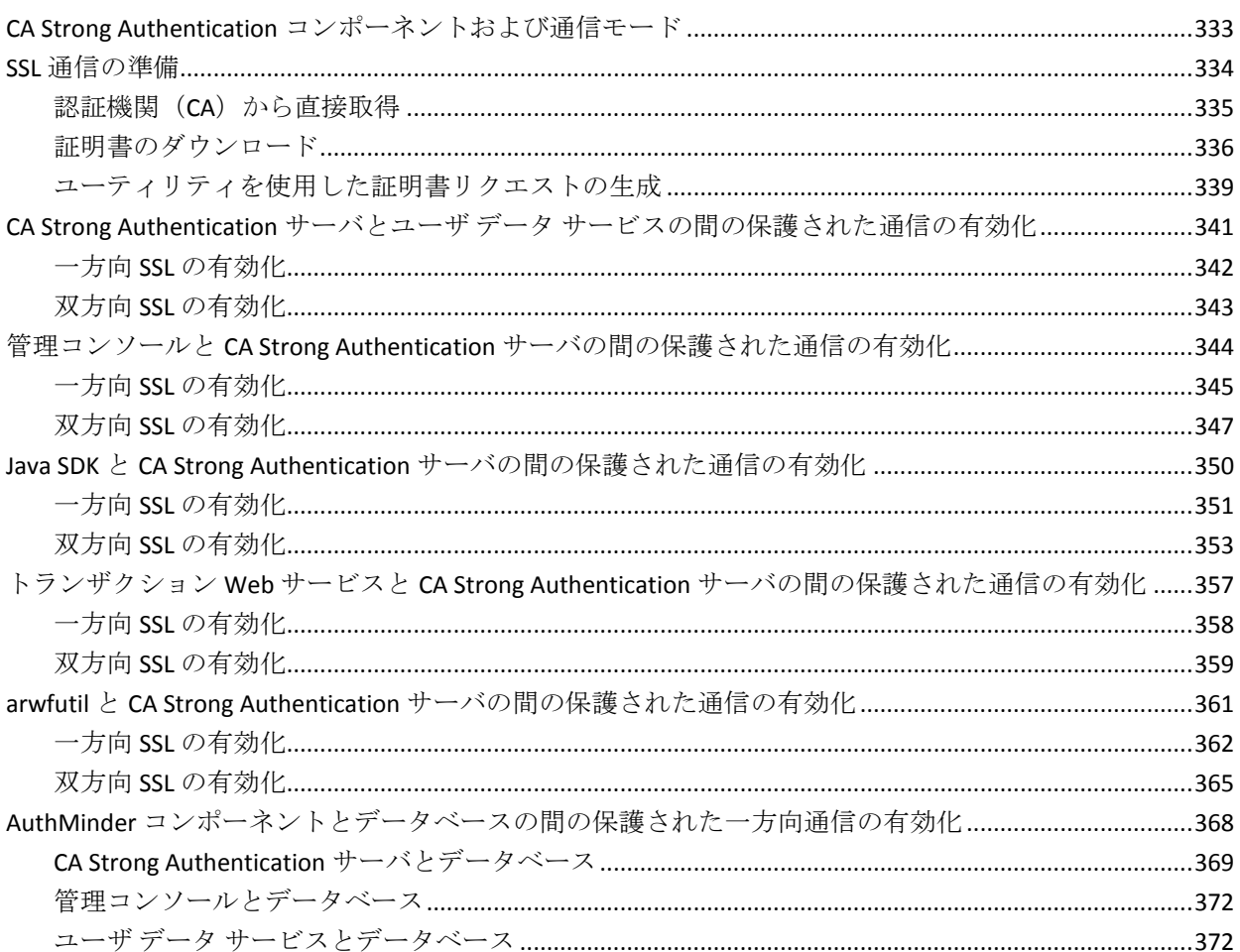

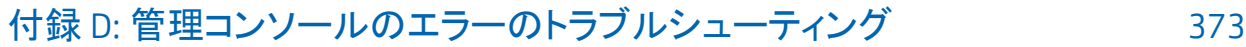

### 付録 E: 管理権限の要約

390

397

401

#### 付録 F: IBM DB2 Universal Database の代替スキーマの設定 387

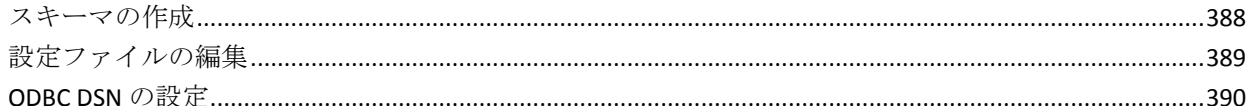

### 第14章: サンプル アプリケーションの使用

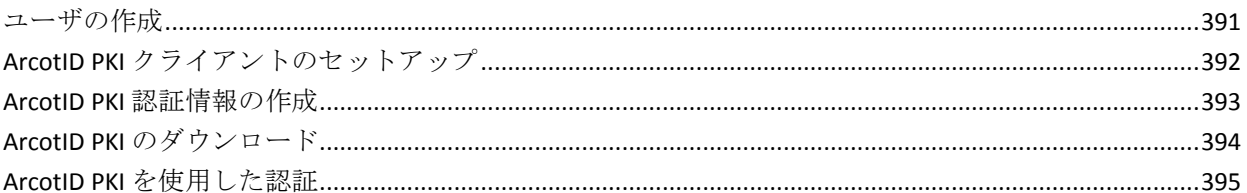

### 付録 G: デフォルトのポート番号および URL

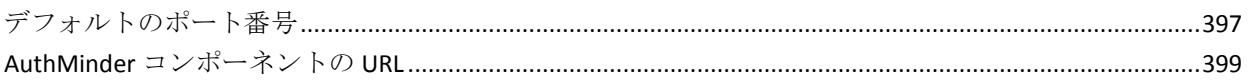

### 付録 H: アプリケーション サーバの設定

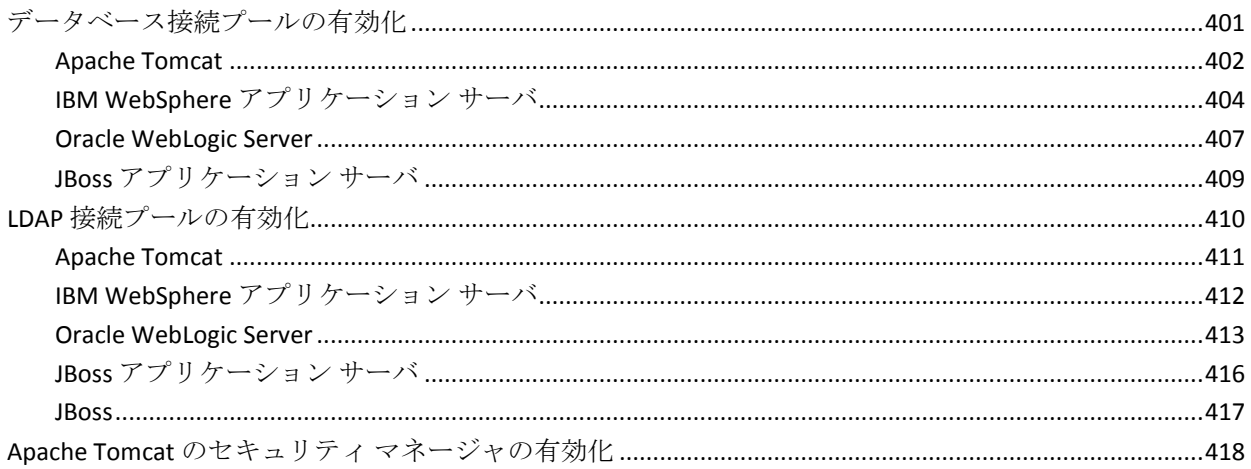

#### 第15章: AuthMinder Java SDK および Web サービスの設定 419

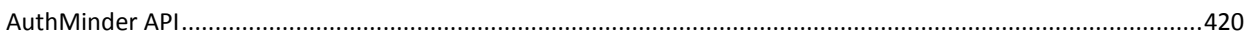

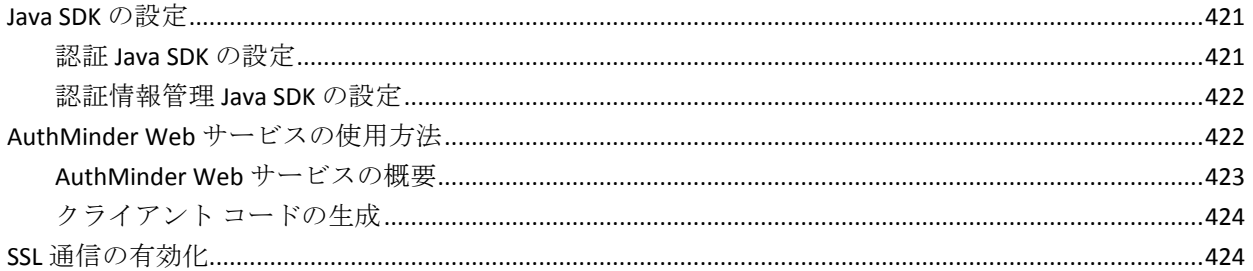

### 付録 I: AuthMinder ファイル システム構造

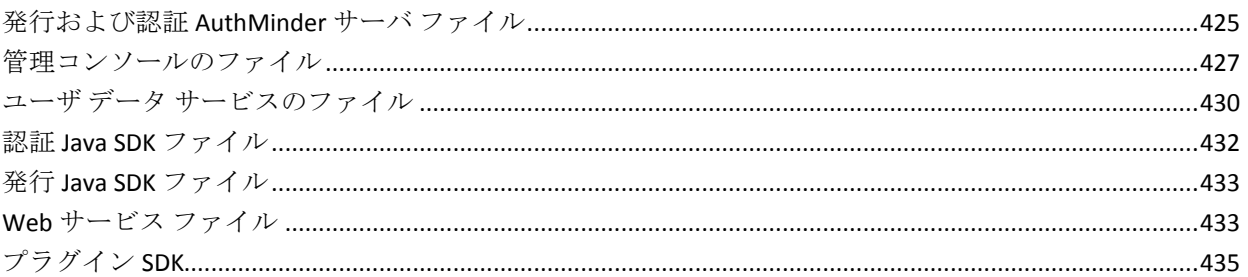

### 付録:設定ファイルおよびオプション

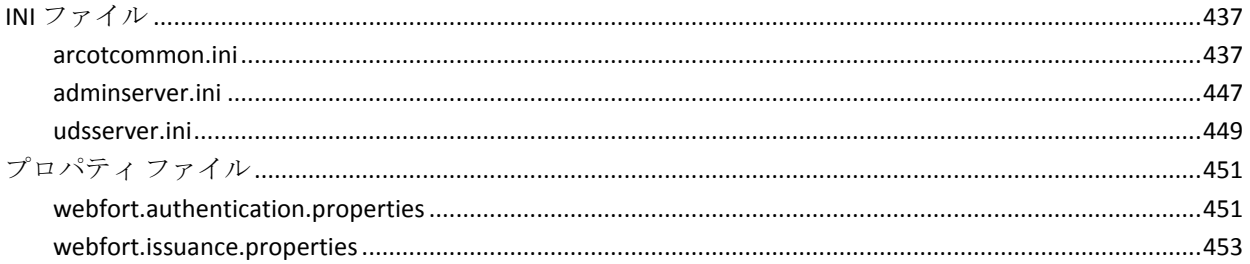

### 付録 K: HSM 設定の変更

### 付録 L: データベース リファレンス

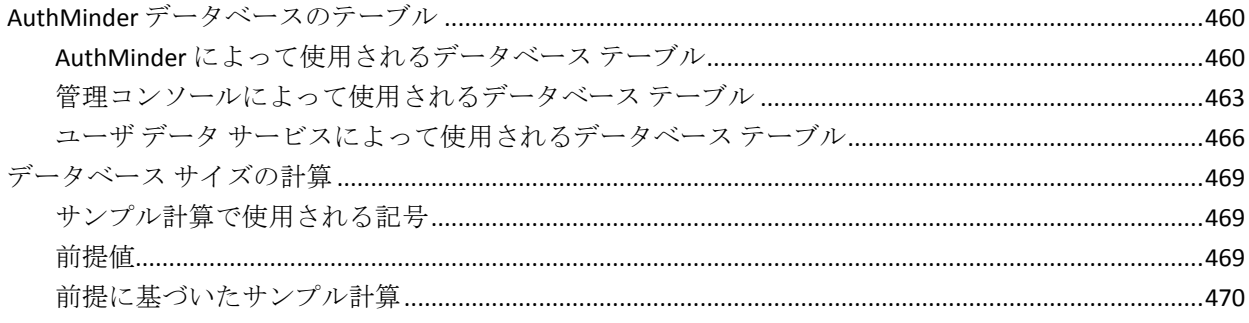

### 455

459

### 425

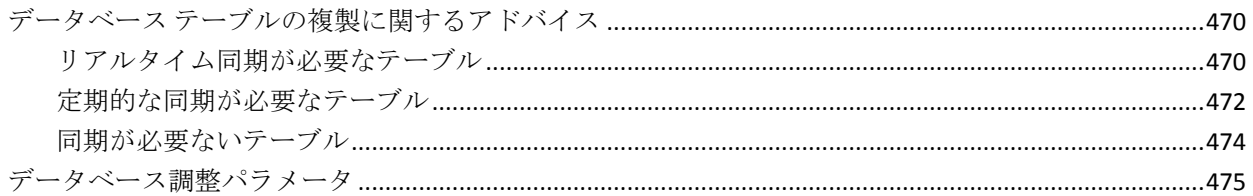

## <span id="page-14-0"></span>第1章: 管理コンソールの概要

CA Advanced Authentication 管理コンソール(以下、「管理コンソール」と 呼びます)は、操作およびシステムを管理するための Web ベースのツー ルで、CA Advanced Authentication を管理するための一貫性のある、統一さ れたインターフェースを提供します。

管理コンソールは、真のマルチテナント アーキテクチャを備えており、 コンソールの単一のインスタンスを使用して、企業内の複数の組織または 事業単位を管理することを可能にします。 このモデルを使用すると、各 組織または事業単位は、自身の設定を使用して個別にセットアップできま す。また、管理コンソールは、システム レベルから設定データを継承し、 必要に応じて、各組織の特定の設定を構築する機能を提供します。

このガイドでは、管理コンソールを使用して CA Strong Authentication を セットアップおよび管理する方法について説明します。 また、CA Strong Authentication でサポートしている Windows および UNIX ベースの両方の プラットフォームについて説明します。

ここでは、管理コンソールのインターフェースおよびサポートされる管理 者階層について説明します。

注: 推奨するデスクトップ画面の解像度は、管理コンソールへのアクセス に使用するシステムの最適な解像度です。

重要: このドキュメントでは、コード オブジェクトやその他の製品の一部 に Arcot、WebFort、RiskFort、WebFort、RiskMinder、AuthMinder という用 語が使用されています。 ArcotID は、現在、CA Auth ID と呼ばれています。 また、このガイドには標準的なフォーマットのガイドラインに従っていな いトピックが一部あります。

### <span id="page-15-0"></span>管理コンソールについて

管理コンソールはブラウザ ベースのグラフィカル ユーザ インターフェー スです。 管理コンソールを使用すると、展開しているすべての CA Strong Authentication インスタンスを管理できます。インスタンスは、システム にインストールされている CA Strong Authentication サーバを表します。

管理コンソールでは、CA Strong Authentication サーバの設定、ユーザおよ び管理ロールの作成を行います。また、以下の管理操作および設定タスク を実行します。

- サーバインスタンスの設定およびリフレッシュ
- サーバとその他の CA Strong Authentication コンポーネント間の通信パ ラメータの設定
- 組織、管理者、LDAP にマップされた組織、およびユーザとその認証情 報の管理
- プラグインの設定
- 認証ポリシーの設定
- 認証情報プロファイルの設定
- 管理、トランザクション、および設定の各レポートの生成

実行を許可されているタスクが、管理コンソール 上のさまざまなタブを 介して表示されます。 これらのタスクは、所属するユーザ グループ(ま たはロール)、およびロールに付与された管理者権限に基づきます。

### <span id="page-16-0"></span>サポートされるロール

ロールを使用すると、ユーザ、または同様の責任を共有するユーザ セッ トに、どの操作および権限を割り当てるかを指定できます。ユーザがロー ルに割り当てられると、そのロールに関連付けられているタスクと呼ばれ る一連の機能をユーザは利用できるようになります。 その結果、管理者 はシステム内の各ユーザに割り当てるタスクを細かく制御できます。

管理コンソールを使用すると、管理階層のセットアップ、および権限の管 理者への割り当てを柔軟に行うことができます。 それぞれに異なる管理 権限を持つ、複数のレベルの管理者を作成できます。 また、他のユーザ に管理タスクを委任できる管理者を作成することもできます。

管理コンソールは、以下のタイプのロールをサポートします。

- [ユーザ](#page-16-1) (P.17)
- [デフォルトの管理ロール](#page-18-0) (P.19)
- [カスタム](#page-24-0) ロール (P. 25)

#### <span id="page-16-1"></span>ユーザ

オンライン アプリケーション システムのすべてのエンド ユーザは、管理 コンソール内でユーザと呼ばれます。このユーザは、Active Directory など の LDAP リポジトリまたは CA Strong Authentication データベースに存在で きます。

ユーザが LDAP システムにすでに存在する場合、LDAP 属性を CA Strong Authentication でサポートされる属性にマップします。 詳細については、 「LDAP [リポジトリでの組織の作成](#page-191-0) (P. 192)」を参照してください。

CA Strong Authentication データベースにユーザを登録するには、リポジト リ タイプが Arcot データベースである組織を選択します。詳細については、 「LDAP [リポジトリでの組織の作成](#page-191-0) (P. 192)」を参照してください。

#### <span id="page-16-2"></span>管理ロールのスコープ

管理コンソールの管理ロールのスコープは、以下で構成されます。

- 特定のロールが割り当てられた管理者が管理できるすべての組織。
- ロールに関連付けられた権限。

#### スコープに関する注意事項

管理ロールを作成する際には、以下の点に注意する必要があります。

- [マスタ管理者](#page-20-0) (P.21)のスコープは、すべての組織です。また、この管 理者は、既存または今後作成されるすべての組織を管理します。
- 管理者 [\(グローバル管理者](#page-22-0) (P.23)[、組織管理者](#page-23-0) (P.24)、また[はユーザ](#page-24-1) [管理者](#page-24-1) (P. 25))は、管理者が属する組織にスコープがある場合、自分 より少ない権限を持つピアおよびロールを管理できます。

たとえばグローバル管理者は、ほかのグローバル管理者、組織管理者、 およびユーザ管理者を管理できます。ただし、マスタ管理者は管理で きません。

- [グローバル管理者](#page-22-0) (P.23)ロールのスコープを、「すべての組織」に設 定することができます。その場合、既存のすべての組織に加えて、将 来作成される組織もこのロールで管理できます。
- [組織管理者](#page-23-0) (P.24)、また[はユーザ管理者](#page-24-1) (P.25)は、特定の組織のみを 管理するように制限できます。
- 管理者[がカスタム](#page-24-0) ロール (P. 25)を使用して作成された場合、派生した 管理者は親のレベルと同じレベルに属します。

たとえば、グローバル管理者から MyGlobalAdmin 管理者が派生した場 合、MyGlobalAdmin は、グローバル管理者と認識されます。 これは、 MyGlobalAdmin に組織管理者またはユーザ管理者より少ない権限を割 り当てた場合も同じです。

注: 組織管理者およびユーザ管理者ロールは、すべての組織のスコー プを使用して定義しないでください。

#### <span id="page-18-0"></span>デフォルトの管理ロール

[マスタ管理者](#page-20-0) (P. 21)と呼ばれる組み込みの管理者は、高いレベルの設定を 実行できます。CA Advanced Authentication システムを管理したり、ビジネ スデータにアクセスするために、ユーザに管理ロールを割り当てること ができます。 管理ロールは、通常、職務権限プロファイル、およびこれ らの権限が適用可能なスコープに基づく一連の権限で構成されます。 管 理者権限を持つユーザは、管理者ユーザと呼ばれます。

注: 各管理ロールで利用可能な権限の全体的なリストについては、[「管理](#page-380-0) [権限の要約](#page-380-0) (P. 381)」を参照してください。

管理コンソールでは、以下の事前定義済み管理ロールがサポートされます。

- MA [\(マスタ管理者\)](#page-20-0) (P.21)
- GA [\(グローバル管理者\)](#page-22-0) (P.23)
- OA [\(組織の管理者\)](#page-23-0) (P.24)
- UA [\(ユーザ管理者\)](#page-24-1) (P. 25)

また[、カスタム](#page-24-0) ロール (P. 25)も作成できます。

注: 管理者もシステムのユーザと見なされます。

以下の図に、管理ロールと、管理ロールで使用可能な権限の関係を示しま す。 また、この図の後のセクションでは、サポートされている管理者レ ベルを詳しく説明します。

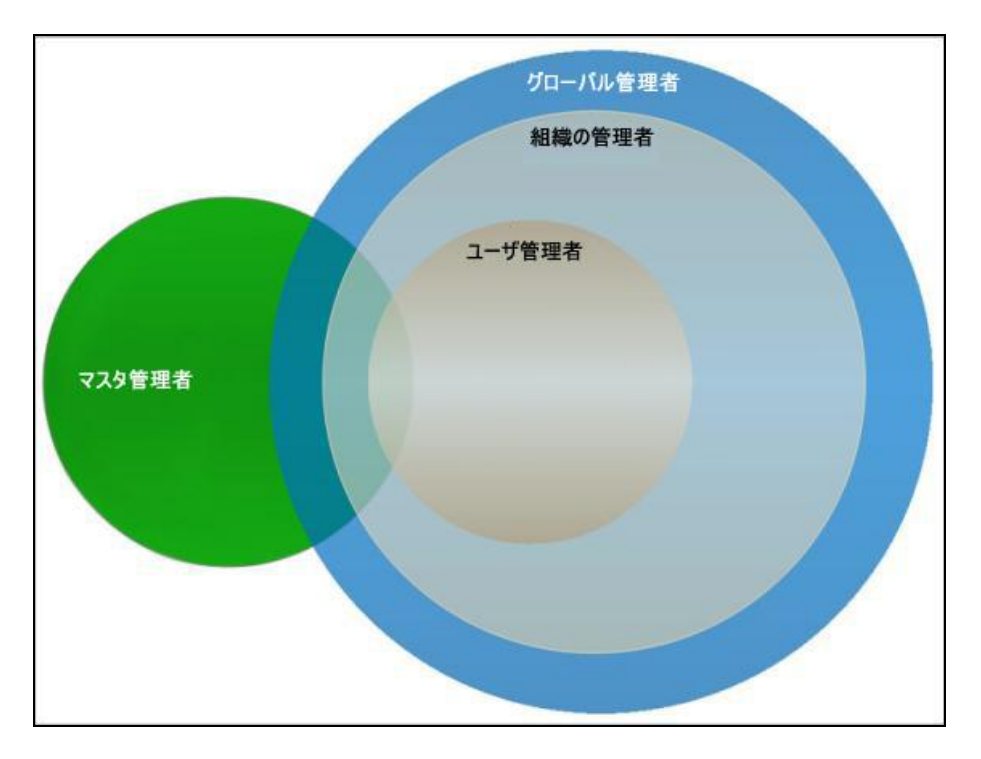

注: 権限は階層的に分配されているため、管理者が固定された境界を越え て機能にアクセスすることはできません。 各レベルには、事前定義済み 権限またはロールがあります。

#### <span id="page-20-0"></span>MA (マスタ管理者)

MA (Master Administrator、マスタ管理者)は、システムのスーパーユー ザです。MA にはシステム全体に対して無制限のアクセス権があります。 MA のスコープはすべての組織です。このため、既存の組織、自身で作成 する組織、または今後作成されるいずれの組織も管理できます。

MA は、以下の操作を行うことができます。

- インストールの後にシステムを初期化(ブートストラップ)する。
- UDS 接続パラメータを設定する。
- 管理コンソールおよびユーザ データ サービス用に、組織に対するグ ローバル設定やキャッシュ リフレッシュ設定を設定する。
- カスタム ロケールを設定する。
- デフォルトの組織を設定する。
- Web サービスの認証および許可を有効にする。
- CA Strong Authentication サーバの通信パラメータを設定する。
- CA Strong Authentication サーバ インスタンスを設定および管理する。
- CA Strong Authentication サーバのプロトコルを設定する。
- 管理コンソールおよびサーバのコンポーネントの認証メカニズム、お よびその他の設定を設定する。
- カスタムプラグインを使用して CA Strong Authentication の機能を拡張 する場合に、プラグインを登録する。

注: プラグインを登録する方法の詳細については、[「プラグインの登](#page-91-0) [録と更新](#page-91-0) (P. 92)」を参照してください。 プラグインの設定の詳細につ いては、「プラグインの設定」を参照してください。

- 組織を作成および管理する。
- 必要に応じて、管理者ロール(グローバル管理者、組織の管理者、ま たはユーザ管理者)を作成し、管理する。
- [カスタム](#page-24-0) ロール (P. 25)を作成および管理する。
- インスタンス統計を生成する。

管理コンソールが正常にインストールされたら、最初に MA としてログイ ンします。 インストール直後の MA アカウント(*masteradmin*)には、デ フォルト パスワード(master1234!)が設定されています。 初めてログイ ンした後、このパスワードを変更することをお勧めします。

データを追跡および分析するために、MA はすべての管理者アクティビ ティの包括的なレポートを生成できます。 また、システム内のほかの 管理者のアクティビティのレポートも生成できます。 さらに、すべての 組織のレポートおよびすべてのサーバ設定のレポートも生成できます。

#### マスタ管理者のパスワードのリセット

誤ったパスワードを複数回入力したために MA アカウントのパスワード がロックされた場合は、以下の手順に従います。

*arcot-masteradmin-password-reset-2.0.sql* スクリプトを実行して、パスワー ドをリセットします。 このスクリプトは

*<INSTALL\_HOME>¥dbscripts¥<database>¥* フォルダにあります。 スクリプト を実行した後、MA はデフォルト パスワードを使用して管理コンソールに ログインし、パスワードをリセットする必要があります。

#### <span id="page-22-0"></span>GA (グローバル管理者)

GA (Global Administrator、グローバル管理者)は、管理階層の 2 番目のレ ベルに位置します。これらの管理者が実行できる MA のタスクはごくわず かです。

デフォルトでは、GA はシステム内のすべての組織に対するスコープを 持っています。GA に特定の組織のみを管理させるには、GA アカウントの 作成時に指定する必要があります。

GA は、以下の操作を行うことができます。

- 必要に応じて、他のグローバル管理者、組織の管理者、ユーザ管理者 を作成し、管理する。
- 管理コンソールの認証ポリシーを設定する。
- 管理コンソールのキャッシュ リフレッシュ設定を設定する。
- 必要に応じて、組織を作成し、管理する。

注: これには組織の詳細の編集が含まれます。

- 必要に応じて、ユーザを作成し、管理する。
- ASSP (Adobe 署名サービスプロトコル1)および SAML (Secure Assertion Markup Language)を設定する。
- ユーザ認証情報を管理する。
- サポートされる認証メカニズム用の CA Strong Authentication プロファ イルおよびポリシーを設定する。
- 設定を全体または1つの組織に割り当てる。
- 登録したプラグインを設定する。
- RADIUS クライアントおよび RADIUS プロキシ サーバを設定する。

利用可能な情報を追跡し、分析するために、GA は、管理権限の範囲内の 組織に対する管理アクティビティ、設定、および認証情報管理のすべての レポートを生成し、表示できます。 また、割り当てられているすべての 組織、ユーザ管理者、およびユーザ のレポートを表示できます。

<span id="page-23-0"></span>OA (組織の管理者)

OA (Organization Administrator、組織の管理者)は、管理階層の3番目の レベルに位置します。OA は、MA または GA によって割り当てられた組織、 および組織に属するユーザの管理に関連するすべてのタスクを実行でき ます。

OA は、以下の操作を行うことができます。

- 必要に応じて、ほかの組織管理者またはユーザ管理者を作成し、管理 する。
- 権限の範囲内の組織に属するユーザを作成し、管理する。
- 権限の範囲内の組織を管理する。
- 権限の範囲内の組織のキャッシュをリフレッシュする。
- 組織の認証ポリシーを設定する。
- 組織固有の設定を管理(更新)する。

OA を作成する際には、管理のスコープを指定します。 指定しない場合、 いずれの組織も管理できません。

OA は、管理権限の範囲内の組織のための管理アクティビティ、設定、お よびトランザクションの各レポートを生成し、表示できます。 また、割 り当てられているすべてのユーザ管理者およびユーザ のレポートを表示 できます。

#### <span id="page-24-1"></span>UA (ユーザ管理者)

UA (User Administrator、ユーザ管理者)ロールは、管理階層の最下位のレ ベルに位置します。UA は、MA または GA のいずれかによって割り当てら れた組織のユーザ管理に関連するすべてのタスクを実行できます。 これ には以下が含まれます。

- 必要に応じて、ほかの UA を管理する。
- 必要に応じて、エンド ユーザを作成し、管理する。

注: これにはユーザの詳細の編集が含まれます。

■ ユーザ認証情報を管理する。

UA を作成する際には、管理のスコープを指定します。 指定しない場合、 いずれの組織も管理できません。

UA は、管理権限の範囲内の組織のユーザと UA アクティビティの各レポー トを生成し、表示できます。

#### <span id="page-24-0"></span>カスタム ロール

MA は、以下のいずれかの事前定義済みの親ロールから権限のサブセット を継承する新しい管理ロールを作成することもできます。

- GA [\(グローバル管理者\)](#page-22-0) (P.23)
- OA [\(組織の管理者\)](#page-23-0) (P.24)
- UA [\(ユーザ管理者\)](#page-24-1) (P.25)

これらのロールはカスタムロールと呼ばれ、親ロールに関連付けられて いるデフォルト権限のいくつかを無効にすることによって作成されます。 たとえば、GA の組織の作成権限を無効にする場合、この権限を無効にす ることによってカスタム ロールを作成できます。

作成したカスタム ロールは、管理ロールの作成または更新時にロール オ プションとして利用できます。 カスタム ロールは、作成するだけではな く更新および削除も行えます。

<span id="page-26-0"></span>この章では、CA Strong Authentication を正常にインストールし、管理コン ソールを展開した後で、マスタ管理者として管理コンソールにログインし、 システムを初期化するための手順について説明します。

注: CA Strong Authentication のインストール、管理コンソールの展開、お よびブートストラップの詳細については、「CA Strong Authentication イン ストール ガイド」を参照してください。

### <span id="page-27-0"></span>管理コンソールへのアクセス

デフォルトの MA (マスタ管理者) ロールは、初めて管理コンソールにロ グインするために使用します。

#### 次の手順に従ってください:

1. Web ブラウザを使用して、管理コンソールにアクセスするための URL を入力します。 デフォルトのアドレスは以下のとおりです。

*http://<hostname>:<app\_server\_port>/arcotadmin/masteradminlogin.htm* ホスト名

管理コンソールを展開したシステムのホスト名または IP アドレス を指定します。

#### app\_server\_port

管理コンソールがリスンするポートを指定します。

2. 「パスワード フィールドに、ブートストラップ ウィザードで設定し たパスワードを指定し、 [ログイン]をクリックします。

#### 管理コンソール使用時のセキュリティに関する推奨事項

管理コンソールにアクセスするときには、以下のベスト プラクティスを 確認してください。

- ほかのアプリケーションとブラウザ セッションを共有しない。
- 管理コンソールを操作しながらほかのサイトを開かない。
- ブラウザの別のタブでほかのサイトを開かない。
- 管理コンソールに対して厳しいパスワード制限を実施する。
- 管理コンソールの使用後は必ずログアウトする。
- セッションの終了後にブラウザ ウィンドウを閉じる。
- ユーザが実行する必要のあるタスクに従って適切な役割をユーザに割 り当てる。

### <span id="page-28-0"></span>パスワードとプロファイル情報の変更

[マイ プロファイル]ページを使用して、現在のパスワードと、今後実 行する管理者関連のすべてのタスクがデフォルトで反映されている基本 設定を変更します。

必ず MA としてログインしてください。

#### 次の手順に従ってください:

- 1. 管理コンソールのヘッダにある [マスタ管理者]リンクをクリックし ます。
- 2. [パスワードの変更]セクションで、以下を指定します。
	- a. 現在のパスワード
	- b. 新規パスワード
	- c. [パスワードの確認]フィールドに、新しいパスワードを再入力 します。
- 3. [管理者基本設定]セクションで、以下を指定します。
	- a. 優先組織を有効にするかどうか。

この組織は、今後実行するすべての管理者関連のタスクの「*組織*] フィールドで、デフォルトで選択されます。たとえば管理者やユー ザを検索する場合、デフォルトでは、優先組織内で管理者が検索 されます。

- b. 「組織」フィールドでデフォルトで選択される優先組織。
- c. 優先される日付*/*時刻形式。

この日付/時刻形式は、最終ログオンのタイム スタンプおよび管理 コンソール内のほかのすべてのタイム スタンプで今後使用されま す。さらに、レポートデータ(トランザクション日付など)では この日付/時刻形式を使用します。

d. 管理コンソールのログインで優先されるロケール。

ロケールを設定する方法の詳細については、[「カスタム](#page-42-0) ロケール [の設定](#page-42-0) (P. 43)」を参照してください。CA Strong Authentication では デフォルトで英語(米国)を使用します。

e. 優先されるタイム ゾーン。

このタイム ゾーンは、最終ログインのタイム スタンプおよび管理 コンソール内のほかのすべてのタイム スタンプで今後使用されま す。さらに、レポートデータ(トランザクション日付など)やそ の他の日付およびタイム スタンプで、このタイム ゾーンが使用さ れます。

タイム ゾーンのデフォルトは[*GMT*]です。

4. [保存]をクリックします。

### <span id="page-29-0"></span>管理コンソールの設定

CA Strong Authentication 固有の設定を行う前に、管理コンソールのグロー バル設定を行うことをお勧めします。

注: 以下のすべての管理コンソール設定では、MA としてログインしてい ることを確認してください。

#### <span id="page-30-0"></span>UDS 接続の更新

ユーザ データ サービス(*UDS*)は、組織によって展開されたサードパーティ のデータ リポジトリ (LDAP ディレクトリ サーバなど)へのアクセスを可 能にするためのユーザ仮想化レイヤです。 CA Strong Authentication および 管理コンソールは、UDS を使用して既存のデータにシームレスにアクセス したり、エンド ユーザの情報を活用したりすることができます。標準の CA Strong Authentication SQL データベース テーブルにデータを複製する必要 はありません。

CA Strong Authentication はリレーショナル データベース(RDBMS)から、 または LDAP サーバから直接ユーザ データにアクセスできます。

- リレーショナル データベースを使用する場合は、インストール後の設 定の一環として CA Strong Authentication スキーマをデータベースに シードする必要があります。
- LDAP ディレクトリ サーバを使用していて、このサーバに CA Strong Authentication サーバと管理コンソールからシームレスにアクセスし たい場合は、インストール後の設定の一環として UDS を展開する必要 があります。

デフォルトの UDS 接続設定を更新するには、[ユーザ データ サービス接 続設定]ページを使用します。

#### 次の手順に従ってください:

- 1. 「サービスおよびサーバの設定 タブをクリックします。
- 2. タブのサブメニューで「管理コンソール]オプションをクリックしま す。

[*UDS* 接続設定]ページが表示されます。

3. 「ユーザデータサービス接続設定」セクションで、以下の表に示す パラメータを指定します。このページのほとんどのパラメータは必須 です。

#### プロトコル

管理コンソールを使用して UDS サービスに接続するプロトコル。 使用可能なオプションは、以下のとおりです。

- TCP
- 一方向 SSL
- 双方向 SSL

#### デフォルト値: TCP

ホスト

UDS を使用できるシステムの IP アドレスまたはホスト名。 デフォ ルト値の localhost は機能しません。

デフォルト値: localhost

ポート

UDS が使用可能なポート。

デフォルト値: 8080

アプリケーション コンテキスト ルート

アプリケーション サーバに UDS を展開するときに指定したアプリ ケーション コンテキスト。

デフォルト値: arcotuds

読み取りタイムアウト(ミリ秒)

UDS からのレスポンスを待機する最大時間(ミリ秒)。

デフォルト値: 10000

アイドル タイムアウト(ミリ秒)

リクエストに応答しないアイドル接続が閉じる前の時間(ミリ秒)。

デフォルト値: 30000

#### サーバ ルート証明書

UDS サーバの CA 証明書ファイルのパス。 このファイルは PEM 形 式である必要があります。

#### クライアント証明書

管理コンソールの CA 証明書ファイルのパス。このファイルは PEM 形式である必要があります。

#### クライアント秘密キー

CA の秘密キーが含まれるファイルの場所。 パスは絶対パス、また は ARCOT HOME への相対パスのいずれにもできます。

#### 最小接続数

CA Strong Authentication サーバと UDS サーバの間で作成される接 続の最小数。

#### デフォルト値: 4

#### 最大接続数

CA Strong Authentication サーバと UDS サーバ間で作成できる接続 の最大数。

#### デフォルト値: 32

接続タイムアウト(ミリ秒)

UDS サービスが到達不能になるまでのミリ秒単位の最大時間。

#### デフォルト値: 30000

- 4. [保存]をクリックします。
- 5. 展開された CA Strong Authentication サーバ インスタンスをすべてリフ レッシュします。システム キャッシュをリフレッシュする方法につい ては、[「キャッシュのリフレッシュ](#page-35-0) (P. 36)」を参照してください。

#### <span id="page-33-0"></span>UDS パラメータの更新

UDS パラメータを更新するには、[UDS 設定]ページを使用します。

#### 次の手順に従ってください:

- 1. 「サービスおよびサーバの設定]タブをクリックします。
- 2. タブのサブメニューで「管理コンソール】オプションをクリックしま す。
- 3. サイド バー メニューの[*UDS* 設定]セクションで、[*UDS* 設定]リン クをクリックして、対応するページを表示します。
- 4. このページで、以下の表で説明するパラメータを指定します。 この ページのパラメータはすべて必須です。

#### 検索設定

#### 検索結果の最大数

Administration Console 内でのすべての検索操作に対して返され るレコードの最大数。

#### デフォルト値: 500

#### LDAP Configuration

注: これらのフィールドは管理コンソールを使用して編集でき ません。 これらのパラメータの設定の詳細については、「CA Strong Authentication インストール ガイド」の「LDAP 接続プー ルの有効化」を参照してください。

#### LDAP 接続プールの初期サイズ

プール内に作成される UDS と LDAP 間の接続の初期数。

#### LDAP 接続プールの最大サイズ

UDS と LDAP 間で許可される接続の最大数。

#### LDAP 接続プールの推奨サイズ

UDS と LDAP 間の推奨される接続数。

#### LDAP 接続プールのタイムアウト(ミリ秒)

新しい接続がリクエストされたとき、UDS が LDAP からのレス ポンスを待機する時間。

#### 認証トークンの設定

パージ間隔(秒)

トークンが失効した後に、認証トークンがデータベースから消 去される前の最大間隔。

#### デフォルト値: 3600

#### 有効期間(秒)

発行済み認証トークンが失効する前の最大期間(デフォルトは 1 日)。

#### デフォルト値: 86400

- 5. [保存]をクリックします。
- 6. 展開された CA Strong Authentication サーバ インスタンスをすべてリフ レッシュします。システム キャッシュをリフレッシュする方法の詳細 については、[「キャッシュのリフレッシュ](#page-35-0) (P. 36)」を参照してくださ い。

### <span id="page-35-0"></span>キャッシュのリフレッシュ

管理コンソールは特定のデータをキャッシュします。これにより、頻繁に アクセスされるコンソール ページおよび UDS データを高速に処理します。 通常、組織およびロールはキャッシュされます。 CA Strong Authentication はシステム レベルおよび組織レベルでキャッシュされるデータを保持し ます。

#### システム レベルでキャッシュされるデータ

以下のデータがシステム レベルでキャッシュされます。

- すべてのシステム レベル設定
	- UDS 設定および UDS 接続
	- LDAP 接続プールの詳細
	- グローバル キー ラベル
	- アカウント タイプの詳細
	- カスタム ロール
- グローバルデータ
	- 暗号化セット
	- ローカライゼーションの設定
	- 電子メールと電話のタイプ
	- 認証および許可の設定
- すべての組織に適用可能なリソース
	- すべての組織に適用可能なグローバル アカウント タイプ

#### 組織レベルでキャッシュされるデータ

以下のデータが組織レベルでキャッシュされます。

- 個別の組織に適用可能なデータ
	- 暗号化セット、ローカライゼーション設定、および電子メールと 電話のタイプなどのグローバル データを参照しない設定
- 組織のセットに適用可能なリソース
	- 組織に固有のアカウント タイプ
重要: システム レベルと組織レベルの両方での変更が関係するデータの 設定を変更するときには、先にシステム キャッシュがリフレッシュされ、 次に組織のキャッシュがリフレッシュされます。 変更時にこの順序で キャッシュのリフレッシュが行われることにより、整合性のない動作が生 じる場合があります。

#### キャッシュのリフレッシュ順序に関する例

アカウント タイプの詳細およびグローバル アカウント タイプはシステム レベルでキャッシュされます。 アカウント タイプを作成する場合は、そ れがグローバルか組織に固有かどうかに関係なく、システム キャッシュ をリフレッシュします。 また、アカウント タイプが組織固有の場合は、 スコープ内のすべての組織のキャッシュをリフレッシュする必要があり ます。 アカウント タイプの詳細については、「アカウント [タイプの設定](#page-44-0) (P. 45)」を参照してください。

#### 必要な権限

MA と GA は、管理コンソールのキャッシュおよび CA Strong Authentication サーバのすべてのインスタンスをリフレッシュできます。 MA、GA、およ び OA は、そのスコープ内の組織のキャッシュをリフレッシュできます。

#### キャッシュのリフレッシュ

変更を有効にするために、影響を受けるサーバ インスタンスのキャッ シュをリフレッシュします。 CA Strong Authentication には、管理者が管理 コンソールからすべてのサーバ インスタンスのキャッシュをリフレッ シュできる統合キャッシュ リフレッシュ機能があります。

#### 次の手順に従ってください:

- 1. 「サービスおよびサーバの設定 タブをクリックします。
- 2. タブのサブメニューで「管理コンソール]オプションをクリックしま す。

サイド バー メニューの[システム設定]セクションで、[キャッシュ のリフレッシュ]リンクをクリックして、対応するページを表示しま す。

3. 以下のいずれか、または両方を選択します。

- 管理コンソール、ユーザデータサービス(展開されている場合)、 およびすべての CA Strong Authentication サーバ インスタンスの キャッシュ設定をリフレッシュするには、「システム設定をリフ レッシュ]を選択します。
- 「組織キャッシュのリフレッシュ]を選択し、権限の範囲内のす べての組織のキャッシュ設定をリフレッシュします。
- 4. [OK]をクリックします。

### キャッシュ リフレッシュ リクエストのステータスの表示

管理コンソールでは、キャッシュ リフレッシュ リクエストの詳細を表示 できます。 「キャッシュ リフレッシュ ステータスの確認] ページでは、 キャッシュ リフレッシュ リクエストを、その一意の識別子またはリクエ ストのステータスに基づいて表示できます。

#### 次の手順に従ってください:

- 1. [サービスおよびサーバの設定]タブをクリックします。
- 2. タブのサブメニューで [管理コンソール]オプションをクリックしま す。
- 3. サイド バー メニューの [システム設定] セクションで、 [キャッシュ リフレッシュ ステータスの確認]リンクをクリックして、対応する ページを表示します。

4. 以下のフィールドのいずれかを使用して、キャッシュ リフレッシュ リ クエストの詳細を指定します。

#### **Request ID**

キャッシュ リフレッシュ リクエストの一意の識別子の定義

#### ステータス

キャッシュ リフレッシュ リクエストの詳細を表示したいステー タスを選択します。キャッシュ リフレッシュ リクエストのステー タスは以下のいずれかになります。

- すべて: 受信したすべてのキャッシュ リフレッシュ リクエス トを一覧表示します。
- 進行中: 現在処理中のキャッシュ リフレッシュ リクエストを すべて一覧表示します。
- 失敗 :失敗したキャッシュ リフレッシュ リクエストを一覧表 示します。
- 成功: 正常に処理されたキャッシュ リフレッシュ リクエスト を一覧表示します。
- 5. 「検索 をクリックして、キャッシュ リフレッシュ リクエストを表示 します。

検索結果には以下の項目が一覧表示されます。

- キャッシュ リフレッシュ リクエストの一意の識別子
- リクエストを受信した時間
- キャッシュ リフレッシュ リクエストによって影響を受けた組織
- イベント タイプ
- キャッシュ リフレッシュ リクエストによって影響を受けた CA Strong Authentication のコンポーネント

#### Resource

リフレッシュされた CA Strong Authentication のリソースを指定 します。 以下の値が使用可能です。

■ AdminConsole

管理コンソールとユーザ データ サービスの場合

■ WebFort

CA Strong Authentication サーバの場合

#### サーバ インスタンス ID

リフレッシュされたサーバ インスタンスの一意の識別子を指 定します。

- 管理コンソールとユーザ データ サーバの場合は、この値は arcotcommon.ini ファイルに設定された InstanceID パラメータ から取得されます。
- CA Strong Authentication サーバの場合は、CA Strong Authentication サーバのインスタンス名です。デフォルトでは、 ホスト名と一意の識別子の組み合わせです。

#### サーバ インスタンス名

リフレッシュされた CA Strong Authentication コンポーネントの インスタンス名を指定します。 以下の値が使用可能です。

- Arcot 管理コンソール
- ユーザ データ サービス
- CA Strong Authentication サーバインスタンスの名前。デフォル トでは、ホスト名と一意の識別子の組み合わせです。

#### ホスト名

リフレッシュされたコンポーネントがインストールされてい るシステムの名前を指定します。

#### ステータス

キャッシュ リフレッシュ リクエストのステータスを指定しま す。

# 属性の暗号化の設定

デフォルトでは、CA Strong Authentication は、インストール時にシードし たデータベース テーブルにプレーンな形式でユーザ関連データを格納し ます。

注: データを暗号化するには、[属性暗号化設定]ページを使用して、暗 号化するユーザ属性を選択します。 暗号化された形式で格納できる属性 のリストについては、[「マルチバイト文字および暗号化されるパラメータ](#page-324-0) (P. 325)」を参照してください。

#### 次の手順に従ってください:

- 1. [サービスおよびサーバの設定]タブをアクティブにします。
- 2. タブのサブメニューで「*管理コンソール*」オプションをクリックしま す。

サイド バー メニューの [システム設定] セクションで、 [*属性暗号化* 設定]リンクをクリックして、対応するページを表示します。

注: ユーザ識別子属性を暗号化することを選択する場合は、一意に ユーザを識別する際に使用する以下の属性もすべて暗号化されます。

- ユーザ ID
- アカウント ID
- アカウント ID 属性
- 3. 「暗号化する属性の選択」セクションで、「暗号化用に利用可能な属 |性]から暗号化する属性を選択し、「暗号化用に選択した属性]に指 定します。

[>]ボタンをクリックして、選択した属性を目的のリストに移動しま す。[>>]ボタンをクリックして、すべての属性を目的のリストに移 動することもできます。

注: 一度に複数の属性を選択するには、*Ctrl* キーを押したまま選択しま す。

[暗号化用に選択した属性]リストには、暗号化された形式で格納さ れる属性がすべて表示されます。

4. 「データ マスキング設定」セクションで、以下の表に示すパラメータ を指定します。

Type

ドロップダウン リストから、暗号化を設定した属性をマスクする かマスク解除するオプションを選択します。

#### 開始位置からの文字数

実際のデータ文字列の開始位置からのマスクまたはマスク解除す る文字の数。

終了位置からの文字数

実際のデータ文字列の終了位置からのマスクまたはマスク解除す る文字の数。

#### マスキング文字

実際のデータをマスクする(非表示にする)ために使用する文字。

たとえば、暗号化するように設定されたユーザ名をマスクする場合、 [開始位置からの文字数]、[終了位置からの文字数]、[マスキン グ文字]を2、2、x に指定すると、ユーザ名「mparker」が「xxarkxx」 とマスクされます。マスク解除する場合は逆になります。

- 5. [保存]をクリックし、加えた変更を保存します。
- 6. 展開された CA Strong Authentication サーバ インスタンスをすべてリフ レッシュします。システム キャッシュをリフレッシュする方法につい ては、[「キャッシュのリフレッシュ](#page-35-0) (P. 36)」を参照してください。

### カスタム ロケールの設定

CA Strong Authentication はローカライゼーション をサポートしています。 「ローカライズ設定]ページでサポートされているロケールを設定できま す。

注: カスタム ロケールを設定する前に、言語を「利用可能」リストで選択 できるように追加することができます。 「CA Strong Authentication インス トール ガイド」の「ローカライゼーションの準備」を参照してください。

#### 次の手順に従ってください:

- 1. [サービスおよびサーバの設定]タブをクリックします。
- 2. タブのサブメニューで [*管理コンソール*] オプションをクリックしま す。
- 3. サイド バー メニューの [システム設定] セクションで、 [ローカライ ズ設定]リンクをクリックして、対応するページを表示します。
- 4. [サポートされるロケールの設定]セクションで、追加するロケール を[*利用可能*]リストから選択して[*選択済み*]リストに移動させま す。

[>]ボタンをクリックして、選択したロケールを目的のリストに移動 します。「>>]ボタンをクリックして、すべてのロケールを目的のリ ストに移動することもできます。

注: 一度に複数のロケールを選択するには、*Ctrl* キーを押したまま選択 します。

- 5. [デフォルト ロケールの設定]セクションで、ドロップダウン リスト からデフォルト ロケールを選択します。
- 6. [デフォルトの日付*/*時刻形式の設定]セクションで、使用する日付*/* 時刻形式を指定します。

注: 管理者は、[マイ プロファイル]ページでロケールおよび日付/ 時刻形式を変更できます。

- 7. [保存]をクリックして変更内容を保存します。
- 8. 展開された CA Strong Authentication サーバ インスタンスをすべてリフ レッシュします。システム キャッシュをリフレッシュする方法につい ては、[「キャッシュのリフレッシュ](#page-35-0) (P. 36)」を参照してください。

### デフォルトの組織の設定

管理コンソールを展開すると、デフォルトで、MA アカウントと共に組織 が作成されます。この既定の組織は「デフォルトの組織(*DEFAULTORG*)」 と呼ばれます。

単一の組織システムでは、新しい組織を作成する必要がないため、デフォ ルトの組織は有用です。 「デフォルトの組織」の設定を行い、「表示名」 を変更し[\(基本組織情報の更新](#page-201-0) (P. 202)を参照)、管理目的で続けて使用 できます。 ただし、複数組織システムの場合には、「デフォルトの組織」 の表示名を変更して設定を指定し、これをデフォルトとして続けて使用で きます。または、新しい組織を作成し、「デフォルトの組織」に設定でき ます。

注: 通常、組織を指定せずに何らかの操作を実行すると、「デフォルトの 組織」に対して実行されます。 たとえば、組織を指定せずに管理者を作 成した場合は、「デフォルトの組織」内に作成されます。

[デフォルト組織の設定]ページでは、デフォルトの組織として使用する 組織を選択できます。

#### 次の手順に従ってください:

- 1. 「サービスおよびサーバの設定」タブをクリックします。
- 2. タブのサブメニューで「管理コンソール]オプションをクリックしま す。
- 3. 左側のペインで、 [UDS 設*定*] セクションにある [デフォルト組織の 設定]リンクをクリックして、[デフォルト組織の設定]ページを表 示します。
- 4. [デフォルトの組織]で、[組織名]リストからデフォルトの組織と して設定する組織を選択します。
- 5. [ 保存]をクリックします。 「デフォルトの組織が設定されました」というメッセージが表示され ます。
- 6. 展開された CA Strong Authentication サーバ インスタンスをすべてリフ レッシュします。システム キャッシュをリフレッシュする方法につい ては、[「キャッシュのリフレッシュ](#page-35-0) (P. 36)」を参照してください。

## <span id="page-44-0"></span>アカウント タイプの設定

システムで CA Strong Authentication ユーザはすべて一意のユーザ名に よって識別されます。 CA Strong Authentication アカウントまたはアカウン ト *ID* は、ユーザを識別するためにユーザ名に加えて使用されます。 ユー ザは 1 つ以上のアカウントまたはアカウント ID を持つことができます。 またアカウントまたはアカウント ID を持たないことも可能です。

たとえば、顧客の ID を使用する金融機関について考えてみます。

注: 特定の組織の 2 人のユーザが同じアカウント ID を持つことはできま せん。 以下の組み合わせは常に一意です。

- 組織名、アカウント タイプ、およびアカウント ID
- 組織名およびユーザ名

#### 新しいアカウント タイプの作成

#### 次の手順に従ってください:

- 1. [サービスおよびサーバの設定]タブをクリックします。
- 2. タブのサブメニューで「*管理コンソール*」オプションをクリックしま す。
- 3. サイドバー メニューの「UDS 設定<sup>]</sup> セクションで、「アカウント タ イプの設定]リンクをクリックして、対応するページを表示します。
- 4. (これが初めて追加するアカウント タイプである場合)「新規アカウ ント タイプの追加] セクションで以下の操作を行います。
	- a. アカウント タイプの名前を入力します。
	- b. アカウントタイプの表示名を入力します。
	- c. 必要に応じて、「+]記号をクリックして「カスタム属性]セクショ ンを展開し、このアカウント タイプに対して追加するカスタム属 性の名前と値を指定します。
- 5. 割当先組織のセクションで、以下を実行します。
	- このアカウントタイプを、既存のすべての組織および今後作成さ れるすべての組織に対して使用する場合は、すべてに適用するこ とを選択します。

注: このようなアカウントは、組織レベルで [アカウントタイプ の設定]ページの[グローバル アカウント]の下に表示されます。

または

■ アカウント タイプを割り当てる組織を「*利用可能*] リストから選 択して [選択済み] リストに移動させます。

注: このようなアカウントは、組織レベルの [アカウントタイプ の設定]ページで組織固有アカウントとして表示されます。

[>]ボタンをクリックして、選択した組織を目的のリストに移動 します。「>>]ボタンをクリックして、すべての組織を目的のリ ストに移動することもできます。

注: 一度に複数の組織を選択するには、*Ctrl* キーを押したまま選択 します。

- 6. [作成]をクリックします。
- 7. 展開された CA Strong Authentication サーバ インスタンスをすべてリフ レッシュします。システム キャッシュをリフレッシュする方法につい ては、[「キャッシュのリフレッシュ](#page-35-0) (P. 36)」を参照してください。

#### アカウント タイプの削除

既存のアカウント タイプを削除するには、削除したいアカウント タイプ を[アカウント タイプの選択]ドロップダウン リストから選択し、[削 除]をクリックします。

注: アカウント タイプを変更または削除した後は、展開したすべての CA Strong Authentication サーバ インスタンスをリフレッシュします。 システ ム キャッシュをリフレッシュする方法については、[「キャッシュのリフ](#page-35-0) [レッシュ](#page-35-0) (P. 36)」を参照してください。

注: アカウント タイプに対してユーザ アカウントを作成した場合、そのア カウント タイプを削除することはできません。

# 電子メールと電話のタイプの設定

CA Strong Authentication では、ユーザと管理者を作成する際に、複数の電 子メール アドレスと電話番号を指定することができます。MA はグローバ ル レベルで複数の電子メールと電話のタイプを設定でき、これは自動的 にすべての組織で利用できるようになります。 また MA は、特定の電子 メールと電話のタイプを必須として、その他のものをオプションとして指 定することができます。 組織内にユーザと管理者を作成するときには、 MA が設定した電子メールと電話のタイプに値を入力するように促されま す。組織を作成する際には、別の電子メールと電話のタイプを設定して、 グローバル設定を無効にすることもできます。

注: 組織レベルで設定された電子メールと電話のタイプの属性によって グローバル レベルで設定された値は無効になり、組織レベルの属性が優 先して使用されます。

#### 電子メールと電話のタイプの設定例

MA が、すべての組織で使用する必要があるとして以下の電子メールと電 話のタイプを設定したと仮定します。

- (必須)電子メール タイプ: Work Email
- (オプション) 雷子メール タイプ: Personal Email
- (必須)電話タイプ: Work Phone
- (オプション) 電話タイプ: Home Phone

GA がグローバル設定を使用する組織 *Org1* の管理者を作成するとき、GA は Work Email および Work Phone に対して値を指定する*必要があります*。 必要に応じて、GA はその他の電子メールと電話のタイプを追加できます が、電子メールと電話のタイプに対するグローバル設定を削除することは できません。

#### 次の手順に従ってください:

- 1. [サービスおよびサーバの設定]タブをクリックします。
- 2. タブのサブメニューで [管理コンソール]オプションをクリックしま す。
- 3. 左側のナビゲーション ウィンドウで、[*UDS* 設定]セクションにある [電子メール*/*電話番号タイプの設定]リンクをクリックして、対応す るページを表示します。
- 4. [電子メール タイプの設定]セクションで、以下のように指定します。
- 複数の電子メール タイプが設定されている場合、電子メール タイ プの優先度。 上向きまたは下向きのアイコンを使用して優先度を 変更します。 優先度は、複数の電子メール タイプが設定されてい るときに、電子メール タイプが画面に表示される順序を定義しま す。
- 設定する電子メールのタイプ。たとえば、業務用、個人用など。
- 電子メール タイプの表示名。
- 電子メール タイプが必須かどうか。
- 5. [電話タイプの設定]セクションで、以下のように指定します。
	- 複数の電話タイプが設定されている場合、電話タイプの*優先度*。上 向きまたは下向きのアイコンを使用して優先度を変更します。 優 先度は、複数の電話タイプが設定されているときに、電話タイプ が画面に表示される順序を定義します。
	- 設定する電話番号のタイプ。たとえば、自宅用、業務用など。
	- 電話タイプの表示名。
	- 電話タイプが*必須*かどうか。

注: [**+**]アイコンをクリックすると、電子メールと電話のタイプを追 加できます。

- 6. [保存]をクリックします。
- 7. 展開された CA Strong Authentication サーバ インスタンスをすべてリフ レッシュします。システム キャッシュをリフレッシュする方法につい ては、[「キャッシュのリフレッシュ](#page-35-0) (P. 36)」を参照してください。

# 基本認証設定の指定

基本ユーザ パスワード、*LDAP* ユーザ パスワード、または *WebFort* パス ワード メカニズムのいずれかを使用して、管理者は認証されます。 組織 の作成時に選択したオプションがメカニズムとして使用されます。

- 「基本ユーザパスワード」オプションを選択した場合は、デフォルト の認証設定を使用するか、または[「基本認証パスワード](#page-49-0) ポリシーの設 [定](#page-49-0) (P. 50)」の説明に従って新しい設定を行うかを選択できます。
- [LDAP ユーザパスワード]オプションを選択した場合は、LDAP に格 納されたパスワードを管理者がログインに使用します。認証ポリシー は LDAP システムで定義します。
- [WebFort パスワード]オプションを選択した場合、まず CA Strong Authentication サーバに接続情報を指定します。

#### <span id="page-49-0"></span>基本認証パスワード ポリシーの設定

基本認証方式では、ユーザ ID を使用して管理コンソールにログインしま す。

[基本認証ポリシー]ページを使用して、パスワード長、使用可能な特殊 文字の数、ユーザのシステムへのアクセスをロックするまでに許可される ログインの失敗回数などの制限を実施することでパスワード ポリシーを 強化することができます。

#### 次の手順に従ってください:

- 1. [サービスおよびサーバの設定]タブをアクティブにします。
- 2. タブのサブメニューで [管理コンソール]オプションをクリックしま す。
- 3. 左側のペインで、「認証]セクションにある「基本認証ポリシー]リ ンクをクリックして、対応するページを表示します。
- 4. [パスワード ポリシー設定]セクションで、以下の表に示すパラメー タを指定します。 このページのパラメータはすべて必須です。

#### パスワードの最小文字数

パスワードに含める必要のある最小文字数。値は 6 ~ 32 文字で設 定できます。

#### デフォルト値: 6

#### パスワード最大長

パスワードに含めることのできる最大文字数。値は 6 ~ 32 文字で 設定できます。

#### デフォルト値: 25

#### 失敗の最大試行回数

管理者がパスワードを不正確に指定しても良い連続回数。この回 数を超えると認証情報がロックされます。 3 ~ 10 の値を設定でき ます。

#### デフォルト値: 5

#### 数字の最小文字数

 $\triangle$ スワードに含める必要のある数字(0~9)の最小数。値は0~ 32 文字で設定できます。

#### デフォルト値: 1

#### パスワード履歴数

再使用できない以前のパスワードの数。

デフォルト値: 3

有効期間

パスワードが有効な最大日数。 パスワードが期限切れにならない ようにする場合は、[無期限にする]オプションを選択します。

デフォルト値: 180 日

#### マルチバイト文字を許可

パラメータをマルチバイト文字形式で格納する場合は、このオプ ションを有効にします。注:このオプションを選択した場合は、 以下の 3 つのフィールドが無効になります。

#### デフォルト値: 無効

#### アルファベット文字の最小文字数

パスワードに含める必要のあるアルファベット文字(a-z および A-Z)の最小数。 値は 0 ~ 32 文字で設定できます。

#### デフォルト値: 4

#### 特殊文字の最小文字数

パスワードに含める必要のある使用可能な特殊文字の最小文字数。 値は 0 ~ 32 文字で設定できます。

#### デフォルト値: 1

使用できる特殊文字(オプション)

パスワードに含めることができる特殊文字のリスト。

#### デフォルト値: !@#\$%^&\*()\_+

5. 「保存]をクリックして、このページに対して行った変更を保存しま す。

### マスタ管理者認証ポリシーの設定

マスタ管理者は基本認証方式を使用します。

MA のパスワード ポリシーを強化することができます。たとえば、パス ワード長、使用可能な特殊文字の数、システムへの MA アクセスがロック されるまでに許可されるログイン失敗回数などの制限を実施します。

#### 次の手順に従ってください:

- 1. 「サービスおよびサーバの設定]タブをクリックします。
- 2. タブのサブメニューで「*管理コンソール*」オプションをクリックしま す。
- 3. 左側のペインで、 [認証] セクションにある [マスタ管理者認証ポリ シー]リンクをクリックして、対応するページを表示します。
- 4. [パスワード ポリシー設定]セクションで、以下の表に示すパラメー タを指定します。 このページのパラメータはすべて必須です。
	- パスワードの最小文字数

パスワードに含める必要のある最小文字数。値は 6 ~ 32 文字で設 定できます。

デフォルト値: 6

#### パスワード最大長

パスワードに含めることのできる最大文字数。値は 6 ~ 32 文字で 設定できます。

デフォルト値: 25

#### 失敗の最大試行回数

管理者がパスワードを不正確に指定しても良い連続回数。この回 数を超えると認証情報がロックされます。 3 ~ 10 の値を設定でき ます。

デフォルト値: 5

#### 数字の最小文字数

 $\triangle$ スワードに含める必要のある数字(0~9)の最小数。値は0~ 32 文字で設定できます。

デフォルト値: 1

#### パスワード履歴数

再使用できない以前のパスワードの最大数。

デフォルト値: 3

#### 有効期間

パスワードが有効な最大日数。

デフォルト値: 180 日

#### マルチバイト文字を許可

パラメータをマルチバイト文字形式で格納する場合は、このオプ ションを有効にします。

注: このオプションを選択した場合、以下の 3 つのフィールドは無 効になります。

デフォルト値: 無効

#### アルファベット文字の最小文字数

パスワードに含める必要のあるアルファベット文字(a-z および A-Z)の最小数。 値は 0 ~ 32 文字で設定できます。

デフォルト値: 4

#### 特殊文字の最小文字数

パスワードに含める必要のある使用可能な特殊文字の最小文字数。 値は 0 ~ 32 文字で設定できます。

デフォルト値: 1

#### 使用できる特殊文字(オプション)

パスワードに含めることができる特殊文字のリスト。

デフォルト値: !@#\$%^&\*() +

#### 5. [保存]をクリックします。

## Web サービス認証および許可の有効化

CA Strong Authentication は、認証情報の発行、ユーザ認証、および管理操 作をプログラムによって実行する Web サービスを提供します。 認証およ び許可を有効にすることで、これらの Web サービスの呼び出しを安全に 保護できます。管理コンソールを使用して、認証と許可を有効にする Web サービスを選択できます。

注: 詳細については、「*CA Strong Authentication Web* サービス開発者ガイ ド」の「Web サービス セキュリティの管理」を参照してください。

次の手順に従ってください:

- 1. [サービスおよびサーバの設定]タブをクリックします。
- 2. タブのサブメニューで「*管理コンソール*」オプションをクリックしま す。
- 3. サイド バー メニューの[*Web* サービス]セクションで、[認証と許可] リンクをクリックして、対応するページを表示します。
- 4. [Web サービス]セクションで、Web サービスを[無効]リストから 選択して[有効]リストに移動させます。

[>]ボタンをクリックして、選択した Web サービスを目的のリスト に移動します。 [>>] ボタンをクリックして、すべての Web サービ スを目的のリストに移動することもできます。

注: 一度に複数の Web サービスを選択するには、Ctrl キーを押したま ま選択します。

- 5. [保存]をクリックします。
- 6. 展開された CA Strong Authentication サーバ インスタンスをすべてリフ レッシュします。システム キャッシュをリフレッシュする方法につい ては、[「キャッシュのリフレッシュ](#page-35-0) (P. 36)」を参照してください。

# 次の手順: 迅速な管理

ここまでは、管理コンソールの概念について説明してきました。このセク ションでは、展開を管理するための準備手順について簡単に説明します。

# デフォルトの展開

通常、CA Strong Authentication の最も単純な実装では、小規模なユーザ基 盤に強力な認証を内部的に提供します。 この実装では、単一のシステム 上にすべての CA Strong Authentication コンポーネントおよび Web アプリ ケーションが構成されます。 データベースは、CA Strong Authentication が インストールされているのと同じシステム上、または異なるシステム上の どちらにあってもかまいません。

このタイプの展開については、「*CA Strong Authentication* インストール ガ イド」の「展開の計画」を参照してください。

| 特徴      | 詳細                       |
|---------|--------------------------|
| 展開タイプ   | 開発、概念実証、初期テスト、または初期パイロット |
|         | 中小規模企業 (SMB)             |
|         | 企業内の地方展開                 |
| 地理的な拡張  | 通常、1つの場所に制限              |
| 展開の必要条件 | 実装と管理の容易さ                |

以下の表に、この展開タイプの典型的な特徴を示します。

小規模な展開の場合、ほとんどの設定にデフォルトを使用して、すぐに実 行できます。 単一組織のシステムであるため、デフォルトの組織を使用 できます。デフォルトの組織は、新しい組織をセットアップせずにシステ ムを初期化する場合に自動的に作成されます。 結果として、OA も必要と しない場合があります。 必要なのは、必須の GA および UA を作成するこ とのみです。

ユーザに対する強力な認証をセットアップし、管理を開始する手順の簡単 な概要を以下に示します。

1. CA Strong Authentication が正しくインストールおよび設定されており、 管理コンソールとユーザ データ サービスの WAR ファイルが展開され ていることを確認します。

注: CA Strong Authentication のインストール、WAR ファイルの展開、お よびその他のインストール後のタスクの実行の詳細については、「*CA Strong Authentication* インストール ガイド」の「単一システムへの CA Strong Authentication の展開」を参照してください。

2. MA として管理コンソールにログインし、ブートストラップ ウィザー ドの手順に従ってシステムを初期化します。

注: 詳細については、「*CA Strong Authentication* インストール ガイド」 の「システムのブートストラップ」を参照してください。

- 3. 必須の GA および UA を作成します。 詳細については、[「管理者の作成](#page-220-0) (P. 221)」を参照してください。
- 4. 適切[な認証情報プロファイルおよび認証ポリシー](#page-98-0) (P. 99)を作成し、こ れらの設定を割り当てます。

詳細については、「グローバル [CA Strong Authentication](#page-98-1) 設定の管理 (P. 99)」を参照してください。

5. CA Strong Authentication にユーザを登録します。

詳細については、[「ユーザの作成](#page-259-0) (P. 260)」を参照してください。

システム(「[CA Strong Authentication](#page-66-0) サーバインスタンスの管理 (P. 67)」)、 管理者([「管理者の管理](#page-220-1)(P. 221)」)、およびユーザ([「ユーザと認証情](#page-258-0) [報の管理](#page-258-0) (P. 259)」)を管理できます。

# 複雑な展開

複雑で高可用性の環境において CA Strong Authentication を実装する大企 業に対しては、この実装を使用します。 この展開は、大きなユーザ ベー スおよびシステムを管理する管理者に対して強い認証を提供します。 こ の展開タイプでは、CA Strong Authentication コンポーネントは複数のサー バ上にインストールされます。 この展開により、高いセキュリティ、パ フォーマンス、および可用性が実現されます。また、複数のアプリケーショ ンが強力な認証機能を使用できるようにすることも目的の 1 つです。

このタイプの展開については、「CA Strong Authentication インストール ガ イド」の「展開の計画」を参照してください。

| 特徴      | 詳細                                     |
|---------|----------------------------------------|
| 展開タイプ   | 中規模から大規模なビジネスへの複雑な展開<br>$\blacksquare$ |
|         | 企業展開<br>$\blacksquare$                 |
|         | ステージング展開<br>$\blacksquare$             |
| 地理的な拡張  | グローバルな展開                               |
| 展開の必要条件 | 実装と管理の容易さ<br>$\blacksquare$            |
|         | グローバルな可用性<br>$\blacksquare$            |
|         | 高可用性<br>$\blacksquare$                 |

以下の表に、この展開タイプの典型的な特徴を示します。

ユーザに対して強い認証をセットアップし、管理を開始する手順の簡単な 概要を、以下に説明します。

1. CA Strong Authentication が正しくインストールおよび設定されており、 管理コンソールとユーザ データ サービスの WAR ファイルが展開され ていることを確認します。

注: CA Strong Authentication のインストール、WAR ファイルの展開、お よびその他のインストール後のタスクの実行の詳細については、「*CA Strong Authentication* インストール ガイド」を参照してください。

2. MA として管理コンソールにログインし([「管理コンソールへのアク](#page-27-0) [セス](#page-27-0) (P. 28)」を参照)、ブートストラップ ウィザードの手順に従って システムを初期化します。

詳細については、「*CA Strong Authentication* インストール ガイド」の 「システムのブートストラップ」を参照してください。

- 3. 管理コンソールを設定します。これには、UDS 設定、組織のグローバ ル設定、管理コンソールのキャッシュ設定、および管理コンソールに ログインするための基本的なユーザ名-パスワード認証が含まれます。 詳細については、[「管理コンソールの設定](#page-29-0) (P. 30)」を参照してくださ い。
- 4. 別のシステムで CA Strong Authentication サーバ インスタンスをセット アップします。

詳細については、「サーバ [インスタンスのセットアップ](#page-71-0) (P. 72)」を参 照してください。

- 5. 管理コンソール、SDK、および Web サービスと CA Strong Authentication サーバとの間の通信で使用されるプロトコルを設定します。 詳細については、[「通信プロトコルの設定](#page-82-0) (P. 83)」を参照してくださ い。
- 6. 組織を計画し、作成します。 組織アーキテクチャはフラットで、作成 する組織は、企業内の事業単位にマッピングできます。

詳細については、[「組織の作成とアクティブ化](#page-185-0) (P. 186)」を参照してく ださい。

- 7. 必要に応じて、管理者([「管理者の作成](#page-220-0) (P. 221)」を参照)とカスタ ム ロール(「カスタム [ロールの操作](#page-60-0) (P. 61)」を参照)を計画し、作 成します。
- 8. 適切[な認証情報プロファイル](#page-104-0) (P. 105)および認証ポリシーを作成し、 これらの設定を割り当てます。

詳細については、「グローバルな CA Strong Authentication 設定[の管理](#page-98-1) (P. 99)」を参照してください。

9. CA Strong Authentication にユーザを登録します。

詳細については、[「ユーザの作成](#page-259-0) (P. 260)」を参照してください。

10. 必要に応じて、SAML トークン設定、RADIUS クライアント、および ASSP 設定を設定します。

詳細については、[「組織情報の更新](#page-201-1) (P. 202)」を参照してください。

11. 必要に応じて、CA Strong Authentication サーバとそのクライアントとの 間の SSL ベースの通信を設定します。

詳細については、[「信頼ストアの作成](#page-81-0) (P. 82)」を参照してください。

12. 必要に応じて、その他の設定(トークンの有効性およびチャレンジ有 効性の設定など)を設定します。

詳細については、[「その他の設定](#page-93-0)(P.94)」を参照してください。

13. CA Strong Authentication の機能を拡張するためにプラグインを使用す ることを計画している場合は、これらを登録し、設定します。

注: プラグインを登録する方法の詳細については[「プラグインの登録](#page-91-0) [と更新](#page-91-0) (P. 92)」、プラグインを設定する方法については[「プラグイン](#page-178-0) [の設定](#page-178-0) (P. 179)」を参照してください。

システム(「CA Strong Authentication サーバ[インスタンスの](file:///C:/Program%20Files/Author-it/Publishing/Japanese/MS%20Word%20and%20PDF/AR_8.0--CA%20Strong%20Authentication%20Administration%20Guide/H_2348964)[\(221P](file:///C:/Program%20Files/Author-it/Publishing/Japanese/MS%20Word%20and%20PDF/AR_8.0--CA%20Strong%20Authentication%20Administration%20Guide/H_2348964).)管理」)、 管 (67P.)理者([「管理者の管理](#page-258-0) (P. 259)」)、およびユーザ(「ユーザと認 証情報の管理」)を管理できます。

# <span id="page-60-0"></span>第 3 章: カスタム ロールの操作

CA Strong Authentication には、事前定義された権限に関連付けられたビル トイン ロールが付属しています。 このトピックの詳細については、「サ ポートされるロール」を参照してください。CA Strong Authentication では、 これらの事前定義されたロールを以下のような場合に操作できる機能も 提供しています。

- デフォルトのロールが組織の要件を満たしていない場合。
- CA Strong Authentication によって提供されるものとは異なるロール情 報を管理する必要がある場合。

重要: この章で説明されているロール管理タスクは、マスタ管理者のみが 実行できます。

この章では、重要な利点である、CA Strong Authentication でカスタム ロー ルを作成して適用する機能について説明します。 この章では以下につい て説明します。

- カスタム ロールについて
- カスタム ロールの作成
- カスタム ロール情報の更新
- カスタム ロールの削除
- 管理権限の要約

# カスタム ロールについて

MA は、以下のいずれかの事前定義された親ロールから権限のサブセット を継承する新しい管理ロールを作成できます(「管理コンソールの概要」 を参照)。

- GA (グローバル管理者)
- OA (組織の管理者)
- UA [\(ユーザ管理者\)](#page-24-0) (P. 25)

これらのロールはカスタム ロールと呼ばれ、親ロールに関連付けられて いるデフォルト権限のいくつかを無効にすることによって作成されます。 たとえば、GA の組織を作成する権限を無効にする必要がある場合、この 権限を無効にし、同じものを GA に割り当てることにより、カスタム ロー ルを作成できます。

カスタム ロールを作成すると、管理者を作成または更新する際にロール オプションとして利用可能になります。 カスタム ロールは、作成するだ けではなく更新および削除も行えます。 カスタム ロールの管理の詳細に ついては、この章の以下のセクションを参照してください。

### カスタム ロールについて

以下の項目を確認します。

- MA のみがカスタム ロールを作成できます。
- カスタム ロールは、単一のロールの権限のサブセットのみを継承でき ます。 カスタム ロールは、2 つの異なるロールから権限を継承するこ とはできません。

たとえば、ユーザの管理(UA 権限)および組織の作成(OA 権限)を 行う権限を持つカスタム UA ロールは作成できません。

■ 親ロールに割り当てられていない権限は、カスタム ロールにも割り当 てることはできません。

たとえば、事前定義された OA ロールに組織の作成権限がない場合は、 この OA ロールに基づいたカスタム ロールもその権限を持つことがで きません。

■ カスタム ロールを作成する際、1つ以上の権限に相当するタスクは、 それらの権限の少なくとも 1 つがまだ利用可能な場合に限り、継続し て表示されます。

たとえば、アクティブ化、非アクティブ化、および削除の権限が無効 な場合でも、更新の権限がまだ利用できる場合、「組織の検索」リン クが表示されます。

■ 新たに作成したカスタム ロールは、サーバのキャッシュをリフレッ シュした後にのみ、管理コンソールのほかのインスタンスで利用でき ます(「サーバ インスタンスのリフレッシュ」を参照)。

# カスタム ロールの作成

この手順では、カスタム ロールを作成する方法について説明します。

#### 次の手順に従ってください:

- 1. [ユーザと管理者]タブをクリックします。
- 2. 「ロールの管理」リンクをクリックすると、「カスタム ロールの作成] ページが表示されます。
- 3. [*ロール詳細*]セクションで、以下の情報を指定します。

#### ロール名

新規ロールを識別する一意の名前を定義します。 この名前は、こ の新規ロールを認証および許可するために CA Strong Authentication によって内部的に使用されます。

#### ロール表示名

管理コンソールのほかのすべてのページおよびレポートに表示さ れるロールの説明的な名前を定義します。

#### **Role Description**

ロールの説明を指定します。

#### ロール元

このカスタム ロールの派生元の既存のロールを定義します。

- 4. [*権限の設定*]セクションで以下の情報を指定します。
	- a. 「利用可能な権限」リストで、カスタム ロールに対して無効にす るすべての権限を選択します。

このリストには、「ロール元]フィールドで選択した管理ロール で利用可能なすべての権限が表示されます。

- b. [**>**]ボタンをクリックすると、選択した権限が[利用不可の権限] リストに移動されます。
- 5. [作成]をクリックすると、カスタム ロールが作成されます。
- 6. キャッシュをリフレッシュします。詳細については、「キャッシュの リフレッシュ」を参照してください。

# カスタム ロール情報の更新

既存のカスタム ロール定義を更新するには、この手順に従います。

#### 次の手順に従ってください:

- 1. 「ユーザと管理者」タブをクリックします。
- 2. サブメニューから、「ロールの管理」リンクをクリックします。
- 3. 「タスク]メニューから、「カスタムロールの更新」リンクをクリッ クします。

[カスタム ロールの更新]ページが表示されます。

- 4. 更新するロール名を選択します。
- 5. [ロール詳細]セクションの1つまたはすべてのフィールドで必要な 変更を行います。
- 6. [権限の設定] セクションで、以下のいずれかの手順を実行します。
	- a. [利用可能な権限]リストで、このロールに対して無効にするす べての権限を選択します。

このリストには、「ロール元」フィールドで選択した管理ロール で利用可能なすべての権限が表示されます。

[利用不可の権限]リストで、このロールに対して有効にする権 限を選択します。

このリストには、[ロール元]フィールドで選択した管理ロール で利用できないすべての権限が表示されます。

注: *Ctrl* キーを押したままにすると、一度に複数の権限を選択でき ます。

- b. [**>**]ボタンをクリックすると、選択した権限が[利用不可の権限] リストに移動されます。
- 7. [更新]をクリックします。
- 8. キャッシュをリフレッシュします。詳細については、「キャッシュの リフレッシュ」を参照してください。

# カスタム ロールの削除

既存のカスタム ロールを削除するには、この手順を使用します。

重要: 管理者に現在割り当てられるカスタム ロールを削除することはで きません。 そのようなロールを削除する必要がある場合は、[管理者の 更新]ページを使用して、まずこのロールを割り当てられているすべての 管理者のロールを変更します。その後で、このセクションの手順に従いま す。

次の手順に従ってください:

- 1. [ユーザと管理者]タブをアクティブにします。
- 2. サブメニューから、 [ロールの管理] リンクをクリックします。
- 3. [タスク] メニューから、 [カスタム ロールの削除] リンクをクリッ クします。

「カスタム ロールの削除」ページが表示されます。

- 4. 「ロール詳細」セクションで、削除する必要のあるカスタム ロールを [ロール名] リストから選択します。
- 5. [削除]をクリックします。

注: カスタム ロールは、管理者のいずれかに割り当てられている場合 は削除できません。

6. キャッシュをリフレッシュします。詳細については、「キャッシュの リフレッシュ」を参照してください。

# <span id="page-66-0"></span>第4章: CA Strong Authentication サーバイ ンスタンスの管理

CA Strong Authentication サーバをインストールして設定した各システムは、 インスタンスと呼ばれます。

重要: この章で説明されているすべての設定およびタスクは、マスタ管理 者のみが実行できます

マスタ管理者は、各 CA Strong Authentication インスタンスをローカルまた はリモートで管理できます。 サーバ インスタンスを管理する前に、接続 パラメータを設定してインスタンスに接続する必要があります (手順の 詳細については、「[CA Strong Authentication](#page-67-0) 接続の設定 (P. 68)」を参照し てください。)

1 つのインスタンスの接続パラメータを設定した後、ほかの CA Strong Authentication サーバ インスタンスを管理できます。

CA Strong Authentication サーバ インスタンスを管理するために、MA とし てログインしていることを確認します。

注: [「システム管理者ユーティリティ](#page-274-0) (P. 275)」で説明されているように、 これらのタスクの一部はシステム ツールを使用して実行できます。

# <span id="page-67-0"></span>CA Strong Authentication 接続の設定

CA Strong Authentication サーバの複数のインスタンスをインストールでき ます。ただし、管理コンソールを使用して接続を詳細に設定できるのは、 1 つのインスタンスのみです。この設定されたインスタンスは、マルチイ ンスタンス管理や、管理コンソールを使用して実行する設定の作成や認証 情報の発行などの操作を 1 つのインスタンスから他のインスタンスに フェイルオーバするために、ほかのインスタンスのデータを取得します。

注: 単一システムの展開では、ほとんどの場合、インスタンスを設定する 必要はありません。 デフォルト値を使用して、すぐに動作するようにな ります。

双方向 SSL トランスポート モードを設定して、[Webfort 接続]で WebSphere アプリケーション サーバ上の CA Strong Authentication サーバ インスタンスに接続すると、「SDK failed to initialize. Configuration is invalid」 というエラー メッセージが表示されます。 IBM の Web サイトから Unrestricted JCE ポリシー ファイルの local\_policy.jar および US\_export\_policy.jar をダウンロードし、以下の場所へコピーする必要があ ります。

- <WebSphere JAVA HOME>¥lib¥security (security ディレクトリが存在し ない場合は作成してください。)
- <WebSphere JAVA HOME>¥jre¥lib¥security

次の手順に従ってください:

- 1. 「サービスおよびサーバの設定」タブをクリックします。
- 2. サブメニューで *CA Strong Authentication* オプションが選択されている ことを確認します。
- 3. 対応するページがまだ表示されていない場合は、タスク ペインの[*CA Strong Authentication* 接続]をクリックすると表示されます。
- 4. 以下の表の情報を使用して、[CA Strong Authentication 接続]ページの フィールドを編集します。

#### AuthMinder サーバの IP アドレス

必要な CA Strong Authentication サーバ インスタンスをインストー ルしたシステムの IP アドレスを定義します。

注: CA Strong Authentication コンポーネントをインストールしたシ ステムが、ホスト名を使用してネットワーク上で相互にアクセス できることを確認します。

デフォルト: localhost

#### ポート

Server Management Web Services プロトコル サービスが公開される ポートを定義します。

注: このフィールドは Server Management Web Services プロトコル にのみ有効です。このプロトコルはほかの CA Strong Authentication インスタンスの情報を取得する必要があるためです。

#### デフォルト: 9743

#### **Transport**

対応するコンポーネント(サーバ管理 Web サービス、管理 Web サービス、トランザクション Web サービス、および認証ネイティ ブ)のトランスポート モードを指定して、指定した CA Strong Authentication サーバ インスタンスに接続します。

サポートされている値は以下のとおりです。

**SSL** (**1** 方向):一方向の SSL (Secure Sockets Layer)を転送時にデー タを暗号化および復号化するために使用します。

**SSL** (双方向): 双方向の SSL を転送時にデータを暗号化および復 号化するために使用します。

**TCP**: TCP (Transmission Control Protocol) モードを転送時にデータ を暗号化および復号化するために使用します。

#### デフォルト: TCP

#### サーバ CA 証明書(PEM)

対応するフィールドの参照ボタンをクリックすると、サーバ証明 書チェーンがアップロードされます。

注: このフィールドは、[トランスポート] フィールドで [SSL (1 方向)]または[SSL (双方向)]が選択されている場合に使用可 能です。

#### PKCS#12 内のクライアント証明書 - キーのペア

対応するフィールドの参照ボタンを使用して、クライアント証明 書の公開キーと秘密キーのペアをアップロードします。

注: このフィールドは、[トランスポート]フィールドで[SSL (双 方向)]が選択されている場合に使用可能です。

#### クライアント PKCS#12 パスワード

P12 ファイルに対応するパスワード。

注: このフィールドは、[トランスポート]フィールドで[SSL (双 方向)]が選択されている場合に使用可能です。

#### [詳細設定]セクション

#### **Maximum Active Connections**

クライアントと CA Strong Authentication サーバ間で維持できる アクティブな接続の最大数。

#### デフォルト: 32

#### 最大アイドル接続数

CA Strong Authentication サーバで維持できるアイドル状態の接 続の最大数。

デフォルト: 8

#### 最大待機時間(ミリ秒)

接続がタイムアウトする前に、使用可能になるまでクライアン トが待機する必要がある(使用可能な接続がない場合)最大時 間(ミリ秒)。

#### デフォルト: -1

#### 最小削除待機時間(ミリ秒)

接続がアイドル接続エビクター(ある場合)によって削除され るまでの、プール内で接続がアイドルになる可能性のある最小 時間(ミリ秒)。

#### デフォルト: 300000

#### 削除実行間隔(ミリ秒)

プールをチェックしてアイドル接続を削除するまで待機する 時間(ミリ秒)。

#### デフォルト: 600000

#### **Connection Timeout**

CA Strong Authentication サーバが到達できないと考えられるま での最大時間(ミリ秒)。

#### デフォルト: 10000

#### 読み取りタイムアウト

CA Strong Authentication サーバからのレスポンスに許容される 最大時間(ミリ秒)。

#### デフォルト: 30000

- 5. [保存]をクリックすると、設定した設定が保存されます。
	- 注: 新しい CA Strong Authentication サーバ インスタンスを追加する場 合、インスタンスに固有の設定を行う前に、このページの [保存]を クリックする必要があります。これにより、管理コンソールに新しく 追加されたすべてのインスタンスの詳細が登録され、新しく追加され たインスタンスに対してインスタンス管理機能が円滑に動作するよう になります。

# <span id="page-71-0"></span>サーバ インスタンスのセットアップ

[CA Strong Authentication インスタンス]ページには、同じ CA Strong Authentication データベースを管理コンソールとして共有する、設定され たすべての CA Strong Authentication サーバ インスタンスがリスト表示さ れます。 [AuthMinder 接続]ページを使用して以前に設定したサーバ イ ンスタンスにより、他のすべてのインスタンスに関する必要な情報がポー リングにより収集され、管理コンソールに渡されます。その後、これらの 情報が 管理コンソールによりこのページに表示されます。

CA Strong Authentication サーバのインスタンスを展開した後に、インスタ ンスの詳細の更新が必要になることがあります。[CA Strong Authentication インスタンス]ページでは、サーバ キャッシュのリフレッシュ、および 指定したインスタンスのシャットダウンを行うことができます。 ただし、 インスタンス固有の属性、データベース接続パラメータ、ログ ファイル の詳細情報、または統計データ ログ パラメータを変更するには、インス タンス名をクリックし、インスタンスのページで必要な変更を行います。

典型的なインスタンス管理操作には、次があります。

- サーバ [インスタンスのリフレッシュ](#page-71-1) (P. 72)
- [インスタンス名の変更](#page-73-0) (P.74)
- [CA Strong Authentication](#page-74-0) サーバログ記録設定の管理 (P. 75)
- データベース [パラメータの設定](#page-76-0) (P.77)
- インスタンス タイム [スタンプの詳細の読み取り](#page-78-0) (P.79)
- サーバ[インスタンスのシャットダウン](#page-78-1) (P.79)
- サーバ[インスタンスの再起動](#page-80-0) (P.81)

注: このセクションで説明されている操作のほとんどは、arwfutil コマンド ライン ツールによっても実行できます。詳細については、「[arwfutil](#page-285-0):ユー [ティリティ](#page-285-0) ツール (P. 286)」を参照してください。

## <span id="page-71-1"></span>サーバ インスタンスのリフレッシュ

管理コンソールまたは [arwfutil](#page-285-0) ツール (P. 286)を使用して、CA Strong Authentication サーバ インスタンスをリフレッシュできます。
#### 管理コンソールを使用したリフレッシュ

[インスタンス管理]ページでインスタンスを選択することにより、特定 の CA Strong Authentication サーバ インスタンスをリフレッシュできます。

次の手順に従ってください:

- 1. メイン メニューの[サービスおよびサーバの設定]タブをクリックし ます。
- 2. [インスタンス設定]セクションの[インスタンス管理]リンクをク リックすると、[AuthMinder インスタンス]ページが表示されます。
- 3. 「選択]列で、ステータスを変更するサーバインスタンスを選択しま す。
- 4. [リフレッシュ]をクリックすると、選択したインスタンスがリフレッ シュされます。

arwfutil ツールを使用したリフレッシュ

- 1. arwfutil ツールを使用できるシステムにログインします。
- 2. 以下のディレクトリに移動します。
	- **Windows** の場合 <*install\_location*>¥Arcot Systems¥bin¥
	- UNIX ベースのプラットフォームの場合 <*install\_location*>/arcot/sbin/
- 3. 以下のようにツールを実行します。
	- Windows の場合 arwfutil cr
	- UNIX ベースのプラットフォームの場合 ./arwfutil cr

## インスタンス名の変更

インスタンスが実行されているホストおよび最初のスタートアップ時の タイム スタンプに基づいて、CA Strong Authentication サーバは、各インス タンスの一意の名前を生成します。 この名前はレポートで使用され、監 査ログに記録されます。 インスタンスの容易に識別できるようにするに は、各インスタンスに適切な名前を指定します。

#### 次の手順に従ってください:

- 1. メイン メニューの[サービスおよびサーバの設定]タブをクリックし ます。
- 2. サブメニューの[CA Strong Authentication]タブがアクティブであるこ とを確認します。
- 3. [インスタンス設定]セクションの[インスタンス管理]リンクをク リックすると、インスタンス ページが表示されます。
- 4. 「インスタンス名]列で設定するインスタンスのリンクをクリックし ます。

[インスタンス名: <selected instance>]ページが表示されます。

- 5. [インスタンス属性]セクションで、[インスタンス名の変更]チェッ ク ボックスをオンにします。
- 6. 「新規インスタンス名」フィールドに新しい名前を入力します。
- 7. 「保存]をクリックすると、変更内容が保存されます。
- 8. 変更を行った CA Strong Authentication サーバ インスタンスをリフレッ シュします。 手順の詳細については、「サーバ [インスタンスのリフ](#page-71-0) [レッシュ](#page-71-0) (P. 72)」を参照してください。

## CA Strong Authentication サーバ ログ記録設定の管理

CA Strong Authentication では広範なログ記録機能が用意されており、以下 のログ ファイルがあります。

- CA Strong Authentication ログ ファイル (arcotwebfort.log)
- CA Strong Authentication スタートアップ ログ ファイル (arcotwebfortstartup.log)
- 管理コンソール ログ ファイル (arcotadmin.log)
- UDS ログ ファイル (arcotuds.log)

注: これらのログ ファイルの場所、これらのファイルに記録される重 大度レベル、およびこれらのログ ファイルの形式に関する詳細につい ては、「 (P. 311)CA Strong Authentication のログ」を参照してください。

インスタンス固有のページを使用することによって、インスタンス用の CA Strong Authentication ログ ファイルのログ記録設定を個別に管理でき ます。

#### 次の手順に従ってください:

注: 管理コンソールを使用して CA Strong Authentication 統計ログ ファイル の設定を管理する方法の詳細については、[「インスタンス](#page-78-0) タイム スタン [プの詳細の読み取り](#page-78-0) (P. 79)」を参照してください。

- 1. メイン メニューの「サービスおよびサーバの設定」タブをクリックし ます。
- 2. サブメニューの[*CA Strong Authentication*]タブがアクティブであるこ とを確認します。
- 3. 「*インスタンス設定*」セクションの「*インスタンス管理*」リンクをク リックすると、インスタンス ページが表示されます。
- 4. 「インスタンス名]列で設定するインスタンスのリンクをクリックし ます。

[インスタンス名: <*selected\_instance*>]ページが表示されます。

5. 必要に応じて、ログ設定セクションのフィールドを編集します。以下 の表に、このセクションのフィールドの説明を示します。

トランザクション ログ ディレクトリ

ログ ファイルが作成されるディレクトリを指定します。

絶対パスまたは ARCOT\_HOME への相対パスのいずれかを入力でき ます。

#### ロールオーバー開始サイズ(バイト単位)

ログ ファイルの最大サイズを入力します。

ログ ファイルがこのサイズに到達すると、ログの内容はバック アップ ファイルに移動されます。

#### トランザクション ログ バックアップ ディレクトリ

バックアップ ファイルが格納されるディレクトリを指定します。 絶対パスまたは ARCOT HOME への相対パスのいずれかを入力でき ます。

#### [Log Level]

ログ記録される情報の詳細レベルを指定します。 以下の値を指定 できます。

- FATAL
- 注意
- INFO
- **DETAIL**

#### GMT でのタイム スタンプのログ記録

CA Strong Authentication サーバ インスタンスですべてのメッセー ジを GMT タイム ゾーン形式でログ記録する場合は、このチェック ボックスをオンにします。

#### トレース ログの有効化

CA Strong Authentication サーバ インスタンスですべてのトランザ クションのファンクション フローのログを生成する場合は、この チェック ボックスをオンにします。

これはフロー問題をデバッグする場合に役立ちます。

- 6. [保存]をクリックします。
- 7. 変更を行った CA Strong Authentication サーバ インスタンスをリフレッ シュします。 手順の詳細については、「サーバ [インスタンスのリフ](#page-71-0) [レッシュ](#page-71-0) (P. 72)」を参照してください。

# データベース パラメータの設定

CA Strong Authentication は、接続プールを使用して、サーバがデータベー スにアクセスするたびに新規データベース接続を確立するオーバーヘッ ドを回避します。 インスタンス固有のページを使用することによって、 個別のインスタンスにこれらの接続プーリング パラメータを設定できま す。 [インスタンス統計]ページに表示されるデータは、このページで 設定されるパラメータによって異なります。

- 1. メイン メニューの [サービスおよびサーバの設定] タブをクリックし ます。
- 2. サブメニューの[CA Strong Authentication]タブがアクティブであるこ とを確認します。
- 3. [インスタンス設定]セクションの[インスタンス管理]リンクをク リックすると、インスタンス ページが表示されます。
- 4. [インスタンス名]列で設定するインスタンスのリンクをクリックし ます。
	- [インスタンス名: <selected\_instance>] ページが表示されます。

5. 必要に応じて[データベース構成]セクション内のフィールドを編集 します。以下の表に、このセクションのフィールドの説明を示します。

#### 最小接続数

サーバの起動時に、CA Strong Authentication サーバとデータベース との間のサポートされる接続の最小数を定義します。

#### 最大接続数

CA Strong Authentication サーバとデータベースとの間のサポート される接続の最大数を定義します。

注: この値は、MaxConnections パラメータより優先されるため、 データベースがサポートする最大接続数に応じてこの値を設定す る必要があります。 詳細については、データベース ベンダーのマ ニュアルを参照してください。

#### 接続数の増分

既存の接続に対して一度に追加する接続の数を定義します。

重要: 接続の総数は、接続の最大数を超えることはできません。

#### モニタ スレッド スリープ時間(秒)

モニタリング スレッドがすべてのデータベースに対して継続して ハートビート チェックを行う間隔を指定します。

#### 障害がある場合のモニタスレッド スリープ時間(秒)

データベース接続に障害が発生した場合に、データベース モニタ スレッドが接続プールの健全性をチェックする間隔を指定します。

#### クエリ詳細のログ

すべてのデータベース クエリの詳細をログ記録する場合は、この チェック ボックスをオンにします。

#### データベース接続のモニタ

データベース モニタ スレッドで、プールを事前にチェックするに は、このチェック ボックスをオンにします。

#### プライマリに自動的に戻す

フェイルオーバ状態後にプライマリ データベースが再度利用可能 になった場合、CA Strong Authentication サーバがバックアップ デー タベースからプライマリ データベースに切り替わるようにするに は、このチェック ボックスをオンにします。

- 6. [保存]をクリックします
- 7. 変更を行った CA Strong Authentication サーバ インスタンスをリフレッ シュします。この実行の詳細については、「サーバ [インスタンスのリ](#page-71-0) [フレッシュ](#page-71-0) (P. 72)」を参照してください。

## <span id="page-78-0"></span>インスタンス タイム スタンプの詳細の読み取り

インスタンス固有のページには、[サーバ タイム スタンプ詳細]セクショ ンに各サーバ インスタンスのタイム スタンプの詳細が表示されます。 以 下の表に、これらの詳細を示します。

#### 最終スタートアップ時刻

サーバ インスタンスが前回再起動されたときのタイム スタンプです。

#### 前回のサーバ シャットダウン時刻

サーバ インスタンスが前回シャットダウンされたときのタイム スタ ンプです。

#### 前回のリフレッシュ時刻

サーバ インスタンスが前回リフレッシュされたときのタイム スタン プです。

#### サーバ稼働時間

サーバ インスタンスが実行されている期間です。

## サーバ インスタンスのシャットダウン

管理コンソールまたは arwfutil ツールを使用して、CA Strong Authentication サーバ インスタンスをシャットダウンできます。

#### 管理コンソールを使用したシャットダウン

[インスタンス管理]ページでインスタンスを選択することにより、特定 の CA Strong Authentication サーバ インスタンスをシャットダウンできま す。

次の手順に従ってください:

- 1. メイン メニューの[サービスおよびサーバの設定]タブをクリックし ます。
- 2. [インスタンス設定]セクションの[インスタンス管理]リンクをク リックすると、インスタンス ページが表示されます。
- 3. [選択]列で、ステータスを変更するサーバインスタンスを選択しま す。
- 4. [シャットダウン]をクリックすると、選択したインスタンスがシャッ トダウンされます。

arwfutil ツールを使用したシャットダウン

- 1. arwfutil ツールを使用できるシステムにログインします。
- 2. 以下のディレクトリに移動します。
	- Windows の場合 <*install\_location*>¥Arcot Systems¥bin¥
	- UNIX ベースのプラットフォームの場合 <*install\_location*>/arcot/sbin/
- 3. 以下のようにツールを実行します。
	- **Windows** の場合 arwfutil sd
	- UNIX ベースのプラットフォームの場合 ./arwfutil sd

## サーバ インスタンスの再起動

CA Strong Authentication サーバ インスタンスをシャットダウンするには、 このセクションで説明されている手順に従います。

#### Windows の場合

次の手順に従ってください:

- 1. インスタンスが停止されているコンピュータにログインします。
- 2. デスクトップの [スタート]ボタンをクリックします。
- 3. 「設定]-「コントロール パネル]-「管理ツール]-「サービス]に移 動します。
- 4. 表示されるサービスのリストから[**Arcot WebFort Authentication Service**] を選択します。
- 5. [開始]をクリックすると、サービスが開始されます。

UNIX ベースのプラットフォームの場合

- 1. インスタンスが停止されているシステムにログインします。
- 2. 以下のディレクトリに移動します。 <*install\_location*>/arcot/bin/
- 3. 以下のコマンドを実行します。 ./**webfortserver** start

# <span id="page-81-0"></span>トラスト ストアの作成

トラスト ストアを作成して、SSL ベースの通信の実行中に、CA Strong Authentication サーバ インスタンスに対して CA Strong Authentication コン ポーネントまたはその他のクライアントを認証することができます。 ト ラストストアには、CA Strong Authentication サーバによって信頼される CA ルート証明書が含まれます。

各 CA Strong Authentication サーバ インスタンスは、個別のトラスト ストア を使用することにより、異なる証明書を使用できるように設定できます。 [トラステッド認証機関]ページを使用することにより、信頼ストアを作 成し、新しいルート証明書を信頼ストアに追加できます。

- 1. メイン メニューの[サービスおよびサーバの設定]タブをクリックし ます。
- 2. サブメニューの[CA Strong Authentication]タブがアクティブであるこ とを確認します。
- 3. [インスタンス設定]セクションの[トラステッド認証機関]リンク をクリックすると、[トラステッド認証機関]ページが表示されます。
- 4. [名前]フィールドに、作成する信頼ストアの名前を入力します。
- 5. 対応する参照ボタンをクリックすると、信頼された CA のルート証明書 が PEM 形式でアップロードされます。 [さらに追加] をクリックする と、証明書をアップロードするための他のフィールドが表示されます。
- 6. 必要な証明書がすべてアップロードされたら、「保存]をクリックし ます。

# 通信プロトコルの設定

認証情報管理、認証、管理の目的で、CA Strong Authentication サーバ イン スタンスと通信するために管理コンソール、SDK、および Web サービスが 使用するプロトコルを設定できます。

以下の表では、[プロトコル設定]ページに表示されるプロトコルについ て説明し、それらのデフォルト ポート番号を示します。

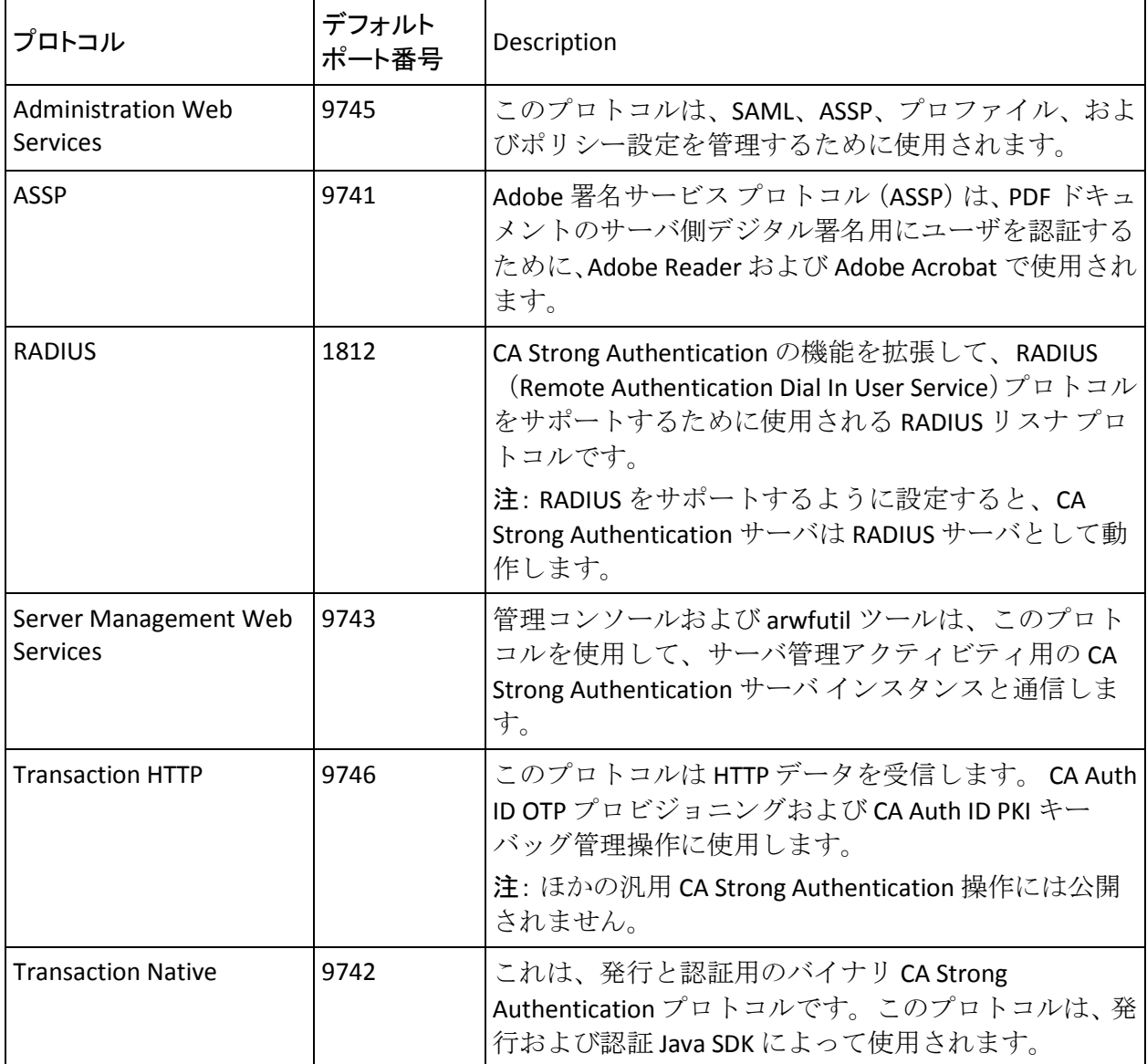

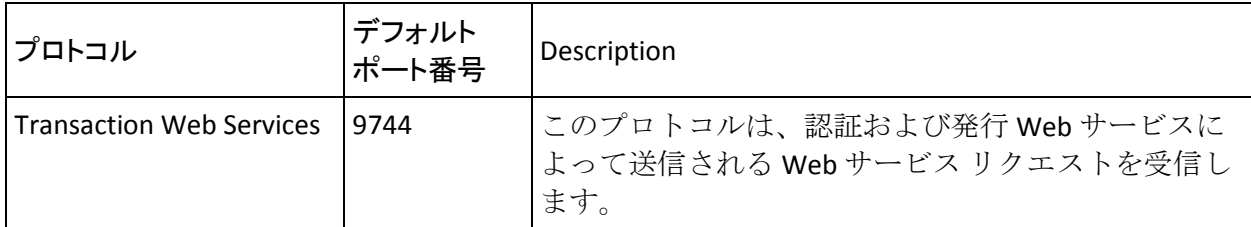

#### 次の手順に従ってください:

注:「インスタンス統計]ページ([「インスタンス統計のモニタリング](#page-87-0)(P. 88)」を参照)に表示されるデータは、このページで設定されるパラメー タによって異なります。

- 1. メイン メニューの[サービスおよびサーバの設定]タブをクリックし ます。
- 2. サブメニューの「CA Strong Authentication]タブがアクティブであるこ とを確認します。

[インスタンス設定]セクションの[プロトコル管理]リンクをクリッ クすると、[プロトコル設定]ページが表示されます。

- 3. プロトコルを設定するサーバ インスタンスを選択します。
- 4. [プロトコルのリスト]セクションで、設定するプロトコルをクリッ クします。

特定のプロトコルを設定するためのページが表示されます

5. 必要に応じて、ページ上でフィールドを編集します。 以下の表に、こ れらのフィールドの説明を示します。

#### [Protocol Status]

プロトコルが有効または無効のいずれであるかを示します。

#### プロトコル ステータスの変更

このオプションを選択して「アクション]リストを有効にし、新 しいステータスを[アクション]ドロップダウン リストから選択 します。

注: Server Management プロトコルは無効にできません。 そのため、 これらのオプションはこのプロトコルに対して表示されません。

#### ポート

プロトコル サービスが利用可能なポート番号を定義します。

#### 最大リクエスト サイズ(KB)

CA Strong Authentication サーバに送信できるリクエストの最大サ イズを定義します。 入力サイズがこの値を超える場合、リクエス トは CA Strong Authentication サーバによって処理されません。

注: デフォルトでは、入力リクエスト サイズに制限はありません。

#### 最小値

クライアントと CA Strong Authentication サーバが維持できるス レッドの最小数を定義します。

#### 最大スレッド数

クライアントと CA Strong Authentication サーバとの間に存在でき るスレッドの最大数を指定します。

#### 注: 以下のフィールドは RADIUS プロトコルには適用できません。

#### スレッドしきい値

最大スレッド数をパーセンテージで指定します。 最大スレッド数 のしきい値のパーセンテージを超えたリクエストは、リクエスト を処理した直後に閉じられます。

たとえば、デフォルトでは最大スレッド数は 128 で、スレッドし きい値は 90% です。これは、115 を超えて確立されたスレッドは処 理された後ただちに閉じられることを示します。

#### クライアント アイドル タイムアウト(秒)

CA Strong Authentication サーバが接続を閉じるまでにクライアン トからのリクエストを待機する間隔(秒)を指定します。

#### 接続キープ アライブ

リクエストが処理された後もクライアントが接続を維持するよう にしたい場合は、このオプションを有効にします。

接続期間が [クライアント アイドル タイムアウト(秒)]の期間 と等しい場合は、接続が閉じられます。

#### **Transport**

データ転送のモードを指定します。

サポートされている値は以下のとおりです。

**SSL** (**1** 方向):一方向の SSL (Secure Sockets Layer)を転送時にデー タを暗号化および復号化するために使用します。

**SSL** (双方向): 双方向の SSL を転送時にデータを暗号化および復 号化するために使用します。

注: このオプションは、トラスト ストアを設定した場合にのみ使 用可能です。

**TCP**: TCP (Transmission Control Protocol) モードを転送時にデータ を暗号化および復号化するために使用します。

HSM 内のキー

SSL 通信用の秘密キーが HSM デバイスに格納されている場合は、 このチェック ボックスをオンにします。 CA Strong Authentication サーバ は、提供された証明書チェーンに基づいて秘密キーを検索 します。

証明書チェーン(PEM 形式)

対応するフィールドの参照ボタンをクリックすると、サーバ証明 書チェーンがアップロードされます。

注: このフィールドは、[HSM 内のキー]オプションを選択したと きのみ使用可能です。

キー ペアを含む P12 ファイル

P12 ファイルに対応するパスワード。

P12 ファイル パスワード クライアント ストアの選択

信頼された CA のルート証明書が含まれる信頼ストアを選択しま す。

トラスト ストアを設定する方法の詳細については、[「信頼ストア](#page-81-0) [の作成](#page-81-0) (P. 82)」を参照してください。

注: このフィールドは双方向の SSL 通信の場合にのみ使用可能で す。

6. [保存]をクリックします。

注: 各プロトコルは個別に設定してください。

7. 変更を行った CA Strong Authentication サーバ インスタンスを再起動し ます。手順の詳細については、「サーバ [インスタンスのリフレッシュ](#page-71-0) (P. 72)」を参照してください。

# <span id="page-87-0"></span>インスタンス統計のモニタリング

管理コンソールの[AuthMinder 統計]ページを使用すると、各サーバ イ ンスタンスの CA Strong Authentication データベースの接続ステータスお よび詳細、UDS、および設定した CA Strong Authentication プロトコルを監 視できます。 前記のセクションで説明されているさまざまなパラメータ を調整して、パフォーマンスを向上させることができます。

次の手順に従ってください:

- 1. メイン メニューの[サービスおよびサーバの設定]タブをクリックし ます。
- 2. サブメニューの[CA Strong Authentication]タブがアクティブであるこ とを確認します。
- 3. 「インスタンス設定]セクションの [インスタンス統計] リンクをク リックすると、[AuthMinder 統計]ページが表示されます。
- 4. 詳細を監視するインスタンスを[インスタンスの選択]リストから選 択します。

以下のインスタンス詳細が表示されます。

- [データベース接続](#page-87-1) (P.88)
- サーバ[プロトコル](#page-88-0) (P.89)
- [スレッド統計](#page-89-0) (P.90)
- ユーザデータ[サービス接続](#page-90-0) (P. 91)

# <span id="page-87-1"></span>データベース接続の設定

以下の表に、データベース接続の設定情報を示します。

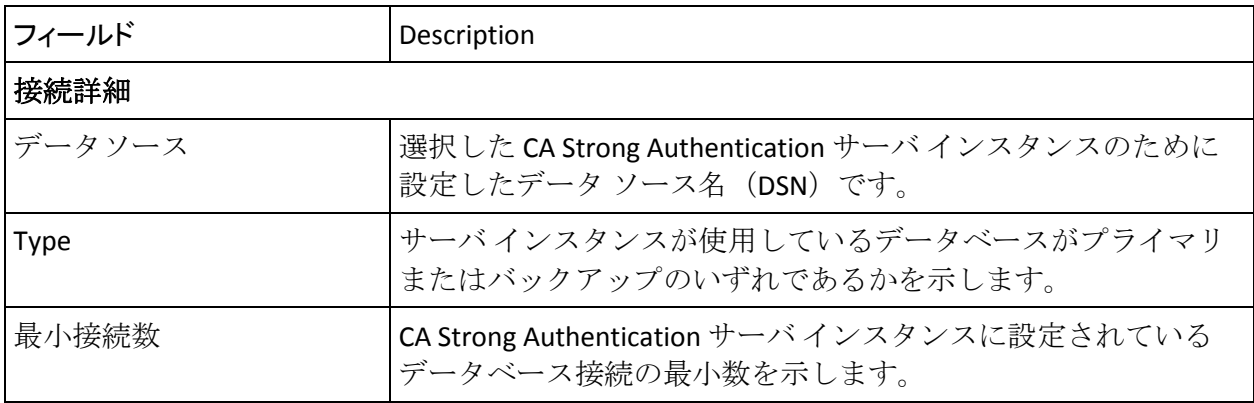

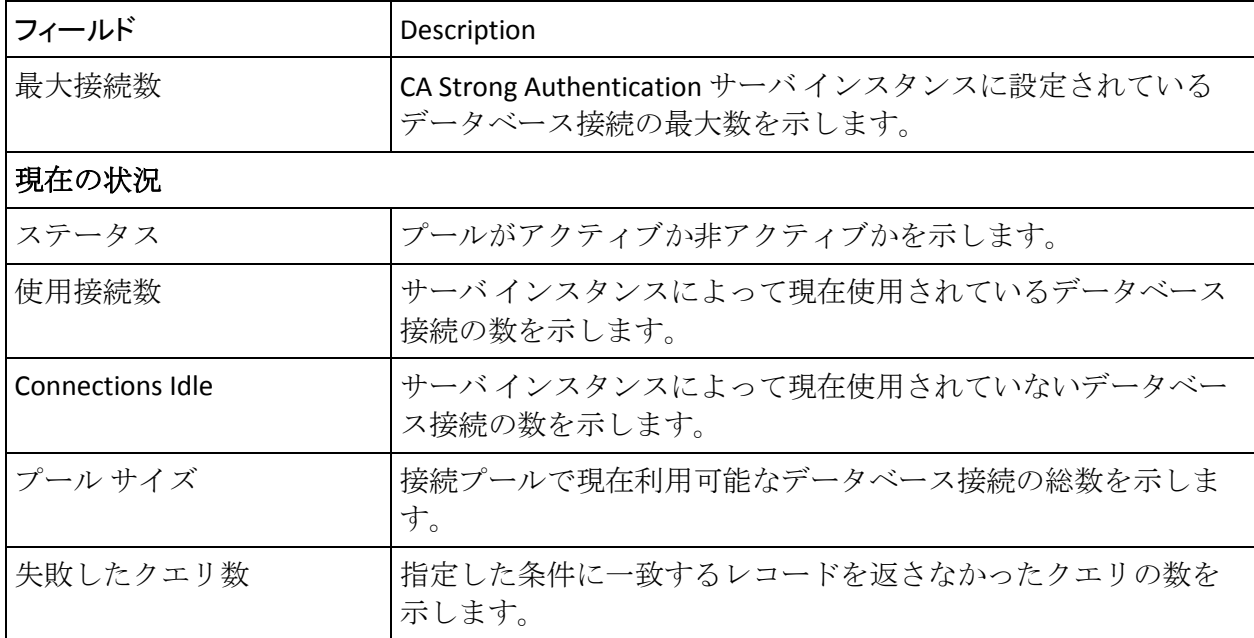

# <span id="page-88-0"></span>サーバ プロトコル

以下の表に、設定されている各 CA Strong Authentication プロトコルのリク エスト、レスポンス、および処理の詳細を示します。

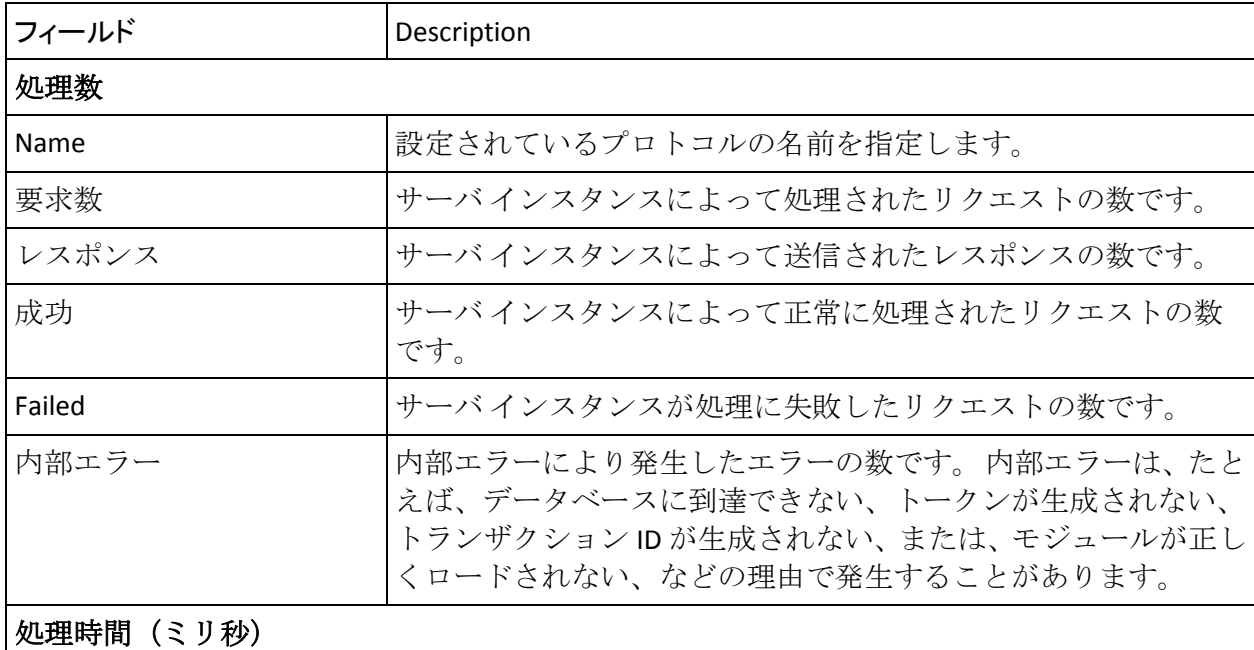

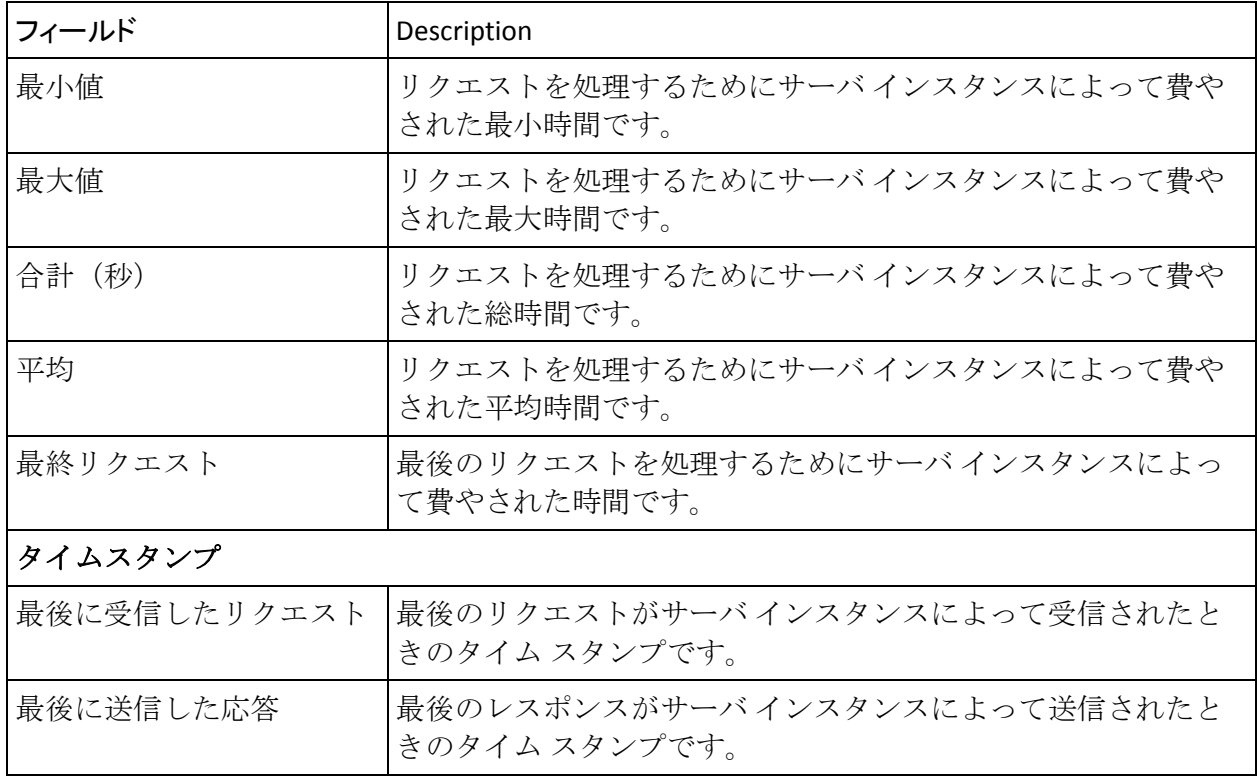

# <span id="page-89-0"></span>スレッド統計

以下の表に、プロトコルごとのスレッドの詳細を示します。 プロトコル ごとの設定された値と現在の状態を示します。

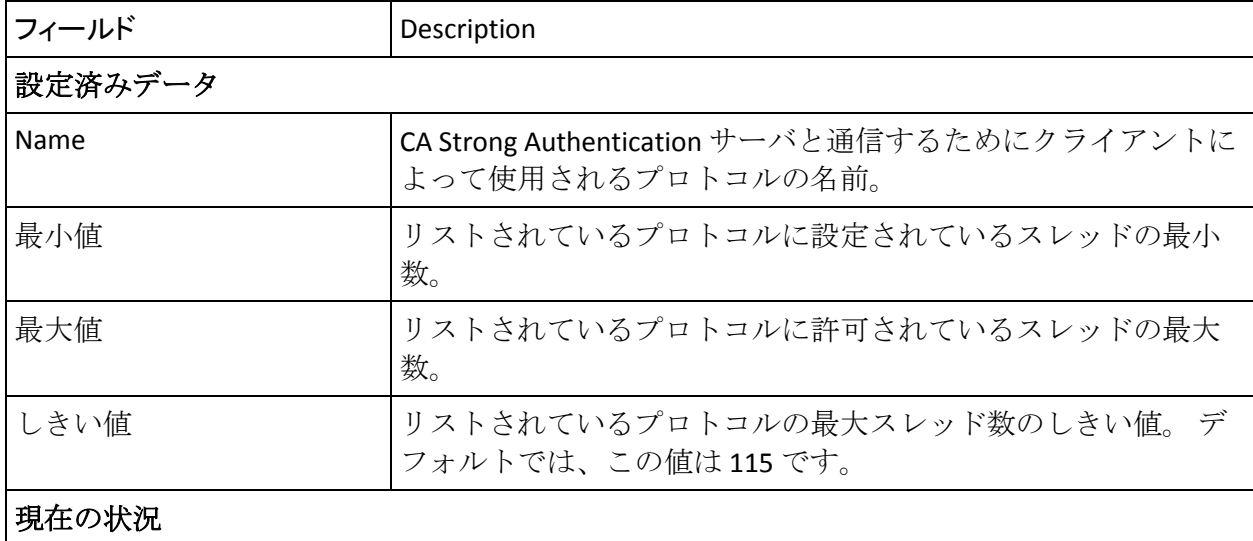

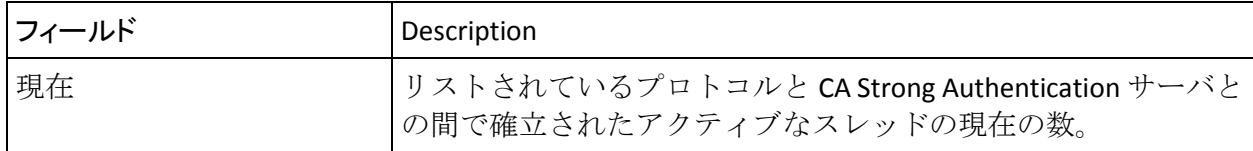

# <span id="page-90-0"></span>ユーザ データ サービス接続

以下の表に、CA Strong Authentication サーバ インスタンスと UDS との間の 接続の詳細を示します。

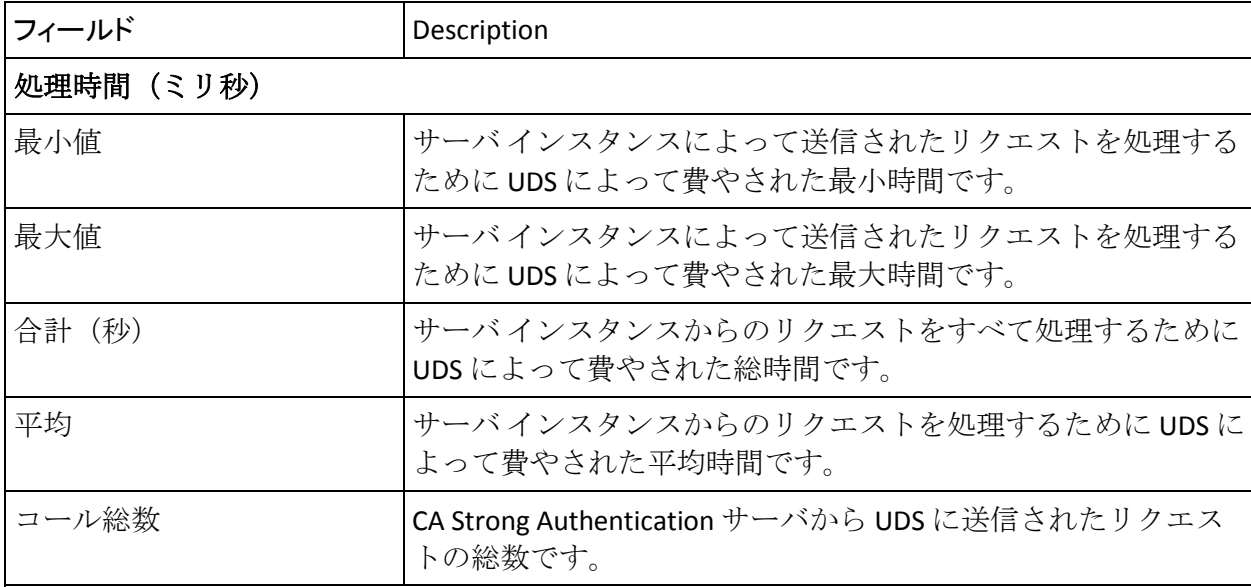

## 接続詳細

このセクションは、Web サービスの認証および許可、LDAP 認証などの処理を行う UDS Web サー ビスに CA Strong Authentication サーバから送信されたリクエストに関するものです。

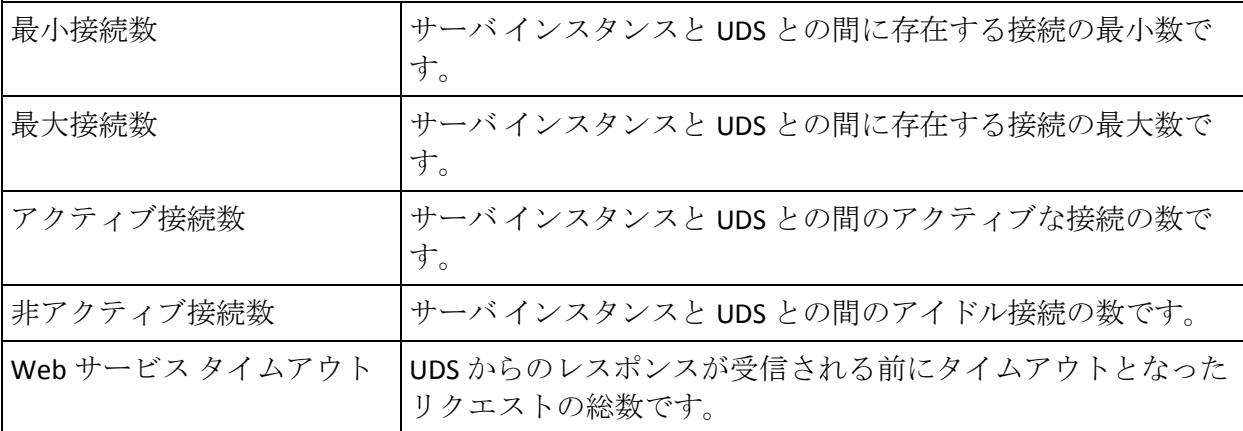

# プラグインの登録と更新

プラグインは、サーバ側のカスタム コンポーネントで、プラグインを使 用すると、CA Strong Authentication サーバの機能を拡張できます。 プラグ インは CA Strong Authentication サーバ プロセスによってロードされ、カス タム イベント ハンドラ ライブラリとして実装されます。

プラグインを開発したら、イベントの発行済みセットに登録します。これ により、指定されたイベントが発生すると、プラグインが呼び出されるよ うになります。登録には、[プラグインの登録]ページを使用します。こ のページは、既存のプラグインを更新するためにも使用できます。 この 画面を使用して設定したプラグ関連の設定は、システムで設定されている すべての組織で利用可能で、特定のインスタンスに限定できません。

# プラグインの登録

#### 次の手順に従ってください:

- 1. メインメニューの「サービスおよびサーバの設定 タブをクリックし ます。
- 2. サブメニューの「CA Strong Authentication]タブがアクティブであるこ とを確認します。
- 3. [拡張設定]セクションの[プラグイン登録]リンクをクリックする と、[プラグインの登録]ページが表示されます。
- 4. [作成]オプションを選択します。
- 5. [名前]にプラグインの名前を指定します。
- 6. [ハンドラ パス]にプラグインのライブラリ ファイルへのパスを指定 します。 ハンドラ ファイルには、開発したプラグイン ライブラリが 含まれており、CA Strong Authentication からアクセスできる必要があり ます。

UNIX で、このファイルが LD\_LIBRARY\_PATH によって指定されたパスで 利用できる場合、ハンドラ ファイルへの絶対パスを指定する必要はあ りません。単に拡張子のないファイル名を指定できます。ただし、ハ ンドラファイルが LD\_LIBRARY\_PATH 変数によって指定されたパスで 利用できない場合、ハンドラ ファイルへの絶対パスを指定する必要が あります。

7. [設定テンプレート]の隣にある参照ボタンをクリックし、プラグイ ン設定テンプレート ファイルの場所に移動します。

設定テンプレート ファイルは、プラグインを設定するために使用され るデータの型、およびプラグインによって使用されるパラメータのデ フォルト値を定義します。この情報も、管理コンソールのプラグイン 設定画面を表示するために使用されます。

8. プラグインに関連付けるイベントを「利用可能なイベント]リストか ら選択し、[>]ボタンをクリックすると、それらのイベントが[サポー ト対象イベント]リストに追加されます。

注:「利用可能なイベント」リストには、CA Strong Authentication で利 用可能なすべてのイベントが表示され、 [サポート対象イベント] リ ストには、登録中の新しいプラグインで利用可能なイベントが表示さ れます。

9. 「登録]をクリックすると、CA Strong Authentication のすべてのインス タンスがプラグインに登録されます。

10. 展開されているすべての CA Strong Authentication サーバ インスタンス を再起動します。この方法の詳細については、「サーバ [インスタンス](#page-71-0) [のリフレッシュ](#page-71-0) (P. 72)」を参照してください。

# その他の設定

[その他の設定]を編集すると、以下の設定を変更できます。

- OTT (ワンタイムトークン)の長さとその有効性
- 認証トークンの有効性
- 認証メカニズムを有効にするか無効にするか

次の手順に従ってください:

- 1. メイン メニューの[サービスおよびサーバの設定]タブをクリックし ます。
- 2. サブメニューの[CA Strong Authentication]タブがアクティブであるこ とを確認します。
- 3. 「その他の設定]セクションの「その他の設定]リンクをクリックす ると、対応するページが表示されます。
- 4. 必要に応じて、ページ上でフィールドを編集します。 以下の表に、こ のページのフィールドの説明を示します。

#### **General**

#### ワンタイム トークン長

認証が成功した後にユーザに発行される OTT (ワンタイム トーク ン)の長さを指定します。

デフォルト: 6

トークン有効期間(秒)

CA Strong Authentication によって発行される OTT の有効期間を指 定します。

デフォルト: 300

#### 認証トークン有効期間(秒)

CA Strong Authentication によって発行される認証トークンの有効 期間を指定します。

デフォルト: 300

#### 認証メカニズム ステータスの変更

#### **CA Auth ID**

CA Strong Authentication が CA Auth ID PKI 認証機能を提供するかど うかを指定します。

#### デフォルト: 有効

#### **Q&A**

CA Strong Authentication が Q&A 認証機能を提供するかどうかを指 定します。

デフォルト: 有効

#### **Password**

CA Strong Authentication が基本的なパスワード認証機能を提供す るかどうかを指定します。

デフォルト: 有効

## **OTP/**アクティベーション コード

CA Strong Authentication が OTP ベースの認証をサポートするかど うかを指定します。

デフォルト: 有効

#### **OATH OTP** トークン

CA Strong Authentication が OATH OTP トークン ベースの認証をサ ポートするかどうかを指定します。

デフォルト: 有効

#### **Kerberos**

CA Strong Authentication が Kerberos ベースの認証をサポートする かどうかを指定します。

注: Kerberos 認証方式は ASSP (Adobe 署名サービス プロトコル) に対してのみサポートされています(「ASSP [の設定](#page-169-0) (P. 170)」を参 照)。

デフォルト: 有効

#### **CA Mobile OTP** (**ArcotOTP-OATH**) **CA Mobile OTP** (**ArcotOTP-OATH**)

CA Strong Authentication が OATH 互換の ArcotOTP 認証情報をサ ポートするかどうかを指定します。

デフォルト: 有効

**<arotp>**

CA Strong Authentication が EMV 互換の ArcotOTP 認証情報をサポー トするかどうかを指定します。

#### デフォルト: 有効

- 5. [*更新*]をクリックすると、変更が保存されます。
- 6.  $[-\text{\it f\&\gamma}]\n$ 設定を変更したら、展開したナベての CA Strong Authentication サーバ インスタンスをリフレッシュします。ただし、認証メカニズム ステータスを変更している場合は、CA Strong Authentication サーバを再 起動する必要があります。手順の詳細については、「サーバ [インスタ](#page-71-0) [ンスのリフレッシュ](#page-71-0) (P. 72)」を参照してください。

# 第 5 章: グローバルな CA Strong Authentication 設定の管理

以下の 2 つのレベルで CA Strong Authentication 設定を管理できます。

- グローバル (すべての組織に適用可能)
- 組織レベル(個別の組織に適用可能)

システム レベルでグローバル設定を設定したとき、システム内のすべて の組織はその設定を継承できます。 また、これらのグローバル設定は組 織レベルの設定を優先させることができ、設定が行われた特定の組織にの み適用することができます。 グローバル レベルまたは組織レベルでの設 定の変更は、自動的に適用されません。

#### 重要: この章で説明される設定およびタスクはすべて、グローバル管理者 のみが実行できます。

注: これらの設定は、それを設定する GA の権限の範囲内のすべての組織 に適用可能です。個別の組織を設定するには、GA (グローバル管理者)、 または対象組織の OA (組織管理者)としてログインします。詳細につい ては、[「組織情報の更新](#page-201-0) (P. 202)」を参照してください。

これらのタスクに加えて、GA は、グローバル レベルで基本認証ポリシー を設定することもできます。手順の詳細については、[「基本認証パスワー](#page-49-0) ド [ポリシーの設定](#page-49-0) (P. 50)」を参照してください。

# AuthMinder プロファイルおよびポリシーの理解

CA Strong Authentication の各エンド ユーザは、少なくとも 1 つの認証情報 (CA Auth ID、Q&A、パスワード、OTP など)と関連付けられ、アプリケー ションにログインするためにそれを使用する必要があります。 クレデン シャルを使用してエンド ユーザがログインするたびに、その認証は対応 するポリシーによって制御されます。

# 認証情報プロファイル

多くのエンド ユーザを CA Strong Authentication に登録する場合、同じ認証 情報テンプレートがそのまま適用できることがあります。 そのような場 合、CA Strong Authentication では、すぐに使える認証設定(認証情報プロ ファイル)を柔軟に作成できます。この認証情報プロファイルは、複数の 組織の間で共有でき、そのため複数のユーザに適用できます。その結果、 認証情報プロファイルを使用することにより、認証情報発行の管理が簡単 になります。

認証情報 プロファイルでは、発行設定プロパティと、有効期間、キーの 強度、パスワードの強度に関連する詳細などの認証情報属性を指定します。

CA Strong Authentication には、CA Mobile OTP (ArcotOTP-EMV) 以外の各認 証情報のデフォルト プロファイルが付属しています。 また、認証情報の すべてのタイプに複数のプロファイルを作成し、それぞれ一意の名前を付 けることができます。その後、1 つのプロファイルをデフォルトとして設 定できます。 CA Strong Authentication では、ユーザへの認証情報の発行時 に、これらの設定済みプロファイルを利用します。

# 認証ポリシー

CA Strong Authentication は複数の認証メカニズムをサポートします。 エン ド ユーザが CA Strong Authentication に対する認証を試行するたびに、認証 処理は、認証ポリシーと呼ばれるルール(または確認)のセットによって 制御されます。 たとえば、これらのルールは、認証情報がロック アウト されるまでに許可される失敗した認証試行の数と、認証前のユーザ ス テータスを追跡するように設定できます。

CA Strong Authentication では、以下のタイプのトークンを生成できます。

- ネイティブ トークン: 有効期限が切れる前に複数回使用できる CA Strong Authentication のトークンです。
- ワンタイムトークン:有効期限が切れる前に1回しか使用できません。
- **SAMLトークン:** 他の任意の認証システムによって解釈可能です。 CA Strong Authentication は、SAML (Secure Assertion Markup Language) の バージョン 1.1 および 2.0 をサポートしています。

認証情報プロファイルと同様に、CA Strong Authentication には各認証情報 のデフォルト ポリシーが付属しています。 また、認証情報のすべてのタ イプに複数のプロファイルを作成し、それぞれ一意の名前を付けることが できます。 1 つのプロファイルをデフォルトとして設定できます。

# グローバル管理者としてのログイン

最初のグローバル管理者 (GA) は MA が作成する必要があります。 GA と してログインし、引き続き設定を続行するには、MA からログイン認証情 報の詳細を取得します。GA は、[CA Strong Authentication](#page-101-0) パスワードを使用 (P. 102)して、または基本ユーザ [パスワードを使用](#page-103-0) (P. 104)してログインで きます。

## <span id="page-101-0"></span>CA Strong Authentication パスワードの使用

MA が CA Strong Authentication パスワード認証情報を持つユーザのアカウ ントを作成した場合、そのユーザは、ID およびアクティベーション コー ド(ワンタイム パスワード)があることを確認してください。アクティ ベーション コードは、初めてログインするときにパスワードとして使用 します。

#### 次の手順に従ってください:

1. Web ブラウザを使用して、管理コンソールにアクセスするための URL を入力します。 管理コンソールのデフォルト URL は次のとおりです。

http://*<hostname>*:*<app\_server\_port>*/arcotadmin/adminlogin.htm

2. ログインする組織名を指定します。

重要: 組織の表示名を入力しないでください。組織の一意の ID を入力 する必要があります(組織名によって定義)。たとえば、デフォルト の組織(表示名は CA)にログインする場合、この組織の(デフォルト) 一意の ID である「defaultorg」を入力します。ここで CA を指定しない でください。

- 3. [ログイン]をクリックします。
- 4. [ユーザ名]フィールドでユーザ ID を指定し、受け取った対応するア クティベーション コードを[パスワード]フィールドに入力して、[ロ グイン]をクリックします。
- 5. 初めてログインする場合は、パスワードを変更するように求められま す。
- 6. [新規パスワード]、[パスワードの確認]を指定し、次に[ログイ ン]をクリックします。

ログイン ページにリダイレクトされます。

7. 再度パスワードを指定し、 [ログイン] をクリックします。 管理コンソールのランディング ページが表示されます。

#### パスワードを忘れた場合のフロー

#### 次の手順に従ってください:

1. Web ブラウザを使用して、管理コンソールにアクセスするための URL を入力します。管理コンソールのデフォルト URL は以下のとおりです。

http://*<hostname>*:*<app\_server\_port>*/arcotadmin/adminlogin.htm

- 2. 「組織名]にログインする組織名を入力し、「ログイン]をクリック します。
- 3. ユーザ名を入力します。
- 4. [パスワードを忘れた場合 ]リンクをクリックします。
- 5. [ユーザ名] フィールドにユーザ ID を指定し、[ログイン]をクリッ クします。

プロファイル情報に設定された質問(この Q&A 情報を設定する方法に ついては[「管理者のプロファイル情報の変更](#page-224-0) (P. 225)」を参照してくだ さい)を表示するページが表示されます。

6. 表示された質問に対応する回答を指定し、「ログイン]をクリックし ます。

[パスワードのリセット]ページが表示されます。

- 7. 「新規パスワード]および「パスワードの確認]の各フィールドに新 しいパスワードを入力します。
- 8. [ログイン]をクリックします。 [ログイン] ページが表示されます。
- 9. 再度パスワードを指定し、 [ログイン]をクリックします。 管理コンソールのランディング ページが表示されます。

# <span id="page-103-0"></span>基本ユーザ パスワードを使用したログイン

基本ユーザ パスワード認証情報を使用して GA として管理コンソールに ログインする方法

次の手順に従ってください:

1. Web ブラウザを使用して、管理コンソールにアクセスするための URL を入力します。 管理コンソールのデフォルト URL は次のとおりです。

http://*<hostname>*:*<app\_server\_port>*/arcotadmin/adminlogin.htm

2. ログインする組織名を入力します。

重要: 組織の表示名を入力しないでください。組織の一意の ID を入力 する必要があります(組織名によって定義)。たとえば、デフォルト の組織(表示名は CA)にログインする場合、この組織の(デフォルト) 一意の ID である「defaultorg」を入力します。ここで CA を指定しない でください。

3. 「ログイン」をクリックします。

注: このページには、[パスワードを忘れた場合]リンクは表示され ません。 このリンクは、WebFort パスワード認証情報を使用してログ インするときに利用できます。

- 4. [ユーザ名]フィールドにユーザ ID を指定し、[パスワード]フィー ルリドに対応するパスワードを入力して、 [ログイン]をクリックし ます。 初めてログインする場合は、パスワードを変更するように求められま す。
- 5. 「新規パスワード]、「パスワードの確認]を指定し、次に「ログイ ン]をクリックします。 ログイン ページにリダイレクトされます。
- 6. 再度パスワードを指定し、[ログイン]をクリックします。 管理コンソールのランディング ページが表示されます。

# プロファイルとポリシーの設定

このセクションでは、CA Advanced Authentication によってサポートされて いる認証情報のプロファイルおよびポリシーの設定について説明します。

重要:(*JBoss EAP 6.2* アプリケーション サーバの場合)ポリシーの数が 500 を超える場合、または管理コンソールで単一のリクエストのリクエスト パラメータにおいて例外が発生する場合は、

*<JBOSS\_HOME>¥standalone¥configuration* フォルダにある standalone.xml 内 の <extensions> タグの後に*以下のシステムプロパティ*を追加します。

<system-properties>

 <property name="org.apache.tomcat.util.http.Parameters.MAX\_COUNT" value="2000"/>

</system-properties>

## CA Auth ID PKI の設定

このセクションでは、以下の手順について説明します。

- CA Auth ID PKI [認証情報プロファイルの設定](#page-105-0) (P. 106)
- CA Auth ID PKI [認証ポリシーの設定](#page-109-0) (P. 110)

注: このセクションのすべてのタスクを実行するには、グローバル管理者 (MA)としてログインしていることを確認します。

#### <span id="page-105-0"></span>CA Auth ID PKI 認証情報プロファイルの設定

以下の属性を定義するために CA Auth ID PKI プロファイルを使用できます。

- キー長: CA Auth ID PKI の Cryptographic Camouflage アルゴリズムで使 用されるキーのサイズ(ビット単位)です。
- 有効期間: CA Auth ID PKI 認証情報が有効な期間です。
- パスワード強度:パスワードの長さとそれに含まれるアルファベット、 数字、および特殊文字の数の組み合わせによって決定される、パスワー ドの有効性です。

CA Auth ID PKI プロファイルを設定し、それを 1 つ以上の組織に割り当てる ことによって、それらの組織のユーザに発行される CA Auth ID PKI の特性 を制御できます。

#### 次の手順に従ってください:

- 1. メイン メニューの「サービスおよびサーバの設定 タブをクリックし ます。
- 2. サブメニューの[CA Strong Authentication]タブがアクティブであるこ とを確認します。
- 3. [CA Auth ID]セクションの[発行]リンクをクリックすると、[CA Auth ID プロファイル] ページが表示されます。
- 4. 必要に応じて、[プロファイル設定]セクションのフィールドに入力 します。
	- プロファイル設定

#### 作成

新規プロファイルを作成する場合は、以下の手順に従います。

- 「作成]オプションを選択します。
- 表示されるフィールドに、新規プロファイルの設定名を指定し ます。

#### 更新

既存のプロファイルを更新する場合は、[設定の選択]リストか ら更新するプロファイルを選択します。

#### 設定のコピー

既存のプロファイルから設定をコピーしてプロファイルを作成す る場合は、このオプションを有効にします。

注: スコープがあるほかの組織に属する設定からコピーすること もできます。

#### 利用可能な設定

設定をコピーするプロファイルを選択します。

#### キー長(ビット)

暗号化に使用されるキーのサイズ(ビット単位)を指定します。デ フォルト値は 1024 ビットです。

#### 有効期間の開始日

発行された CA Auth ID PKI 認証情報が有効になる日付を指定します。

有効期間は、CA Auth ID PKI が作成された日付から開始することも できますし、特定の日付を指定することもできます。

#### 有効期間の終了日

CA Auth ID PKI が期限切れになる日付を指定します。

認証情報の有効期間を指定することもできますし、特定の日付を 指定することもできます。

#### ■ パスワード強度

#### 最小文字数

パスワードに含むことができる最小文字数を指定します。 値は 4 ~ 64 文字で設定できます。

#### 最大文字数

パスワードに含むことができる最大文字数を指定します。 値は 4 ~ 64 文字で設定できます。

#### アルファベット文字の最小文字数

パスワードに含むことができるアルファベット文字(a ~ z および A ~ Z) の最小文字数を指定します。

この値は、「最小文字数]フィールドで指定した値以下にする必 要があります。

#### 数字の最小文字数

パスワードに含むことができる数字(0~9)の最小文字数を指定 します。

#### 特殊文字の最小文字数

パスワードに含むことができる特殊文字の最小文字数を指定しま す。デフォルトでは、ASCII (0~31) 文字を除く特殊文字はすべ て許可されています。

- 5. [詳細設定]セクションを展開します。
- 6. [追加属性]セクションで、CA Auth ID PKI 認証情報に対して名前と値 のペアの形式で渡す追加情報(符号のない属性)を指定します。

たとえば、エンド ユーザのシステムなどの特定のデバイスに CA Auth ID PKI をロックする場合は、このセクションを使用して、以下に示す 追加情報を送信します。

devlock\_required

値: yes

devlock\_type

値: hd

注: ここで指定できる追加情報の詳細については、「*CA Auth ID* クライ アント リファレンス ガイド」を参照してください。

より多くの属性を指定する必要がある場合は、「さらに追加]をクリッ クすると、一度に 1 つの追加フィールドが表示されます。

- 7. [カスタム属性]セクションで、名前と値のペアの形式で追加情報を 指定します。 たとえば、プラグインで使用できる組織情報などです。
- 8. [ユーザ検証] セクションで以下を設定します。
	- 現在の認証情報に関する以下の操作に対するユーザ ステータスを 確認するには、「アクティブなユーザ」チェック ボックスをオン にします。
		- 認証情報の作成
		- 認証情報の再発行
		- 認証情報のリセット
		- 認証情報の有効期間のリセット
	- ユーザ属性が特定の値と一致するかどうか確認する場合は、 [ユーザ属性] オプションを選択します。 以下のユーザ属性に対 する値を設定できます。
		- ユーザが作成された日付
		- ユーザ詳細が変更された日付
		- 電子メール アドレス
- First name
- ミドル ネーム
- Last name
- ユーザ ステータス
- 電話番号
- 一意のユーザ識別子

注: ユーザ属性確認機能は、組織レベルで設定を実行している場合に のみ利用可能です。

- 9. [複数認証情報オプション]セクションで、[使用タイプ]フィール ドに CA Auth ID PKI を使用する目的を識別するための説明を入力しま す。たとえば、ユーザは、ネットワークへのリモート ログインを実行 するために一時認証情報を持つことができます。この認証情報用の使 用タイプは「*temporary*」とすることができます。
- 10. [履歴の検証] セクションでは、古い CA Auth ID PKI パスワードを再利 用しないようユーザに強制することができます。以下のフィルタ オプ ションのいずれかを選択できます。
	- 過去 <N> 個のパスワード: 現在の CA Auth ID PKI パスワードが、過 去の *<n>* 個のパスワードと異なる必要がある場合は、このオプ ションを選択します。
	- パスワード対象期間: 現在の CA Auth ID PKI パスワードが、指定さ れた期間に使用されたパスワードと異なる必要がある場合は、こ のオプションを選択します。
- 11. [保存]をクリックして、CA Auth ID PKI プロファイルを作成または更 新します。
- 12. 展開された CA Strong Authentication インスタンスをすべてリフレッ シュします。 手順の詳細については、「サーバ [インスタンスのリフ](#page-71-0) [レッシュ](#page-71-0) (P. 72)」を参照してください。

### CA Auth ID PKI 認証ポリシーの設定

CA Auth ID PKI ポリシーを使用して、CA Auth ID PKI ベースの認証に関連す る以下の属性を指定できます。

■ ユーザステータス: ユーザのステータスです。アクティブまたは非ア クティブのいずれかです。

注: ユーザ ステータスの確認を有効にすると、非アクティブ状態の ユーザの認証は失敗します。

- ロックアウト条件:許可される試行の失敗数です。この数を超えると、 ユーザの認証情報がロック アウトされます。
- ロック解除条件: ロックされた CA Auth ID PKI 認証情報を使用して再 度ログイン可能になるまでの時間数です。 この機能は、認証情報 リ セットのリクエスト数を大きく減らすことができます。
- 期限切れの CA Auth ID PKI の使用: ユーザが期限切れの CA Auth ID PKI 認証情報を使用して認証に成功できる日数です。
- 期限切れ警告設定: ユーザの CA Auth ID PKI 認証情報の有効期間の残 り日数がこの日数より少なくなると、呼び出し元のアプリケーション に終了が近づいていることを通知する警告が送信されます。

注: これらのオプションは慎重に使用してください。

### 次の手順に従ってください:

- 1. メイン メニューの[サービスおよびサーバの設定]タブをクリックし ます。
- 2. サブメニューの[CA Strong Authentication]タブがアクティブであるこ とを確認します。
- 3. [ArcotID] セクションの「認証] リンクをクリックすると、「CA Auth ID 認証ポリシー]ページが表示されます。
- 4. 必要に応じて、[ポリシー設定]セクションのフィールドに入力しま す。

## ■ ポリシー設定

### 作成

新規ポリシーを作成する場合は、以下の手順に従います。

- [作成]オプションを選択します。
- 表示されるフィールドに、新規ポリシーの設定名を指定します。

### 更新

既存のポリシーを更新する場合は、表示される「設定の選択]リ ストから更新するポリシーを選択します。

### 設定のコピー

既存のポリシーから設定をコピーしてポリシーを作成する場合は、 このオプションを有効にします。

注: スコープがあるほかの組織に属する設定からコピーすること もできます。

### 利用可能な設定

設定をコピーするポリシーを選択します。

#### 認証情報ロックアウト

許可される試行の失敗数を指定します。この数を超えると、ユー ザの認証情報がロックされます。

#### 認証前にユーザ ステータスを確認

認証の前にユーザのステータスがアクティブかどうかを確認する 場合は、このオプションを選択します。

- 5. 「+]記号をクリックして「詳細設定]セクションを展開します。
- 6. 必要に応じて、このセクションのフィールドに入力します。

#### ■ 詳細設定

### 警告を発行

ユーザの CA Auth ID PKI 認証情報の有効期間の残り日数がこの日数 より少なくなると、呼び出し元のアプリケーションに終了が近づ いていることを通知する警告が送信されます。

#### 期限切れ認証によるログイン猶予日数

正常にログインするためにユーザが期限切れの CA Auth ID PKI 認証 情報を使用できる日数を指定します。

### 認証情報の自動ロック解除を有効化

ロックされた認証情報が、[ロック解除までの時間]フィールド に指定した時間の後に自動的にロック解除されるようにする場合 は、このチェック ボックスをオンにします。

このフィールドは、[認証情報ロックアウト]フィールドで対応 する値を指定する場合のみ有効です。

注: 認証情報は、ロック解除期間の後に自動的にロック解除されま せん。 認証情報をロック解除するには、ロック解除期間の後に認 証に使用して成功させる必要があります。

### ロック解除までの時間

ロックされた認証情報が認証に再使用できるようになるまでの時 間数を指定します。

### チャレンジ有効期間(秒)

CA Auth ID PKI チャレンジの有効期間を指定します。

### ■ 複数認証情報オプション

### 検証用の使用タイプ

ユーザが特定の CA Auth ID PKI を使用して認証する場合は、この フィールドにその使用タイプの名前を入力します。

使用タイプを指定しないと、デフォルトの CA Auth ID PKI 認証ポリ シーで指定された使用タイプが使用されます。

- 7. [保存]をクリックします。
- 8. 展開された CA Strong Authentication インスタンスをすべてリフレッ シュします。 手順の詳細については、「サーバ [インスタンスのリフ](#page-71-0) [レッシュ](#page-71-0) (P. 72)」を参照してください。

# QnA の設定

このセクションでは、以下の手順について説明します。

- Q&A [発行プロファイルの設定](#page-112-0) (P. 113)
- Q&A [認証ポリシーの設定](#page-116-0) (P. 117)

## <span id="page-112-0"></span>Q&A 発行プロファイルの設定

Q&A プロファイルを使用して、Q&A 認証情報に関連する以下の属性を指 定できます。

- 質問の数:
	- 発行時にユーザが設定する必要がある、質問と回答の最小数です。
	- 発行時にユーザが設定できる、質問と回答の最大数です。
- 有効期間: Q&A認証情報が有効な期間です。
- 回答で大文字と小文字を区別: ユーザが入力した回答で大文字と小文 字を区別する必要があるかどうかを決定します。
- 質問バンク:ユーザは、Q&A 認証情報をセットアップするため、質問 バンクのあらかじめ設定済みの質問を使用します。

Q&A プロファイルを設定し、それを 1 つ以上の組織に割り当てることに よって、それらの組織のユーザに発行される Q&A 認証情報の特性を制御 できます。 Q&A 認証情報プロファイルを作成するには、[質問および回 答プロファイル]ページを使用します。

#### 次の手順に従ってください:

- 1. メイン メニューの「サービスおよびサーバの設定| タブをクリックし ます。
- 2. サブメニューの[CA Strong Authentication]タブがアクティブであるこ とを確認します。
- 3. [Q&A]セクションの[発行]リンクをクリックすると、[質問およ び回答プロファイル]ページが表示されます。
- 4. 必要に応じて、[プロファイル設定]セクションのフィールドに入力 します。
	- プロファイル設定

#### 作成

新規プロファイルを作成する場合は、以下の手順に従います。

- 「作成]オプションを選択します。
- 表示されるフィールドに、新規プロファイルの設定名を指定し ます。

#### 更新

既存のプロファイルを更新する場合は、表示される[設定の選択] リストから更新するプロファイルを選択します。

### 設定のコピー

既存のプロファイルから設定をコピーしてプロファイルを作成す る場合は、このオプションを有効にします。

注: スコープがあるほかの組織に属する設定からコピーすること もできます。

#### 利用可能な設定

設定をコピーするプロファイルを選択します。

#### 質問と回答の最小数

ユーザが設定する必要がある質問と回答の最小数を指定します。

たとえば、このフィールドに「3」を設定し、[質問と回答の最大 数]フィールドに「5」を設定する場合、設定した 5 つの質問のう ち、認証時に少なくとも 3 つに正解する必要があります。

#### 質問と回答の最大数

ユーザが設定できる質問と回答の最大数を指定します。

### 回答で大文字と小文字を区別

ユーザが指定する回答が、**Q&A** の設定に使用した大文字または小 文字と一致する必要があるかどうかを指定します。

## 有効期間の開始日

発行された QnA 認証情報が有効になる日付を設定します。

有効期間は、QnA が作成された日付から開始することもできます し、特定の日付を指定することもできます。

#### 有効期間の終了日

Q&A 認証情報が期限切れになる日付を設定します。

認証情報の有効期間を指定することもできますし、特定の日付を 指定することもできます。

- 5. [+]記号をクリックして [詳細設定] セクションを展開します。
- 6. [カスタム属性]セクションで、名前と値のペアの形式で追加情報を 指定します。 たとえば、プラグインで使用できる組織情報などです。
- 7. [ユーザ検証] セクションで以下を設定します。
- 現在の認証情報に関する以下の操作に対するユーザ ステータスを 確認するには、「アクティブなユーザ」チェック ボックスをオン にします。
	- 認証情報の作成
	- 認証情報の再発行
	- 認証情報のリセット
	- 認証情報の有効期間のリセット
- ユーザ属性が特定の値と一致するかどうか確認する場合は、 「ユーザ属性]オプションを選択します。 以下のユーザ属性に対 する値を設定できます。
	- ユーザが作成された日付
	- ユーザ詳細が変更された日付
	- 電子メール アドレス
	- First name
	- ミドルネーム
	- Last name
	- ユーザ ステータス
	- 電話番号
	- 一意のユーザ識別子

注: ユーザ属性確認機能は、組織レベルで設定を実行している場合 にのみ利用可能です。

- 8. [QnA 発行用の質問バンク]セクションで以下を設定します。
	- [質問リターン モード]で、ユーザが回答を設定するためにどの ような質問を選択する必要があるかを指定します。 サポートされ ているモードは以下のとおりです。
		- 固定 設定されている質問のセットから決まった質問を選択し、 ユーザに提示します。
		- ランダム 設定されている質問のセットから質問をランダムに 選択し、ユーザに提示します。
	- [質問バンク]テーブルで質問を入力します。これらはグローバ ル レベルで設定されます。 これらの質問は組織レベルで上書きで きます。
- 9. [複数認証情報オプション]セクションで、[使用タイプ]フィール ドに QnA を使用する目的を識別するための説明を入力します。たとえ ば、ユーザは、ネットワークへのリモート ログインを実行するために 一時認証情報を持つことができます。この認証情報用の使用タイプは 「temporary」とすることができます。
- 10. [保存]をクリックし、QnA プロファイルを作成または更新します。
- 11. 展開された CA Strong Authentication サーバ インスタンスをすべてリフ レッシュします。手順の詳細については、「サーバ [インスタンスのリ](#page-71-0) [フレッシュ](#page-71-0) (P. 72)」を参照してください。

## <span id="page-116-0"></span>Q&A 認証ポリシーの設定

Q&A ベースの認証に関連する以下の属性を指定するために Q&A ポリシー を使用できます。

■ ユーザステータス: ユーザのステータスです。アクティブまたは非ア クティブのいずれかです。

注: ユーザ ステータスの確認を有効にすると、非アクティブ状態の ユーザの認証は失敗します。

- 質問の数:
	- CA Strong Authentication では、認証処理中にユーザに質問を行う必 要があります。
	- そのため、正しい回答が認証時に必要です。
- コール元検証:回答がサードパーティによって確認されてから結果が CA Strong Authentication サーバに送信されます。
- ロックアウトの条件:許可される試行の失敗数です。この数を超える と、ユーザの認証情報がロック アウトされます。
- ロック解除の条件: ロックされた Q&A 認証情報がログインに再使用 できるようになるまでの時間数です。
- 質問選択モード: 質問は、ランダムまたは交互に選択されます。つま り、[質問セットの変更]オプションに基づいて、新しい質問セット が質問されます。
- 質問セットの変更: 各試行の後で、または認証成功の後で質問セットが 変更されます。

次の手順に従ってください:

- 1. メイン メニューの[サービスおよびサーバの設定]タブをクリックし ます。
- 2. サブメニューの「CA Strong Authentication]タブがアクティブであるこ とを確認します。
- 3. [QnA] セクションの「認証] リンクをクリックすると、「QnA 認証 ポリシー名]ページが表示されます。
- 4. 必要に応じて、[ポリシー設定]セクションのフィールドに入力しま す。

■ ポリシー設定

### 作成

新規ポリシーを作成する場合は、以下の手順に従います。

- 「作成]オプションを選択します。
- 表示されるフィールドに、新規ポリシーの設定名を指定します。

### 更新

既存のポリシーを更新する場合は、表示される「設定の選択]リ ストから更新するポリシーを選択します。

#### 設定のコピー

既存のポリシーから設定をコピーしてポリシーを作成する場合は、 このオプションを有効にします。

注: スコープがあるほかの組織に属する設定からコピーすること もできます。

### 利用可能な設定

設定をコピーするポリシーを選択します。

#### チャレンジの質問数

ユーザが認証中に回答を求められる質問の数を設定します。

#### 必要な正解数

認証に成功するためにユーザが提示する必要がある正しい回答の 数を指定します。

たとえば、このフィールドに「3」を設定し、[チャレンジの質問 数]フィールドに「5」を設定する場合、ユーザは 5 つの質問のう ち少なくとも 3 つに正解する必要があります。

## コール元検証の有効化

このオプションを有効にすると、認証中に回答が CSR (Customer Support Representatives、テクニカルサポート担当者)または同様 の機関によって収集され確認されます。また、確認結果は CA Strong Authentication サーバに送信されます。

## 認証情報ロックアウト

許可される試行の失敗数を指定します。この数を超えると、ユー ザの認証情報がロックされます。

#### 認証前にユーザ ステータスを確認

認証の前にユーザのステータスがアクティブかどうかを確認する 場合は、このオプションを選択します。

5. [+]記号をクリックして [詳細設定] セクションを展開します。

6. 必要に応じて、このセクションのフィールドに入力します。

### ■ 詳細設定

### 警告を発行

ユーザの認証情報の有効期間の残り日数がこの日数より少なくな ると、呼び出し元のアプリケーションに終了が近づいていること を通知する警告が送信されます。

### 期限切れ認証によるログイン猶予日数

正常にログインするためにユーザが期限切れの認証情報を使用で きる日数を指定します。

### 認証情報の自動ロック解除を有効化

ロックされた認証情報が、次のフィールドに指定した時間の後に 自動的にロック解除されるようにする場合は、このチェック ボッ クスをオンにします。

このフィールドは、「認証情報ロックアウト]フィールドで対応 する値を指定する場合のみ有効です。

注: 認証情報は、ロック解除期間の後に自動的にロック解除されま せん。 認証情報をロック解除するには、ロック解除期間の後に認 証に使用して成功させる必要があります。

#### ロック解除までの時間

ロックされた認証情報が認証に再使用できるようになるまでの時 間数を指定します。

### 質問選択モード

提示される質問が選択される方法を指定します。 サポートされて いる値は以下のとおりです。

- ランダム 質問は、設定されたセットからランダムに選択され ます。
- 別の質問-設定されているセットから新しい質問のセットが選 択されます。つまり、前回の認証メッセージで尋ねられた質問 はスキップされます。

#### 質問セットの変更

CA Strong Authentication サーバが質問の新しいセットを選択して 提示する必要がある時期を指定します。 サポートされるオプショ ンは以下のとおりです。

- 認証成功時のみ ユーザ認証が成功した場合のみ、質問選択 モードに基づいて新しい質問セットが選択されます。
- 各試行ごと 認証が試行されるたびに、認証結果に関係なく、 質問選択モードに基づいて新しい質問セットが選択されます。

## チャレンジ有効期間(秒)

Q&A チャレンジの有効期間を指定します。

■ 複数認証情報オプション

## 検証用の使用タイプ

ユーザが特定の Q&A 認証情報を使用して認証する場合は、この フィールドにその使用タイプの名前を入力します。

使用タイプを指定しないと、デフォルトの QnA 認証ポリシーで指 定された使用タイプが使用されます。

- 7. [保存]をクリックします。
- 8. 展開された CA Strong Authentication サーバ インスタンスをすべてリフ レッシュします。手順の詳細については、「サーバ [インスタンスのリ](#page-71-0) [フレッシュ](#page-71-0) (P. 72)」を参照してください。

パスワードの設定

このセクションでは、以下の手順について説明します。

- [パスワード発行プロファイルの設定](#page-120-0) (P. 121)
- [パスワード認証ポリシーの設定](#page-124-0) (P. 125)

## <span id="page-120-0"></span>パスワード発行プロファイルの設定

パスワード認証情報に関連する以下の属性を指定するために、パスワード プロファイルを使用できます。

- パスワード強度:パスワードの長さとそれに含まれるアルファベット、 数字、および特殊文字の数によって決定される、パスワードの有効性 です。
- 有効期間: パスワード認証情報が有効な期間です。
- パスワードの自動生成 : CA Strong Authentication サーバによってパス ワードが作成されます。
- 使用数: パスワードを使用可能な回数です。
- 使用タイプおよびパスワードの一意性: 使用要件に基づいて、 ユーザ は複数のパスワード認証情報を持つことができます。たとえば、一時 的なパスワードと永続的なパスワードなどです。これらのパスワード は同じにすることも、一意にすることもできます。

パスワード プロファイルを設定し、それを 1 つ以上の組織に割り当てるこ とによって、それらの組織のユーザに発行されるパスワード認証情報の特 性を制御できます。 パスワード認証情報プロファイルを作成するには、 [パスワード プロファイル]ページを使用します。

#### 次の手順に従ってください:

- 1. メイン メニューの[サービスおよびサーバの設定]タブをクリックし ます。
- 2. サブメニューの[CA Strong Authentication]タブがアクティブであるこ とを確認します。
- 3. 「パスワード]セクションの「発行]リンクをクリックすると、「パ スワード プロファイル]ページが表示されます。
- 4. 必要に応じて、「プロファイル設定]セクションのフィールドに入力 します。
	- プロファイル設定

## 作成

新規プロファイルを作成する場合は、以下の手順に従います。

- [作成]オプションを選択します。
- 表示されるフィールドに、新規プロファイルの設定名を指定し ます。

### 更新

既存のプロファイルを更新する場合は、「設定の選択]リストか ら更新するプロファイルを選択します。

### 設定のコピー

既存のプロファイルから設定をコピーしてプロファイルを作成す る場合は、このオプションを有効にします。

注: スコープがあるほかの組織に属する設定からコピーすること もできます。

### 利用可能な設定

設定をコピーするプロファイルを選択します。

#### 有効期間の開始日

発行されたパスワード認証情報が有効になる日付を設定します。

有効期間は、この認証情報が作成された日付から開始することも、 カスタムの日付を指定することもできます。

### 有効期間の終了日

パスワードが期限切れになる日付を設定します。

期限切れになる日付を設定するには、以下のオプションのいずれ かを選択できます。

- 期間の指定
- カスタム日付の指定

パスワードが期限切れにならないようにするには、[無期限にす る]オプションを選択します。

■ パスワード強度オプション

## 最小文字数

パスワードに含むことができる最小文字数を指定します。 値は 4 ~ 64 文字で設定できます。

デフォルト値は 6 です。

#### 最大文字数

パスワードに含むことができる最大文字数を指定します。 値は 4 ~ 64 文字で設定できます。

デフォルト値は 10 です。

### アルファベット文字の最小文字数

パスワードに含むことができるアルファベット文字(a ~ z および A ~ Z) の最小文字数を指定します。

この値は、[最小文字数]フィールドで指定した値以下にする必 要があります。

#### 数字の最小文字数

パスワードに含むことができる数字(0~9)の最小文字数を指定 します。 値は 0 ~ 32 文字で設定できます。

特殊文字の最小文字数

パスワードに含むことができる特殊文字の最小文字数を指定しま す。 デフォルトでは、ASCII (0~31) 文字を除く特殊文字はすべ て許可されています。

- 5. [+]記号をクリックして [詳細設定]セクションを展開します。
- 6. 「カスタム属性]セクションで、名前と値のペアの形式で追加情報を 指定します。 たとえば、プラグインで使用できる組織情報などです。
- 7. 「ユーザ検証]セクションで以下を設定します。
	- 現在の認証情報に関する以下の操作に対するユーザ ステータスを 確認するには、「アクティブなユーザ」チェック ボックスをオン にします。
		- 認証情報の作成
		- 認証情報の再発行
		- 認証情報のリセット
		- 認証情報の有効期間のリセット
	- ユーザ属性が特定の値と一致するかどうか確認する場合は、 [ユーザ属性] オプションを選択します。 以下のユーザ属性に対 する値を設定できます。
		- ユーザが作成された日付
		- ユーザ詳細が変更された日付
		- 電子メール アドレス
		- First name
		- ミドル ネーム
		- Last name
		- ユーザ ステータス
- 電話番号
- 一意のユーザ識別子

注: ユーザ属性確認機能は、組織レベルで設定を実行している場合 にのみ利用可能です。

- 8. [追加パスワードオプション]セクションで以下を設定します。
	- CA Strong Authentication サーバがユーザ パスワードを生成するよ うにするには、「**パスワードの自動生成**]チェック ボックスをオ ンにします。ユーザがパスワードを忘れ、サーバが新しいパスワー ドを自動生成可能で、ユーザが次回のログインにこの新しいパス ワードを使用できる場合に、この機能を使用できます。
	- 「使用数]オプションでは、有効期限が切れるまでパスワードを 有効にする場合は[無制限]を選択します。 パスワードの使用回 数を制限する場合は、2 番目のオプション内に回数を入力します。
- 9. [複数認証情報オプション]セクションで以下を設定します。
	- 「**使用タイプ**] フィールドにパスワードの使用目的を識別する説 明を入力します。 たとえば、ユーザは、ネットワークへのリモー ト ログインを実行するために一時パスワードを持つことができま す。このパスワード用の使用タイプは「temporary」とすることが できます。
	- 使用タイプが異なるパスワードを一意とする必要がある場合は、 「使用タイプ内でパスワードが一意]チェック ボックスを有効に します。
- 10. [履歴の検証]セクションでは、古いパスワードを再利用しないよう ユーザに強制することができます。以下のフィルタ オプションのいず れかを選択できます。
	- **過去 <N> 個のパスワード**: 現在のパスワードが、過去の <n> 個の パスワードと異なる必要がある場合は、このオプションを選択し ます。
	- パスワード対象期間: 現在のパスワードが、指定された期間に使 用されたパスワードと異なる必要がある場合は、このオプション を選択します。
- 11. 「保存]をクリックします。
- 12. 展開された CA Strong Authentication サーバ インスタンスをすべてリフ レッシュします。手順の詳細については、「サーバ [インスタンスのリ](#page-71-0) [フレッシュ](#page-71-0) (P. 72)」を参照してください。

## <span id="page-124-0"></span>パスワード認証ポリシーの設定

パスワード ベースの認証に関連する以下の属性を定義するためにパス ワード ポリシーを使用できます。

■ ユーザステータス: ユーザのステータスです。アクティブまたは非ア クティブのいずれかです。

注: ユーザ ステータスの確認を有効にすると、非アクティブ状態の ユーザの認証は失敗します。

- ロックアウトの条件: 許可される試行の失敗数です。この数を超える と、ユーザの認証情報がロック アウトされます。
- ロック解除の条件: ロックされたユーザ パスワード 認証情報が再度 ログインで使用可能になるまでの時間数です。
- 部分パスワード オプション: チャレンジのためのパスワードの文字数。

CA Strong Authentication サーバが部分パスワード認証リクエストを受 信すると、ユーザはパスワード中の異なる位置の文字を入力するよう に求められます。 たとえば、パスワードが welcome1 で、[チャレン ジで使用するパスワード文字数]フィールドが 4 に設定される場合を 考えます。 チャレンジとして「2、4、7 の位置のチャレンジを入力」 と表示された場合、 「ece」と入力すると、認証は成功します。

■ 複数パスワードオプション:特定の使用タイプを持つ、パスワードの いずれかまたはパスワードを入力することが許可されているかどうか を指定します。

次の手順に従ってください:

- 1. メイン メニューの[サービスおよびサーバの設定]タブをクリックし ます。
- 2. サブメニューの[CA Strong Authentication]タブがアクティブであるこ とを確認します。
- 3. 「パスワード]セクションの「認証]リンクをクリックすると、「パ スワード認証ポリシー]ページが表示されます。
- 4. 必要に応じて、[ポリシー設定]セクションのフィールドに入力しま す。
	- ポリシー設定

#### 作成

新規ポリシーを作成する場合は、以下の手順に従います。

- [作成] オプションを選択します。
- 表示されるフィールドに、新規ポリシーの設定名を指定します。

### 更新

既存のポリシーを更新する場合は、表示される [設定の選択] リ ストから更新するポリシーを選択します。

## 設定のコピー

既存のポリシーから設定をコピーしてポリシーを作成する場合は、 このオプションを有効にします。

注: スコープがあるほかの組織に属する設定からコピーすること もできます。

### 利用可能な設定

設定をコピーするポリシーを選択します。

#### 認証情報ロックアウト

許可される試行の失敗数を指定します。この数を超えると、ユー ザの認証情報がロックされます。

#### 認証前にユーザ ステータスを確認

認証の前にユーザがアクティブかどうかを確認する場合は、この オプションを選択します。

- 5. [+]記号をクリックして [詳細設定] セクションを展開します。
- 6. 必要に応じて、このセクションのフィールドに入力します。

### ■ 追加パスワード オプション

### 警告を発行

ユーザの認証情報の有効期間の残り日数がこの日数より少なくな ると、呼び出し元のアプリケーションに終了が近づいていること を通知する警告が送信されます。

### 期限切れ認証によるログイン猶予日数

正常にログインするためにユーザが期限切れの認証情報を使用で きる日数を指定します。

#### 認証情報の自動ロック解除を有効化

認証情報が、次のフィールドに指定した時間の後に自動的にロッ ク解除されるようにする場合は、このオプションを選択にします。

このフィールドは、[認証情報ロックアウト]フィールドで対応 する値を指定する場合のみ有効です。

注: 認証情報は、ロック解除期間の後に自動的にロック解除されま せん。 認証情報をロック解除するには、ロック解除期間の後に認 証に使用して成功させる必要があります。

### ロック解除までの時間

ロックされた認証情報が認証に再使用できるようになるまでの時 間数を指定します。

#### チャレンジ有効期間(秒)

パスワード チャレンジの有効期間を指定します。

#### ■ 部分パスワード オプション

## チャレンジで使用するパスワード文字数

提示される必要があるパスワード文字の総数を指定します。 CA Strong Authentication サーバによって提示されるランダムな位置の 数はこの値と等しくなります。

#### ■ 代替処理オプション

### 代替処理オプション

CA Strong Authentication サーバ はプロキシとして機能し、以下の条 件に基づいて、認証リクエストをほかの認証サーバへ渡します。

- 見つからないユーザ:認証しようとするユーザが CA Strong Authentication データベースに存在しない場合、リクエストはほ かのサーバに渡されます。
- 見つからない認証情報: ユーザが認証に使用しようとしている 認証情報が CA Strong Authentication データベースに存在しない 場合、リクエストはほかのサーバに渡されます。

この機能を有効にする方法の詳細については、「RADIUS プロキシ サーバとしての CA Strong Authentication の設定」を参照してくださ い。

### ■ 複数認証情報オプション

## 検証用の使用タイプ

複数のパスワードのいずれかを使用して認証する場合は、[任意 の使用タイプ]オプションを選択します。 たとえば、ユーザが、 使用タイプが「permanent」である「welcome123」と使用タイプが 「temporary」である「hello123」という 2 つのパスワードを持って いる場合、いずれかのパスワードを提供すると、ユーザが認証さ れます。

ユーザが特定のパスワードを使用して認証する場合は、[使用タ イプ]フィールドにその使用タイプの名前を入力します。

- 7. 「保存]をクリックします。
- 8. 展開された CA Strong Authentication サーバ インスタンスをすべてリフ レッシュします。手順の詳細については、「サーバ [インスタンスのリ](#page-71-0) [フレッシュ](#page-71-0) (P. 72)」を参照してください。

# OTP の設定

このセクションでは、以下の手順について説明します。

- OTP [発行プロファイルの設定](#page-128-0) (P. 129)
- OTP[認証ポリシーの設定](#page-131-0) (P. 132)

## <span id="page-128-0"></span>OTP 発行プロファイルの設定

OTP プロファイルを使用して、ワンタイム パスワード認証情報に関連する 以下の属性を定義できます。

- OTP 長: OTP のタイプ (数字または英数字) および長さです。
- 有効期間 : OTP が有効な期間です。
- 使用数: OTP を認証に再使用できる回数です。

OTP プロファイルを設定し、それを 1 つ以上の組織に割り当てることに よって、それらの組織のユーザに発行される OTP 認証情報の特性を制御で きます。 OTP 認証情報プロファイルを作成するには、[ワン タイム パス ワード プロファイル]ページを使用します。

#### 次の手順に従ってください:

- 1. メイン メニューの「サービスおよびサーバの設定]タブをクリックし ます。
- 2. サブメニューの[CA Strong Authentication]タブがアクティブであるこ とを確認します。
- 3. [OTP]セクションの[発行]リンクをクリックすると、[ワン タイ ム パスワード プロファイル]ページが表示されます。
- 4. 必要に応じて、「プロファイル設定]セクションのフィールドに入力 します。

### プロファイル設定

#### 作成

新規プロファイルを作成する場合は、以下の手順に従います。

- [作成]オプションを選択します。
- 表示されるフィールドに、新規プロファイルの設定名を指定し ます。

## 更新

既存のプロファイルを更新する場合は、表示される「設定の選択] リストから更新するプロファイルを選択します。

#### 設定のコピー

既存のプロファイルから設定をコピーしてプロファイルを作成す る場合は、このオプションを有効にします。

注: スコープがあるほかの組織に属する設定からコピーすること もできます。

## 利用可能な設定

設定をコピーするプロファイルを選択します。

#### Type

ユーザに数値または英数字の OTP を発行するかどうかを指定しま す。

デフォルト値は「数値]です。

### 長さ

OTP の長さを設定します。

OTP の最小長は5 (デフォルト値でもあります)であり、最大長は 32 文字です。

### 有効期間

発行された OTP 認証情報の有効期間を設定します。

秒単位、分単位、時間単位、および日単位で指定でき、月単位お よび年単位でも指定できます。

### 複数回の使用を許可

OTP を 2 回以上使用する場合は、このチェック ボックスをオンに します。

## 用途

「複数回の使用を許可]チェック ボックスをオンにした場合は、 OTP が使用可能な合計回数を指定します。

- 5. [+]記号をクリックして [詳細設定] セクションを展開します。
- 6. 「カスタム属性]セクションで、名前と値のペアの形式で追加情報を 指定します。 たとえば、プラグインで使用できる組織情報などです。
- 7. [ユーザ検証]セクションで以下を設定します。
	- 現在の認証情報に関する以下の操作に対するユーザ ステータスを 確認するには、 [アクティブなユーザ] チェック ボックスをオン にします。
		- 認証情報の作成
		- 認証情報の再発行
		- 認証情報のリセット
- 認証情報の有効期間のリセット
- ユーザ属性が特定の値と一致するかどうか確認する場合は、 [ユーザ属性]オプションを選択します。 以下のユーザ属性に対 する値を設定できます。
	- ユーザが作成された日付
	- ユーザ詳細が変更された日付
	- 電子メール アドレス
	- First name
	- ミドルネーム
	- Last name
	- ユーザ ステータス
	- 電話番号
	- 一意のユーザ識別子

注: ユーザ属性確認機能は、組織レベルで設定を実行している場合 にのみ利用可能です。

- 8. [複数認証情報オプション]セクションで、[使用タイプ]フィール ドに OTP を使用する目的を識別するための説明を入力します。たとえ ば、ユーザは、ネットワークへのリモート ログインを実行するために 一時認証情報を持つことができます。この認証情報用の使用タイプは 「*temporary*」とすることができます。
- 9. [保存]をクリックします。
- 10. 展開された CA Strong Authentication サーバ インスタンスをすべてリフ レッシュします。手順の詳細については、「サーバ [インスタンスのリ](#page-71-0) [フレッシュ](#page-71-0) (P. 72)」を参照してください。

## <span id="page-131-0"></span>OTP 認証ポリシーの設定

OTP ベースの認証に関連する以下の属性を定義するために OTP ポリシー を使用できます。

■ ユーザステータス: ユーザのステータスです。アクティブまたは非ア クティブのいずれかです。

注: ユーザ ステータスの確認を有効にすると、非アクティブ状態の ユーザの認証は失敗するようになります。

■ ロックアウト条件:失敗した試行の数です。この数を超えると、ユー ザの認証情報がロックされます。

次の手順に従ってください:

- 1. メイン メニューの「サービスおよびサーバの設定]タブをクリックし ます。
- 2. サブメニューの[CA Strong Authentication]タブがアクティブであるこ とを確認します。
- 3. [OTP]セクションの[認証]リンクをクリックすると、[OTP 認証ポ リシー名]ページが表示されます。
- 4. 必要に応じて、[ポリシー設定]セクションのフィールドに入力しま す。

ポリシー設定

作成

新規ポリシーを作成する場合は、以下の手順に従います。

- [作成] オプションを選択します。
- 表示されるフィールドに、新規ポリシーの設定名を指定します。

## 更新

既存のポリシーを更新する場合は、表示される「設定の選択]リ ストから更新するポリシーを選択します。

#### 設定のコピー

既存のポリシーから設定をコピーしてポリシーを作成する場合は、 このオプションを有効にします。

注: スコープがあるほかの組織に属する設定からコピーすること もできます。

### 利用可能な設定

設定をコピーするポリシーを選択します。

#### 認証情報ロックアウト

失敗した試行の数を指定します。この数を超えると、OTP がロック されます。

### 認証前にユーザ ステータスを確認

認証の前にユーザのステータスがアクティブかどうかを確認する 場合は、このオプションを選択します。

- 5. [+]記号をクリックして「詳細設定]セクションを展開します。
- 6. 必要に応じて、このセクションのフィールドに入力します。以下の表 に、このセクションのフィールドの説明を示します。

#### 詳細設定

### 警告を発行

ユーザの認証情報の有効期間の残り日数がこの日数より少なくな ると、呼び出し元のアプリケーションに終了が近づいていること を通知する警告が送信されます。

#### 期限切れ認証によるログイン猶予日数

正常にログインするためにユーザが期限切れの認証情報を使用で きる日数を指定します。

### 認証情報の自動ロック解除を有効化

認証情報が、次のフィールドに指定した時間の後に自動的にロッ ク解除されるようにする場合は、このオプションを選択にします。

このフィールドは、「認証情報ロックアウト]フィールドで対応 する値を指定する場合のみ有効です。

注: 認証情報は、ロック解除期間の後に自動的にロック解除されま せん。 認証情報をロック解除するには、ロック解除期間の後に認 証に使用して成功させる必要があります。

#### ロック解除までの時間

ロックされた認証情報が認証に再使用できるようになるまでの時 間数を指定します。

## 代替処理オプション

#### 代替処理オプション

CA Strong Authentication サーバ はプロキシとして機能し、以下の条 件に基づいて、認証リクエストをほかの認証サーバへ渡します。

- 見つからないユーザ:認証しようとするユーザが CA Strong Authentication データベースに存在しない場合、リクエストはほ かのサーバに渡されます。
- 見つからない認証情報: ユーザが認証に使用しようとしている 認証情報が CA Strong Authentication データベースに存在しない 場合、リクエストはほかのサーバに渡されます。

この機能を有効にする方法の詳細については、「RADIUS プロキシ サーバとしての CA Strong Authentication の設定」を参照してくださ い。

## 複数認証情報オプション

### 検証用の使用タイプ

ユーザが特定の OTP 認証情報を使用して認証する場合は、この フィールドにその使用タイプの名前を入力します。

使用タイプを指定しないと、デフォルトの OTP 認証ポリシーで指 定された使用タイプが使用されます。

- 7. [保存]をクリックします。
- 8. 展開された CA Strong Authentication サーバ インスタンスをすべてリフ レッシュします。手順の詳細については、「サーバ [インスタンスのリ](#page-71-0) [フレッシュ](#page-71-0) (P. 72)」を参照してください。

# OATH OTP 設定の設定

このセクションでは、以下の手順について説明します。

- OATH OTP [発行プロファイルの設定](#page-134-0) (P. 135)
- OATH OTP [認証ポリシーの設定](#page-137-0) (P. 138)
- OATH OTP [トークンの管理](#page-142-0) (P. 143)

## <span id="page-134-0"></span>OATH OTP 発行プロファイルの設定

OATH ワンタイム パスワード (OATH OTP トークン) 認証情報に関連する 以下の属性を指定するために OATH OTP プロファイルを使用できます。

■ 有効期間: OATH OTP トークン が有効な期間です。

OATH OTP トークン プロファイルを設定し、それを 1 つ以上の組織に割り 当てることによって、それらの組織のユーザに発行される OATH OTP 認証 情報の特性を制御できます。OATH OTP トークン 認証情報プロファイルを 作成するには、「OATH OTP プロファイル]ページを使用します。

### 次の手順に従ってください:

- 1. メインメニューの [サービスおよびサーバの設定] タブをクリックし ます。
- 2. サブメニューの「CA Strong Authentication]タブがアクティブであるこ とを確認します。
- 3. [**OATH OTP** トークン]セクションの[発行]リンクをクリックすると、 [OATH ワンタイム パスワード プロファイル]ページが表示されます。
- 4. 必要に応じて、「プロファイル設定]セクションのフィールドに入力 します。

### プロファイル設定

#### 作成

新規プロファイルを作成する場合は、以下の手順に従います。

- [作成]オプションを選択します。
- 表示されるフィールドに、新規プロファイルの設定名を指定し ます。

### 更新

既存のプロファイルを更新するには、表示される[設定の選択] リストから更新するプロファイルを選択します。

#### 設定のコピー

既存のプロファイルから設定をコピーしてプロファイルを作 成する場合は、このオプションを有効にします。

注: スコープがあるほかの組織に属する設定からコピーするこ ともできます。

## 利用可能な設定

設定をコピーするプロファイルを選択します。

### 有効期間の開始日

発行された OATH OTP トークン 認証情報が有効になる日付を 設定します。

有効期間は、この認証情報が作成された日付から開始すること も、カスタムの日付を指定することもできます。

### 有効期間の終了日

OATH OTP トークン が期限切れになる日付を設定します。 期限切れになる日付を設定するには、以下のオプションのいず れかを選択できます。

- 期間の指定
- カスタム日付の指定
- OATH OTP トークン が期限切れにならないようにするには、 [無期限にする] オプションを選択します。
- 5. [+]記号をクリックして [詳細設定]セクションを展開します。
- 6. [カスタム属性]セクションで、名前と値のペアの形式で追加情報を 指定します。 たとえば、プラグインで使用できる組織情報などです。
- 7. [ユーザ検証]セクションで以下を設定します。
	- 現在の認証情報に関する以下の操作に対するユーザ ステータスを 確認するには、「アクティブなユーザ]チェック ボックスをオン にします。
		- 認証情報の作成
		- 認証情報の再発行
		- 認証情報のリセット
		- 認証情報の有効期間のリセット
- ユーザ属性が特定の値と一致するかどうか確認する場合は、 [ユーザ属性]オプションを選択します。 以下のユーザ属性に対 する値を設定できます。
	- ユーザが作成された日付
	- ユーザ詳細が変更された日付
	- 電子メール アドレス
	- First name
	- ミドル ネーム
	- Last name
	- ユーザ ステータス
	- 電話番号
	- 一意のユーザ識別子

注: ユーザ属性確認機能は、組織レベルで設定を実行している場合 にのみ利用可能です。

- 8. [複数認証情報オプション]セクションで、[使用タイプ]フィール ドに OATH OTP トークン を使用する目的を識別するための説明を入力 します。たとえば、ユーザは、ネットワークへのリモート ログインを 実行するために一時認証情報を持つことができます。この認証情報用 の使用タイプは「*temporary*」とすることができます。
- 9. [保存]をクリックします。
- 10. 展開された CA Strong Authentication サーバ インスタンスをすべてリフ レッシュします。手順の詳細については、「サーバ [インスタンスのリ](#page-71-0) [フレッシュ](#page-71-0) (P. 72)」を参照してください。

## <span id="page-137-0"></span>OATH OTP 認証ポリシーの設定

OATH OTP トークン ベースの認証に関連する以下の属性を指定するために OATH OTP 認証ポリシーを使用できます。

■ ユーザステータス: ユーザのステータスです。アクティブまたは非ア クティブのいずれかです。

注: ユーザ ステータスの確認を有効にすると、非アクティブ状態の ユーザの認証は失敗します。

- ロックアウトの条件:許可される試行の失敗数です。この数を超える と、ユーザの認証情報がロックされます。
- ロック解除の条件:ロックされた認証情報が再使用できるようになる までの時間数です。

次の手順に従ってください:

- 1. メイン メニューの[サービスおよびサーバの設定]タブをクリックし ます。
- 2. サブメニューの[CA Strong Authentication]タブがアクティブであるこ とを確認します。
- 3. [OATH OTP トークン]セクションの[認証]リンクをクリックすると、 「OATH OTP トークン認証ポリシー]ページが表示されます。
- 4. 必要に応じて、[ポリシー設定]セクションのフィールドに入力しま す。

### ポリシー設定

### 作成

新規ポリシーを作成する場合は、以下の手順に従います。

- 「作成]オプションを選択します。
- 表示されるフィールドに、新規ポリシーの設定名を指定します。

### 更新

既存のポリシーを更新する場合は、表示される「設定の選択]リ ストから更新するポリシーを選択します。

#### 設定のコピー

既存のポリシーから設定をコピーしてポリシーを作成する場合は、 このオプションを有効にします。

### 利用可能な設定

設定をコピーするポリシーを選択します。

### 認証ルック アヘッド数

ユーザが入力した OATH OTP を確認するために、CA Strong Authentication サーバの OATH OTP カウンタが増加される回数を指 定します。ユーザが入力した OATH OTP は、現在のカウント - 認証 ルック バック数 ~ 現在のカウント + 認証ルック アヘッド数の範 囲でサーバ上で生成されるすべての OATH OTP と比較され、ユーザ が入力した OATH OTP-EMV が一致した場合、そのユーザは認証され ます。

注: クライアントとサーバの OATH OTP が一致する場合、そのカウ ントはサーバ上の現在のカウントとして設定されます。

注: スコープがあるほかの組織に属する設定からコピーすること もできます。

### 認証ルック バック数

ユーザが入力した OATH OTP を確認するために、CA Strong Authentication サーバの OATH OTP カウンタが減少される回数を指 定します。

ユーザが入力した OATH OTP は、現在のカウント - 認証ルック バッ ク数 ~ 現在のカウント + 認証ルック アヘッド数の範囲でサーバ 上で生成されるすべての OATH OTP と比較され、ユーザが入力した OATH OTP-EMV が一致した場合、そのユーザは認証されます。

注: クライアントとサーバの OATH OTP が一致する場合、そのカウ ントはサーバ上の現在のカウントとして設定されます。

### 同期ルック アヘッド数

クライアント デバイス上の OATH OTP カウンタと同期するために、 CA Strong Authentication サーバ上の OATH OTP カウンタが増加され る回数を指定します。

クライアントとサーバの OATH OTP が同期を取るために、ユーザが 2 つの連続した OATH OTP を提供する必要があります。これらの OATH OTP が、検索範囲 (カウント - 同期ルック バック数 ~ 現在の カウント + 同期ルック アヘッド数)にあるサーバの連続した OATH OTP と一致する場合、サーバのカウンタは、ユーザが入力した 2 番 目の OATH OTP に対応するカウントに同期されます。

### 同期ルック バック数

クライアント デバイス上の OATH OTP カウンタと同期するために、 CA Strong Authentication サーバ上の OATH OTP カウンタが減少され る回数を指定します。

クライアントとサーバの OATH OTP が同期を取るために、ユーザが 2 つの連続した OATH OTP を提供する必要があります。これらの OATH OTP が、検索範囲(カウント - 同期ルック バック数 ~ 現在の カウント + 同期ルック アヘッド数)にあるサーバの連続した OATH OTP と一致する場合、サーバのカウンタは、ユーザが入力した 2 番 目の OATH OTP に対応するカウントに同期されます。

#### 認証情報ロックアウト

失敗した試行の数を指定します。この数を超えると、OATH OTP が ロックされます。

#### 認証前にユーザ ステータスを確認

認証の前にユーザのステータスがアクティブかどうかを確認する 場合は、このオプションを選択します。

- 5. [+]記号をクリックして [詳細設定]セクションを展開します。
- 6. 必要に応じて、このセクションのフィールドに入力します。

#### 詳細設定

#### 警告を発行

ユーザの認証情報の有効期間の残り日数がこの日数より少なくな ると、呼び出し元のアプリケーションに終了が近づいていること を通知する警告が送信されます。

### 期限切れ認証によるログイン猶予日数

正常にログインするためにユーザが期限切れの認証情報を使用で きる日数を指定します。

## 認証情報の自動ロック解除を有効化

認証情報が、次のフィールドに指定した時間の後に自動的にロッ ク解除されるようにする場合は、このオプションを選択にします。

このフィールドは、[認証情報ロックアウト]フィールドで対応 する値を指定する場合のみ有効です。

注: 認証情報は、ロック解除期間の後に自動的にロック解除されま せん。 認証情報をロック解除するには、ロック解除期間の後に認 証に使用して成功させる必要があります。

#### ロック解除までの時間

ロックされた認証情報が認証に再使用できるようになるまでの時 間数を指定します。

## 代替処理オプション

CA Strong Authentication サーバ はプロキシとして機能し、以下の条 件に基づいて、認証リクエストをほかの認証サーバへ渡します。

- 見つからないユーザ:認証しようとするユーザが CA Strong Authentication データベースに存在しない場合、リクエストはほ かのサーバに渡されます。
- 見つからない認証情報: ユーザが認証に使用しようとしている 認証情報が CA Strong Authentication データベースに存在しない 場合、リクエストはほかのサーバに渡されます。

この機能を有効にする方法の詳細については、「RADIUS プロキシ サーバとしての CA Strong Authentication の設定」を参照してくださ い。

## 検証用の使用タイプ

ユーザが特定の OATH OTP 認証情報を使用して認証する場合は、こ のフィールドにその使用タイプの名前を入力します。

使用タイプを指定しないと、デフォルトの OATH OTP 認証ポリシー で指定された使用タイプが使用されます。

- 7. [保存]をクリックします。
- 8. 展開された CA Strong Authentication サーバ インスタンスをすべてリフ レッシュします。手順の詳細については、「サーバ [インスタンスのリ](#page-71-0) [フレッシュ](#page-71-0) (P. 72)」を参照してください。

## <span id="page-142-0"></span>OATH OTP トークンの管理

管理コンソールを使用して、OATH トークンをバルク アップロードしたり、 グローバル レベルまたは組織レベルで割り当てられている OATH トーク ンを一括して取得したりすることができます。

このセクションでは、以下の手順について説明します。

- OATH OTP トークンの取得
- OATH OTP トークンのアップロード

#### OATH OTP トークンの取得

次の手順に従ってください:

- 1. メイン メニューの[サービスおよびサーバの設定]タブをクリックし ます。
- 2. サブメニューの[CA Strong Authentication]タブがアクティブであるこ とを確認します。
- 3. [OATH OTP]セクションの[トークン管理]リンクをクリックすると、 「OATH OTP トークン管理] ページが表示されます。
- 4. 必要に応じて、[OATH トークンの取得]セクションのフィールドに入 力します。

#### トークン ステータス

ステータスを選択してトークンを取得します。 以下のステータス を指定できます。

- 空き: トークンがユーザに割り当てられていないことを示しま す。
- 割り当て済み:トークンがユーザに割り当てられていることを 示します。
- 放棄:トークンが割り当てられたユーザが、現在ではトークン との関連付けがなくなったことを示します。

たとえば、新しいトークンを取得した従業員、または組織を退 職した従業員などが該当します。

放棄されたトークンは、別のユーザに割り当てることができま す。

- 失敗 : アップロード操作に失敗したトークンを示します。
- 一括請求 ID

OATH トークンが作成されたバッチを示す識別子です。

### トークン ID

トークンの一意の識別子を指定します。

検索条件にワイルドカード文字を含めることもできます。たとえ ば、アスタリスク(\*)、 ピリオド(.)、バックスラッシュ(¥) などです。 以下の例で説明するような文字を使用できます。

データベースに以下のようなトークンがある場合を考えます。

- 12
- 123
- 1234
- $123*4$

トークン ID として「12\*」と入力すると、上記のトークンがすべて 取得されます。トークン ID として「12.」と入力すると、トークン 123 が取得されます。「123¥\*4」と入力すると、トークン 123\*4 が 取得されます。

## グローバル レベルで使用可能なフェッチ トークン

グローバル レベルで割り当てられているトークンを取得する場合 は、このオプションを選択します。

## 組織に割り当てられたフェッチ トークン

トークンが割り当てられている組織を選択します。 選択した組織 に割り当てられているトークンが取得されます。

5. [取得]をクリックして、トークンを取得します。
# OATH OTP トークンのアップロード

次の手順に従ってください:

- 1. メイン メニューの[サービスおよびサーバの設定]タブをクリックし ます。
- 2. サブメニューの[CA Strong Authentication]タブがアクティブであるこ とを確認します。
- 3. [OATH OTP]セクションの[トークン管理]リンクをクリックすると、 [OATH OTP トークン管理]ページが表示されます。
- 4. OATH OTP トークンが含まれる XML ファイルに対応する「参照]ボタ ンをクリックして、CA Strong Authentication サーバによって発行される 必要がある OTP 用のキー コンテナを定義する XML ファイルをアップ ロードします。

注: CA Strong Authentication には、OATH トークンをユーザにアップ ロードするためのサンプル XML ファイルとして、 oath-token-upload.xml が用意されています。 このファイルによって、 事前定義済みユーザ用の OATH トークンを作成します。 これは以下の 場所にあります。

**Windows** の場合:*<install\_location>*¥Arcot Systems¥samples¥xml¥webfort

**UNIX** の場合: *<install\_location>*/arcot/samples/xml/webfort

5. [アップロード]をクリックします。

# ArcotID OTP (OATH 準拠)の設定

# CA Auth ID OTP (OATH 準拠)発行プロファイルの設定

CA Auth ID OTP-OATH プロファイルは、OATH 標準に準拠している CA Auth ID OTP に関連する以下の属性を指定するために指定できます。

- 長さ:CA Auth ID OTP の長さです。
- 有効期間: CA Auth ID OTP が有効な期間です。

CA Auth ID OTP-OATH プロファイルを設定し、それを 1 つ以上の組織に割り 当てることによって、それらの組織のユーザに発行される CA Auth ID OTP 認証情報の特性を制御できます。 CA MobileOTP 認証情報プロファイルを 作成するには、 [CA MobileOTP プロファイル] ページを使用します。

# 次の手順に従ってください:

- 1. メイン メニューの[サービスおよびサーバの設定]タブをクリックし ます。
- 2. サブメニューの[CA Strong Authentication]タブがアクティブであるこ とを確認します。
- 3. [ArcotOTP-OATH]セクションの[発行]リンクをクリックすると、 [ArcotOTP-OATH プロファイル名]ページが表示されます。
- 4. 必要に応じて、「プロファイル設定]セクションのフィールドに入力 します。

# 作成

新規プロファイルを作成する場合は、以下の手順に従います。

- 「作成]オプションを選択します。
- 表示されるフィールドに、新規プロファイルの設定名を指定し ます。

# 更新

既存のプロファイルを更新する場合は、表示される[設定の選択] リストから更新するプロファイルを選択します。

# 設定のコピー

既存のプロファイルから設定をコピーしてプロファイルを作成す る場合は、このオプションを有効にします。

注: スコープがあるほかの組織に属する設定からコピーすること もできます。

# 利用可能な設定

設定をコピーするプロファイルを選択します。

# トークン タイプ

ユーザのために作成される必要がある CA Auth ID OTP のタイプを 選択します。 HOTP はカウンタ ベースのトークンであり、TOTP は 時間ベースのトークンです。

# 長さ

CA Auth ID OTP の長さを設定します。

CA Auth ID OTP の最小長は 6 (デフォルト値でもあります)であり、 最大長は 8 文字です。

# タイム ステップ

クライアントによって生成された OTP が、サーバによって生成さ れた OTP と同じである期間(秒単位)。 このタイム ステップが長 いほど、2 つの OTP が長い期間一致するようになります。つまり、 このタイム ステップが長いほど、クライアントからの OTP の受信 の遅延に対応できます。

1 から 300 までの任意の値を入力できます。 デフォルト値は 30 で す。

注: このオプションは OTP ベースの CA Auth ID OTP にのみ適用可 能です。

# ロゴ URL

ロゴが含まれる URL を入力します。ロゴは、CA Strong Authentication により保護されたアプリケーションの認証を受けるために CA Auth ID OTP を使用するユーザのクライアント デバイス上に表示さ れます。

# 表示名

クライアント デバイス上に CA Auth ID OTP を表示するために使用 される名前を入力します。 固定文字列を入力することもできます し、または以下のユーザ変数を「\$\$(<変数>)\$\$」として渡すことも できます。

- ユーザ名 (userName)
- 組織名 (orgName)
- 認証情報のカスタム属性
- ユーザのカスタム属性

#### 有効期間の開始日

発行された CA Auth ID OTP 認証情報が有効になる日付を設定しま す。

有効期間は、この認証情報が作成された日付から開始することも、 カスタムの日付を指定することもできます。

### 有効期間の終了日

CA Auth ID OTP が期限切れになる日付を設定します。

期限切れになる日付を設定するには、以下のオプションのいずれ かを選択できます。

- 期間の指定
- カスタム日付の指定
- CA Auth ID OTP が期限切れにならないようにするには、「無期 限にする]オプションを選択します。
- 5. [+]記号をクリックして [詳細設定] セクションを展開します。
- 6. [カスタム属性]セクションで、名前と値のペアの形式で追加情報を 指定します。 たとえば、プラグインで使用できる組織情報などです。
- 7. [カスタム カード属性]セクションで、CA Auth ID OTP-OATH カードに 追加するその他の情報を指定します。これらのカスタム属性はカード 文字列の一部として利用できます。
- 8. [ユーザ検証] セクションで以下を設定します。
	- 現在の認証情報に関する以下の操作に対するユーザ ステータスを 確認するには、[アクティブなユーザ]チェック ボックスをオン にします。
		- 認証情報の作成
		- 認証情報の再発行
		- 認証情報のリセット
		- 認証情報の有効期間のリセット
	- ユーザ属性が特定の値と一致するかどうか確認する場合は、 [ユーザ属性]オプションを選択します。 以下のユーザ属性に対 する値を設定できます。
- ユーザが作成された日付
- ユーザ詳細が変更された日付
- 電子メール アドレス
- First name
- ミドルネーム
- Last name
- ユーザ ステータス
- 電話番号
- 一意のユーザ識別子

注: ユーザ属性確認機能は、組織レベルで設定を実行している場合 にのみ利用可能です。

- 9. 「複数認証情報オプション]セクションで、「使用タイプ」フィール ドに CA Auth ID OTP を使用する目的を識別するための説明を入力しま す。たとえば、ユーザは、ネットワークへのリモート ログインを実行 するために一時認証情報を持つことができます。この認証情報用の使 用タイプは「*temporary*」とすることができます。
- 10. [保存]をクリックし、ArcotID OTPプロファイルを作成または更新し ます。
- 11. 展開された CA Strong Authentication インスタンスをすべてリフレッ シュします。この方法の詳細については、「サーバ [インスタンスのリ](#page-71-0) [フレッシュ](#page-71-0) (P. 72)」を参照してください。

# CA Auth ID OTP (OATH 準拠)認証ポリシーの設定

CA Auth ID OTP-OATH ポリシーは、OATH に準拠している CA Auth ID OTP の 以下の認証関連の属性を指定するために使用できます。

■ ユーザステータス: ユーザのステータスです。アクティブまたは非ア クティブのいずれかです。

注: ユーザ ステータスの確認を有効にすると、非アクティブ状態の ユーザの認証は失敗します。

- ロックアウトの条件:許可される試行の失敗数です。この数を超える と、ユーザの認証情報がロックされます。
- ロック解除の条件:ロックされた認証情報が再使用できるようになる までの時間数です。

次の手順に従ってください:

- 1. メイン メニューの[サービスおよびサーバの設定]タブをクリックし ます。
- 2. サブメニューの[CA Strong Authentication]タブがアクティブであるこ とを確認します。
- 3. [ArcotOTP-OATH]セクションの[認証]リンクをクリックすると、 「ArcotOTP-OATH 認証ポリシー名]ページが表示されます。

4. 必要に応じて、[ポリシー設定]セクションのフィールドに入力しま す。

作成

新規ポリシーを作成する場合は、以下の手順に従います。

- [作成] オプションを選択します。
- 表示されるフィールドに、新規ポリシーの設定名を指定します。

#### 更新

既存のポリシーを更新する場合は、表示される「設定の選択]リ ストから更新するポリシーを選択します。

#### 設定のコピー

既存のポリシーから設定をコピーしてポリシーを作成する場合は、 このオプションを有効にします。

注: スコープがあるほかの組織に属する設定からコピーすること もできます。

# 利用可能な設定

設定をコピーするポリシーを選択します。

#### 認証ルック アヘッド数

ユーザが入力した CA Auth ID OTP を確認するために、CA Strong Authentication サーバの CA Auth ID OTP カウンタが増加される回数 を入力します。 ユーザが入力した CA Auth ID OTP は、現在のカウ ント - 認証ルック バック数 ~ 現在のカウント + 認証ルック ア ヘッド数の範囲でサーバ上で生成されるすべての CA Auth ID OTP と比較され、ユーザが入力した CA Auth ID OTP が一致した場合、そ のユーザは認証されます。

注: クライアントとサーバの CA Auth ID OTP が一致する場合、その カウントはサーバ上の現在のカウントとして設定されます。

## 認証ルック バック数

ユーザが入力した CA Auth ID OTP を確認するために、CA Strong Authentication サーバの CA Auth ID OTP カウンタが減少される回数 を入力します。

ユーザが入力した CA Auth ID OTP は、現在のカウント - 認証ルック バック数 ~ 現在のカウント + 認証ルック アヘッド数の範囲で サーバ上で生成されるすべての CA Auth ID OTP と比較され、ユーザ が入力した CA Auth ID OTP が一致した場合、そのユーザは認証され ます。

注: クライアントとサーバの CA Auth ID OTP が一致する場合、その カウントはサーバ上の現在のカウントとして設定されます。

# 同期ルック アヘッド数

クライアント デバイス上の CA Auth ID OTP カウンタと同期するた めに、CA Strong Authentication サーバ上の CA Auth ID OTP カウンタ が増加される回数を入力します。

クライアントとサーバの CA Auth ID OTP が同期を取るために、ユー ザが 2 つの連続した CA Auth ID OTP を提供する必要があります。こ れらの CA Auth ID OTP が、検索範囲(カウント - 同期ルック バック 数 ~ 現在のカウント + 同期ルック アヘッド数)にあるサーバの連 続した CA Auth ID OTP と一致する場合、サーバのカウンタは、ユー ザが入力した 2 番目の CA Auth ID OTP に対応するカウントに同期 されます。

#### 同期ルック バック数

クライアント デバイス上の CA Auth ID OTP カウンタと同期するた めに、CA Strong Authentication サーバ上の CA Auth ID OTP カウンタ が減少される回数を入力します。

クライアントとサーバの CA Auth ID OTP が同期を取るために、ユー ザが 2 つの連続した CA Auth ID OTP を提供する必要があります。こ れらの CA Auth ID OTP が、検索範囲(カウント - 同期ルック バック 数 ~ 現在のカウント + 同期ルック アヘッド数)にあるサーバの連 続した CA Auth ID OTP と一致する場合、サーバのカウンタは、ユー ザが入力した 2 番目の CA Auth ID OTP に対応するカウントに同期 されます。

#### 認証情報ロックアウト

失敗した試行の数を指定します。この数を超えると、CA Auth ID OTP がロックされます。

# 認証前にユーザ ステータスを確認

認証の前にユーザのステータスがアクティブかどうかを確認する 場合は、このオプションを選択します。

- 5. [+]記号をクリックして [詳細設定] セクションを展開します。
- 6. 必要に応じて、このセクションのフィールドに入力します。

#### 警告を発行

ユーザの認証情報の有効期間の残り日数がこの日数より少なくな ると、呼び出し元のアプリケーションに終了が近づいていること を通知する警告が送信されます。

### 期限切れ認証によるログイン猶予日数

正常にログインするためにユーザが期限切れの認証情報を使用で きる日数を指定します。

#### 認証情報の自動ロック解除を有効化

認証情報が、次のフィールドに指定した時間の後に自動的にロッ ク解除されるようにする場合は、このオプションを選択にします。

このフィールドは、[認証情報ロックアウト]フィールドで対応 する値を指定する場合のみ有効です。

注: 認証情報は、ロック解除期間の後に自動的にロック解除されま せん。 認証情報をロック解除するには、ロック解除期間の後に認 証に使用して成功させる必要があります。

#### ロック解除までの時間

ロックされた認証情報が認証に再使用できるようになるまでの時 間数を指定します。

#### 代替処理オプション

CA Advanced Authentication サーバ はプロキシとして機能し、以下 の条件に基づいて、認証リクエストをほかの認証サーバへ渡しま す。

- 見つからないユーザ: 認証しようとするユーザが CA Advanced Authentication データベースに存在しない場合、リクエストはほ かのサーバに渡されます。
- 見つからない認証情報: ユーザが認証に使用しようとしている 認証情報が CA Advanced Authentication データベースに存在し ない場合、リクエストはほかのサーバに渡されます。

この機能を有効にする方法の詳細については、「RADIUS プロキシ サーバとしての CA Strong Authentication の設定」を参照してくださ い。

# 複数認証情報オプション

# 検証用の使用タイプ

ユーザが特定の CA Auth ID OTP 認証情報を使用して認証する場合 は、このフィールドにその使用タイプの名前を入力します。

使用タイプを指定しないと、デフォルトの CA Auth ID OTP 認証ポリ シーで指定された使用タイプが使用されます。

- 7. 「保存]をクリックします。
- 8. 展開された CA Strong Authentication サーバインスタンスをすべてリフ レッシュします。手順の詳細については、「サーバ [インスタンスのリ](#page-71-0) [フレッシュ](#page-71-0) (P. 72)」を参照してください。

# ArcotID OTP (EMV 準拠)の設定

# ArcotID OTP (EMV 準拠)発行プロファイルの設定

CA Auth ID OTP-EMV プロファイルは、EMV (Europay、MasterCard、VISA) プロトコルに準拠している CA Auth ID OTP に関連する以下の属性を指定 するために使用できます。

■ 有効期間: CA Auth ID OTP-EMV が有効な期間です。

CA Auth ID OTP-EMV プロファイルを設定し、それを 1 つ以上の組織に割り 当てることによって、それらの組織のユーザに発行される CA Auth ID OTP-EMV 認証情報の特性を制御できます。 CA Auth ID OTP-EMV 認証情報 プロファイルを作成するには、 [ArcotOTP-EMVプロファイル名]ページ を使用します。

注: ArcotID OTP-EMV プロファイルを設定するには、まずアカウント タイ プを作成する必要があります。

### 次の手順に従ってください:

- 1. メイン メニューの[サービスおよびサーバの設定]タブをクリックし ます。
- 2. サブメニューの[CA Strong Authentication]タブがアクティブであるこ とを確認します。
- 3. [ArcotOTP-EMV]セクションの[発行]リンクをクリックすると、 [ArcotOTP-EMV プロファイル名]ページが表示されます。
- 4. 必要に応じて、[プロファイル設定]セクションのフィールドに入力 します。

## 作成

新規プロファイルを作成する場合は、以下の手順に従います。

- 「作成]オプションを選択します。
- 表示されるフィールドに、新規プロファイルの設定名を指定し ます。

# 更新

既存のプロファイルを更新する場合は、表示される「設定の選択] リストから更新するプロファイルを選択します。

#### 設定のコピー

既存のプロファイルから設定をコピーしてプロファイルを作成す る場合は、このオプションを有効にします。

注: スコープがあるほかの組織に属する設定からコピーすること もできます。

### 利用可能な設定

設定をコピーするプロファイルを選択します。

#### アカウント タイプ

ArcotID OTP-EMV 認証情報の作成に使用する必要があるアカウント タイプを指定します。

### PAN シーケンス用の属性

同じ PAN を持つ 2 つのカードを区別するのに役立つ PAN (Primary Account Number)のシーケンスを指定します。 たとえば、有効期 限が切れた後に再発行されるカードには、同じ PAN が使用されま すが、シーケンス番号は異なります。

PAN のシーケンスを追加するには、アカウント タイプを設定する 際にカスタム属性を追加する必要があります。 「アカウント タイ プの設定」を参照してください。

組織のユーザに PAN のシーケンスを割り当てるには、ユーザ アカ ウントを編集して、カスタム属性に値を追加する必要があります。 「アカウント ID の作成」を参照してください。この値はカード文 字列に含められます。カスタム属性の値は必須ではありませんが、 指定しない場合は 00 がデフォルトで使用されます。

# ロゴ URL

ロゴが含まれる URL を入力します。ロゴは、CA Strong Authentication により保護されたアプリケーションの認証を受けるために EMV OTP を使用するクライアント デバイス上に表示されます。

## 表示名

クライアント デバイス上に EMV OTP を表示するために使用され る名前を入力します。 固定文字列を入力することもできますし、 または以下のユーザ変数を「\$\$(<変数>)\$\$」として渡すこともでき ます。

- ユーザ名 (userName)
- 組織名 (orgName)
- 認証情報のカスタム属性

■ ユーザのカスタム属性

## 有効期間の開始日

発行された ArcotID OTP 認証情報が有効になる日付を設定します。

有効期間は、この認証情報が作成された日付から開始することも、 カスタムの日付を指定することもできます。

#### 有効期間の終了日

ArcotID OTP が期限切れになる日付を設定します。

期限切れになる日付を設定するには、以下のオプションのいずれ かを選択できます。

- 期間の指定
- カスタム日付の指定
- ArcotID OTP が期限切れにならないようにするには、「無期限に する] オプションを選択します。
- 5. [+]記号をクリックして [詳細設定]セクションを展開します。
- 6. 「カスタム属性]セクションで、名前と値のペアの形式で追加情報を 指定します。 たとえば、プラグインで使用できる組織情報などです。
- 7. [カスタム カード属性]セクションで、ArcotID OTP-EMV カードに追 加するその他の情報を指定します。
- 8. [ユーザ検証] セクションで以下を設定します。
	- 現在の認証情報に関する以下の操作に対するユーザ ステータスを 確認するには、「アクティブなユーザ]チェック ボックスをオン にします。
		- 認証情報の作成
		- 認証情報の再発行
		- 認証情報のリセット
		- 認証情報の有効期間のリセット
	- ユーザ属性が特定の値と一致するかどうか確認する場合は、 [ユーザ属性] オプションを選択します。 以下のユーザ属性に対 する値を設定できます。
		- ユーザが作成された日付
		- ユーザ詳細が変更された日付
		- 電子メール アドレス
- First name
- ミドルネーム
- Last name
- ユーザ ステータス
- 電話番号
- 一意のユーザ識別子

注: ユーザ属性確認機能は、組織レベルで設定を実行している場合 にのみ利用可能です。

- 9. [複数認証情報オプション]セクションで、[使用タイプ]フィール ドに EMV OTP を使用する目的を識別するための説明を入力します。た とえば、ユーザは、ネットワークへのリモート ログインを実行するた めに一時認証情報を持つことができます。この認証情報用の使用タイ プは「*temporary*」とすることができます。
- 10. [保存]をクリックし、EMV OTPプロファイルを作成または更新しま す。
- 11. 展開された CA Strong Authentication サーバ インスタンスをすべてリフ レッシュします。手順の詳細については、「サーバ [インスタンスのリ](#page-71-0) [フレッシュ](#page-71-0) (P. 72)」を参照してください。

# ArcotID OTP (EMV 準拠)認証ポリシーの設定

ArcotID OTP-EMV ポリシーを使用して、EMV に準拠している ArcotID OTP の 以下の認証関連属性を定義できます。

■ ユーザステータス: ユーザのステータスです。アクティブまたは非ア クティブのいずれかです。

注: ユーザ ステータスの確認を有効にすると、非アクティブ状態の ユーザの認証は失敗します。

- ロックアウトの条件:許可される試行の失敗数です。この数を超える と、ユーザの認証情報がロックされます。
- ロック解除の条件:ロックされた認証情報が再使用できるようになる までの時間数です。

次の手順に従ってください:

- 1. メイン メニューの[サービスおよびサーバの設定]タブをクリックし ます。
- 2. サブメニューの[CA Strong Authentication]タブがアクティブであるこ とを確認します。
- 3. [ArcotOTP-EMV]セクションの[認証]リンクをクリックすると、 「ArcotOTP-EMV 認証ポリシー名]ページが表示されます。
- 4. 必要に応じて、[ポリシー設定]セクションのフィールドに入力しま す。

# 作成

新規ポリシーを作成する場合は、以下の手順に従います。

- 「作成]オプションを選択します。
- 表示されるフィールドに、新規ポリシーの設定名を指定します。

#### 更新

既存のポリシーを更新する場合は、表示される「設定の選択]リ ストから更新するポリシーを選択します。

#### 設定のコピー

既存のポリシーから設定をコピーしてポリシーを作成する場合は、 このオプションを有効にします。

注: スコープがあるほかの組織に属する設定からコピーすること もできます。

# 利用可能な設定

設定をコピーするポリシーを選択します。

#### 認証ルック アヘッド数

ユーザが入力した ArcotID OTP-EMV を確認するために、CA Strong Authentication サーバの ArcotID OTP-EMV カウンタが増加される回 数を入力します。ユーザが入力した ArcotID OTP-EMV は、現在のカ ウント - 認証ルック バック数 ~ 現在のカウント + 認証ルック ア ヘッド数の範囲でサーバ上で生成されるすべての ArcotID OTP-EMV と比較され、ユーザが入力した ArcotID OTP-EMV が一致した場合、 そのユーザは認証されます。

注: クライアントとサーバの ArcotID OTP-EMV が一致する場合、そ のカウントはサーバ上の現在のカウントとして設定されます。

## 認証ルック バック数

ユーザが入力した ArcotID OTP-EMV を確認するために、CA Strong Authentication サーバの ArcotID OTP-EMV カウンタが減少される回 数を入力します。

ユーザが入力した ArcotID OTP-EMV は、現在のカウント - 認証ルッ ク バック数 ~ 現在のカウント + 認証ルック アヘッド数の範囲で サーバ上で生成されるすべての ArcotID OTP-EMV と比較され、ユー ザが入力した ArcotID OTP-EMV が一致した場合、そのユーザは認証 されます。

注: クライアントとサーバの ArcotID OTP-EMV が一致する場合、そ のカウントはサーバ上の現在のカウントとして設定されます。

# 同期ルック アヘッド数

クライアント デバイス上の ArcotID OTP-EMV カウンタと同期する ために、CA Strong Authentication サーバ上の ArcotID OTP-EMV カウ ンタが増加される回数を入力します。

クライアントとサーバの ArcotID OTP が同期を取るために、ユーザ が 2 つの連続した ArcotID OTP を提供する必要があります。これら の ArcotID OTP が、検索範囲(カウント - 同期ルック バック数 $\sim$ 現 在のカウント+同期ルックアヘッド数)にあるサーバの連続した ArcotID OTP と一致する場合、サーバのカウンタは、ユーザが入力 した 2 番目の ArcotID OTP-EMV に対応するカウントに同期されま す。

# 同期ルック バック数

クライアント デバイス上の ArcotID OTP-EMV カウンタと同期する ために、CA Strong Authentication サーバ上の ArcotID OTP-EMV カウ ンタが減少される回数を入力します。

クライアントとサーバの ArcotID OTP が同期を取るために、ユーザ が 2 つの連続した ArcotID OTP を提供する必要があります。これら  $\mathcal D$  ArcotID OTP が、検索範囲(カウント - 同期ルック バック数 $\sim$ 現 在のカウント + 同期ルック アヘッド数)にあるサーバの連続した ArcotID OTP と一致する場合、サーバのカウンタは、ユーザが入力 した 2 番目の ArcotID OTP-EMV に対応するカウントに同期されま す。

# 認証情報ロックアウト

失敗した試行の数を指定します。この数を超えると、ArcotID OTP-EMV がロックされます。

### 認証前にユーザ ステータスを確認

認証の前にユーザのステータスがアクティブかどうかを確認する 場合は、このオプションを選択します。

- 5. [+]記号をクリックして [詳細設定]セクションを展開します。
- 6. 必要に応じて、このセクションのフィールドに入力します。

## 警告を発行

ユーザの認証情報の有効期間の残り日数がこの日数より少なくな ると、呼び出し元のアプリケーションに終了が近づいていること を通知する警告が送信されます。

#### 期限切れ認証によるログイン猶予日数

正常にログインするためにユーザが期限切れの認証情報を使用で きる日数を指定します。

#### 認証情報の自動ロック解除を有効化

認証情報が、次のフィールドに指定した時間の後に自動的にロッ ク解除されるようにする場合は、このオプションを選択にします。

このフィールドは、[認証情報ロックアウト]フィールドで対応 する値を指定する場合のみ有効です。

注: 認証情報は、ロック解除期間の後に自動的にロック解除されま せん。 認証情報をロック解除するには、ロック解除期間の後に認 証に使用して成功させる必要があります。

# ロック解除までの時間

ロックされた認証情報が認証に再使用できるようになるまでの時 間数を指定します。

# 代替処理オプション

CA Strong Authentication サーバ はプロキシとして機能し、以下の条 件に基づいて、認証リクエストをほかの認証サーバへ渡します。

- 見つからないユーザ:認証しようとするユーザが CA Strong Authentication データベースに存在しない場合、リクエストはほ かのサーバに渡されます。
- 見つからない認証情報: ユーザが認証に使用しようとしている 認証情報が CA Strong Authentication データベースに存在しない 場合、リクエストはほかのサーバに渡されます。

この機能を有効にする方法の詳細については、「RADIUS プロキシ サーバとしての CA Strong Authentication の設定」を参照してくださ い。

# 検証用の使用タイプ

ユーザが特定の ArcotID OTP-EMV 認証情報を使用して認証する場 合は、このフィールドにその使用タイプの名前を入力します。

使用タイプを指定しないと、デフォルトの ArcotID OTP-EMV 認証ポ リシーで指定された使用タイプが使用されます。

7. [保存]をクリックします

展開された CA Strong Authentication サーバ インスタンスをすべてリフ レッシュします。手順の詳細については、「サーバ [インスタンスのリ](#page-71-0) [フレッシュ](#page-71-0) (P. 72)」を参照してください。

# 認証情報管理キーの設定

キーは、認証情報を生成および認証するために使用される共有秘密キーを 保護するために使用できます。認証情報には、CA Auth ID PKI、OATH OTP、 CA Auth ID OTP-OATH、および CA Auth ID OTP-EMV が含まれます。 ArcotID PKI の作成および管理に使用されるキーは、ドメインキーと呼ばれます。 他の認証情報を作成および管理するために使用されるキーはマスタ キー と呼ばれます。

ユーザが自身の認証情報を使用して認証しようとすると、CA Strong Authentication は認証情報を保護するために正しいキーが使用されている かどうかを最初に確認します。 キーが有効であれば、ユーザは正しい認 証情報を提示して認証されます。 そうでない場合、ユーザ認証は失敗し ます。

デフォルトでは、CA Strong Authentication サーバ が初めて起動されるとき にキー設定が作成されます。このデフォルト設定を使用することも、[認 証情報キー管理]ページを使用して独自の設定を作成することもできます。 ユーザは複数のキー設定を作成できます。ただし、認証情報の作成および それらの設定の認証に使用するのは、認証情報 タイプに割り当てられた 設定のみです。 その他のアクティブな設定は認証にのみ使用されます。

このセクションでは、以下の手順について説明します。

- [キーの作成](#page-164-0) (P.165)
- [キーの有効期間の更新](#page-165-0) (P. 166)
- [キーの廃棄](#page-167-0) (P. 168)

<span id="page-164-0"></span>キーの作成

次の手順に従ってください:

- 1. メイン メニューの[サービスおよびサーバの設定]タブをクリックし ます。
- 2. サブメニューの「CA Strong Authentication]タブがアクティブであるこ とを確認します。
- 3. 「キー管理]セクションの「認証情報キー管理]リンクをクリックす ると、[認証キー管理設定]ページが表示されます。
- 4. [作成]ボタンをクリックして、[キーのセットアップ]ページを表 示します。
- 5. [設定名]フィールドにキー設定の名前を指定します。
- 6. キーを格納するために使用するラベルを [キー ラベル] フィールドに 指定します。
- 7. ハードウェア セキュリティ モジュール(HSM)にキーを格納する場合 は、[HSM 内のキー]オプションを選択します。

注: [確認] ボタンを使用すると、キー ラベルが HSM に存在すること を確認できます。 このボタンは、[HSM 内のキー]チェック ボック スを選択したときにのみ有効になります。

- 8. [有効期間の終了日]フィールドにキーの有効期間を設定します。 キーの有効期間を指定することもできますし、特定の日付を指定する こともできます。
- 9. 「作成]をクリックしてキーを作成します。

注: キー設定を作成した後、 [デフォルト設定の割り当て] ページを 使用して、この設定を認証情報に割り当てます。 詳細については、 「RADIUS のための [CA Strong Authentication](#page-171-0) の設定 (P. 172)」を参照して ください。

# <span id="page-165-0"></span>キーの有効期間の更新

キーの有効期間を更新できます。 キーが期限切れになると、そのキーで 発行された認証情報は有効でなくなります。 新しい認証情報を作成し、 ユーザに発行する必要があります。 キーの有効期間を延長すると、新し いキーで認証情報を再度作成してユーザに配布する必要がなくなります。

キーがすでに期限切れになった場合も、期限切れになったキーの有効期間 を延長し、既存の認証情報を継続して使用できます。

次の手順に従ってください:

- 1. メイン メニューの[サービスおよびサーバの設定]タブをクリックし ます。
- 2. サブメニューの[CA Strong Authentication]タブがアクティブであるこ とを確認します。
- 3. 「キー管理]セクションの [認証情報キー管理]リンクをクリックす ると、[認証キー管理設定]ページが表示されます。
- 4. アクティブなキーまたは期限切れになったキーを更新できます。
	- アクティブなキーを更新する方法

[アクティブな設定]セクションで、有効期間を延長させたいキー の[<設定名>]リンクをクリックします。

■ 期限切れになったキーを更新する方法

[廃棄および期限切れ設定]セクションで、有効期間を延長させ たい期限切れになったキーの[<設定名>]リンクをクリックしま す。

[認証キー管理設定]ページが表示されます。

- 5. [更新]オプションを選択します。
- 6. [有効期間の終了日]フィールドにキーの新しい有効期間を設定しま す。キーの有効期間を指定することもできますし、特定の日付を指定 することもできます。
- 7. [更新]をクリックします。

# キーの廃棄

キーの廃棄または取り消しとは、この操作の後にキーが無効になり、その キーと関連付けられている認証情報が期限切れになることを意味します。

次の手順に従ってください:

- 1. メイン メニューの「サービスおよびサーバの設定] タブをクリックし ます。
- 2. サブメニューの「CA Strong Authentication]タブがアクティブであるこ とを確認します。
- 3. [キー管理]セクションの [認証情報キー管理]リンクをクリックす ると、[認証キー管理設定]ページが表示されます。
- 4. アクティブなキーまたは期限切れになったキーを廃棄できます。
	- アクティブなキーを廃棄する方法

[アクティブな設定]セクションで、有効期間を延長させたいキー の「<設定名>]リンクをクリックします。

■ 期限切れになったキーを廃棄する方法

[廃棄および期限切れ設定]セクションで、有効期間を延長させ たい期限切れになったキーの[<設定名>]リンクをクリックしま す。

[認証キー管理設定]ページが表示されます。

- 5. 「廃棄]オプションを選択します。
- 6. [廃棄]をクリックします。

# <span id="page-167-0"></span>SAML トークンの設定

認証に成功すると、CA Strong Authentication から認証トークンが返されま す。 CA Strong Authentication はいくつかのタイプの認証トークンをサポー トしています。これには、(ネイティブ、OTT、およびカスタム トークン タイプに加えて)*SAML*(Secure Assertion Markup Language)トークンも含 まれます。

# 次の手順に従ってください:

- 1. メイン メニューの[サービスおよびサーバの設定]タブをクリックし ます。
- 2. サブメニューの[CA Strong Authentication]タブがアクティブであるこ とを確認します。
- 3. [SAML]で、[SAML トークン設定]リンクをクリックして[SAML トー クン設定]ページを表示します。
- 4. 以下のいずれかのオプションを選択します。
	- 設定を作成する場合は、[設定名]フィールドに設定名を入力し ます。
	- 既存の設定を更新する場合は、更新する設定を「設定の選択]リ ストから選択します。
- 5. ハードウェア セキュリティ モジュール (HSM) で SAML アサーション の署名に使用するキーを格納する場合は、「HSM内の SAML 署名キー] オプションを選択します。それ以外の場合、キーはデータベースに格 納されます。
- 6. (HSM のみ)「SAML 署名証明書チェーン (PEM 形式) ]フィールド に対応する[参照]ボタンをクリックして、CA Strong Authentication サー バが SAML トークンの発行に使用する証明書をアップロードします。
- 7. [SAML 署名キー ペアを含む P12 ファイル]フィールドに対応する[参 照]ボタンをクリックして、CA Strong Authentication サーバが SAML トークンの発行に使用する証明書が含まれる PKCS#12 ファイルをアッ プロードします。
- 8. [P12 ファイル パスワード]フィールドに、PKCS#12 ファイルのパス ワードを入力します。
- 9. [ダイジェスト メソッド]フィールドに、SAML トークンのハッシュ 操作に使用するアルゴリズム(SHA1、SHA256、SHA384、SHA512、RIPEMD 160 など)を指定します。

10. CA Strong Authentication で生成された SAML トークンを提供する発行 者の名前を入力します。

たとえば、XYZ 社が CA Strong Authentication を使って SAML トークンを 生成する場合は、このフィールドに「XYZ」と入力します。

- 11. [サブジェクト形式指定子(SAML 1.1)]フィールドに、SAML 1.1 の SAML サブジェクトのフォーマットを指定します。
- 12. 「サブジェクト形式指定子 (SAML 2.0) ] フィールドに、SAML 2.0 の SAML サブジェクトのフォーマットを指定します。
- 13. 認証時の SAML トークンの使用回数を 1 回のみにする場合は、[使い 捨てトークン]オプションを有効にします。
- 14. [認証トークン有効期間(秒)]フィールドに、SAML トークンを使用 できる期間を入力します。
- 15. 必要に応じて、[追加トークン属性]セクションで SAML トークンの 生成に関係するその他の属性を設定します。

必要な場合は、[さらに追加]ボタンをクリックして属性を追加しま す。

- 16. 「オーディエンス] セクション(テーブル)に、SAMLトークンを使用 できるオーディエンスの詳細を入力します。 さらにオーディエンスを追加する場合は、[さらに追加]をクリック します。
- 17. [保存] ボタンをクリックして SAML トークンの設定を保存します。
- 18. 展開された CA Strong Authentication サーバ インスタンスをすべてリフ レッシュします。手順の詳細については、「サーバ [インスタンスのリ](#page-71-0) [フレッシュ](#page-71-0) (P. 72)」を参照してください。

# ASSP の設定

*ASSP*(*Adobe* 署名サービス プロトコル)は、CA SignFort を使用して PDF ド キュメントに署名するために使用します。 署名の前に、CA Strong Authentication の認証方式を使用してユーザが認証されます。 認証に成功 すると、SAML トークンがユーザに返されます。 その後、このトークンは SignFort サーバによって確認されます。

# 次の手順に従ってください:

- 1. メイン メニューの[サービスおよびサーバの設定]タブをクリックし ます。
- 2. サブメニューの[CA Strong Authentication]タブがアクティブであるこ とを確認します。
- 3. [ASSP] で、[ASSP 設定] リンクをクリックして [ASSP 設定] ページ を表示します。
- 4. 以下のいずれかのオプションを選択します。
	- 設定を作成する場合は、[設定名]フィールドに設定名を入力し ます。
	- 既存の設定を更新する場合は、更新する設定を [設定の選択] リ ストから選択します。
- 5. CA Auth ID PKI のローミング ダウンロードで CA Auth ID PKI をダウン ロードするために使用する CA Auth ID ローミング URL を指定します。

CA Auth ID PKI 認証では、現在のシステムにユーザの CA Auth ID PKI が存 在しない場合に、CA Auth ID ローミング URL を使用して CA Strong Authentication サーバに対する認証が行われ、ユーザの CA Auth ID PKI がダウンロードされます。

6. [有効化する認証メカニズム]で、署名の前にユーザを認証するため に使用される認証方式を選択します。

CA Auth ID 認証方式を有効にした場合は、CA Auth ID PKI のローミング ダウンロードに Q&A 認証方式が使用されるので、QnA も選択する必要 があります。

- 7. 前の手順で Kerberos 認証方式を有効にした場合は、[Kerberos 設定] セクションで Kerberos 認証に必要な以下のいずれかのパラメータを 設定する必要があります。 以下の手順のいずれかを実行します。
	- CA Strong Authentication サーバプロセスの Kerberos トークンを使 用する場合は、「Windows ログオン認証情報を使用]オプション を選択します。
	- [ユーザ名]、[パスワード]、[ドメイン名]フィールドに、 Kerberos 認証用の新しい認証情報を指定します。
- 8. [SAML]セクションで、以下の作業を実行します。
	- a. ハードウェア セキュリティ モジュール(HSM)で SAML アサーショ ンの署名に使用するキーを格納する場合は、[HSM 内の SAML 署名 キー]オプションを選択します。これを行わない場合、キーはデー タベースに格納されます。
	- b. (HSM のみ)[参照]をクリックして、CA Strong Authentication サー バが SAML トークンの発行に使用する証明書をアップロードしま す。
	- c. [参照]をクリックして、CA Strong Authentication サーバが SAML トークンの発行に使用するキーおよび証明書が含まれる PKCS#12 ファイルをアップロードします。
	- d. [P12 ファイル パスワード]フィールドに、PKCS#12 ファイルのパ スワードを入力します。
	- e. [発行者]フィールドに CA Strong Authentication サーバの URL を入 力します。
	- f. 認証時の SAML トークンの使用回数を 1 回のみにする場合は、[使 い捨てトークン]オプションを有効にします。
	- g. [認証トークン有効期間(秒)]フィールドに、SAML トークンを 使用できる期間を入力します。
	- h. [オーディエンス]テーブルに、SAMLトークンを使用できるオー ディエンスの詳細を入力します。

オーディエンスを追加するには、[さらに追加]ボタンをクリッ クします。

- 9. [保存] ボタンをクリックして ASSP 設定を保存します。
- 10. 展開された CA Strong Authentication サーバ インスタンスをすべてリフ レッシュします。

手順の詳細については、「サーバ [インスタンスのリフレッシュ](#page-71-0) (P.72)」 を参照してください。

# <span id="page-171-0"></span>RADIUS のための AuthMinder の設定

このセクションでは、以下の手順について説明します。

- RADIUS [クライアントの設定](#page-171-1) (P. 172)
- RADIUS プロキシ サーバとしての [CA Strong Authentication](#page-176-0) の設定 (P. 177)

# <span id="page-171-1"></span>RADIUS クライアントの設定

設定された場合、CA Strong Authentication は、設定された NAS (Network Access Server)または RADIUS クライアントに対する RADIUS サーバの役割 を果たすことができます。

# RADIUS クライアントの追加

# 次の手順に従ってください:

- 1. メイン メニューの[サービスおよびサーバの設定]タブをクリックし ます。
- 2. サブメニューの[CA Strong Authentication]タブがアクティブであるこ とを確認します。
- 3. [RADIUS] セクションの [RADIUS クライアント]をクリックすると、 対応するページが表示されます。
- 4. [追加]をクリックして、RADIUS クライアントのセット アップを行い ます。
- 5. それぞれのフィールドに以下の情報を入力または選択します。
	- **RADIUS** クライアント **IP** アドレス: ユーザが CA Strong Authentication サーバに認証される RADIUS クライアントの IP アド レスを指定します。
	- 共有秘密キー: RADIUS クライアントと CA Strong Authentication サーバの間で共有される秘密キーを指定します。

注: キーの最小長は *1* 文字で、最大長は *512* 文字です。

- 説明: RADIUS クライアントを説明する文字列を入力します。複数 のクライアントが設定される場合、この説明は RADIUS クライアン トを識別するうえで役立ちます。
- 認証タイプ: VPN認証のための認証メカニズムを選択します。
	- **RADIUS OTP**: RADIUS リクエストの認証に使用するデフォルト 認証メカニズムです。

■ インバンド パスワード: このオプションは以下のシナリオで 使用します。

# 認証情報 タイプを解決する

認証情報タイプの解決を使用して設定された認証情報タイプ でユーザを認証する場合([「認証情報タイプの解決](#page-179-0) (P. 180)」 を参照)。デフォルトでは、パスワード認証メカニズムが使用 されます。

(グローバル設定のみに適用されるオプション)組織名を指定 する

RADIUS リクエストでは、<orgname>¥n<password> 形式で組織情 報とパスワードを送信できます。 CA Strong Authentication は、 この形式で指定されたパスワードから組織名を抽出できます。 この機能の使用を有効にするには、組織と RADIUS クライアン トを以下のように関連付けます。

a. [>] ボタンを使用して、必要な組織を「利用可能な組織] リストから[サポートされている組織]リストに移動させます。

b. RADIUS クライアントのデフォルト組織を指定します。 組織 情報が RADIUS リクエストに示されていない場合、このデフォ ルト組織が認証でユーザ詳細を解決するために検証されます。

- **EAP**: このオプションは現在サポートされていません。 した がって、このオプションは選択しないでください。
- 6. [**RADIUS** 再試行処理]セクションで、以下を指定します。
	- RADIUS クライアントでレスポンスが受信されない場合に CA Strong Authentication サーバにリクエストを送信するようにしたい ときは、[再試行の有効化]オプションを選択します。
	- [再試行ウィンドウ]フィールドで、クライアントがレスポンス が受信されない場合に CA Strong Authentication サーバへの接続を 再試行できる期間を秒で入力します。 この期間が過ぎた後は、再 試行は無効と見なされます。 再試行が可能な期間がクライアント のタイムアウト期間より長くなるようにします。
- 7. [RADIUS レスポンス追加属性]セクションで、CA Strong Authentication サーバが RADIUS クライアントに送信するレスポンスに含めたい属性 を指定します。
	- 属性 ID: この列に一意の属性識別子を入力します。 たとえば、 「26」などです。

■ 属性値: 属性 ID に対応する値を入力します。静的な値または変数 を指定できます。たとえば、ユーザ属性またはカスタム属性、ま たは静的な値と変数の組み合わせなどです。 たとえば、JSmith と いうユーザを考えます。カスタム ユーザ属性のキーと値のペアが 「Employee ID=150」である場合、RADIUS レスポンスに従業員 ID が 含まれるようにするには、以下のように指定します。

JSmith = \$\$Employee ID\$\$

これによって JSmith = 150 が返ります。

- 8. 属性を追加するには、[さらに追加]ボタンをクリックします。
- 9. 「RADIUS パケット ドロップ オプション]セクションで、CA Strong Authentication サーバ が RADIUS パケットを処理するべきでない場合の オプションを選択します。

RADIUS パケットをドロップするためにサポートされているオプショ ンを以下に示します。

- 見つからないユーザ
- 見つからない認証情報
- 無効なリクエスト
- 内部エラー
- 10. [追加] をクリックして、新しい RADIUS クライアントを追加します。
- 11. 展開された CA Strong Authentication サーバ インスタンスをすべてリフ レッシュします。手順の詳細については、「サーバ [インスタンスのリ](#page-71-0) [フレッシュ](#page-71-0) (P. 72)」を参照してください。

# RADIUS クライアントの更新

# 次の手順に従ってください:

- 1. [設定済み RADIUS クライアント]セクションで、更新するクライアン トの IP アドレスを選択します。
- 2. 選択したクライアントの任意の列を更新し(詳細については、 「RADIUS クライアントの設定」を参照)、[更新]をクリックします。
- 3. 展開された CA Strong Authentication サーバ インスタンスをすべてリフ レッシュします。

この方法の詳細については、「サーバ [インスタンスのリフレッシュ](#page-71-0) (P. 72)」を参照してください。

# RADIUS クライアントの削除

次の手順に従ってください:

- 1. [設定済み RADIUS クライアント]セクションで、削除するクライアン トの IP アドレスを選択します。
- 2. [Delete] をクリックします。
- 3. 展開された CA Strong Authentication サーバ インスタンスをすべてリフ レッシュします。

この方法の詳細については、「サーバ[インスタンスのリフレッシュ](#page-71-0)(P. 72)」を参照してください。

# <span id="page-176-0"></span>RADIUS プロキシ サーバとしての CA Strong Authentication の設定

CA Strong Authentication は、パスワード ベースの認証リクエストを RADIUS プロトコルが機能するほかのサーバに転送するプロキシ サーバとして設 定できます。

注:[代替処理オプション]セクションで、認証に使用されているポリシー に対して「ユーザが見つかりません]または「認証情報が見つかりません] が選択されていることを確認してください。

### 次の手順に従ってください:

- 1. メイン メニューの[サービスおよびサーバの設定]タブをクリックし ます。
- 2. サブメニューの[CA Strong Authentication]タブがアクティブであるこ とを確認します。
- 3. 「RADIUS<sup>T</sup> セクションの [RADIUS プロキシ] をクリックすると、対応 するページが表示されます。
- 4. 「プロキシの有効化」オプションを選択します。
- 5. グローバル レベルで利用可能な設定を使用する場合は、[グローバル 設定の使用]オプションを選択します。

注: このオプションは組織固有の設定を行っている場合のみ使用でき ます。

- 6. [プライマリ プロキシ サーバ詳細]セクションで、リクエストを処理 する RADIUS サーバの詳細を以下のように入力します。
	- **IP** アドレス: RADIUS サーバの IP アドレスを指定します。
	- **RADIUS ポート: RADIUS** サーバがリスンするポート番号を指定し ます。
	- 共有秘密キー: RADIUS クライアントと RADIUS サーバの間で共有 される秘密キーを定義します。

注: キーの最小長は *1* 文字で、最大長は *512* 文字です。

- 説明: RADIUS サーバを説明する文字列を入力します。複数のサー バが設定されている場合、この説明は RADIUS サーバの識別に役立 ちます。
- 読み取りタイムアウト:RADIUS サーバからのレスポンスを待機す る最長時間をミリ秒で指定します。
- 再試行回数: CA Strong Authentication サーバがレスポンスを受信し なかった場合に、RADIUS サーバへのリクエストの送信を試行する 回数を指定します。
- 7. [RADIUS レスポンス追加属性]セクションで、CA Strong Authentication サーバが RADIUS サーバに送信するリクエストに含めたい属性を指定 します。

属性 **ID**: この列に一意の属性識別子を入力します。 たとえば、「26」 などです。

属性値: 属性 ID に対応する値を入力します。たとえば、属性 ID 26 に 対応する値などです。

- 8. 属性を追加するには、[さらに追加]ボタンをクリックします。
- 9. 追加の RADIUS サーバを設定する場合は、[バックアップ プロキシ サーバ詳細]セクションにそのサーバの詳細を指定します。
- 10. [更新]をクリックします。

# プラグインの設定

マスタ管理者によって登録されたプラグイン([「プラグインの登録と更新](#page-91-0) (P.92)」を参照)は、(GA のみが) CA Strong Authentication サーバで動作 するように設定する必要があります。

次の手順に従ってください:

- 1. メインメニューの「サービスおよびサーバの設定]タブをクリックし ます。
- 2. サブメニューの[CA Strong Authentication]タブがアクティブであるこ とを確認します。
- 3. [拡張設定]で、[プラグイン設定]リンクをクリックして[プラグ インの設定]ページを表示します。
- 4. [名前]ドロップダウン リストから、設定するプラグインを選択しま す。

この画面に表示される設定情報は、MA がプラグインの登録時にアッ プロードしたハンドラ ファイルから提供されます。

- 5. プラグイン設定の詳細を入力します。
- 6. プラグインによるサポートを望むイベントを選択します。
- 7. 「サブミット]ボタンをクリックすると、プラグインが設定され、変 更が保存されます。
- 8. 展開された CA Strong Authentication サーバ インスタンスをすべてリフ レッシュします。

この方法の詳細については、「サーバ[インスタンスのリフレッシュ](#page-71-0)(P. 72)」を参照してください。

# <span id="page-179-0"></span>認証情報タイプの解決

CA Strong Authentication サーバに対する認証リクエストでは、リクエスト の処理に使用する認証情報のタイプを指定する必要があります。 RADIUS および ASSP 認証リクエストの場合、入力リクエストでは認証情報のタイ プを指定できません。そのため、デフォルトでは、RADIUS ユーザのワン タイム パスワードおよび ASSP ユーザのパスワード認証情報を認証に使用 します。

RADIUS および ASSP でパスワードベースの認証メカニズムをサポートす る場合、または verifyPlain 認証機能を使用する場合は、認証情報タイプの 解決の設定を作成する必要があります。 入力リクエストは、CA Strong Authentication がサポートする以下のパスワード タイプのいずれかにマッ プできます。

- Password
- ワンタイム パスワード
- OATH OTP
- CA Auth ID OTP-OATH
- CA Auth ID OTP-EMV
- RADIUS OTP
- LDAP パスワード
- ネイティブ トークン

# 次の手順に従ってください:

- 1. メイン メニューの[サービスおよびサーバの設定]タブをクリックし ます。
- 2. サブメニューの[CA Strong Authentication]タブがアクティブであるこ とを確認します。
- 3. [その他の設定]セクションの[認証情報タイプ解決]リンクをクリッ クすると、対応するページが表示されます。
- 4. 必要に応じて、このセクションのフィールドに入力します。

## 作成

新しい設定を作成する場合は、以下の手順に従います。

- 「作成]オプションを選択します。
- 表示されるフィールドに、新しい設定の設定名を指定します。
#### 更新

既存の設定を更新する場合は、[設定の選択]リストから更新す る設定を選択します。

#### 設定のコピー

既存の設定をコピーして設定を作成または更新する場合は、この オプションを有効にします。

#### 利用可能な設定

設定をコピーする設定を選択します。

#### プレーン解決先

受信するパスワード タイプの認証情報をマップする認証メカニズ ムを選択します。

#### 認証情報タイプ用のユーザ カスタム属性

ユーザを認証するために使用する認証情報タイプを定義するユー ザのカスタム属性。

注: ここで設定するユーザ属性は、ユーザ作成時にユーザに対して 指定した属性と一致する必要があります。 FirstName、LastName、 および TelNumber は使用できるユーザ属性の例です。

# 5. [保存]をクリックします。

注: スコープがあるほかの組織に属する設定からコピーすること もできます。

# デフォルト設定の割り当て

必要な設定(認証情報プロファイル、認証ポリシー、ASSP、および SAML な ど)を作成した後、それらをグローバルに(GA として)または特定の組 織(組織管理者)に割り当てる必要があります。 ユーザは、両方のレベ ルに設定を割り当てるために同じページを使用します。ただし、タスク ページへのアクセスは異なります。

このセクションでは、グローバル レベルで設定を適用する方法について 説明します。 組織への設定の割り当てについては、[「組織固有の設定の](#page-216-0) [管理](#page-216-0) (P. 217)」を参照してください。

注: OA (組織管理者)が組織レベルのプロファイルおよびポリシーを指定 しない場合、これらのプロファイルとポリシーがデフォルトで使用されま す。 一方、GA または OA は組織レベルで個別のプロファイルおよびポリ シーを適用し、グローバル設定よりも優先させることができます。

#### 次の手順に従ってください:

- 1. メイン メニューの[サービスおよびサーバの設定]タブをクリックし ます。
- 2. サブメニューの[CA Strong Authentication]タブがアクティブであるこ とを確認します。
- 3. 「設定の割り当て]セクションの「デフォルト設定の割り当て]リン クをクリックすると、対応するページが表示されます。
- 4. 対応するドロップダウン リストから使用する設定を選択します。

このページを使用して、以下を割り当てることができます。

- サポートされているすべての認証情報に対するプロファイル およびポリシー
- ArcotID に対するドメイン キー設定
- OATH-OTP トークン、CA Auth ID OTP-OATH、および CA Auth ID OTP-EMV に対するマスタ キー設定
- SAML トークンの設定
- ASSP の設定
- 認証情報タイプが不明な場合に認証リクエストを解決するた めの設定
- ASSP認証リクエストの処理に使用する認証情報タイプを識別 するための設定
- RADIUS認証リクエストの処理に使用する認証情報タイプを識 別するための設定
- 5. [保存]をクリックします。

注: これらの設定は組織レベルで上書きできます。

6. 展開された CA Strong Authentication サーバ インスタンスをすべてリフ レッシュします。この方法の詳細については、「サーバ [インスタンス](#page-71-0) [のリフレッシュ](#page-71-0) (P. 72)」を参照してください。

1つの組織を企業(または会社)全体、または企業内の特定の部門、部署、 その他のエンティティにマップできます。 管理コンソールで用意されて いる組織構造がフラットな階層(親組織と子組織の形式)であることはサ ポートされておらず、すべての組織はデフォルトの組織と同じレベルで作 成されます

注: この章のほとんどのタスクは、GA (グローバル管理者)または OA (組 織管理者)によって実行できます(その管理者が組織に対して必要なス コープを持っている場合)。

CA Strong Authentication でサポートされている組織管理操作には、以下の ものが含まれます。

- [組織の作成とアクティブ化](#page-185-0) (P. 186)
- [組織情報の更新](#page-201-0) (P. 202)
- ユーザとユーザ[アカウントの一括でのアップロード](#page-205-0) (P. 206)
- バルクデータアップロード[リクエストのステータスの表示](#page-210-0) (P.211)
- [組織キャッシュのリフレッシュ](#page-211-0) (P.212)
- [組織の非アクティブ化](#page-212-0) (P. 213)
- [組織のアクティブ化](#page-213-0) (P. 214)
- [組織の削除](#page-214-0) (P. 215)

# <span id="page-185-0"></span>組織の作成とアクティブ化

組織を作成し、CA Strong Authentication リポジトリまたは既存の LDAP ベー スのディレクトリ サーバ実装にそのデータを保存します。

注: 小規模な展開の場合には、新しい組織を作る代わりに、デフォルトの 組織の名前を変更できます。

このセクションでは、以下の手順について説明します。

- CA Strong Authentication [リポジトリでの組織の作成](#page-186-0) (P. 187)
- LDAP [リポジトリでの組織の作成](#page-191-0) (P.192)

必要な権限

組織を作成してアクティブ化するには、そのための適切な権限とスコープ を持っていることを確認します。 MA と GA はすべての組織を作成し、ア クティブにすることができます。

# <span id="page-186-0"></span>AuthMinder リポジトリでの組織の作成

# 次の手順に従ってください:

- 1. [組織]タブをクリックします。
- 2. 「組織の管理]セクションで「組織の作成]リンクをクリックして「組 織の作成]ページを表示します。
- 3. 組織の詳細の入力

#### 組織情報

[Organization Name]

作成する組織に対する一意の ID を入力します。

注: この組織にログインするには、組織の表示名ではなく、この値 を指定する必要があります。

## 表示名

組織のわかりやすい一意の名前を入力します。

注: この名前はほかのすべての管理コンソール ページやレポート に表示されます。

#### Description

この組織を管理する管理者に関する説明を入力します。

注: このフィールドを使用して、後で参照できるように組織の追加 の詳細を入力できます。

#### 管理者認証メカニズム

この組織に属する管理者を認証するために使用されるメカニズム を選択します。

管理コンソールでは、以下の 3 種類の認証メカニズムがサポート されています。

# 基本ユーザ パスワード

これは、管理コンソール によって提供される組み込みの認証メカ ニズムです。 このオプションを選択した場合、管理者は自分の ID とパスワードを指定して管理コンソールにログインします。

### **WebFort** パスワード

これは、WebFort のパスワード認証方式です。 このオプションを 選択した場合、管理者の認証情報は CA Strong Authentication サーバ によって発行され、認証されます。

このメカニズムを使用するには、管理コンソールを CA Strong Authentication サーバに接続する必要があります。 接続の詳細は [AuthMinder 接続]ページで設定できます、詳細については、「CA Strong Authentication の接続の設定」を参照してください。

#### キー ラベル設定

CA Strong Authentication では、ハードウェアまたはソフトウェア ベースの機密データの暗号化を使用できます。 暗号化モードは arcotcommon.ini 設定ファイルを使用して選択できます。 詳細につ いては、「CA Strong Authentication インストールガイド」の付録「設 定ファイルおよびオプション」を参照してください。

ハードウェアの暗号化かソフトウェアの暗号化かに関係なく、す べての Arcot 製品は、ユーザや組織のデータの暗号化にグローバル キー ラベルまたは組織固有のキー ラベルを使用します。

ハードウェアの暗号化を使用している場合、このラベルは、HSM デ バイスに格納されている実際の 3DES キーへの参照 (ポインタ) と してのみ機能します。そのため、HSM キー ラベルと一致する必要 があります。 ただし、ソフトウェア ベースの暗号化の場合、この ラベルはキーとして機能します。

#### グローバル キーの使用

デフォルトでは、このオプションが選択されています。 ブートス トラップ プロセスで指定したグローバル キー ラベルを無効にし て、新たにソフトウェア ベースの暗号化またはハードウェア ベー スの暗号化用のラベルを指定する場合は、このオプションを選択 解除します。

#### キー ラベル

[グローバル キーの使用]オプションを選択解除した場合は、組 織に対して使用する新しいキー ラベルを指定します。

#### 暗号化ストレージ タイプ

暗号化キーがデータベース(ソフトウェア)に格納されるか HSM (ハードウェア)に格納されるかを示します。

#### ローカライズ設定

#### グローバル設定の使用

グローバル レベルで設定されたローカライゼーション パラメー タを使用するには、このオプションを選択します。

#### 日付/時刻形式

[グローバル設定の使用]オプションを選択解除した場合は、使 用する日付/時刻形式を指定します。

#### 優先ロケール

[グローバル設定の使用]オプションを選択解除した場合は、優 先ロケールを選択します。

#### ユーザ データの場所

#### リポジトリ タイプ

Arcot データベースを選択します。 このオプションを指定すると、 新しい組織のユーザや管理者の詳細が CA Strong Authentication で サポートされている RDBMS リポジトリに保存されます。

#### カスタム属性

このセクションを使用して、作成している組織に固有の情報を追 加します。

#### Name

カスタム属性の名前です。

値

カスタム属性の値です。

4. [次へ]をクリックします。

[暗号化する属性の選択]ページが表示されます。

- 5. [暗号化する属性]セクションで、以下のいずれかを実行します。
	- グローバル設定を属性の暗号化セットの設定に使用する場合は、 [グローバル設定の使用]を選択します。
	- 暗号化する属性を [暗号化用に利用可能な属性] リストから選択 し、それを[暗号化用に選択した属性]に追加します。

[>]ボタンをクリックして、選択した属性を目的のリストに移動 します。「>>]ボタンをクリックして、すべての属性を目的のリ ストに移動することもできます。

注: 一度に複数の属性を選択するには、Ctrl キーを押しながら選択 します。

6. [次へ]をクリックします。 [管理者の追加]ページが表示されます。 注: システムに現在存在するすべての管理者がすべての組織を管理す るためのスコープを持っている場合、このページは表示されません。

[利用可能な管理者]リストから組織を管理する管理者を選択し、[>] ボタンをクリックして管理者を[管理している管理者]リストに追加 します。

[利用可能な管理者]リストには、新しい組織を管理できるすべての 管理者が表示されます。

注: 一部の管理者がシステム内のすべての組織を管理するためのス コープを持っている場合、それらの管理者に対応するエントリはこの リストに表示されません。

[管理している管理者]リストには、この組織を管理するために選択 した管理者が表示されます。

7. 「次へ]ボタンをクリックして続行します。

[アカウント タイプの設定]ページは、ログインした管理者が管理す るアカウント タイプを持っている場合にのみ表示されます。ログイン した管理者が管理するアカウント タイプを持っていない場合は、[電 子メール/電話のタイプの設定]ページが表示されます。

a. 「アカウント タイプの割り当て]セクションで、「利用可能] リ ストからアカウント タイプを選択し、[>]ボタンをクリックして それらを[選択済み]リストに移動させます。

[アカウント カスタム属性の設定]ページが表示されます。

- b. アカウントの属性を 1 つ以上指定します。
- 8. 「次へ]ボタンをクリックして続行します。

[電子メール/電話のタイプの設定]ページが表示されます。

- 9. ユーザが用意する必要がある必須およびオプションの電子メール ア ドレスと電話番号のタイプを指定します。
- 10. [スキップ]をクリックしてシステム レベルで設定された電子メール および電話タイプを使用し、次のページに移動するか、または[保存] をクリックして変更内容を保存します。
- 11. 組織のアクティブ化ページで、「有効]をクリックして新しい組織を アクティブにします。

メッセージが表示されます。

12. [OK] をクリックして処理を完了します。

注: 組織をアクティブにすることを選択しなくても、組織は初期状態 で作成されます。この組織を後からアクティブにすることができます。 この手順については、[「初期状態の組織のアクティブ化](#page-213-0) (P. 214)」を参 照してください。

13. 展開された CA Strong Authentication サーバ インスタンスをすべてリフ レッシュします。この方法の詳細については、「サーバ [インスタンス](#page-71-0) [のリフレッシュ](#page-71-0) (P. 72)」を参照してください。

注: 組織を作成する際に、属性の暗号化セット、アカウント タイプ、 および電子メールと電話のタイプを設定している場合は、システム設 定と組織のキャッシュの両方をリフレッシュします。 組織レベルの キャッシュをリフレッシュしないと、システムは回復不可能な状態に なります。

# <span id="page-191-0"></span>LDAP リポジトリでの組織の作成

LDAP ユーザ ディレクトリをサポートするには、CA Strong Authentication リ ポジトリに組織を作成してから、CA Strong Authentication の属性を LDAP の 属性にマップします。

# 次の手順に従ってください:

- 1. 「組織] タブをクリックします。
- 2. 「組織の管理]セクションで「組織の作成]リンクをクリックして「組 織の作成]ページを表示します。
- 3. 組織の詳細の入力

# 組織情報

### [Organization Name]

作成する組織に対する一意の ID を入力します。

注: 管理コンソールを使用してこの組織にログインするには、組織 の表示名ではなく、この値を指定します。

# 表示名

組織のわかりやすい一意の名前を入力します。

注: この名前はほかのすべての管理コンソール ページやレポート に表示されます。

### Description

この組織を管理する管理者に関する説明を入力します。

注: このフィールドを使用して、後で参照できるように組織の追加 の詳細を入力できます。

### 管理者認証メカニズム

この組織に属する管理者を認証するために使用されるメカニズム を選択します。

管理コンソールでは、以下の 3 種類の認証メカニズムがサポート されています。

### 基本ユーザ パスワード

これは、管理コンソール によって提供される組み込みの認証メカ ニズムです。 このオプションを選択した場合、管理者は自分の ID とプレーン テキスト パスワードを指定してコンソールにログイ ンします。

#### **LDAP** ユーザ パスワード

認証ポリシーは LDAP ディレクトリ サービスで定義されています。 このオプションを選択した場合、管理者は LDAP に格納されている 認証情報を使用して管理コンソールにログインする必要がありま す。

#### **WebFort** パスワード

これは、WebFort のパスワード認証方式です。 このオプションを 選択した場合、管理者の認証情報は CA Strong Authentication サーバ によって発行され、認証されます。

# キー ラベル設定

#### グローバル キーの使用

デフォルトでは、このオプションが選択されています。 ブートス トラップ プロセスで指定したグローバル キー ラベルを無効にし て、新たにソフトウェア ベースの暗号化用のラベルを指定する場 合は、このオプションを選択解除します。

### キー ラベル

「グローバルキーの使用]オプションを選択解除した場合は、組 織に対して使用する新しいキー ラベルを指定します。

#### 暗号化ストレージ タイプ

暗号化キーがデータベース(ソフトウェア)に格納されるか HSM (ハードウェア)に格納されるかを示します。

#### ローカライズ設定

# グローバル設定の使用

グローバル レベルで設定されたローカライゼーション パラメー タを使用するには、このオプションを選択します。

### 日付/時刻形式

「グローバル設定の使用]オプションを選択解除した場合は、使 用する日付/時刻形式を指定します。

#### 優先ロケール

[グローバル設定の使用]オプションを選択解除した場合は、優 先ロケールを選択します。

# ユーザ データの場所

#### リポジトリ タイプ

[エンタープライズ LDAP]を選択します。このオプションを指定 すると、新しい組織のユーザや管理者の詳細が CA Strong Authentication リポジトリに保存されます。

#### カスタム属性

Name

カスタム属性の名前です。

### 値

カスタム属性の値です。

4. [次へ]をクリックします。

LDAP リポジトリの詳細を収集するための [組織の作成] ページが表示 されます。

5. 詳細を指定します。

ホスト名

LDAP リポジトリを使用できるシステムのホスト名を入力します。

#### Port Number

LDAP リポジトリ サービスがリスニングしているポート番号を入 力します。

#### スキーマ名

LDAP リポジトリで使用される LDAP スキーマを指定します。 この スキーマには、LDAP リポジトリに含めることができるオブジェク トのタイプと、各オブジェクト タイプの必須属性および任意属性 が指定されます。

通常、Active Directory のスキーマ名は user であり、SunOne Directory のスキーマ名は user および inetorgperson です。

#### ベース識別名

LDAP リポジトリのベース識別名を入力します。この値は、LDAP リ ポジトリ内を検索する際の LDAP 階層の開始ノードを示します。

たとえば、cn=rob laurie, ou=sunnyvale, o=arcot, c=us という DN を持 つユーザを検索するには、ベース DN を以下のように指定する必要 があります。

ou=sunnyvale, o=arcot, c=us

注: 通常、このフィールドでは大文字と小文字が区別され、この フィールドに指定されたベース DN のサブノードがすべて検索さ れます。

### リダイレクト スキーマ名

「member」属性を定義するスキーマの名前を指定します。

これはオプション フィールドです。

組織に対して定義されたベース DN を使用して、LDAP リポジトリ でユーザを検索できます。ただし、この検索では、特定の OU (組 織単位)に属するユーザしか返されません。LDAP 管理者は、グルー プ全体へのアクセスを制御するために、さまざまな組織単位に属 するユーザのグループを作成し、さまざまなグループからユーザ を検索したいと思われます。管理者がグループを作成すると、ユー ザ ノード DN はグループ ノードの「member」属性に格納されます。 デフォルトでは、UDS では属性値に基づいた検索や DN の解決が許 可されていません。 リダイレクトを使用すると、特定のノードに 対する特定の属性値に基づいて、LDAP 内のさまざまなグループに 属するユーザを検索できます。

通常、Active Directory のリダイレクト スキーマ名は group であり、 SunOne Directory のリダイレクト スキーマ名は groupofuniquenames です。

#### 接続タイプ

管理コンソール と LDAP リポジトリの間で使用する接続のタイプ を選択します。 サポートされているタイプは以下のとおりです。

- TCP
- 一方向 SSL
- 双方向 SSL

#### ログイン名

LDAP リポジトリ ユーザの完全識別名を入力します。このユーザは、 リポジトリ サーバにログインし、ベース識別名を管理する権限を 持つユーザです。

例: uid=gt,dc=arcot,dc=com

#### ログイン パスワード

[ログイン名]で指定したユーザのパスワードを入力します。

#### サーバ トラステッド ルート証明書

参照ボタンを使用して LDAP サーバに SSL 証明書を発行した信頼済 みルート証明書のパスを入力します。

このフィールドは、「接続タイプ]フィールドで「一方向 SSL]ま たは[双方向 SSL]を選択した場合に使用可能です。

#### クライアント キー ストア

参照ボタンを使用してクライアント証明書と対応するキーが含ま れるキーストアのパスを入力します。

このフィールドは、[接続タイプ]フィールドで [双方向 SSL]を 選択した場合にのみ使用可能です。

注: PKCS#12 または JKS のいずれかのキーストア タイプをアップ ロードします。

#### クライアント キー ストア パスワード

必要な SSL オプションが選択されている場合は、クライアント キーストアのパスワードを入力します。

このフィールドは、「接続タイプ]フィールドで「双方向 SSL]を 選択した場合にのみ使用可能です。

- 6. [次へ]ボタンをクリックして続行します。 リポジトリの属性をマップするページが表示されます。
- 7. このページで、以下を実行します。
	- a. [Arcot データベース属性]リストから属性を選択し、Arcot の属性 とマップする必要がある適切な属性を[エンタープライズ LDAP 属 性]リストから選択して「マップ]ボタンをクリックします。

重要: UserName 属性は必ずマップする必要があります。 Active Directory を使用している場合は、UserName を sAMAccountName に マップします。SunOne Directory を使用している場合は、UserName を uid にマップします。

Active DIrectory の場合は、STATUS を userAccountControl にマップす る必要があります。

b. 必要なすべての属性のマップが完了するまで、属性をマップする 作業を繰り返します。

注: [**Arcot** データベース属性]リスト内の属性をすべてマップす る必要はありません。 使用する属性のみをマップします。

マップされた属性は[マップされた属性]リストに移動されます。

必要な場合は、属性のマッピングを解消できます。 一度に 1 つの 属性のマッピングを解消する場合は、属性を選択してマップ解除 ボタンをクリックします。 ただし、[マップされた属性]リスト をクリアする場合は、リセット ボタンをクリックすると、マップ されたすべての属性のマッピングが解消されます。

c. 前のページで[リダイレクト スキーマ名]を指定した場合は、[リ ダイレクト検索属性]リストから検索属性を選択する必要があり ます。

通常、Active Directory の属性は member であり、SunOne Directory の 属性は uniquemember です。

- 8. [次へ]ボタンをクリックして続行します。 [暗号化する属性の選択]ページが表示されます。
- 9. [暗号化する属性]セクションで、以下のいずれかを実行します。
	- グローバル設定を属性の暗号化セットの設定に使用する場合は、 [グローバル設定の使用]を選択します。
	- 暗号化する属性を「暗号化用に利用可能な属性]リストから選択 し、それを「暗号化用に選択した属性]に追加します。

[>]ボタンをクリックして、選択した属性を目的のリストに移動 します。 [>>] ボタンをクリックして、すべての属性を目的のリ ストに移動することもできます。

注: 一度に複数の属性を選択するには、Ctrl キーを押しながら選択 します。

10. [次へ]をクリックします。

[管理者の追加]ページが表示されます。

注: システムに現在存在するすべての管理者がすべての組織を管理す るためのスコープを持っている場合、このページは表示されません。

[利用可能な管理者]リストから組織を管理する管理者を選択し、[>] ボタンをクリックして管理者を[管理している管理者]リストに追加 します。

[利用可能な管理者]リストには、新しい組織を管理できるすべての 管理者が表示されます。

注: 一部の管理者がシステム内のすべての組織を管理するためのス コープを持っている場合、それらの管理者に対応するエントリはこの リストに表示されません。

[管理している管理者]リストには、この組織を管理するために選択 した管理者が表示されます。

11. [次へ] ボタンをクリックして続行します。

[アカウント タイプの設定]ページは、ログインした管理者が管理す るアカウント タイプを持っている場合にのみ表示されます。ログイン した管理者が管理するアカウント タイプを持っていない場合は、[電 子メール/電話のタイプの設定]ページが表示されます。

a. 「アカウントタイプの割り当て]セクションで、「利用可能]リ ストからアカウント タイプを選択し、[>]ボタンをクリックして それらを[選択済み]リストに移動させます。

[アカウント カスタム属性の設定]ページが表示されます。

- b. アカウントの属性を 1 つ以上指定します。
- 12. 「次へ]ボタンをクリックして続行します。

[組織のアクティブ化]ページが表示されます。

- 13. 「有効]ボタンをクリックして新しい組織をアクティブにします。 警告メッセージが表示されます。
- 14. [OK]をクリックします。
- 15. 展開された CA Strong Authentication サーバ インスタンスをすべてリフ レッシュします。この方法の詳細については、「サーバ [インスタンス](#page-71-0) [のリフレッシュ](#page-71-0) (P. 72)」を参照してください。

情報: 組織を作成する際に、属性の暗号化セット、アカウント タイプ、 および電子メールと電話のタイプを設定している場合は、システム設定と 組織のキャッシュの*両方*をリフレッシュします。 組織レベルのキャッ シュをリフレッシュしないと、システムは回復不可能な状態になります。

# 組織の検索

# 必要な権限

組織を更新、アクティブ化、または非アクティブ化する必要がない限り、 検索権限は必要ありません。ただし、検索する組織がスコープに含まれ ている必要があります。たとえば、対象となる組織が OA の権限の範囲内 にあれば、OA はその組織を検索できます。

# 組織の検索

組織の検索には、名前とステータスを使用できます。

次の手順に従ってください:

- 1. [組織] タブをクリックします。
- 2. [組織の管理]セクションで[組織の検索]リンクをクリックして[組 織の検索]ページを表示します。
- 3. 必要な組織の情報の一部または全部を入力します。以下のオプション を選択して、検索の範囲を広げることができます。
	- 注: [組織]フィールドには、実際の組織名ではなく、組織の表示名 の一部または全部を入力する必要があります。
	- 初期(作成されたが、まだアクティブ化されていない組織を表示 する場合)
	- アクティブ(作成され、アクティブ化された組織を表示する場合)
	- 非アクティブ·セされた組織を表示する場合)
	- 削除済み(削除された組織を表示する場合)
- 4. [検索]ボタンをクリックすると、指定した条件に一致するすべての 組織がページに表示されます。

# <span id="page-201-0"></span>組織情報の更新

組織の以下の情報を更新できます。

- 組織の表示名、説明、ステータス、電子メールのタイプ、電話のタイ プ、暗号化タイプ、アカウント タイプとそのカスタム属性、および組 織を管理する管理者を含む**組織情報**([「基本組織情報の更新](#page-201-1) (P.202)」)。
- 認証情報プロファイル、認証ポリシー、拡張可能な設定、および割り 当てられたデフォルト設定を含む組織の **CA Strong Authentication** 固有 の設定 (CA Strong Authentication 固有の設定[の更新](#page-204-0) (P. 205))。

# 必要な権限

そのための適切な権限とスコープを持っていることを確認します。MA は すべての組織を更新できます。 GA と OA は、自分のスコープに含まれる すべての組織の情報を更新できます。

# <span id="page-201-1"></span>基本組織情報の更新

### 次の手順に従ってください:

- 1. [組織]タブをクリックします。
- 2. [組織の管理]セクションで [組織の検索] リンクをクリックして [組 織の検索]ページを表示します。
- 3. 検索する組織の情報の一部または全部を入力し、[検索]ボタンをク リックします。

検索条件に一致する組織のリストが表示されます。

4. [組織] 列で、必要な組織の<ORGANIZATION\_NAME> リンクをクリッ クします。

[組織情報]ページが表示されます。

5. [組織詳細]セクションで、必要なフィールド([表示名]と[説明]) を編集します。

組織に管理者がいない場合は、管理者認証メカニズムを変更できます。

- 6. [ローカライズ設定]セクションで、以下のいずれかの手順を実行し ます。
	- 「グローバル設定の使用]を選択します。
	- 「日付/時刻形式]および「優先ロケール]を編集する。
- 7. 「カスタム属性]セクションで、必要に応じて「名前]フィールドと [値]フィールドを編集します。
- 8. 「次へ]をクリックして追加の設定に進みます。
	- 組織が CA Strong Authentication リポジトリ内に作成され、かつ組織 内の管理者がシステム内の組織を管理するスコープを持っている 場合は、以下を行います。
		- a. [暗号化する属性の選択]ページで、属性の暗号化セット設定 にグローバル設定を使用する場合は[グローバル設定の使用] を選択し、そうでない場合は「暗号化用に利用可能な属性]リ ストから暗号化する属性を選択して「暗号化用に選択した属 性]リストに追加します。 組織でユーザがすでに作成されている場合は、属性を更新でき ません。
		- b. [管理者の更新]ページで、組織を管理する管理者を更新し、 [次へ]をクリックします。
		- c. [アカウント タイプの設定]ページで、アカウント タイプを [利用可能]リストから選択して[選択済み]リストに移動さ せて[次へ]をクリックします。このページは更新する組織に 適用可能なアカウント タイプがある場合にのみ表示されます。
		- d. グローバル アカウント タイプはクリアできません。
		- e. [アカウント カスタム属性の設定]ページで、組織内のアカウ ント用の 1 つ以上のカスタム属性を設定し、[次へ]をクリッ クします。このページは更新する組織に適用可能なアカウント タイプがある場合にのみ表示されます。
		- f. [電子メール/電話のタイプの設定]ページで、ユーザ用の必 須およびオプションの電子メール アドレスおよび電話のタイ プを設定し、[保存]をクリックして処理を完了します。
- 組織が LDAP リポジトリに作成された場合は、組織編集のページが 表示されます。
	- a. 必要に応じて、「LDAP [リポジトリでの組織の作成](#page-191-0) (P. 192)」の 情報を参照してフィールドを更新し、[次へ]をクリックして ポジトリ属性マッピングを編集するページを表示します。
	- b. ユーザ名のマッピングは更新できません。このフローで、マッ プされていない属性があればマップできます。[次へ]をクリッ クして、[暗号化する属性の選択]ページを表示します。
	- c. [暗号化する属性の選択]ページで、属性の暗号化セット設定 にグローバル設定を使用する場合は「グローバル設定の使用] を選択し、そうでない場合は[暗号化用に利用可能な属性]リ ストから暗号化する属性を選択してリストに追加し、[次へ] を選択します。

注: 組織でユーザがすでに作成されている場合は、属性を更新 できません。LDAP の場合には、LDAP リポジトリ内のユーザに 対する単純な検索操作でも、データベースにユーザを登録しま す。したがって、LDAP リポジトリのユーザを検索した場合は、 属性を更新できません。

- d. [管理者の更新]ページで、組織を管理する管理者を更新し、 [次へ]をクリックします。
- e. [アカウント タイプの設定]ページで、アカウント タイプを [利用可能]リストから選択して[選択済み]リストに移動さ せて[次へ]をクリックします。
- f. グローバル アカウント タイプはクリアできません。
- g. [アカウント カスタム属性の設定]ページで、組織内のアカウ ント用の 1 つ以上のカスタム属性を設定し、[更新]をクリッ クして変更を保存して処理を完了します。
- 9. 展開された CA Strong Authentication サーバ インスタンスをすべてリフ レッシュします。この方法の詳細については、「サーバ [インスタンス](#page-71-0) [のリフレッシュ](#page-71-0) (P. 72)」を参照してください。

# <span id="page-204-0"></span>AuthMinder 固有の設定の更新

# 次の手順に従ってください:

- 1. [組織]タブをクリックします。
- 2. 「組織の管理]セクションで「組織の検索]リンクをクリックして「組 織の検索]ページを表示します。
- 3. 検索する組織の情報を一部または全部入力し、[検索]ボタンをクリッ クして、検索条件に一致する組織のリストを表示します。
- 4. [組織]列で、組織情報を表示する組織の <ORGANIZATION\_NAME> リ ンクをクリックします。
- 5. [CA Strong Authentication 設定] タブをアクティブにして、タスクペ インにある [CA Strong Authentication 設定]のリンクを表示します。

これらの設定の詳細については、[「組織固有の設定の管理](#page-216-0) (P. 217)」を 参照してください。

# <span id="page-205-0"></span>ユーザとユーザ アカウントの一括でのアップロード

CA Strong Authentication では、管理コンソールを使用してユーザとユーザ アカウントを一括してアップロードできます。 複数のユーザおよびユー ザ アカウントの情報をアップロードするには、CSV (カンマ区切り値)形 式の入力ファイルが必要です。

# ユーザの一括でのアップロード

ユーザをアップロードする CSV 形式の入力ファイル内の最初の行は、以下 のようにする必要があります。

#UserID, fName, lName, status, EmailAddr, telephoneNumber, INFOLIST, mNam e#

注意:この最初の(テンプレート)行は*常に*必要です。 この行が指定さ れていないと、ユーザの一括アップロード操作は失敗します。

ユーザをアップロードするための CSV 入力ファイルを作成するときは、以 下の点に注意してください。

- CSV ファイルには、ヘッダ行が必要です。この行の先頭と末尾に#記 号を指定し、この # 記号の間に他のすべてのフィールドを指定します。
- 必須のエントリは UserID だけです。その他のエントリはオプションで す。特定のユーザがすでに存在している場合は、そのレコードが更新 されます。ユーザが存在しない場合は、新しいユーザが作成されます。
- 最大で5つの電子メールアドレスと5つの電話番号を指定できます。 この場合は、以下のようにヘッダを指定します。

#UserID,fName,lName,status,EmailAddr,EMAIL.2,EMAIL.3,EMAIL.4,EMAIL .5,telephoneNumber,PHONE.2,PHONE.3,PHONE.4,PHONE.5,INFOLIST,mName#

ファイルのエントリについて、以下の表で説明します。

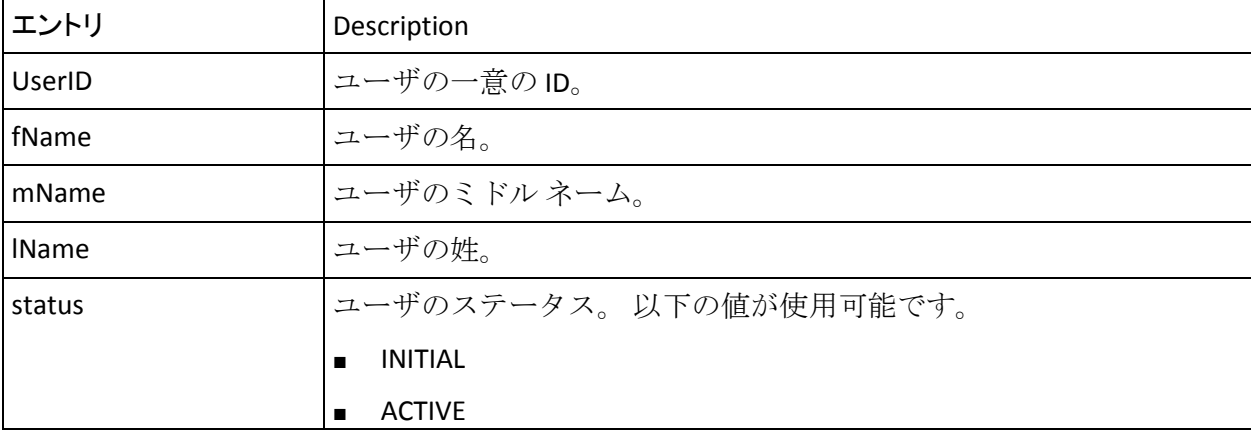

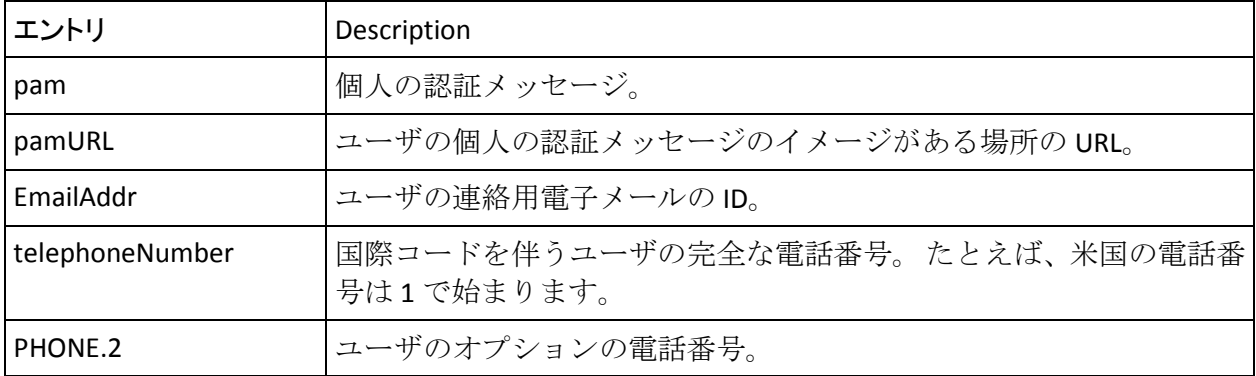

たとえばファイルの例として、以下のエントリを含めることができます。 #UserID, fName, lName, status, EmailAddr, telephoneNumber, PHONE.2, INFOLIST# mparker,martin,parker,ACTIVE,mparker@ca.com,12345,9999,age=29;favsport=cricket jhume,john,hume,ACTIVE,jhume@ca.com,3939292,203939393,age=32;favbook=fiction fantony, francis, antony, ACTIVE, fantony@ca.com, 130203, 29888, age=25; favfood=pizza

# ユーザ アカウントの一括でのアップロード

ユーザ アカウントをアップロードする CSV 形式の入力ファイル内の最初 の行は、以下のようにする必要があります。

#UserID,accountType,accountID,status,accountIDAttribute1,accountIDAttribute2,acco untIDAttribute3,customAttr1,customAttr2,customAttr3,customAttr4,customAttr5,custo mAttr6,customAttr7,customAttr8,customAttr9,customAttr10#

重要:この最初の(テンプレート)行は常に必要です。この行が指定され ていないと、ユーザ アカウントのバルク アップロード操作は失敗します。

ユーザ アカウントをアップロードするための CSV 形式の入力ファイルを 作成するときは、以下に注意してください。

- 必須のエントリは、UserID、accountType、および accountID だけです。 その他のエントリはオプションです。
- システムでユーザが作成済みである必要があります。
- アカウント タイプを作成して、組織にそれを割り当て済みである必要 があります。
- アカウントタイプのカスタム属性を作成している必要があります。こ れはオプションで、特定のユーザ用のアカウント タイプにカスタム属 性を追加する場合にのみ実行する必要があります。
- 1つのアカウントタイプに最大3つまでのアカウント ID 属性を指定 できます。
- 1つのアカウントタイプに対して最大10までのカスタム属性を指定 できます。

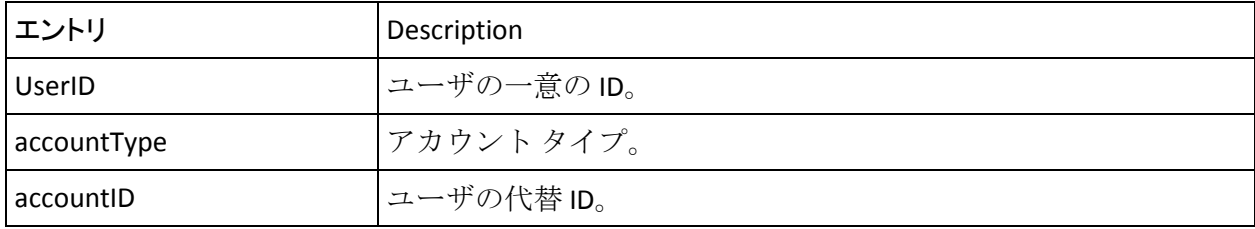

ファイルのエントリについて、以下の表で説明します。

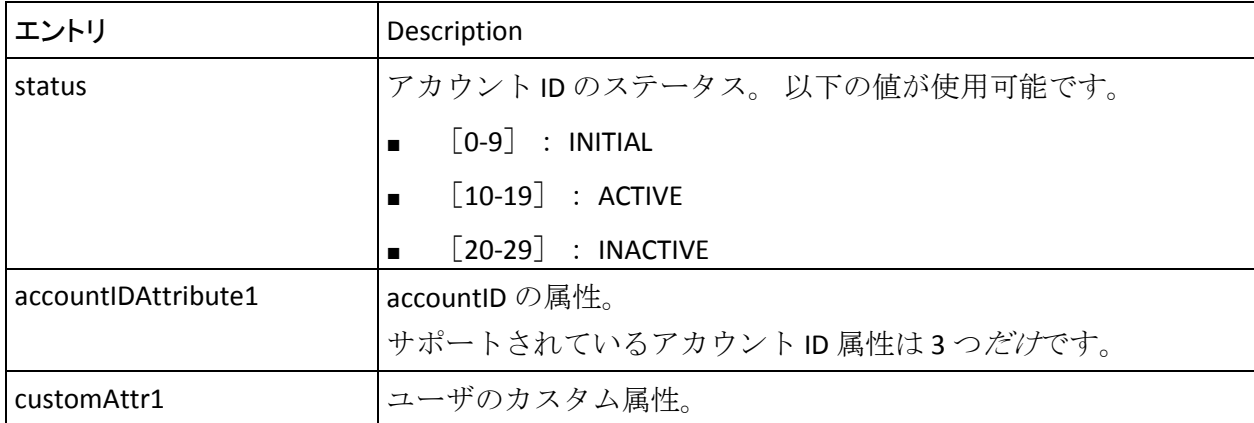

たとえばファイルの例として、以下のエントリを含めることができます。 #UserID,accountType,accountID,status,accountIDAttribute1,accountIDAttribute2,acco untIDAttribute3,customAttr1,customAttr2# prush,ONLINE\_BANKING,OB\_ID1,10,login,password,image,chicago,music jhume, SAVINGS, SA ID1, 10, interest, deposit, check, florida, soccer

次の手順に従ってください:

- 1. 「組織]タブをクリックします。
- 2. [組織の管理]セクションで[組織の検索]リンクをクリックして[組 織の検索]ページを表示します。
- 3. 検索する組織の情報の一部または全部を入力し、「検索]ボタンをク リックします。

検索条件に一致する組織のリストが表示されます。

- 4. ユーザとユーザ アカウントを一括してアップロードする組織を選択 します。
- 5. 「基本組織情報]セクションで、「バルクアップロード]リンクをク リックし、[バルク データ アップロード]ページを表示します。
- 6. 「バルクアップロード]セクションで、以下の操作を実行します。
	- a. 「バルクアップロード操作]ドロップダウンリストから、「ユー ザ アカウントのアップロード]または[ユーザのアップロード] を選択します。
	- b. 参照ボタンをクリックして、ユーザ アカウントまたはユーザのエ ントリが含まれる CSV ファイルを指定します。
	- c. 操作の[説明]を入力します。
- 7. [アップロード]をクリックして、ユーザアカウントまたはユーザを 一括してアップロードします。

操作が完了すると、メッセージにリクエスト ID が表示されます。

重要: このリクエスト ID をメモしておいてください。 バルク データ アップロード操作のステータスを表示するために必要になります。通 常、バルク アップロード操作はすぐにトリガされず、開始されるまで に最大で 10 分程度かかることがあります。 各操作のリクエスト ID は リンクとして表示されます。このリンクをクリックすると、ステータ ス結果ページを表示できます。

# <span id="page-210-0"></span>バルク データ アップロード リクエストのステータスの表示

次の手順に従ってください:

- 1. [組織] タブをクリックします。
- 2. 「組織の管理]セクションで「組織の検索]リンクをクリックして「組 織の検索]ページを表示します。
- 3. 検索する組織の情報の一部または全部を入力し、「検索]ボタンをク リックします。

検索条件に一致する組織のリストが表示されます。

- 4. バルク アップロード リクエストのステータスを表示する組織を選択 します。
- 5. 「基本組織情報]セクションで、「バルクリクエストの表示]リンク をクリックし、[バルク リクエストの検索]ページを表示します。
- 6. [バルク リクエストの検索]ページで、以下の操作を実行します。
	- a. 先にメモしておいたリクエスト ID を入力します ([「ユーザとユー](#page-205-0) ザ [アカウントの一括でのアップロード](#page-205-0) (P. 206)」の手順 11)。 または
	- b. 表示したいバルクリクエストの「ステータス]を選択します。 または
	- c. [ユーザのアップロード]リクエストを表示するか、または[ユー ザ アカウントのアップロード]リクエストを表示するかに応じて、 [操作] を選択します。
- 7. [検索]をクリックすると、検索結果が表示されます。
- 8. [リクエスト **ID**]リンクをクリックすると、バルク リクエストの詳細 情報が表示されます。
- 9. [失敗した操作の数]リンクをクリックすると、操作が失敗した理由 が表示されます。

注: リクエストの操作が失敗した場合は、「エクスポート失敗]ボタ ンが有効になります。「エクスポート失敗]ボタンをクリックすると、 失敗したすべての操作を CSV ファイルにエクスポートできます。その 後、エクスポートされたファイルでエラーを修正し、バルク アップ ロードのためにファイルを再サブミットできます。

# <span id="page-211-0"></span>組織キャッシュのリフレッシュ

属性暗号化セット、ローカライゼーション設定、および電子メールと電話 のタイプなどのグローバル設定を参照しない組織設定は、組織レベルで キャッシュされます。 組織レベルでこれらの設定に変更を加えた場合、 変更を有効にするには組織のキャッシュをリフレッシュします。

#### 必要な権限

MA は、すべての組織のキャッシュをリフレッシュできます。GA と OA は、 そのスコープ内のすべての組織のキャッシュをリフレッシュできます。

### 組織キャッシュのリフレッシュ

次の手順に従ってください:

- 1. [組織] タブをクリックします。
- 2. [組織の管理]セクションで[組織の検索]リンクをクリックして[組 織の検索]ページを表示します。
- 3. 検索する組織の情報の一部または全部を入力し、「検索]ボタンをク リックします。

検索条件に一致する組織のリストが表示されます。

- 4. キャッシュをリフレッシュする組織を選択します。
- 5. 「キャッシュのリフレッシュ]をクリックします。
- 6. キャッシュ リフレッシュ リクエストを確認するダイアログ ボックス で[**OK**]をクリックします。

[キャッシュ リフレッシュ ステータスの確認]リンクをクリックし、 このリクエスト **ID** を選択すると、キャッシュ リフレッシュ リクエス トのステータスを確認できます。

注: ある組織のキャッシュをリフレッシュしても、その他の組織に対 してその時間に実行されているトランザクションの応答時間には影響 しません。

# <span id="page-212-0"></span>組織の非アクティブ化

組織のすべての管理者に対して CA Strong Authentication のメカニズムを 使った管理コンソールへのログインを禁止し、組織のエンド ユーザに対 して CA Strong Authentication のメカニズムを使ったアプリケーションへ の認証を禁止する場合は、組織を非アクティブ化します。

# 必要な権限

そのための適切な権限とスコープを持っていることを確認します。MA は すべての組織を無効化できます。 GA と OA は、自分のスコープに含まれ るすべての組織を無効化できます。

# 組織の非アクティブ化

#### 次の手順に従ってください:

- 1. [組織]タブをクリックします。
- 2. 「組織の管理]セクションで「組織の検索]リンクをクリックして「組 織の検索]ページを表示します。
- 3. 検索する組織の情報の一部または全部を入力し、[検索]ボタンをク リックします。

検索条件に一致する組織のリストが表示されます。

- 4. 非アクティブにする組織を 1 つ以上選択します。
- 5. [非アクティブ化]ボタンをクリックすると、選択した組織が無効に なります。

組織を非アクティブにすることを確認するメッセージ ボックスが表 示されます。

6. [OK]をクリックします。

# <span id="page-213-0"></span>組織のアクティブ化

非アクティブになっている組織を再度アクティブにする必要がある場合 があります。その場合は、組織の検索ページで検索条件を指定する際に、 [非アクティブ] オプションを選択します。

# 必要な権限

組織を有効化できるようにするには、そのための適切な権限とスコープを 持っていることを確認する必要があります。MA はすべての組織を有効化 できます。 GA と OA は、自分のスコープに含まれるすべての組織を有効 化できます。

### 組織のアクティブ化

#### 次の手順に従ってください:

- 1. [組織] タブをクリックします。
- 2. 「組織の管理]セクションで「組織の検索]リンクをクリックして「組 織の検索]ページを表示します。
- 3. 検索する組織の情報の一部または全部を入力し、[検索]ボタンをク リックします。 検索条件に一致する組織のリストが表示されます。
- 4. 再度有効にする組織を 1 つ以上選択します。
- 5. [アクティブ化]ボタンをクリックすると、選択した組織がアクティ ブになります。 組織をアクティブにすることを確認するメッセージ ボックスが表示
- 6. [OK]をクリックします。

されます。

# <span id="page-214-0"></span>組織の削除

組織を削除すると、その組織に関連付けられた管理者は管理コンソールを 使用してログインできなくなり、その組織に属するエンド ユーザは自身 を認証できなくなります。 ただし、組織に関連する情報は引き続きシス テム内に保持されます。 削除された組織がスコープに含まれている管理 者は、その組織の詳細を読み取ることができます。

# 必要な権限

そのための適切な権限とスコープを持っていることを確認します。MA は すべての組織を削除できます。 GA と OA は、自分のスコープに含まれる すべての組織を削除できます。

# 組織の削除

次の手順に従ってください:

- 1. 「組織]タブをクリックします。
- 2. [組織の管理]セクションで [組織の検索] リンクをクリックして [組 織の検索]ページを表示します。
- 3. 検索する組織の情報の一部または全部を入力し、[検索]ボタンをク リックします。

検索条件に一致する組織のリストが表示されます。

- 4. 削除する組織を 1 つ以上選択します。
- 5. [削除]ボタンをクリックすると、選択した組織が削除されます。 組織を削除することを確認するメッセージ ボックスが表示されます。
- 6. [OK]をクリックします。
# 第 7 章: 組織固有の AuthMinder の設定の 管理

GA (グローバル管理者)によって設定された「テンプレート化された」 プロファイル、ポリシー、その他の設定を使用することはできますが、自 分の権限の範囲内で組織の特定のビジネス要件を満たすために、これらを 変更するか新しいものを作成したい場合があります。

組織レベルで設定を行うと、変更は設定した特定の組織に限定されます。 また、設定に対して行われた変更内容は自動的には適用されません。 こ れらの設定変更を適用するには、サーバ インスタンスをすべてリフレッ シュします。

注: 組織の設定を管理できるようにするには、ユーザ (組織管理者) がそ のための適切な権限およびスコープを持っていることを確認する必要が あります。マスタ管理者は組織に固有の設定を管理できません。GA と OA は、自分のスコープに含まれるすべての組織の設定を管理できます。

指定された組織にスコープがある場合は、OA または GA として以下のタス クを実行できます。

- 組織固有の [CA Strong Authentication](#page-217-0) の設定の割り当て (P. 218)
- 組織に対するその他の [CA Strong Authentication](#page-218-0) 設定の設定 (P. 219)

### <span id="page-217-0"></span>組織固有の AuthMinder の設定の割り当て

組織固有の設定はグローバル設定に似ていますが、それぞれのタスク ページへのナビゲーション パスは異なります。

#### 次の手順に従ってください:

- 1. [組織]タブをクリックします。
- 2. 「組織の管理]セクションで「組織の検索]リンクをクリックして「組 織の検索]ページを表示します。
- 3. 検索する組織の情報の一部または全部を入力し、[検索]ボタンをク リックします。

検索条件に一致する組織のリストが表示されます。

- 4. [組織]列で、必要な組織のリンクをクリックします。 [組織情報]ページが表示されます。
- 5. [CA Strong Authentication 設定]タブをアクティブにします。 タスク ペインに組織固有の設定のリンクが表示されます。
- 6. 認証情報プロファイルと認証ポリシーを設定し、割り当てます。

必要なプロファイルとポリシーの設定方法と割り当て方法の詳細につ いては、必要に応じて「グローバルな [CA Strong Authentication](#page-98-0) 設定の [管理](#page-98-0) (P. 99)」を参照してください。 「グローバルな *CA Strong*  Authentication 設定の管理」で説明されている操作はグローバルレベル の操作です。しかし、この章で説明される設定は組織レベルのもので す。タスク ページにアクセスする方法は異なりますが、両方のレベル の設定は同じです。

### <span id="page-218-0"></span>組織に対するその他の AuthMinder 設定の設定

GA (グローバル管理者)、または OA (組織の管理者)として、組織に対 して以下の設定を行うことができます。

- スコープ内の組織のプロファイルとポリシーの設定。 詳細な手順については、[「プロファイルとポリシーの設定](#page-104-0) (P. 105)」を 参照してください。
- OATH トークンの設定 詳細な手順については、「OATH OTP [トークンの管理](#page-142-0) (P. 143)」を参照 してください。

注: この設定は OA では設定できません。

■ 認証情報の発行と認証に使用するキーの作成と管理。 詳細な手順については、[「認証情報管理キーの設定](#page-163-0) (P. 164)」を参照し てください。

注: この設定は OA では設定できません。

- 認証が成功した後にユーザに返される SAMLトークンの設定。 詳細な手順については、「SAML [トークンの設定](#page-167-0) (P. 168)」を参照して ください。
- PDFドキュメントの署名に使用する ASSP (Adobe 署名サービスプロト コル)の設定。

詳細な手順については、「ASSP [の設定](#page-169-0) (P. 170)」を参照してください。

■ CA Strong Authentication サーバに対する RADIUS クライアントの設定と、 CA Strong Authentication サーバの RADIUS リクエストのプロキシとして の設定。

詳細な手順については、「RADIUS のための [CA Strong Authentication](#page-171-0) の [設定](#page-171-0) (P. 172)」を参照してください。

■ 設定の割り当て。すぐに動作するデフォルト設定またはカスタム設定 を割り当てることができます。

詳細な手順については、[「デフォルト設定の割り当て](#page-181-0) (P. 182)」を参照 してください。

■ CA Strong Authentication サーバの機能を拡張するためのプラグインの 設定。

詳細な手順については、[「プラグインの設定](#page-178-0) (P. 179)」を参照してくだ さい。

- 不明なパスワード タイプの認証情報の解決。
	- 詳細な手順については、[「認証情報タイプの解決](#page-179-0)(P. 180)」を参照して ください。

## 第 8 章: 管理者の管理

管理者のタイプ、および管理者のロールと責任は、展開の規模に依存しま す。小規模な単独組織の展開の場合、MA (マスタ管理者)と GA (グロー バル管理者)を 1 人ずつ使用してエンドユーザの組織を管理します。一方、 大規模な複数組織の展開の場合、複数の GA を持つ必要がある場合があり ます。GA は、展開の複雑さとエンド ユーザの数に基づいて、組織とユー ザの管理作業をさらに複数の OA (組織管理者)および UA (ユーザ管理 者)に委任できます。

■ サポートされている管理ロールの詳細については、[「サポートされる](#page-16-0) [ロール](#page-16-0) (P. 17)」を参照してください。 [「管理権限の要約](#page-18-0) (P. 19)」セ クションに、これらの管理者がそれぞれ実行できるタスクの簡単なサ マリを示します。

注: マスタ管理者は、この章で説明するすべての操作に加えて、カスタム ロールを作成する権限を持っています。これは CA Strong Authentication で サポートされている既存のデフォルト ロールから派生するロールです。 詳細については、[「カスタム](#page-24-0) ロール (P. 25)」を参照してください。

### 管理者の作成

#### 管理者の作成に必要な権限

管理者は、管理階層の同じまたは低いレベルに属し、かつ同じまたは小さ いスコープを持っている他の管理者を作成できます。 例:

- マスタ管理者は、他のすべてのタイプの管理者を作成できます。
- グローバル管理者(GA)は、自分のスコープ内に以下を作成できます。
	- 他の GA
	- 組織の管理者 (OA)
	- ユーザ管理者 (UA)
- OA は自分のスコープ内に以下を作成できます。
	- 他の OA
	- UA

#### <span id="page-221-0"></span>CA Strong Authentication パスワード認証情報を使用した管理者の作成

#### 次の手順に従ってください:

- 1. [ユーザと管理者]タブをクリックします。
- 2. 「ユーザと管理者の管理]セクションで、「管理者の作成]リンクを クリックし、[管理者の作成]ページを表示します。
- 3. [管理者詳細]セクションで、管理者の詳細を入力します。

#### User Name

管理者の一意のユーザ名。

#### 組織

管理者が属する組織の表示名。

ユーザ パスワード認証メカニズムに対して設定する組織を選択す る必要があります。 詳細については、「組織の作成とアクティブ 化」を参照してください。

注: これはこの管理者が管理する組織ではありません。

#### [First Name]

管理者の名。

#### [Middle Name]

管理者のミドル ネーム(ある場合)。

#### (オプション)姓

管理者の姓。

- 4. 「電子メールアドレス]セクションで、組織に設定された電子メール タイプに対する管理者の電子メール アドレスを入力します。
- 5. [電話番号]セクションで、管理者に問い合わせるための電話番号を 入力します。

複数の電話タイプが設定されている場合は、必須のすべての電話タイ プに値を入力する必要があります。

- 6. [カスタム属性]セクションで、個人の電子メール アドレスや自宅の 電話番号のように、追加したい任意の属性の名前と値を入力します。
- 7. [次へ]ボタンをクリックして続行します。

[管理者の作成]の次のページが表示されます。

8. このページで、以下を実行します。

- [ロール]ドロップダウンリストから新しい管理者のロールを指 定します。
- [管理対象] セクションで、以下のいずれかの手順を実行し、管 理者のスコープ内の組織を選択します。
	- この管理者にシステム内の現在および将来の組織をすべて管 理させる場合は、[全組織]オプションを選択します。
	- 「利用可能な組織]リストから必要な組織を選択し、「>]ボ タンをクリックしてそれらの組織を[選択された組織]リスト に追加します。

[利用可能な組織]リストには、この管理者を作成する管理者 のスコープ内で選択可能なすべての組織が表示されます。[選 択された組織]には、管理者の管理対象として選択した組織の リストが表示されます。

9. [作成]をクリックして変更を保存し、管理者を作成します。

管理者が正常に作成されたことを示すメッセージが表示されます。こ のメッセージには、新しい管理者が初めてログインするときに使用で きるアクティベーション コードが含まれます。以下はメッセージの例 です。

「管理者を正常に作成しました。 この管理者の初回ログイン用のアクティベーショ ン コードは 03768672 です。」

10. 成功メッセージの中に表示されたアクティベーション コードの数値 を書き留めて、管理者にそれを伝えます。

#### 基本ユーザ パスワード認証情報を使用した管理者の作成

基本ユーザ パスワード認証情報のために設定される組織で管理者を作成 できます。

#### 次の手順に従ってください:

- 1. 「CA Strong Authentication [パスワード認証情報を使用した管理者の作](#page-221-0) [成](#page-221-0) (P. 222)」の説明に従って手順 1 から手順 8 までを実行して、[管 理者の作成]ページを表示します。
- 2. このページで、以下を実行します。
	- 「ロール]ドロップダウンリストから新しい管理者のロールを指 定します。
	- 「パスワードの設定]セクションで、管理者にパスワードを設定 して確認します。
	- [管理対象]セクションで、管理者のスコープ内にある組織を選 択します。 以下の手順のいずれかを実行します。
		- この管理者にシステム内の現在および将来の組織をすべて管 理させる場合は、[全組織]オプションを選択します。
		- [利用可能な組織]リストから必要な組織を選択し、[>]ボ タンをクリックしてそれらの組織を[選択された組織]リスト に追加します。

[利用可能な組織]リストには、この管理者を作成する管理者の スコープ内で選択可能なすべての組織が表示されます。 [選択さ れた組織]には、管理者の管理対象として選択した組織のリスト が表示されます。

- 3. [作成]をクリックして変更を保存し、管理者を作成します。
- 4. 管理者に新しいパスワードを伝えます。

### 管理者のプロファイル情報の変更

管理者のプロファイル情報には以下の項目が含まれます。

- 個人情報(姓、名、ミドルネーム、および連絡先情報)
- 管理者のパスワード
- 優先される組織(今後実行する可能性があるすべての管理者関連タス クの[組織]フィールドで、デフォルトで選択される組織)、日付/ 時刻形式、ロケール、およびタイム ゾーン情報などの管理者基本設定

注: 管理者はいつでも各自のプロファイル情報を変更できます。その他の 管理者の情報を変更する場合は、[「管理者情報の更新](#page-228-0) (P. 229)」を参照し てください。

#### CA Strong Authentication パスワード認証情報を使用する管理者の場合

#### 次の手順に従ってください:

- 1. 管理コンソールにログインします。
- 2. ヘッダ フレームの <ADMINISTRATORNAME> リンクをクリックして、 「マイプロファイル]ページを表示します。
- 3. このページで、以下のように各セクション内の必要な設定を編集しま す。
	- a. 必要に応じて、[個人情報]セクション内のフィールドを編集し ます。
	- b. 現在のパスワードを変更する場合は、「パスワードの変更]セク ションで[現在のパスワード]に入力し、[新規パスワード]フィー ルドと[パスワードの確認]フィールドに新しいパスワードを指 定します。
	- c. [質問と回答の設定]セクションでは、パスワードをリセットす るときに回答する質問を設定できます(「パスワードを忘れた場 合」を参照)。 個別の質問と対応する回答を指定します。

重要: このセクションのすべての質問を設定する必要があります。 質問や回答のいずれかを繰り返して使用することはできません。 また、セクション内の質問がこのセクションで設定した回答のい ずれとも一致しないようにする必要があります。

- d. [管理者基本設定]セクションで、以下を行います。
	- [優先組織の有効化]オプションをオンにし、優先組織リスト から組織を選択します。この組織は、今後実行するすべての管 理者関連タスクで選択されます。
	- 優先される日付/時刻形式を指定します。
	- 使用する管理コンソールのインスタンスで優先されるロケー ルを選択します。
	- 「タイムゾーン」リストから必要なオプションを選択します。 このタイム スタンプは、管理コンソールのヘッダにある最終ロ グイン情報に表示されます。
- 4. [保存]ボタンをクリックすると、プロファイル情報が変更されます。

#### 基本ユーザ パスワード認証情報を使用する管理者の場合

- 1. 管理コンソールにログインします。
- 2. ヘッダ フレームの *<ADMINISTRATORNAME>* リンクをクリックして、 「マイプロファイル]ページを表示します。
- 3. このページで、以下のように各セクション内の必要な設定を編集しま す。
	- a. 必要に応じて、[個人情報]セクション内のフィールドを編集し ます。
	- b. 現在のパスワードを変更する場合は、「パスワードの変更]セク ションで[現在のパスワード]に入力し、[新規パスワード]フィー ルドと[パスワードの確認]フィールドに新しいパスワードを指 定します。
	- c. [管理者基本設定]セクションで、以下を行います。
		- 「優先組織の有効化]オプションをオンにし、優先組織リスト から組織を選択します。この組織は、今後実行するすべての管 理者関連タスクで選択されます。
		- 優先される日付/時刻形式を指定します。
		- 使用する管理コンソールのインスタンスで優先されるロケー ルを選択します。
	- d. [タイムゾーン]リストから必要なオプションを選択します。こ のタイム スタンプは時間関連のフィールドで表示されます。 たと えば、管理コンソールのヘッダやあらゆるレポートの**最終ログイ** ン情報です。
- 4. [保存]をクリックします。

### 管理者の検索

管理者を更新、アクティブ化、または非アクティブ化する必要がない限り、 検索権限は必要ありません。 ただし、管理者が属する組織がスコープに 含まれている必要があります。たとえば、対象となる組織が UA の権限の 範囲内にあれば、UA はその組織の管理者を検索できます。 管理者情報を 暗号化された形式で格納する場合、部分的な検索機能はサポートされませ  $\lambda$ 

- 1. [ユーザと管理者]タブをクリックします。
- 2. 「ユーザと管理者の管理]セクションで「ユーザと管理者の検索]リ ンクをクリックし、[ユーザと管理者の検索]ページを表示します。
- 3. 管理者のリストを表示するための検索条件を指定します。以下の操作 を行うことができます。
	- このページの各フィールドに管理者の情報の一部または全部を指 定して管理者を検索する。
	- 組織の表示名を指定して管理者を検索する。
	- 何も条件を指定せずに [検索] ボタンをクリックするだけで管理 者を検索する。
	- [詳細検索]リンクをクリックして [詳細検索]ページを表示し、 管理者の「ステータス]または「ロール]を指定して必要な管理 者を検索する。
	- 注:「ユーザ ステータス]セクションで、ユーザ ステータス(「アク ティブ]、「非アクティブ]、または「初期])に基づいて「**現在の** ユーザ]を検索できます。また、削除されたユーザも検索できます。
- 4. アカウント ID に基づいて管理者を検索する場合は、[アカウント別検 索の有効化]を選択します。
- 5. 管理者の必要な詳細を指定し、[検索]ボタンをクリックします。 検索条件に一致する管理者のリストが表示されます。

### <span id="page-228-0"></span>管理者情報の更新

#### 必要な権限

そのための適切な権限とスコープを持っていることを確認します。MA は すべての管理者を更新できます。 GA は、MA を除き、自分のスコープに 含まれるすべての管理者(ほかの GA を含む)を更新できます。 OA は自 分の権限の範囲内に含まれるほかのすべての OA と UA を更新できます。 一方、UA は自分のスコープに含まれる自分のピアのみを更新できます。

#### 管理者情報の更新

#### 次の手順に従ってください:

- 1. [ユーザと管理者]タブをクリックします。
- 2. [ユーザと管理者の管理]セクションで [ユーザと管理者の検索] リ ンクをクリックし、対応するページを表示します。
- 3. 前のセクションの説明に従って情報を更新する管理者の情報の一部ま たは全部を入力し、「検索]ボタンをクリックします。

検索条件に一致する管理者のリストが表示されます。

4. 情報を編集する管理者の <*user name*> リンクをクリックします。

[基本ユーザ情報]ページが表示されます。

注: 何らかのアカウント タイプが設定されている場合、このページに は[ユーザ アカウント情報]([アカウント タイプ]、[アカウント ID]、[ステータス])も表示されます。

- 5. [編集]ボタンをクリックし、以下の図に示すように、このページで 管理者の情報を変更します。
- 6. [ユーザ詳細]セクションで、必要なフィールド([名]、[ミドル ネー ム]、[姓])を編集します。
- 7. [電子メールアドレス]セクションで、組織に設定された電子メール タイプに対する電子メール アドレスを編集します。
- 8. 「電話番号]セクションで、組織に設定された電話タイプに対する電 話番号を編集します。
- 9. 「カスタム属性]セクションで、カスタム属性の「名]および「値] を編集します。
- 10. 「保存]をクリックして変更した内容を保存し、「ユーザ情報]ペー ジに戻ります。[次へ]ボタンをクリックして追加の設定に進みます。

注: [次へ] ボタンが表示されない場合、アカウントタイプが組織に 設定されていないことを意味します。この場合は、[管理者詳細の更 新]をクリックし、手順 14 に移動します。

[次へ]をクリックすると、[ユーザアカウント]ページが表示され ます。

- 11. [ユーザアカウント]セクションで、以下の操作を実行します。
	- 「アカウントタイプ」フィールドと「ステータス]フィールドを 編集します。
	- [詳細属性]を展開し、アカウント ID の AccountID 属性を追加し ます。
- 12. 「管理者詳細の更新」をクリックします。

[管理者の更新]ページが表示されます。

- 13. このページの [ロール] セクションで、 [ロール]ドロップダウンリ ストを使用して管理者のロールを変更します。
- 14. [パスワードの設定] セクションで、以下の操作を実行します。
	- 管理者の「パスワード]と「パスワードの確認]を設定します。
	- [ロック]を選択して、管理者の認証情報を特定の期間ロックし ます。この期間は、[認証情報ロック期間]セクションの[開始] フィールドと[終了]フィールドで指定できます。
- 15. 「管理する]セクションで、以下の操作を実行します。
	- 管理者が管理する組織を選択します。また、「**選択された組織**] から「利用可能な組織]に組織を移動させることにより、管理者 のスコープから組織を削除できます。
- 16. [保存] をクリックします。

### アクティベーション コードの再生成

組織の認証メカニズムとして CA Strong Authentication のパスワードが使 用されており、管理者がログインするために必要なアクティベーション コードを忘れた場合、その管理者から新しいアクティベーション コード の問い合わせを受けます。 そのような場合に新しいアクティベーション コードを生成します。

注: この情報は、CA Strong Authentication のパスワード メカニズムにのみ 適用可能です。

#### 必要な権限

アクティベーション コードを再生成できるようにするには、そのための 適切な権限とスコープを持っていることを確認する必要があります。 MA はすべての管理者のアクティベーション コードを再生成できます。GA は、 MA を*除き、*自分のスコープに含まれるすべての管理者 (ほかの GA を含 む)を更新できます。 OA は自分の権限の範囲内に含まれるほかのすべて の OA と UA を更新できます。一方、UA は自分のスコープに含まれる自分 のピアのみを更新できます。

#### アクティベーション コードの再生成

#### 次の手順に従ってください:

- 1. 「管理者情報の更新」の手順 2 ~手順 13 を実行して、[\[管理者の更新](#page-228-0) (P. 229)]ページを表示します。
- 2. [アクティベーション コード]セクションで、[アクティベーション コードの再生成]オプションを選択します。
- 3. [保存]ボタンをクリックしてアクティベーション コードを生成しま す。

新しいアクティベーション コードを含むメッセージが表示されます。 新しいアクティベーション コードを管理者に送信します。

### <span id="page-231-0"></span>管理者の認証情報の更新

管理者は、システムに認証されるために認証情報を使用する必要がありま す。CA Strong Authentication は、管理者がすぐに使用できる Q&A、パスワー ド、および OTP の各認証情報をサポートしています。 管理者の認証情報 を更新するには、[認証情報の詳細]ページを使用します。 このページ では、認証情報を有効または無効にしたり、認証情報の有効期限を延長し たりできます。

#### 必要な権限

そのための適切な権限とスコープを持っていることを確認します。MA は 認証情報を管理できません。 GA は、MA を*除き*、自分のスコープに含ま れるすべての管理者(ほかの GA を含む)の認証情報を管理できます。OA は、自分の権限の範囲内にあるほかのすべての OA と UA の認証情報を管 理できます。 UA は、自身のスコープ内のピアの認証情報のみを管理でき ます。

#### 管理者の認証情報の更新

- 1. [認証情報の管理]タブをアクティブにして、[認証情報の詳細]ペー ジを表示します。
- 2. 目的の認証情報セクションの前にある矢印記号をクリックして、その セクションを展開します。
- 3. 目的の認証情報の設定を変更します。このページを使用して、以下の 認証情報の設定を変更できます。
	- 認証情報のステータス
	- 認証情報の有効期限の延長
- 4. 変更した認証情報に対応する「保存]ボタンをクリックします。

### 管理者のロールをユーザへ変更

管理者のロールをユーザに変更することができます。 そのユーザの詳細 は保持できますが、ユーザの管理者権限は削除する必要があります。

次の手順に従ってください:

- 1. 適切な権限で管理コンソールにログインします。
- 2. 「管理者情報の更新」の手順 2 ~手順 13 を実行して、[\[管理者の更新](#page-231-0) (P. 232)]ページを表示します。
- 3. [管理者の更新] ページで、[ロールをユーザに変更]をクリックし ます。
- 4. 表示される確認ダイアログ ボックスで[**OK**]をクリックします。 以下のメッセージが表示されます。 管理者を正常に降格しました。

### 管理者用のアカウント ID の設定

アカウント ID は、ユーザを識別するためのユーザ名とは別の ID です。組 織で使用するアカウント タイプを設定した後、これらのアカウント タイ プに対して、ユーザごとにアカウント ID を 1 つ関連付けることができま す。

#### 必要な権限

ユーザ アカウントを更新するために必要な権限とスコープを持っている ことを確認します。 MA は、すべてのユーザ アカウントを更新できます。 GA は、スコープ内のすべてのユーザ アカウントを更新できます。 OA と UA は、権限の範囲内でユーザ アカウントを更新できます。

#### アカウント ID の作成

次の手順に従ってください:

- 1. [ユーザと管理者]タブをクリックします。
- 2. 「ユーザと管理者の管理]セクションで「ユーザと管理者の検索]リ ンクをクリックし、[ユーザと管理者の検索]ページを表示します。
- 3. アカウントを更新する管理者の情報の一部または全部を入力し、[検 索]をクリックします。

検索条件に一致する管理者のリストが表示されます。

- 4. アカウントを編集する管理者の <ユーザ名> リンクをクリックします。 [基本ユーザ情報]ページが表示されます。
- 5. [編集]をクリックして、[管理者の更新]ページを表示します。
- 6. [次へ]をクリックして、[ユーザ アカウント]ページを表示します。
- 7. アカウント ID を追加する [アカウント タイプ] を選択します。
- 8. テキスト ボックスに一意のアカウント **ID** を指定します。

このアカウント タイプとアカウント ID の組み合わせは、ユーザを識別 するためにユーザ名に加えて使用されます。

- 9. ドロップダウンリストからユーザアカウントのステータスを選択し ます。
- 10. (オプション)「詳細属性]セクションを展開し、作成しているアカ ウント ID のアカウント ID 属性とカスタム属性を指定します。

注: アカウント ID には最大 3 つの属性を指定できます。

11. [追加] をクリックして、アカウント ID を追加します。

#### アカウント ID の更新

注: アカウント ID を作成した後、それを変更することはできません。ユー ザ アカウントのステータスを変更することと、アカウント ID 属性を追加 することのみ可能です。

#### 次の手順に従ってください:

- 1. アカウント ID 情報を更新するアカウントタイプを選択します。
- 2. (オプション)ドロップダウンリストからユーザアカウントのステー タスを変更します。
- 3. (オプション) [詳細属性]セクションを展開し、作成するアカウン ト ID の属性を指定します。
- 4. [更新]をクリックします。

#### アカウント ID の削除

- 1. アカウント ID を削除するアカウント タイプを選択します。
- 2. [削除]をクリックして、アカウント ID を削除します。

### <span id="page-235-0"></span>管理者の非アクティブ化

セキュリティ上の理由で管理者がシステムにログインすることを禁止す る場合は、アカウントを削除する代わりに、非アクティブ化することがで きます。 管理者を永久的に非アクティブにすると、管理者はロックアウ トされ、再度アクティブ化しない限りはログインできません。

#### 必要な権限

そのための適切な権限とスコープを持っていることを確認します。MA は すべての管理者を非アクティブ化できます。一方、GA は、MA を除き、自 分のスコープに含まれるすべての管理者(ほかの GA を含む)を非アクティ ブ化できます。 OA は自分の権限の範囲内に含まれるほかのすべての OA と UA を非アクティブ化できます。一方、UA は自分のスコープに含まれる 自分のピアのみを非アクティブ化できます。

#### 管理者の永久的な非アクティブ化

次の手順に従ってください:

- 1. [ユーザと管理者]タブをアクティブにします。
- 2. [ユーザと管理者の管理]セクションで [ユーザと管理者の検索]リ ンクをクリックし、[ユーザと管理者の検索]ページを表示します。
- 3. 非アクティブ化する管理者の情報の一部または全部を入力し、[検索] をクリックします。

[詳細検索] リンクをクリックして、ユーザのステータス(アクティ ブまたは非アクティブ)またはユーザのロール(GA、OA、UA)に基 づいてユーザを検索することもできます。

[検索結果]ページに、指定した条件に一致するすべてのユーザが表 示されます。

- 4. 非アクティブにする管理者を 1 人以上選択します。
- 5. 「非アクティブ化」ボタンをクリックして、選択した管理者を非アク ティブにします。

### 管理者の一時的な非アクティブ化

管理者を一時的に非アクティブ化することは、管理者の非アクティブ化と 異なります。管理者の非アクティブ化の場合、管理者がアクセスできるよ うにする場合は常に手動で再度アクティブ化する必要があります([「管理](#page-235-0) [者の非アクティブ化](#page-235-0) (P. 236)」を参照)。

一時的な非アクティブ化では、ロック期間が終了すると管理者は自動的に アクティブ化されます。

管理者を一時的に非アクティブにするには、管理者によるアクセスをロッ クするロック開始日とロック終了日を指定する必要があります。 ロック 終了日に到達すると、管理者のアクセスは自動的にアクティブ化されます。

次の手順に従ってください:

- 1. [ユーザと管理者] タブをクリックします。
- 2. 「ユーザと管理者の管理]セクションで「ユーザと管理者の検索]リ ンクをクリックし、[ユーザと管理者の検索]ページを表示します。
- 3. 非アクティブ化する管理者の情報の一部または全部を入力し、[検索] をクリックします。

[詳細検索] リンクをクリックして、ユーザのステータス(アクティ ブまたは非アクティブ)またはユーザのロール (GA、OA、または UA) に基づいて「現在のユーザ」を検索することもできます。

- 4. [検索結果]ページに、指定した条件に一致するすべてのユーザが表 示されます。
- 5. 一時的に非アクティブにする管理者を 1 人以上選択します。
- 6. [一時的に非アクティブ化]をクリックします。 [ユーザを一時的に 非アクティブ化]ダイアログ ボックスが表示されます。
- 7. [開始日]セクションで、ロックを開始する日付と時間を選択します。
- 8. [終了] セクションで、ロックを終了する日付と時間を選択します。
- 9. [保存]をクリックして変更内容を保存します。

注: ロック開始日の値を指定しないと、管理者のアクセスは現在の時 刻からロックされます。ロック終了日を指定しないと、管理者のアク セスは永久的にロックされます。

### 管理者のアクティブ化

非アクティブになっている管理者をアクティブにする必要がある場合が あります。 たとえば、管理者が長期休暇を取っているときには、管理者 を非アクティブにした方が良い場合があります。 これにより、その管理 者のログインに対する不正アクセスを防止できます。

非アクティブ化されている管理者は、[ユーザと管理者の検索]ページで 検索条件を指定して[検索]ボタンをクリックするだけでは直接検索でき ません。このようなユーザの場合には、[詳細検索]を実行し、[現在 のユーザ]セクションで「非アクティブ]オプションを使用して検索する 必要があります。

#### 必要な権限

管理者をアクティブ化できるようにするには、そのための適切な権限とス コープを持っていることを確認する必要があります。MA はすべての管理 者をアクティブ化できます。一方、GA は、MA を除き、自分のスコープに 含まれるすべての管理者(ほかの GA を含む)をアクティブ化できます。OA は自分の権限の範囲内に含まれるほかのすべての OA と UA をアクティブ 化できます。一方、UA は自分のスコープに含まれる自分のピアのみをア クティブ化できます。

#### 管理者のアクティブ化

- 1. [ユーザと管理者] タブをクリックします。
- 2. 「ユーザと管理者の管理]セクションで「ユーザと管理者の検索]リ ンクをクリックし、[ユーザと管理者の検索]ページを表示します。
- 3. ユーザのステータス(アクティブまたは非アクティブ)に基づいてユー ザを検索するため、[詳細検索]リンクをクリックします。 [詳細検索]ページが表示されます。
- 4. 「ユーザ詳細]セクションに管理者の情報の一部または全部を入力し ます。
- 5. 「ユーザステータス]セクションで、「現在のユーザ]に対して「非 アクティブ]オプションを選択し、すべての非 アクティブまたは初期状態の管理者を検索します。
- 6. 「検索]ボタンをクリックすると、検索条件と一致するすべての管理 者のリストが表示されます。
- 7. アクティブにする管理者を選択します。
- 8. [アクティブ化]をクリックして、管理者をアクティブにします。

### 管理者の削除

CA Strong Authentication の管理者情報には、個人情報、認証情報、および アカウントが含まれます。 管理者を削除しても、それらの認証情報とア カウント情報は引き続きデータベースに保持されます。 データベースか らこの情報を削除するには、AuthMinder ソフトウェア開発キットを使用し ます。

以前に削除した管理者と同じ名前の管理者を新しく作成しても、新しい管 理者が、以前に削除した管理者の権限を自動的に引き継ぐことはありませ ん。 削除した管理者を複製するには、すべての権限を手動で再作成しま す。

#### 必要な権限

適切な権限があるかどうかの確認。MA はすべての管理者を削除できます。 一方、GA は、MA を*除き、*自分のスコープに含まれるすべての管理者(ほ かの GA を含む)を削除できます。 OA は、自分の権限の範囲内にあるほ かのすべての OA と UA を削除できます。 ただし、UA はほかの UA を削除 できません。

#### 管理者の削除

#### 次の手順に従ってください:

- 1. [ユーザと管理者]タブをクリックします。
- 2. [ユーザと管理者の管理]セクションで [ユーザと管理者の検索] リ ンクをクリックし、[ユーザと管理者の検索]ページを表示します。
- 3. 削除する管理者の情報の一部または全部を入力し、「検索]をクリッ クします。

[詳細検索] リンクをクリックして、ユーザのステータス (アクティ ブまたは非アクティブ)またはユーザのロール (GA、OA、UA)に基 づいてユーザを検索することもできます。

[検索結果]ページに、指定した条件に一致するすべてのユーザが表 示されます。

- 4. 削除する管理者を 1 人以上選択します。
- 5. [Delete]をクリックします。

注: 管理者を削除しても、その情報はデータベースに引き続き保持さ れます。

# 第 9 章: RADIUS 用に CA AuthMinder を設定 する方法

管理者は、CA Strong Authentication を以下のいずれかのロールに対して設 定できます。

■ RADIUS クライアントからの認証リクエストを処理する RADIUS サーバ として

以下に、CA Strong Authentication を RADIUS サーバとして設定した場合 に発生するプロセスの概要を示します。

- 1. RADIUS クライアントは CA Strong Authentication に認証リクエスト を送信します。
- 2. CA Strong Authentication は、ユーザを認証し、認証レスポンスを送 信します。
- **■認証リクエストを既存の RADIUS サーバに渡すプロキシ サーバとして**

以下に、CA Strong Authentication を RADIUS サーバのプロキシ サーバと して設定した場合に発生するプロセスの概要を示します。

- 1. RADIUS クライアントは CA Strong Authentication に認証リクエスト を送信します。
- 2. CA Strong Authentication に設定された認証ポリシーに基づいて、リ クエストは RADIUS サーバに転送されます。たとえば、ユーザまた はユーザの認証情報が CA Strong Authentication データベース内に 見つからない場合に、認証リクエストを RADIUS サーバに転送する よう CA Strong Authentication を設定できます。

場合によっては、CA Strong Authentication を RADIUS サーバおよび RADIUS サーバへのプロキシとして設定します。たとえば、CA Strong Authentication を新たにインストールしたとします。 一部のユーザは CA Strong Authentication に移行され、残りのユーザは既存の RADIUS システムに存在 しています。 この場合、CA Strong Authentication を RADIUS サーバおよび RADIUS サーバへのプロキシの両方として設定します。 CA Strong Authentication に移行されたユーザからの RADIUS 認証リクエストは CA Strong Authentication によって処理されます。 その他のすべてのユーザに ついては、認証情報が CA Strong Authentication データベース内に見つから ないため、CA Strong Authentication は RADIUS 認証リクエストを既存の RADIUS サーバに転送します。

このシナリオでは、RADIUS に対して CA Strong Authentication を設定する手 順について説明します。 以下の図は、この手順の概要を示しています。

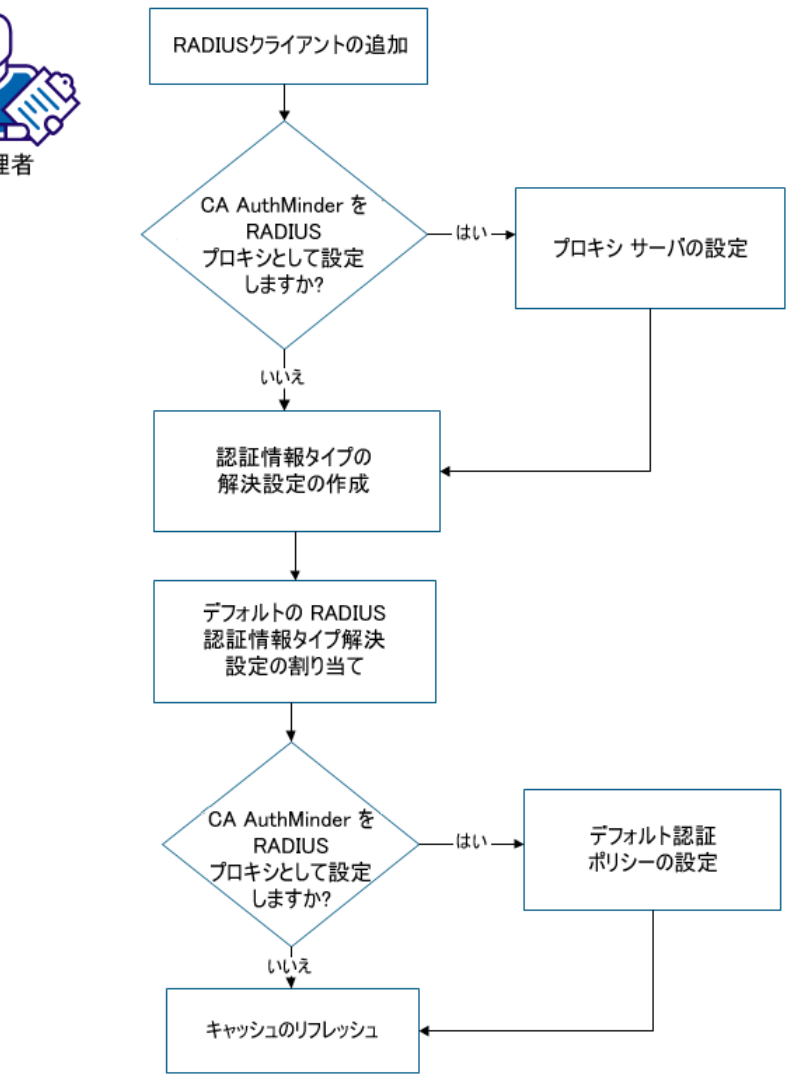

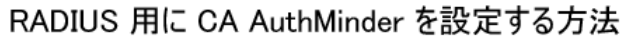

次の手順に従ってください:

- 1. RADIUS [クライアントを追加](#page-244-0) (P. 245)します。
- 2. CA Strong Authentication を RADIUS サーバのプロキシとして設定する場 合は、[CA Strong Authentication](#page-248-0) をプロキシ サーバとして設定 (P. 249) します。
- 3. (オプション[\)認証情報タイプの解決設定を作成](#page-250-0) (P. 251)します。
- 4. デフォルトの RADIUS [認証情報タイプ解決設定を割り当て](#page-253-0) (P. 254)ま す。
- 5. RADIUS サーバのプロキシとして CA Strong Authentication を設定する場 合は[、デフォルト認証ポリシーを設定](#page-254-0) (P. 255)します。
- 6. キャッシュをリフレッシュします。

### <span id="page-244-0"></span>RADIUS クライアントの追加

CA Strong Authentication には単一の RADIUS クライアントを設定できます。 CA Strong Authentication 内の複数の組織で同じ RADIUS クライアントを使 用するよう設定するには、グローバル レベルで RADIUS クライアントを追 加します。 それ以外の売亜は、単一の組織に対して RADIUS クライアント を追加します。

- 1. 管理コンソールにログインします。
- 2. グローバル レベルで RADIUS クライアントを追加するには、以下の手 順に従います。
	- a. メインメニューの [サービスおよびサーバの設定] タブをクリッ クします。
	- b. [CA Strong Authentication]タブが選択されていることを確認しま す。
- 3. 組織レベルで RADIUS クライアントを追加するには、以下の手順に従い ます。
	- a. [組織]タブをクリックします。
	- b. 組織を検索します。
	- c. 検索結果から組織を選択します。
	- d. [CA Strong Authentication]タブをクリックします。
- 4. 左側のペインで、 [RADIUS クライアント]をクリックします。
- 5. [追加]をクリックします。
- 6. 以下の情報を入力します。

#### RADIUS クライアント IP アドレス

CA Strong Authentication サーバに対するユーザ認証に使用する RADIUS クライアントの IP アドレスを指定します。

#### 共有秘密キー

RADIUS クライアントと CA Strong Authentication サーバの間の共有 秘密キーを指定します。

注: キーの最小長は 1 文字で、最大長は 512 文字です。

#### Description

RADIUS クライアントの簡潔な説明を指定します。複数のクライア ントを設定する場合、各クライアントの説明はクライアントを区 別するのに役立ちます。

#### 認証タイプ

RADIUS ベースのアクセスに使用される認証メカニズムを示します。 以下のいずれかの認証メカニズムを選択します。

#### ■ **RADIUS OTP**

RADIUS リクエストの認証に使用するデフォルトの認証メカニ ズムです。ワンタイム トークン(OTT)は認証のパスワードと して使用されます。

#### ■ インバンド パスワード

どのパスワードまたは OTP も認証に使用できることを指定し ます。 通常、「インバンド パスワード]オプションは以下の シナリオで使用されます。

#### 認証情報タイプを解決するため

認証情報タイプ解決を使用して設定された認証情報を持つ ユーザを認証する場合は、インバンド パスワード オプション を使用します。

注: 認証情報タイプ解決を設定し、不明な認証情報タイプがあ る入力リクエストを特定のパスワード ベース認証メカニズム にマップするか、または RADIUS に対してあらゆるパスワード ベース認証メカニズムをサポートします。

#### (グローバル設定のみに適用されるオプション)組織名を指定 するため

RADIUS リクエストでは、<orgname>¥n<password> 形式で組織情 報とパスワードを送信できます。 AuthMinder は、この形式で 指定されたパスワードから組織名を抽出できます。この機能の 使用を有効にするには、組織と RADIUS クライアントを以下の ように関連付けます。

a. [>] ボタンを使用して、必要な組織を「利用可能な組織] リストから[サポートされている組織]リストに移動させます。

b. RADIUS クライアントのデフォルト組織を指定します。 組織 情報がパスワードと共に送信されない場合、このデフォルト組 織がユーザ詳細を解決するための認証で考慮されます。

**■ EAP**: このオプションは現在サポートされていません。 した がって、このオプションは選択しないでください。

- 7. [RADIUS 再試行処理]セクションで、以下を指定します。
	- RADIUS クライアントでレスポンスが受信されない場合に AuthMinder サーバにリクエストを再送信するようにしたいときは、 [再試行の有効化] オプションを選択します。
	- 「再試行ウィンドウ]フィールドで、クライアントがレスポンス が受信されない場合に AuthMinder サーバへの接続を再試行できる 期間を秒で入力します。 この期間が過ぎた後は、再試行は無効と 見なされます。 再試行が可能な期間がクライアントのタイムアウ ト期間より長くなるようにします。
- 8. [RADIUS レスポンス追加属性]セクションで、AuthMinder サーバが RADIUS クライアントに送信するレスポンスに含めたい属性を指定し ます。

```
属性 ID
```
一意の属性識別子を指定します。

例: 26

属性値

属性 ID に対応する値を指定します。静的な値または変数(たとえ ばユーザ属性やカスタム属性)、静的な値と変数の組み合わせを 指定できます。 たとえば、JSmith というユーザが存在し。カスタ ム ユーザ属性のキーと値のペアが「Employee ID=150」である場合、 以下のように RADIUS レスポンスに従業員 ID が含まれるように指 定できます。

JSmith = \$\$Employee ID\$\$

この設定により、JSmith = 150 が返ります。

- 9. [RADIUS パケット ドロップ オプション] セクションで、AuthMinder サーバが RADIUS パケットをドロップする必要があるイベントを選択 します。 以下のイベントの任意の組み合わせを選択できます。
	- 見つからないユーザ
	- 見つからない認証情報
	- 無効なリクエスト
	- 内部エラー
- 10. [追加]をクリックします。

RADIUS クライアントが追加されました。この設定は、キャッシュをリ フレッシュした後に有効になります。

### <span id="page-248-0"></span>プロキシ サーバとしての AuthMinder の設定

RADIUS サーバのプロキシ サーバとして CA Strong Authentication を設定し ます。

注: このセクションに記載されている手順は、RADIUS プロキシとして CA Strong Authentication を設定する場合にのみ実行します。

- 1. グローバル レベルで RADIUS クライアントを追加するには、以下の手 順に従います。
	- a. メインメニューの [サービスおよびサーバの設定] タブをクリッ クします。
	- b. [CA Strong Authentication]タブが選択されていることを確認しま す。
- 2. 組織レベルで RADIUS クライアントを追加するには、以下の手順に従い ます。
	- a. [組織]タブをクリックします。
	- b. 組織を検索します。
	- c. 検索結果から組織を選択します。
	- d. [CA Strong Authentication]タブをクリックします。
- 3. 左側のペインで、 [RADIUS プロキシ]をクリックします。
- 4. [プロキシの有効化]を選択します。
- 5. 複数の組織が RADIUS 用プロキシ サーバとして CA Strong Authentication を使用する場合は、[グローバル設定の使用]チェック ボックスをオンにします。

6. [プライマリ プロキシ サーバ詳細]セクションで、RADIUS サーバの 以下の詳細を入力します。

#### IP アドレス

RADIUS サーバの IP アドレスを指定します。

RADIUS ポート

RADIUS サーバがリスンするポート番号を指定します。

#### 共有秘密キー

CA Strong Authentication サーバと RADIUS サーバの間の共有秘密 キーを指定します。

注: キーの最小長は 1 文字で、最大長は 512 文字です。

#### Description

RADIUS サーバを説明する文字列を入力します。複数のサーバが設 定されている場合、この説明は RADIUS サーバの識別に役立ちます。

#### 読み取りタイムアウト

CA Strong Authentication が RADIUS サーバからのレスポンスを待つ 必要がある最大時間をミリ秒単位で指定します。

#### 再試行回数

CA Strong Authentication サーバがレスポンスを受信しなかった場 合に、RADIUS サーバへのリクエストの送信を試行する回数を入力 します。

7. [RADIUS レスポンス追加属性]セクションで、認証の成功後に CA Strong Authentication サーバが RADIUS サーバに送信するリクエストに 含めたい属性を指定します。

属性 ID

一意の属性識別子をこの列に指定します。 たとえば、「26」など です。

#### 属性値

属性 ID に対応する値を指定します。 たとえば、属性 ID 26 に対応 する値などです。

- 8. (オプション)さらに属性を追加する場合は、[さらに追加]をクリッ クします。
- 9. (オプション)追加の RADIUS サーバを設定する場合は、[バックアッ プ プロキシ サーバ詳細]セクションにそのサーバの詳細を指定します。

CA Strong Authentication は、事前に設定された再試行回数に到達した後、 RADIUS 認証リクエストをこのバックアップ RADIUS サーバに転送しま す。

10. [更新]をクリックして変更を保存します。

CA Strong Authentication は RADIUS サーバ用プロキシ サーバとして設 定されました。

### <span id="page-250-0"></span>認証情報タイプ解決設定を作成または更新します

このセクションに記載されている手順は、RADIUS クライアントの追加時 に認証タイプとして [インバンド パスワード] オプションを設定した場 合にのみ実行します。

認証情報タイプ解決を設定し、インバンド パスワードを以下のいずれか の認証タイプにマップできます。

- Password
- CA Mobile OTP (ArcotOTP-OATH) CA Mobile OTP (ArcotOTP-OATH)
- OATH OTP トークン
- OTP/アクティベーション コード
- CA Mobile OTP (ArcotOTP-EMV)
- RADIUS OTP
- LDAP パスワード
- ネイティブ トークン

CA Strong Authentication では、以下の事前定義済み認証情報タイプ解決が 使用可能です。

- VerifyArcotOTP-EMV
- VerifyArcotOTP-OATH
- VerifyLDAPPassword
- VerifyNativeToken
- VerifyOATH
- VerifyOTP
- VerifyOTT
- VerifyPassword

これらの事前定義済み認証情報タイプ解決設定のいずれかがインバンド パスワードの処理に対する要件を満たす場合、このセクションに記載され ている手順を実行する必要はありません。 これらの事前定義済み設定の どれも要件を満たさない場合にのみ、この手順を実行します。

認証情報タイプ解決は組織のデフォルトとして割り当てます。 認証情報 タイプ解決をユーザごとに設定することもできます。そのためには、各 ユーザに使用されるメカニズムを指定するカスタム ユーザ属性を設定し ます。このカスタム ユーザ属性は認証情報タイプ解決設定に含まれます。

- 1. グローバル レベルで RADIUS クライアントを追加するには、以下の手 順に従います。
	- a. メインメニューの「サービスおよびサーバの設定]タブをクリッ クします。
	- b. [CA Strong Authentication]タブが選択されていることを確認しま す。
- 2. 組織レベルで RADIUS クライアントを追加するには、以下の手順に従い ます。
	- a. [組織]タブをクリックします。
	- b. 組織を検索します。
	- c. 検索結果から組織を選択します。
	- d. [CA Strong Authentication]タブをクリックします。
- 3. 左ペインで[認証情報タイプ解決]をクリックします。 [認証情報タイプ解決設定]画面が表示されます。
- 4. [作成]をクリックします。
- 5. 設定の名前を入力します。
- 6. 既存の設定をコピーする場合は、以下の手順に従います。
	- a. 「設定のコピー]チェック ボックスをオンにします。
	- b. [利用可能な設定]ドロップダウン リストから、コピーする設定 を選択します。
- 7. [プレーン解決先]ドロップダウン リストから、受信パスワード タイ プ認証情報をマップする認証情報タイプを選択します。
- 8. (オプション)認証情報タイプの指定でカスタム ユーザ属性を作成し た場合は、そのカスタム属性の名前を[認証情報タイプ用のユーザ カ スタム属性]フィールドに指定します。

RADIUS 認証リクエストを受信すると、このカスタム ユーザ属性で指定 された認証情報タイプが、前の手順で設定された認証情報タイプより 優先されます。認証情報タイプがカスタム ユーザ属性に指定されてい ない場合、前の手順で設定された認証情報タイプがデフォルトの認証 情報タイプとして使用されます。

ユーザが作成されている場合、カスタム ユーザ属性の値が以下のいず れかの整数値に設定されていることを確認します。

- パスワード: 1
- CA Mobile OTP (ArcotOTP-OATH) CA Mobile OTP (ArcotOTP-OATH): 8
- OATH OTP トークン: 7
- OTP/アクティベーション コード: 4
- CA Mobile OTP (ArcotOTP-EMV) : 8
- RADIUS OTP: 5
- LDAP パスワード: 10
- ネイティブ トークン:11

たとえば、カスタム ユーザ属性によって認証情報タイプとして OATH OTP トークン を指定する場合、カスタム ユーザ属性の値として 7 が設 定されていることを確認します。

9. [保存]をクリックします。 認証情報タイプ解決設定が保存されます。

### デフォルトの RADIUS 認証情報タイプ解決設定の割り当て

このセクションに記載されている手順は、RADIUS クライアントの追加時 に認証タイプとして [インバンド パスワード] オプションを設定した場 合にのみ実行します。

認証情報タイプ解決設定を、RADIUS クライアントによって送信された認 証リクエストのデフォルト設定として指定します。

#### 次の手順に従ってください:

- 1. グローバル レベルで RADIUS クライアントを追加するには、以下の手 順に従います。
	- a. メインメニューの「サービスおよびサーバの設定]タブをクリッ クします。
	- b. [CA Strong Authentication]タブが選択されていることを確認しま す。
- 2. 組織レベルで RADIUS クライアントを追加するには、以下の手順に従い ます。
	- a. [組織]タブをクリックします。
	- b. 組織を検索します。
	- c. 検索結果から組織を選択します。
	- d. [CA Strong Authentication 設定] タブをクリックします。
- 3. 左ペインで「デフォルト設定の割り当て]をクリックします。
- 4. [RADIUS 認証情報タイプ解決設定]ドロップダウン リストから、イン バンド パスワードの処理に対して使用する認証情報タイプ解決設定 を選択します。
- 5. [保存]をクリックします。

デフォルトの RADIUS 認証情報タイプ解決設定が割り当てられます。

# デフォルト認証ポリシーの設定

RADIUS プロキシとして CA Strong Authentication を設定している場合は、 RADIUS プロキシとして CA Strong Authentication を設定している認証情報 タイプ用の認証ポリシーを作成または更新します。 その認証情報タイプ に対するデフォルト認証ポリシーとしてこのポリシーを設定します。 認 証ポリシーは、認証リクエストが CA Strong Authentication によって RADIUS サーバに転送される必要がある条件を指定します。

注: このセクションに記載されている手順は、RADIUS プロキシとして CA Strong Authentication を設定する場合にのみ実行します。 RADIUS サーバと して CA Strong Authentication を設定する場合はこの手順を実行しないで ください。

#### 次の手順に従ってください:

- 1. グローバル レベルで RADIUS クライアントを追加するには、以下の手 順に従います。
	- a. メインメニューの [サービスおよびサーバの設定] タブをクリッ クします。
	- b. [CA Strong Authentication]タブが選択されていることを確認しま す。
- 2. 組織レベルで RADIUS クライアントを追加するには、以下の手順に従い ます。
	- a. [組織]タブをクリックします。
	- b. 組織を検索します。
	- c. 検索結果から組織を選択します。
	- d. [CA Strong Authentication]タブをクリックします。

3. 左ペインで、RADIUS プロキシ サーバとして CA Strong Authentication を 設定している認証情報タイプに対する[認証]リンクをクリックしま す。

[パスワード認証ポリシー]画面が表示されます。

- 4. ポリシー設定を作成するには [作成] をクリックします。 あるいは、 既存のポリシー設定を更新する場合は「更新]をクリックします。
- 5. 「ポリシー設定]セクションの残りのフィールドに必要なデータを入 力します。

注:「ポリシー設定]セクションのフィールドに関する詳細情報につ いては、「CA Strong Authentication 管理ガイド」を参照してください。

- 6. [詳細設定]を展開します。
- 7. 以下のいずれかまたは両方のオプションを選択します。

#### 見つからないユーザ

ユーザが CA Strong Authentication データベースに存在しない場合、 認証リクエストを RADIUS サーバに転送する必要があることを指 定します。

### 見つからない認証情報

ユーザが認証しようとしている認証情報が CA Strong Authentication データベースに存在しない場合、認証リクエストを RADIUS サーバに転送する必要があることを指定します。

- 8. [詳細設定]セクションの残りのフィールドに必要なデータを入力し ます。
- 9. [保存]をクリックします。

認証ポリシーが設定されます。

## キャッシュのリフレッシュ

すべての設定を有効にするには、キャッシュをリフレッシュします。

### 次の手順に従ってください:

- 1. [システム設定]セクションで、[サービスおよびサーバの設定]、 [管理コンソール]、[キャッシュのリフレッシュ]を選択します。 [キャッシュのリフレッシュ]画面が表示されます。
- 2. 単一の組織または複数の組織のどちらに CA Strong Authentication を RADIUS サーバとして設定しているかに応じて、以下のオプションのい ずれかまたは両方を選択します。
	- システム設定をリフレッシュ
	- 組織設定をリフレッシュ
- 3. [OK]をクリックします。

リクエストが正常にサブミットされたことを示すメッセージが表示さ れます。

4. [サービスおよびサーバの設定]、[管理コンソール]、[キャッシュ リフレッシュ ステータスの確認]を選択します。

[キャッシュ リフレッシュ リクエストの検索]画面が表示されます。

5. リフレッシュ リクエストのリクエスト ID を選択し、次に[検索]をク リックします。

リフレッシュ リクエストのステータスが表示されます。[ステータス] 列に SUCCESS メッセージがあれば、設定が有効になったことを示しま す。

# 第 10 章: ユーザと認証情報の管理

CA Strong Authentication はユーザのアプリケーションと連携して動作し、 管理者とエンド ユーザのための強い認証を管理します。 CA Strong Authentication では、管理コンソールを使用してエンド ユーザを直接作成 できます。CA Strong Authentication ユーザを作成するこのプロセスは移行 と呼ばれます。

注: ユーザ登録のワークフローを理解するには、「*CA Strong Authentication Web* サービス開発者ガイド」の「登録ワークフロー」を参照してください。

ユーザ情報を管理することは、安全なシステムを維持するために非常に重 要です。

### ユーザの作成

GA (グローバル管理者)、OA (組織管理者)、および UA (ユーザ管理 者)は、自分のスコープ内に組織のユーザを作成できます。

ユーザを作成するために、ユーザの名および姓を指定することは必須では ありません。

次の手順に従ってください:

- 1. 「ユーザと管理者]タブをクリックします。
- 2. 「ユーザと管理者の管理]セクションで、「ユーザの作成]リンクを クリックし、[ユーザの作成]ページを表示します。
- 3. [ユーザ詳細]セクションで、ユーザの詳細を入力します。

User Name

一意のユーザ名。

組織

ユーザが属する組織の表示名。

[First Name]

ユーザの名。

[Middle Name]

ユーザのミドル ネーム(ある場合)。

[Last Name]

ユーザの姓。

- 4. 「電子メールアドレス]セクションで、ユーザの電子メールアドレス を入力します。
- 5. 「電話番号]セクションで、ユーザに問い合わせるための電話番号を 入力します。
- 6. ユーザを初期状態にするか、アクティブ状態にするかを選択します。
- 7. [カスタム属性]セクションで、個人の電子メールアドレスや自宅の 電話番号のように、追加したい任意の属性の名前と値を入力します。
- 8. 「ユーザの作成]をクリックして、ユーザを作成します。

### ユーザの検索

### 必要な権限

ユーザの作成、更新、アクティブ化、または非アクティブ化を行う必要が ない場合は、検索権限は必要ありません。 ただし、ターゲット ユーザが 属する組織に対するスコープを持つ必要があります。たとえば、組織の GA は、他の組織が権限の範囲内である場合には、その組織のユーザを検索で きます。

#### ユーザの検索

次の手順に従ってください:

- 1. [ユーザと管理者]タブをクリックします。
- 2. [ユーザと管理者の管理]セクションで [ユーザと管理者の検索] リ ンクをクリックし、[ユーザと管理者の検索]ページを表示します。
- 3. 検索するユーザの条件を指定します。以下の操作を行うことができま す。
	- このページのフィールドでユーザの部分的または完全な情報を指 定してユーザを検索します。

注: フィールドに暗号化のためのマークがされていない場合のみ、 フィールドに部分的な情報を指定できます。このページのいずれかの フィールドに暗号化のマークがされている場合、正しく機能するため には、検索する完全な値を指定する必要があります。

- 組織の表示名を指定してユーザを検索します。
- 基準は何も指定せず、[検索]をクリックするだけでユーザを検 索します。
- [詳細検索]リンクをクリックすると、[詳細検索]ページが表 示されます。ステータスまたはロールを指定してユーザを検索し ます。
- 4. ユーザに関する必要な詳細情報を指定し、[検索]をクリックします。 検索条件に一致したユーザのリストが表示されます。

### <span id="page-261-0"></span>ユーザ情報の更新

ユーザ情報を更新できるようにするには、そのための適切な権限とスコー プを持っていることを確認する必要があります。MA は、すべてのユーザ を更新できます。 GA は、自分のスコープに含まれるすべてのユーザを更 新できます。 OA と UA は、権限の範囲内でユーザを更新できます。

次の手順に従ってください:

- 1. [ユーザと管理者]タブをクリックします。
- 2. 「ユーザと管理者の管理]セクションで「ユーザと管理者の検索]リ ンクをクリックし、[ユーザと管理者の検索]ページを表示します。
- 3. 前のセクションの説明に従って情報を更新するユーザの情報の一部ま たは全部を入力し、[検索]ボタンをクリックします。 検索条件に一致する管理者とユーザのリストが表示されます。
- 4. 情報を編集するユーザの <*user name*> リンクをクリックします。

[基本ユーザ情報]ページが表示されます。

注: 何らかのアカウント タイプが設定されている場合、このページに は「ユーザ アカウント情報](「アカウント タイプ]、「アカウント **ID**]、[ステータス])も表示されます。

- 5. 「編集]をクリックし、このページのユーザ情報を変更します。
- 6. [ユーザ詳細]セクションで、必要なフィールド([名]、[ミドル ネー ム]、[姓])を編集します。
- 7. [電子メール アドレス]セクションで、組織に設定された電子メール タイプに対する電子メール アドレスを編集します。
- 8. [電話番号]セクションで、組織に設定された電話タイプに対する電 話番号を編集します。
- 9. (オプション) [ユーザ ステータス]を更新します。
- 10. (オプション) [カスタム属性]の名前および値を編集します。
- 11. [保存]をクリックして変更保存し、 [ユーザ情報] ページに戻りま す。 [次へ] ボタンをクリックして追加の設定に進みます。

[次へ]をクリックすると、[ユーザアカウント]ページが表示され ます。

12. [ユーザアカウント]セクションで、以下の操作を実行します。

- (オプション) [アカウント タイプ]を選択し、 [ステータス] を編集します。
- [詳細属性]を展開し、アカウント ID の [AccountID 属性] と [カ スタム属性]を追加します。

注:これが作成する最初のアカウント ID である場合は、 [追加] をク リックしてアカウント ID を追加してから更新します。

### 管理者へのユーザの昇格

必要な権限

そのための適切な権限とスコープを持っていることを確認します。MA は、 すべてのユーザのレベルを上げることができます。 GA は、管理権限の範 囲内で、ユーザを組織の OA、UA、GA のレベルに上げることができます。 OA は、管理権限の範囲内で、ユーザを組織の OA または UA のレベルに上 げることができます。 UA は、ユーザを管理者レベルに上げることができ ません。

### 管理者へのユーザの昇格

#### 次の手順に従ってください:

- 1. [ユーザと管理者]タブをクリックします。
- 2. 「ユーザと管理者の管理]セクションで「ユーザと管理者の検索]リ ンクをクリックし、[ユーザと管理者の検索]ページを表示します。
- 3. 前のセクションの説明に従ってレベルを上げるユーザの情報の一部ま たは全部を入力し、[検索]ボタンをクリックします。 検索条件に一致する管理者とユーザのリストが表示されます。
- 4. レベルを上げるユーザの <user name> リンクをクリックします。

[基本ユーザ情報]ページが表示されます。

- 5. [編集]をクリックし、[ユーザ情報]ページを表示します。
- 6. ユーザの[名]、[姓]、[電子メール アドレス]、[電話番号]が 指定されていない場合は、これらを入力します。これらの属性は管理 者にとって必須です。
- 7. ユーザの「電子メール]が指定されていない場合、電子メール アドレ スを入力します。 この属性は管理者にとって必須です。
- 8. [次へ]をクリックして、[ユーザ アカウント]ページを表示します。 注: ユーザの組織に対してアカウント タイプが設定されていない場合 は、「ロールを管理者に変更]ボタンが「ユーザの更新]ページに表 示されます。
- 9. 「ユーザ アカウント]ページで、「ロールを管理者に変更]をクリッ クして、[管理者の作成]ページを表示します。

10. このページで、以下を実行します。

- [ロール]ドロップダウン リストから新しい管理者のロールを指 定します。
- [パスワード]フィールドと[パスワードの確認]フィールドに 管理者のパスワードを入力します。

注: 組織が CA Strong Authentication ユーザ パスワード認証に対して設 定されている場合、これらのフィールドは表示されません。

- [管理対象]セクションで、管理者のスコープ内にある組織を選 択します。 以下の手順のいずれかを実行します。
	- この管理者にシステム内の現在および将来の組織をすべて管 理させる場合は、[全組織]オプションを選択します。
	- 「利用可能な組織]リストから必要な組織を選択し、「>]ボ タンをクリックしてそれらの組織を[選択された組織]リスト に追加します。

[利用可能な組織]には、ログインしている管理者のスコープで 利用可能なすべての組織が表示されます。 [選択された組織]に は、管理者の管理対象として選択した組織のリストが表示されま す。

11. [作成]をクリックして、変更の保存、管理者の作成およびアクティ ブ化を行います。

注: レベルを上げるユーザが CA Strong Authentication ユーザ パスワー ド認証を使用する組織に属している場合は、「作成]をクリックした 後にアクティベーション コードが生成されます。これは、管理者に昇 格したユーザが、管理コンソール にログインするときに使用します。

### ユーザのアカウント ID の設定

アカウント ID (アカウントとも呼ばれます)は、 ユーザを識別するため のユーザ名とは別の ID です。 組織で使用するアカウント タイプを設定し た後、これらのアカウント タイプに対して、ユーザごとにアカウント ID を 1 つ関連付けることができます。

### 必要な権限

ユーザ情報を更新するための適切な権限およびスコープを持っているこ とを確認します。 MA は、すべてのユーザを更新できます。 GA は、自分 のスコープに含まれるすべてのユーザを更新できます。 OA と UA は、権 限の範囲内でユーザを更新できます。

### <span id="page-265-0"></span>アカウントの作成

次の手順に従ってください:

- 1. 「ユーザと管理者]タブをクリックします。
- 2. 「ユーザと管理者の管理]セクションで「ユーザと管理者の検索]リ ンクをクリックし、[ユーザと管理者の検索]ページを表示します。
- 3. アカウント ID を作成するユーザの情報の一部または全部を入力し、 [検索]をクリックします。

[詳細検索] リンクをクリックして、ユーザのステータス(アクティ ブまたは非アクティブ)またはユーザのロール (GA、OA、または UA) に基づいて[現在のユーザ]を検索することもできます。

[検索結果]ページに、指定した条件に一致するすべてのユーザが表 示されます。

4. 編集するアカウントのユーザの <ユーザ名> リンクをクリックします。 [基本ユーザ情報]ページが表示されます。

注: このページには、設定されているアカウント タイプの「ユーザア カウント情報]([アカウント タイプ]、[アカウント **ID**]、[ステー タス])も表示されます。

- 5. 「編集]をクリックして、「ユーザの更新]ページを表示します。
- 6. [次へ]をクリックして、[ユーザ アカウント]ページを表示します。
- 7. アカウント ID を追加する「アカウント タイプ]を選択します。
- 8. テキスト ボックスに一意のアカウント **ID** を指定します。

このアカウント タイプとアカウント ID の組み合わせは、ユーザを識別 するためにユーザ名に加えて使用されます。アカウント タイプとアカ ウント ID の組み合わせが特定の組織にとって一意であることを確認 します。

- 9. ドロップダウンリストからユーザアカウントのステータスを選択し ます。
- 10. (オプション)「詳細属性]セクションを展開し、以下の手順を実行 します。
	- a. 作成しているアカウント ID に属性値を入力します。 注: アカウント ID には最大 3 つの属性を指定できます。
	- b. アカウントタイプに対して設定するカスタム属性の値を指定しま す。

11. 「追加]をクリックして、アカウント ID を追加します。

### アカウントの更新

アカウントが作成された後にアカウント ID を変更することはできません。 ユーザ アカウントのステータスの変更、アカウント ID 属性およびカスタ ム属性を追加または削除のみが可能です。

#### 次の手順に従ってください:

- 1. [「アカウントの作成](#page-265-0) (P. 266)」の手順 1 ~手順 7 を実行して、[ユー ザ アカウント]ページを表示します。
- 2. アカウント ID を更新する「アカウント タイプ]を選択します。
- 3. (オプション)ドロップダウンリストからユーザアカウントのステー タスを変更します。
- 4. (オプション)「詳細属性]セクションを展開し、更新しているアカ ウント ID のアカウント **ID** 属性とカスタム属性を指定します。
- 5. [更新]をクリックして、変更内容を保存します。

### アカウントを削除する

#### 次の手順に従ってください:

- 1. [「アカウントの作成](#page-265-0) (P. 266)」の手順 1 ~手順 7 を実行して、[ユー ザ アカウント]ページを表示します。
- 2. アカウント ID を削除するアカウントタイプを選択します。
- 3. [削除]をクリックして、アカウント ID を削除します。

### ユーザ認証情報の更新

ユーザは、システムに認証されるために認証情報を使用します。

注: ユーザの認証情報を更新するには、更新するための適切な権限とス コープを持っていることを確認します。MA は認証情報を管理できません。 GA は、スコープ内のほかの GA を含むすべてのユーザの認証情報を管理で きます。 OA と UA は、権限の範囲内のすべてのユーザの認証情報を管理 できます。

次の手順に従ってください:

- 1. [「ユーザ情報の更新](#page-261-0) (P. 262)」の手順 2 ~手順 5 を実行します。
- 2. [認証情報の管理]タブをクリックして、[認証情報の詳細]ページ を表示します。
- 3. 選択したユーザのすべての認証情報を同じステータスに設定するには、 [すべての認証情報]セクションを使用してこれを行うことができま す。 以下の手順に従います。
	- a. [すべての認証情報]セクションを展開します。これをするには、 左横の矢印記号をクリックします。
	- b. 以下のいずれかのオプションを選択します。

注: 認証情報が検証済み状態である場合、これらのステータスは OTP に適用されません。

- 有効化: ユーザのすべての認証情報を有効にします。 たとえ ば、ユーザの認証情報がロックされている場合は、このオプ ションでそれらを有効にできます。
- 無効期間の有効化とリセット: 無効になっている認証情報を有 効にし、無効期間をリセットします。たとえば、ユーザが休暇 中でアカウントが無効のとき、このユーザの無効期間の終了日 より前にこのユーザの認証情報を有効にしたい場合は、このオ プションを使用して認証情報を有効にし、無効期間をリセット することができます。
- 無効化: ユーザのすべての認証情報を無効にします。
- 一定期間無効化: ユーザのすべての認証情報を、指定した期間 において無効にします。
- c. このセクションに対応する[保存]ボタンをクリックします。
- 4. 認証情報ごとに異なる設定を適用するには、以下の手順に従います。

a. 目的の認証情報セクションの前にある矢印記号をクリックして、 そのセクションを展開します。

注: ユーザが同じタイプの複数の認証情報を所有している場合、そ れらの認証情報ごとに別々のセクション(*<*認証情報タイプ*>* <(使 用タイプ) >) が表示されます。

- b. 目的の認証情報の設定を変更します。 このページを使用して、以 下の認証情報の設定を変更できます。
	- 認証情報のステータス
	- 認証情報の有効期限の延長
	- 既存の認証情報のカスタム属性の追加または変更

注: OATH OTP トークン 認証情報の場合は、廃棄されたトークンの 再利用、新しいトークンの割り当て、トークンの割り当て解除、 CA Strong Authentication サーバが生成する OATH OTP トークン と ベンダー トークン ID の関連付け、OATH OTP トークン の同期を実 行できます。

c. 変更した認証情報に対応する[保存]ボタンをクリックします。

# <span id="page-269-0"></span>ユーザの非アクティブ化

セキュリティ上の理由でユーザがシステムにログインすることを禁止す る場合は、アクセスを削除するのではなく、非アクティブ化することがで きます。 ユーザを非アクティブにすると、ユーザはシステムからロック され、再度アクティブ化するまでログインできなくなります。

#### 必要な権限

そのための適切な権限とスコープを持っていることを確認します。MA は すべてのユーザを非アクティブ化できます。GA はスコープ内のほかの GA を含むすべてのユーザを非アクティブ化できます。 OA と UA は、権限の 範囲内ですべてのユーザを非アクティブ化できます。

### ユーザの非アクティブ化

### 次の手順に従ってください:

- 1. [ユーザと管理者]タブをクリックします。
- 2. [ユーザと管理者の管理]セクションで[ユーザと管理者の検索]リ ンクをクリックし、[ユーザと管理者の検索]ページを表示します。
- 3. 非アクティブ化するユーザの情報の一部または全部を入力し、[検索] をクリックします。

[詳細検索]リンクをクリックして、ユーザのステータス(アクティ ブまたは非アクティブ)またはユーザのロール(GA、OA、UA)に基 づいてユーザを検索することもできます。

[検索結果]ページに、指定した条件に一致するすべてのユーザが表 示されます。

- 4. 非アクティブにするユーザを 1 人以上選択します。
- 5. 「非アクティブ化]ボタンをクリックして、選択したユーザを非アク ティブにします。

### ユーザの一時的な非アクティブ化

ユーザを一時的に非アクティブ化することは、ユーザの非アクティブ化と 異なります。ユーザの非アクティブ化の場合、システムにアクセスできる ようにする場合は常に手動で再度アクティブ化する必要があります ([「ユーザの非アクティブ化](#page-269-0) (P. 270)」を参照)。

一時的な非アクティブ化では、ロック期間が終了するとユーザは自動的に アクティブ化されます。

次の手順に従ってください:

- 1. ユーザを一時的に非アクティブ化するために必要な権限とスコープで ログインしていることを確認します。
- 2. [ユーザと管理者]タブをアクティブにします。
- 3. 「ユーザと管理者の管理]セクションで「ユーザと管理者の検索]リ ンクをクリックし、[ユーザと管理者の検索]ページを表示します。
- 4. 一時的に非アクティブ化するユーザの情報の一部または全部を入力し、 [検索]をクリックします。

[詳細検索]リンクをクリックして、ユーザのステータス(アクティ ブまたは非アクティブ)またはユーザのロール (GA、OA、または UA) に基づいて「現在のユーザ」を検索することもできます。

[検索結果]ページに、指定した条件に一致するすべてのユーザが表 示されます。

- 5. 一時的に非アクティブにするユーザを 1 人以上選択します。
- 6. [一時的に非アクティブ化]をクリックします。「ユーザを一時的に 非アクティブ化]ダイアログ ボックスが表示されます。
- 7. [開始日]セクションで、ロックを開始する日付と時間を選択します。
- 8. 「終了]セクションで、ロックを終了する日付と時間を選択します。
- 9. [保存]をクリックして変更内容を保存します。

注: ロック開始日の値を指定しないと、ユーザのアクセスは現在の時 刻からロックされます。ロック終了日を指定しないと、ユーザのアク セスは永久的にロックされます。

## ユーザのアクティブ化

非アクティブになっているユーザをアクティブにできます。

非アクティブ化されているユーザは、[ユーザと管理者の検索]ページで 検索条件を指定して[検索]ボタンをクリックするだけでは直接検索でき ません。 このようなユーザの場合には、 [詳細検索] を実行し、 [現在 のユーザ]セクションで「非アクティブ]オプションを使用して検索する 必要があります。

### 必要な権限

そのための適切な権限とスコープを持っていることを確認します。MA は すべてのユーザをアクティブ化できます。GA はスコープ内のすべての ユーザをアクティブ化できます。 OA と UA は、権限の範囲内ですべての ユーザをアクティブ化できます。

### ユーザのアクティブ化

次の手順に従ってください:

- 1. [ユーザと管理者] タブをクリックします。
- 2. 「ユーザと管理者の管理]セクションで「ユーザと管理者の検索]リ ンクをクリックし、[ユーザと管理者の検索]ページを表示します。
- 3. 「詳細検索]リンクをクリックして、ステータス(アクティブまたは 非アクティブ)に基づいて [現在のユーザ]を検索します。

[詳細検索]ページが表示されます。

- 4. 「ユーザアカウント]セクション内にユーザの部分的または完全な情 報を入力します。
- 5. [ユーザステータス]セクションで、[現在のユーザ]に対して[非 アクティブ]オプションプの期]オプションを選択し、すべての非 アクティブまたは初期状態のユーザを検索します。
- 6. 「検索]をクリックすると、検索条件に一致するすべてのユーザのリ ストが表示されます。
- 7. アクティブにするユーザを選択します。
- 8. [アクティブ化]をクリックして、ユーザをアクティブ化します。

### ユーザの削除

ユーザを削除すると、すべての権限が永久的に削除されます。ユーザは、 アプリケーションにログインできなくなります。 そのユーザの情報と認 証情報はシステムから削除されます。

以前に削除したユーザと同じ名前のユーザを新しく作成しても、新しい ユーザが、以前に削除したユーザの権限を自動的に引き継ぐことはありま せん。 削除したユーザを複製するには、すべての権限を手動で再作成し ます。

### 必要な権限

適切な権限およびスコープを持っていることを確認します。MA はすべて のユーザを削除できます。一方、GA は、MA を除き、自分のスコープに含 まれるすべてのユーザ(ほかの GA を含む)を削除できます。OA と UA は、 権限の範囲内ですべてのユーザを削除できます。

### ユーザの削除

次の手順に従ってください:

- 1. [ユーザと管理者]タブをクリックします。
- 2. [ユーザと管理者の管理]セクションで [ユーザと管理者の検索] リ ンクをクリックし、[ユーザと管理者の検索]ページを表示します。
- 3. 削除するユーザの情報の一部または全部を入力し、「検索]をクリッ クします。

[詳細検索] リンクをクリックすると、ステータス(アクティブまた は非アクティブ)、またはロール(ユーザ)に基づいてユーザを検索 できます。

[検索結果]ページに、指定した条件に一致するすべてのユーザが表 示されます。

- 4. 削除するユーザを 1 人以上選択します。
- 5. 「削除]をクリックします。

注: ユーザを削除すると、その情報はデータベースから削除されます。 ユーザの履歴は課金の目的でアーカイブされます。

# 第 11 章: システム管理者ユーティリティ

このセクションでは、システム管理タスクを実行するための、CA Strong Authentication の CA Advanced Authentication に含まれるコマンド ライン ツールについて説明します。 CA Strong Authentication で利用可能で、管理 者に役立つツールの機能および有用なオプションの概要を説明します。

# DBUtil: AuthMinder データベース ユーティリティ

CA Strong Authentication のインストール時に、インストーラは、CA Strong Authentication データベースに接続するための情報を収集します。 インス トールが完了すると、この情報は securestore.enc ファイルに暗号化された 形式で格納されます。

このファイルは、CA Strong Authentication データベースに接続するために 必要な以下の暗号化された情報を格納します。

- データベース ユーザの名前とパスワード (CA Strong Authentication サーバがデータベースに接続するために使用)
- マスタ キー (securestore.enc に格納されるデータベース ユーザの名前 とパスワードを暗号化するために使用)

CA Strong Authentication では、データを保護するためにソフトウェア モー ドとハードウェア モードの両方をサポートしています。 DBUtil ツールは、 この両方のモードのデータベース操作を実行するために使用できます。

何らかの理由により、インストール後に新しいデータベース ユーザの名 前、パスワード、または DSN を追加したり、マスタ キー値を変更したり する必要がある場合は、DBUtil を使用します。

注: マスタ キーは機密情報の暗号化に使用するため、セキュリティ上の理 由から、DBUtil ツールにはこのキーの値を表示するオプションがありませ  $\mathcal{N}_\circ$ 

### DBUtil オプションの使用法

DBUtil のオプションを以下の表に示します。 この表でキーと値のペアは、 DSN とパスワード、またはデータベースのユーザ名とパスワードのペアと なります。CA Strong Authentication サーバは DSN/パスワードを使用します が、管理コンソールおよびユーザ データ サービスはユーザ名/パスワード を使用します。

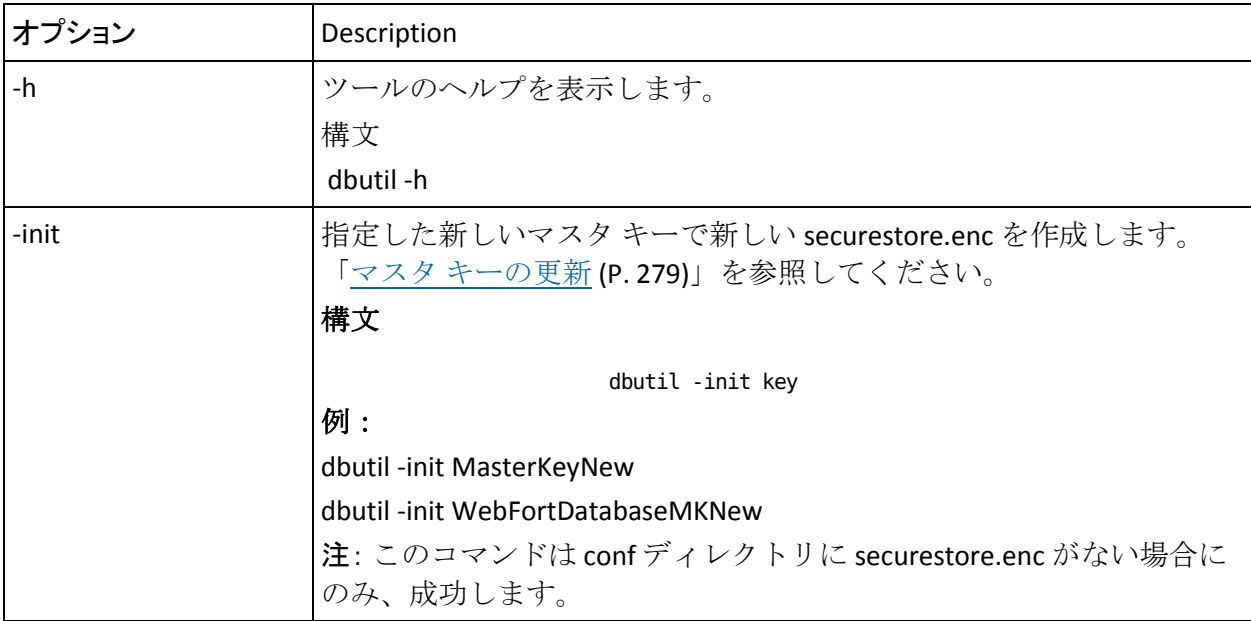

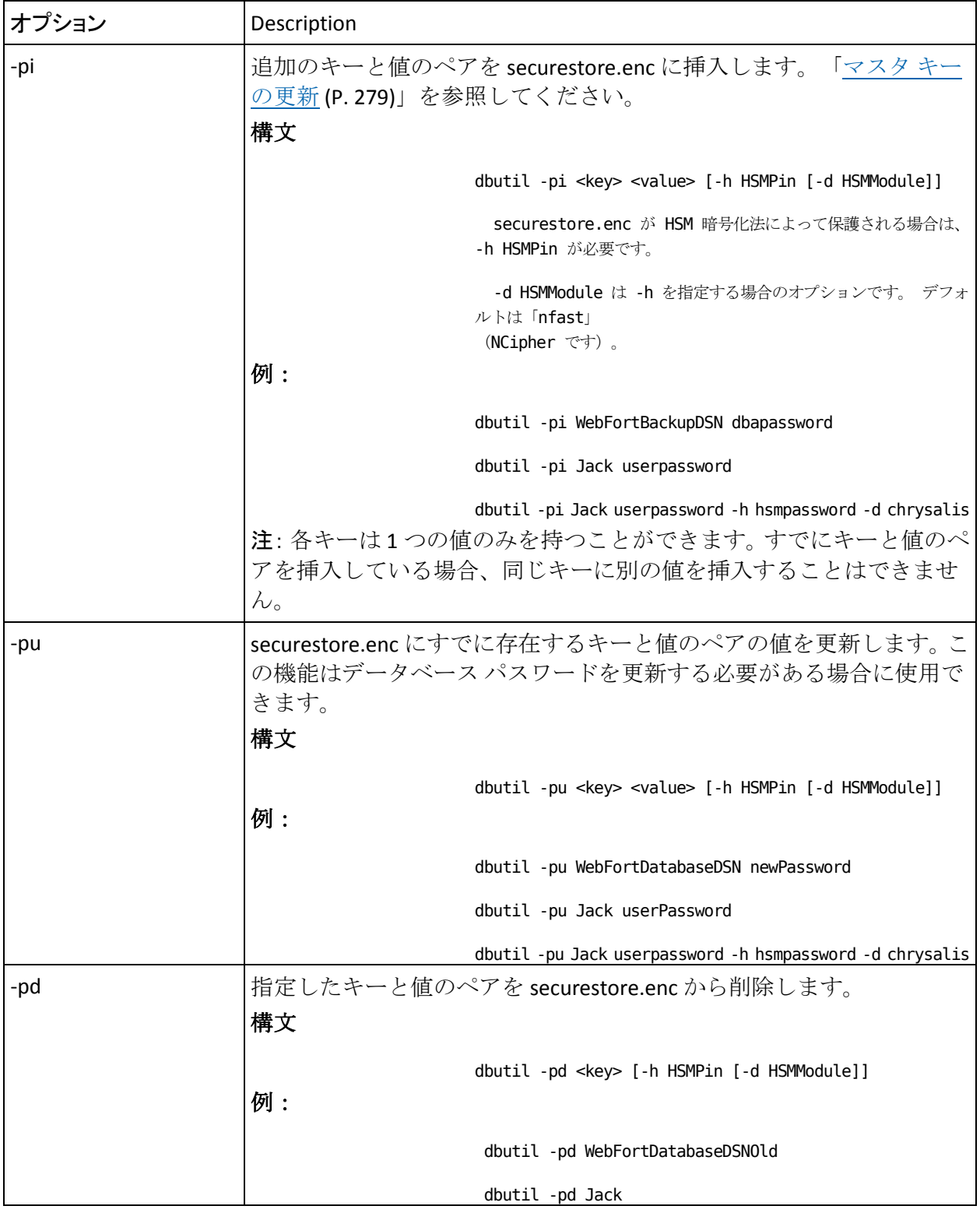

第 11 章: システム管理者ユーティリティ 277

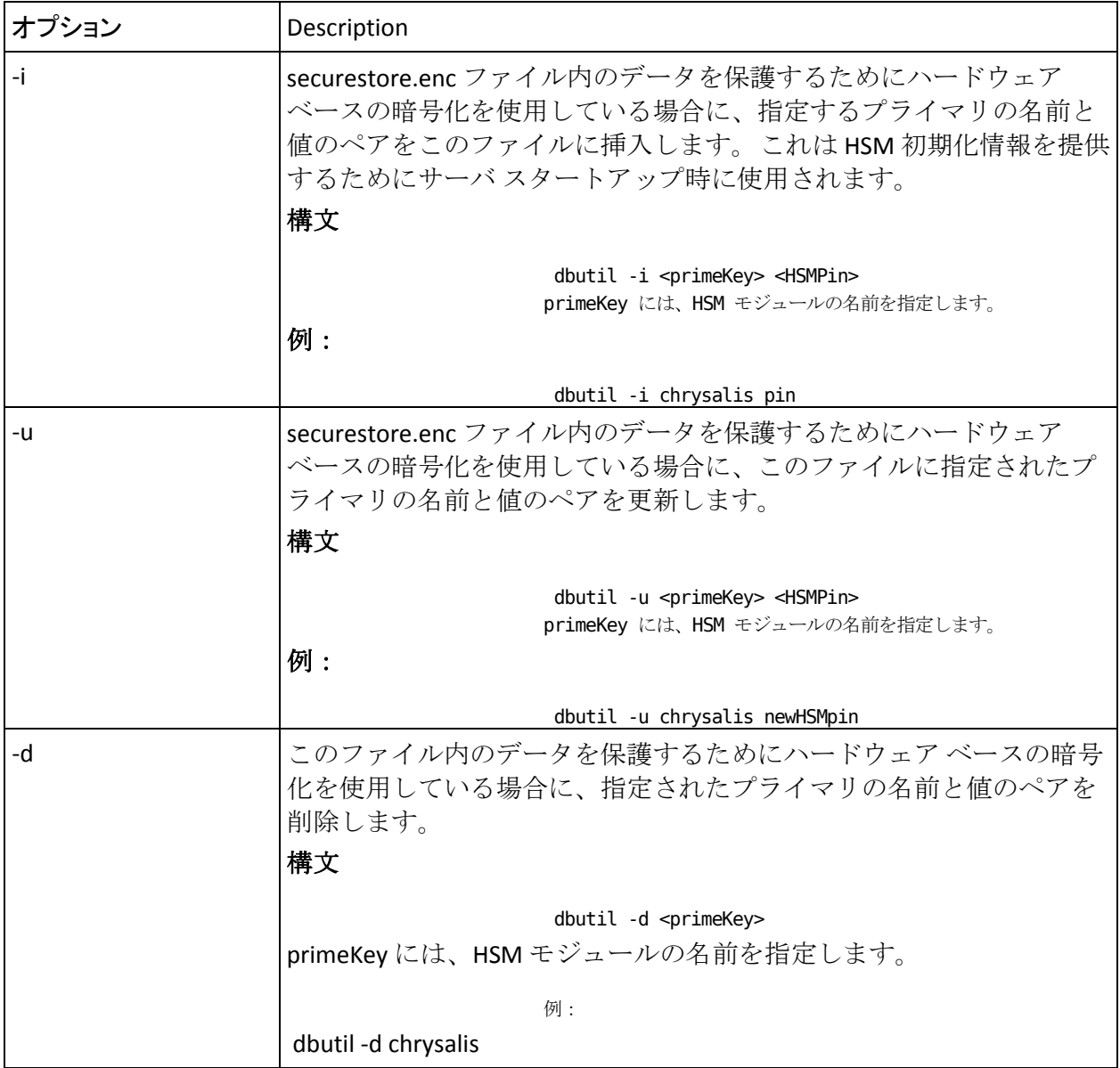

### <span id="page-278-0"></span>マスタ キーの更新

マスタ キーは securestore.enc ファイル内の値を暗号化するために使用さ れます。 また、この製品によって使用され、CA Strong Authentication デー タベースに格納される暗号化キーもすべて暗号化します。

### 次の手順に従ってください:

1. 現在の securestore.enc ファイルをバックアップします。

現在の securestore.enc は以下の場所にあります。

- Windows の場合 <*install\_location*>¥Arcot Systems¥**conf**¥
- UNIX の場合 <*install\_location*>/arcot/**conf**/
- 2. 前の手順で説明したディレクトリにある securestore.enc ファイルを削 除します。
- 3. コマンド プロンプト ウィンドウを開きます。
- 4. DBUtil が使用可能な以下の場所に作業ディレクトリを変更します。
	- **Windows** の場合 <*install\_location*>¥Arcot Systems¥tools¥win
	- **UNIX** の場合**:**

<*install\_location*>/arcot/tools/*<platform\_name>*

5. 以下のコマンドを実行します。

(ソフトウェア モードの場合) dbutil -init *<master\_key>*

(ハードウェア モードの場合) dbutil -init *<master\_Key\_Label>*

ツールは指定されたマスタ キー名を持った securestore.enc を再作成 します。

重要: マスタ キーの設定が失敗した場合は、CA サポートにお問い合わ せください。

6. securestore.enc ファイル内のデータベース情報を更新します。

CA Advanced Authentication インストーラは、securestore.enc にデータ ベース ユーザ名/パスワードおよびデータベース DSN/パスワード情報 を自動的に設定します。 ただし、securestore.enc ファイルを作成した 後に、dbutil -pi オプションを使用して、新しいファイルにこの情報を 手動で挿入します。

提供されたデータベースの値を securestore.enc に挿入するには、以下 のコマンドを入力します。

- (ソフトウェア モードの場合) dbutil -pi <*dbUser>* <*dbPassword>*
- (ハードウェア モードの場合)dbutil -pi *<dbUser> <dbPassword> [*-h *HSMPin [*-d *HSMModule]]*

前述のコマンドでは、dbUser はデータベース ユーザ名で、 dbPassword は指定されたユーザ名に関連付けられたパスワードで す。 例: dbutil -pi arcotuser welcome123 注: このコマンドで指定するユーザ名では大文字と小文字が区別

されます。

■ (ソフトウェア モードの場合) dbutil -pi <*dsn>* <*dbPassword>* 

注: *<dbPassword>* はデータベース ユーザのパスワードです。

■ (ハードウェア モードの場合) dbutil -pi *<dsn> <dbPassword> [*-h *HSMPin [*-d *HSMModule]]*

上記のコマンドで、dsn はデータ ソース名です。また dbPassword は データベースのパスワードです。 例: dbutil -pi arcotdsn welcome123

注: このコマンドで指定する DSN 名では大文字と小文字が区別さ れます。

7. CA Strong Authentication の分散展開を実行した場合は、新しい securestore.enc ファイルを CA Strong Authentication のコンポーネント がインストールされているすべてのシステムにコピーします。

### arwfserver: サーバ管理ツール

arwfserver ユーティリティは、CA Strong Authentication サーバの設定を管理 し、接続エラーをトラブルシュートするために使用できる対話型のユー ティリティです。 たとえば、管理コンソールは CA Strong Authentication サーバ インスタンスの管理に Server Management プロトコルを使用しま す。このプロトコルのデフォルト ポート番号は 9743 です。このポートが ほかのアプリケーションによってすでに使用されている場合は、 arwfserver ツールを使用して別のポートにプロトコルを設定できます。

サーバ設定管理のほかに、arwfserver ツールでは、めったに使用されない (Web サービス API の認証および許可)か、ある展開シナリオでのみ必要 (プラグインを有効または無効にする)な CA Strong Authentication 設定を 設定できます。

### arwfserver ユーティリティの対話モードでの実行

このユーティリティは対話モードで実行できます。 このモードでは、リ スナが開始されない点を除き、サービス モードと同様の方法ですべての サーバ設定が実行されます。

このモードで実行した場合、arwfserver ツールは、独自のコンソール プロ ンプトを開始し(wf>)、スタートアップ ログを <install\_location>/logs/arcotwebfortstartupcmd.log に、トランザクション ロ グを <install\_location>/logs/arcotwebfortcmd.log に生成します。

次の手順に従ってください:

- 1. ツールが利用可能な場所に移動します。
	- Windows の場合 <*install\_location*>¥Arcot Systems¥bin¥
	- UNIX ベースのプラットフォームの場合 <*install\_location*>/arcot/bin/
- 2. 以下のコマンドを実行します。
	- **Windows** の場合 arwfserver -i
	- UNIX ベースのプラットフォームの場合 ./webfortserver -i

ツールが対話モードで起動されます。

3. 以下の表に示すオプションを指定して、必要なタスクを実行します。

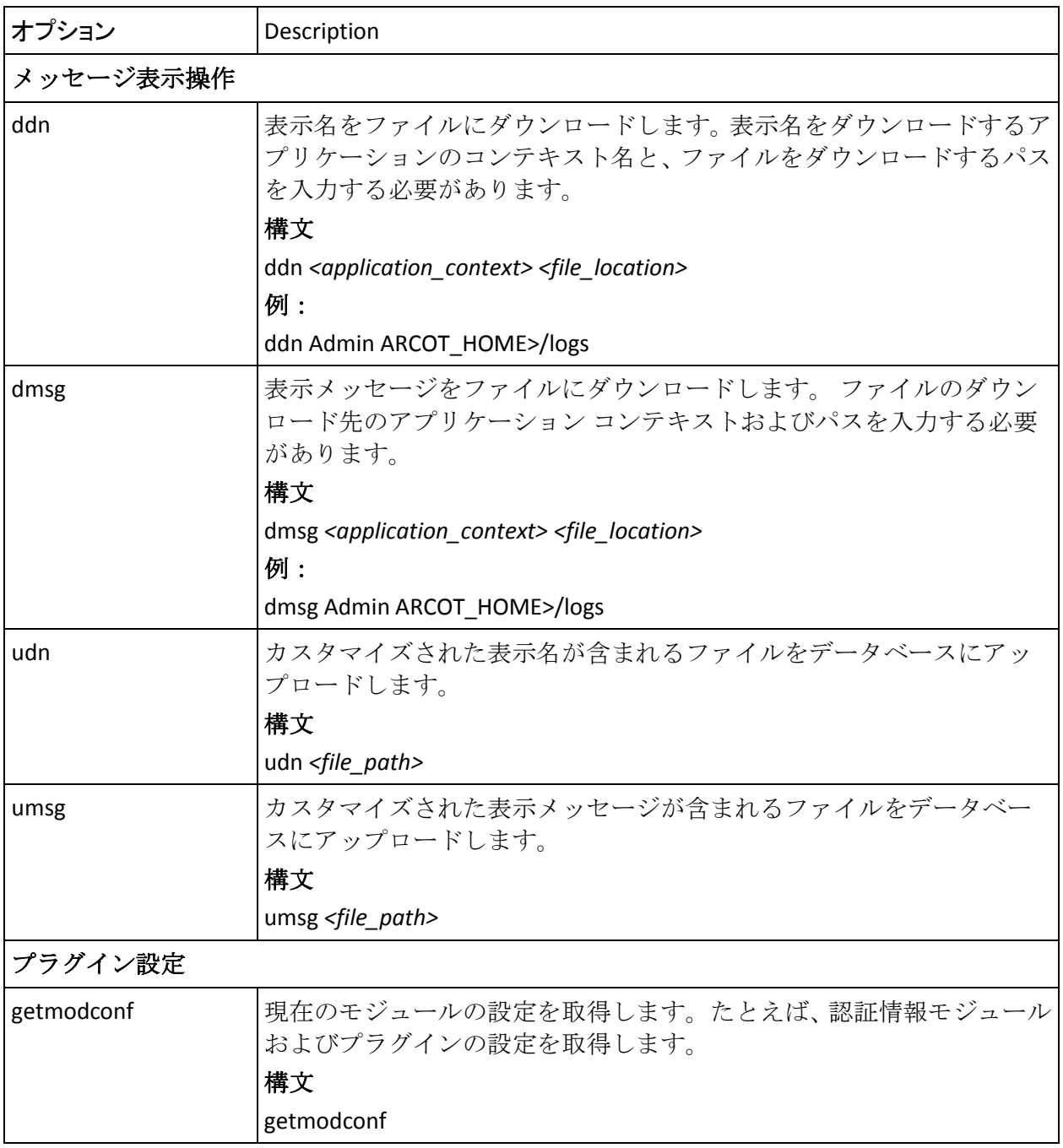

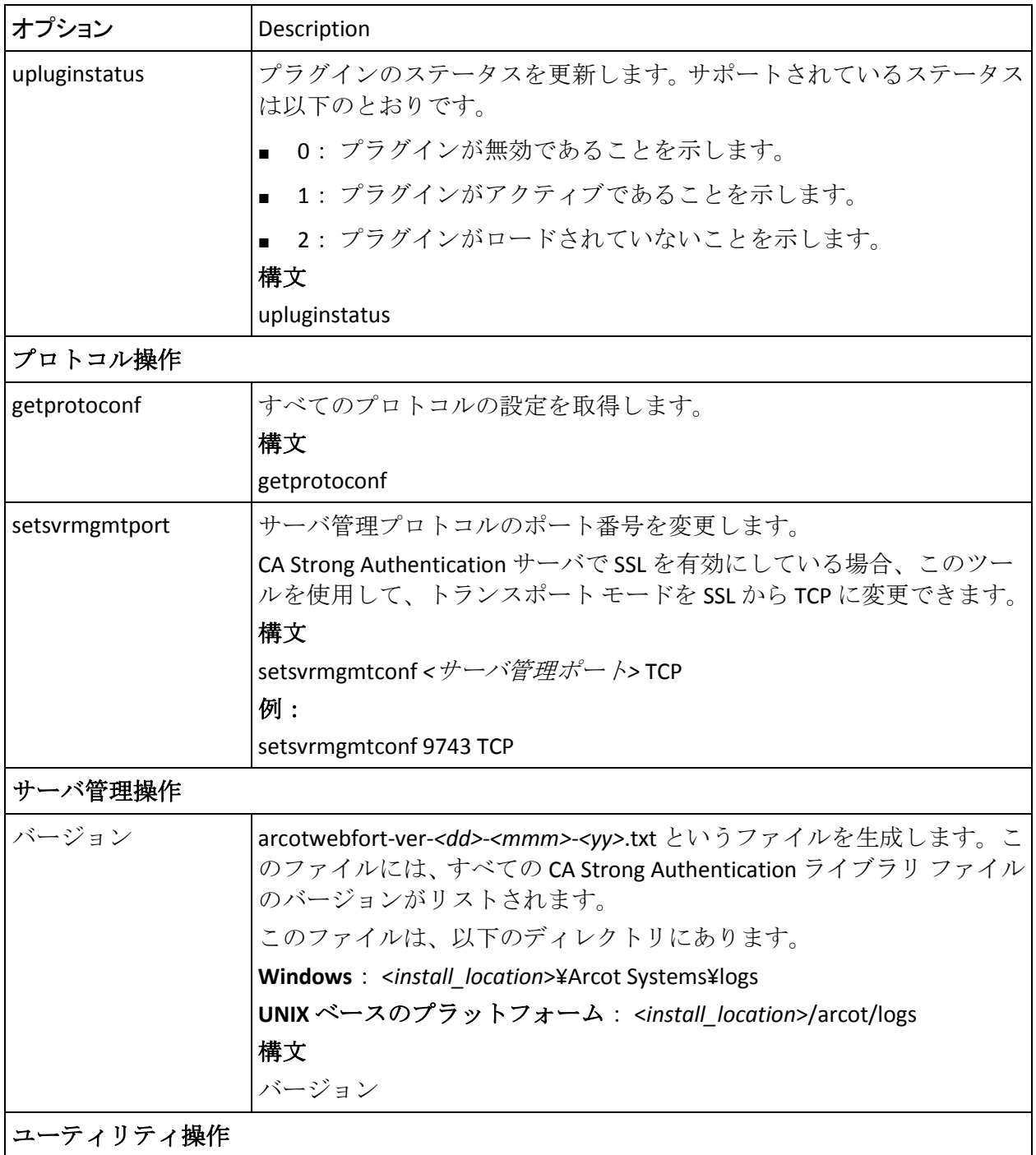

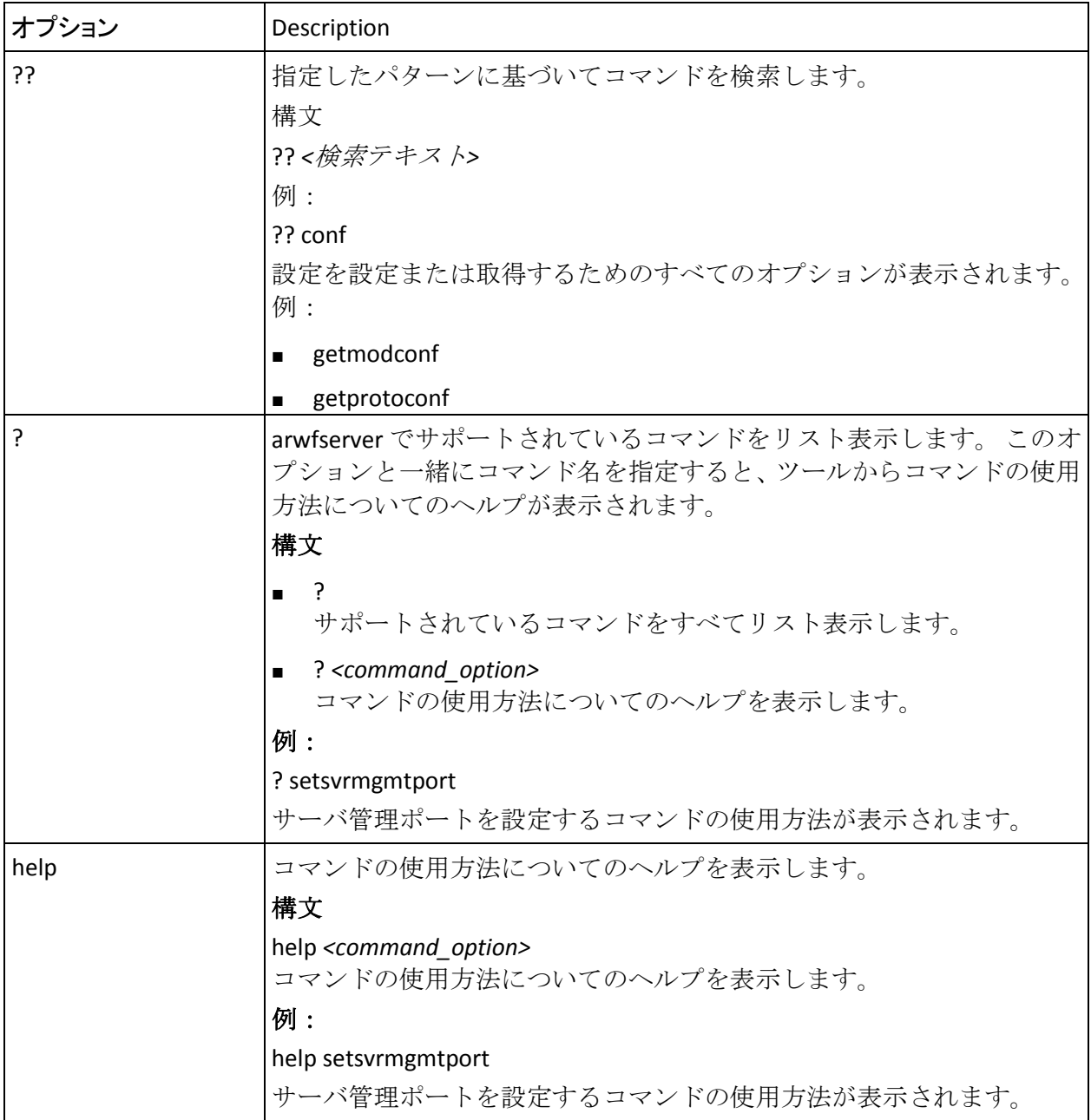

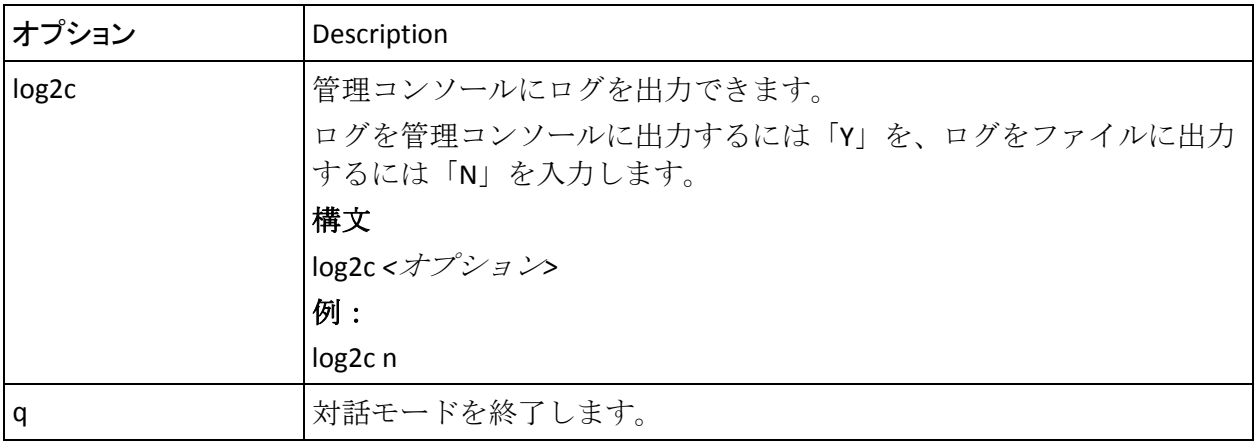

# arwfutil: ユーティリティ ツール

arwfutil ツールを使用して、サーバ キャッシュの管理、サーバのリフレッ シュ、サーバのシャットダウンを行うことができます。また、プロトコル 設定、サーバ統計などのサーバ設定情報を読み取ることもできます。

このツールは対話型モードで実行するか、または直接コマンドを実行しま す。

次の手順に従ってください:

- 1. ツールが利用可能な場所に移動します。
	- Windows の場合 <*install\_location*>¥Arcot Systems¥bin¥
	- UNIX の場合 <*install\_location*>/arcot/sbin/
- 2. ツールは以下のいずれかのモードで実行可能です。
	- 対話型モードの場合は、以下のように入力します。
		- **Windows** の場合 arwfutil -i
		-
		- UNIX の場合
		- ./arwfutil -i

ツールが対話モードで起動されます。 以下の表に示されるコマン ドを実行します。

- コマンドを直接入力する場合は、以下のように入力します。
	- Windows の場合

arwfutil *<command\_option>*

■ UNIX の場合

./arwfutil *<command\_option>*

以下の表に、arwfutil ユーティリティに用意されているコマンド オプ ションを示します。

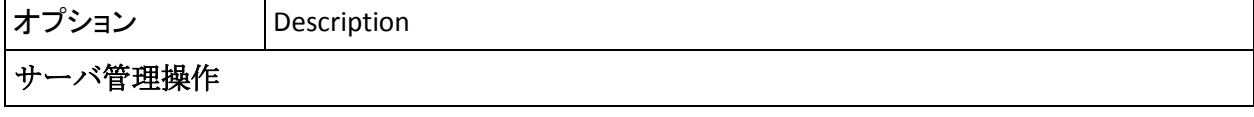

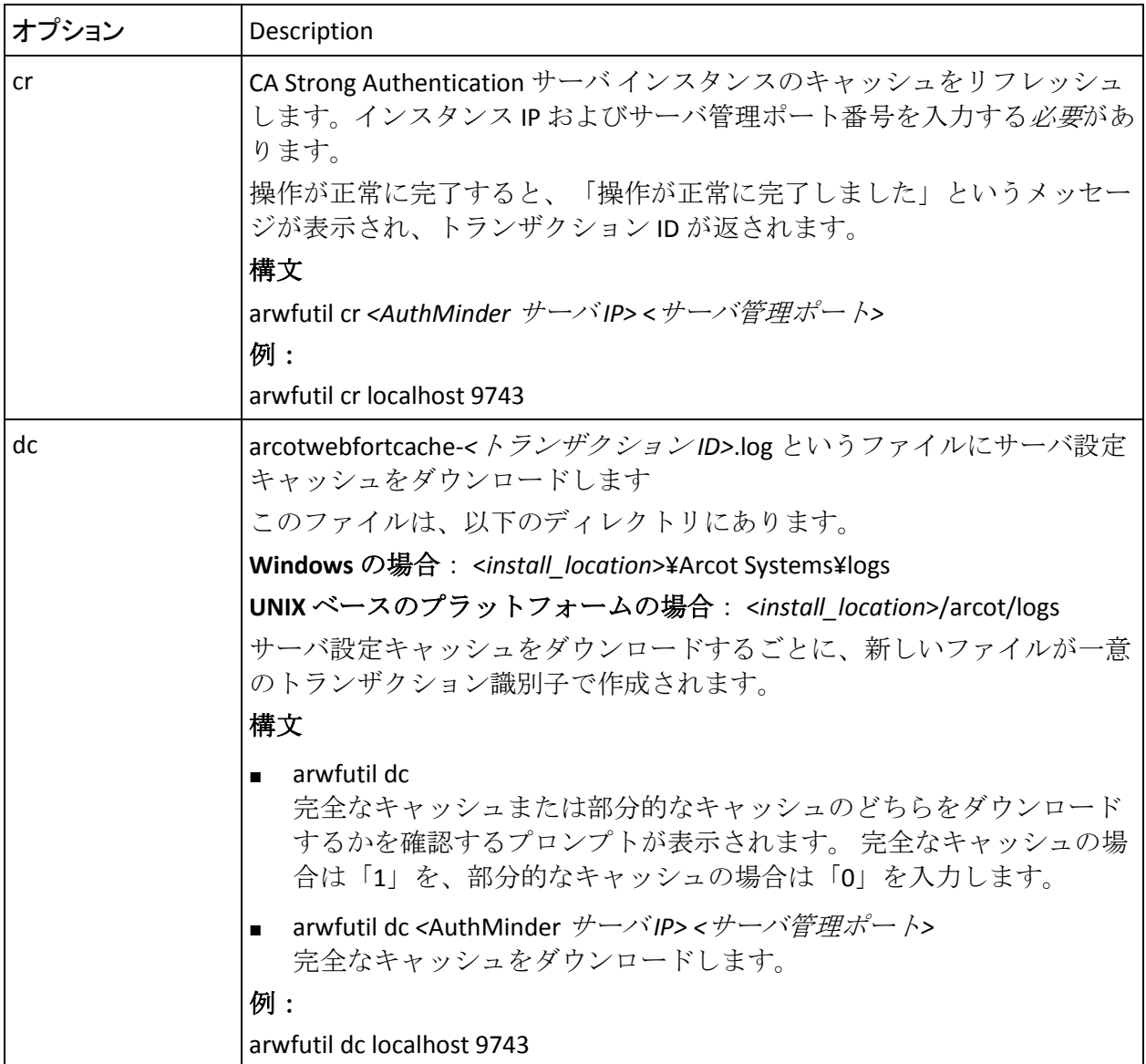

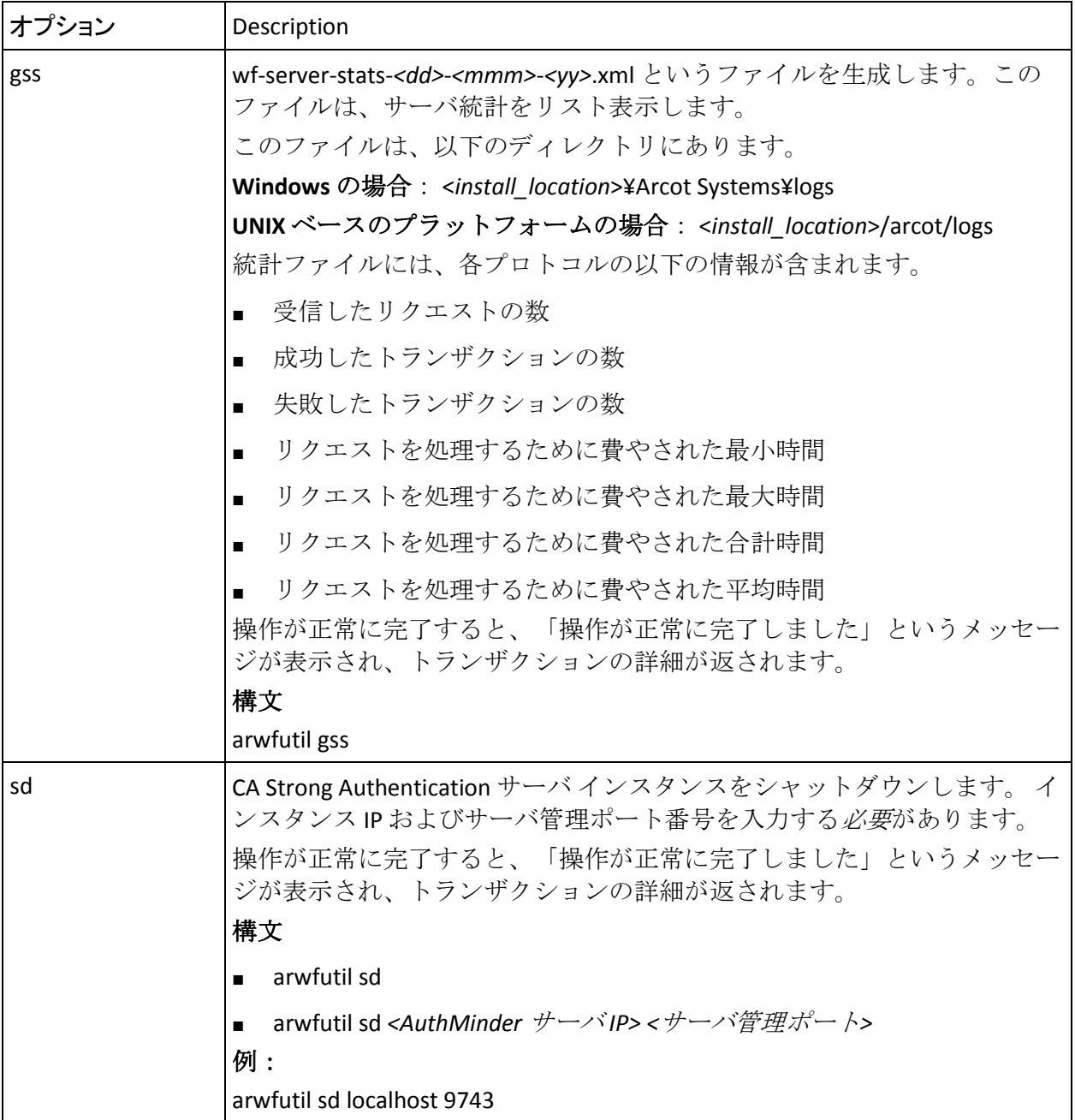
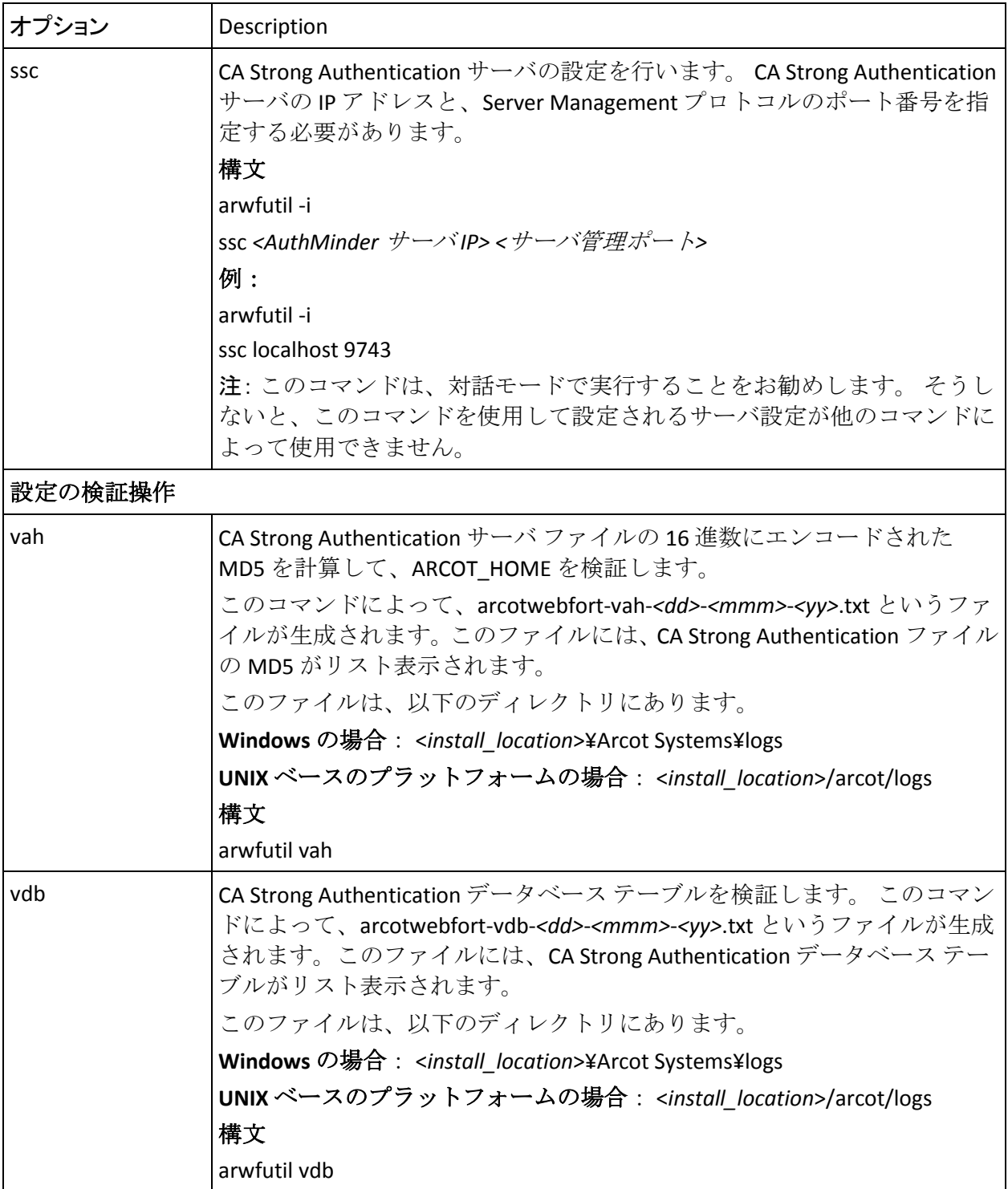

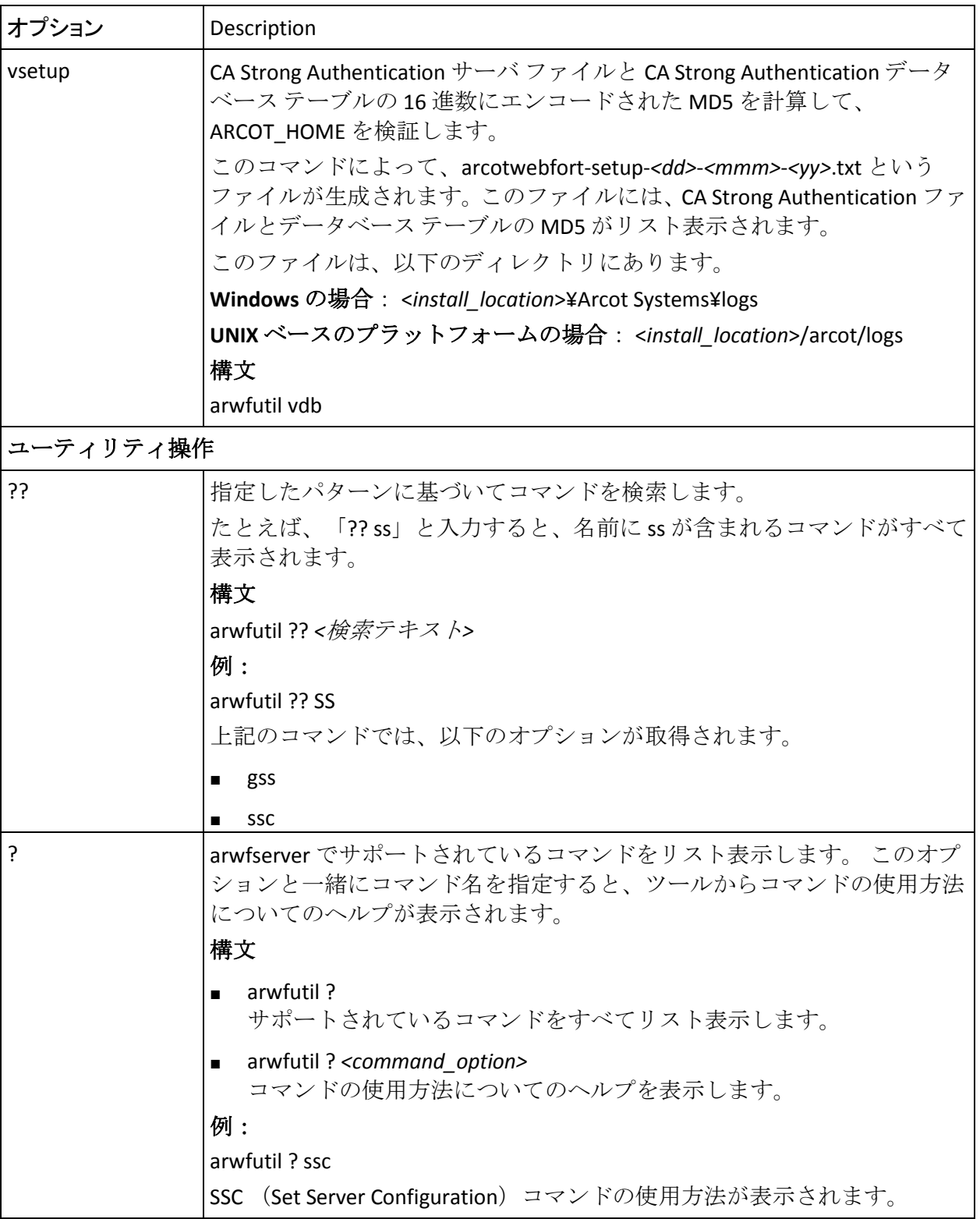

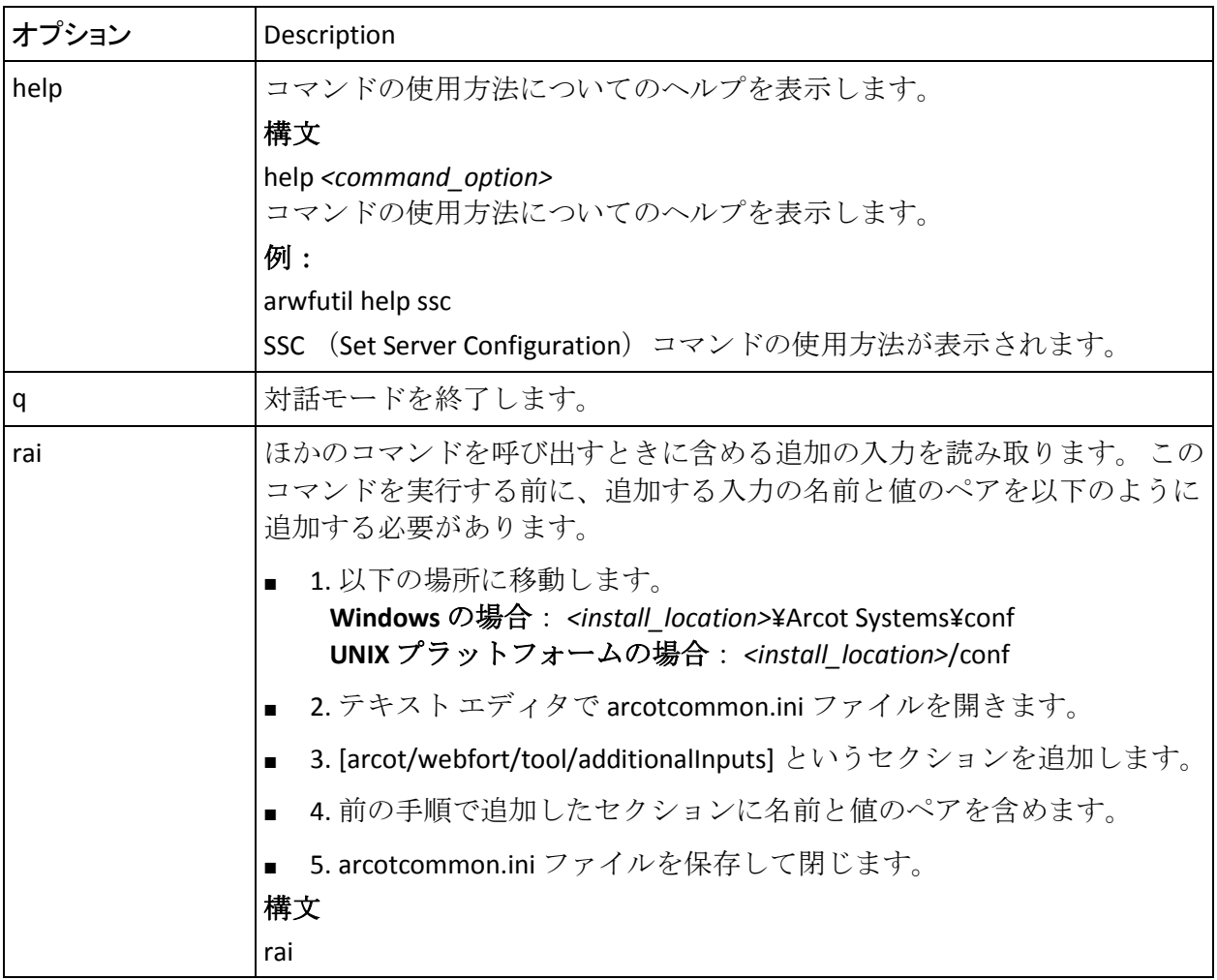

# 第 12 章: レポートの管理

レポートを使用すると、CA Strong Authentication データベースの情報を要 約および分析できます。 上位レベルの管理者は、システムにアクセスし た管理者名、アクセスした日時、実行されたアクティビティなどの情報を レポートから入手できます。 [「すべての管理者が使用可能なレポートの](#page-292-0) [サマリ](#page-292-0) (P. 293)」では、さまざまな管理者が使用可能なレポートのサマリ が表形式で提供されています。

管理コンソールを通じて提供されるレポートは、指定したパラメータ (フィルタ)に基づいて生成されます。 つまり、レポートの実行時に指 定する値によって、レポートの出力を制御できます。 データをフィルタ するために、以下のフィルタが使用できます。

- 日付範囲
- [Administrator Name]
- 組織
- User Name

# <span id="page-292-0"></span>すべての管理者が使用可能なレポートのサマリ

以下の表に、すべての管理者がシステムで使用可能なすべてのカテゴリの レポート(管理者レポートおよび CA Strong Authentication レポート)の概 要を示します。 これらのレポートについては、以降のセクションで詳し く説明します。

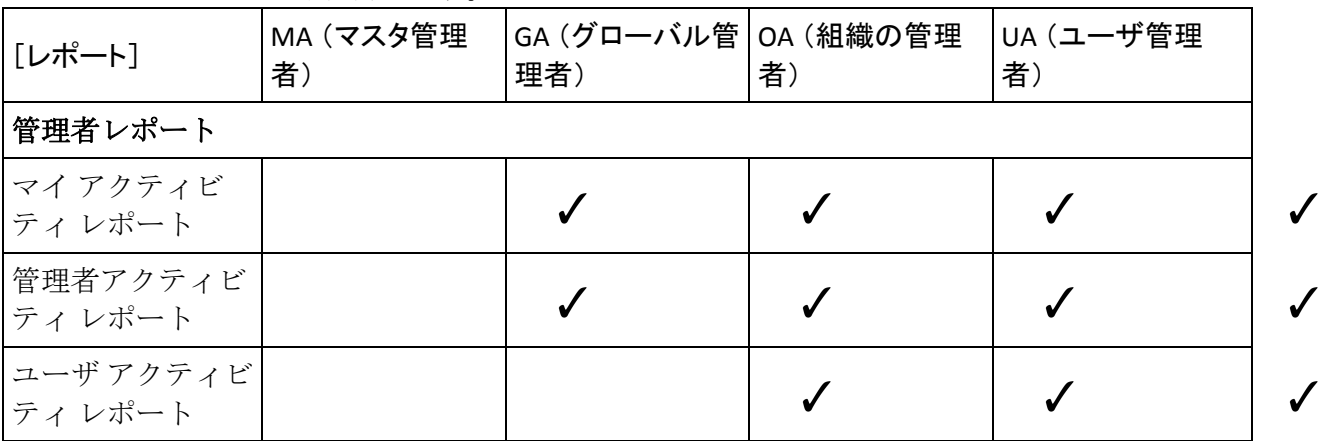

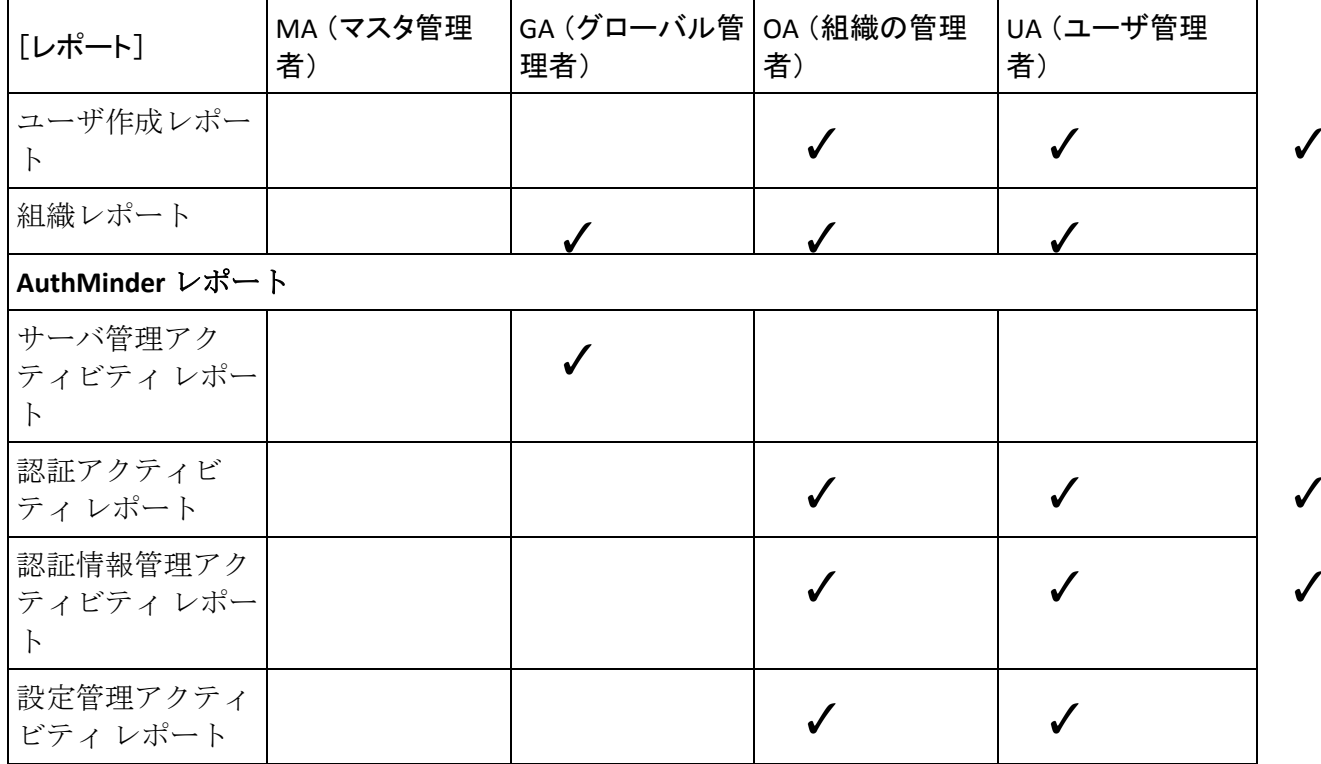

管理者レポート

システムで使用可能なすべての管理者レポートには、以下のものが含まれ ます。

- マイ[アクティビティ](#page-294-0)レポート (P. 295)
- [管理者アクティビティ](#page-295-0)レポート (P. 296)
- ユーザ [アクティビティ](#page-295-1) レポート (P. 296)
- [ユーザ作成レポート](#page-296-0) (P. 297)
- [組織レポート](#page-297-0) (P. 298)

### <span id="page-294-0"></span>マイ アクティビティ レポート

このレポートは、レポートを作成している管理者が実行したすべての操作、 およびこれらの操作に関連する詳細をリスト表示します。

ログインしている管理者は[、管理者アクティビティ](#page-295-0) レポート (P. 296)を使 用して自身のアクティビティを確認できますが、このレポートは、以下の 理由により別途提供されています。

- 管理者が所属している組織をスコープ内に持たないことがあります。 たとえば、管理者 *Alan* は組織「MyOrg」に属していますが、「ScopeOrg」 をスコープに持つとします。この場合、Alan は必要なスコープを持た ないので、管理者アクティビティ レポート を使用して自身のアクティ ビティを表示することはできません。
- 管理者アクティビティレポートは、指定したユーザ名に完全にまたは 部分的にユーザ名が一致するすべての管理者のアクティビティをリス ト表示します。 そのため、管理者は、自身のアクティビティ報告を取 得するためにレポートのすべてのページを検索する必要があります。 マイ アクティビティ レポートはログインしている管理者のみのアク ティビティを表示するので、この問題が解決されます。

以下の表に、このレポートのフィールドの説明を示します。

| レポート フィールド   | Description                                        |
|--------------|----------------------------------------------------|
| Date         | アクティビティを実行した日時です。                                  |
| 管理者 ID       | レポートを生成している管理者の名前です。                               |
| 管理者の組織       | 管理者が属する組織の名前です。                                    |
| トランザクション ID  | 管理者によって実行されたアクティビティごとに生成された一意の ID<br>です。           |
| [Event Type] | 管理者によって実行されたアクティビティのタイプ(作成、読み取り、<br>変更、削除、表示など)です。 |
| ステータス        | 実行されたアクションのステータスです。                                |
|              | - <b>成功</b> - アクションは正常に完了しました。                     |
|              | 失敗 - アクションは正常に終了しませんでした。                           |
| 理由           | 操作が失敗した理由を示します。                                    |
| ユーザ ID       | 属性が管理者によって管理されたユーザの名前です。                           |
| ターゲット組織      | アクティビティが実行された組織です。                                 |

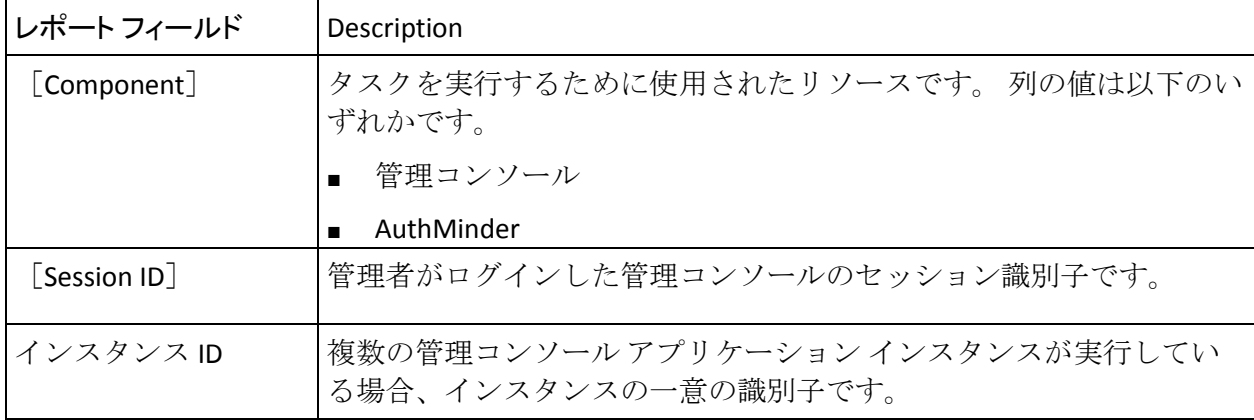

### <span id="page-295-0"></span>管理者アクティビティレポート

このレポートは、このレポートを生成する管理者のスコープ内にある組織 に属する管理者が実行したすべてのアクティビティをリスト表示します。 このレポートを使用することによって、特定の管理者のアクティビティを フィルタしたり、または単独の組織または複数の組織のすべての管理者の アクティビティを表示できます。 このレポートは、管理者のログインお よびログアウトのタイム スタンプ、組織検索、管理者アカウントの更新、 関連する詳細などの情報を表示します。

# <span id="page-295-1"></span>ユーザ アクティビティ レポート

このレポートは、ユーザ属性に対して実行されたすべてのアクティビティ をリスト表示します。たとえば、ユーザの作成、ユーザの更新、PAM 設定、 ユーザの削除、ユーザ ステータスの更新、ユーザの認証などが対象です。 レポートは、ユーザ名、ユーザのステータス、実行された操作のタイプ、 ユーザ システムの IP アドレスなどの詳細を表示します。

| レポート フィールド | Description                             |
|------------|-----------------------------------------|
| Date       | アクティビティを実行した日時です。                       |
| ユーザ ID     | 実行したアクティビティの対象となったユーザの名前です。             |
|            | アカウント タイプ  ユーザが所属する組織と関連付けられたアカウント タイプ。 |
| アカウントID    | ユーザのアカウント ID。                           |

以下の表に、このレポートのフィールドの説明を示します。

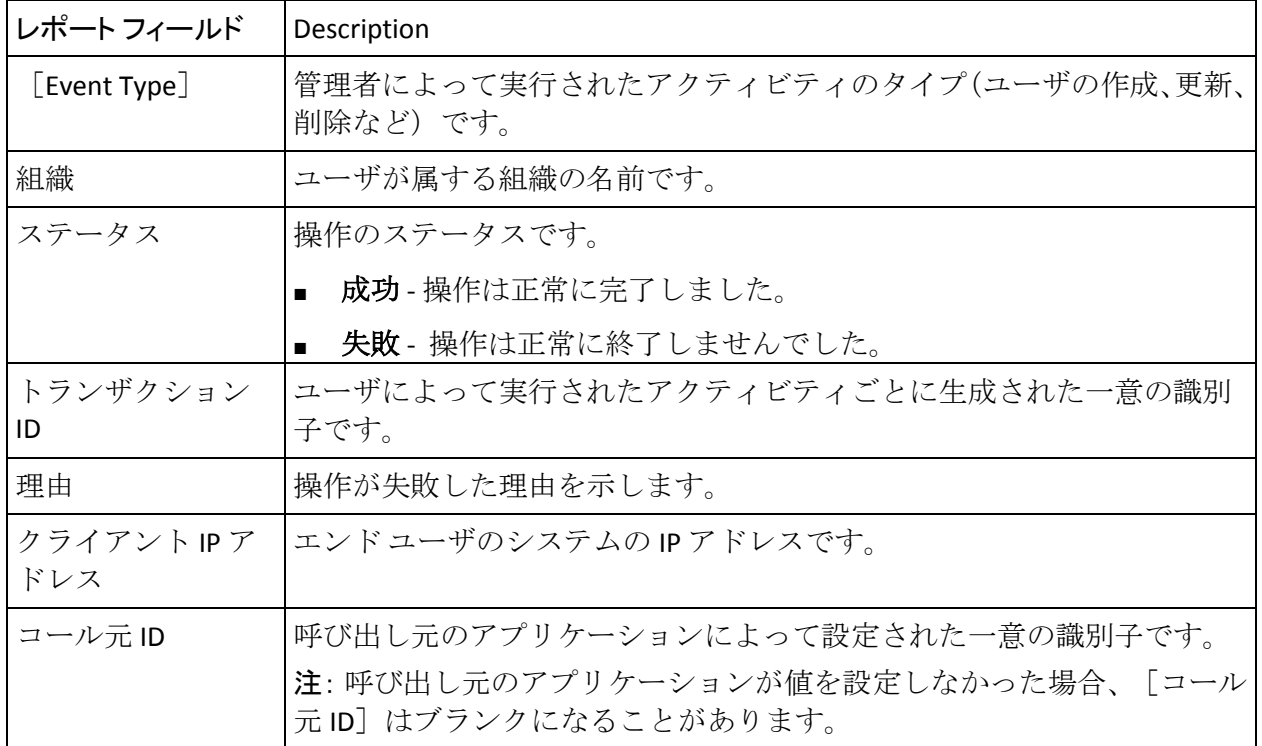

# <span id="page-296-0"></span>ユーザ作成レポート

ユーザ作成レポートには、CA Strong Authentication システムで作成された ユーザの詳細が表示されます。

| レポート フィールド   | Description                             |
|--------------|-----------------------------------------|
| 作成日          | ユーザが作成された日時を示します。                       |
| ユーザ ID       | 作成されたユーザの名前です。                          |
| 組織           | ユーザが属する組織の名前です。                         |
| ユーザ ステータス    | ユーザのステータスです。以下の値になります。                  |
|              | アクティブ - ユーザがアクティブなユーザである場合。             |
|              | 非アクティブ - ユーザが非アクティブにされている場合。            |
|              | 初期 - ユーザが作成されているが、まだアクティブにされてい<br>ない場合。 |
| [First Name] | ユーザの名です。                                |

以下の表に、このレポートのフィールドの説明を示します。

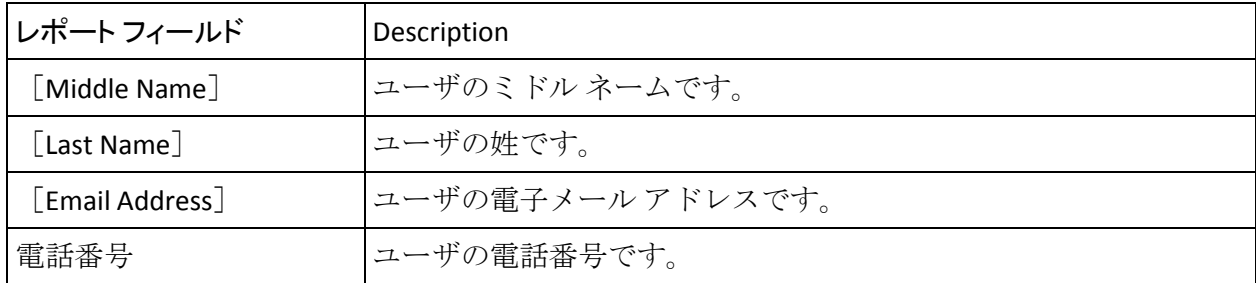

# <span id="page-297-0"></span>組織レポート

このレポートは、指定した組織上で実行されたすべての操作の詳細をリス ト表示します。 このレポートは、ポリシーに関係なく、管理者の権限の 範囲内の組織のすべてのアクティビティを表示します。

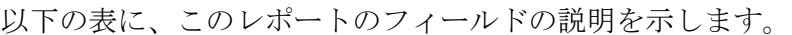

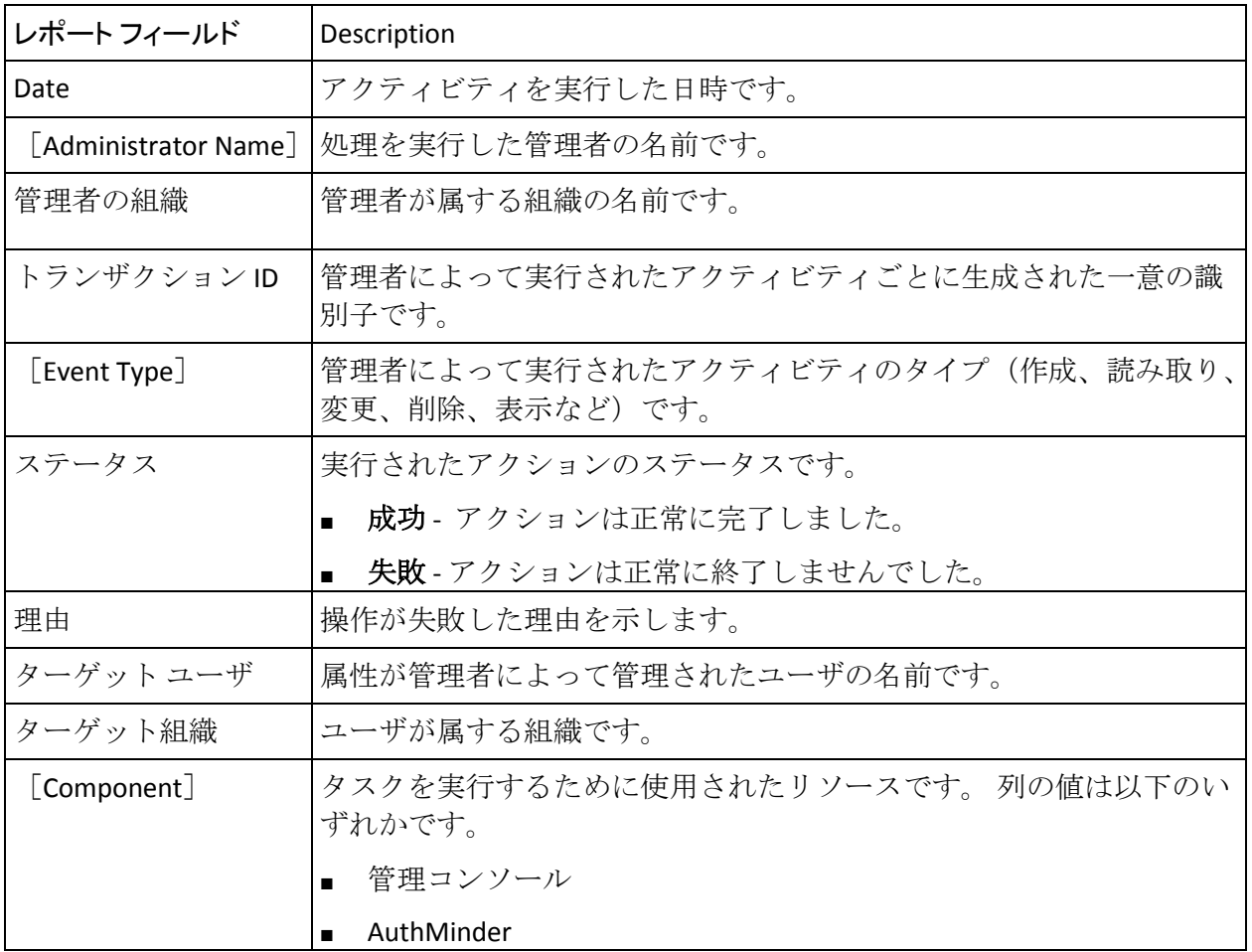

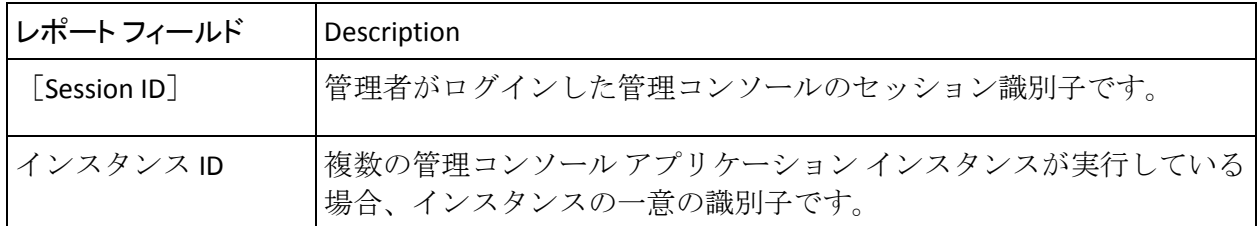

# AuthMinder レポート

このセクションでは、以下のレポートに関する情報を確認できます。

- [サーバ管理アクティビティ](#page-298-0)レポート (P. 299)
- [認証アクティビティ](#page-299-0) レポート (P. 300)
- [認証情報管理アクティビティ](#page-301-0)レポート (P. 302)
- [設定管理アクティビティ](#page-303-0)レポート (P. 304)

# <span id="page-298-0"></span>サーバ管理アクティビティレポート

このレポートは、MA によって実行された AuthMinder サーバ設定をリスト 表示します。ログ設定、データベース設定、プロトコル設定、プラグイン 設定、信頼された認証局の設定、およびサーバの起動、シャットダウン、 リフレッシュに関連するアクティビティの情報が表示されます。

| レポート フィールド        | Description                                                                                               |
|-------------------|----------------------------------------------------------------------------------------------------|
| アクティビティ時間         | アクティビティを実行した日時です。                                                                                         |
| レスポンス タイム<br>(ms) | リクエストを処理するために CA Strong Authentication サーバによって<br>費やされた時間(ミリ秒)です。                                         |
| インスタンス設定          | すべての CA Strong Authentication サーバ インスタンス設定の詳細を示<br>します。<br>注: インスタンス設定の完全な詳細を表示するには、列エントリ上にマ<br>ウスを移動します。 |
| [Instance Name]   | CA Strong Authentication サーバインスタンスの名前です。                                                                  |

以下の表に、このレポートのフィールドの説明を示します。

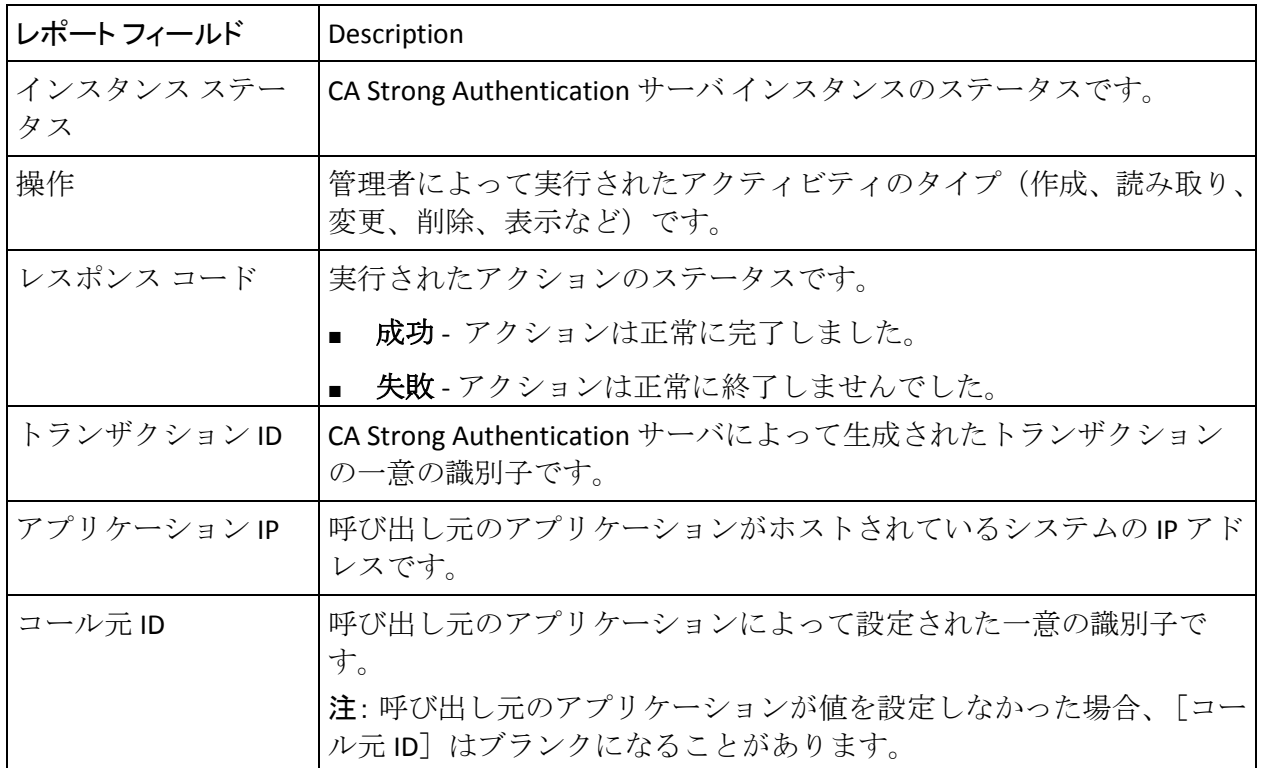

# <span id="page-299-0"></span>認証アクティビティレポート

このレポートは、すべてのユーザの認証アクティビティの詳細をリスト表 示します。使用された認証情報のタイプ、認証情報の有効性、OTP の使用 可能な回数、認証失敗の回数など、認証の詳細を表示します。

以下の表に、このレポートのフィールドの説明を示します。

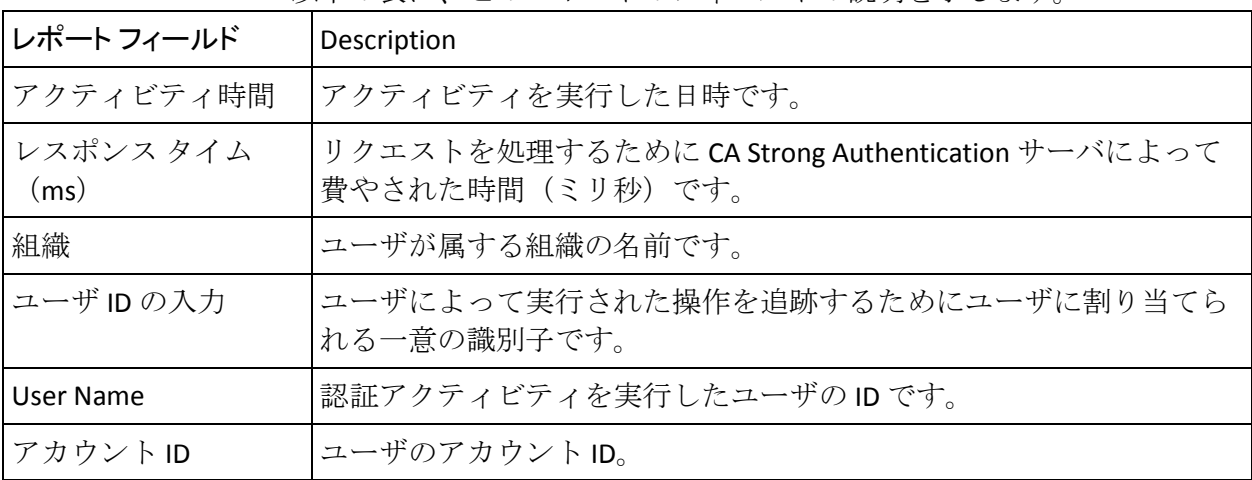

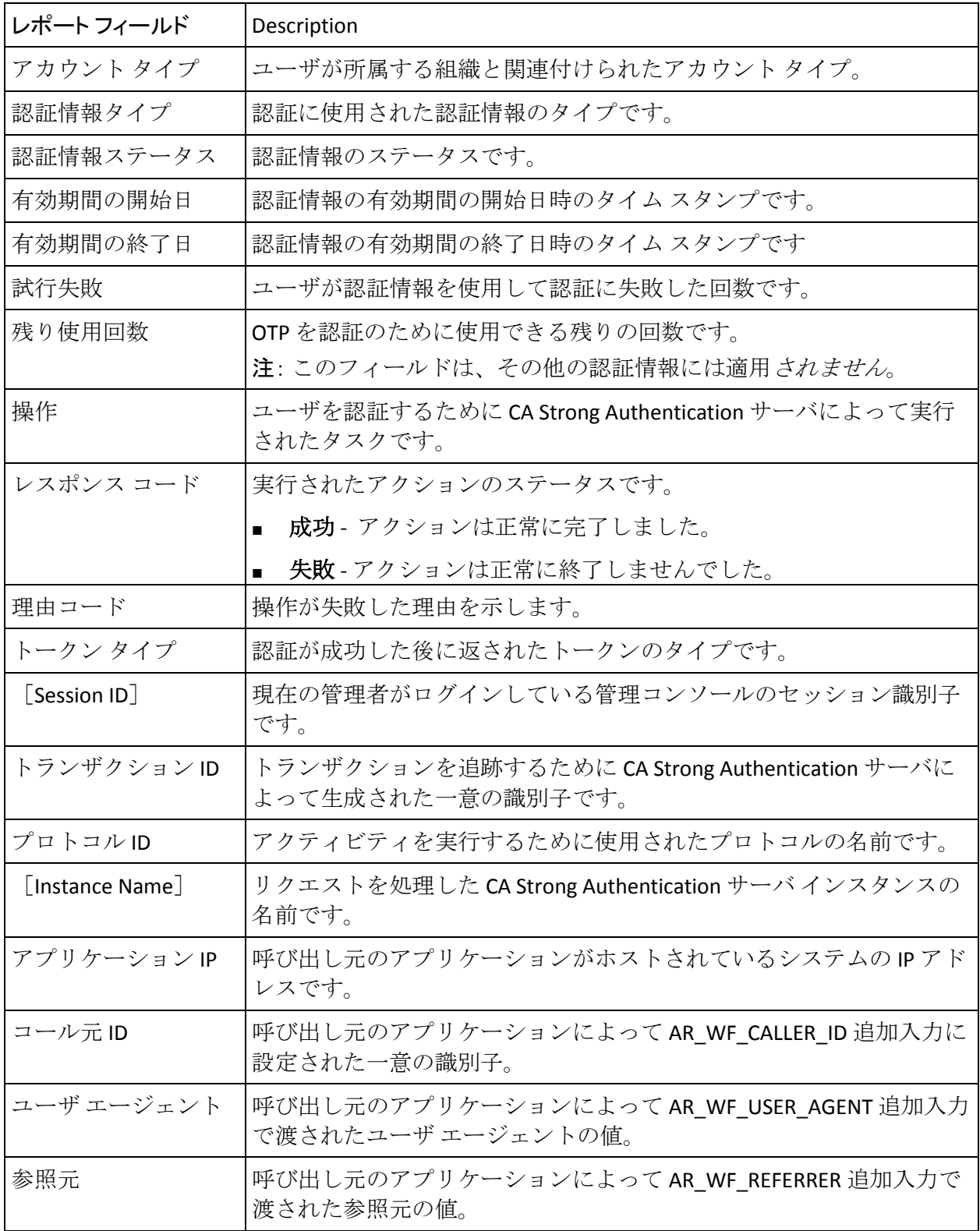

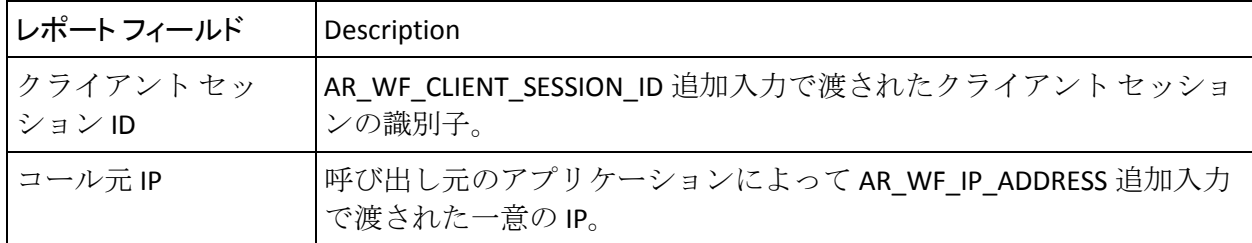

# <span id="page-301-0"></span>認証情報管理アクティビティレポート

このレポートは、ユーザに発行されるクレデンシャルの概要を表示します。 発行されたクレデンシャルのタイプ、クレデンシャルに対する操作、発効 日、クレデンシャルの現在のステータスなどを表示します。

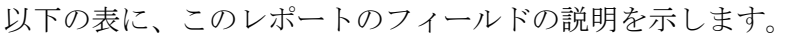

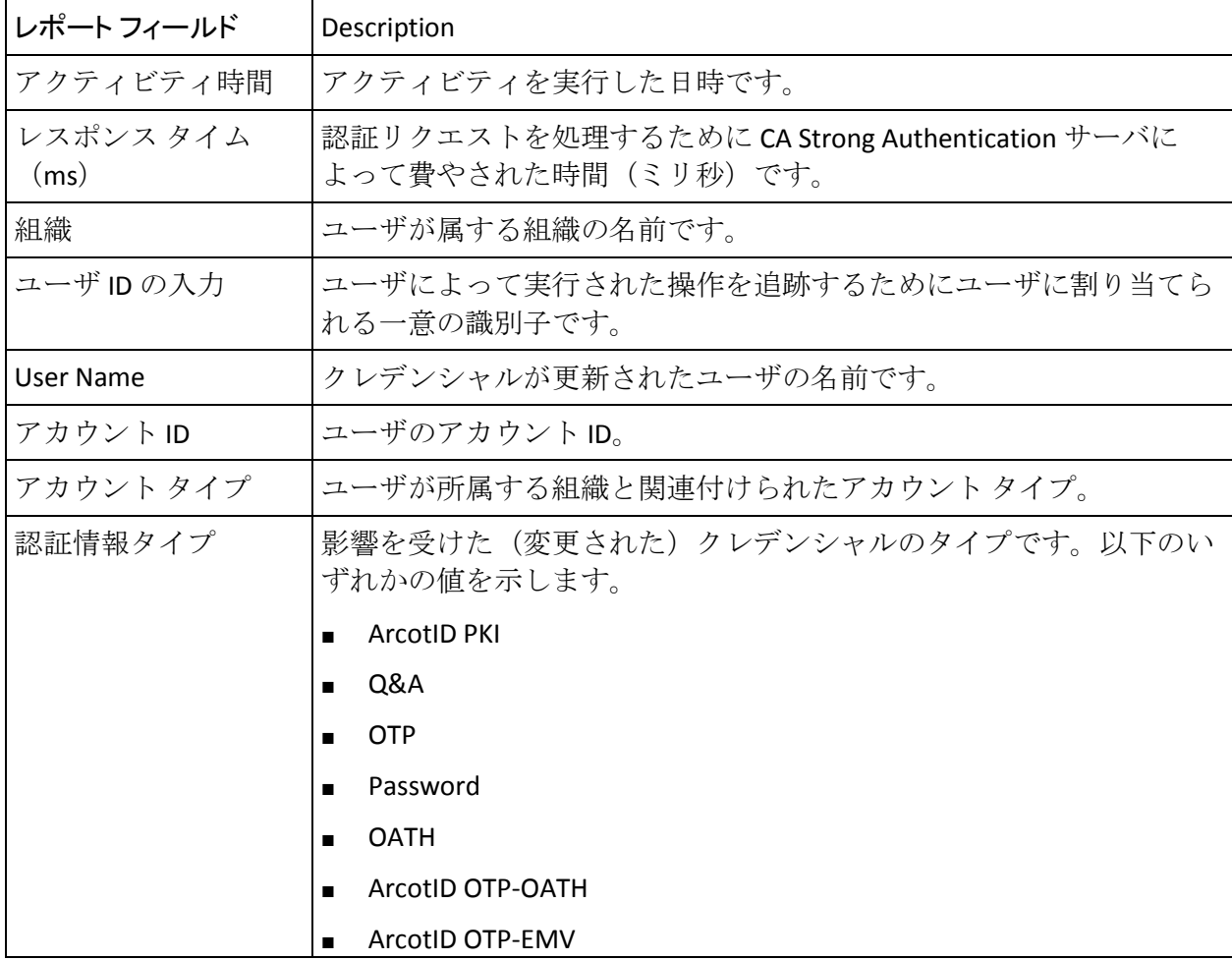

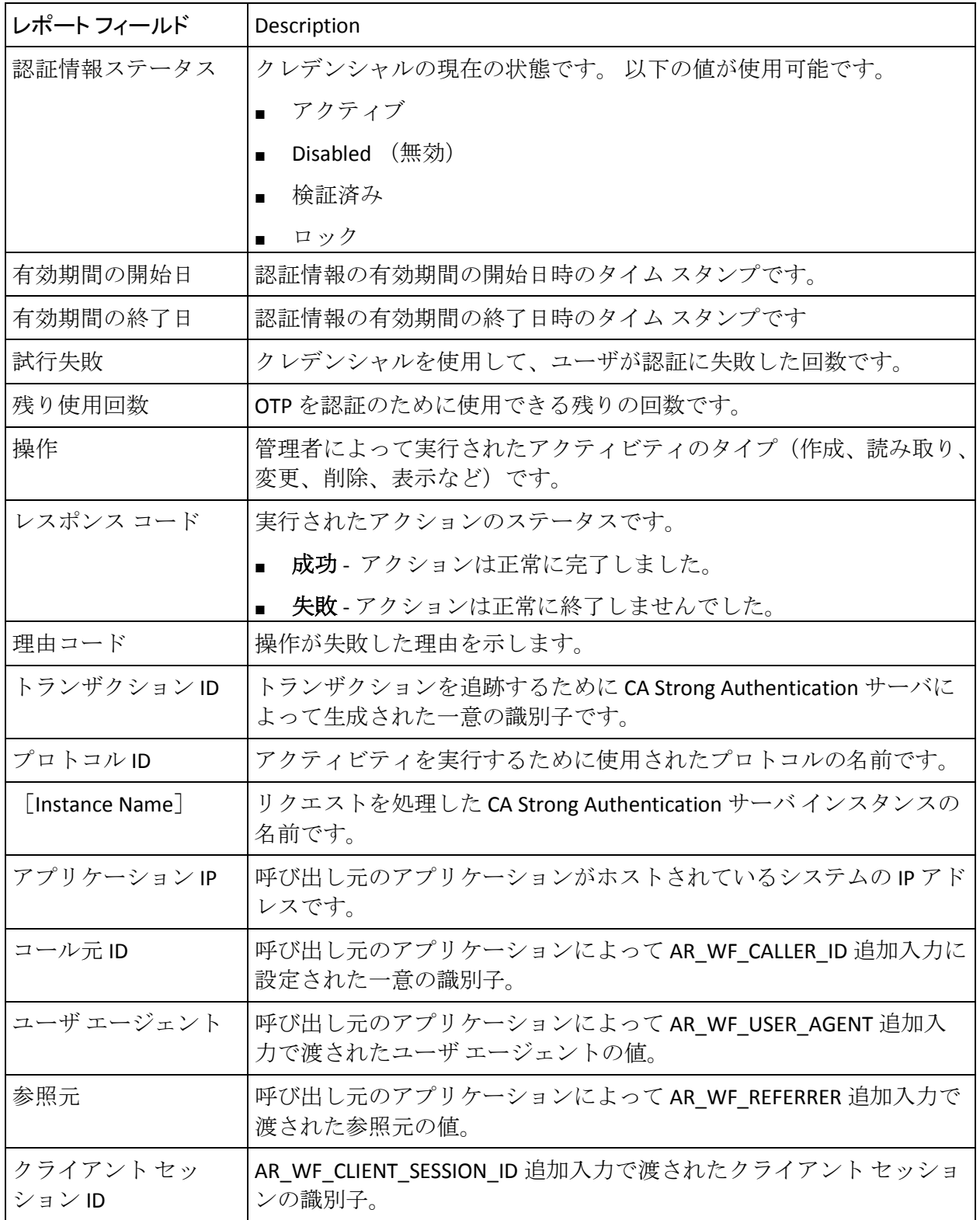

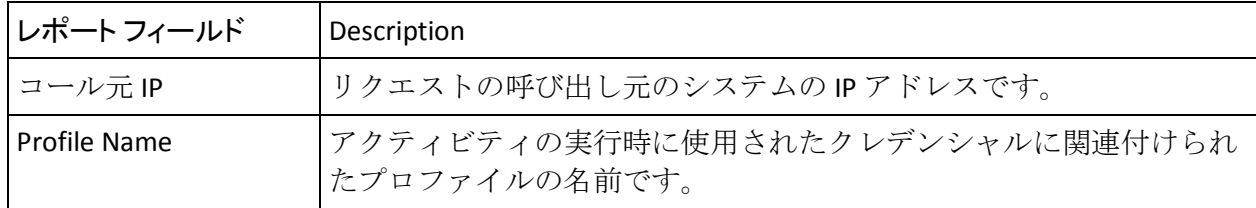

### <span id="page-303-0"></span>設定管理アクティビティレポート

このレポートは、GA (または OA)によって作成されるすべての CA Strong Authentication 設定をリスト表示します。認証ポリシー、認証情報プロファ イル、プラグイン、SAML トークン、RADIUS クライアント、および ArcotID PKI と Q&A 用の認証チャレンジの各設定情報を表示します。

以下の表に、このレポートのフィールドの説明を示します。

| レポート フィールド                             | Description                                        |
|----------------------------------------|----------------------------------------------------|
| アクティビティ時間                              | アクティビティを実行した日時です。                                  |
| Administrator Name                     | 設定を実行した管理者の名前です。                                   |
| 管理者の組織                                 | 管理者が属する組織の名前です。                                    |
| [Session ID]                           | 管理者がログインした管理コンソールのセッション識別子です。                      |
| ターゲット組織                                | 設定作成の対象となる組織です。                                    |
| 設定名                                    | 設定の名前です。                                           |
| 設定タイプ                                  | 影響を受けた(変更された)設定のタイプです。                             |
| 操作                                     | 管理者によって実行されたアクティビティのタイプ(作成、読み取り、<br>変更、削除、表示など)です。 |
| 現在の関連付けバー<br>ジョン                       | 設定の現バージョンです。                                       |
| <b>Previous Association</b><br>Version | 前の関連付けバージョン                                        |
| レスポンス コード                              | 実行されたアクションのステータスです。                                |
|                                        | 成功 - アクションは正常に完了しました。<br>$\blacksquare$            |
|                                        | 失敗 - アクションは正常に終了しませんでした。                           |
| 理由コード                                  | 操作が失敗した理由を示します。                                    |

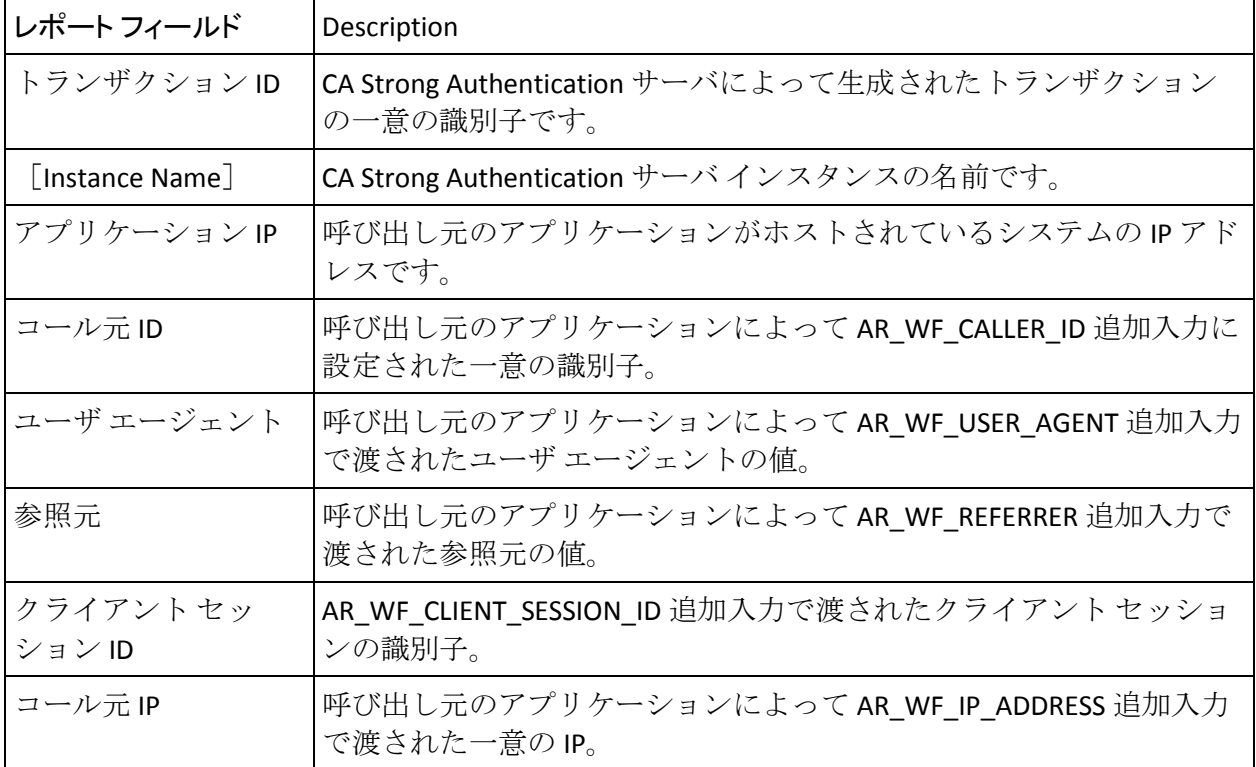

# レポートの生成

このセクションでは、次の項目について説明します。

- [レポートを生成する際の注意事項](#page-304-0) (P. 305)
- [レポートを生成する方法](#page-305-0) (P. 306)

### <span id="page-304-0"></span>レポートを生成する際の注意事項

レポートの生成時には、以下の点に注意する必要があります。

- 管理者は、スコープを持つ組織のレポートのみを生成できます。
- 管理者は、下位または同レベルの管理者のレポートを生成できます。 たとえば、組織の管理者(OA)は、OA とユーザ管理者(UA)のレポー トを生成できます。
- Oracle データベースを使用している場合は、UNLIMITED TABLESPACE 権 限を有効にしていることを確認します。

#### <span id="page-305-0"></span>レポートを生成する方法

これまでに説明されたレポートを生成する方法

- 1. 適切な認証情報(MA、GA、OA、または UA)でログインしていること を確認します。
- 2. メイン メニューの「レポート〕タブをアクティブにします。
- 3. 生成するレポートに応じて、以下の手順に従います。
	- 管理者アクティビティ レポートを生成する場合は、「管理者レ ポート]サブメニューを選択します。
	- CA Strong Authentication 固有のレポートを生成する場合は、 [AuthMinder レポート]サブメニューを選択します。

レポート タイプに対応するリンクが、左側のタスク ペインに表示され ます。

- 4. 生成するレポートに基づいて、必要なレポート リンクをクリックしま す。
- 5. レポートを表示するために条件を指定します。
	- a. 暗号化されたデータをクリア テキストで表示する場合は、[機密 情報の復号化]オプションを有効にします。
	- b. 以下のいずれかを指定します。
		- ドロップダウン リストから「日付範囲]
		- 「開始]と「終了]フィールドで事前定義済み日付範囲
	- c. [組織名]リストから、レポートに含めるデータを所有する組織 を選択します。
	- d. [ユーザ名] フィールドで、生成するレポートに基づいて、以下 のいずれかの手順を実行します。
		- 認証アクティビティ レポート および認証管理レポートの場合、 ユーザ名を入力します。
		- 設定レポートの場合、管理者名を入力します。
- 6. 「レポートの表示]をクリックすると、指定した基準に基づいたレポー トが生成されます。

# レポートのエクスポート

管理コンソール には、レポートをファイルにエクスポートする機能が用 意されています。レポートをエクスポートすることによって、レポート のローカル コピーを保存し、傾向を追跡できます。また、保存したレポー ト データを別のアプリケーションで使用することもできます。

エクスポートされるレポートは、カンマ区切り値(CSV)形式で生成され るため、テキスト エディタや Microsoft Excel などのスプレッドシート アプ リケーションで表示できます。 エクスポート オプションは、各レポート の右上に表示される [エクスポート] ボタンを介して利用できます。

レポートをローカル ファイルにエクスポートする方法

1. 必要なレポートを生成します。

レポートが表示されます。

2. 「エクスポート」をクリックします。

レポートを保存するか、開くかを問い合わせるプロンプトが表示され ます。

3. 「**開く**]または「保存]をクリックします。「保存]をクリックした 場合は、ダウンロード場所を指定します。

このファイルは、後で適切なアプリケーションを使用して表示できま す。

# arreporttool: レポートのダウンロード ツール

arreporttool では、CA Strong Authentication レポートまたは Risk Authentication レポートのデータを CSV ファイルにエクスポートできます。

重要: report-id および report-url パラメータは、エクスポートしようとして いるレポートに対して正しい必要があります。

その後、テキスト エディタや、Microsoft Excel などのスプレッドシート ア プリケーションを使用して、これらのレポートを表示できます。

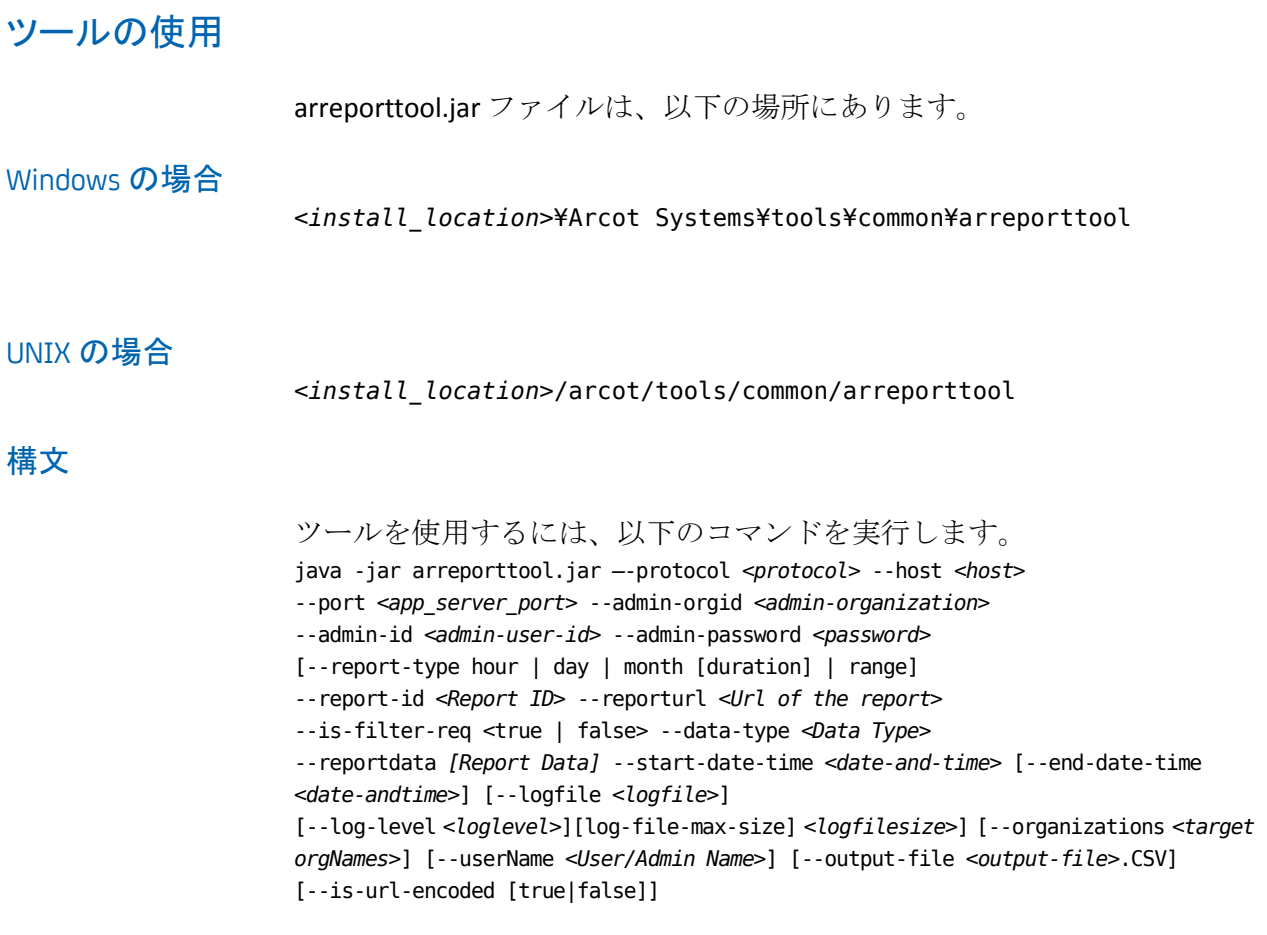

| オプション           | Description                                                  |
|-----------------|--------------------------------------------------------------|
| protocol        | 通信に使用するプロトコル。指定可能な値は http と https です。デフォ<br>ルトのプロトコルはhttpです。 |
| ホスト             | 管理コンソールを展開したシステムのホスト名またはIPアドレス。                              |
| app_server_port | 管理コンソールがリスンするポート。                                            |
| admin-orgid     | 管理者が属する組織。                                                   |
| admin-id        | 一意の管理者 ID。                                                   |
| admin-password  | 管理者パスワード。                                                    |

以下の表に、ツールでサポートされているオプションを示します。

Ē.

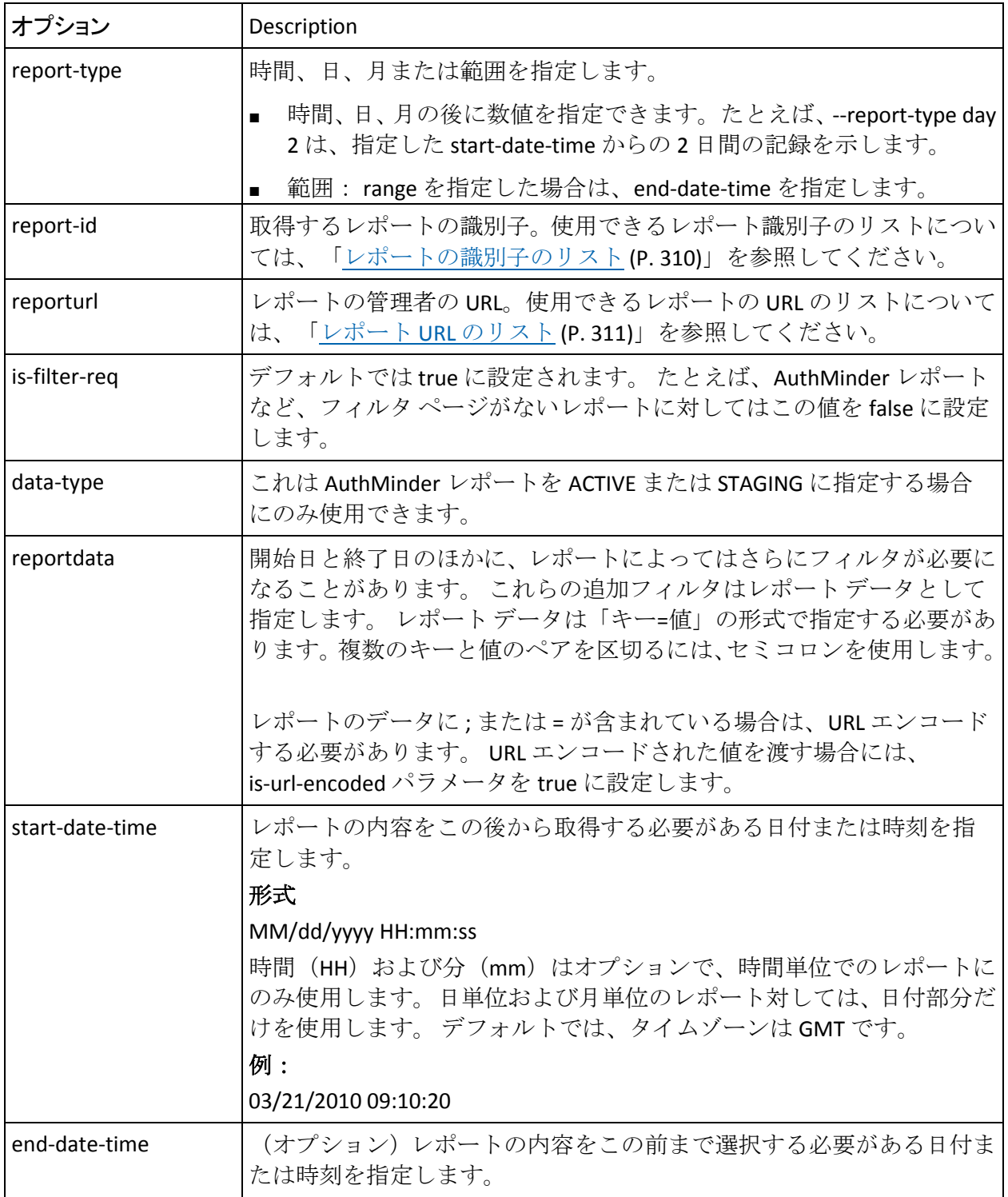

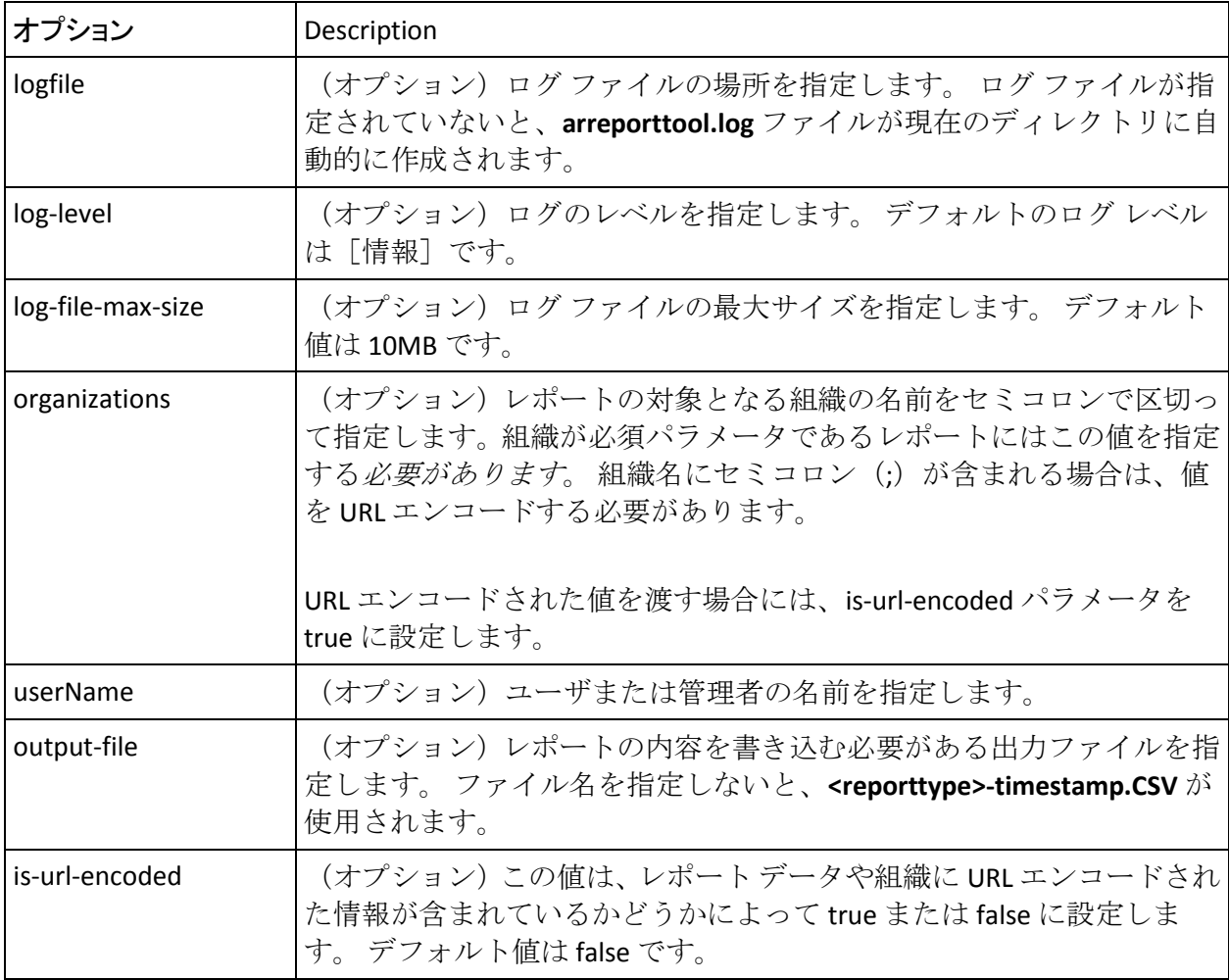

# <span id="page-309-0"></span>レポートの識別子のリスト

以下の表に、report-id 引数に使用できるさまざまなレポート識別子を示し

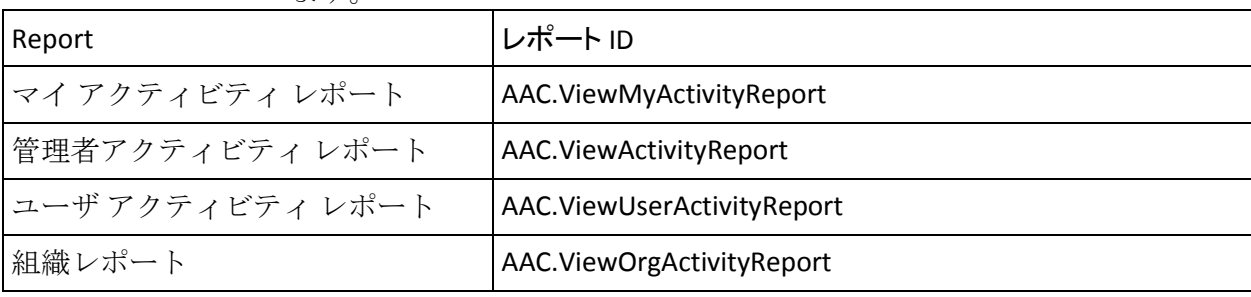

ます。

# <span id="page-310-0"></span>レポート URL のリスト

す。

以下の表に、reporturl 引数に使用できるさまざまなレポート URL を示しま

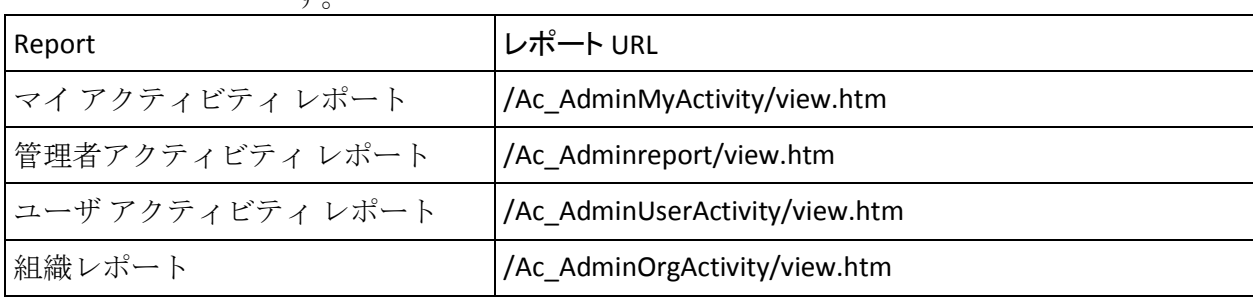

#### ツールの使用例

ユーザ アクティビティ レポートをダウンロードするためのコード スニ ペットを以下に示します。

java –jar arreporttool.jar --protocol http --host localhost --port 8080

-- admin-org-id arcot --admin-id ga --admin-password ga123 --report-id AAC.ViewUserActivityReport --report-url /Ac\_AdminUserActivity/view.htm --startdate-time "01/01/2012" --end-date-time "01/30/2012" --log-file C:/tool.log -- organizations ARCOT –-userName ua

組織レポートをダウンロードするためのコード スニペットを以下に示し ます。

java -jar arreporttool.jar --protocol http --host localhost --port 8080 -- admin-org-id arcot --admin-id ga --admin-password ga123 --report-id AAC.ViewOrgActivityReport –report-url /Ac\_AdminOrgActivity/view.htm --start-date-time "01/01/2012" --end-date-time "01/30/2012" --log-file C:/tool.log --organizations ARCOT;TEST

# 第 13 章: CA Strong Authentication のログ

CA Strong Authentication サーバとアプリケーションの間の通信を効果的に 管理するには、サーバのアクティビティとパフォーマンス、および発生の 可能性がある問題に関する情報が必要とされます。

# ログ ファイルについて

これらのファイル内のログ記録を制御するパラメータは、管理コンソール ログ ファイル、UDS ログ ファイル、および CA Strong Authentication サーバ スタートアップ ログ ファイルの場合は関連する INI ファイルを使用する ことにより、CA Strong Authentication ログファイルの場合は管理コンソー ル自体を使用することにより設定できます。これらのファイル中で変更で きる主なログ記録設定オプションには以下のものが含まれます。

- **Specifying log file name and path**: CA Strong Authentication ではログ ファイルの書き込み先およびバックアップ ログ ファイルの保存先の ディレクトリを指定できます。診断ログ記録ディレクトリを指定する ことにより、管理者はシステムとネットワークのリソースを管理でき ます。
- Log file size : ログ ファイルに保存できる最大バイト数。 ログ ファイ ルがこのサイズに達すると、新しいファイルが作成され、古いファイ ルがバックアップ ディレクトリに移動されます。
- Using log file archiving: CA Strong Authentication コンポーネントが診断 メッセージを実行し生成すると共に、ログ ファイルのサイズは増加し ます。ログ ファイルのサイズが増加し続けるように許可する場合、管 理者はログ ファイルを手動で監視しクリーンアップする必要があり ます。 CA Strong Authentication では、収集されて保存されるログ ファ イル データの量を制限する設定オプションを指定できます。CA Strong Authentication では、診断ログ ファイルのサイズを制御する設定オプ ションを指定することができます。この設定により、ログ ファイルの 最大サイズを指定できます。最大サイズに達すると、古いログ情報が バックアップ ファイルに移動され、その後新しいログ情報が保存され ます。
- Setting logging levels : CA Strong Authentication ではログ レベルも設定 できます。 ログ レベルを設定して、診断ログ ファイルに保存される メッセージ数を減らしたり、増やしたりすることができます。たとえ ば、クリティカルなメッセージのみをレポートおよび保存するように、 ログ レベルを設定できます。 サポートされているログ レベルの詳細 については、[「サポートされる重大度レベル](#page-320-0) (P. 321)」を参照してく ださい。
- **Specifying time zone information: CA Strong Authentication ではログ記録** された情報のタイム スタンプに、ローカル タイムゾーンまたは GMT を使用できます。

# インストール ログ ファイル

CA Strong Authentication をインストールする際に、インストーラは、イン ストール中にユーザが指定した情報、およびインストーラが実行したアク ション(CA Strong Authentication ディレクトリ構造の作成、レジストリ エ ントリの作成など)を Arcot\_WebFort\_Install\_*[assign the value for mm in your book]*\_*<dd>*\_*<yyyy>*\_*<hh>*\_*[assign the value for mm in your book]*\_*SpectroSERVER*.log ファイルにすべて記録します。このファイルの情 報は、CA Strong Authentication インストールが正常に完了しなかった場合、 問題の原因を特定するために非常に役立ちます。

このファイルのデフォルトの場所は、以下のとおりです。

Windows の場合:

<*install\_location*>¥

UNIX

<*install\_location*>/

# <span id="page-314-0"></span>AuthMinder サーバ スタートアップ ログ ファイル

CA Strong Authentication サーバを起動すると、スタートアップ(またはブー ト) 操作がすべて arcotwebfortstartup.log ファイルに記録されます。 CA Strong Authentication サービスが起動しない場合、問題の原因を特定するた めにこのファイルの情報が役立ちます。

このファイルのデフォルトの場所は、以下のとおりです。

Windows の場合:

<*install\_location*>¥Arcot Systems¥logs¥

UNIX の場合:

<*install\_location*>/arcot/logs/

### <span id="page-315-0"></span>AuthMinder サーバ ログ ファイル

プロトコル設定、プロファイル設定などの CA Strong Authentication サーバ 設定を行うと、これらの設定が arcotwebfort.log ファイルに書き込まれま す。 このファイルのデフォルトの場所は、以下のとおりです。

#### Windows の場合:

<*install\_location*>¥Arcot Systems¥logs¥

UNIX の場合:

<*install\_location*>/arcot/logs/

このファイルのログを制御するパラメータは、管理コンソールで設定でき ます。 パラメータを設定するには、対象のインスタンスを[インスタン ス管理]画面でクリックし、インスタンス固有のサブ画面を使用します。

ログ ファイル パス、ログ ファイルの最大サイズ(バイト単位)、バック アップ ディレクトリ、ロギング レベル、およびタイム スタンプ情報に加 えて、トレース ロギングを有効にするかどうかも制御できます。このファ イルで使用されるデフォルトの形式については、「[AuthMinder](#page-318-0) ログ ファ [イルの形式](#page-318-0) (P. 319)」を参照してください。

#### <span id="page-316-0"></span>UDS ログ ファイル

UDS(ユーザ データ サービス)情報およびアクションはすべて arcotuds.log ファイルに記録されます。 この情報には、以下のものが含まれます。

- UDS データベースの接続情報
- UDSデータベースの設定情報
- UDS インスタンス情報、およびこのインスタンスによって実行された アクション

このファイル内の情報は、管理コンソールが UDS インスタンスに接続でき なかった場合に問題の原因を特定するうえで役立ちます。 このファイル のデフォルトの場所は、以下のとおりです。

#### Windows の場合:

#### <*install\_location*>¥Arcot Systems¥logs¥

#### UNIX の場合:

<*install\_location*>/arcot/logs/

このファイルでのログ記録を制御するパラメータは、udsserver.ini ファイ ルを使用することによって設定できます。このファイルは、ARCOT\_HOME の conf フォルダにあります。

ロギング レベル、ログ ファイル名およびパス、ファイルの最大サイズ(バ イト単位)、ならびにアーカイブ情報に加えて、

log4j.appender.debuglog.layout.ConversionPattern に対する適切な値を指定 することにより、UDS のログ記録パターンのレイアウトも制御できます。 このファイルで使用されるデフォルトの形式については、「UDS [および管](#page-319-0) [理コンソールのログ](#page-319-0) ファイル形式 (P. 320)」を参照してください。

#### <span id="page-317-0"></span>管理コンソール ログ ファイル

管理コンソールを展開して起動すると、そのすべてのアクションおよび処 理されたリクエストの詳細が arcotadmin.log ファイルに記録されます。こ の情報には、以下のものが含まれます。

- データベースの接続情報
- データベースの設定情報
- インスタンス情報、およびこのインスタンスによって実行されたアク ション
- UDS 設定情報
- キャッシュ リフレッシュなど、マスタ管理者が指定したその他の管理 コンソール情報

このファイル内の情報は、管理コンソールが開始しない場合に問題の原因 を識別するうえで非常に役立ちます。 このファイルのデフォルトの場所 は、以下のとおりです。

#### Windows の場合:

<*install\_location*>¥Arcot Systems¥logs¥

UNIX の場合:

<*install\_location*>/arcot/logs/

このファイルでのログ記録を制御するパラメータは、adminserver.ini ファ イルを使用することによって設定できます。このファイルは、 ARCOT\_HOME の conf フォルダにあります。

ログ レベル、ログ ファイル名およびパス、ログ ファイルの最大サイズ(バ イト単位)、ならびにログ ファイルのアーカイブ情報に加えて、 log4j.appender.debuglog.layout.ConversionPattern に対する適切な値を指定 することにより、コンソールのログ記録パターンのレイアウトも制御でき ます。このファイルで使用されるデフォルトの形式については、「[UDS](#page-319-0) お [よび管理コンソールのログ](#page-319-0) ファイル形式 (P. 320)」を参照してください。

# <span id="page-318-0"></span>AuthMinder ログ ファイルの形式

以下の表に、以下の CA Strong Authentication ロガーのエントリの形式を示 します。

- arcotwebfort.log ([AuthMinder](#page-315-0) サーバログファイル (P. 316))
- arcotwebfortstartup.log (AuthMinder サーバ[スタートアップ](#page-314-0)ログファ [イル](#page-314-0) (P. 315))

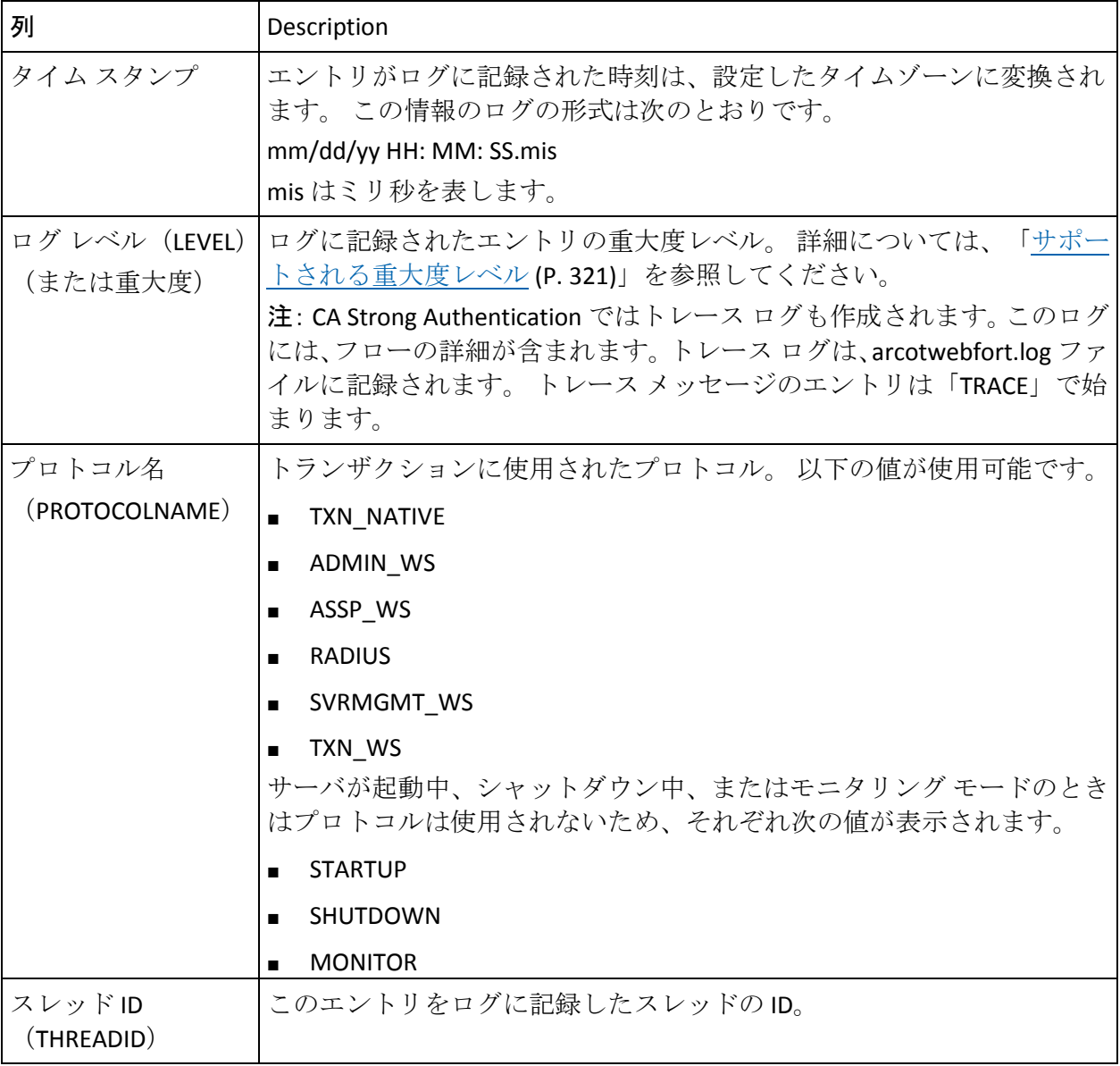

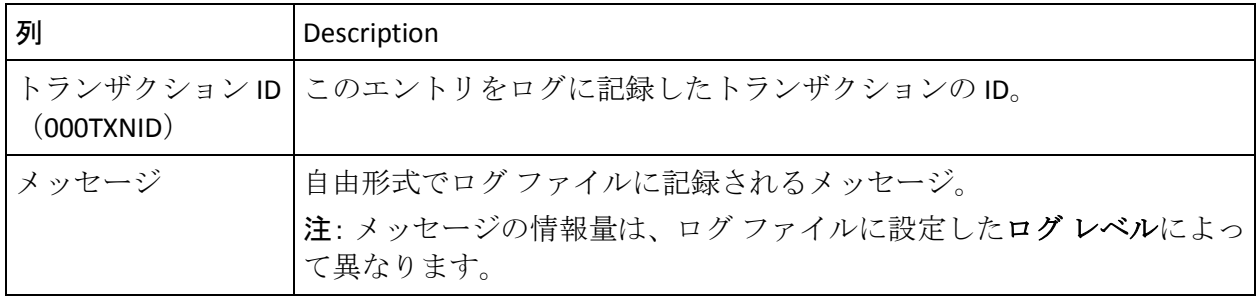

# <span id="page-319-0"></span>UDS および管理コンソールのログ ファイル形式

以下の表に、以下のロガーのエントリの形式を示します。

- arcotuds.log (UDS ログ [ファイル](#page-316-0) (P. 317))
- arcotadmin.log [\(管理コンソール](#page-317-0)ログファ[イル](#page-317-0) (P. 318))

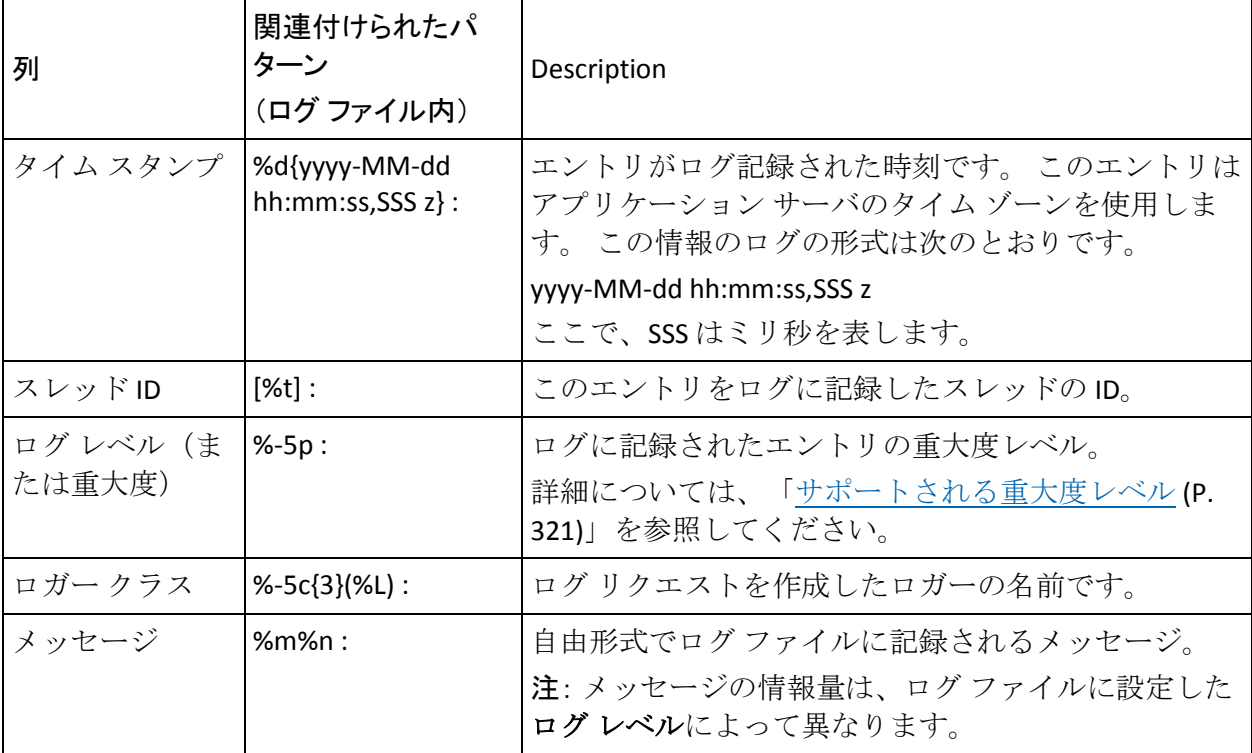

UDS ログ ファイルおよび管理コンソール ログ ファイルの **PatternLayout** パラメータをカスタマイズするには、以下の URL を参照してください。

*http://logging.apache.org/log4j/1.2/apidocs/org/apache/log4j/PatternLayout.h tml*

# <span id="page-320-0"></span>サポートされる重大度レベル

ログレベル(重大度レベル)を使用して、CA Strong Authentication ログに 保存される情報の詳細のレベルを指定できます。また、この設定により、 ログ ファイルが増大する速度を制御できます。

### サーバ ログ ファイルのセキュリティ レベル

| ///以く リール リー   |              |                                                                                                    |
|----------------|--------------|----------------------------------------------------------------------------------------------------|
| [Log Level]    |              | Description                                                                                                    |
| $\Omega$       | <b>FATAL</b> | CA Strong Authentication サービスの突然の終了を引き起こす可能性が<br>ある、重大で回復不可能なエラーにはこのログ レベルを使用します。                                                                                                    |
| $\mathbf{1}$   | 注意           | 望まないランタイム例外、潜在的に有害な状況、および回復可能で<br>FATAL (致命的) ではない問題にはこのログレベルを使用します。                                                                                                    |
| $\overline{2}$ | <b>INFO</b>  | ランタイム イベントに関する情報を取得する場合にこのログ レベル<br>を使用します。<br>言い換えれば、この情報は、アプリケーションの進捗状況を強調しま<br>す。進捗状況には、次の変化が含まれます。<br>■ 起動、停止、再起動などのサーバ状態。<br>■ サーバのプロパティ。<br>■ サービスの状態。<br>サーバ上のプロセスの状態。<br>$\blacksquare$ |
| 3              | <b>DEBUG</b> | デバッグ目的で詳細情報をログに記録する場合に、このログレベルを<br>使用します。 これには、プロセス追跡およびサーバ状態の変化が含ま<br>れる場合があります。                                                                                                    |

以下の表に、すべてのログ ファイルに出現するログ レベルを重大度の降 ||所でテーキナ

注: CA Strong Authentication サーバ(arcotwebfort.log)では、これらの任意 のレベルのログを設定でき、トレース ログを有効にしてフローの詳細を 取得することもできます。

注: ログレベルを指定すると、それよりも重要度が高いレベルのメッセー ジもレポートされます。 たとえば、LogLevel が 3 と指定されている場合、 FATAL、WARNING、および INFO の各レベルのログ レベルを持つメッセー ジも収集されます。

# 管理コンソール ログ ファイルおよび UDS ログ ファイルの重大度レベル

以下の表に、管理コンソール ログ ファイルおよび UDS ログ ファイルに出 現するログ レベルを重大度の降順で示します。

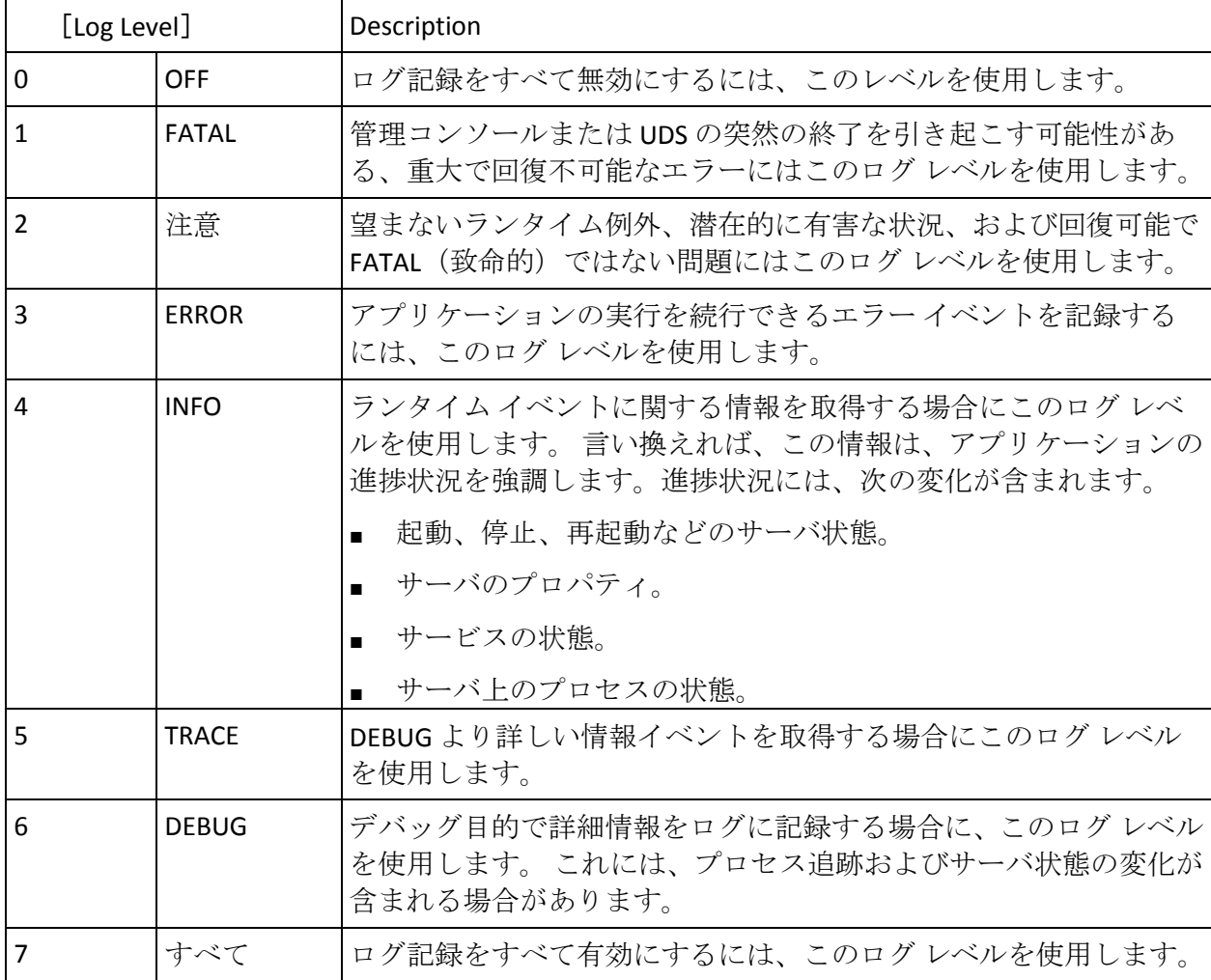

注: ログ レベルを指定すると、それよりも重要度が高いレベルのメッセー ジもレポートされます。 たとえば、LogLevel が 4 と指定されている場合、 FATAL、WARNING、ERROR、および INFO の各ログ レベルを持つメッセージ も収集されます。

#### 各ログ レベルのサンプル エントリ

以下のサブセクションでは、AuthMinder ログ ファイル内のサンプル エン トリを(ログレベルごとに)示します。

FATAL

09/07/17 11:49:20.404 FATAL STARTUP 00002872 00WFMAIN - Unable to initialize the database

09/07/17 11:49:20.405 FATAL STARTUP 00002872 00WFMAIN - Failed to load the ini parameters

09/07/17 11:49:20.406 FATAL STARTUP 00002872 00WFMAIN - Cannot continue due to setConfigData failure, SHUTTING DOWN

注意

09/07/17 12:50:05.848 INFO AUTH\_NATIVE 00002780 00022508 - Fail to connect to Database prdsn for 1 time(s). DbUsername system

09/07/17 12:50:05.848 INFO AUTH\_NATIVE 00002780 00022508 - ReportError: SQL Error State:08001, Native Error Code: FFFFFFFF, ODBC Error: [Arcot Systems][ODBC Oracle Wire Protocol driver][Oracle]TNS-12505: TNS:listener could not resolve SID given in connect descriptor

INFO

09/07/17 11:51:20.166 INFO MONITOR 00000424 STATSMON mMinConnections [4] 09/07/17 11:51:20.166 INFO MONITOR 00000424 STATSMON mMaxConnections [128] 09/07/17 11:51:20.166 INFO MONITOR 00000424 STATSMON mCurrPoolSize [4] 09/07/17 11:51:20.166 INFO MONITOR 00000424 STATSMON mNumDBFailure [0] 09/07/17 11:51:20.166 INFO MONITOR 00000424 STATSMON - mCurrNumUsed [0] 09/07/17 11:51:20.166 INFO MONITOR 00000424 STATSMON mCurrNumAvailable [4] 09/07/17 11:51:20.166 INFO MONITOR 00000424 STATSMON - idx [0] mNumTimesConnIdxLocked [24] 09/07/17 11:51:20.166 INFO MONITOR 00000424 STATSMON - idx [0] mNumTimesConnIdxReleased [24] 09/07/17 11:51:20.166 INFO MONITOR 00000424 STATSMON - idx [1] mNumTimesConnIdxLocked [24] 09/07/17 11:51:20.166 INFO MONITOR 00000424 STATSMON - idx [1] mNumTimesConnIdxReleased [24] 09/07/17 11:51:20.166 INFO MONITOR 00000424 STATSMON - idx [2] mNumTimesConnIdxLocked [24]

09/07/17 11:51:20.166 INFO MONITOR 00000424 STATSMON - idx [2] mNumTimesConnIdxReleased [24] 09/07/17 11:51:20.166 INFO MONITOR 00000424 STATSMON - idx [3] mNumTimesConnIdxLocked [23] 09/07/17 11:51:20.166 INFO MONITOR 00000424 STATSMON - idx [3] mNumTimesConnIdxReleased [23] 09/07/17 11:51:20.166 INFO MONITOR 00000424 STATSMON - --------- logging stats for databse [wf-test-p] : [primary] [ACTIVE] end ----------

#### **DEBUG**

10/03/25 15:29:30.921 DEBUG SVRMGMT\_WS 00000536 00000620 - ArDBPoolManagerImpl::getLockedDBConnection: [primary] DSN [webfort] is active. Will get the connection from this 10/03/25 15:29:30.921 DEBUG SVRMGMT\_WS 00000536 00000620 - ArDBPoolManagerImpl::getLockedDBConnection: Returning DBPool [0112FD80] 10/03/25 15:29:30.921 DEBUG SVRMGMT\_WS 00000536 00000620 - ArDBM::Number of queries being executed [1] 10/03/25 15:29:30.921 DEBUG SVRMGMT\_WS 00000536 00000620 - ArDBM::Found query string for query-id : [SSL\_TRUST\_STORE\_FETCH\_ALL]. 10/03/25 15:29:30.921 DEBUG SVRMGMT\_WS 00000536 00000620 - ArDBM::Executing Query[ArWFSSLTrustStoreQuery\_FetchAll] 10/03/25 15:29:30.921 DEBUG SVRMGMT\_WS 00000536 00000620 - Number of rows fetched : 0

(AuthMinder サーバのみ)トレース ログ

10/03/25 15:23:38.515 DEBUG SVRMGMT\_WS 00004396 00000596 - TRACE: Released Cache read lock on [01129D98] 10/03/25 15:23:38.515 DEBUG SVRMGMT\_WS 00004396 00000596 - TRACE: CallTrace::Leaving : [ArDBPoolManagerImpl::selectAnActivePool]. time : 0 10/03/25 15:23:38.515 DEBUG SVRMGMT\_WS 00004396 00000596 - TRACE: CallTrace::Entering : [ArDBPool::getLockedDBConnectionConst] 10/03/25 15:23:38.515 DEBUG SVRMGMT\_WS 00004396 00000596 - TRACE: ArDBPool::getLockedDBConnection [(primary)] : GotContext [1], [3] more connections available 10/03/25 15:23:38.515 DEBUG SVRMGMT\_WS 00004396 00000596 - TRACE: CallTrace::Leaving : [ArDBPool::getLockedDBConnectionConst]. time :  $\Omega$
# 付録 A: マルチバイト文字および暗号化され るパラメータ

CA Strong Authentication は UTF-8 をサポートしています。これは、ユニバー サル Unicode エンコーディング スキームの可変長 8 ビットのエンコード 形式です。

注: UTF-8 の設定の詳細については、「*CA Strong Authentication* インストー ル ガイド」の「クライアント システムの UTF-8 サポートの設定」を参照 してください。

CA Strong Authentication では、ハードウェアまたはソフトウェア ベースの 機密データの暗号化も使用できます。 機密パラメータを暗号化すること を選択でき、レポートにクリア テキスト データを表示するか、暗号化さ れたデータを表示するかを決定することもできます。

以下の表に、暗号化およびマルチバイト文字のエンコーディングに選択で きるユーザと認証情報のパラメータを示します。 また、パラメータに使 用するキーや、キーを使用できるレベルについても示します。

| パラメータ          | マルチ<br>バイト | 暗号化     | Salt の追加 | キーレベ<br>ル | キータイプ          | 大文字と小文字の<br>区別 |
|----------------|------------|---------|----------|-----------|----------------|----------------|
| User Name      | はい         | オプション   | いいえ      | 組織レベ<br>ル | 組織キー           | はい             |
| ユーザ属性          | はい         | オプション   | いいえ      | 組織レベ<br>ル | 組織キー           | はい             |
| Password       | はい         | はい      | はい       | 組織レベ<br>ル | 組織キー           | いいえ            |
| ワンタイム<br>パスワード | いいえ はい     |         | はい       | 組織レベ<br>ル | 組織キー           | いいえ            |
| OATH シード       | いいえ  はい    |         | はい       | 組織レベ<br>ル | OATH マスタ<br>キー | いいえ            |
| OATH OTP       |            | いいえ いいえ | いいえ      | NA.       | NA.            | いいえ            |

注: この表の「キー タイプ」列に示すキーは、HSM に格納できます。

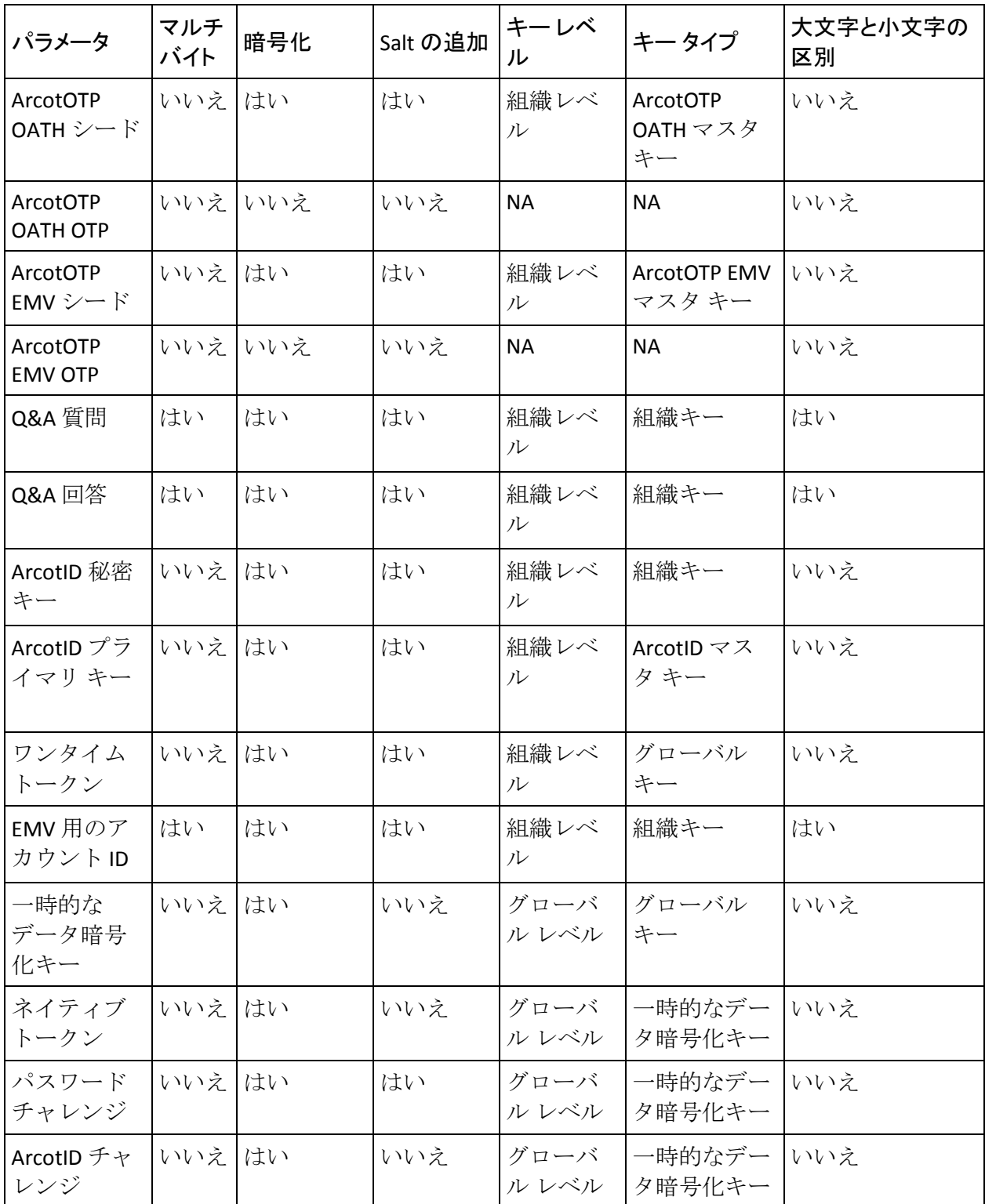

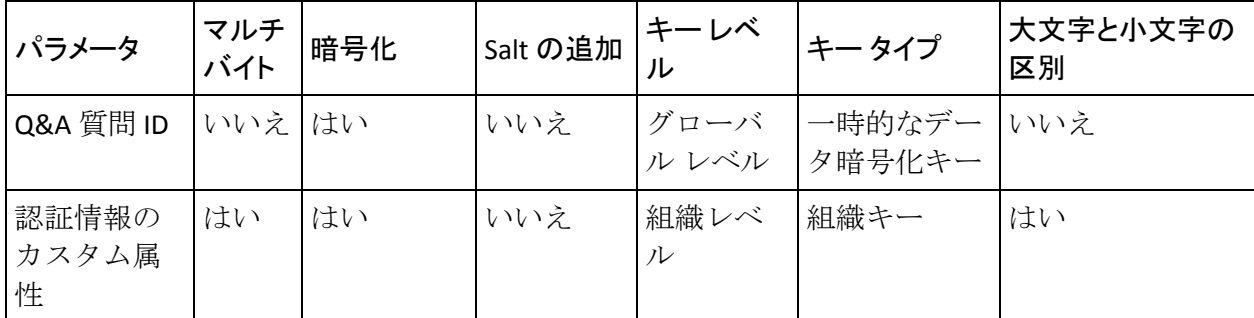

以下の表に、暗号化およびマルチバイト文字のエンコーディングに選択で きる設定パラメータを示します。 また、パラメータに使用するキーや、 キーを使用できるレベルについても示します。

注: この表の「キー タイプ」列に示すキーは、HSM に格納できます。

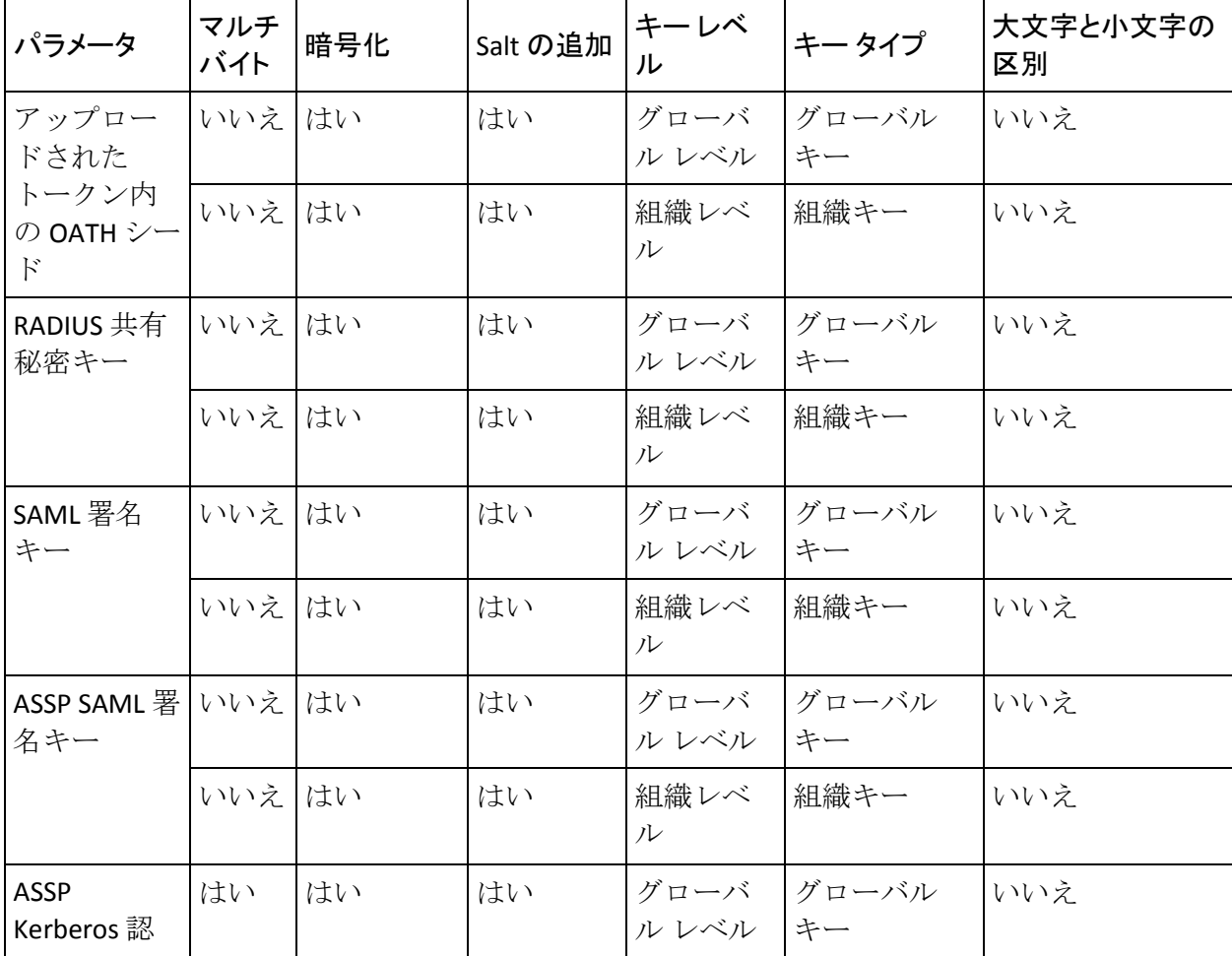

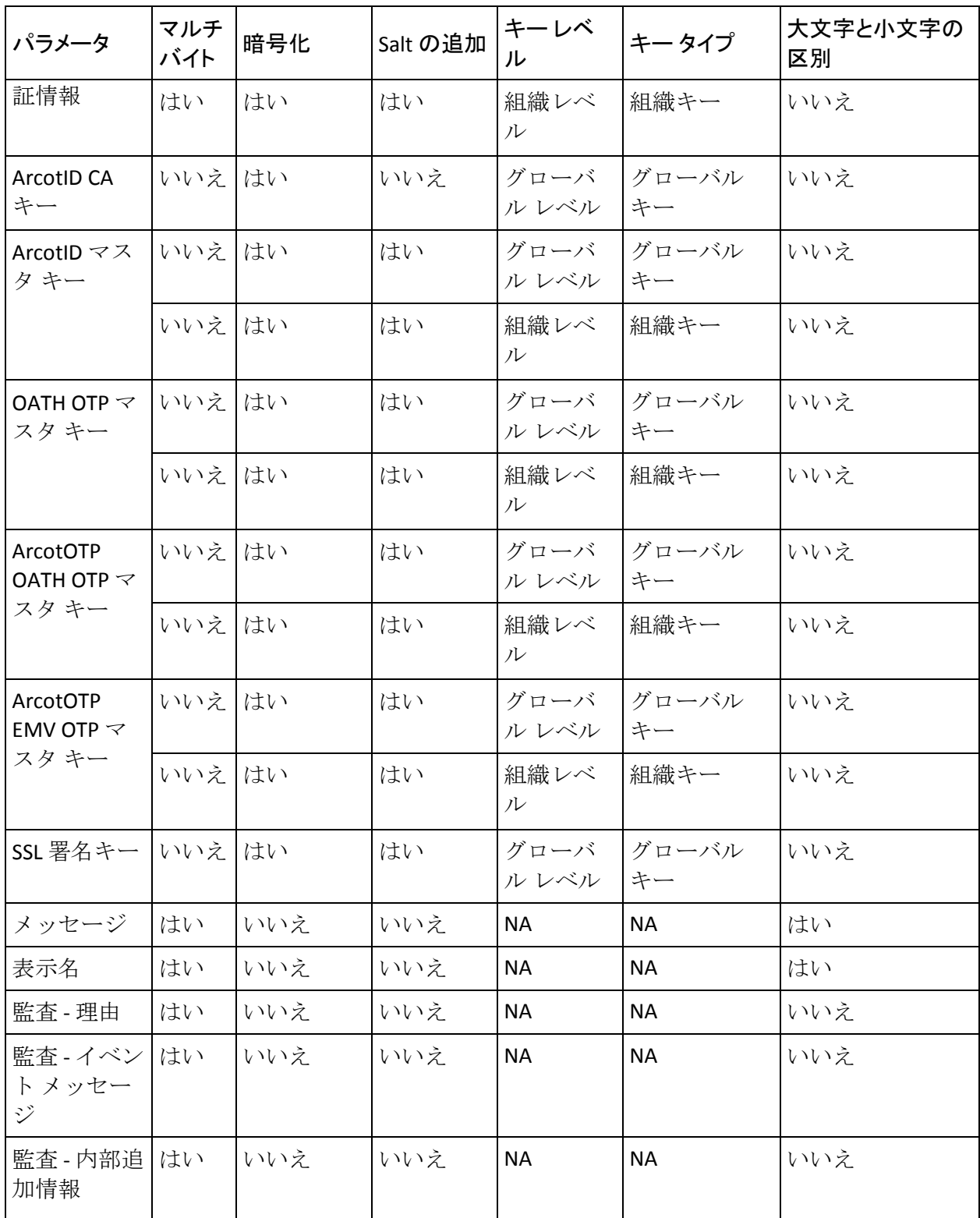

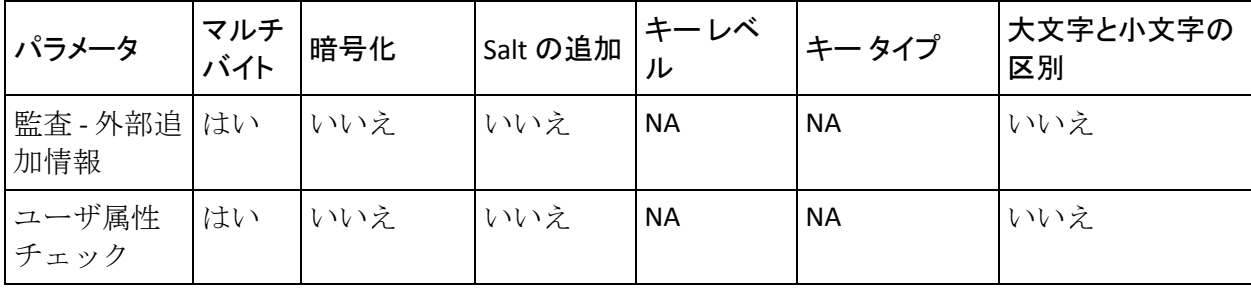

# 付録 B: サーバ リフレッシュおよび再起動タ スクのサマリ

設定変更を行うと、サーバを再起動しなければならない場合があります。 たとえば、.ini ファイルを変更する場合はすべて、サーバを再起動する必 要があります。また、管理コンソールを使用して変更を行った場合にも、 サーバを再起動またはリフレッシュが必要になることがあります。 その ような場合、管理コンソールが必要に応じてリフレッシュまたは再起動す るようにユーザに通知します。

注: リフレッシュを選択した場合、サーバのダウン タイムは一切発生しま せん。

以下の表に、設定変更を行った後にリフレッシュまたは再起動が必要にな るサーバ タスクを示します。

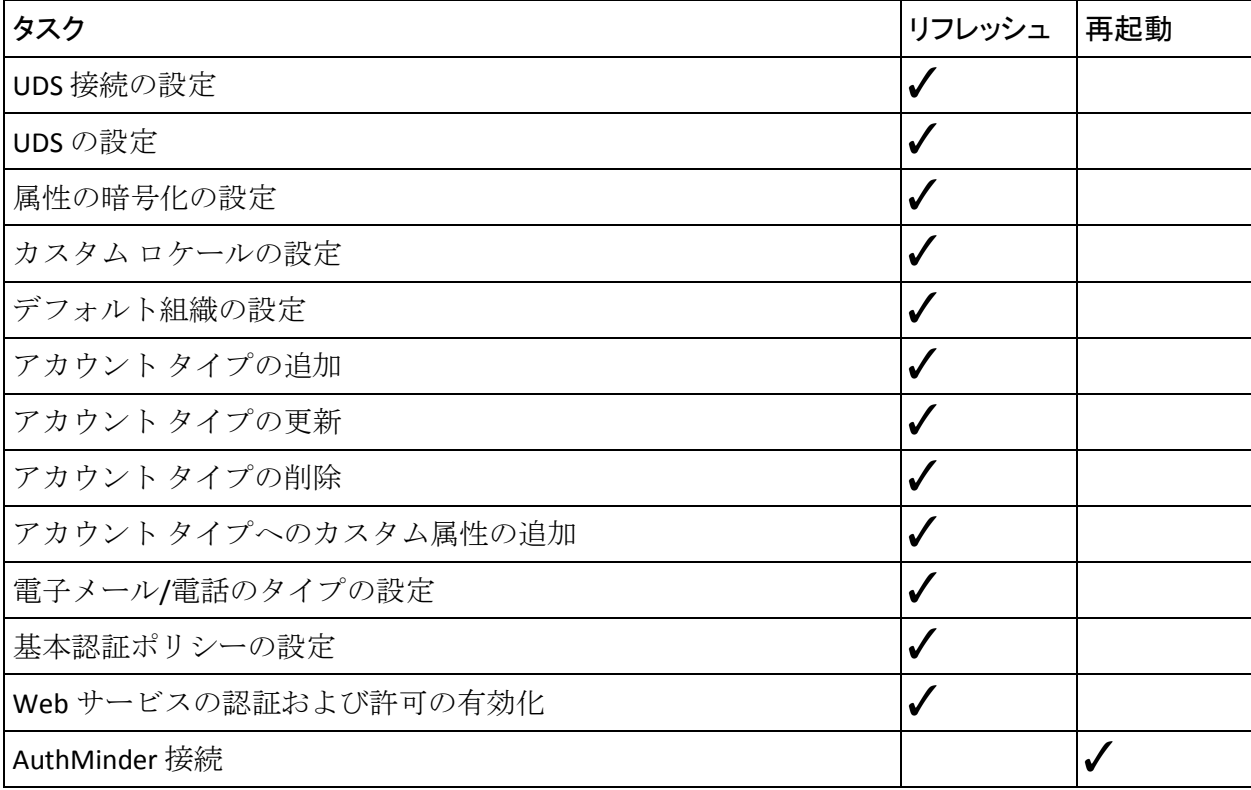

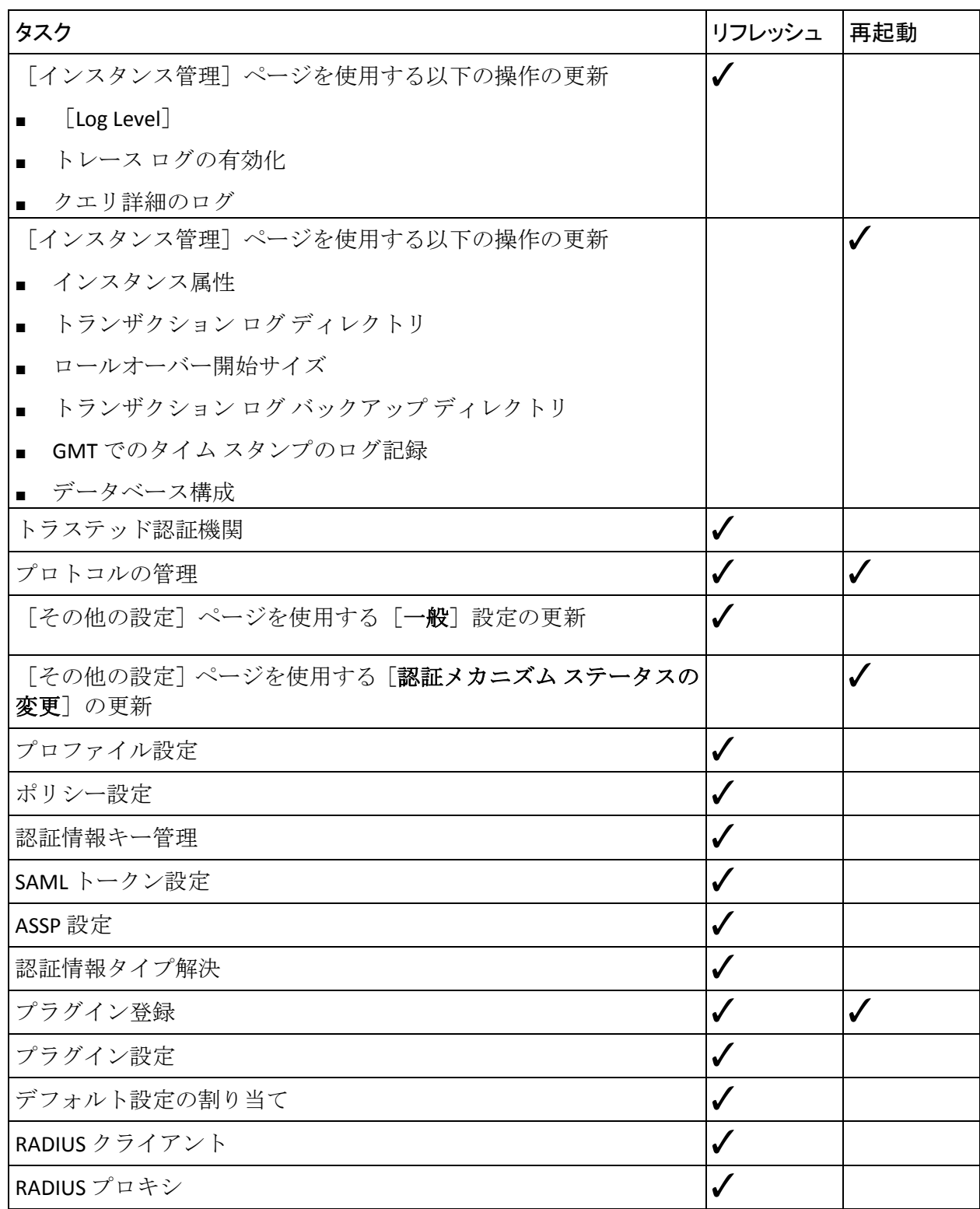

# 付録 C: SSL の設定

CA Strong Authentication コンポーネントは、コンポーネント間の通信に TCP を使用します。SSL (Secure Socket Layer)をサポートするように Server Management プロトコルおよび Transaction Native プロトコルを設定する ことで、安全性の低いメディア上でアプリケーションどうしが安全に通信 できるようにします。

# CA Strong Authentication コンポーネントおよび通信モード

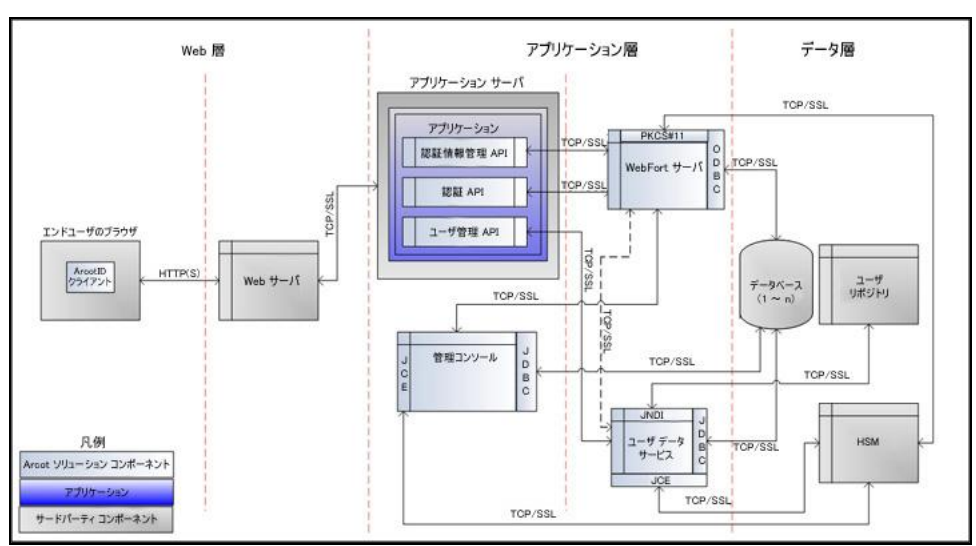

以下の図は、CA Strong Authentication とそのコンポーネントの間でサポー トされている通信モードを示しています。

コンポーネント間の通信のデフォルト モードは TCP です。 CA Strong Authentication サーバは、トランザクション中に交換されるデータの整合 性と機密性を確保するために、以下のコンポーネントとの SSL 通信(双方 向および一方向)をサポートしています。

- 管理コンソール
- ユーザ データ サービス
- AuthMinder データベース (一方向のみ)
- AuthMinder Java SDK (認証および発行)
- AuthMinder Web サービス (認証および発行)

# SSL 通信の準備

CA Strong Authentication コンポーネント間の SSL 通信を有効にするには、 まずサーバとクライアントの証明書を取得します。 これらの証明書は、 以下のいずれかの方法を使用して取得できます。

- 認証機関 (CA) から直接取得 (P. 335)
- [ユーティリティを使用した証明書リクエストの生成](#page-338-0) (P.339)

CA がユーザ用の証明書を生成すると(「認証機関(CA[\)から直接取得](#page-334-0) (P. 335)」を参照)、その証明書と関連付けられた秘密キーも生成されます。 その結果、秘密キーはユーザ側で生成されるときほど安全ではない場合が あります。キーが「オフサイト」で生成されないようにするには、[「ユー](#page-338-0) [ティリティを使用した証明書リクエストの生成](#page-338-0) (P. 339)」の手順に従いま す。

# <span id="page-334-0"></span>認証機関(CA)から直接取得

## **Microsoft CA 2008** で有効

#### 次の手順に従ってください:

1. 任意の CA へのリンクにアクセスします。Microsoft CA の場合は、以下 のとおりです。

*http://<IP\_Address\_of\_the\_CA>/certsrv/*

2. 証明書リクエストを作成し、サブミットするためのリンクに移動しま す。

たとえば、**MSCA** を使用する場合、[タスクの選択]セクションで、 [証明書の要求]オプション、[証明書の要求の詳細設定]オプショ ン、[この **CA** への要求を作成し送信する]オプションの順にクリッ クします。

3. 表示される証明書リクエスト フォームで詳細を指定します。

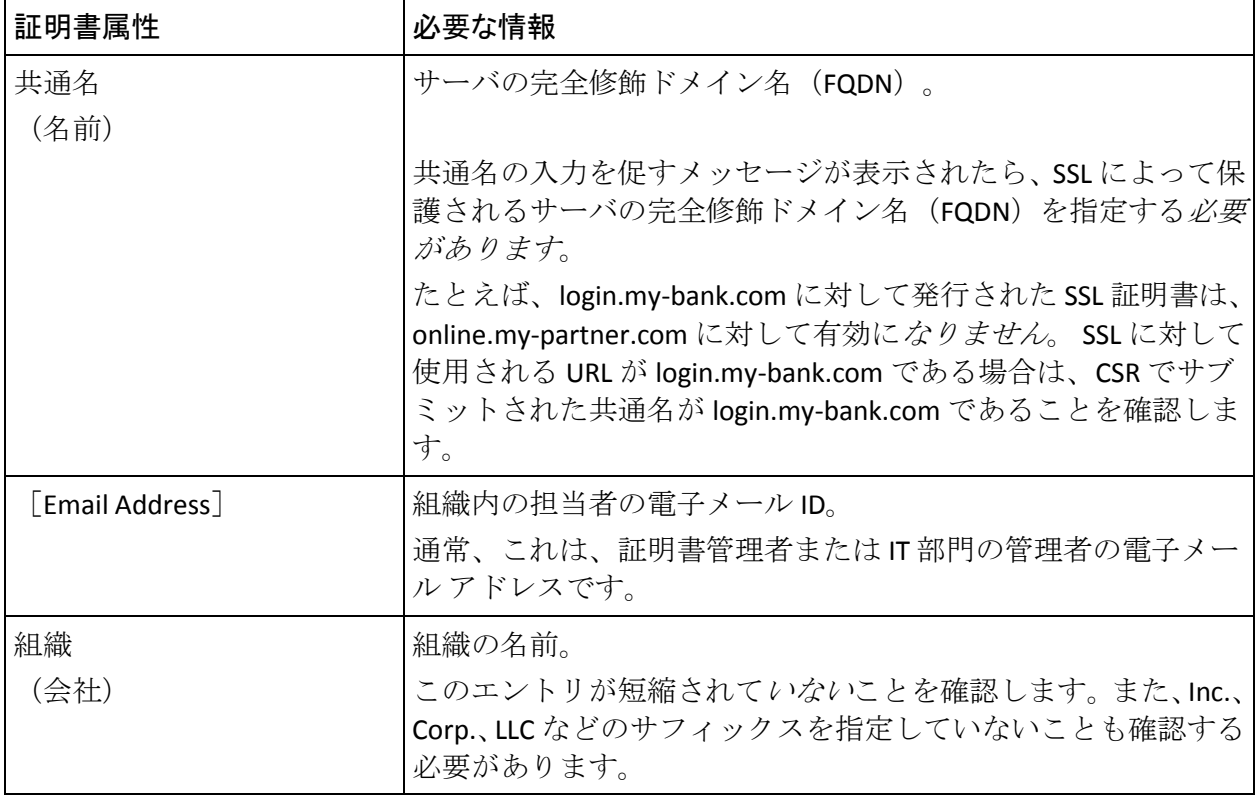

■ 証明書の識別情報について、以下の表で説明します。

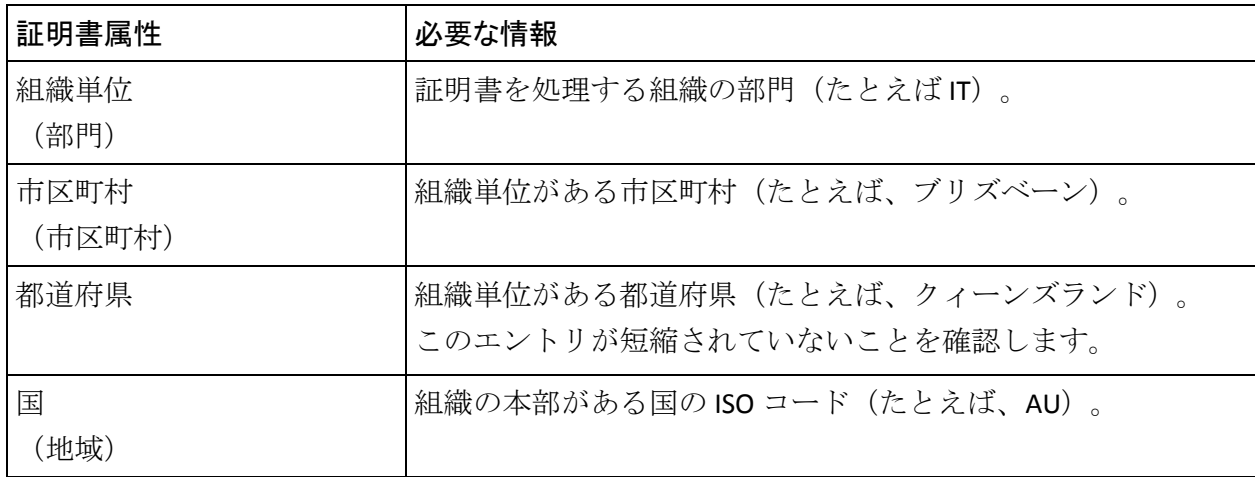

■ 証明書の詳細。 これらの証明書の詳細を指定する際には、以下の 表で指定されている詳細を考慮してください。

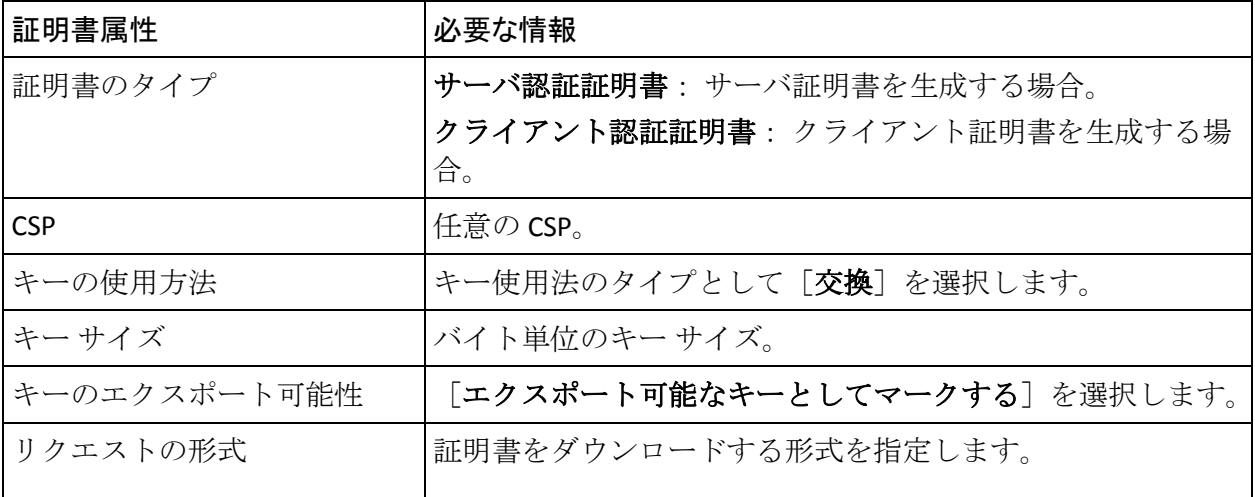

4. [送信]をクリックして証明書をリクエストします。

5. [この証明書のインストール]リンクをクリックして、ブラウザスト アに証明書をインストールします。

# 証明書のダウンロード

MS CA 2008 を介してリクエストした証明書はブラウザ ストアにインス トールされます。そのブラウザ ストアから証明書をダウンロードする必 要があります。証明書をダウンロードする必要がある形式は、暗号化モー ドによって異なります。 ソフトウェア暗号化が使用される場合、証明書 は PKCS#12 形式である必要があります。 ハードウェア暗号化が使用され る場合、証明書は PEM 形式である必要があります。

#### PKCS#12 形式の場合

Microsoft CA 2008 を使用して PKCS#12 ファイルに証明書と秘密キーをダ ウンロードするには、以下の手順に従います。

- 1. Internet Explorer ウィンドウを開きます。
- 2. [ツール] [インターネット オプション]に移動します。
	- 「インターネット オプション]ダイアログ ボックスが表示されます。
- 3. [コンテンツ] タブをアクティブにし、[証明書] セクションで [証 明書]をクリックします。

[証明書]ダイアログ ボックスが表示されます。

4. ダウンロードする証明書を選択し、 [エクスポート]をクリックしま す。

[証明書のエクスポート]ウィザードが表示されます。

- 5. ウィザードの開始画面で [次へ] をクリックします。
- 6. 「はい、秘密キーをエクスポートします]オプションを選択し、「次 へ]を選択します。
- 7. [**Personal Information Exchange - PKCS # 12 (.PFX)**]オプションが選択さ れていることを確認します。
- 8. [強力な保護を有効にする]オプションを選択し、[次へ]をクリッ クします。
- 9. [パスワード] フィールドと [パスワードの確認入力] フィールドに PKCS#12 (.PFX) ファイルのパスワードを入力し、「次へ]をクリック します。
- 10. 「ファイル名]に PKCS#12 (.PFX) ファイルのダウンロードに使用す るファイル名を入力し、「次へ]をクリックします。
- 11. 「完了]をクリックして、ウィザードを終了します。 これで証明書と秘密キーは指定された場所のシステムで利用できます。

#### PEM 形式の場合

ブラウザ証明書ストアから直接 PEM 形式の証明書をエクスポートするこ とはできません。したがって、まず DER 形式でダウンロードし、以下のよ うに PEM に変換する必要があります。

Microsoft CA 2008 を使用して、DER 形式で証明書をダウンロードし、これ を PEM に変換するには、以下の手順に従います。

- 1. Internet Explorer ウィンドウを開きます。
- 2. [ツール] [インターネットオプション]に移動します。 「インターネット オプション]ダイアログ ボックスが表示されます。
- 3. [コンテンツ] タブをアクティブにし、[証明書] セクションで [証 明書]をクリックします。

[証明書]ダイアログ ボックスが表示されます。

4. ダウンロードする証明書を選択し、「エクスポート]をクリックしま す。

[証明書のエクスポート]ウィザードが表示されます。

- 5. ウィザードの開始画面で [次へ] をクリックします。
- 6. [いいえ、秘密キーをエクスポートしません]オプションを選択し、 [次へ]をクリックします。
- 7. [**DER encoded binary X.509 (.CER)**]オプションが選択されていること を確認します。
- 8. [次へ]をクリックします。
- 9. [ファイル名]に証明書のダウンロードに使用するファイル名を入力 し、[次へ]をクリックします。
- 10. 「完了] をクリックして、ウィザードを終了します。

これで証明書は指定された場所のシステムで利用できます。

11. 証明書を DER 形式から PEM 形式に変換します。OpenSSL などのオープ ン ソース ツールを使用することもできます。OpenSSL ツールを使用し て変換するには、以下のコマンドを使用します。

openssl x509 -inform der -in *<certificate>*.cer -out *<certificate>*.pem

## <span id="page-338-0"></span>ユーティリティを使用した証明書リクエストの生成

証明書リクエストは、任意のユーティリティまたはツールを使用して生成 できます。その後、証明書リクエストを CA にサブミットして証明書を取 得します。

#### 次の手順に従ってください:

1. キーストアを生成します。

keytool は、キーストアと呼ばれるファイルにキーと証明書を格納しま す。キーストアは、クライアントまたはサーバの識別に使用される証 明書のリポジトリです。通常、キーストアは 1 つのクライアントまた は 1 つのサーバに固有です。デフォルト キーストア実装は、ファイル としてキーストアを実装します。 これはパスワードを使用して秘密 キーを保護します。キーストアは、keytool を実行するディレクトリで 作成されます。

以下のコマンドを使用して、キーストアを生成します。 %JAVA HOME%/bin/keytool -genkey -keyalg RSA -alias <*server/or/client*> -keystore <*keystore\_name*>.jks -storetype JKS -storepass <*password*> -keysize 1024 -validity <*validity\_period\_in\_days*>

2. 証明書署名リクエスト (CSR) を生成します。

CSR は暗号化された識別テキストで、証明書が使用されるシステム上 で生成する必要があります。秘密キーは通常 CSR を作成するのと同時 に作成されます。

以下のコマンドを使用して、CSR を生成します。 %JAVA HOME%/bin/keytool -certreq -v -alias <server/or/client> -keystore <*keystore\_name*>.jks -storepass <*password*> -file <*server/or/client*>certreq.csr

- 3. 前の手順で生成された CSR を CA にサブミットして証明書を生成しま す。
	- a. 任意の CA へのリンクにアクセスします。

たとえば、**MSCA** を使用する場合、リンクは以下のようになります。 *http://<IP\_Address\_of\_the\_CA>/certsrv/*

b. 証明書リクエストを作成し、サブミットするためのリンクに移動 します。

たとえば、**MSCA** を使用する場合、[タスクの選択]セクションで、 [証明書の要求]オプション、[証明書の要求の詳細設定]オプ ション、[**Base 64** エンコード **CMC** または **PKCS #10** ファイルを使 用して証明書の要求を送信する]オプションの順にクリックしま す(または、証明書を更新する場合、base-64-encoded PKCS #7 ファ イルを使用して更新リクエストをサブミットします)。 最後に、 *<server/or/client>*certreq.csr の内容をコピーして **Base-64-encoded**  certificate request フィールドに貼り付け、「提出]をクリックしま す。

- c. DER エンコード形式で以下のファイルをダウンロードします。
	- <server/or/client>cert.cer としての署名された証明書
	- <server/or/client>cert.p7b としての完全な証明書チェーン
	- *<server/or/client>*cacert.cer としての CA 証明書
- 4. キーストアに証明書チェーンをインポートします。

以下のコマンドを使用します。 %JAVA HOME%/bin/keytool -import -keystore <*server/or/client*>keystore.jks -storepass <*password*> -file <*server/or/client*>certchain.p7b -alias <*server/or/client*>

- 5. OpenSSL などのオープン ソース ツールを使用して、証明書またはキー ストアを必要とする形式に変換します。
	- DER 形式からの場合
		- DER 形式を PEM 形式に変換するには、以下のコマンドを使用し ます。

openssl x509 -inform der -in *<server/or/client>*cert.cer -out *<server/or/client>*cert.pem

■ DER 形式を PKCS#12 に変換するには、まず上記のコマンドを使 用して DER を PEM に変換し、次に以下のコマンドを使用して PEM を PKCS#12 に変換します。

openssl pkcs12 -export -out *<server/or/client>*cert.pfx -inkey privateKey.key -in *<server/or/client>*cert.cer -certfile *<server/or/client>*cacert.cer

- P7B 形式からの場合
	- P7B 形式を PEM 形式に変換するには、以下のコマンドを使用し ます。

openssl pkcs7 -print\_certs -in *<server/or/client>*cert.p7b -out *<server/or/client>*cert.cer

■ P7B形式を PKCS#12 に変換するには、まず上記のコマンドを使 用して P7B を PEM に変換し、次に以下のコマンドを使用して PEM を PKCS#12 に変換します。

openssl pkcs12 -export -in *<server/or/client>*cert.cer -inkey privateKey.key -out *<server/or/client>*cert.pfx -certfile *<server/or/client>*cacert.cer

# CA Strong Authentication サーバとユーザ データ サービスの間 の保護された通信の有効化

CA Strong Authentication サーバとユーザ データ サービス(UDS)の間で一 方向 SSL を設定する場合は、管理コンソールの[ユーザ データ サービス 接続設定]ページを使用して SSL 通信に必要な UDS サーバ証明書をアップ ロードする必要があります。 双方向 SSL の場合は、[ユーザ データ サー ビス接続設定]ページを使用して CA Strong Authentication サーバのクライ アント証明書もアップロードする必要があります。

注: この通信では、CA Strong Authentication サーバ がクライアントで、UDS がサーバです。

# 一方向 SSL の有効化

## 次の手順に従ってください:

- 1. UDS が SSL 通信用に展開されているアプリケーション サーバをクリッ クします。 詳細については、アプリケーション サーバ ベンダーのドキュメントを 参照してください。
- 2. MA (マスタ管理者) として管理コンソールにログインします。
- 3. メインメニューの [サービスおよびサーバの設定] タブをクリックし ます。
- 4. サブ メニューの [管理コンソール] タブがアクティブであることを確 認します。
- 5. [システム設定]で、[UDS 接続設定]リンクをクリックして、該当 するページを表示します。
- 6. [プロトコル]フィールドで、[一方向 SSL]を選択します。
- 7. [ポート]の値をデフォルトの SSL ポートに設定します。
- 8. [サーバ ルート証明書]フィールドの隣の参照ボタンをクリックし、 UDS ルート証明書を選択します。
- 9. 「保存]をクリックします。
- 10. CA Strong Authentication サーバ インスタンスを再起動します。 CA Strong Authentication サーバを再起動する方法については、[「サーバ](#page-80-0) イ [ンスタンスの再起動](#page-80-0) (P. 81)」を参照してください。

# 双方向 SSL の有効化

## 次の手順に従ってください:

1. SSL 诵信用にユーザ データ サービス (UDS) が展開されているアプリ ケーション サーバをクリックします。

詳細については、アプリケーション サーバ ベンダーのドキュメントを 参照してください。

- 2. MA として管理コンソールにログインします。
- 3. メイン メニューの[サービスおよびサーバの設定]タブをクリックし ます。
- 4. サブ メニューの [管理コンソール] タブがアクティブであることを確 認します。
- 5. [管理コンソール]で、[UDS 接続設定]リンクをクリックし、該当 するページを表示します。
- 6. [プロトコル]フィールドで、[双方向 SSL]を選択します。
- 7. [ポート]の値をデフォルトの SSL ポートに設定します。
- 8. [サーバ ルート証明書]フィールドの横の[参照]ボタンをクリック し、UDS ルート証明書を選択します。
- 9. 「クライアント証明書]フィールドの横の「参照]ボタンをクリック し、CA Strong Authentication ルート証明書を選択します。
- 10. [クライアント秘密キー]フィールドの横の[参照]ボタンをクリッ クし、CA Strong Authentication 秘密キーを選択します。
- 11. [保存] をクリックします。
- 12. CA Strong Authentication サーバ インスタンスを再起動します。 CA Strong Authentication サーバを再起動する方法については、[「サーバ](#page-80-0) イ [ンスタンスの再起動](#page-80-0) (P. 81)」を参照してください。

# 管理コンソールと CA Strong Authentication サーバの間の保護 された通信の有効化

管理コンソールと CA Strong Authentication サーバとの間で一方向 SSL を設 定する場合は、CA Strong Authentication サーバ ルート証明書をアップロー ドします。この作業は、管理コンソールの[プロトコル管理](サーバ管 理 Web サービス)ページおよび「AuthMinder 接続](サーバ管理 Web サー ビス)ページを使用して行います。

双方向 SSL の場合は、管理コンソールの[トラステッド認証局]ページを 使用してクライアントストアを作成し、[プロトコル管理] (サーバ管 理 Web サービス) ページを使用してクライアント ストアを設定し、 [AuthMinder 接続] (サーバ管理 Web サービス)ページを使用してクラ イアント証明書を設定する必要があります。

注: この通信では、管理コンソールがクライアントで、CA Strong Authentication サーバがサーバです。

一方向 SSL の有効化

## 次の手順に従ってください:

- 1. Web ブラウザから管理コンソールにアクセスします。
- 2. MA として管理コンソールにログインします。
- 3. メイン メニューの「サービスおよびサーバの設定]タブをクリックし ます。
- 4. サブメニューの[CA Strong Authentication]タブをクリックします。
- 5. [インスタンス設定]で、[プロトコル管理]リンクをクリッ クし、 該当するページを表示します。

[プロトコル設定]ページが表示されます。

- 6. プロトコルを設定するサーバ インスタンスを選択します。
- 7. [プロトコルのリスト] セクションで、 [サーバ管理 Web サービス] リンクをクリックします。

プロトコルを設定するページが表示されます。

- 8. 以下のフィールドを設定します。
	- プロトコルが有効であることを確認します。
	- [トランスポート] フィールドで、 [SSL (1方向)] を選択しま す。
	- HSM に SSL キーを格納する場合は、「HSM 内のキー]を選択しま す。
	- (前の手順で [HSM 内のキー]を選択した場合のみ) [証明書 チェーン(PEM 形式)]フィールドの隣の[参照]ボタンをクリッ クし、CA Strong Authentication ルート証明書を選択します。
	- [キー ペアを含む P12 ファイル]フィールドの隣の[参照]ボタ ンをクリックし、CA Strong Authentication ルート証明書を選択しま す。
	- PKCS#12 ストアのパスワードを [P12 ファイル パスワード] に入力 します。
- 9. [保存]ボタンをクリックします。
- 10. CA Strong Authentication サーバ インスタンスを再起動します。 CA Strong Authentication サーバを再起動する方法については、[「サーバ](#page-80-0) イ [ンスタンスの再起動](#page-80-0) (P. 81)」を参照してください。
- 11. メイン メニューの[サービスおよびサーバの設定]タブをアクティブ にします。
- 12. サブメニューの[CA Strong Authentication]タブをクリックします。
- 13. [システム設定]で、[AuthMinder 接続]リンクをクリックして、該 当ページを表示します。

[AuthMinder 接続]ページが表示されます。

- 14. Server Management Web Services プロトコルに対して以下を設定しま す。
	- CA Strong Authentication サーバの IP アドレスとポート番号が適切 に設定されていることを確認します。
	- 「トランスポート]フィールドで、「SSL (1方向) ] を選択しま す。
	- [サーバ CA 証明書(PEM)]フィールドの横の[参照]ボタンを クリックして、CA Strong Authentication ルート証明書を選択します。
- 15. [保存] をクリックします。
- 16. CA Strong Authentication サーバを再起動します。
- 17. 以下の手順に従って、CA Strong Authentication サーバで SSL 通信が有効 になっていることを確認します。
	- a. 以下の場所に移動します。
	- b. テキスト エディタで arcotwebfortstartup.log ファイルを開きます。
	- c. Server Management Web Services  $\mathcal{J} \Box \vdash \Box \mathcal{V}$ ([ServerManagement-WS]) の [ArWFProtocolConfiguration] セクショ ンの以下の行を確認します。 PORTTYPE : [SSL]
	- d. ファイルを閉じます。

## 双方向 SSL の有効化

## 次の手順に従ってください:

- 1. SSL 通信用に管理コンソールが展開されているアプリケーション サー バをクリックします。 詳細については、アプリケーション サーバ ベ ンダーのドキュメントを参照してください。
- 2. マスタ管理者アカウントを使用して、管理コンソールにログインしま す。
- 3. メイン メニューの[サービスおよびサーバの設定]タブをアクティブ にします。
- 4. サブメニューの[CA Strong Authentication]タブをクリックします。
- 5. [インスタンス設定]で、[トラステッド認証機関]リンクをクリッ クし、該当するページを表示します。

[トラステッド認証機関]ページが表示されます。

- 6. 以下の情報を設定します。
	- [名前]フィールドに、SSL トラスト ストアの名前を入力します。
	- 参照ボタンをクリックして、管理コンソールが展開されているア プリケーション サーバのルート証明書を選択します。
- 7. 「保存]ボタンをクリックします。
- 8. [インスタンス設定]で、[プロトコル管理]リンクをクリッ クし、 該当するページを表示します。

[プロトコル設定]ページが表示されます。

- 9. プロトコルを設定するサーバ インスタンスを選択します。
- 10. [プロトコルのリスト] セクションで、 [サーバ管理 Web サービス] リンクをクリックします。

プロトコルを設定するページが表示されます。

- 11. 以下のフィールドを設定します。
	- プロトコルが有効であることを確認します。
	- [トランスポート]フィールドで、[SSL (双方向)]を選択しま す。
	- HSM に SSL キーを格納する場合は、 [HSM 内のキー] を選択しま す。
- (前の手順で [HSM 内のキー]を選択した場合のみ) [証明書 チェーン(PEM 形式)]フィールドの隣の[参照]ボタンをクリッ クし、CA Strong Authentication ルート証明書を選択します。
- 「キー ペアを含む P12 ファイル]フィールドの隣の「参照]ボタ ンをクリックし、CA Strong Authentication ルート証明書を選択しま す。
- PKCS#12 ストアのパスワードを [P12 ファイル パスワード] に入力 します。
- 手順6で作成したクライアントストアを選択します。
- 12. 「保存」をクリックします。
- 13. CA Strong Authentication サーバ インスタンスを再起動します。 CA Strong Authentication サーバを再起動する方法については、[「サーバ](#page-80-0) イ [ンスタンスの再起動](#page-80-0) (P. 81)」を参照してください。
- 14. メイン メニューの[サービスおよびサーバの設定]タブをアクティブ にします。
- 15. サブメニューの[WebFort]タブを有効化します。
- 16. [システム設定]で、[AuthMinder 接続]リンクをクリックして、該 当ページを表示します。

[AuthMinder 接続]ページが表示されます。

- 17. Server Management Web Services プロトコルに対して以下を設定しま す。
	- CA Strong Authentication サーバの IP アドレスとポート番号が適切 に設定されていることを確認します。
	- [トランスポート] フィールドで、 [SSL (双方向)] を選択しま す。
	- [サーバ CA 証明書(PEM)]フィールドの横の[参照]ボタンを クリックして、CA Strong Authentication ルート証明書を選択します。
	- 「PKCS#12内のクライアント証明書キーペア]フィールドの横の [参照] ボタンをクリックし、管理コンソールが展開されている アプリケーション サーバのルート証明書を含む PKCS#12 ファイル を選択します。
	- [クライアント PKCS#12 パスワード]フィールドに PKCS#12 ファ イルのパスワードを入力します。

18. [保存] ボタンをクリックします。

- 19. CA Strong Authentication サーバ インスタンスを再起動します。 CA Strong Authentication サーバを再起動する方法については、[「サーバ](#page-80-0) イ [ンスタンスの再起動](#page-80-0) (P. 81)」を参照してください。
- 20. 以下の手順に従って、CA Strong Authentication サーバで SSL 通信が有効 になっていることを確認します。
	- a. 以下の場所に移動します。
		- Windows の場合
		- <*install\_location*>¥Arcot Systems¥logs
		- UNIX の場合
		- <*install\_location*>/arcot/logs
	- b. テキスト エディタで arcotwebfortstartup.log ファイルを開きます。
	- c. 以下のセクションを探します。

Listing : [Successful listeners(Type-Port-FD)]

- d. このセクションで、以下の行を探します。 ServerManagement-WS............................... : [SSL-9743-*<Internal\_listener\_identifier>*-[subject [*<cert\_subject>*] issuer [*<cert\_issuer>*] sn [*<cert\_serial\_number>*] device [*<device\_name>*]]]
- e. ファイルを閉じます。

# Java SDK と CA Strong Authentication サーバの間の保護された 通信の有効化

Java SDK (認証および発行)と CA Strong Authentication サーバ間の一方向 SSL を設定する場合は、まず管理コンソールの「プロトコル管理]ページ を使用して Transaction Native プロトコルを設定し、 webfort.authentication.properties ファイルおよび webfort.issuance.properties ファイルを設定する必要があります。

双方向 SSL の場合は、管理コンソールの[トラステッド認証局]ページを 使用してクライアント ストアを作成し、[プロトコル管理](ネイティ ブ トランザクション)ページを使用してクライアント ストアを設定し、 [AuthMinder 接続](ネイティブ トランザクション)ページを使用して クライアント証明書を設定し、webfort.authentication.properties ファイルお よび webfort.issuance.properties のファイルを設定する必要があります。

注: 管理 Web サービスと CA Strong Authentication サーバ間の SSL を有効に する場合は、このセクションの手順に従う必要があります。

注: この通信では、Java SDK に統合されたアプリケーションがクライアン トで、CA Strong Authentication サーバがサーバです。

一方向 SSL の有効化

#### 次の手順に従ってください:

- 1. Web ブラウザから管理コンソールにアクセスします。
- 2. MA としてログインしていることを確認します。
- 3. メイン メニューの「サービスおよびサーバの設定]タブをクリックし ます。
- 4. サブメニューの[CA Strong Authentication]タブがアクティブであるこ とを確認します。
- 5. [インスタンス設定]セクションの[プロトコル管理]リンクをクリッ クすると、[プロトコル設定]ページが表示されます。
- 6. プロトコルを設定するサーバ インスタンスを選択します。
- 7. [プロトコルのリスト] セクションで、Transaction Native プロトコル のリンクをクリックします。

プロトコルを設定するページが表示されます。

- 8. 以下のフィールドを設定します。
	- [プロトコル ステータス]が[有効]であることを確認します。
	- 「トランスポート]フィールドで、「SSL (1方向)]を選択しま す。
	- HSM に SSL キーを格納する場合は、「HSM 内のキー]を選択しま す。
	- (前の手順で [HSM 内のキー]を選択した場合のみ) [証明書 チェーン(PEM 形式)]フィールドの隣の[参照]ボタンをクリッ クし、CA Strong Authentication ルート証明書を選択します。
	- 「キー ペアを含む P12 ファイル]フィールドの隣の「参照]ボタ ンをクリックし、CA Strong Authentication ルート証明書を選択しま す。
	- PKCS#12 ストアのパスワードを [P12 ファイル パスワード]に入力 します。
- 9. [保存]ボタンをクリックします。
- 10. CA Strong Authentication サーバ インスタンスを再起動します。 CA Strong Authentication サーバを再起動する方法については、[「サーバ](#page-80-0) イ [ンスタンスの再起動](#page-80-0) (P. 81)」を参照してください。
- 11. 以下の場所に移動します。
- Windows の場合 <*install\_location*>¥Arcot Systems¥sdk¥client¥java¥properties
- UNIX の場合 <*install\_location*>/arcot/sdk/client/java/properties
- 12. エディタ ウィンドウで webfort.authentication.properties ファイルを開 きます。
	- a. 以下のパラメータを設定します。
		- authentication.transport = 1SSL (デフォルトでは、このパラメー タは TCP に設定されます)
		- authentication.serverCACertPEMPath = <*PEM 形式のルート証明* 書の絶対パス>

たとえば、次のように指定できます: authentication.serverCACertPEMPath = <install\_location>/certs/<ca\_cert>.pem。

注: webfort.authentication.properties ファイルの詳細については、 「CA Strong Authentication インストール ガイド」の「設定ファイル およびオプション」を参照してください。

- b. 変更を保存して、ファイルを閉じます。
- 13. エディタ ウィンドウで webfort.issuance.properties ファイルを開きま す。
	- a. 以下のパラメータを設定します。
		- issuance.transport = SSL (デフォルトで、このパラメータは TCP に設定されます。)
		- issaunce.serverCACertPEMPath = <*PEM 形式のルート証明書の絶* 対パス>

たとえば、次のように指定できます: issuance.serverCACertPEMPath = <install\_location>/certs/<ca\_cert>.pem。

注: webfort.issuance.properties ファイルの詳細については、「CA Strong Authentication インストール ガイド」の「設定ファイルおよ びオプション」を参照してください。

b. 変更を保存して、ファイルを閉じます。

14. Java SDK が展開されているアプリケーション サーバを再起動します。

## 双方向 SSL の有効化

## 次の手順に従ってください:

- 1. SSL 通信用に Java SDK が展開されているアプリケーション サーバを有 効にします。 詳細については、アプリケーション サーバ ベンダーの ドキュメントを参照してください。
- 2. Web ブラウザから管理コンソールにアクセスします。
- 3. MA として管理コンソールにログインします。
- 4. メイン メニューの[サービスおよびサーバの設定]タブをクリックし ます。
- 5. サブメニューの[CA Strong Authentication]タブをクリックします。
- 6. [インスタンス設定]で、[トラステッド認証機関]リンクをクリッ クし、該当するページを表示します。

[トラステッド認証機関]ページが表示されます。

- 7. 以下の情報を設定します。
	- [名前] フィールドに、SSLトラスト ストアの名前を入力します。
	- 「参照]ボタンをクリックし、Java SDK が展開されているアプリ ケーション サーバのルート証明書を選択します。
- 8. 「保存]をクリックします。
- 9. 「インスタンス設定]で、「プロトコル管理]リンクをクリックし、 該当するページを表示します。

[プロトコル設定]ページが表示されます。

- 10. プロトコルを設定するサーバ インスタンスを選択します。
- 11. [プロトコルのリスト]セクションで、[ネイティブ トランザクショ ン]リンクをクリックします。

プロトコルを設定するページが表示されます。

- 12. 以下のフィールドを設定します。
	- プロトコルが有効であることを確認します。
	- [トランスポート] フィールドで、 [SSL (双方向)] を選択しま す。
	- HSM に SSL キーを格納する場合は、[HSM 内のキー]を選択しま す。
- (前の手順で [HSM 内のキー]を選択した場合のみ)「証明書 チェーン(PEM 形式)]フィールドの隣の[参照]ボタンをクリッ クし、CA Strong Authentication ルート証明書を選択します。
- 「キー ペアを含む P12 ファイル]フィールドの隣の「参照]ボタ ンをクリックし、CA Strong Authentication ルート証明書を選択しま す。
- PKCS#12 ストアのパスワードを [P12 ファイル パスワード] に入力 します。
- 手順7で作成したクライアント ストアを選択します。
- 13. 「保存]ボタンをクリックします。
- 14. CA Strong Authentication サーバ インスタンスを再起動します。 CA Strong Authentication サーバを再起動する方法については、[「サーバ](#page-80-0) イ [ンスタンスの再起動](#page-80-0) (P. 81)」を参照してください。
- 15. メイン メニューの[サービスおよびサーバの設定]タブをクリックし ます。
- 16. サブメニューの[CA Strong Authentication]タブをクリックします。
- 17. [システム設定]で、[AuthMinder 接続]リンクをクリックして、該 当ページを表示します。

[AuthMinder 接続]ページが表示されます。

- 18. Transaction Native プロトコルに対して以下を設定します。
	- CA Strong Authentication サーバの IP アドレスとポート番号が適切 に設定されていることを確認します。
	- 「トランスポート]フィールドで、「SSL (双方向) ] を選択しま す。
	- 「サーバ CA 証明書 (PEM) ] フィールドの横の「参照] ボタンを クリックして、CA Strong Authentication ルート証明書を選択します。
	- [PKCS#12 内のクライアント証明書キー ペア]フィールドの横の [参照]ボタンをクリックし、Java SDK が展開されているアプリ ケーション サーバのルート証明書を含む PKCS#12 ファイルを選択 します。
	- [クライアント PKCS#12 パスワード]フィールドに PKCS#12 ファ イルのパスワードを入力します。
- 19. 「保存]ボタンをクリックします。
- 20. CA Strong Authentication サーバ インスタンスを再起動します。 CA Strong Authentication サーバを再起動する方法については、[「サーバ](#page-80-0) イ [ンスタンスの再起動](#page-80-0) (P. 81)」を参照してください。
- 21. 以下の場所に移動します。
	- **Windows** の場合 <*install\_location*>¥Arcot Systems¥sdk¥client¥java¥properties
	- UNIX の場合 <*install\_location*>/arcot/sdk/client/java/properties
- 22. エディタ ウィンドウで webfort.authentication.properties ファイルを開 きます。
	- a. 以下のパラメータを設定します。
		- authentication.transport = 2SSL (デフォルトでは、このパラメー タは TCP に設定されます)
		- authentication.serverCACertPEMPath = <*PEM 形式のルート証明* 書の絶対パス>

たとえば、次のように指定できます: authentication.serverCACertPEMPath = <install\_location>/certs/<ca\_cert>.pem。

- authentication.clientCertKeyP12Path = <*absolute\_path\_of\_Client\_Certificate\_in\_P12\_FORMAT*>
- authentication.clientCertKeyPassword = クライアントの PKCS#12 ファイルのパスワード

注: webfort.authentication.properties ファイルの詳細については、 「CA Strong Authentication インストール ガイド」の「設定ファイル およびオプション」を参照してください。

- b. 変更を保存して、ファイルを閉じます。
- 23. エディタ ウィンドウで webfort.issuance.properties ファイルを開きま す。
	- a. 以下のパラメータを設定します。
		- issuance.transport = SSL (デフォルトで、このパラメータは TCP に設定されます。)
		- issaunce.serverCACertPEMPath = <*PEM 形式のルート証明書の絶* 対パス>

たとえば、次のように指定できます: issuance.serverCACertPEMPath = <install\_location>/certs/<ca\_cert>.pem。

- issuance.clientCertKeyP12Path = <*absolute\_path\_of\_Client\_Certificate\_in\_P12\_FORMAT*>
- issuance.clientCertKeyPassword = クライアントの PKCS#12 ファ イルのパスワード

注: webfort.issuance.properties ファイルの詳細については、「CA Strong Authentication インストール ガイド」の「設定ファイルおよ びオプション」を参照してください。

- b. 変更を保存して、ファイルを閉じます。
- 24. Java SDK が展開されているアプリケーション サーバを再起動します。
- 25. 以下の手順に従って、CA Strong Authentication サーバで SSL 通信が有効 になっていることを確認します。
	- a. 以下の場所に移動します。
		- Windows の場合

<*install\_location*>¥Arcot Systems¥logs

■ UNIX ベースのプラットフォームの場合

<*install\_location*>/arcot/logs

- b. テキスト エディタで arcotwebfortstartup.log ファイルを開きます。
- c. 以下のセクションを探します。

Listing : [Successful listeners(Type-Port-FD)]

- d. このセクションで、以下の行を探します。 Transaction-Native............................... : [SSL-9742-*<Internal\_listener\_identifier>*-[subject [*<cert\_subject>*] issuer [*<cert\_issuer>*] sn [*<cert\_serial\_number>*] device [*<device\_name>*]]]
- e. ファイルを閉じます。

# トランザクション Web サービスと CA Strong Authentication サー バの間の保護された通信の有効化

トランザクション Web サービス (認証情報の発行と認証に使用)と CA Strong Authentication サーバの間で一方向 SSL を設定する場合は、まず 管理 コンソールの[プロトコル管理]ページを使用して、Transaction Web Services プロトコルを設定する必要があります。

双方向 SSL の場合は、管理コンソールの [トラステッド認証局] ページを 使用してクライアント ストアを作成し、[プロトコル管理](トランザ クション Web サービス)ページを使用してクライアント ストアを設定し、 [AuthMinder 接続] (トランザクション Web サービス) ページを使用し てクライアント証明書を設定する必要があります。

注: この通信では、Web サービスと統合されているアプリケーションがク ライアントで、CA Strong Authentication サーバがサーバです。

一方向 SSL の有効化

#### 次の手順に従ってください:

- 1. Web ブラウザから管理コンソールにアクセスします。
- 2. MA (マスタ管理者) として管理コンソールにログインします。
- 3. メイン メニューの「サービスおよびサーバの設定]タブをクリックし ます。
- 4. サブメニューの[CA Strong Authentication]タブがアクティブであるこ とを確認します。
- 5. [インスタンス設定]セクションの[プロトコル管理]リンクをクリッ クすると、[プロトコル設定]ページが表示されます。
- 6. プロトコルを設定するサーバ インスタンスを選択します。
- 7. [プロトコルのリスト]セクションで、Transaction Web Services プロ トコルのリンクをクリックします。

プロトコルを設定するページが表示されます。

- 8. 以下のフィールドを設定します。
	- [プロトコル ステータス]が[有効]であることを確認します。
	- 「トランスポート]フィールドで、「SSL (1方向)]を選択しま す。
	- HSM に SSL キーを格納する場合は、「HSM 内のキー]を選択しま す。
	- (前の手順で [HSM 内のキー]を選択した場合のみ) [証明書 チェーン(PEM 形式)]フィールドの隣の[参照]ボタンをクリッ クし、CA Strong Authentication ルート証明書を選択します。
	- 「キー ペアを含む P12 ファイル]フィールドの隣の「参照]ボタ ンをクリックし、CA Strong Authentication ルート証明書を選択しま す。
	- PKCS#12 ストアのパスワードを [P12 ファイル パスワード]に入力 します。
- 9. [保存]をクリックします。
- 10. CA Strong Authentication サーバ インスタンスを再起動します。 CA Strong Authentication サーバを再起動する方法については、[「サーバ](#page-80-0) イ [ンスタンスの再起動](#page-80-0) (P. 81)」を参照してください。

## 双方向 SSL の有効化

## 次の手順に従ってください:

- 1. SSL 通信用に Web サービスと統合されているクライアントが展開され ているアプリケーション サーバを有効にします。詳細については、ア プリケーション サーバ ベンダーのドキュメントを参照してください。
- 2. MA として管理コンソールにログインします。
- 3. メイン メニューの「サービスおよびサーバの設定]タブをクリックし ます。
- 4. サブメニューの[CA Strong Authentication]タブをクリックします。
- 5. [インスタンス設定]で、[トラステッド認証機関]リンクをクリッ クし、該当するページを表示します。

[トラステッド認証機関]ページが表示されます。

- 6. 以下の情報を設定します。
	- 「名前]フィールドに、SSLトラストストアの名前を入力します。
	- 参照ボタンをクリックして、Web サービス クライアントが展開さ れているアプリケーション サーバのルート証明書を選択します。
- 7. [保存]をクリックします。
- 8. [インスタンス設定]で、[プロトコル管理]リンクをクリッ クし、 該当するページを表示します。

[プロトコル設定]ページが表示されます。

- 9. プロトコルを設定するサーバ インスタンスを選択します。
- 10. [プロトコルのリスト]セクションで、[トランザクション Web サー ビス]リンクをクリックします。

プロトコルを設定するページが表示されます。

- 11. 以下のフィールドを設定します。
	- プロトコルが有効であることを確認します。
	- [トランスポート] フィールドで、 [SSL (双方向)] を選択しま す。
	- HSM に SSL キーを格納する場合は、「HSM 内のキー]を選択しま す。
- (前の手順で [HSM 内のキー]を選択した場合のみ)「証明書 チェーン(PEM 形式)]フィールドの隣の[参照]ボタンをクリッ クし、CA Strong Authentication ルート証明書を選択します。
- 「キー ペアを含む P12 ファイル]フィールドの隣の「参照]ボタ ンをクリックし、CA Strong Authentication ルート証明書を選択しま す。
- PKCS#12 ストアのパスワードを [P12 ファイル パスワード] に入力 します。
- 手順6で作成したクライアントストアを選択します。
- 12. 「保存」をクリックします。
- 13. CA Strong Authentication サーバ インスタンスを再起動します。 CA Strong Authentication サーバを再起動する方法については、[「サーバ](#page-80-0) イ [ンスタンスの再起動](#page-80-0) (P. 81)」を参照してください。
- 14. メイン メニューの[サービスおよびサーバの設定]タブをクリックし ます。
- 15. サブメニューの[CA Strong Authentication]タブをクリックします。
- 16. [システム設定]で、[AuthMinder 接続]リンクをクリックして、該 当ページを表示します。

[AuthMinder 接続]ページが表示されます。

- 17. Transaction Web Services プロトコルに対して以下を設定します。
	- CA Strong Authentication サーバの IP アドレスとポート番号が適切 に設定されていることを確認します。
	- 「トランスポート]フィールドで、「SSL (双方向)]を選択しま す。
	- 「サーバ CA 証明書 (PEM) ] フィールドの横の「参照] ボタンを クリックして、CA Strong Authentication ルート証明書を選択します。
	- [PKCS#12 内のクライアント証明書キー ペア]フィールドの横の [参照]ボタンをクリックし、Java SDK が展開されているアプリ ケーション サーバのルート証明書を含む PKCS#12 ファイルを選択 します。
	- [クライアント PKCS#12 パスワード]フィールドに PKCS#12 ファ イルのパスワードを入力します。

18. 「保存]をクリックします。
- 19. CA Strong Authentication サーバ インスタンスを再起動します。 CA Strong Authentication サーバを再起動する方法については、「サーバ イ ンスタンスの再起動」を参照してください。
- 20. 以下の手順に従って、CA Strong Authentication サーバで SSL 通信が有効 になっていることを確認します。
	- a. 以下の場所に移動します。
		- Windows の場合 <*install\_location*>¥Arcot Systems¥logs
		- UNIX の場合 <*install\_location*>/arcot/logs
	- b. テキスト エディタで arcotwebfortstartup.log ファイルを開きます。
	- c. 以下のセクションを探します。

Listing : [Successful listeners(Type-Port-FD)]

- d. このセクションで、以下の行を探します。 Transaction-WS............................... : [SSL-9744-*<Internal\_listener\_identifier>*-[subject [*<cert\_subject>*] issuer [*<cert\_issuer>*] sn [*<cert\_serial\_number>*] device [*<device\_name>*]]]
- e. ファイルを閉じます。

## arwfutil と CA Strong Authentication サーバの間の保護された通 信の有効化

[ユーティリティ](#page-285-0) ツールの arwfutil (P. 286) と CA Strong Authentication サー バとの間で一方向 SSL を設定する場合は、まず CA Strong Authentication サーバ ルート証明書をアップロードする必要があります。この作業は、 管理コンソールの「プロトコル管理] (サーバ管理 Web サービス) ペー ジを使用して行います。その後、arcotcommon.ini ファイルを編集して、ト ランスポート モードとサーバ証明書を設定します。

双方向 SSL の場合は、管理コンソールの「トラステッド認証局]ページを 使用してクライアントストアを作成し、「プロトコル管理] (サーバ管 理 Web サービス)ページを使用してクライアント ストアを設定し、 arcotcommon.ini ファイルを編集してトランスポート モードとサーバとク ライアントの証明書を設定します。

一方向 SSL の有効化

#### 次の手順に従ってください:

- 1. Web ブラウザから管理コンソールにアクセスします。
- 2. MA として管理コンソールにログインします。
- 3. メインメニューの[サービスおよびサーバの設定]タブをクリックし ます。
- 4. サブメニューの[CA Strong Authentication]タブをクリックします。
- 5. 「インスタンス設定]で、「プロトコル管理]リンクをクリックし、 該当するページを表示します。

[プロトコル設定]ページが表示されます。

- 6. プロトコルを設定するサーバインスタンスを選択します。
- 7. [プロトコルのリスト]セクションで、[サーバ管理 **Web** サービス] リンクをクリックします。

プロトコルを設定するページが表示されます。

- 8. 以下のフィールドを設定します。
	- プロトコルが有効であることを確認します。
	- [トランスポート]フィールドで、[**SSL** (**1** 方向)]を選択しま す。
	- HSM に SSL キーを格納する場合は、「HSM 内のキー]を選択しま す。
	- (前の手順で [HSM 内のキー]を選択した場合のみ) [証明書 チェーン(**PEM** 形式)]フィールドの隣の[参照]ボタンをクリッ クし、CA Strong Authentication ルート証明書を選択します。
	- [キー ペアを含む **P12** ファイル]フィールドの隣の[参照]ボタ ンをクリックし、CA Strong Authentication ルート証明書を選択しま す。
	- PKCS#12 ストアのパスワードを [**P12 ファイル パスワード**] に入力 します。
- 9. [保存]をクリックします。
- 10. CA Strong Authentication サーバ インスタンスを再起動します。 CA Strong Authentication サーバを再起動する方法については、[「サーバ](#page-80-0) イ [ンスタンスの再起動](#page-80-0) (P. 81)」を参照してください。

11. 以下の場所に移動します。

- **Windows** の場合 <*install\_location*>¥Arcot Systems¥conf
- UNIX の場合 <*install\_location*>/arcot/conf
- 12. エディタ ウィンドウで arcotcommon.ini ファイルを開き、SSL 設定パラ メータを追加します。
	- a. 以下のセクションをファイルの最後に追加します。

```
[arcot/webfort/wfutil]
Transport=
ReadTimeOut=
ServerRootPEM=
ClientP12=
ClientP12PwdKey=
ClientPEM=
```
以下のセクションに、これらのパラメータの説明を示します。

#### **Transport**

```
arwfutil ユーティリティと CA Strong Authentication サーバの間
の通信モード。 サポートされている値は以下のとおりです。
```
- TCP
- 1SSL
- 2SSL

デフォルト: TCP

ReadTimeout

CA Strong Authentication サーバからのレスポンスに許容される 最大時間(ミリ秒)。

デフォルト: デフォルトなし。

#### ServerRootPEM

サーバの CA 証明書ファイルの完全なパスを指定します。 この ファイルは PEM 形式である必要があります。

例:

server.CACertPEMPath=<%SystemDrive%>/certs/webfort\_ca.pem

デフォルト: デフォルトなし。

#### (ソフトウェア暗号化の場合) ClientP12

p12 形式のクライアント証明書のパスを提供します。

デフォルト: デフォルトなし

(ソフトウェア暗号化の場合) ClientP12PwdKey

securestore.enc ファイルに格納されているクライアント P12 の パスワードにアクセスするために使用するキー ラベルを入力 します。

デフォルト: デフォルトなし。

(ハードウェア暗号化の場合) ClientPEM

クライアントの CA 証明書ファイルの完全なパスを指定します。 このファイルは PEM 形式である必要があります。

デフォルト: デフォルトなし。

- b. 変更を保存して、ファイルを閉じます。
- 13. 以下の手順に従って、CA Strong Authentication サーバで SSL 通信が有効 になっていることを確認します。
	- a. 以下の場所に移動します。
	- b. テキスト エディタで arcotwebfortstartup.log ファイルを開きます。
	- c. Server Management Web Services  $\mathcal{V} \square \vdash \square \mathcal{V}$ ([ServerManagement-WS]) の [ArWFProtocolConfiguration] セクショ ンの以下の行を確認します。 PORTTYPE : [SSL]
	- d. ファイルを閉じます。

### 双方向 SSL の有効化

#### 次の手順に従ってください:

- 1. マスタ管理者アカウントを使用して、管理コンソールにログインしま す。
- 2. メイン メニューの「サービスおよびサーバの設定]タブをクリックし ます。
- 3. サブメニューの「CA Strong Authentication」タブをクリックします。
- 4. [インスタンス設定]で、[トラステッド認証機関]リンクをクリッ クし、該当するページを表示します。

[トラステッド認証機関]ページが表示されます。

- 5. 以下の情報を設定します。
	- [名前]フィールドに、SSLトラスト ストアの名前を入力します。
	- 参照ボタンをクリックして、arwfutil で使用するルート証明書を選 択します。
- 6. [保存]をクリックします。
- 7. [インスタンス設定]で、[プロトコル管理]リンクをクリッ クし、 該当するページを表示します。

[プロトコル設定]ページが表示されます。

- 8. プロトコルを設定するサーバ インスタンスを選択します。
- 9. 「プロトコルのリスト]セクションで、「サーバ管理 Web サービス] リンクをクリックします。

プロトコルを設定するページが表示されます。

- 10. 以下のフィールドを設定します。
	- プロトコルが有効であることを確認します。
	- [トランスポート] フィールドで、 [SSL (双方向)] を選択しま す。
	- HSM に SSL キーを格納する場合は、 [HSM 内のキー] を選択しま す。
	- (前の手順で「HSM 内のキー]を選択した場合のみ) 「証明書 チェーン(PEM 形式)]フィールドの隣の[参照]ボタンをクリッ クし、CA Strong Authentication ルート証明書を選択します。
- [キー ペアを含む P12 ファイル]フィールドの隣の[参照]ボタ ンをクリックし、CA Strong Authentication ルート証明書を選択しま す。
- PKCS#12 ストアのパスワードを [P12 ファイル パスワード] に入力 します。
- 手順6で作成したクライアントストアを選択します。
- 11. 「保存」をクリックします。
- 12. CA Strong Authentication サーバ インスタンスを再起動します。 CA Strong Authentication サーバを再起動する方法については、[「サーバ](#page-80-0) イ [ンスタンスの再起動](#page-80-0) (P. 81)」を参照してください。
- 13. 以下の場所に移動します。
	- Windows の場合 <*install\_location*>¥Arcot Systems¥conf
	- UNIX の場合 <*install\_location*>/arcot/conf
- 14. エディタ ウィンドウで arcotcommon.ini ファイルを開き、SSL 設定パラ メータを追加します。
	- a. 以下のセクションをファイルの最後に追加します。 [arcot/webfort/wfutil] Transport= ReadTimeOut= ServerRootPEM= ClientP12= ClientP12PwdKey= ClientPEM=

以下のセクションに、これらのパラメータの説明を示します。

**Transport** 

arwfutil ユーティリティと CA Strong Authentication サーバの間 の通信モード。 サポートされている値は以下のとおりです。

- TCP
- 1SSL
- 2SSL

デフォルト: TCP

ReadTimeout

CA Strong Authentication サーバからのレスポンスに許容される 最大時間(ミリ秒)。

デフォルト: デフォルトなし

#### ServerRootPEM

サーバの CA 証明書ファイルの完全なパスを指定します。 この ファイルは PEM 形式である必要があります。

例:

server.CACertPEMPath=<%SystemDrive%>/certs/webfort\_ca.pem

デフォルト: デフォルトなし

(ソフトウェア暗号化の場合) ClientP12

p12 形式のクライアント証明書のパスを提供します。

デフォルト: デフォルトなし

(ソフトウェア暗号化の場合) ClientP12PwdKey

securestore.enc ファイルに格納されているクライアント P12 の パスワードにアクセスするために使用するキー ラベルを入力 します。

デフォルト: デフォルトなし

(ハードウェア暗号化の場合) ClientPEM

クライアントの CA 証明書ファイルの完全なパスを指定します。 このファイルは PEM 形式である必要があります。

デフォルト: デフォルトなし

- b. 変更を保存して、ファイルを閉じます。
- 15. 以下の手順に従って、CA Strong Authentication サーバで SSL 通信が有効 になっていることを確認します。
	- a. 以下の場所に移動します。

#### ■ **Windows** の場合

<*install\_location*>¥Arcot Systems¥logs

#### ■ UNIX の場合

<*install\_location*>/arcot/logs

- b. テキスト エディタで arcotwebfortstartup.log ファイルを開きます。
- c. 以下のセクションを探します。

Listing : [Successful listeners(Type-Port-FD)]

d. このセクションで、以下の行を探します。

ServerManagement-WS............................... : [SSL-9743-*<Internal\_listener\_identifier>*-[subject [*<cert\_subject>*] issuer [*<cert\_issuer>*] sn [*<cert\_serial\_number>*] device [*<device\_name>*]]]

e. ファイルを閉じます。

# AuthMinder コンポーネントとデータベースの間の保護された一 方向通信の有効化

このセクションでは、CA Strong Authentication コンポーネントと CA Strong Authentication データベースの間の一方向 SSL 通信を設定する手順につい て説明します。

注: このセクションで説明する設定に進む前に、SSL 通信用のデータベー ス サーバが有効になっていることを確認してください。詳細については、 データベース ベンダーのドキュメントを参照してください。

### CA Strong Authentication サーバとデータベース

CA Strong Authentication は、DataDirect ドライバを使用してデータベースに 接続します。 このセクションでは、CA Strong Authentication サーバをイン ストールしたシステムで実行する必要がある設定について説明します。

#### **Windows** の場合

次の手順に従ってください:

- 1. CA Strong Authentication サーバをインストールしているシステムにロ グインします。
- 2. ODBC データ ソース マネージャを開きます。
- 3. [システム DSN]タブをクリックします。
- 4. SSL を設定するために CA Strong Authentication によって使用される データ ソースを選択します。
- 5. [構成]をクリックします。

ODBC Oracle Wire Protocol ドライバのセットアップ ダイアログ ボック スが表示されます。

- 6. [Encryption]セクションで、[Encryption Method]ドロップダウン リ ストから「1-SSL Autol を選択します。
- 7. [Truststore]を、CA Strong Authentication によって信頼される有効な 認証局(CA)のリストが含まれるトラスト ストア ファイルの場所に設 定します。
- 8. [Truststore Password]フィールドでトラスト ストアのパスワードを指 定します。
- 9. [Host Name in Certificate]フィールドをデータベース サーバがインス トールされているシステムのホスト名に設定します。このパラメータ については、データベース ベンダーのドキュメントを参照してくださ い。
- 10. [OK] をクリックして設定を保存します。

#### **UNIX** の場合

UNIX プラットフォームで CA Strong Authentication とデータベースの間の SSL を有効にするには、odbc.ini ファイルを編集し、DataDirect ドライバを 設定する必要があります。

次の手順に従ってください:

- 1. 以下の場所に移動します。 *<install\_location>*/arcot/odbc32v70wf
- 2. ファイル エディタで odbc.ini ファイルを開きます。
- 3. 使用しているデータベースに対応する[*<Database\_name>* Wire Protocol]セクションで、SSL 接続に必要なパラメータを編集する必要 があります。

#### EncryptionMethod

ドライバが、ドライバとデータベース サーバ間で送信されるデー タを暗号化するために使用する方法を指定します。

このパラメータを1に設定すると、SSLを使用してデータが暗号化 されます。

#### **Truststore**

トラスト ストアファイルの場所を指定します。この場所には、SSL サーバ認証用にクライアント マシンによって信頼されている有効 な認証機関(CA)のリストが含まれています。

#### TrustStorePassword

トラスト ストア ストアへのアクセスに必要なパスワードを指定 します。

#### ValidateServerCertificate

SSL 認証ハンドシェイクの一環として、サーバのセキュリティ証明 書を検証します。

データベース サーバから送られた証明書を検証するには、このパ ラメータを 1 に設定します。

4. odbc.ini ファイルを保存して閉じます。

#### UNIX ベースのプラットフォームの場合

UNIX プラットフォームで CA Strong Authentication とデータベースの間の SSL を有効にするには、odbc.ini ファイルを編集し、DataDirect ドライバを 設定する必要があります。

#### 次の手順に従ってください:

- 1. 以下の場所に移動します。 *<install\_location>*/arcot/odbc32v70wf
- 2. ファイル エディタで odbc.ini ファイルを開きます。
- 3. 使用しているデータベースに対応する[*<Database\_name>* Wire Protocol]セクションで、SSL 接続に必要なパラメータを編集する必要 があります。

#### EncryptionMethod

ドライバが、ドライバとデータベース サーバ間で送信されるデー タを暗号化するために使用する方法を指定します。

このパラメータを 1 に設定すると、SSL を使用してデータが暗号化 されます。

#### **Truststore**

トラスト ストア ファイルの場所を指定します。この場所には、SSL サーバ認証用にクライアント マシンによって信頼されている有効 な認証機関(CA)のリストが含まれています。

#### TrustStorePassword

トラスト ストア ストアへのアクセスに必要なパスワードを指定 します。

#### ValidateServerCertificate

SSL 認証ハンドシェイクの一環として、サーバのセキュリティ証明 書を検証します。

データベース サーバから送られた証明書を検証するには、このパ ラメータを 1 に設定します。

4. odbc.ini ファイルを保存して閉じます。

### 管理コンソールとデータベース

管理コンソールは、Java Database Connectivity (JDBC)を使用して、デー タベースに接続します。

次の手順に従ってください:

- 1. SSL 用に管理コンソールが展開されているアプリケーション サーバを 設定します。
- 2. arcotcommon.ini ファイル内の TrustStorePath.*<N>* および HostNameInCertificate.*<N>* パラメータを設定します。

注: arcotcommon.ini パラメータの詳細については、「CA Strong Authentication インストール ガイド」の「設定ファイルおよびオプショ ン」を参照してください。

## ユーザ データ サービスとデータベース

UDS は JDBC を使用して、データベースに接続します。

次の手順に従ってください:

- 1. UDS が SSL 用に展開されているアプリケーション サーバを設定します。
- 2. arcotcommon.ini ファイル内の TrustStorePath.*<N>* および HostNameInCertificate.*<N>* パラメータを設定します。

注: arcotcommon.ini パラメータの詳細については、「CA Strong Authentication インストール ガイド」の「設定ファイルおよびオプション」 を参照してください。

# 付録 D: 管理コンソールのエラーのトラブル シューティング

この付録では、管理コンソールの使用時に発生する可能性があるエラーを 解決するのに役立つトラブルシューティング手順について説明します。

トラブルシューティング タスクを実行する前に、管理コンソールのログ ファイル(arcotadmin.log)でエラーがあるかどうかを確認してください。 デフォルトでは、arcotadmin.log ファイルは以下の場所に保存されます。

Windows の場合

*<install\_location>*¥Arcot Systems¥logs¥

#### UNIX ベースのプラットフォームの場合

*<install\_location>*/arcot/logs/

注: CA Strong Authentication のログ ファイルの詳細については、「CA Strong Authentication のログ (P. 311)」を参照してください。

#### 問題:

MA (マスタ管理者)のアカウントを使用して 管理コンソールにログイン することができません。「この管理者アカウントはロックされています。」 というメッセージが表示されます。

#### 原因

誤ったパスワードを使用して、許可されている認証試行数を超えて認証し ようとした可能性があります。

#### 解決方法:

以下のスクリプトを使用して、認証の試行回数(または失敗回数)を0に リセットします。

#### **MS SQL** の場合

update ARADMINBASICAUTHUSER set STRIKECOUNT=0 where USERID='MASTERADMIN'; GO

**Oracle** の場合: update ARADMINBASICAUTHUSER set STRIKECOUNT=0 where USERID='MASTERADMIN'; commit;

**DB2** の場合 update ARADMINBASICAUTHUSER set STRIKECOUNT=0 where USERID='MASTERADMIN'; commit;

**MySQL** の場合 update ARADMINBASICAUTHUSER set STRIKECOUNT=0 where USERID='MASTERADMIN';

#### 問題:

管理コンソールにマスタ管理者としてログインしようとすると、以下のエ ラー メッセージが表示されます。 データベース クエリの処理中に内部サーバ エラーが発生しました。 データベース管理 者に連絡してください。

#### 原因

この問題の考えられる原因として、データベース プール内のアクティブ なデータソースがすべて使い尽くされたことが考えられます。

解決方法:

この問題を解決するには、以下の手順に従います。

- 1. データベース サーバがアクセス可能であることを確認します。
- 2. データベースまたはデータベース リスナを再起動します
- 3. 管理コンソールと CA Strong Authentication サーバが同じデータベース を使用している場合
	- a. CA Strong Authentication サービスを再起動します。
	- b. ブラウザを再起動します。

#### 問題:

MA のパスワードを忘れてしまいました。パスワードをリセットするには、 どうしたらいいですか。

#### 解決方法:

MA のパスワードをリセットする方法

1. データベース タイプに対応するスクリプトが格納されたフォルダを 見つけます。 デフォルトの場所は以下のとおりです。

(Windows-MS SQL の場合) <*install\_location*>¥Arcot Systems¥dbscripts¥mssql

(Windows-Oracle の場合) <*install\_location*>¥Arcot Systems¥dbscripts¥oracle

(Windows- IBM DB2 UDB の場合) <*install\_location*>¥Arcot Systems¥dbscripts¥db2

(Windows-MySQL の場合) <*install\_location*>¥Arcot Systems¥dbscripts¥mysql

(UNIX-MS SQL の場合) <*install\_location*>/arcot/dbscripts/mssql

(UNIX-Oracle の場合) <*install\_location*>/arcot/dbscripts/oracle

(UNIX-IBM DB2 UDB の場合) <*install\_location*>/arcot/dbscripts/db2

(UNIX-MySQL の場合) <*install\_location*>/arcot/dbscripts/mysql

2. データベース ベンダーのツールを使用して、 arcot-masteradmin-password-reset-2.0.sqll スクリプトを実行します。

以上の操作で MA のパスワードがデフォルト パスワード(master1234) にリセットされます。

#### 問題:

[サービスおよびサーバの設定]タブから CA Strong Authentication のペー ジにアクセスできません。 以下のエラー メッセージが表示されます。 現在サーバに接続できません。 後で再試行してください。

#### 解決方法:

以下の点を確認します。

- WebFort サーバが実行されている。
- WebFort サーバの接続の詳細が正しい。

管理コンソールに MA としてログインします。 [サービスおよびサー バの設定]-[WebFort]-[接続情報]ページの順に移動し、[サーバ 管理 Web サービス]の CA Strong Authentication のホストとポートの情 報が正しく設定されているかどうかを確認します。

#### 問題

管理コンソールにログインしようとすると、以下のメッセージが表示され ます。 エラー コード 500: 内部サーバ エラー。

#### 原因

- ブラウザのキャッシュがいっぱいになっている可能性があります。
- アプリケーション サーバのタイムアウト設定をリセットする必要が ある場合があります。

#### 解決方法:

以下の手順を実行します。

- 管理コンソールを開こうとしているブラウザのキャッシュを空にして、 再度試してみてください。
- 依然としてメッセージが表示される場合は、別のブラウザを使用して 管理コンソールを開いてみてください。
- アプリケーション サーバ コンテナのタイムアウト設定を確認します。
- 問題がまだ解決されない場合は、arcotadmin.log ファイルを開き、 「Administration Console configured successfully」という文字列を検索し てください。
- 「Administration Console configured successfully」という文字列が見つか らない場合は、エラーの説明を確認して、これに従って操作してくだ さい。

#### 問題:

管理コンソールが正しく展開されませんでした。 java.lang.ClassNotFoundException 例外が arcotadmin.log ファイルに記録さ れています。

#### 原因

この問題は、WAR または EAR が正しく展開されなかったか、破損した場 合にのみ発生します。

#### 解決方法:

この問題を解決するには、以下の手順に従います。

1. アプリケーション サーバの作業ディレクトリをクリーンアップしま す。

たとえば、Apache Tomcat では、このディレクトリは work です。

2. 再度 WAR または EAR ファイルを展開します。

#### 問題:

組織を作成してアクティブにしましたが、CA Strong Authentication の設定 を行おうとすると、以下のエラーが表示されます。 組織が見つかりません

#### 原因

考えられる原因は、作成した新しい組織に対して操作を実行しようとして いますが、CA Strong Authentication サーバのキャッシュがリフレッシュさ れていないことです。

#### 解決方法:

CA Strong Authentication サーバのキャッシュをリフレッシュします。

管理コンソールを使用して新しい組織を作成したときには、必ず CA Strong Authentication サーバのキャッシュを再起動してください。

注: 詳細については、「*CA Strong Authentication* 管理者ガイド」の[「サーバ](#page-71-0) [インスタンスのリフレッシュ](#page-71-0) (P. 72)」を参照してください。

#### 問題

ユーザと管理者を検索しているときに、以下のエラー メッセージが表示 されます。 ユーザ データ サービスとの通信中に内部サーバ エラーが発生しました。 管理者に連絡 してください。

#### 原因

検索対象のユーザの数が多すぎて、指定した組織で検索できない可能性が あります。 その結果として、操作がタイムアウトになったと考えられま す。

#### 解決方法:

以下の手順を実行します。

- 1. 管理コンソールに MA としてログインします。
- 2. [サービスおよびサーバの設定]-[管理コンソール]-[UDS 接続設定] ページに移動します。
	- [接続タイムアウト] フィールドの値を大きくします。
	- [読み取りタイムアウト]フィールドの値を大きくします。
- 3. 検索条件を変更して、予想される検索結果を少なくします。

# 付録 E: 管理権限の要約

以下の表に、カスタム ロールの作成に使用するサポートされている 3 つの レベルの管理者が使用できる権限を要約して示します。

この表で使用される列名の頭字語を以下に示します。

- グローバル管理者 -> GA
- 組織の管理者 -> OA
- ユーザ管理者 -> UA

注: √記号は、指定されたレベルの管理者が利用できるアクション(また は権限)を示します。

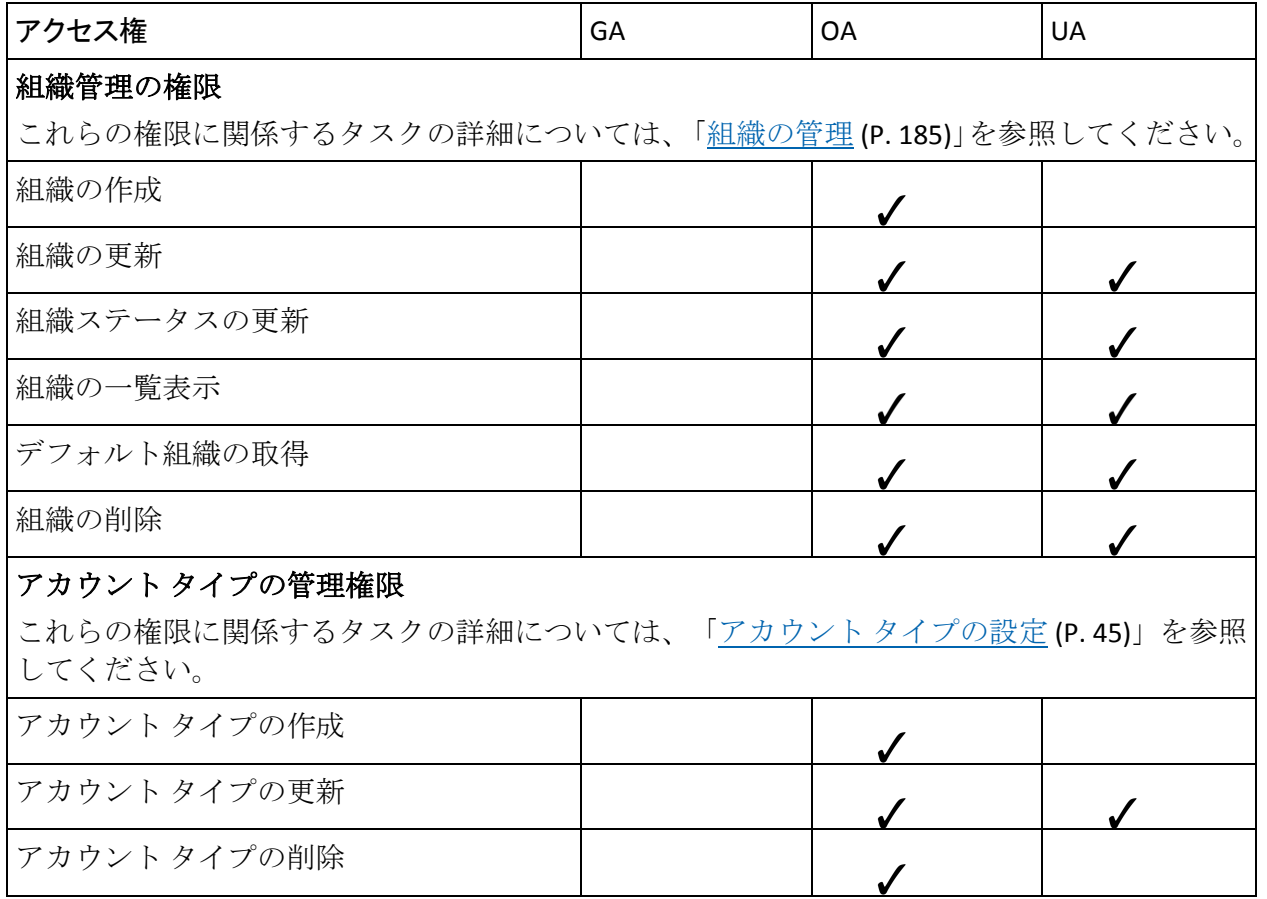

## AuthMinder コンポーネントとデータベースの間の保護された一方向通信の有効化

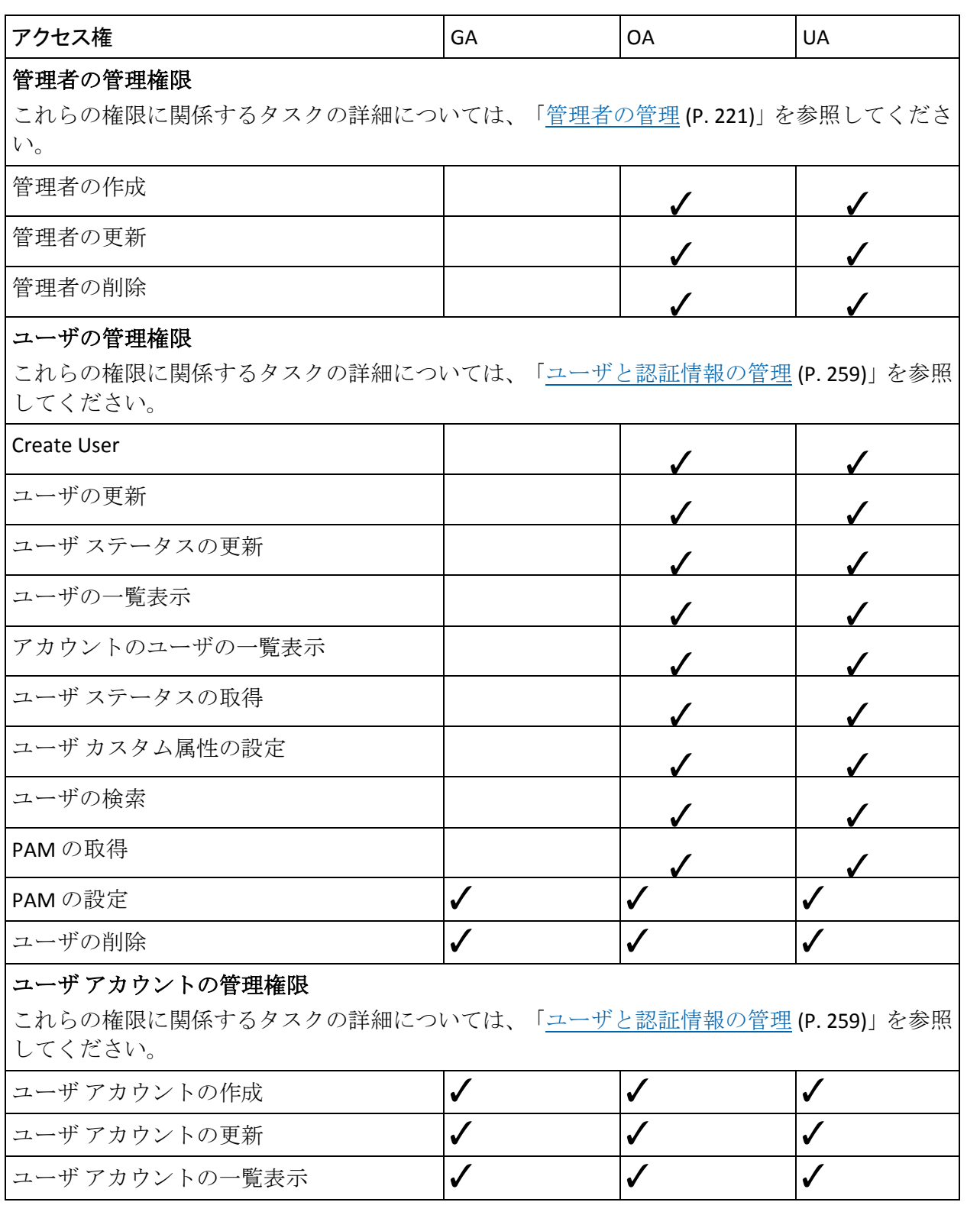

 $\checkmark$ 

 $\checkmark$ 

 $\checkmark$ 

 $\checkmark$ 

 $\checkmark$ 

 $\checkmark$ 

 $\checkmark$ 

 $\sqrt{2}$ 

 $\checkmark$ 

 $\checkmark$ 

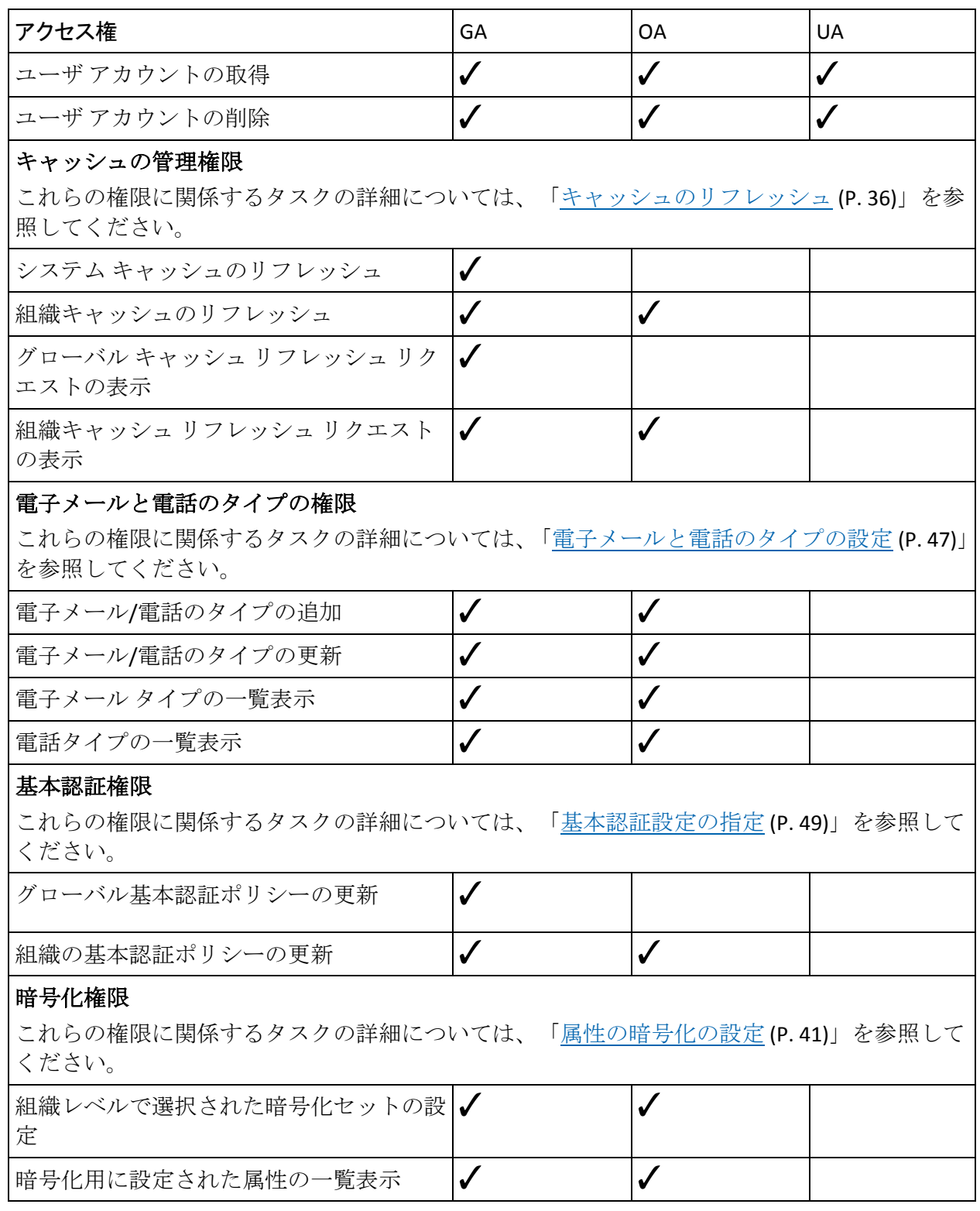

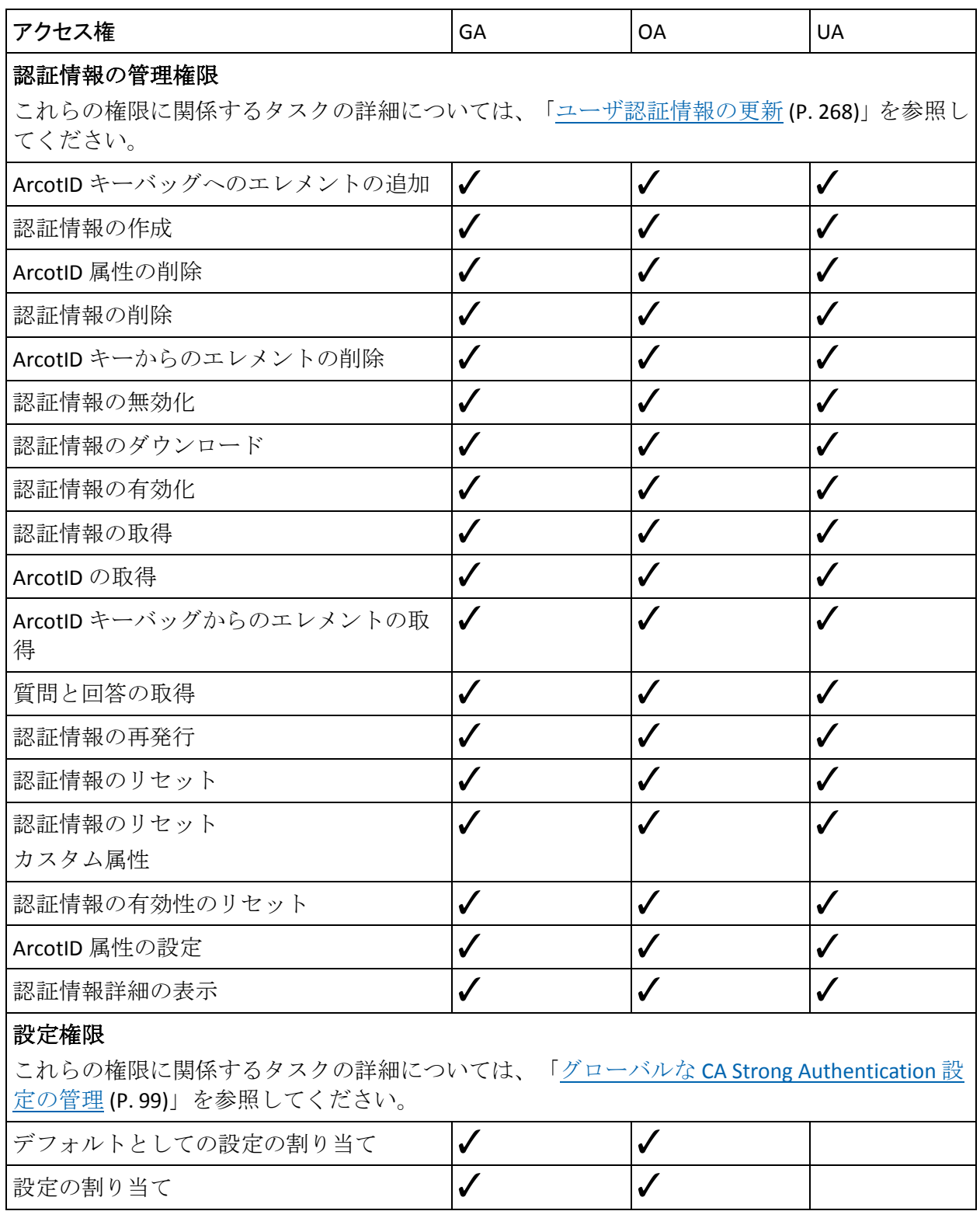

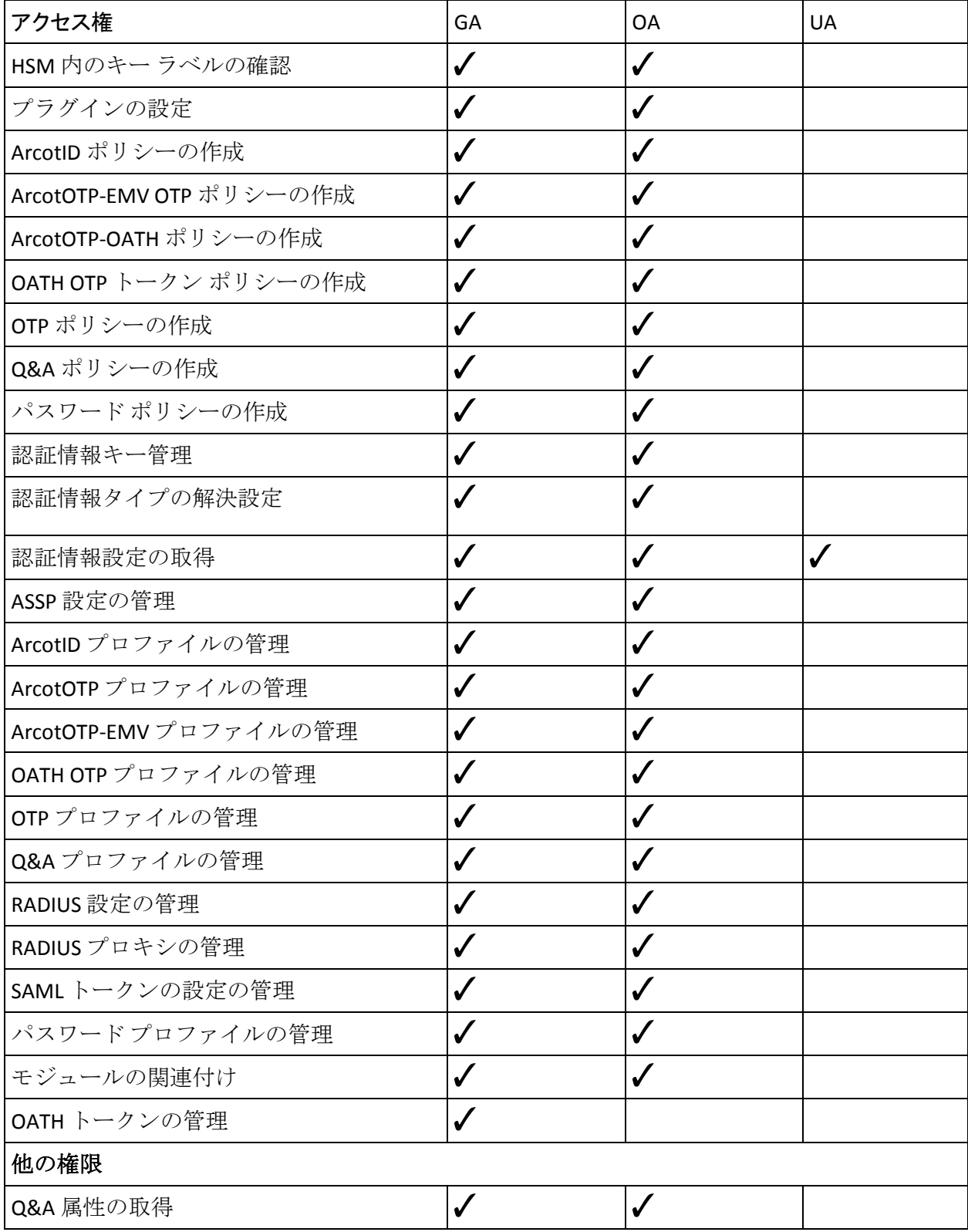

## AuthMinder コンポーネントとデータベースの間の保護された一方向通信の有効化

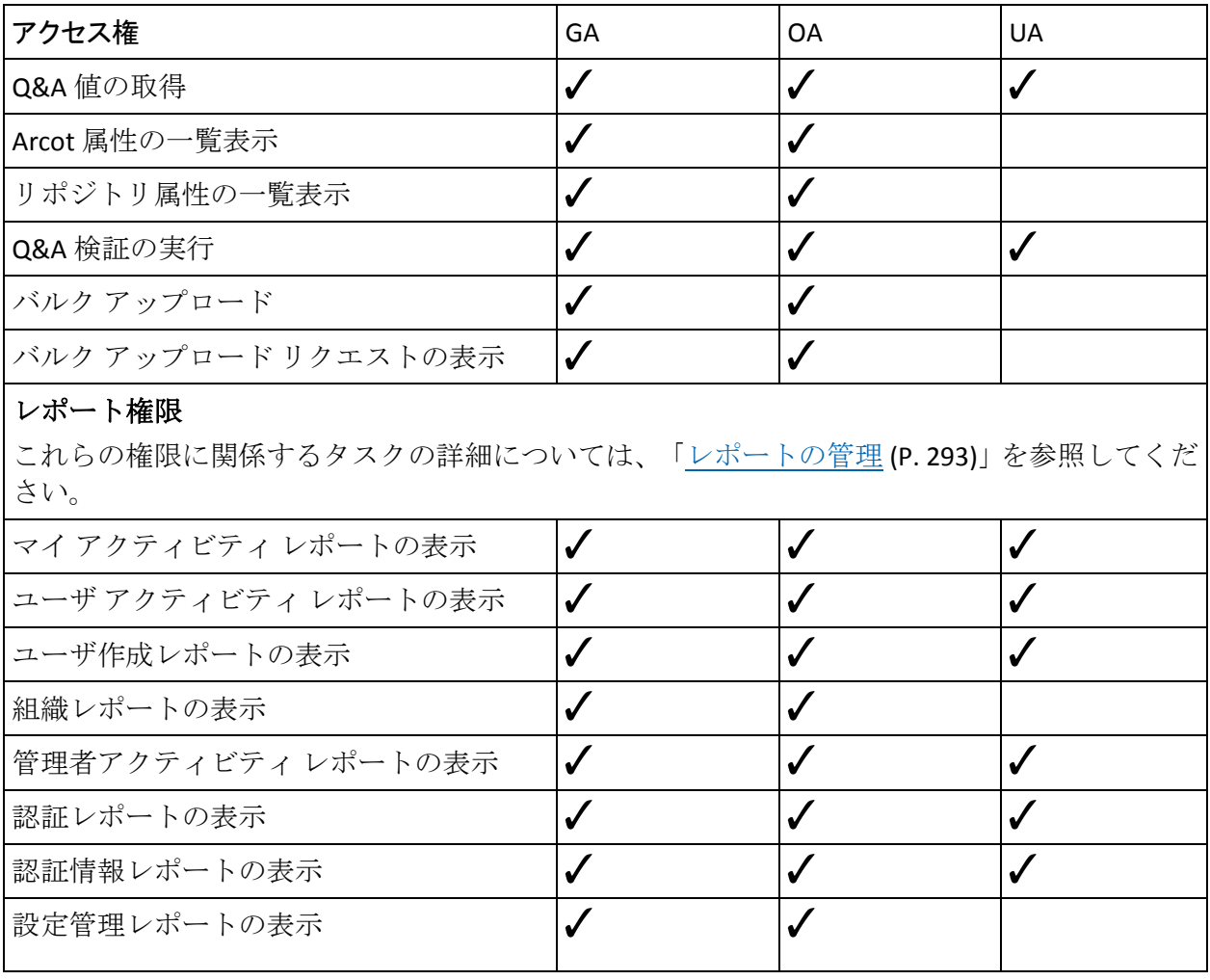

# 付録 F: IBM DB2 Universal Database の代替 スキーマの設定

IBM DB2 Universal Database (UDB)では、デフォルト スキーマ以外のスキー マを使用することができます。 このスキーマは代替スキーマと呼ばれま す。 この付録では、代替スキーマをセットアップし使用するために実行 する必要がある手順について説明します。 この章では、以下の内容につ いて説明します。

- [スキーマの作成](#page-387-0) (P. 388)
- [設定ファイルの編集](#page-388-0) (P. 389)
- [ODBC DSN](#page-389-0) の設定 (P. 390)

## <span id="page-387-0"></span>スキーマの作成

代替スキーマをセットアップするには、以下の手順に従います。

1. IBM DB2 UDB データベースにログインします。

ログイン名が arcotuser の場合、このユーザのデフォルト スキーマは arcotuser になります。

2. 代替スキーマを作成します。

たとえば、arcotalternateuser という代替スキーマにします。

注: 代替スキーマの作成方法の詳細については、IBM DB2 UDB データ ベースのドキュメントを参照してください。

3. 以下のクエリを実行して、代替スキーマ (arcotalternateuser) をセッ トアップします。 set current schema ARCOTALTERNATEUSER set current path ARCOTALTERNATEUSER

注:代替スキーマは大文字で指定する必要があります。

- 4. 以下の場所に移動します。 <*install\_location*>/arcot/dbscripts/db2
- 5. 以下の順序でスクリプトを実行します。
	- a. arcot-db-config-for-common-2.0.sql
	- b. arcot-db-config-for-webfort-7.1.01.sql

注: スクリプトの実行中にエラーが発生した場合は、必要な権限が付 与されているかどうかをデータベース管理者に確認します。

6. データベース ユーザ名 (arcotuser) および対応するパスワードが securestore.enc ファイルに設定されていることを確認します。 DBUtil ツールを使用して、データベース ユーザ名とパスワードを挿入できま す。

詳細については、「CA AuthMinder 管理ガイド」の「システム管理者用 のツール」を参照してください。

## <span id="page-388-0"></span>設定ファイルの編集

IBM DB2 UDB の代替スキーマを使用する場合、arcotcommon.ini ファイルを 編集して、それらを設定します。

以下の手順に従います。

- 1. 以下の場所に移動します。 *<install\_location>*/arcot/**conf**
- 2. テキスト エディタで arcotcommon.ini ファイルを開きます。
- 3. [arcot/db/primarydb] および [arcot/db/backupdb] セクションで、以下の パラメータを設定します。
	- URL.1: このパラメータを JDBC データ ソースに以下のように設定 します。 jdbc:db2://*<server>*:*<database\_port>*/*<database>*:currentSchem a=*<alternateID>*;currentFunctionPath="SYSIBM","SYSFUN","SYSP ROC","SYSIBMADM","*<alternateID>*";

以下に例を示します。 jdbc:db2://db2server:50000/arcotdb:currentSchema=ARCOTALTER NATEUSER;currentFunctionPath="SYSIBM","SYSFUN","SYSPROC","S YSIBMADM","ARCOTALTERNATEUSER";

- Username.1: このパラメータをデータベースへのアクセスに使用 するユーザ名に設定します。 たとえば、arcotuser などです。
- 4. arcotcommon.ini ファイルを保存して閉じます。

## <span id="page-389-0"></span>ODBC DSN の設定

AuthMinder サーバは、ODBC (Open Database Connectivity)を使用してデー タベースに接続します。 代替スキーマを使用してデータベースに接続す るには、AuthMinder サーバの ODBC 設定を編集します。

ODBC 設定を編集するには、以下の手順に従います。

1. 以下の場所に移動します。

*<install\_location>*/arcot/odbc32v70wf

- 2. ファイル エディタで odbc.ini ファイルを開きます。
- 3. 使用しているデータベースに対応する [*<Database\_name>*] セクション で、以下の表にリストされているパラメータを編集します。

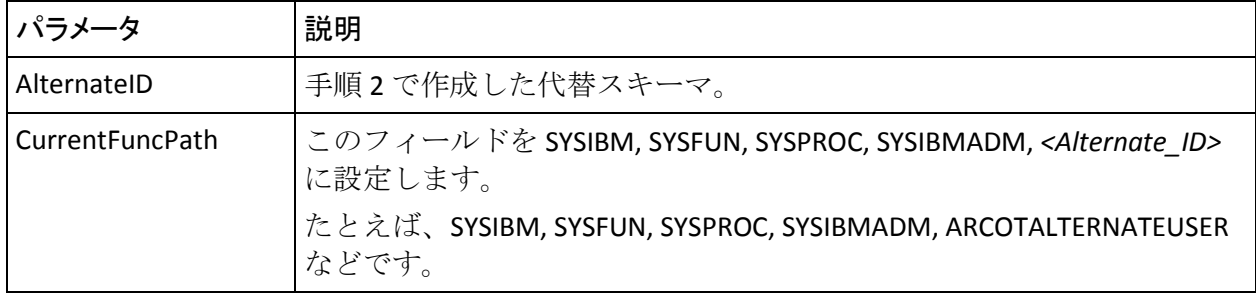

4. odbc.ini ファイルを保存して閉じます。

# 第 14 章: サンプル アプリケーションの使用

サンプル アプリケーションを使用すると、AuthMinder でサポートされて いる認証情報の発行および認証を行うことができます。 サンプル アプリ ケーションを使用してこれらの操作を実行し、AuthMinder が正常にインス トールされているかどうかをテストできます。

このセクションでは、以下のタスクについて説明します。

- [ユーザの作成](#page-390-0) (P. 391)
- ArcotID PKI [クライアントのセットアップ](#page-391-0) (P. 392)
- ArcotID PKI [認証情報の作成](#page-392-0) (P. 393)
- ArcotID PKI [のダウンロード](#page-393-0) (P. 394)
- ArcotID PKI [を使用した認証](#page-394-0) (P. 395)

## <span id="page-390-0"></span>ユーザの作成

注: ユーザは、管理コンソールまたは Web サービスを使用して作成する必 要があります。

管理コンソールを使用してユーザを作成する方法

1. GA (グローバル管理者)または OA (組織管理者)として管理コンソー ルにログインします。 URL は以下のとおりです。

*http://<host>:<app\_server\_port>/arcotadmin/adminlogin.htm*

- 2. アクティブでない場合は、「ユーザと管理者]タブの「ユーザと管理 者の管理]サブタブをアクティブにします。
- 3. 左側のペインで、[ユーザと管理者の管理]の[ユーザの作成]をク リックして[ユーザの作成]ページを開きます。
- 4. [ユーザの作成]ページで以下の操作を実行します。
	- a. 「ユーザ詳細]セクションに一意のユーザ名、それらの組織名、 および必要に応じてその他のユーザ情報を入力します。
	- b. (オプション)ページ上の対応するフィールドでその他のユーザ 情報を指定します。
	- c. 必要なユーザ ステータスを選択します。
	- d. [ユーザの作成]をクリックします。

指定したユーザがデータベースに正常に追加されると、「ユーザを正 常に作成しました」というメッセージが表示されます。

5. サンプル アプリケーション ページに戻ります。

# <span id="page-391-0"></span>ArcotID PKI クライアントのセットアップ

AuthMinder サーバと通信するために ArcotID PKI クライアントをセット アップし、ArcotID PKI でユーザを認証するようにします。

以下の手順に従います。

- 1. 以下の URL を使用してサンプル アプリケーションにアクセスします。 *http://<host>:<app\_server\_port>/webfort-7.1.01-sample-application/*
- 2. 左側のペインで、[**Setup**]-[**ArcotID Client**]をクリックして[ArcotID Client Settings]ページを開きます。
- 3. [**Choose ArcotID Client**]セクションで、ArcotID PKI を認証するために 使用するクライアントのタイプを選択します。
- 4. [**Choose ArcotID Download Type**]セクションで、ArcotID PKI を格納す る場所を選択します。
- 5. [**Choose Where & When to Obtain the ArcotID Challenge**]セクションで、 ArcotID PKI のチャレンジを取得するモードを選択します。
- 6. [**Select**]をクリックして設定を保存します。
	- ArcotID PKI クライアントの設定が正常に実行されると、「The operation was successful」というメッセージが表示されます。

## <span id="page-392-0"></span>ArcotID PKI 認証情報の作成

ユーザの ArcotID PKI 認証情報を作成する方法

- 1. 以下の URL を使用してサンプル アプリケーションにアクセスします。 *http://<host>:<app\_server\_port>/webfort-7.1.01-sample-application/*
- 2. 左側のペインで、[**ArcotID**]-[**Issuance**]-[**Create**]をクリックして [Create ArcotID]ページを開きます。
- 3. [**User Name**]フィールドで、作成済みのユーザの名前を指定します。
- 4. (オプション)[**Organization**]フィールドでユーザの組織を指定しま す。
- 5. [**ArcotID Password**]フィールドで、認証に使用するパスワードを指定 します。
- 6. (オプション)ArcotID の発行に対して使用されるプロファイルを [Profile Name]フィールドに指定します。
- 7. (オプション)無署名属性の名前と値のペアを指定します。この属性 は、ArcotID PKI の無署名の部分に設定されます。
- 8. (オプション) ArcotID PKI の作成に使用するカスタム属性を指定しま す。
- 9. (オプション) AuthMinder サーバへ渡す追加入力を指定します。
- 10. (オプション) 以下のトランザクション ログ パラメータを渡します。
	- **[Log Level**] フィールドで、ログレベルを選択します。 注: ログ レベルの詳細については、「CA AuthMinder 管理ガイド」 の「AuthMinder のログ」のトピックを参照してください。
	- フローの詳細を取得する場合は、「Enable Trace Logging<sup>]</sup>を選択し ます。
	- データベース アクティビティをログ記録する場合は、「Enable DB **Logging**]を選択します。
	- 機密データをログ記録する場合は、[**Enable Sensitive Data Logging**] を選択します。
- 11. [Create] をクリックして認証情報を作成します。

ArcotID PKI がユーザに対して正常に作成されると、「The operation was successful」というメッセージが表示されます。

# <span id="page-393-0"></span>ArcotID PKI のダウンロード

ArcotID PKI をダウンロードする方法

- 1. 以下の URL を使用してサンプル アプリケーションにアクセスします。 *http://<host>:<app\_server\_port>/webfort-7.1.01-sample-application/*
- 2. 左側のペインで、[**ArcotID**]-[**Issuance**]-[**Download**]をクリック して[Download ArcotID]ページを開きます。
- 3. [**User Name**]フィールドで、作成済みのユーザの名前を指定します。
- 4. (オプション)[**Organization**]フィールドでユーザの組織を指定しま す。
- 5. (オプション)[**Profile Name**]フィールドで ArcotID PKI を発行するた めに使用されたプロファイルを指定します。
- 6. (オプション) AuthMinder サーバへ渡す追加入力を指定します。
- 7. (オプション)以下のトランザクション ログ パラメータを渡します。
	- [Log Level] フィールドで、ログレベルを選択します。 注: ログ レベルの詳細については、「CA AuthMinder 管理ガイド」 の「AuthMinder のログ」のトピックを参照してください。
	- フローの詳細を取得する場合は、 [Enable Trace Logging] を選択し ます。
	- データベース アクティビティをログ記録する場合は、「Enable DB **Logging**]を選択します。
	- 機密データをログ記録する場合は、[Enable Sensitive Data Logging] を選択します。
- 8. [**Download**]をクリックしてユーザの ArcotID PKI をダウンロードしま す。

## <span id="page-394-0"></span>ArcotID PKI を使用した認証

ArcotID PKI を使用して認証を行う方法

- 1. 以下の URL を使用してサンプル アプリケーションにアクセスします。 *http://<host>:<app\_server\_port>/webfort-7.1.01-sample-application/*
- 2. 左側のペインで、[**ArcotID**]-[**Authentication**]-[**Authenticate**]をク リックして [ArcotID Authentication] ページを開きます。
- 3. [**User Name**]フィールドで、作成済みのユーザの名前を指定します。
- 4. [**Organization**]フィールドでユーザの組織を指定します。
- 5. [**ArcotID Password**]フィールドで、ユーザの ArcotID PKI パスワードを 指定します。
- 6. ユーザを識別するためにエイリアスを使用している場合は、認証する ユーザのエイリアスに応じてアプリケーション コンテキストを指定 します。
- 7. (オプション)認証成功後にユーザに返すトークンタイプを選択しま す。

注: トークン タイプの詳細については、「CA AuthMinder Java 開発者ガ イド」の「ユーザの認証」の章を参照してください。

- 8. (オプション)ユーザの認証に使用される認証ポリシー名を指定しま す。
- 9. トークン タイプとして SAML を選択した場合は、使用する **SAML** ポリ シー名を指定します。
- 10. (オプション) AuthMinder サーバへ渡す追加入力を指定します。
- 11. (オプション) 以下のトランザクション ログ パラメータを渡します。
	- **[Log Level]** フィールドで、ログレベルを選択します。 注: ログ レベルの詳細については、「CA AuthMinder 管理ガイド」 の「AuthMinder のログ」のトピックを参照してください。
	- フローの詳細を取得する場合は、 [Enable Trace Logging] を選択し ます。
	- データベース アクティビティをログ記録する場合は、 [Enable DB **Logging**]を選択します。
	- 機密データをログ記録する場合は、[Enable Sensitive Data Logging] を選択します。

12. [**Authenticate**]をクリックしてユーザの ArcotID PKI を検証します。
# 付録 G: デフォルトのポート番号および URL

この付録では、AuthMinder で使用するデフォルトのポート番号を表にまと めています。 本章は以下の節によって構成されています。

- [デフォルトのポート番号](#page-396-0) (P.397)
- AuthMinder [コンポーネントの](#page-398-0) URL (P. 399)

# <span id="page-396-0"></span>デフォルトのポート番号

AuthMinder は、異なるポートで設定される 4 つのプロトコルをサポートし ます。 以下の表に、AuthMinder で使用されるデフォルトのポート番号を 示します。

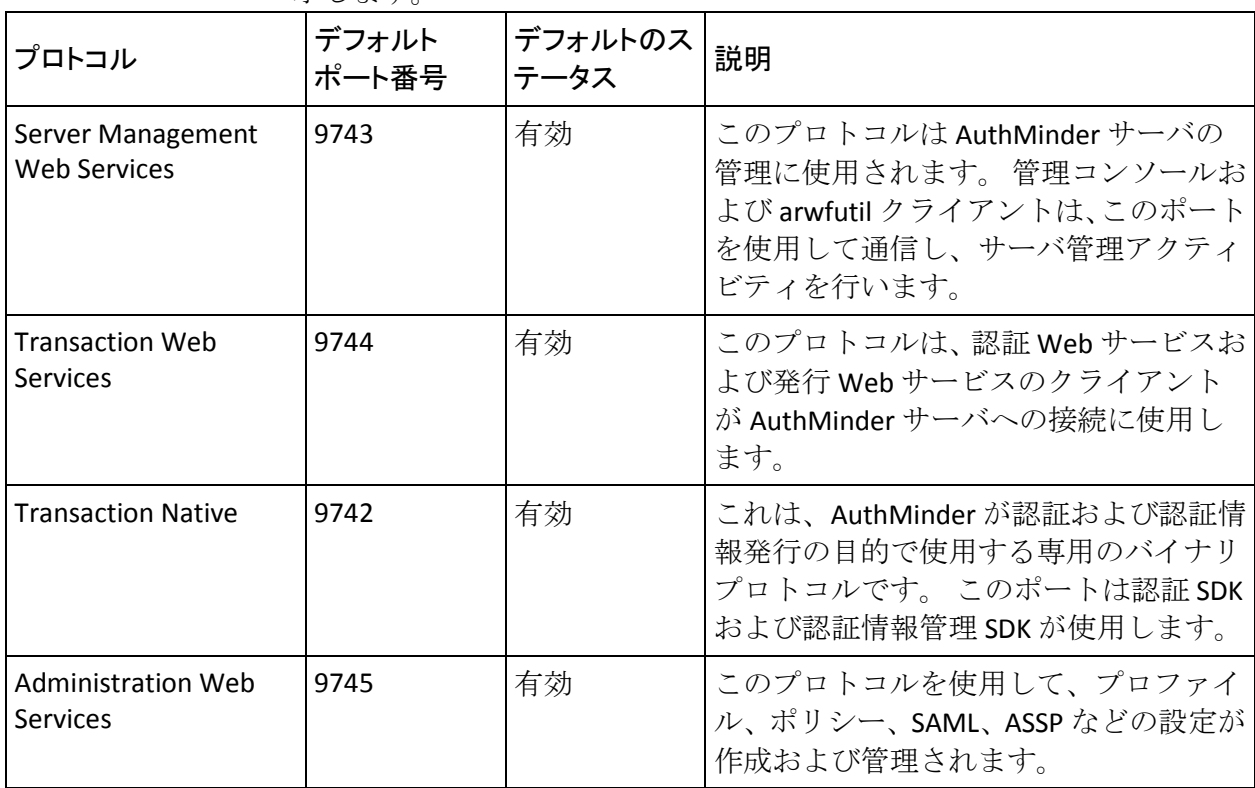

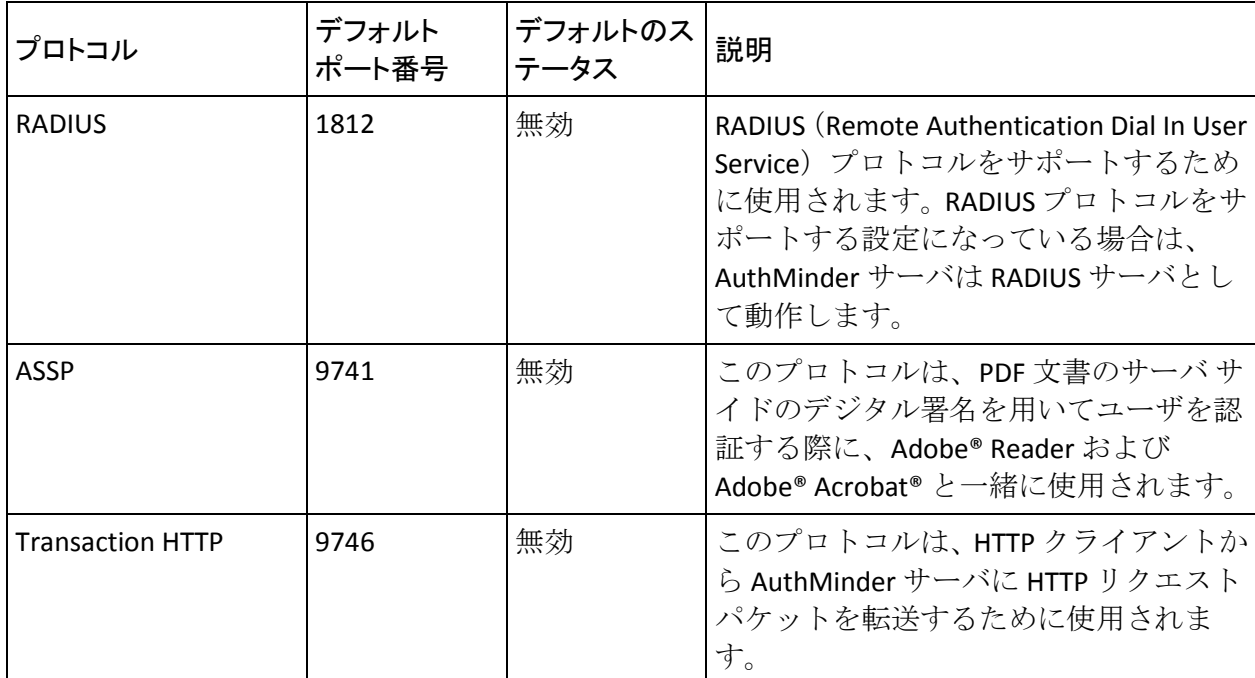

ほかのサービスがすでにデフォルト ポート上で実行されている場合、以 下のように、該当プロトコル用に新しいポートを設定します。

■ Server Management Web Services プロトコル用の新しいポート番号を 設定するには、webfortserver ツールを使用します。

注: ツールの詳細については、「CA AuthMinder 管理ガイド」の「シス テム管理者用のツール」を参照してください。

■ その他のプロトコル用の新しいポート番号を設定するには、管理コン ソールの[プロトコル設定]画面を使用します。

注: ポート番号の変更の詳細については、「CA AuthMinder 管理ガイ ド」の「AuthMinder サーバ インスタンスの管理」を参照してください。

# <span id="page-398-0"></span>AuthMinder コンポーネントの URL

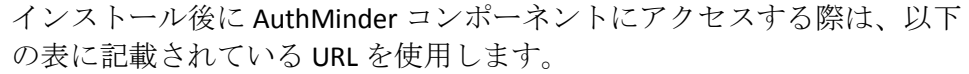

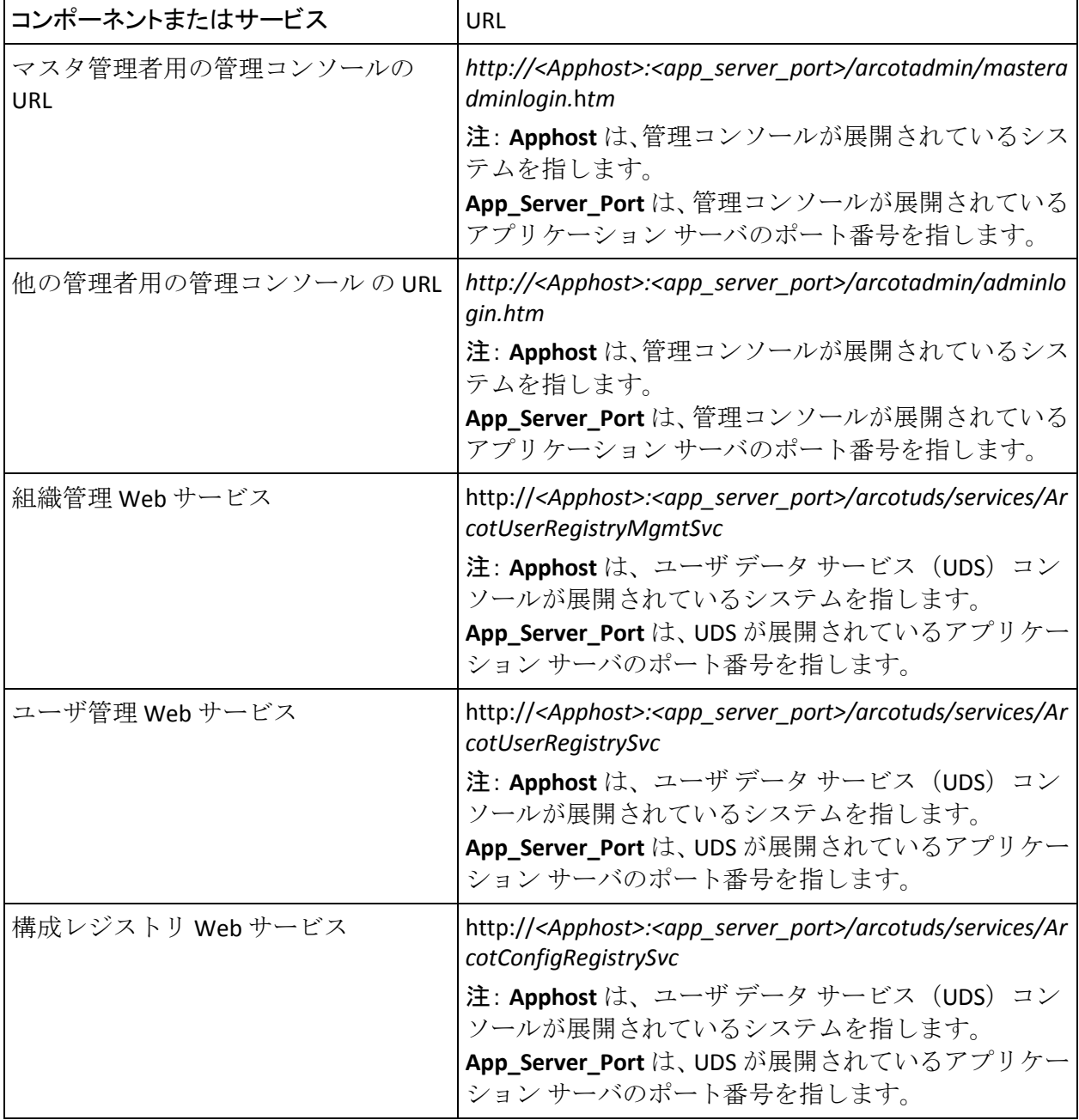

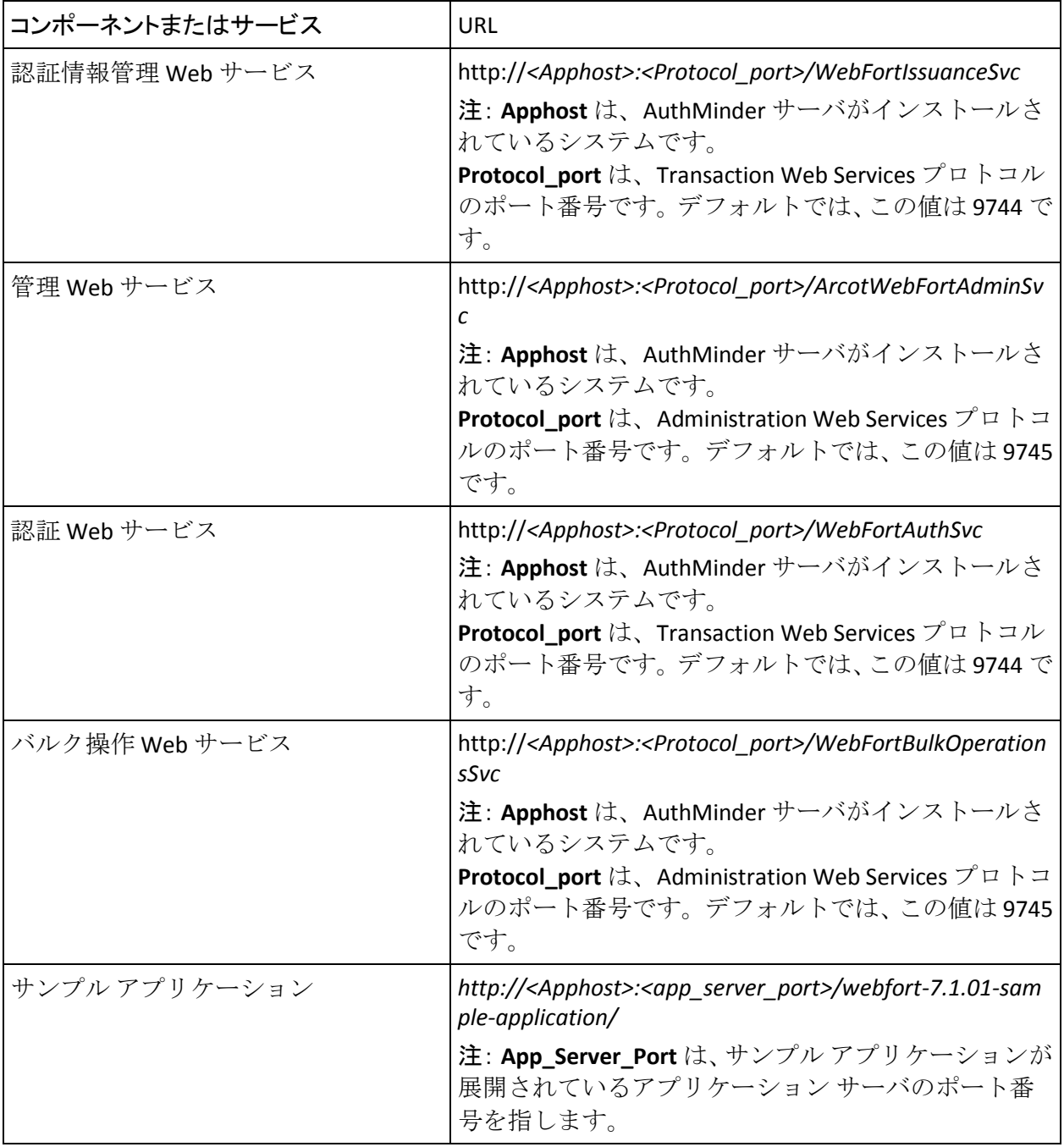

# 付録 H: アプリケーション サーバの設定

この付録では、以下のトピックについて説明します。

- [データベース接続プールの有効化](#page-400-0) (P.401)
- **LDAP [接続プールの有効化](#page-409-0) (P. 410)**
- Apache Tomcat のセキュリティ [マネージャの有効化](#page-417-0) (P.418)

## <span id="page-400-0"></span>データベース接続プールの有効化

通常は、データベースへのアクセスはボトルネックとはなりませんが、リ クエストごとに新しい接続をセットアップするとオーバーヘッドとなり、 システムのパフォーマンスを低下させることがあります。 データベース 接続プールを作成することで、潜在的なボトルネックを回避できます。こ れは、アプリケーション サーバに展開されている AuthMinder コンポーネ ントがデータベースへのアクセスを要求するたびに、新しいデータベース 接続を作成するオーバーヘッドを回避するのに接続プールが役立つため です。

このセクションでは、以下のアプリケーション サーバの設定手順につい て説明します。

- [Apache Tomcat](#page-401-0) (P. 402)
- IBM WebSphere [アプリケーション](#page-403-0) サーバ (P.404)
- Oracle WebLogic [アプリケーション](#page-406-0) サーバ (P. 407)
- JBoss [アプリケーション](#page-408-0) サーバ (P.409)

#### <span id="page-401-0"></span>Apache Tomcat

ここでは、JNDI ベースのデータベース操作用に Apache Tomcat を有効にす る手順について説明します。

Apache Tomcat 内に JNDI 接続を作成するには、以下の手順に従います。

1. Apache Tomcat をインストールし、以下の URL を使用してインストー ルをテストします。

*http://localhost:8080/*

上記の URL で Apache Tomcat ホーム ページを開く必要があります。

- 2. *<TOMCAT-HOME>*/conf ディレクトリにある server.xml ファイルを開き ます。
- 3. データ ソースを定義することに対して以下の情報を収集します。
	- JNDI名

製品コンポーネントによって使用される JNDI名。この名前は、 arcotcommon.ini (java:comp/env/プレフィックスなし)の AppServerConnectionPoolName.*N* と一致する必要があります。

■ ユーザ ID

データベース ユーザ ID。

- パスワード データベース パスワード。
- JDBC ドライバ クラス

JDBC ドライバ クラス名。たとえば、oracle.jdbc.driver.OracleDriver。

■ JDBC URL

データベース サーバ用の JDBC URL。 たとえば、Oracle ドライバを 使用している場合、この URL は jdbc:oracle:thin:@*<server>*:*<database\_port>*:*<sid>* となります。

4. <*GlobalNamingResources*> タグ内に以下のエントリを追加してデータ ソースを定義します。 <Resource name="SampleDS" auth="Container"

type="javax.sql.DataSource" factory="org.apache.tomcat.dbcp.dbcp.BasicDataSourceFactory" username="<*userid*>" password="<*password*>" driverClassName="<*JDBC driver class*>"

```
url="<jdbc-url>"
maxWait="30000"
maxActive="32"
maxIdle="8"
initialSize="4"
timeBetweenEvictionRunsMillis="300000"
minEvictableIdleTimeMillis="30000"/>
```
- 5. *<TOMCAT-HOME>*/conf ディレクトリにある context.xml ファイルを開 きます。
- 6. <Context> タグ内に以下のエントリを追加してデータ ソースを定義し ます。 <ResourceLink global="SampleDS" name="SampleDS" type="javax.sql.DataSource"/>
- 7. 以下のデータベース接続プール(DBCP)関係ファイルを *<TOMCAT-HOME>*/common/**lib** ディレクトリにコピーします。
	- commons-dbcp-1.2.2.jar
	- ojdbc14-10.2.0.1.0.jar (Oracle データベースの場合)
	- sqljdbc.jar (Microsoft SQL Server 2005 用 Microsoft JDBC ドライバ バージョン 1.2.2828)
	- db2jcc-9.5.jar (IBM DB2 UDB の場合)
	- mysql-connector-java-5.1.22-bin.jar (MySQL の場合)

### <span id="page-403-0"></span>IBM WebSphere アプリケーション サーバ

ここでは、JNDI ベースのデータベース操作に対して IBM WebSphere を有効 にする手順について説明します。

AuthMinder の Java 依存コンポーネントを展開するために IBM WebSphere を設定するには、以下の手順に従います。

- 1. WebSphere Administration Console にログインします。
- 2. [**Resources**]を選択し、[**JDBC**]ノードを展開します。
- 3. [**JDBC Providers**]をクリックします。 [JDBC Providers]ページが表示されます。
- 4. [**Preferences**]セクションで、[**New**]をクリックします。 [Create a new JDBC Provider]ページが表示されます。
- 5. 以下の手順に従って、JDBC プロバイダを作成します。

注: JDBC プロバイダの詳細については、 [http://publib.boulder.ibm.com/infocenter/wasinfo/v6r1/topic/com.ibm.we](http://publib.boulder.ibm.com/infocenter/wasinfo/v6r1/topic/com.ibm.websphere.base.iseries.doc/info/iseries/ae/tdat_ccrtprov.html/n) [bsphere.base.iseries.doc/info/iseries/ae/tdat\\_ccrtprov.html](http://publib.boulder.ibm.com/infocenter/wasinfo/v6r1/topic/com.ibm.websphere.base.iseries.doc/info/iseries/ae/tdat_ccrtprov.html/n) を参照してく ださい。

- a. [Database Type] および [Provider Type] を指定します。
- b. [**Implementation Type**]ドロップダウン リストから[**Connection pool data source**]を選択します。
- c. JDBC プロバイダの名前を入力します。JDBC プロバイダの説明を入 力することもできます。
- d. [Next] をクリックします。

[Enter database class path information]画面が表示されます。

- e. JAR ファイルの絶対パスを入力します。
- f. [Next] をクリックします。

[Summary]画面が表示されます。

- g. 入力した情報のサマリを確認したら、[**Finish**]をクリックします。
- 6. 手順 5 で作成した JDBC プロバイダの CLASSPATH を設定します。
	- a. [**Resources**]を選択し、[**JDBC**]ノードを展開します。
	- b. [**JDBC Providers**]をクリックします。 [JDBC Providers]ページが表示されます。
- c. 手順 5 で作成した JDBC プロバイダをクリックします。
- d. JDBC JAR のクラス パスを設定します。
- e. [**Apply**]をクリックして、変更を保存します。
- 7. 以下の手順に従って、データ ソースを作成します。
	- a. [**Resources**]に移動し、[**JDBC**]をクリックします。
	- b. [**JDBC**]の[**Data Sources**]を開き、[**New**]をクリックします。デー タ ソースを作成するには、以下の手順に従います。
	- c. データ ソース名を指定します。
	- d. **JNDI** 名を指定します。 この名前は arcotcommon.ini の AppServerConnectionPoolName.*N* と一致する必要があります。
	- e. [Next] をクリックします。
	- f. 手順 3 で作成した JDBC プロバイダを選択します。
	- g. [**Next**]をクリックします。

[Enter database specific properties for the data source]画面が表示さ れます。

h. データベースの種類に応じて、以下の情報を入力します。

#### ■ Oracle の場合

JDBC URL の値を指定します。 この URL は以下の形式になりま す。

jdbc:oracle:thin:@*<server>*:*<oracle\_port>*:*<sid>*

[**Data store helper class name**]を選択します。

■ **Microsoft SQL Server** の場合

jdbc:sqlserver://<*server*>:<*sql\_port*>;databaseName=<*database name*>;selectMethod=cursor

#### ■ **IBM DB2** の場合

jdbc:db2://<*server*>:<*db2\_port*>/<*database*>

#### ■ MySQLの場合

jdbc:mysql://<*server*>:<*mysql\_port*>/<*database*>

i. [Next]をクリックします。

[Setup Security aliases]画面が表示されます。

- j. [**Next**]をクリックして[Summary]画面を確認し、[**Finish**]を クリックします。
- 8. 手順 7 で作成したデータ ソースをクリックします。
- 9. [**Related Items**]セクションで、[**JAAS - J2C authentication data**]をク リックします。
- 10. [New]をクリックして認証情報を作成します。
- 11. データベースへの接続に使用されるログイン クレデンシャルを入力 し、クレデンシャルを保存します。
- 12. [Apply]をクリックし、[OK]をクリックして変更を保存します。
- 13. [**Data Sources**]をクリックし、手順 7 で作成したデータ ソースを選 択します。
- 14. [**Security Settings**]-[**Component-managed authentication alias**]で、 手順 11 で作成した JAAS 認証情報を選択し、[**Apply**]-[**OK**]の順に クリックします。
- 15. [Data Sources] をクリックし、手順7 で作成したデータ ソースの チェック ボックスをオンにします。
- 16. [Test connection] をクリックし、接続が正しく指定されているかど うかを検証します。

注: このテストでは、データベース サーバへの接続のみが確認され、デー タ ソースの定義が正しいかどうかは必ずしも確認されません。

#### <span id="page-406-0"></span>Oracle WebLogic Server

このセクションでは、JNDI ベースのデータベース操作用に Oracle WebLogic を有効にする手順について説明します。

Oracle WebLogic にデータ ソースを作成するには、以下の手順に従います。

- 1. WebLogic Administration Console にログインします。
- 2. ロックと編集が終わっていない場合は、[**Lock & Edit**]ボタンをクリッ クします。
- 3. [**Resources**]に移動し、[**JDBC**]をクリックします。
- 4. [**JDBC**]の[**Data Sources**]を開き、[**New**]をクリックしてデータ ソー スを作成します。データ ソースを作成するには、以下の手順に従いま す。
- 5. 以下の JNDI 情報とデータベース情報を設定します。
	- a. [**Name**]を「ArcotDB」に設定します。
	- b. [**JNDI Name**]を「ArcotDB」に設定します。
	- c. [**Database Type**]で適切な値(Oracle など)を選択します。
	- d. [**Database Driver**]で適切な値(Oracle Thin Driver など)を選択し ます。
- 6. [**Next**]をクリックし、デフォルト値をそのまま使用して[**Next**]を クリックします。
- 7. [Connection Properties] ページで、データベースの詳細情報を設定し ます。 以下に示す値は Oracle データベース用の値です。
	- **Database**: DB サーバの SID またはサービス名
	- **Hostname**: DB サーバの IP アドレスまたはホスト名
	- **Port**: 1521 または DB サーバが動作している他の任意のポート
	- **Database User Name**
	- **Database Password / Confirm Password**
- 8. [**Test Configuration**]をクリックし、データベース パラメータが正し く指定されたかどうかを確認します。
- 9. [**Next**]をクリックし、データ ソースの展開先として優先の WebLogic サーバ インスタンスを設定します。
- 10. [**Finish**]をクリックして、データ ソースの一覧ページに戻ります。

11. [Activate] をクリックして、データ ソース設定を有効にします。

#### <span id="page-408-0"></span>JBoss アプリケーション サーバ

このセクションでは、JNDI ベースのデータベース操作用に JBoss アプリ ケーション サーバを有効にする手順について説明します。

- 1. WAR ファイルを展開した場所に移動します。 以下に例を示します。 *<JBOSS\_HOME>*/server/default/deploy
- 2. arcotdatabase-ds.xml というデータ ソース記述子ファイルを作成しま す。
- 3. arcotdatabase-ds.xml ファイルにデータ ソースを定義するための以下 の情報を収集します。
	- JNDI Name

Arcot コンポーネントによって使用される JNDI 名。 この名前は、 arcotcommon.ini (java:comp/env/プレフィックスなし)の AppServerConnectionPoolName.*N* と一致する必要があります。

■ ユーザ ID

データベース ユーザ ID。

- パスワード データベース パスワード。
- JDBC ドライバ クラス JDBC ドライバ クラス名。たとえば、oracle.jdbc.driver.OracleDriver。
- JDBC URL

データベース サーバ用の JDBC URL。 たとえば、Oracle ドライバを 使用している場合、この URL は jdbc:oracle:thin:*<server>*:*<database\_port>*:*<sid>* となります。

■ Exception Sorter クラス

例外が接続エラーを示すかどうかを判断する org.jboss.resource.adapter.jdbc.ExceptionSorter インターフェースを 実装するクラス。

このパラメータは、Oracle データベースにのみ使用します。 org.jboss.resource.adapter.jdbc.vendor.OracleExceptionSorter に設定 します。

- 4. テキスト エディタで arcotdatabase-ds.xml を開きます。
- 5. 以下の内容を追加します。 <?xml version="1.0" encoding="UTF-8"?>

<datasources> <local-tx-datasource> <jndi-name>SampleDS</jndi-name> <connection-url>*<jdbcurl>*</connection-url> <driver-class>*<JDBC Driver class>*</driver-class> <user-name>*<database\_userid>*</user-name> <password>*<database\_password>*</password> <exception-sorter-class-name>*<Exception Sorter Class>*</exception-sorter-class-name> </local-tx-datasource> </datasources>

6. ファイルを保存して閉じます。

# <span id="page-409-0"></span>LDAP 接続プールの有効化

このセクションでは、以下のアプリケーション サーバの LDAP 接続プール を有効化するための設定手順について説明します。

- [Apache Tomcat](#page-410-0) (P. 411)
- IBM WebSphere [アプリケーション](#page-411-0) サーバ (P.412)
- [Oracle WebLogic Server](#page-412-0) (P. 413)
- JBoss [アプリケーション](#page-415-0) サーバ (P.416)

#### <span id="page-410-0"></span>Apache Tomcat

LDAP 接続プールを作成するには、以下の手順に従います。

1. Apache Tomcat アプリケーション サーバをインストールし、以下の URL を使用してインストールをテストします。

*http://localhost:8080/*

上記の URL で Apache Tomcat ホーム ページを開く必要があります。

- 2. 以下の場所に移動します。 *<TOMCAT-HOME>*/conf
- 3. テキスト エディタで catalina.properties ファイルを開きます。
- 4. ファイルに、以下のエントリを追加します。
	- com.sun.jndi.ldap.connect.pool.protocol=plain ssl
	- com.sun.jndi.ldap.connect.pool.authentication=simple
	- com.sun.jndi.ldap.connect.pool.maxsize=64
	- com.sun.jndi.ldap.connect.pool.prefsize=32
	- com.sun.jndi.ldap.connect.pool.timeout=240000
	- com.sun.jndi.ldap.connect.pool.initsize=8
- 5. ファイルを保存して閉じます。
- 6. アプリケーション サーバを再起動します。

### <span id="page-411-0"></span>IBM WebSphere アプリケーション サーバ

LDAP 接続プールを作成するには、以下の手順に従います。

- 1. WebSphere Administration Console にログインします。
- 2. [Servers] [Server Types] [WebSphere application servers]に移動し ます。
- 3. [Application servers] ページが表示されます。
- 4. 設定するサーバをクリックします。
- 5. [**Server Infrastructure**]セクションで、[**Java and Process Management**] をクリックします。
- 6. [**Process Definition**]リンクをクリックします。
- 7. [**Additional Properties**]セクションで、[**Java Virtual Machine**]をクリッ クします。
- 8. [**Additional Properties**]セクションで、[**Custom Properties**]をクリッ クします。
- 9. [New] をクリックして、カスタム プロパティを追加します。

[**General Properties**]セクションが表示されます。

10. 以下の表にリストされている設定を、名前と値をペアにして[General Properties]セクションに追加します。名前と値のペアごとに処理を繰 り返します。

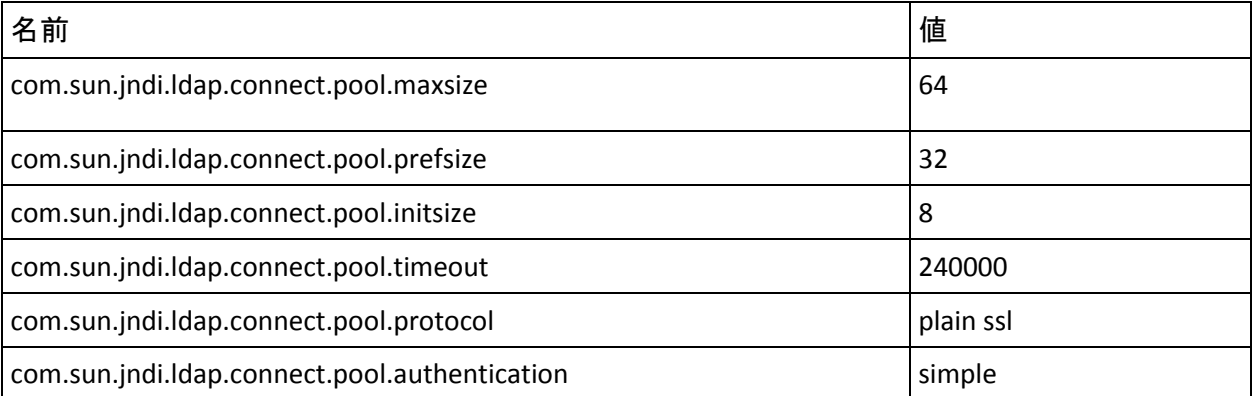

11. [Apply] をクリックします。

12. WebSphere を再起動します。

#### <span id="page-412-0"></span>Oracle WebLogic Server

このセクションでは、Oracle WebLogic Server の LDAP 接続プールの有効化 に関する以下のトピックについて説明します。

- [起動スクリプトへの](#page-413-0) LDAP オプションの追加 (P.414)
- [管理対象サーバを使用した](#page-414-0) LDAP プール オプションの指定 (P.415)

#### <span id="page-413-0"></span>起動スクリプトへの LDAP オプションの追加

このセクションでは、WebLogic サーバの起動スクリプトに LDAP 接続プー ル パラメータを含める手順について説明します。

- 1. システムにログインします。
- 2. WebLogic サーバの起動スクリプトのバックアップ コピーを作成しま す。 このスクリプトは以下の場所にあります。 domain-name/bin/startWebLogic.sh
- 3. テキスト エディタでスクリプトを開きます。
- 4. WebLogic サーバの起動に使用されるセクションに以下のエントリを 追加します。
	- -Dcom.sun.jndi.ldap.connect.pool.maxsize=64
	- -Dcom.sun.jndi.ldap.connect.pool.prefsize=32
	- -Dcom.sun.jndi.ldap.connect.pool.initsize=8
	- -Dcom.sun.jndi.ldap.connect.pool.timeout=240000
	- -Dcom.sun.jndi.ldap.connect.pool.protocol="plain ssl"
	- -Dcom.sun.jndi.ldap.connect.pool.authentication=simple

以下のコード スニペットは、LDAP 接続プール パラメータが設定され ているサンプル スクリプトを示しています。

# START WEBLOGIC echo "starting weblogic with Java version:" \${JAVA\_HOME}/bin/java \${JAVA\_VM} -version if  $[$  "\$ $\{WLS\$  REDIRECT  $LOG\}$ " = ""  $]$ ; then echo "Starting WLS with line:" echo "\${JAVA\_HOME}/bin/java \${JAVA\_VM} \${MEM\_ARGS} \${JAVA\_OPTIONS} -Dweblogic.Name=\${SERVER\_NAME} -Djava.security.poli cy=\${WL\_HOME}/server/lib/weblogic.policy \${PROXY\_SETTINGS} \${SERVER\_CLASS}" \${JAVA\_HOME}/bin/java \${JAVA\_VM} \${MEM\_ARGS} \${JAVA\_OPTIONS} -Dcom.sun.jndi.ldap.connect.pool.maxsize=64 -Dcom.sun.jndi.ldap.connect.pool.prefsize=32 -Dcom.sun.jndi.ldap.connect.pool.initsize=8 -Dcom.sun.jndi.ldap.connect.pool.timeout=240000 -Dcom.sun.jndi.ldap.connect.pool.authentication=simple -Dcom.sun.jndi.ldap.connect.pool.protocol="plain ssl" -Dweblogic.Name=\${SERVER\_NAME} -Djava.security.policy=\${WL\_HOME}/server/lib/weblogic.policy \${PROXY\_SETTINGS} \${SERVER\_CLASS} else echo "Redirecting output from WLS window to \${WLS\_REDIRECT\_LOG}"

\${JAVA\_HOME}/bin/java \${JAVA\_VM} \${MEM\_ARGS} \${JAVA\_OPTIONS} -Dweblogic.Name=\${SERVER\_NAME} -Djava.security.policy=\${WL\_HOME}/server/lib/weblogic.policy \${PROXY\_SETTINGS} \${SERVER\_CLASS} >"\${WLS\_REDIRECT\_LOG}" 2>&1 fi

- 5. ファイルを保存して閉じます。
- 6. Oracle WebLogic Server を再起動します。

#### <span id="page-414-0"></span>管理対象サーバを使用した LDAP プール オプションの指定

- 1. WebLogic Administration Console にログインします。
- 2. [**Lock & Edit**]ボタンをクリックします。
- 3. [**Domain Structure**]ペインで、[**Environment**]-[**Servers**]に移動し ます。
- 4. 設定するサーバをクリックします。
- 5. 右側のペインで、 [Server Start] をクリックします。
- 6. [**Arguments**]フィールドに、以下の JVM オプションを含めます。
	- -Dcom.sun.jndi.ldap.connect.pool.maxsize=64
	- -Dcom.sun.jndi.ldap.connect.pool.prefsize=32
	- -Dcom.sun.jndi.ldap.connect.pool.initsize=8
	- -Dcom.sun.jndi.ldap.connect.pool.timeout=240000
	- -Dcom.sun.jndi.ldap.connect.pool.protocol="plain ssl"
	- -Dcom.sun.jndi.ldap.connect.pool.authentication=simple
- 7. [**Save**]をクリックして、[**Activate Changes**]をクリックします。
- 8. Oracle WebLogic Server を再起動します。

### <span id="page-415-0"></span>JBoss アプリケーション サーバ

LDAP 接続プールを作成するには、以下の手順に従います。

- 1. 以下の場所に移動します。 *<JBOSS\_HOME>*/server/*<Profile>*/deploy/
- 2. テキスト エディタで properties-service.xml ファイルを開きます。
- 3. 以下のプロパティを <attribute name="Properties"> セクションに追加 します。
	- com.sun.jndi.ldap.connect.pool.protocol=plain ssl
	- com.sun.jndi.ldap.connect.pool.authentication=simple
	- com.sun.jndi.ldap.connect.pool.maxsize=64
	- com.sun.jndi.ldap.connect.pool.prefsize=32
	- com.sun.jndi.ldap.connect.pool.timeout=240000
	- com.sun.jndi.ldap.connect.pool.initsize=8
- 4. ファイルを保存して閉じます。
- 5. JBoss アプリケーション サーバを再起動します。

#### **JBoss**

LDAP 接続プールを作成するには、以下の手順に従います。

- 1. 以下の場所に移動します。 *<JBOSS\_HOME>*¥standalone¥configuration
- 2. テキスト エディタで standalone.xml ファイルを開きます。
- 3. 以下のプロパティを追加します。

```
<system-properties>
<property name="com.sun.jndi.ldap.connect.pool.protocol" 
value="plain ssl"/>
<property name="com.sun.jndi.ldap.connect.pool.authentication" 
value="simple"/>
<property name="com.sun.jndi.ldap.connect.pool.maxsize" 
value="64"/>
<property name="com.sun.jndi.ldap.connect.pool.prefsize" 
value="32"/>
<property name="com.sun.jndi.ldap.connect.pool.timeout" 
value="240000"/>
<property name="com.sun.jndi.ldap.connect.pool.initsize" 
value="8"/>
<system-properties>
```
- 4. ファイルを保存して閉じます。
- 5. JBoss AS を再起動します。

## <span id="page-417-0"></span>Apache Tomcat のセキュリティ マネージャの有効化

Tomcat のセキュリティ マネージャを有効にするには、以下の手順に従い ます。

- 1. **JAVA\_OPTS** 環境変数にセキュリティ マネージャ エントリを以下のよ うに追加します。 export CATALINA OPTS="-Djava.security.manager -Djava.security.policy=*<Tomcat\_Home>*/conf/catalina.policy"
- 2. 以下の Apache Tomcat のインストール場所に移動します。 *<Tomcat\_Home>*/conf/
- 3. テキスト エディタで catalina.policy ファイルを開きます。
- 4. 以下のコードを **WEB APPLICATION PERMISSIONS** セクションに追加し ます。 grant { permission java.io.FilePermission "\${catalina.base}\${file.separator}webapps\${file.separator}arcotuds\${file.sepa rator}-", "read"; permission java.util.PropertyPermission "adb.converterutil", "read"; permission java.lang.RuntimePermission "accessDeclaredMembers"; permission java.security.SecurityPermission "putProviderProperty.BC"; permission java.security.SecurityPermission "insertProvider.BC"; permission java.security.SecurityPermission "putProviderProperty.SHAProvider"; permission java.io.FilePermission "\${arcot.home}\${file.separator}-", "read,write"; permission java.net.SocketPermission "\*:1024-65535", "connect,accept,resolve"; permission java.net.SocketPermission "\*:1-1023", "connect,resolve"; }; 5. 管理コンソール (arcotadmin) およびユーザ データ サービス (arcotuds) に対する権限を付与するために、以下のセクションを追加します。 grant codeBase "file:\${catalina.home}/webapps/arcotuds/-" { permission java.lang.RuntimePermission "getenv.ARCOT\_HOME", ""; permission java.lang.RuntimePermission "accessClassInPackage.org.bouncycastle.asn1.\*"; permission java.security.AllPermission; }; grant codeBase "file:\${catalina.home}/webapps/arcotadmin/-" { permission java.lang.RuntimePermission "getenv.ARCOT\_HOME", "";
	- permission java.security.AllPermission;
	- };
- 6. ファイルを保存して閉じます。
- 7. Apache Tomcat を再起動します。

# 第15章: AuthMinder Java SDK および Web サービスの設定

この章では、AuthMinder で提供される Java SDK(Software Development Kit) および Web サービスの設定手順について説明します。

この章は以下のトピックで構成されます。

- [AuthMinder API](#page-419-0) (P. 420)
- [Java SDK](#page-420-0) の設定 (P. 421)
- AuthMinder Web [サービスの使用方法](#page-421-0) (P.422)
- SSL [通信の有効化](#page-423-0) (P. 424)

### <span id="page-419-0"></span>AuthMinder API

AuthMinder には、JAR ファイルとして利用可能な Java API のセットが付属 しており、以下の場所に保存されています。 *<install\_location>*/arcot/sdk/client/java/lib/arcot/

このディレクトリには、以下の .JAR ファイルがあります。

■ **arcot-webfort-authentication.jar**

AuthMinder 認証 SDK を実装するために必要な JAR ファイル。このファ イルは、ユーザ認証用のロジックを含む Java パッケージで構成されて います。 このパッケージによって、以下の操作を実行できます。

- AuthMinder がサポートする認証情報を使用したユーザの認証
- カスタム認証情報の認証
- **arcot-webfort-common.jar**

このファイルは、認証および認証情報管理(発行)操作に共通のクラ スを含む Java パッケージで構成されています。このパッケージは以下 の操作に使用されます。

- AuthMinder サーバへの追加の情報の送信
- ワンタイム パスワード タイプの指定
- ユーザおよび認証情報ステータスの指定

#### ■ **arcot-webfort-issuance.jar**

WebFort 認証情報管理 SDK を実装するために必要な JAR ファイル。 こ のファイルは、認証情報を管理するためのロジックを含む Java パッ ケージで構成されています。このパッケージによって、以下の操作を 実行できます。

- 認証情報の作成と管理
- ArcotID PKI キー バッグの管理

### <span id="page-420-0"></span>Java SDK の設定

このセクションでは、認証 Java SDK と認証情報管理 Java SDK を既存のアプ リケーションと統合できるように設定する手順について説明します。

- 認証 [Java SDK](#page-420-1) の設定 (P. 421)
- [認証情報管理](#page-421-1) Java SDK の設定 (P. 422)

注: このセクションの設定手順を実行する前に、Java API を実装するため に必要な JAR ファイルが、*<install\_location>*/arcot/**sdk/client/java/lib/** にイ ンストールされていることを確認してください。

#### <span id="page-420-1"></span>認証 Java SDK の設定

J2EE アプリケーションで使用するために認証 SDK を設定する方法

1. 以下の場所から、以下のリストの JAR ファイルをコピーします。 <*install\_location*>/arcot

コピー先には、*<APP\_SERVER\_HOME>* ディレクトリ内の適切な場所を選 択します。 たとえば、Apache Tomcat の場合、この場所は *<Application\_Home>/WEB-INF/lib* です。

- sdk/client/java/lib/arcot/arcot-webfort-authentication.jar
- sdk/client/java/lib/arcot/arcot-webfort-common.jar
- sdk/client/java/lib/external/bcprov-jdk15-146.jar
- sdk/client/java/lib/external/commons-pool-1.5.5.jar
- 2. 以下の場所から、サーバ接続パラメータを含む webfort.authentication.properties 設定ファイルをコピーします。 <*install\_location*>/arcot/sdk/client/java/properties

コピー先には、<APP\_SERVER\_HOME> ディレクトリ内の適切な場所を選 択します。 たとえば、Apache Tomcat の場合、コピー先は <Application\_Home>/WEB-INF/classes/properties です。

注: API とその初期化の詳細については、「CA AuthMinder Java 開発者ガイ ド」および AuthMinder Javadoc

(<*install\_location*>/arcot/docs/webfort/Arcot-WebFort-7.1.01-authenticationsdk-javadocs.zip)を参照してください。

#### <span id="page-421-1"></span>認証情報管理 Java SDK の設定

J2EE アプリケーションで使用する認証情報管理 SDK を設定する方法

1. 以下の場所から、以下のリストの JAR ファイルをコピーします。 <*install\_location*>/arcot

コピー先には、*<APP\_SERVER\_HOME>* ディレクトリ内の適切な場所を選 択します。 たとえば、Apache Tomcat の場合、この場所は *<Application\_Home>/WEB-INF/lib* です。

- sdk/client/java/lib/arcot/arcot-webfort-common.jar
- sdk/client/java/lib/arcot/arcot-webfort-issuance.jar
- sdk/client/java/lib/external/bcprov-jdk15-146.jar
- sdk/client/java/lib/external/commons-pool-1.5.5.jar
- 2. 以下の場所から、サーバ接続パラメータを含む webfort.issuance.properties 設定ファイルをコピーします。 <*install\_location*>/arcot/sdk/client/java/properties

コピー先には、<APP SERVER HOME> ディレクトリ内の適切な場所を選 択します。 たとえば、Apache Tomcat の場合、コピー先は <Application\_Home>/WEB-INF/classes/properties です。

注: Java API とその初期化の詳細については、「CA AuthMinder Java 開発者 ガイド」、および AuthMinder Javadoc (<*install\_location*>¥Arcot Systems¥docs¥webfort¥Arcot-WebFort-7.1.01-issuance-sdk-javadocs.zip)を参 照してください。

### <span id="page-421-0"></span>AuthMinder Web サービスの使用方法

このセクションでは、以下のトピックについて説明します。

- [AuthMinder Web](#page-422-0) サービスの概要 (P. 423)
- [クライアント](#page-423-1) コードの生成 (P. 424)

### <span id="page-422-0"></span>AuthMinder Web サービスの概要

AuthMinder は、ユーザ、組織、およびユーザ認証情報の管理、ユーザの認 証、およびバルク操作を実行するための Web サービスを提供します。

以下の表に、AuthMinder サーバと通信するための Web サービス クライア ント コードを生成するために使用できる WSDL ドキュメントを示します。 これらの WSDL は、以下の場所にあります。 <*install\_location*>/arcot/wsdls/

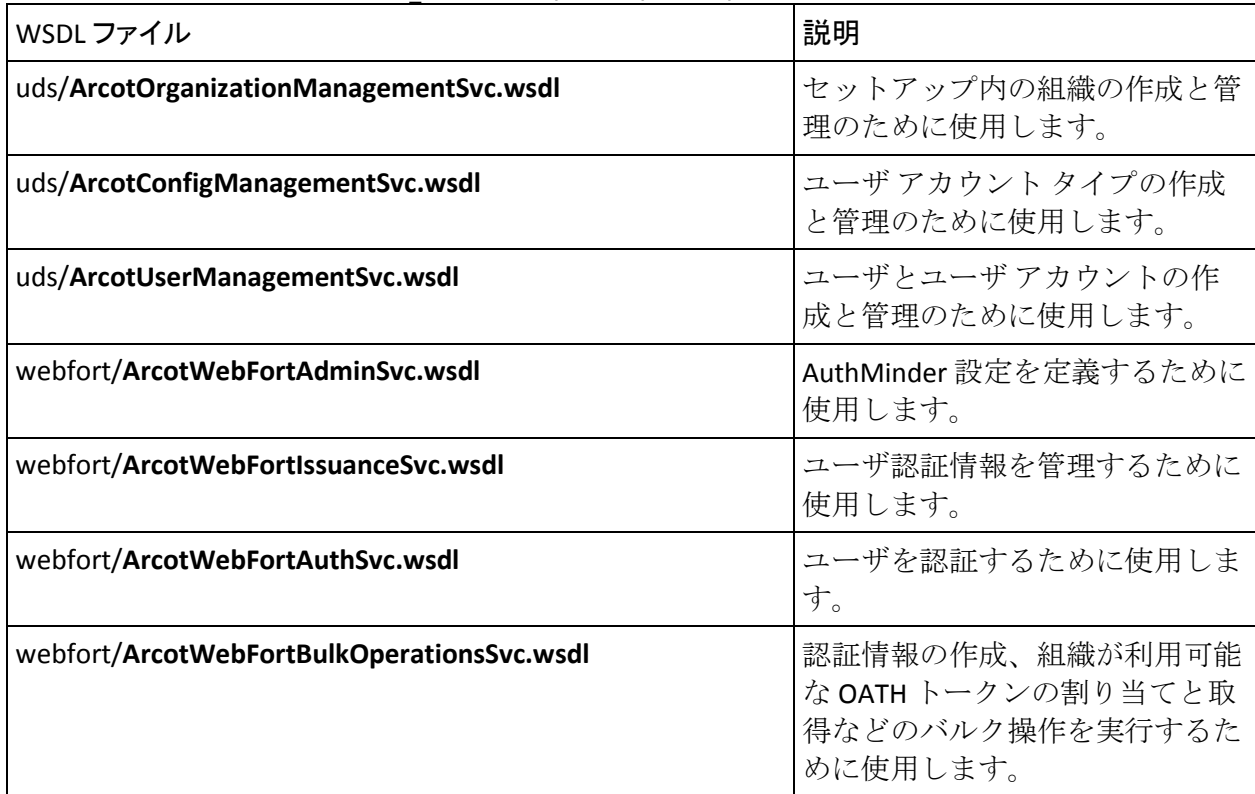

### <span id="page-423-1"></span>クライアント コードの生成

クライアント コードを生成するには、以下の手順に従います。

- 1. アプリケーション サーバを停止します。
- 2. 以下の場所に移動します。 <*install\_location*>/arcot/wsdls/*<required\_folder>*
- 3. WSDL ファイルを使用して、クライアント コードを生成します。
- 4. アプリケーション サーバを再起動します。
- 5. ブラウザ ウィンドウで、エンド ポイント URL にアクセスして、クライ アントが Web サービスにアクセスできるかどうかを確認します。

注: エンドポイント URL へのアクセス方法の詳細については、「CA AuthMinder Web サービス開発者ガイド」を参照してください。

### <span id="page-423-0"></span>SSL 通信の有効化

AuthMinder は、AuthMinder サーバおよび Java SDK 間の SSL(Secure Socket Layer)をサポートしています。 AuthMinder サーバとそのクライアントの 間のトランスポート モードを SSL に設定する方法については、「*CA AuthMinder* 管理ガイド」の「SSL の設定」のトピックを参照してください。

# 付録 I: AuthMinder ファイル システム構造

この付録では、AuthMinder インストーラによってインストールされるすべ てのファイルの場所について説明します。

重要: AuthMinder によってインストールされるファイルを削除しないで ください。

- [発行および認証](#page-424-0) AuthMinder サーバ ファイル (P.425)
- [管理コンソールのファイル](#page-426-0) (P.427)
- ユーザデータ[サービスのファイル](#page-429-0) (P.430)
- 認証 Java SDK [ファイル](#page-431-0) (P. 432)
- 発行 Java SDK [ファイル](#page-432-0) (P. 433)
- Web [サービス](#page-432-1) ファイル (P. 433)
- [Plug-In SDK](#page-434-0) (P. 435)

### <span id="page-424-0"></span>発行および認証 AuthMinder サーバ ファイル

以下の表に、AuthMinder サーバで使用されるファイルのフォルダの場所を 示します。

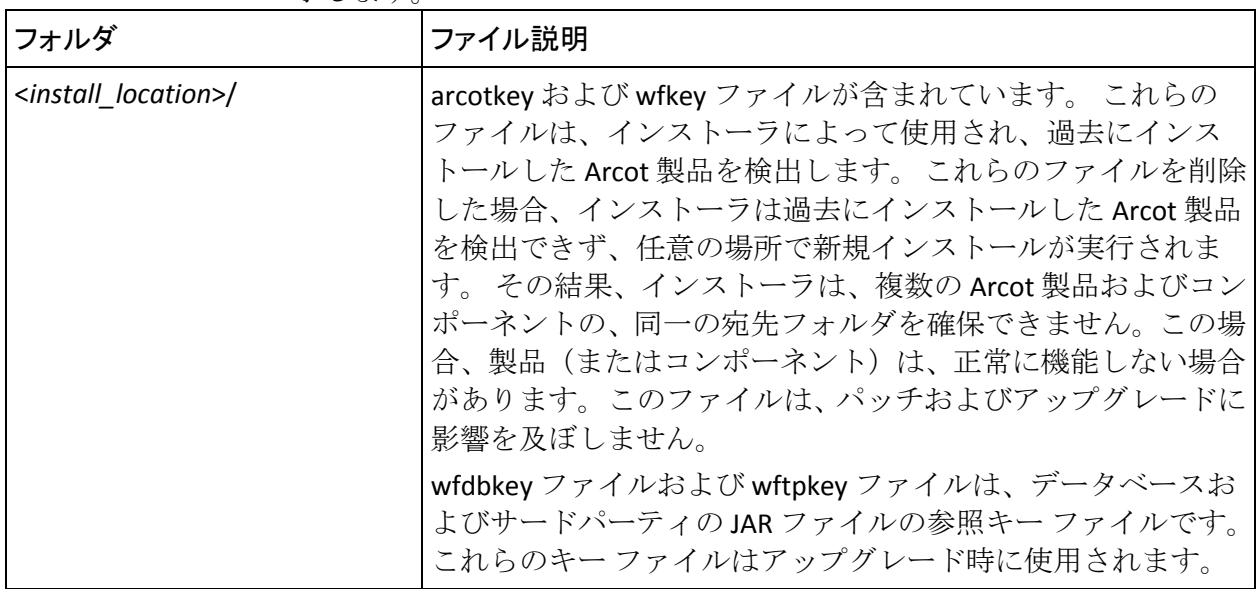

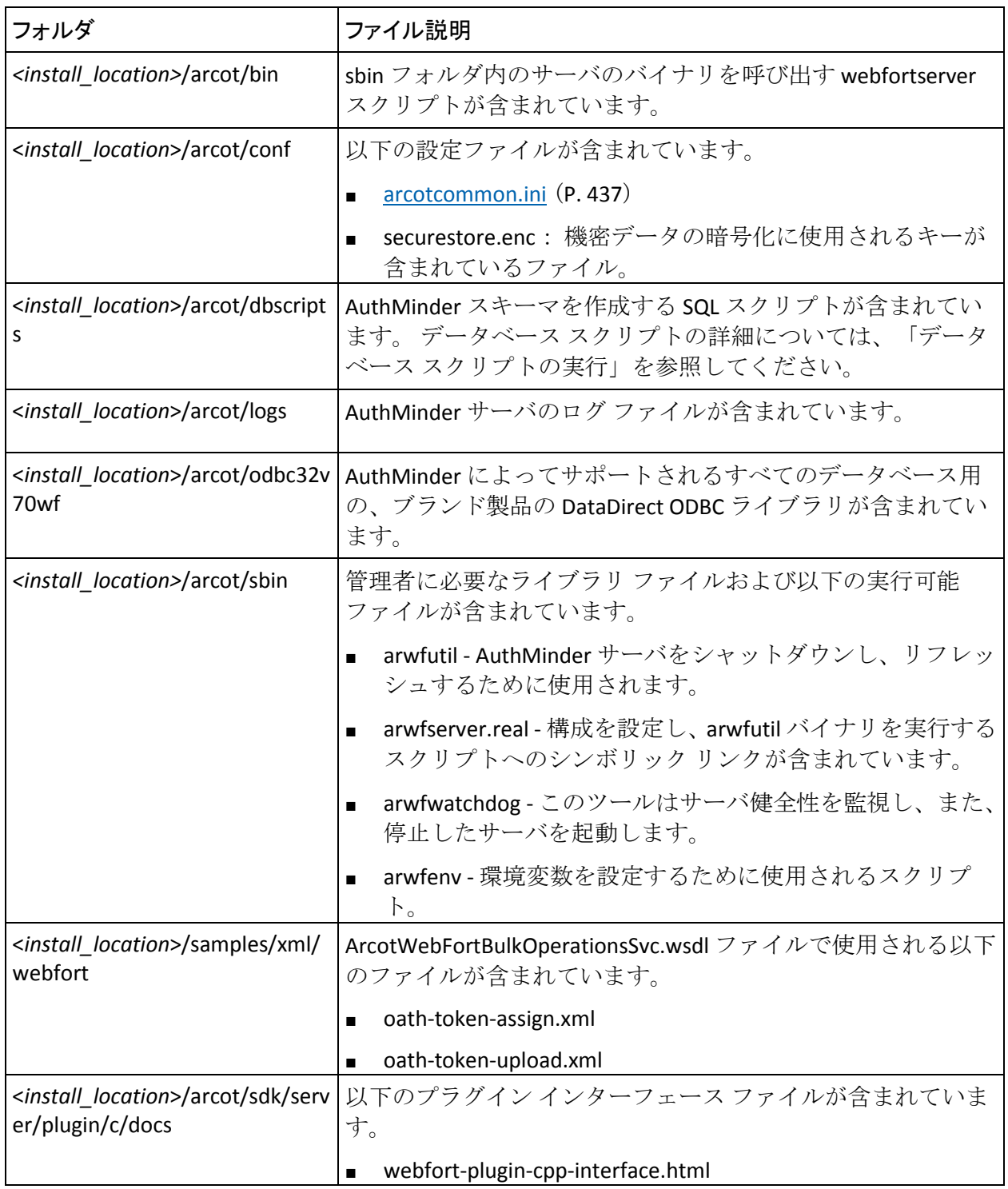

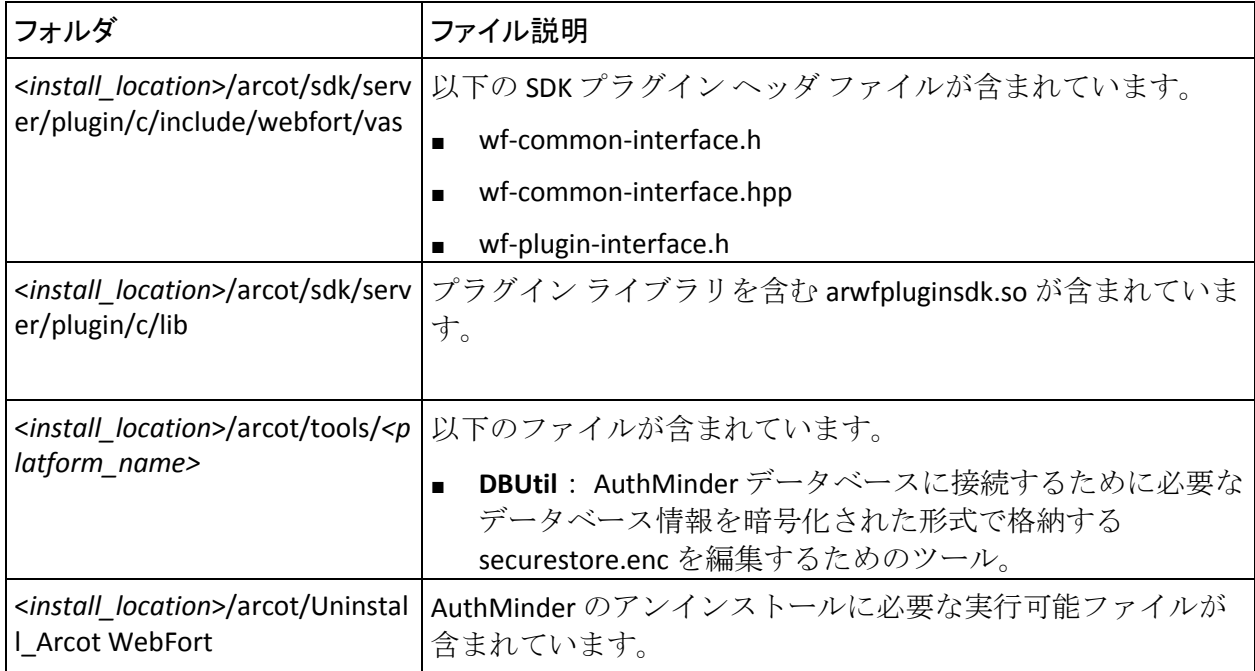

# <span id="page-426-0"></span>管理コンソールのファイル

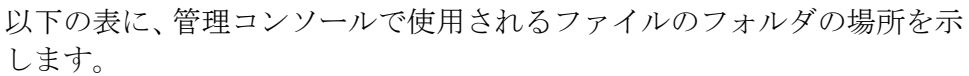

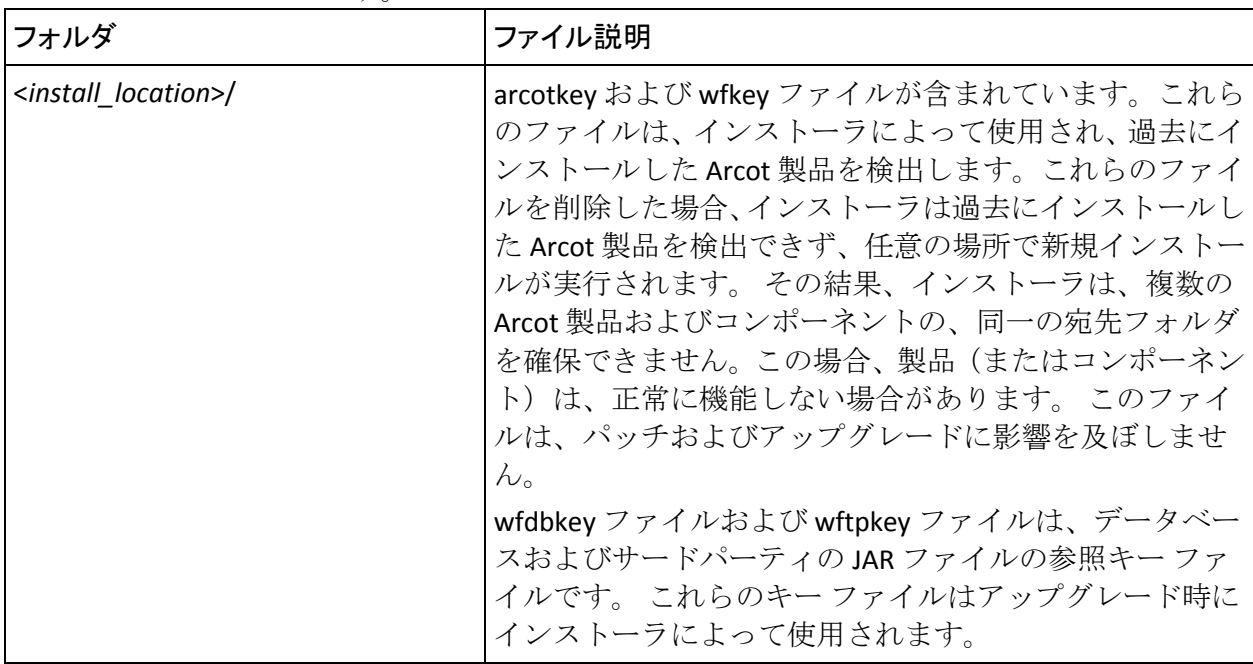

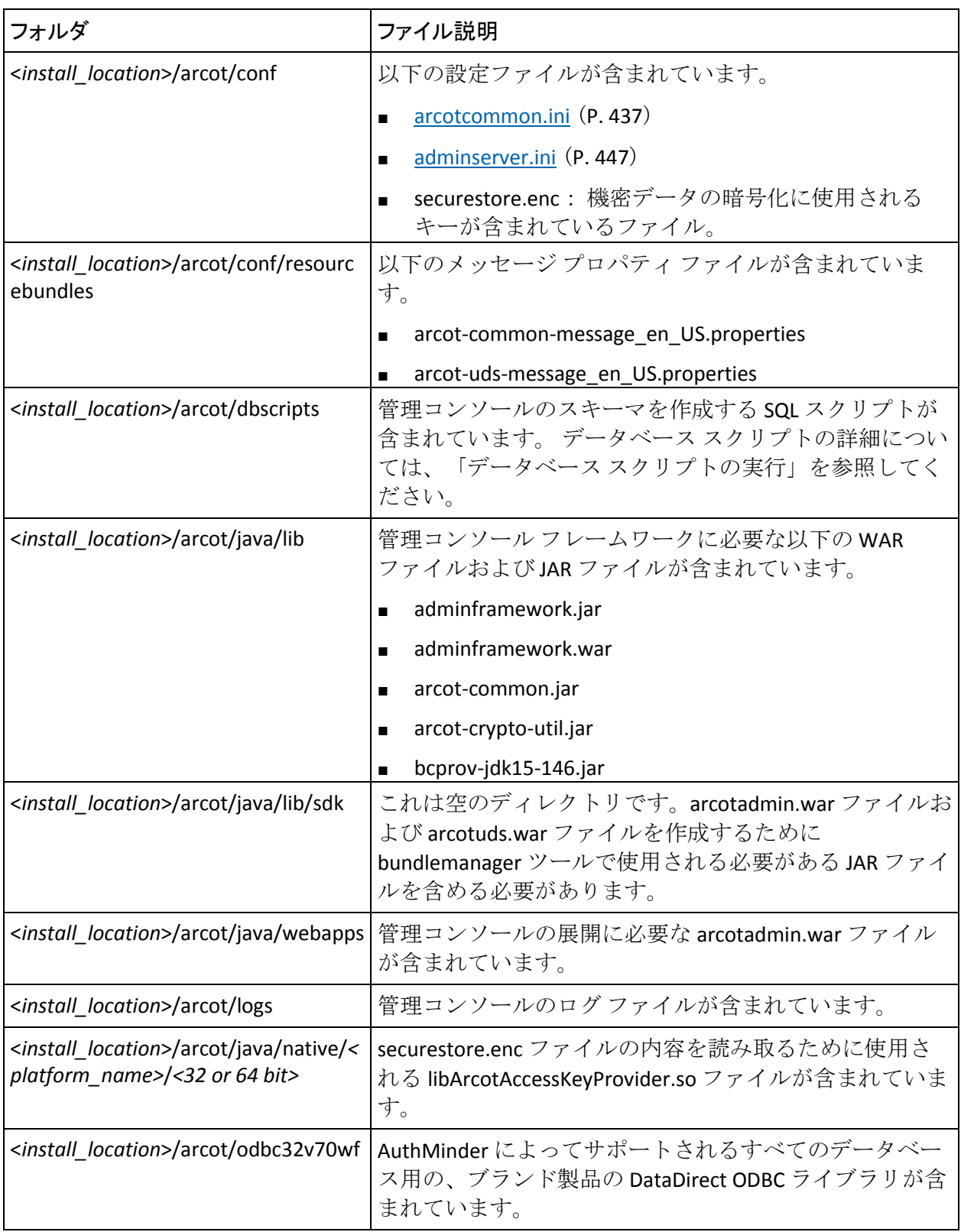

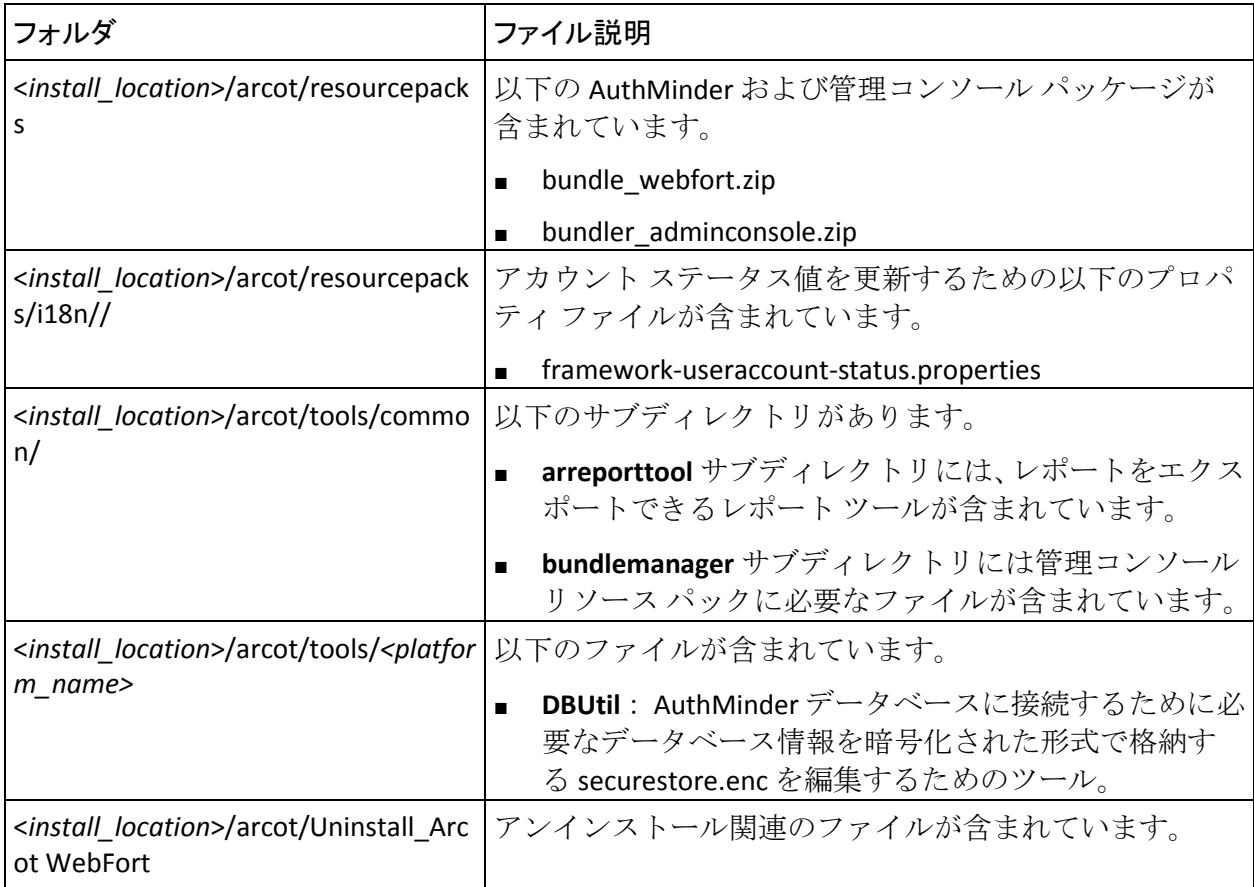

## <span id="page-429-0"></span>ユーザ データ サービスのファイル

以下の表に、ユーザ データ サービスで使用されるファイルのフォルダの 場所を示します。

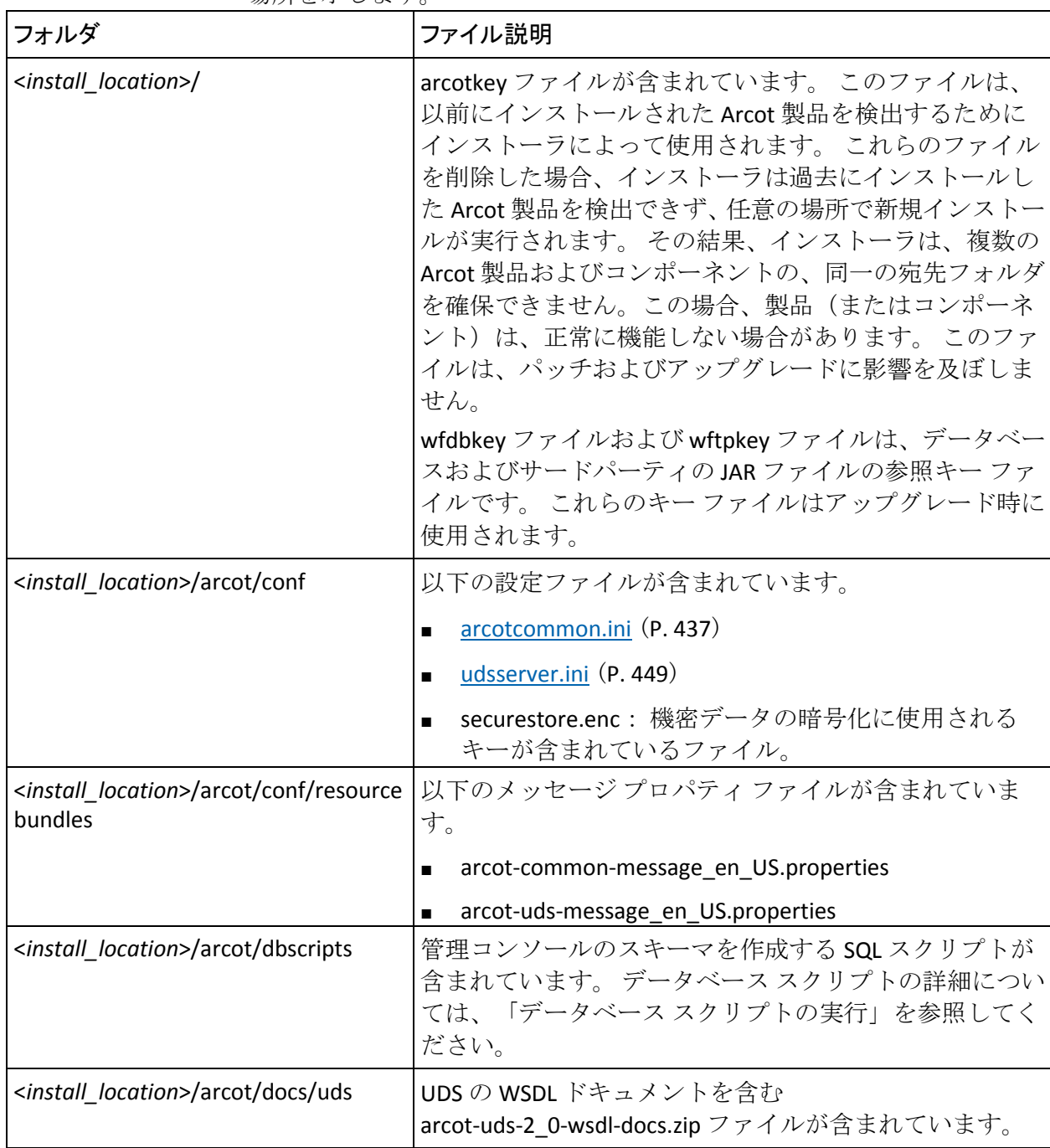

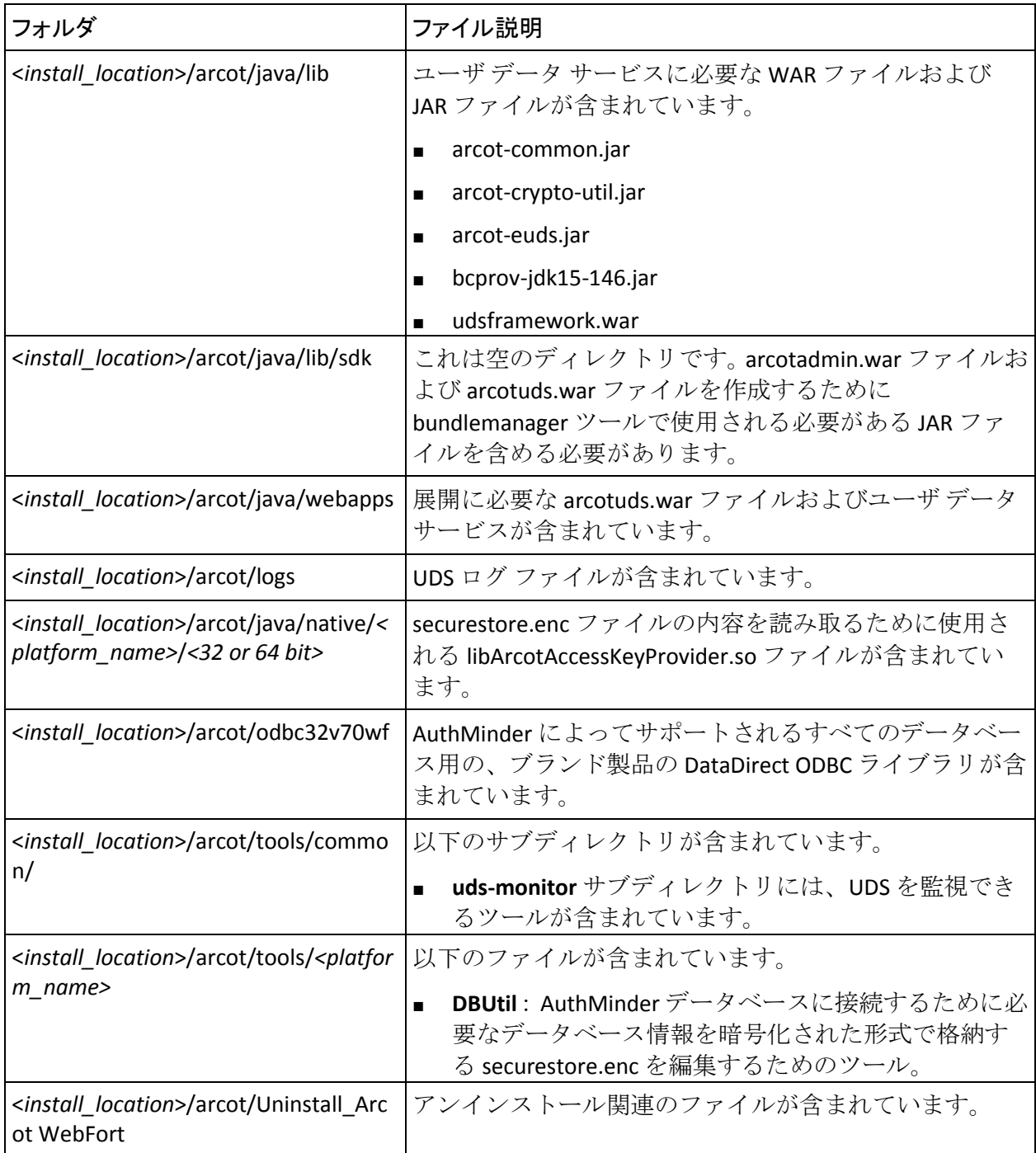

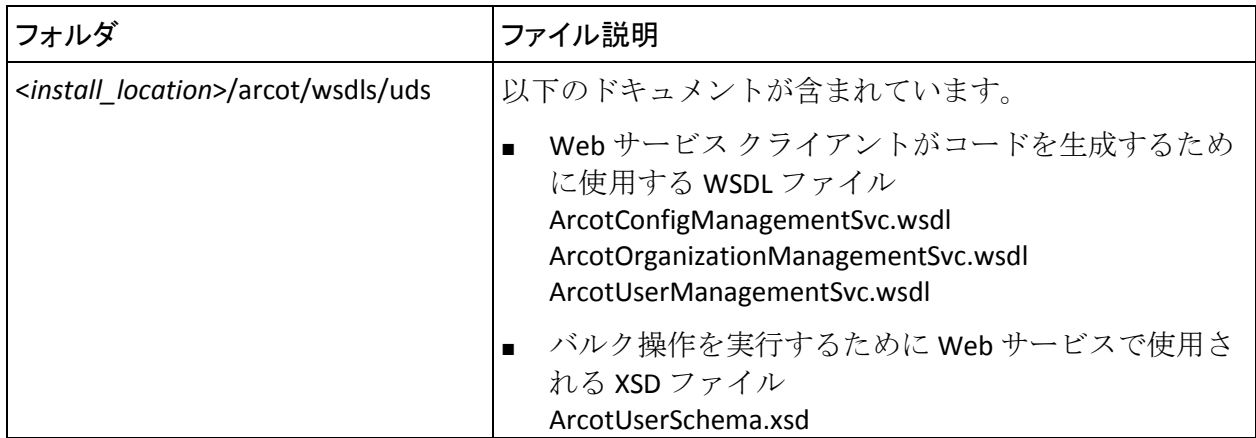

# <span id="page-431-0"></span>認証 Java SDK ファイル

以下の表に、認証 Java SDK で使用されるファイルのフォルダの場所を示し ます。

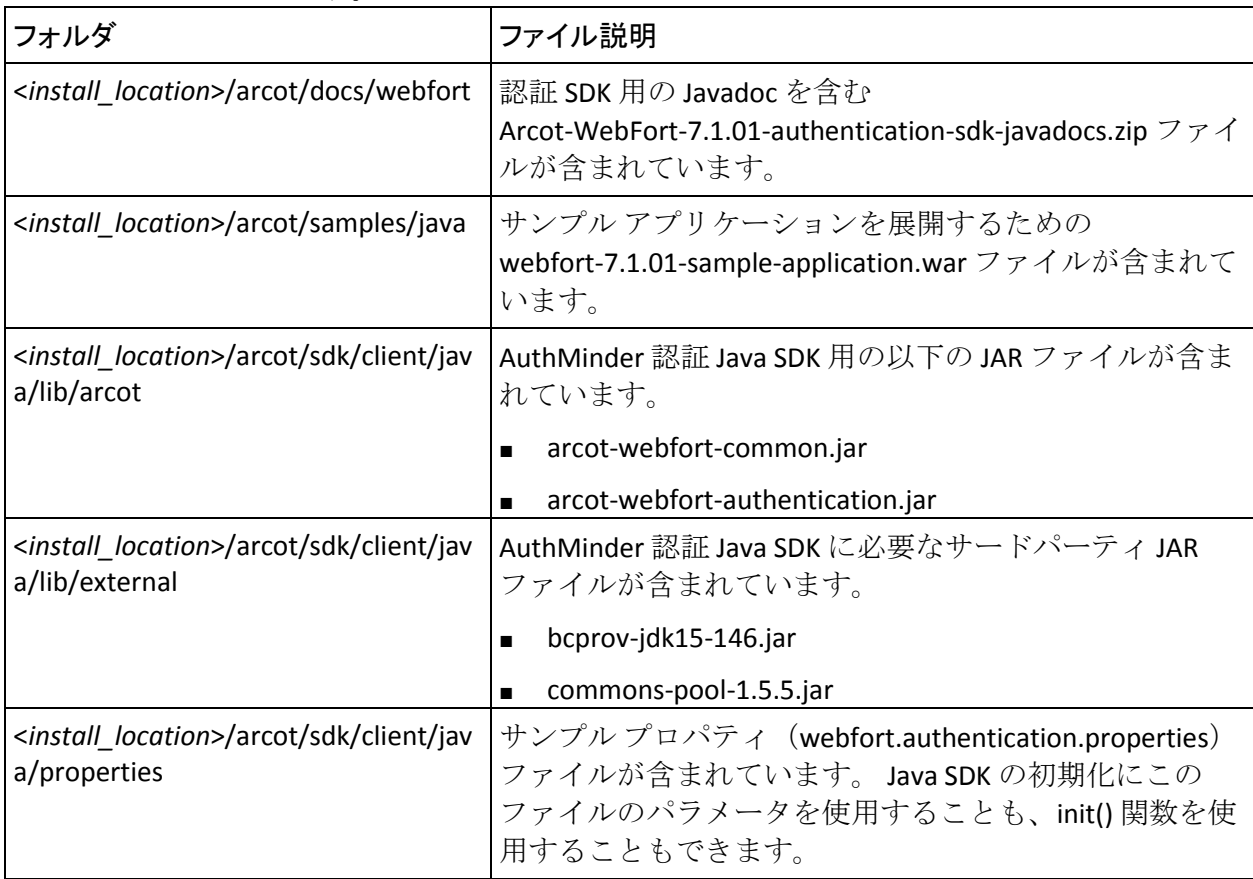
## 発行 Java SDK ファイル

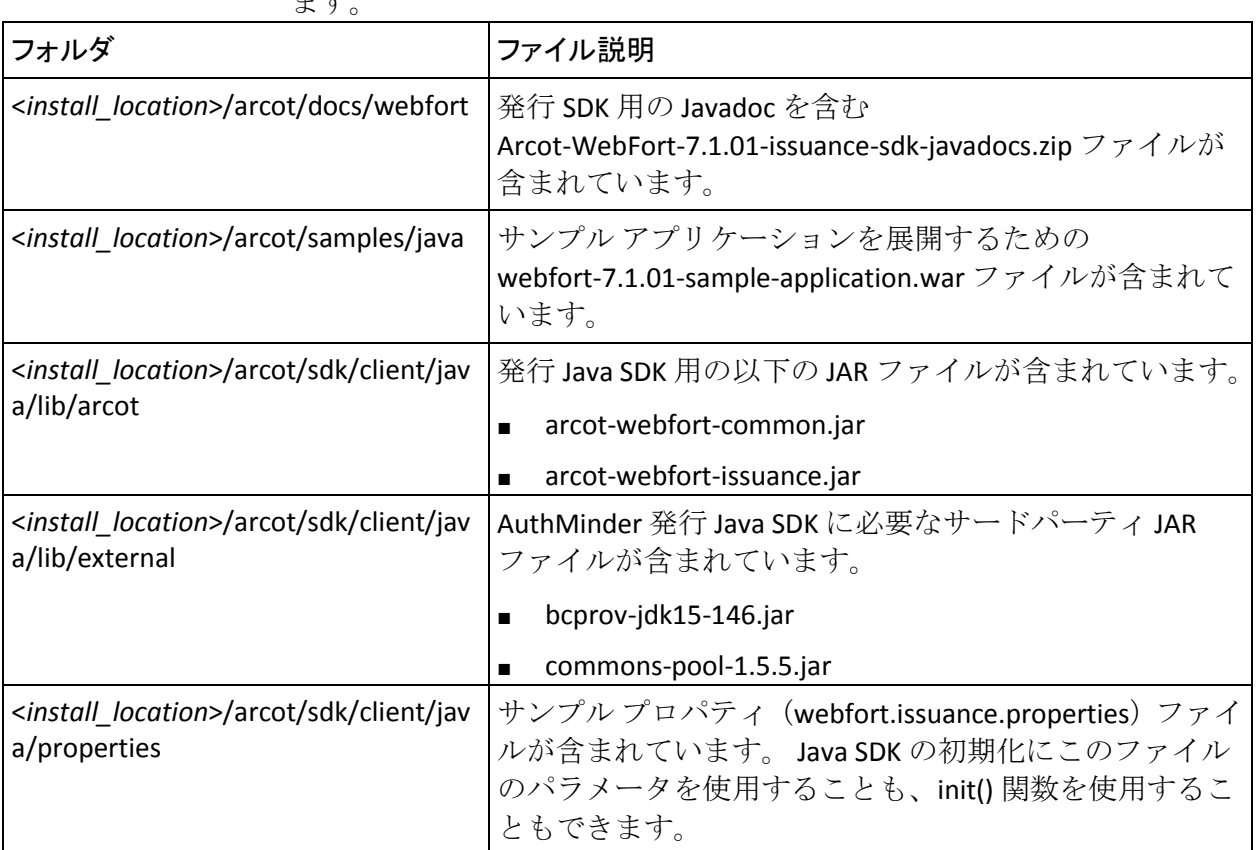

以下の表に、発行 Java SDK で使用されるファイルのフォルダの場所を示し ます。

## Web サービス ファイル

以下の表に、UDS Web サービスに関連するファイルのフォルダの場所を示 します。

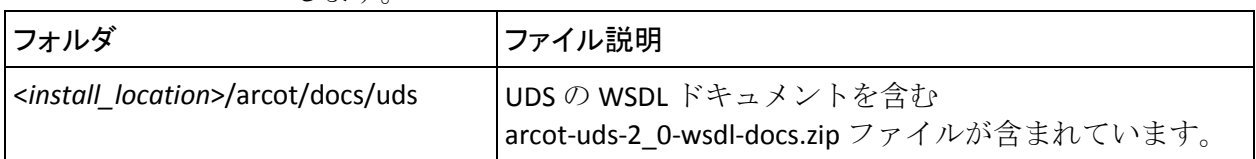

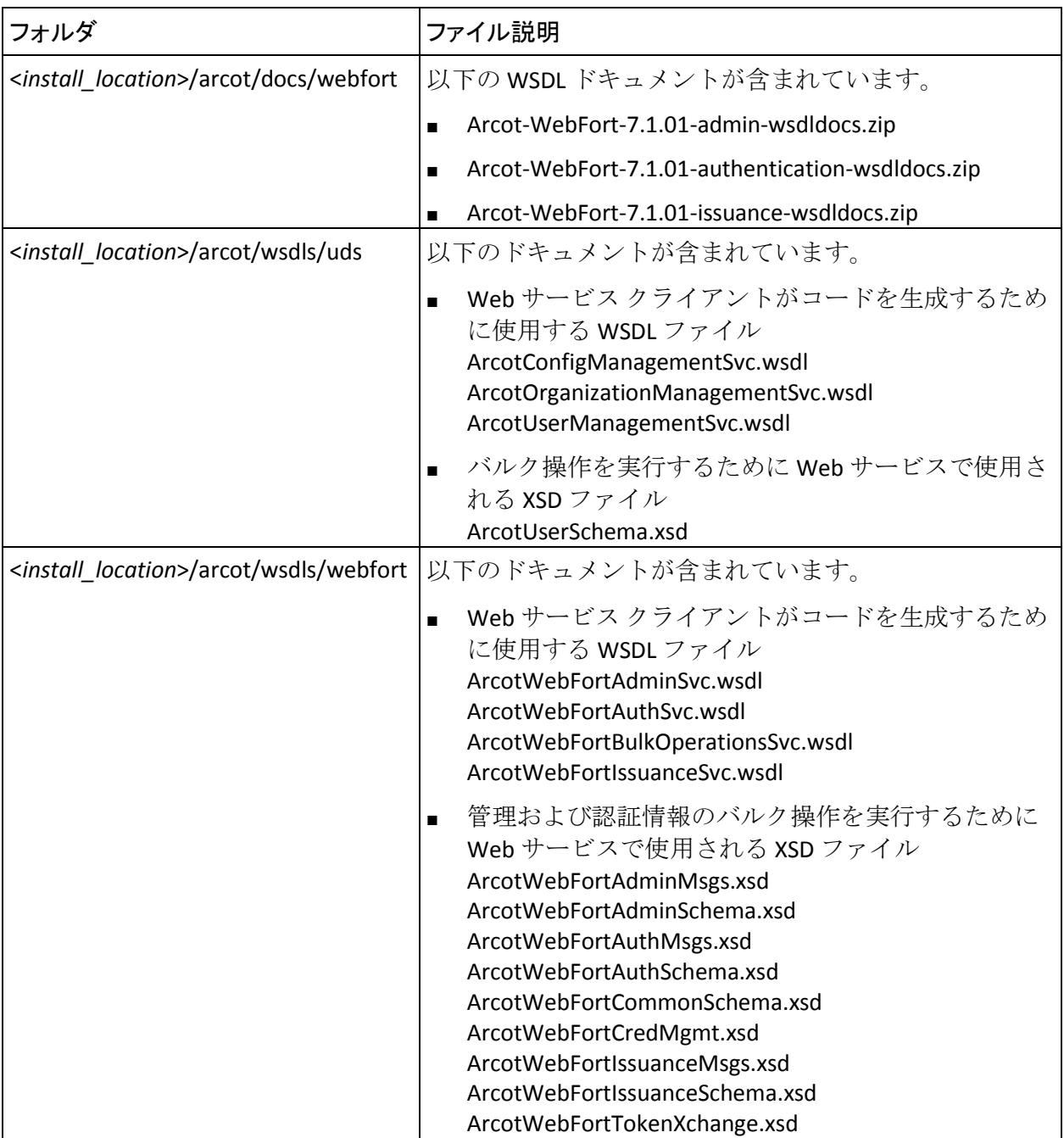

# プラグイン SDK

以下の表に、プラグイン SDK で使用されるファイルのフォルダの場所を示 します。

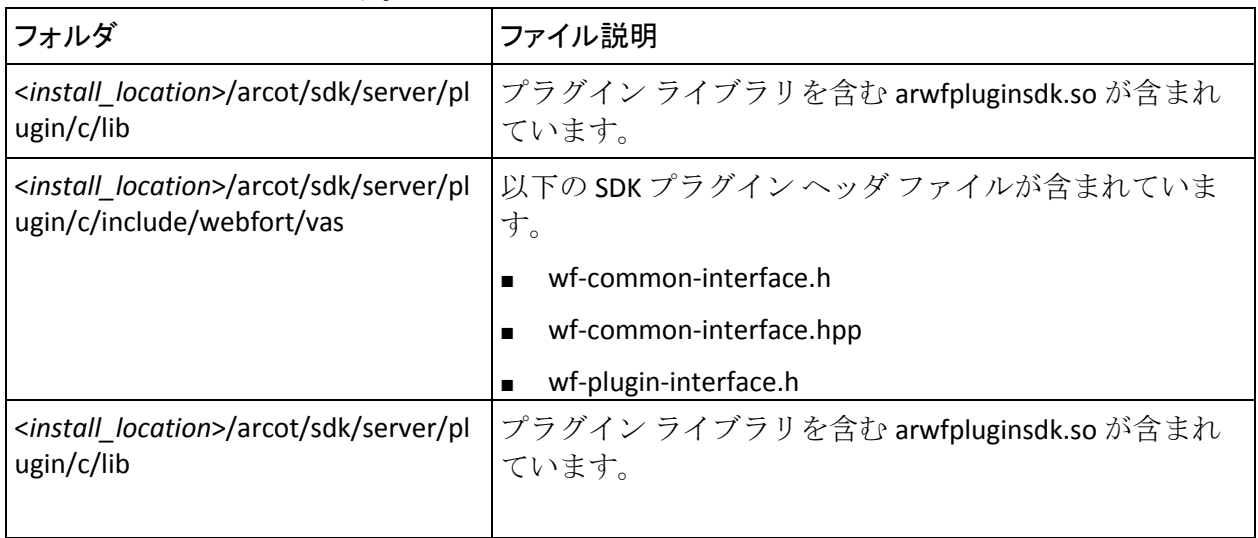

# 付録 J: 設定ファイルおよびオプション

このトピックでは、AuthMinder が使用する設定ファイル、およびこれら のファイル内で設定する必要があるパラメータについて説明します。

以下の AuthMinder 設定ファイルは、*<install\_location>*/arcot/**conf** にありま す。

- [arcotcommon.ini](#page-436-0) (P. 437)
- [adminserver.ini](#page-446-0) (P. 447)
- [udsserver.ini](#page-448-0) (P. 449)

以下のプロパティ ファイルは、 *<install\_location*>/arcot/sdk/client/java/**properties**/ にあります。

- [webfort.authentication.properties](#page-450-0) (P. 451)
- [webfort.issuance.properties](#page-452-0) (P. 453)

## <span id="page-436-0"></span>INI ファイル

#### arcotcommon.ini

arcotcommon.ini ファイルには、データベース用のパラメータ、AuthMinder サーバ、および AuthMinder のその他のコンポーネント(管理コンソール およびユーザ データ サービス)用のインスタンス設定が含まれています。 このセクションでは、arcotcommon.ini ファイルの以下のパラメータについ て説明します。

- AuthMinder [サーバによって使用されるパラメータ](#page-437-0) (P.438)
- 管理コンソールおよびユーザ データ [サービスによって使用されるパ](#page-440-0) [ラメータ](#page-440-0) (P. 441)

#### <span id="page-437-0"></span>AuthMinder サーバによって使用されるパラメータ

以下の表に、AuthMinder サーバで使用されるデータベースと暗号化の設定 を示します。 AuthMinder サーバ用のデータベースの追加設定は、管理コ ンソールのインスタンス管理画面を使用して実行する必要があります。

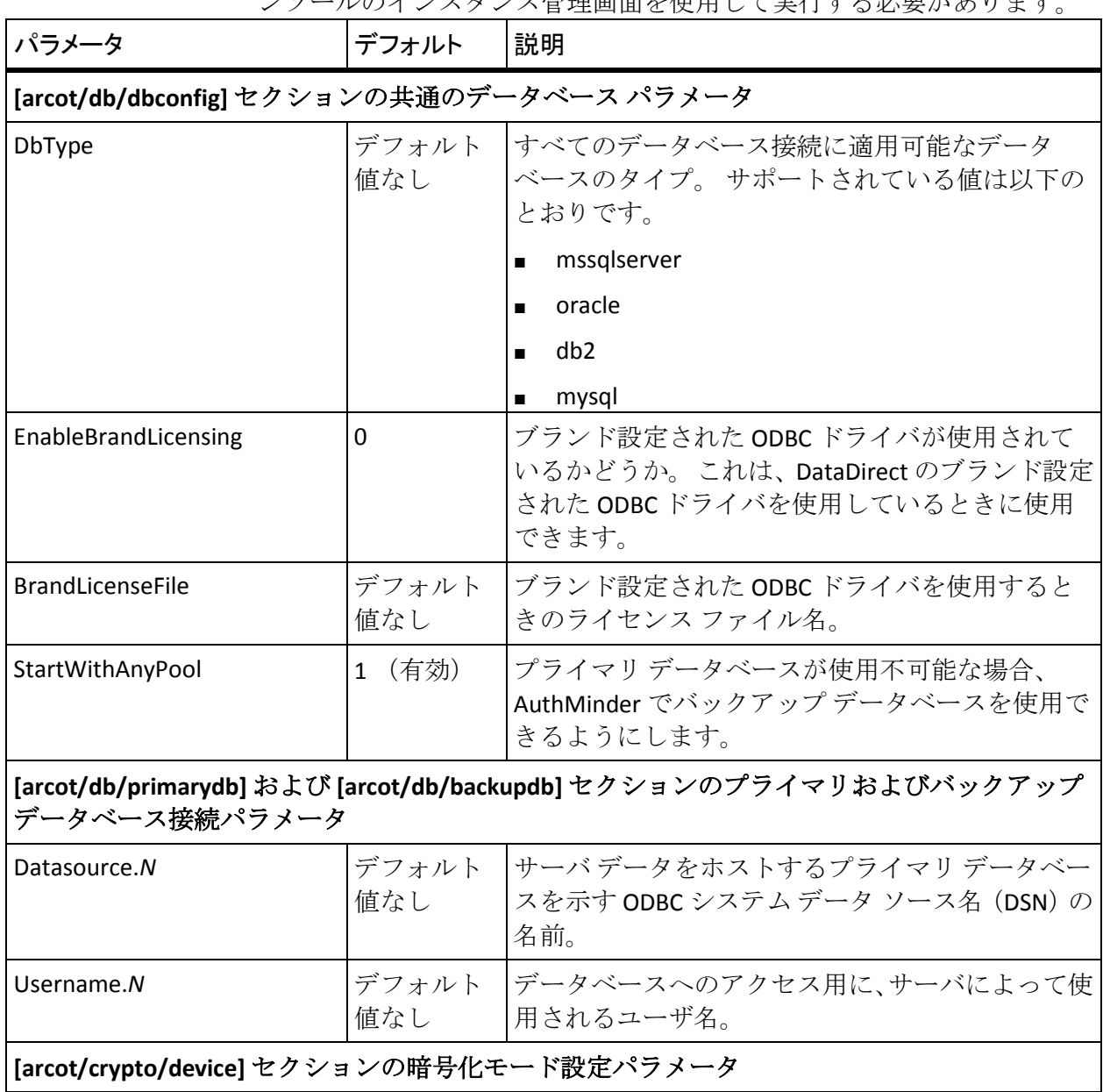

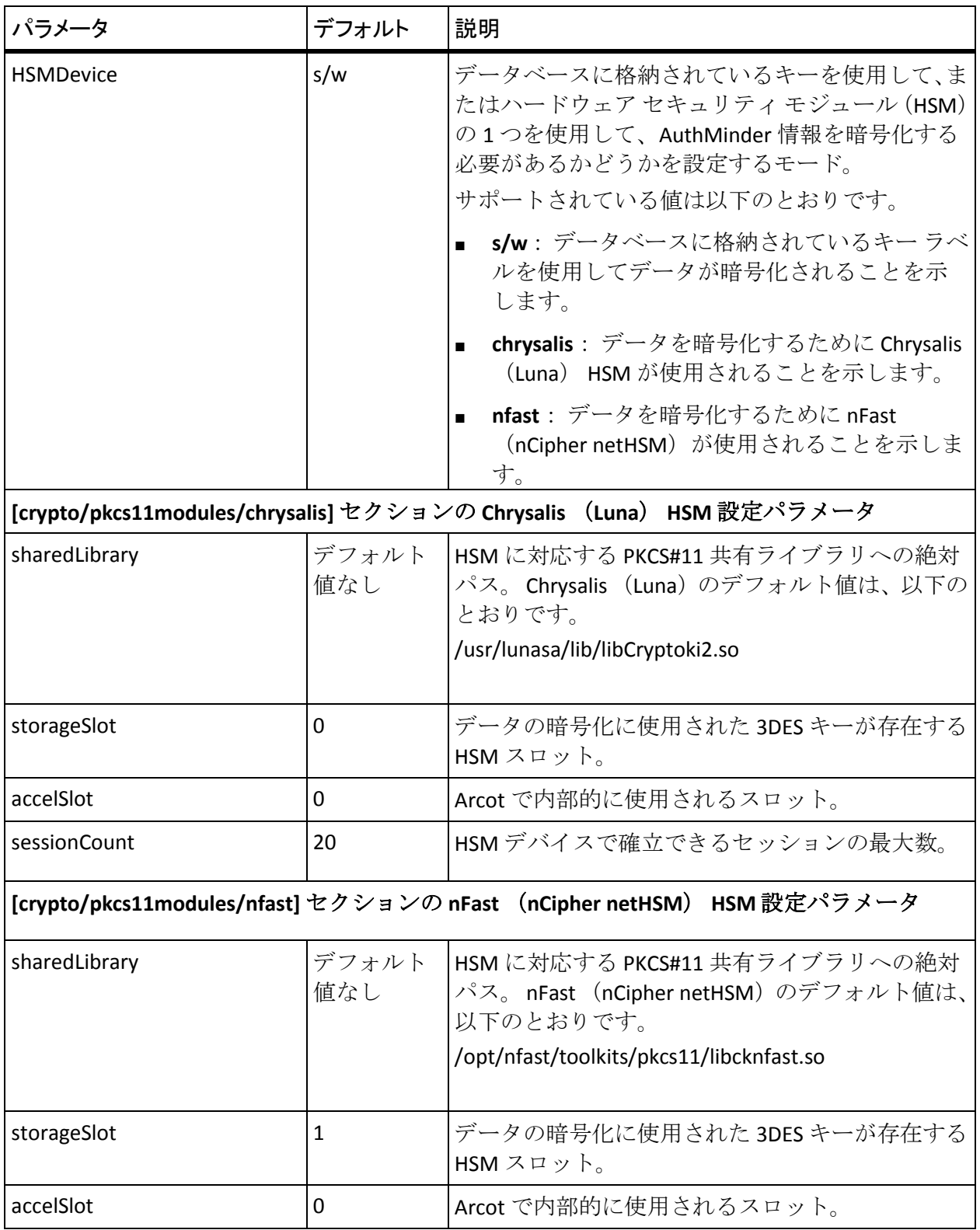

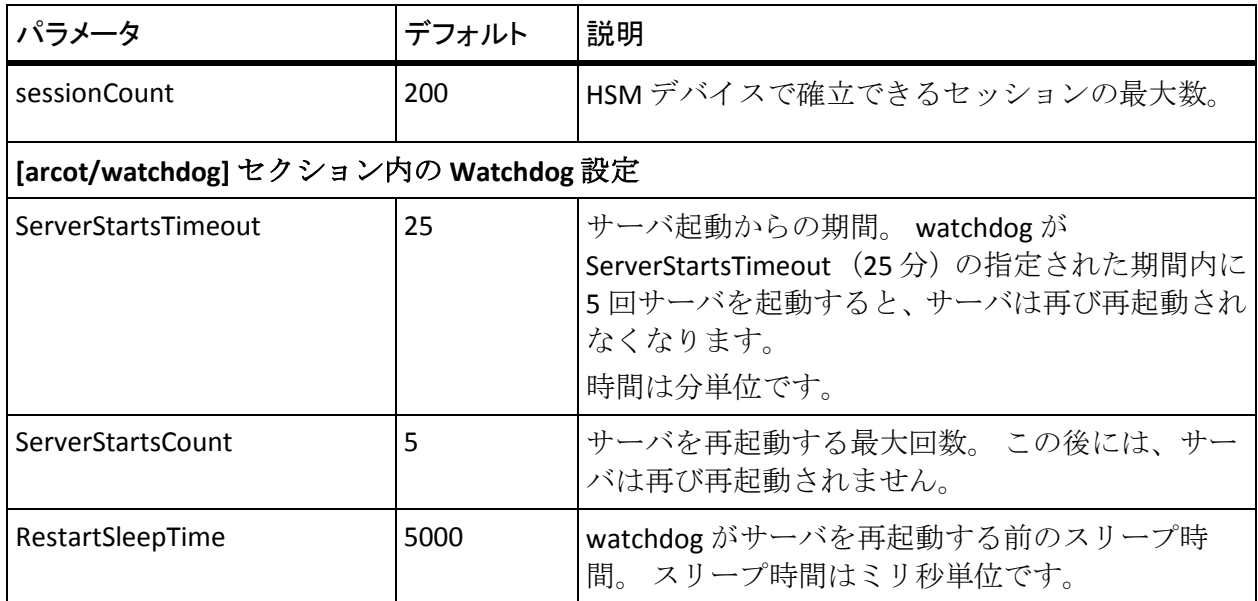

#### サーバ起動ログ パラメータの変更

AuthMinder サーバの起動時に表示されるログ パラメータを変更する場合 は、以下の手順に従います。

- 1. ARCOT\_HOME 内の conf ディレクトリに移動します。
- 2. 任意のテキスト エディタで arcotcommon.ini を開きます。
- 3. 以下のセクションをファイルの最後に追加します。 [arcot/WebFort/startup] LogFile= LogFileSize=10485760 BackupLogFileDir= LogLevel= LogTimeGMT=0

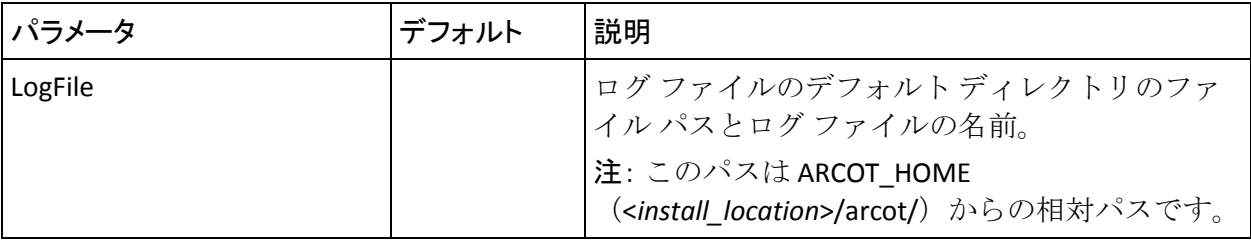

以下の表に、これらのパラメータの説明を示します。

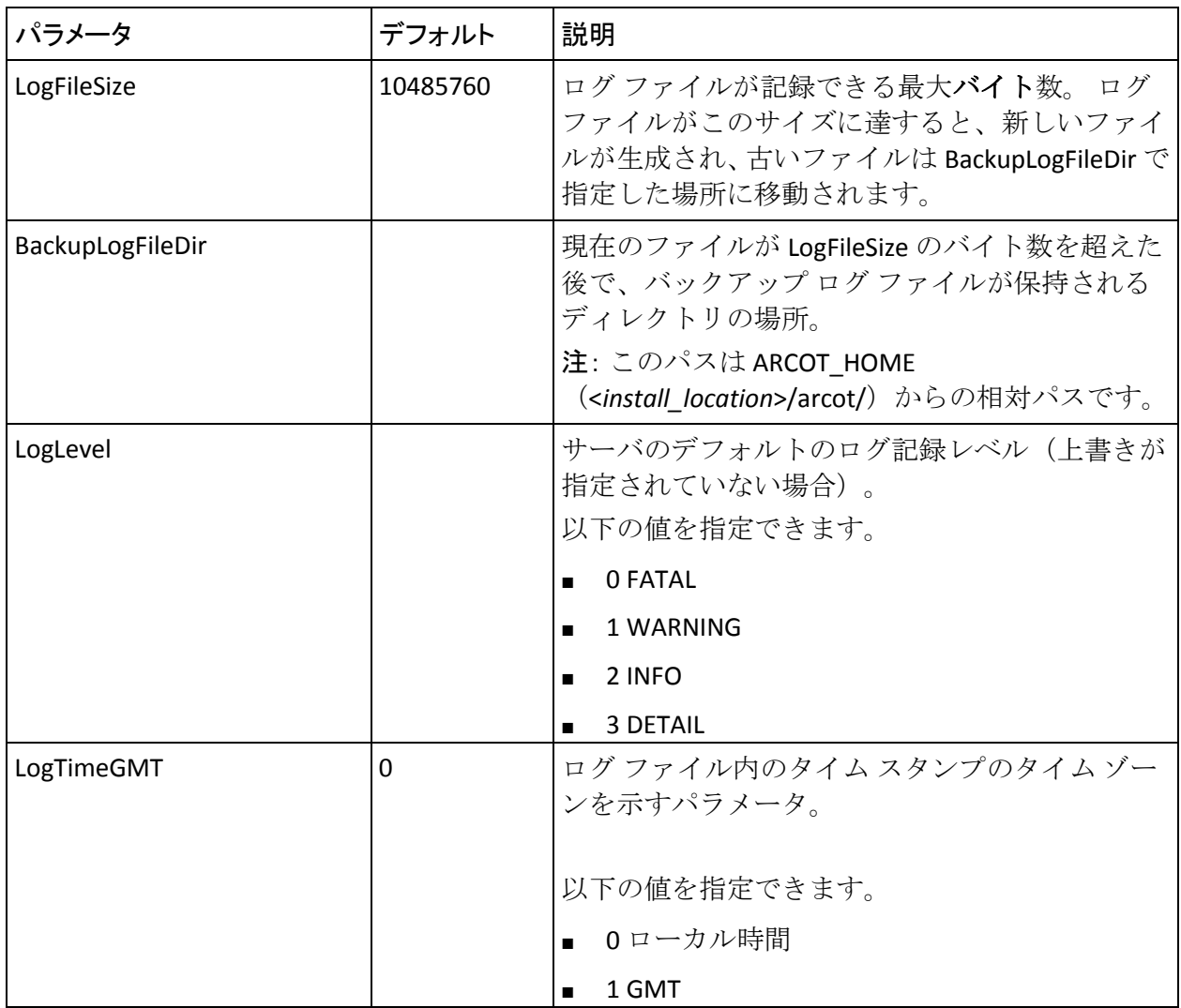

1. 変更するパラメータに必要な値を設定します。

2. ファイルを保存して閉じます。

3. AuthMinder サーバを再起動します。

#### <span id="page-440-0"></span>管理コンソールおよびユーザ データ サービスによって使用されるパラメータ

以下の表に、arcotcommon.ini ファイルのデータベース設定パラメータの説 明を示します。

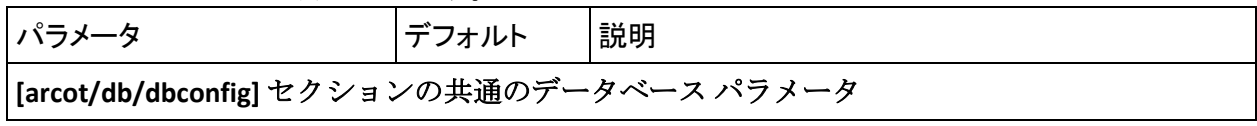

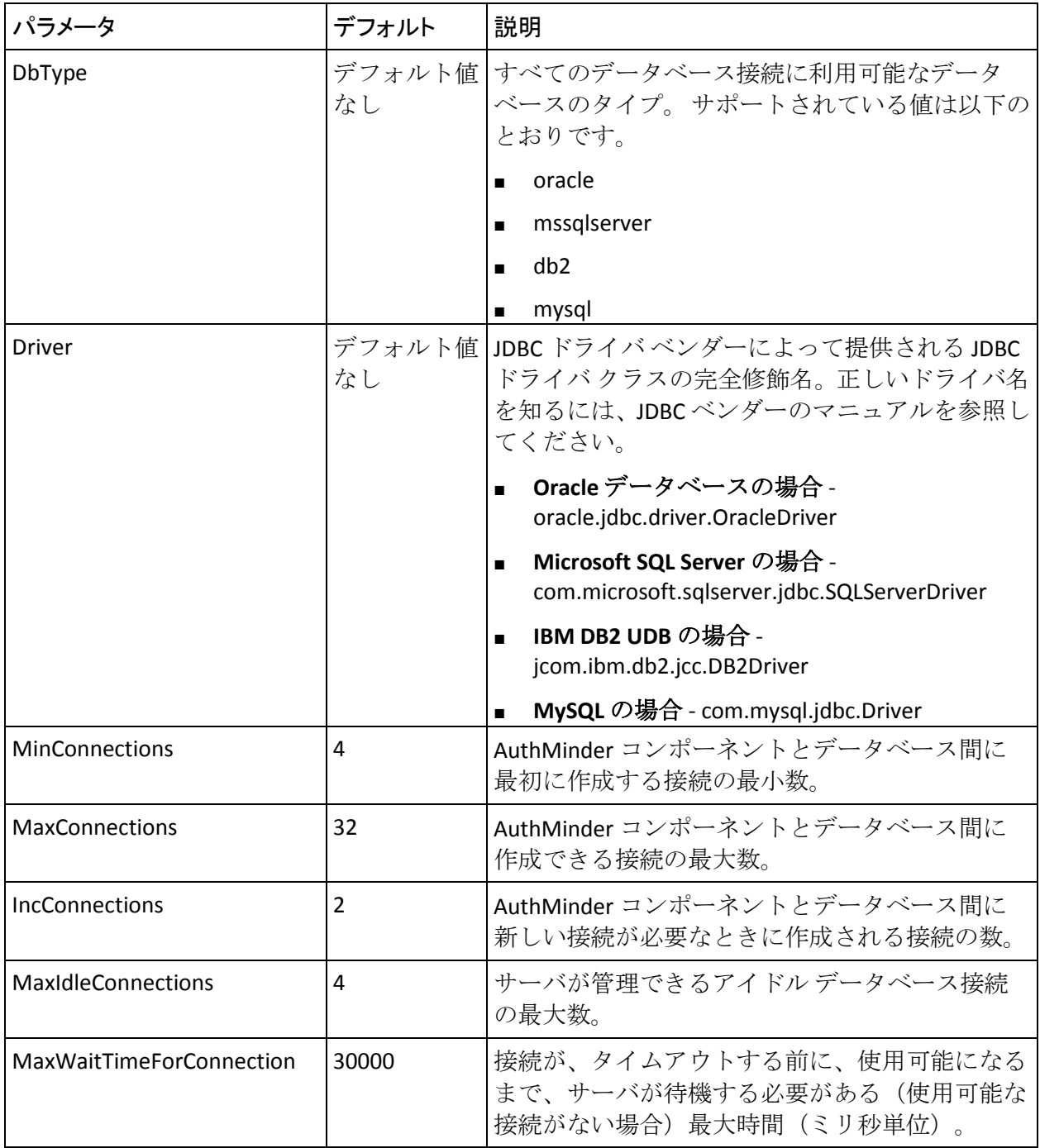

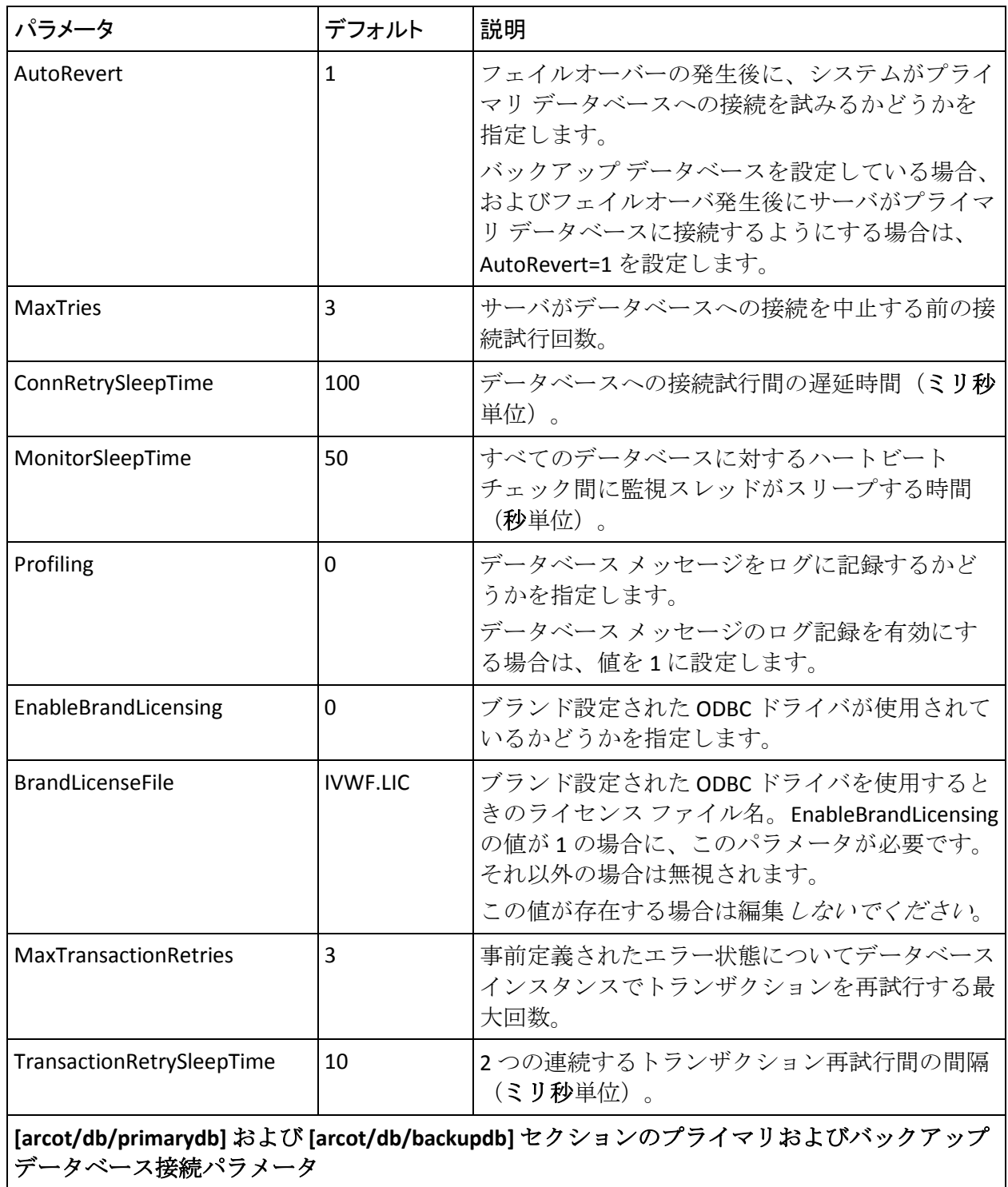

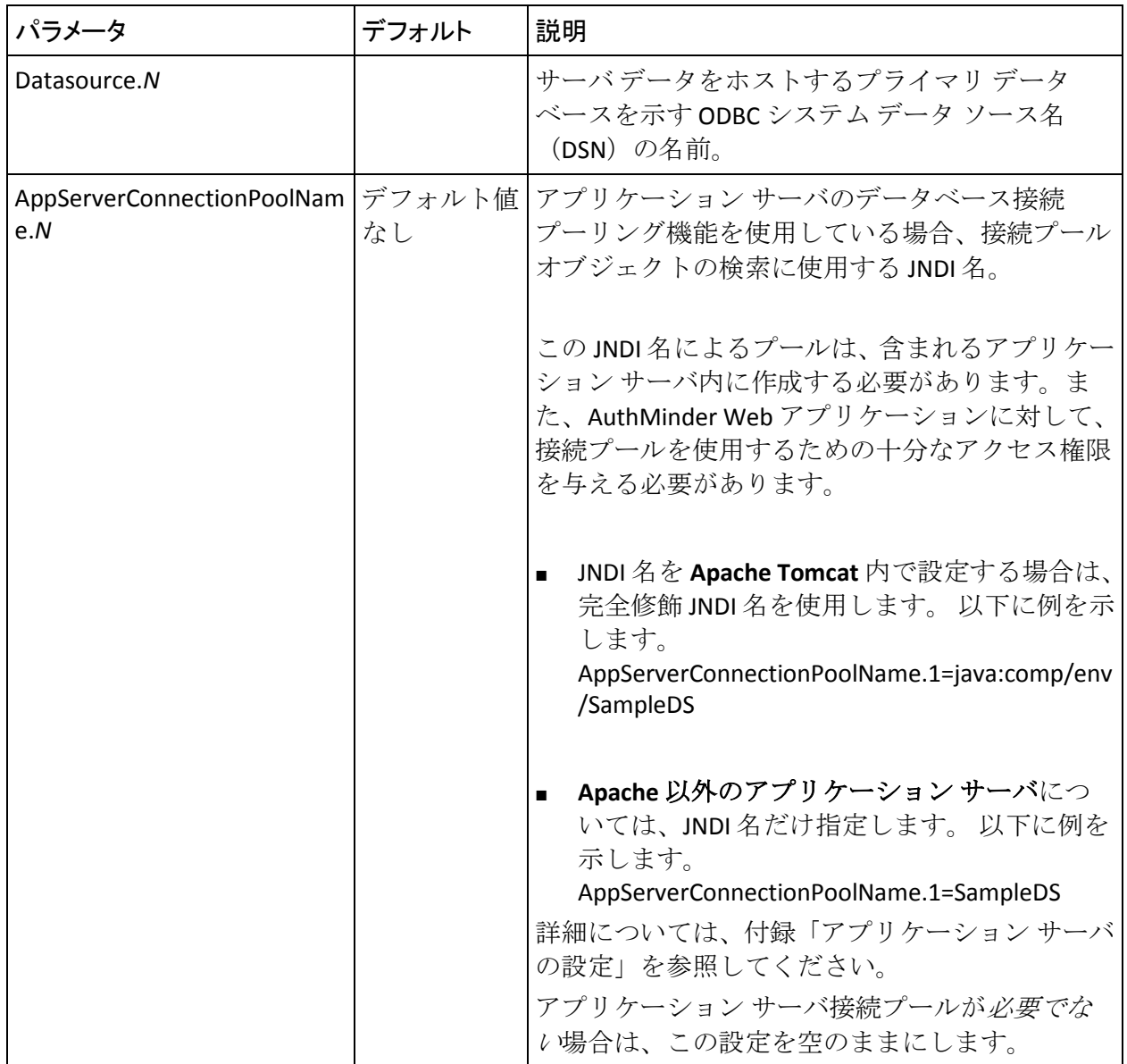

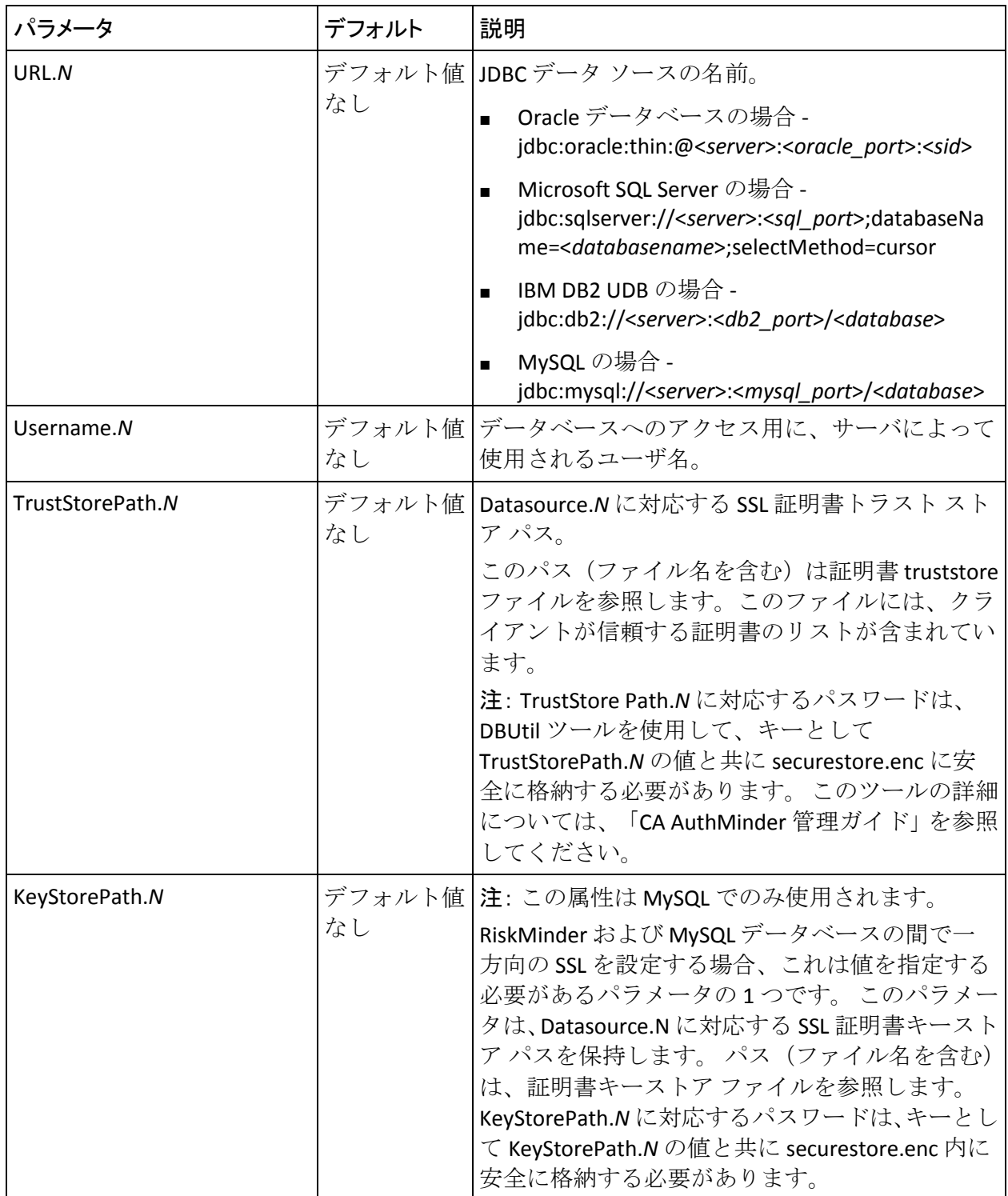

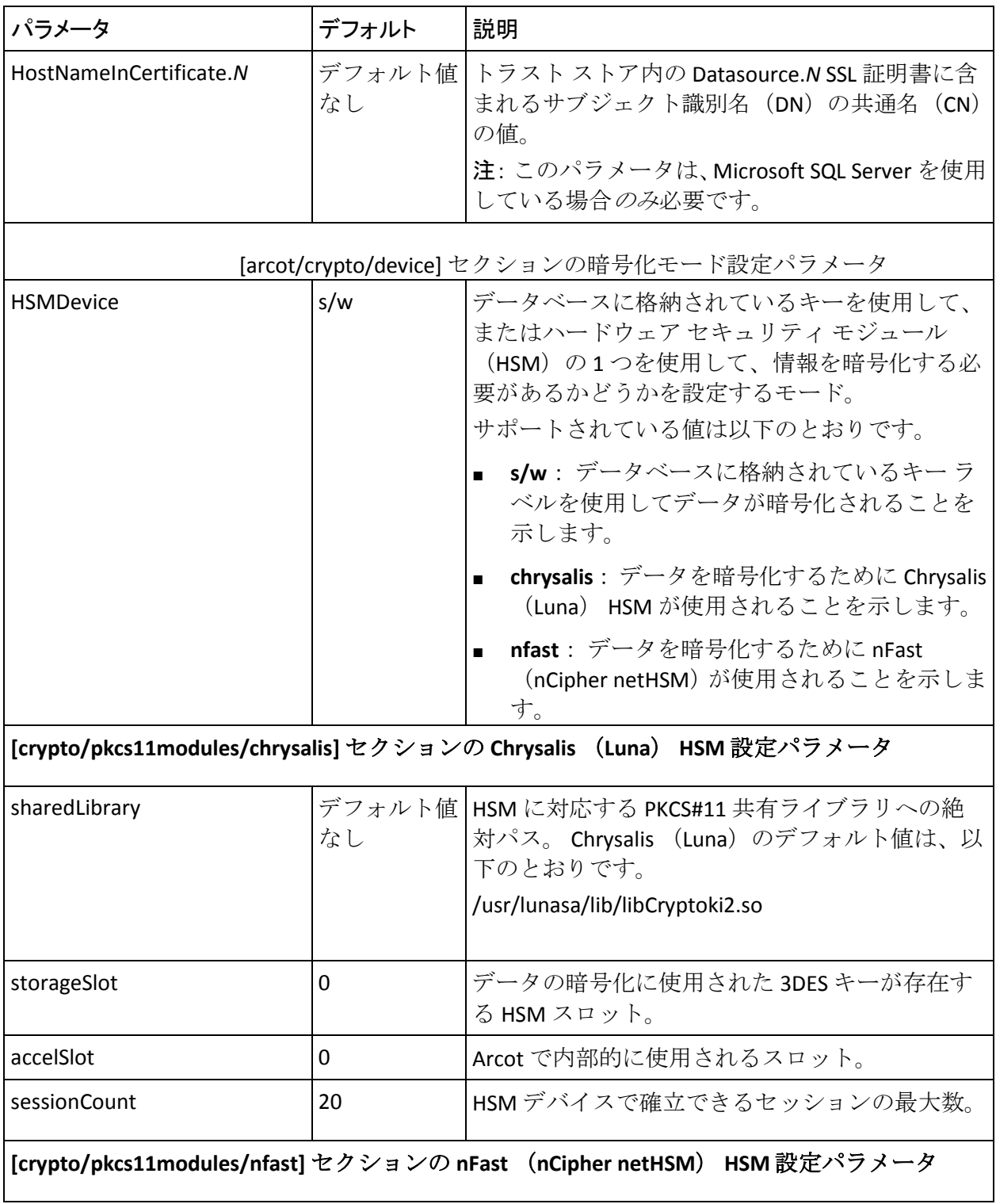

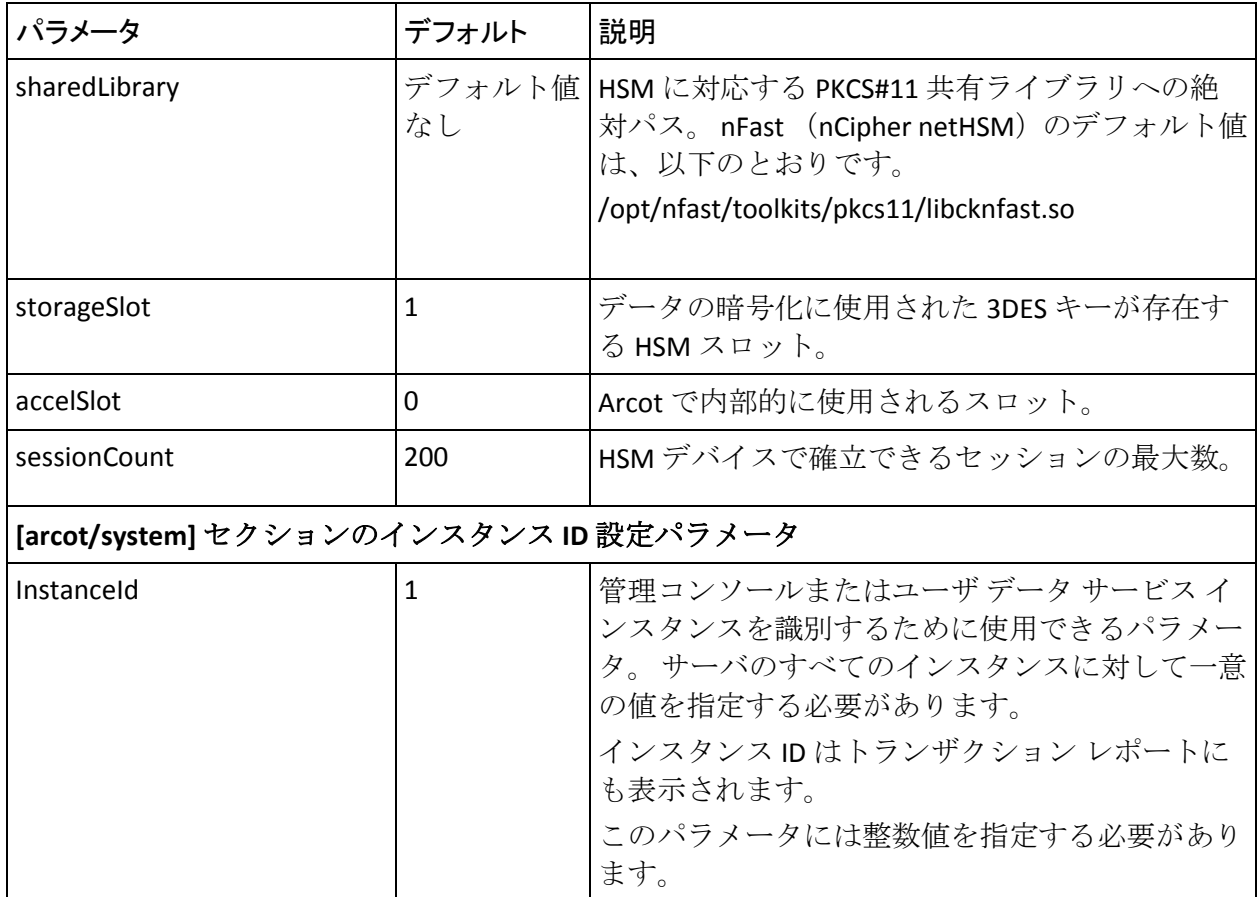

<span id="page-446-0"></span>adminserver.ini

adminserver.ini ファイルには、管理コンソールのログ情報を設定するパラ メータが含まれています。 以下の表に、管理コンソールのログ ファイル 情報を示します。

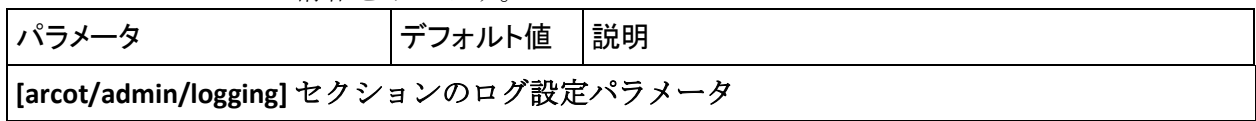

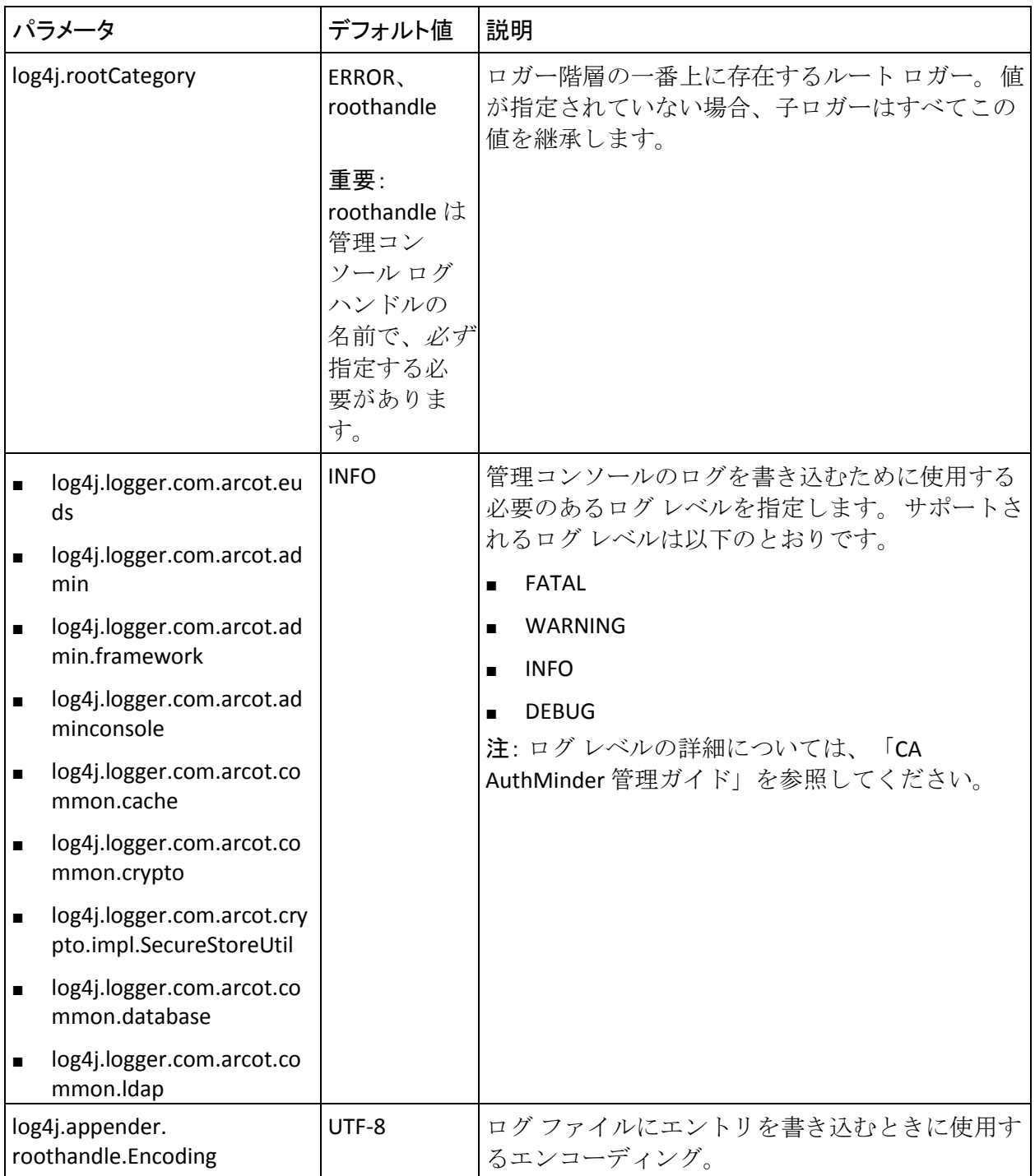

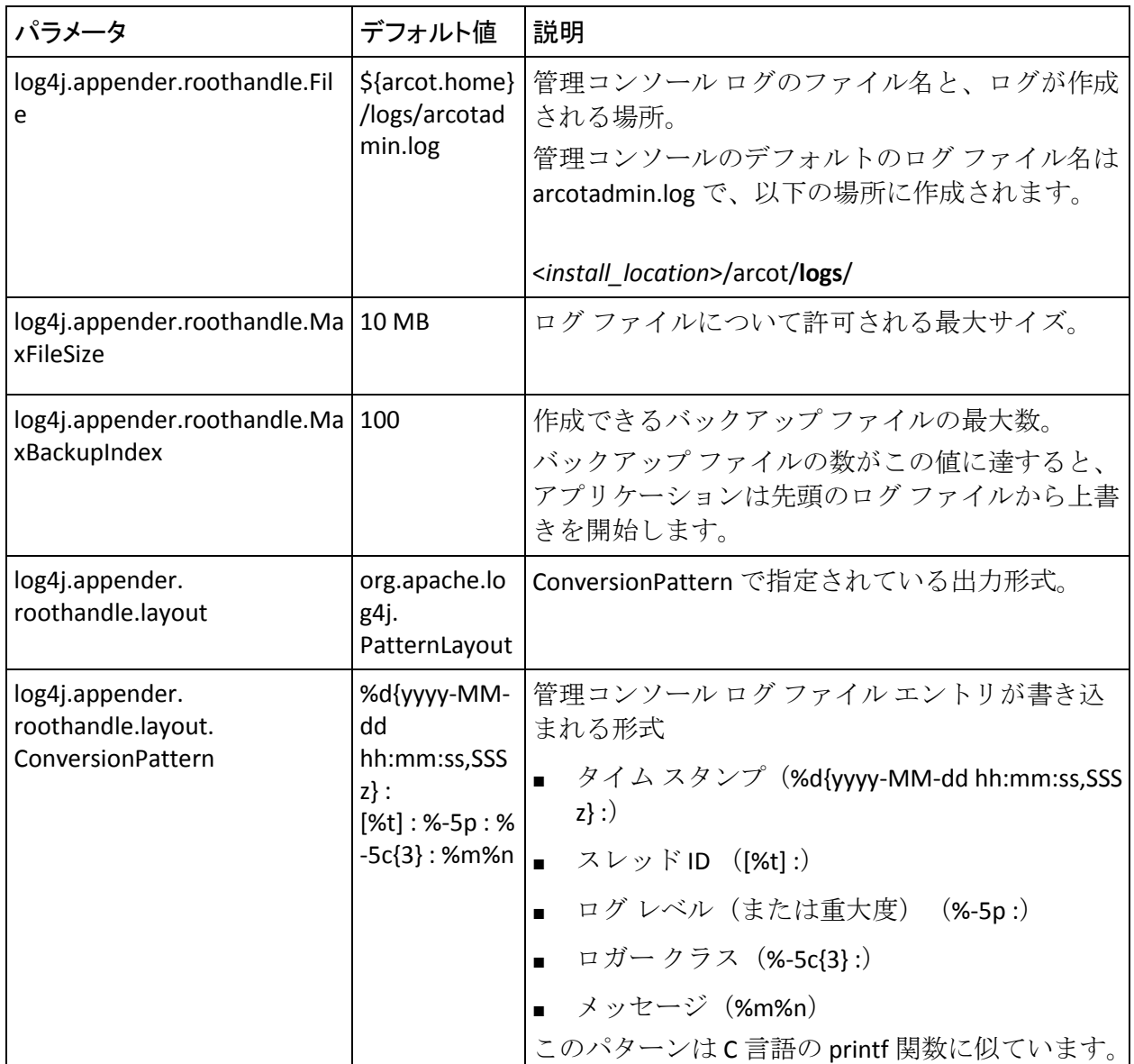

#### <span id="page-448-0"></span>udsserver.ini

udsserver.ini ファイルには、ユーザ データ サービス (UDS) のログ情報を 設定するためのパラメータが含まれています。 以下の表に、UDS のログ ファイル情報を示します。

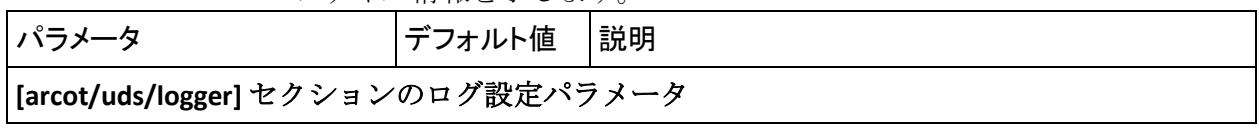

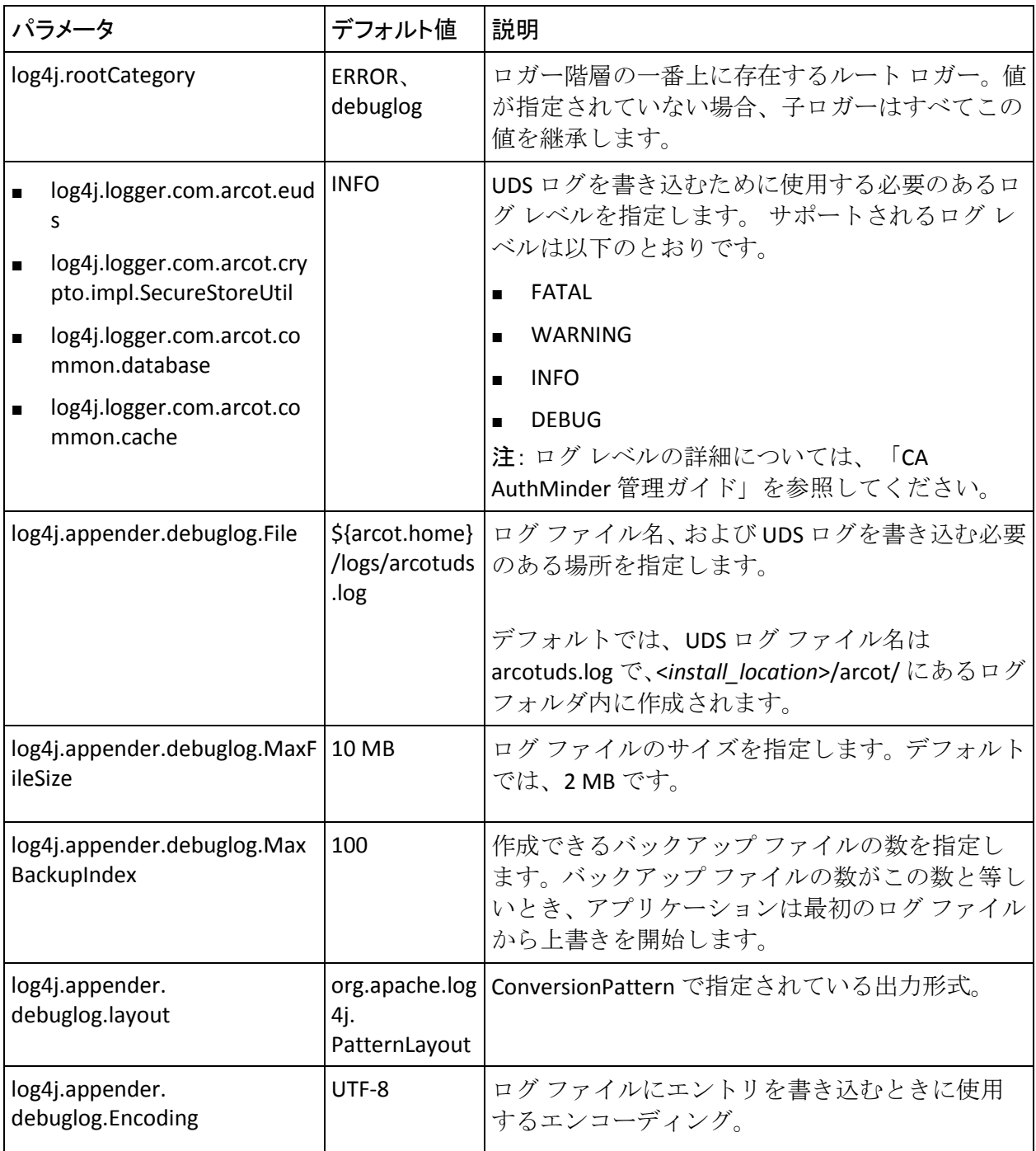

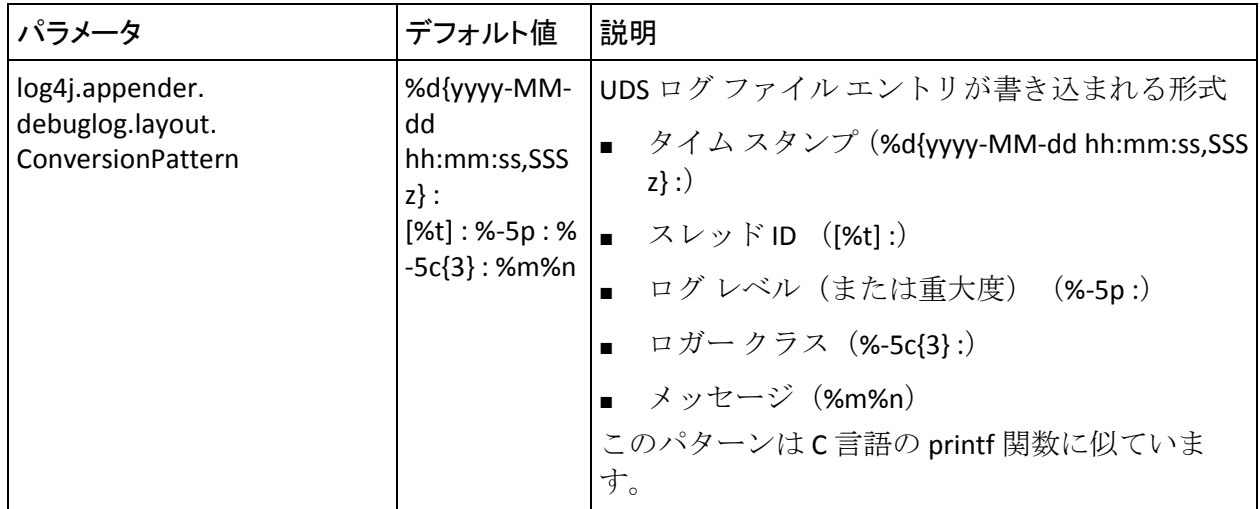

# <span id="page-450-0"></span>プロパティ ファイル

#### webfort.authentication.properties

webfort.authentication.properties ファイルは、認証 Java SDK が AuthMinder サーバ情報を読み取るためのパラメータを提供します。 以下の表に、設 定パラメータを示します。

デフォルトでは、設定パラメータには、**.1** が追加されます。これは、それ らの設定がプライマリ AuthMinder サーバ用であることを示します。 AuthMinder サーバのインスタンスが複数あり、フェイルオーバを有効にす る場合、サポートするサーバの数に基づいてセクションを複製し、それに 応じてパラメータを設定します。

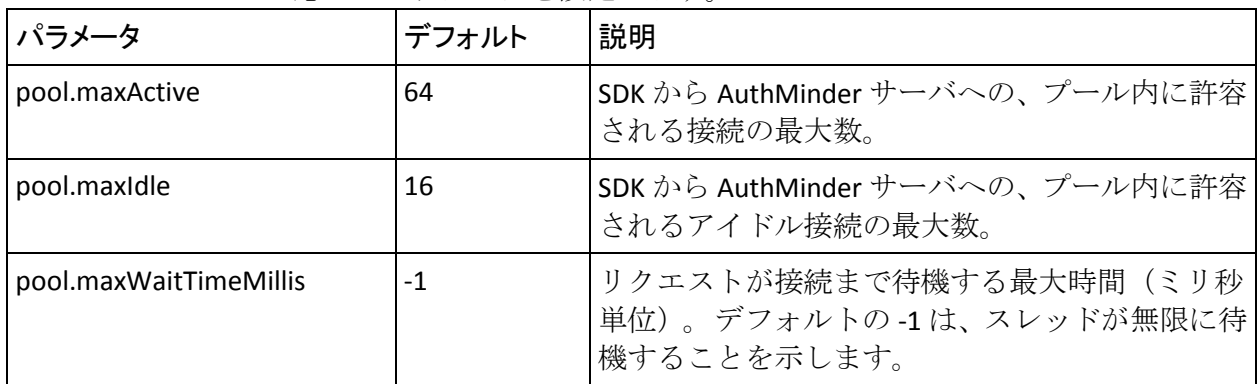

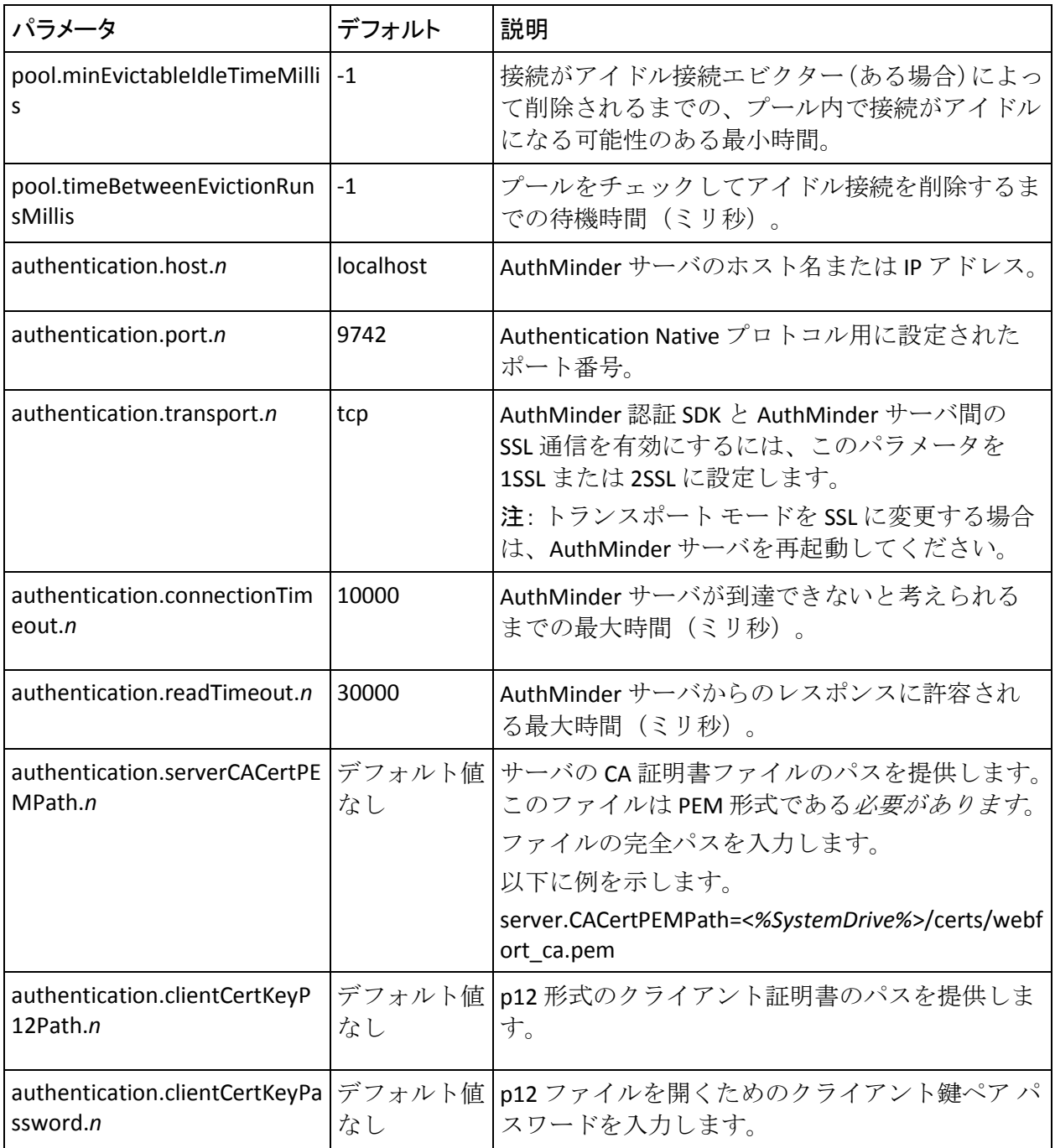

#### <span id="page-452-0"></span>webfort.issuance.properties

webfort.issuance.properties ファイルは、発行 Java SDK が AuthMinder サーバ 情報を読み取るためのパラメータを提供します。 以下の表に、設定パラ メータを示します。

デフォルトでは、設定パラメータには、**.1** が追加されます。これは、設定 がプライマリ AuthMinder サーバ用であることを示します。 AuthMinder サーバのインスタンスが複数あり、フェイルオーバを有効にする場合、サ ポートするサーバの数に基づいてセクションを複製し、それに応じてパラ メータを設定します。

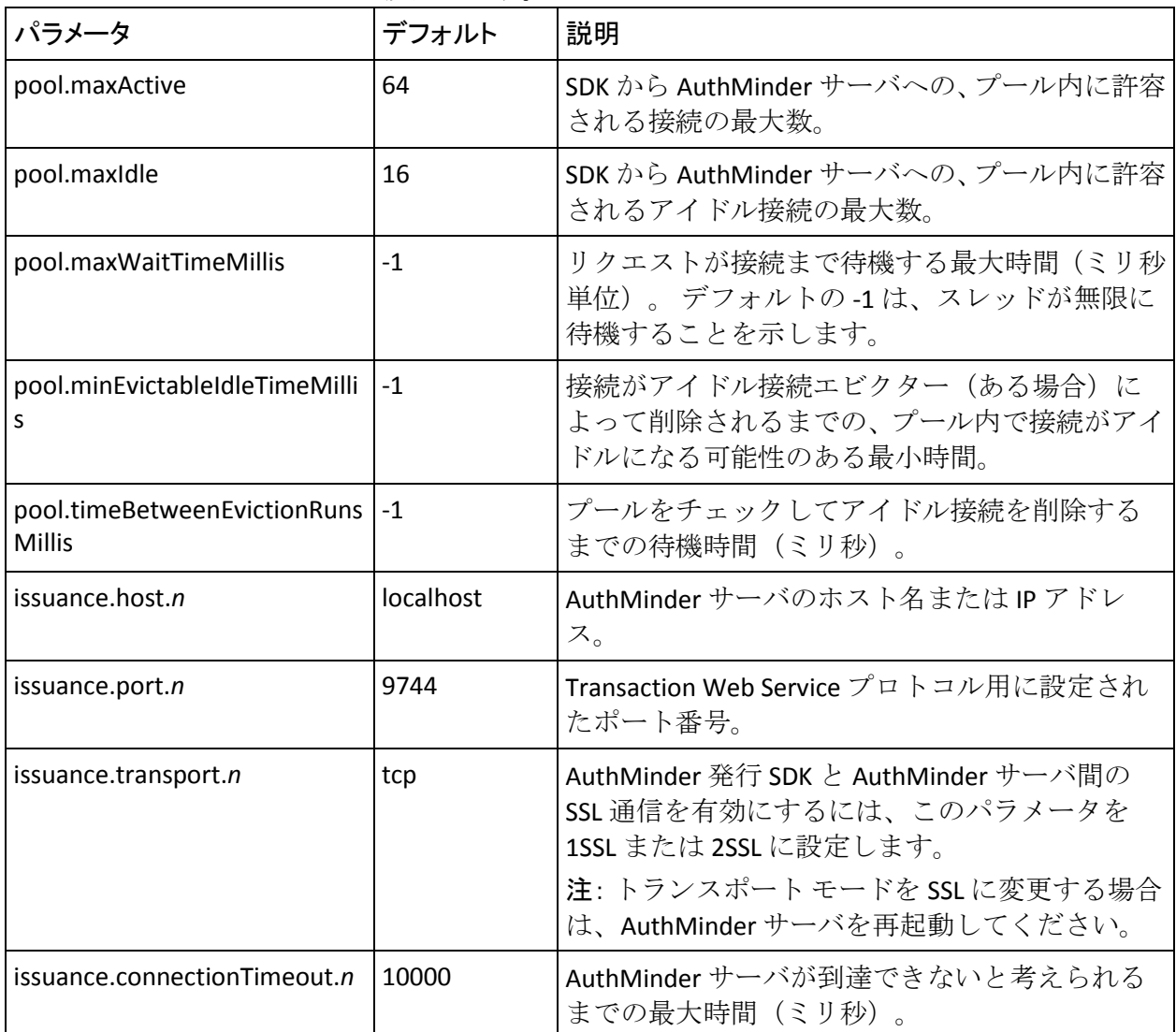

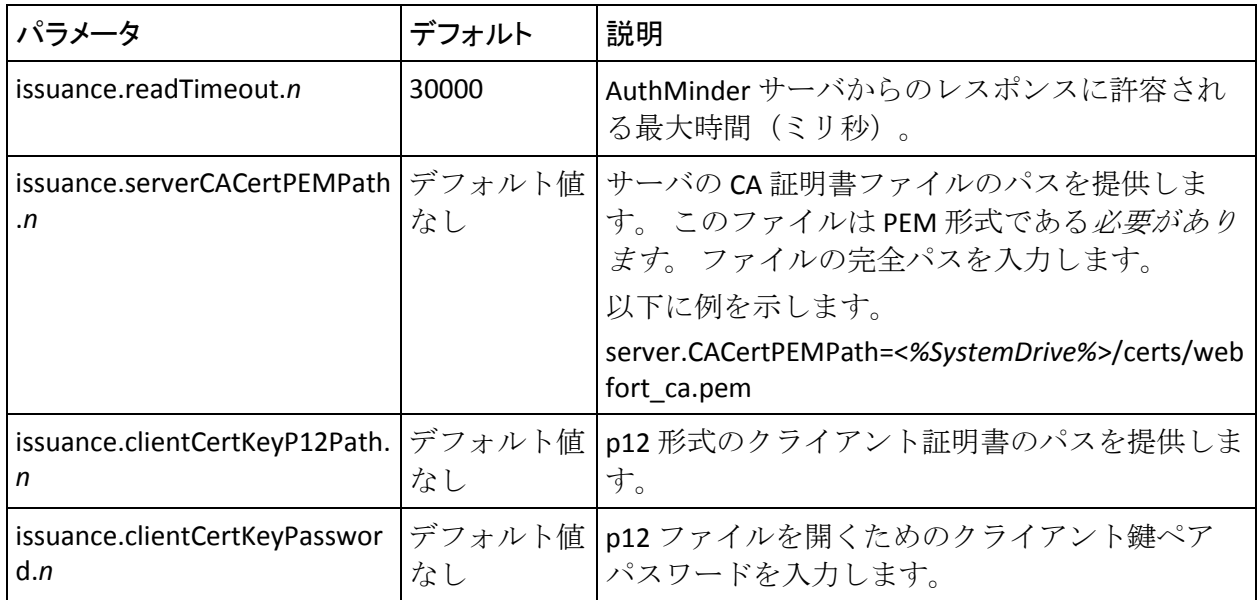

この付録では、インストール時に指定したハードウェア セキュリティ モ ジュール(HSM)の設定を変更する場合に実行する必要がある手順を示し ます。

注: このセクションで説明されている設定を行う前に、HSM サーバおよび クライアントをセットアップしていて、HSM 内に 3DES キーを生成してい ることを確認します。 詳細については、「(オプション、HSM を使用し ている場合のみ) HSM の要件」を参照してください。

「ハードウェア セキュリティ モジュール (HSM) の要件」で説明されて いるように、AuthMinder はデータを保護するためにハードウェア セキュ リティ モジュール (HSM) をサポートするようになりました。 HSM を使 用してデータを暗号化する場合、データベースに保存されているデータは HSM にあるキーを使用して暗号化されます。

AuthMinder はハードウェアを使用したデータの暗号化のために、Luna お よび nCipher netHSM をサポートしています。 HSM の設定は arcotcommon.ini ファイルで行うことができます。 このファイルには、必 要な HSM を設定するための個別のセクションがあります。現在のリリー スでは以下のとおりです。

- Luna HSM ([crypto/pkcs11modules/chrysalis])
- nCipher netHSM ([crypto/pkcs11modules/nfast])

設定している HSM に基づいて、対応するセクションで sharedLibrary パラ メータを指定します。 HSM 情報を指定したら、HSM キー ラベルを使用し て securestore.enc ファイルを再作成し、HSM を初期化して、HSM キーを 使用するように AuthMinder を初期化します。

AuthMinder が必要とする HSM 情報を変更する方法

- 1. 以下の場所に移動します。 <*install\_location*>/arcot/conf
- 2. securestore.enc ファイルのバックアップをとります。
- 3. *<install\_location>*/arcot/conf から既存の securestore.enc ファイルを削除 します。
- 4. AuthMinder が必要とする HSM 情報を変更する方法
	- a. 以下の場所に移動します。 <*install\_location*>/arcot/conf
	- b. テキスト エディタで arcotcommon.ini を開きます。
	- c. [arcot/crypto/device] セクションの HSMDevice パラメータが使用す る HSM に設定されていることを確認します。
		- Luna HSM の場合は chrysalis。

または

- nCipher netHSM の場合は nfast。
- d. 設定する HSM に応じて、sharedLibrary パラメータを HSM ライブラ リ ファイルがある場所に設定します。

Luna (libCryptoki2.so) および nCipher netHSM (libcknfast.so) の場 合は、ファイルの絶対パスとフル ネームを入力します。

注: このセクションで使用可能なその他の HSM 設定パラメータの 詳細については、「[arcotcommon.ini](#page-436-0) (P. 437)」を参照してください。

- e. arcotcommon.ini ファイルを保存して閉じます。
- 5. DBUtil ツールがある以下の場所に移動します。 <*install\_location*>/arcot/tools/*<platform\_name>*
- 6. 以下のコマンドを使用して DBUtil ツールを実行します。
	- a. dbutil -init *<HSM\_key\_label>*

注: *<HSM\_key\_label>* は、HSM に存在する 3DES キーに対応します。

上記のコマンドは指定したキー ラベルで securestore.enc ファイル を作成します。生成されたファイルは、*<install\_location>*/arcot/conf に保存されます。

b. dbutil -i *<HSM\_module\_name> <HSM\_password>* 

注: *<HSM\_module\_name>* は、Luna HSM の場合は chrysalis、nCipher netHSM の場合は nfast です。

上記のコマンドは HSM を初期化します。

c. dbutil -pi *<DSN\_Name> <Database\_password>* -h *<HSM\_password>* -d *<HSM\_module\_name>* 

注: <DSN\_NAME>は、AuthMinder データベースに接続するために AuthMinder サーバが使用する ODBC DSN を指します。 *<Database\_password>* は、データベースに接続するために使用され るパスワードを指します。

上記のコマンドは、HSM を使用して暗号化されるように AuthMinder サーバ データを初期化します。

d. dbutil -pi *<Database\_Username> <Database\_password>* -h *<HSM\_password>* -d *<HSM\_module\_name>* 

注: *<Database\_Username>* は、AuthMinder データベースに接続する ために使用されるユーザ名を指します。 データベース ユーザ名は 大文字と小文字が区別されるため、正しい値を入力する必要があ ります。*<Database\_password>* は、データベースに接続するために 使用されるパスワードを指します。

上記のコマンドは、HSM を使用して暗号化されるように、管理コ ンソールおよびユーザ データ サービス データを初期化します。

# 付録 L: データベース リファレンス

AuthMinder データベースには多くのテーブルが含まれます。テーブルの中 には、多く使うほど拡大するものがあります。 ユーザ数に直接比例して 肥大化するテーブルもあれば、製品の使用に直接比例して肥大化するテー ブルもあります。 また、ユーザがシステムに複数回アクセスすることに よってもテーブルは拡大します。 ディスク容量には制限があるので、 AuthMinder の展開を管理しているデータベース管理者にとって、テーブル が無制限に拡大するのは望ましいことではありません。 この付録では、 一部のテーブルを削除することで、ディスク容量を管理し、データベース パフォーマンスを向上させる方法について説明します。

削除するテーブルは、監査ログ情報など、トランザクションの詳細が含ま れるテーブルに限定します。 ユーザの認証に必要なユーザ情報が含まれ るテーブルは削除しないでください。

注: 設定およびデータのレポートの必要性に応じて、SQL データベースに 適切な調整を行うことをお勧めします。 たとえば、大量のデータを削除 すると、削除処理中のパフォーマンスに悪影響が生じます。 ロールバッ ク セグメントのサイズによっては、システムが停止してしまう可能性す らあります。 また、古いレコードはアーカイブし、完全には削除しない ことをお勧めします。

この付録では、以下のトピックについて説明します。

- AuthMinder [データベースのテーブル](#page-459-0) (P.460)
- [データベース](#page-468-0) サイズの計算 (P. 469)
- データベース[テーブルの複製に関するアドバイス](#page-469-0) (P.470)
- [データベース調整パラメータ](#page-474-0) (P.475)

## <span id="page-459-0"></span>AuthMinder データベースのテーブル

このセクションでは、すべてのデータベース テーブルについて簡単に説 明します。

- AuthMinder [によって使用されるデータベース](#page-459-1)テーブル (P.460)
- [管理コンソールによって使用されるデータベース](#page-462-0) テーブル (P. 463)
- ユーザデータ [サービスによって使用されるデータベース](#page-465-0)テーブル (P. 466)

#### <span id="page-459-1"></span>AuthMinder によって使用されるデータベース テーブル

以下の表に、AuthMinder サーバによって使用されるデータベース テーブ ルを示します。

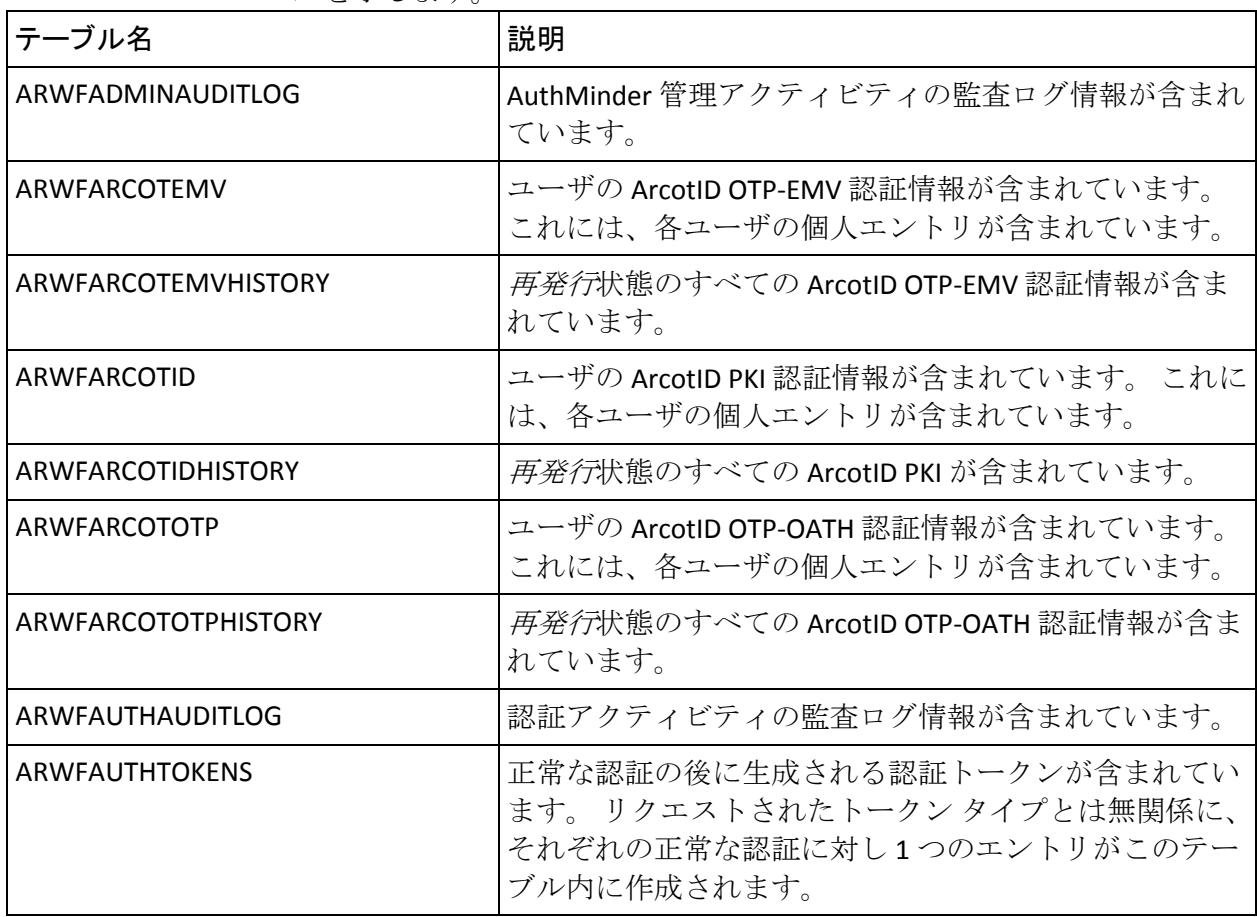

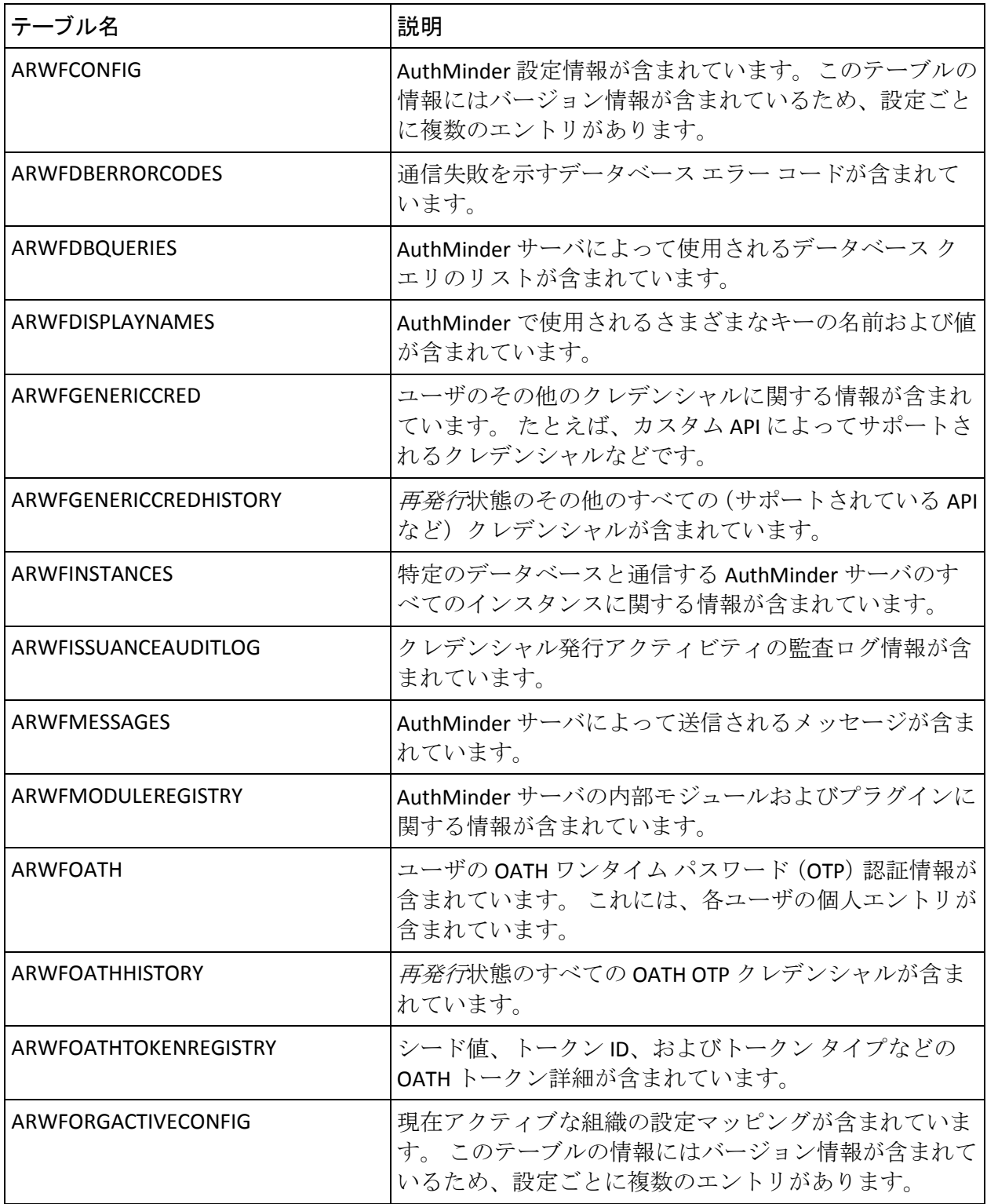

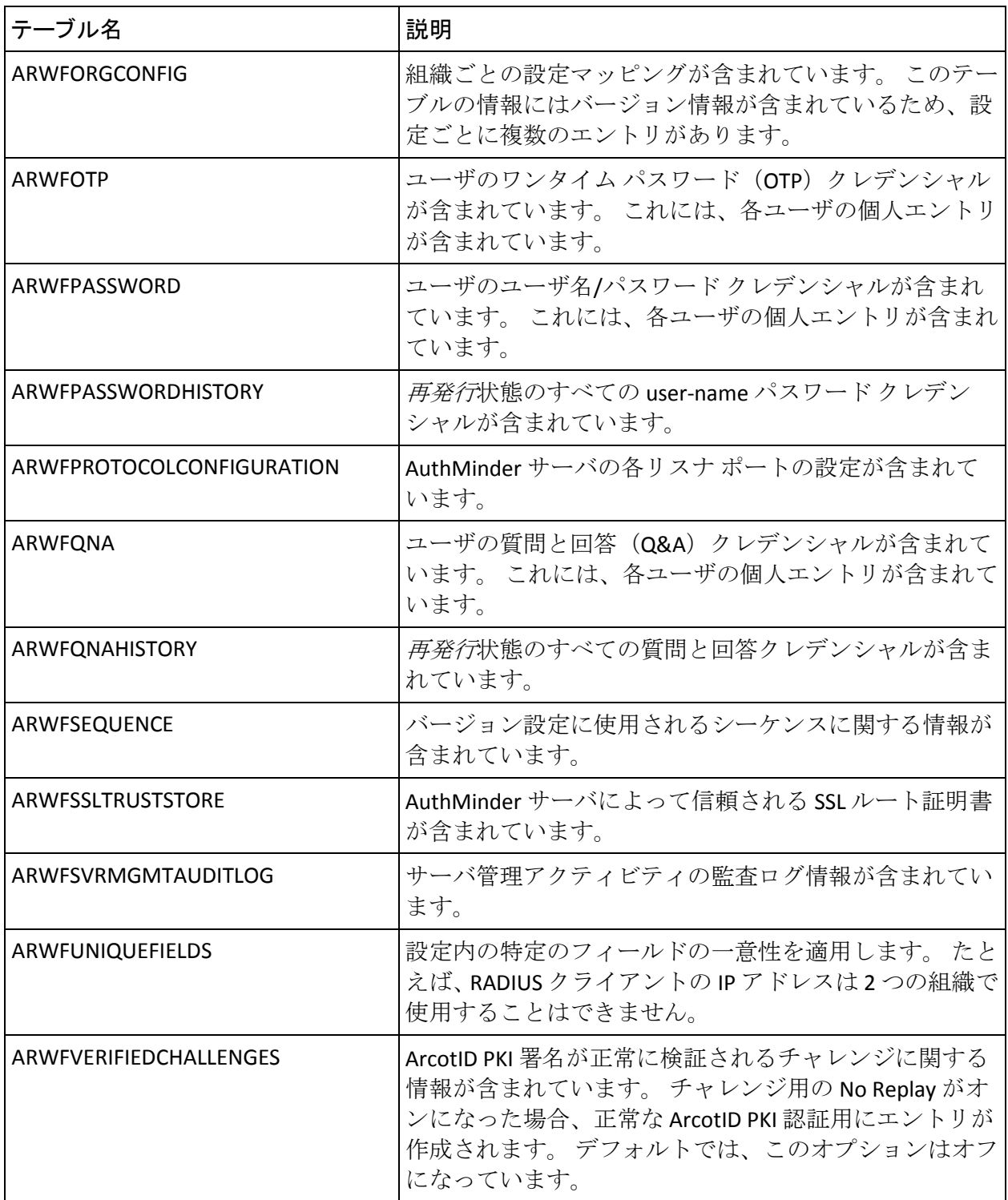

## <span id="page-462-0"></span>管理コンソールによって使用されるデータベース テーブル

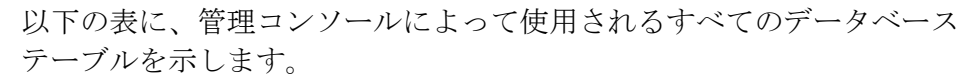

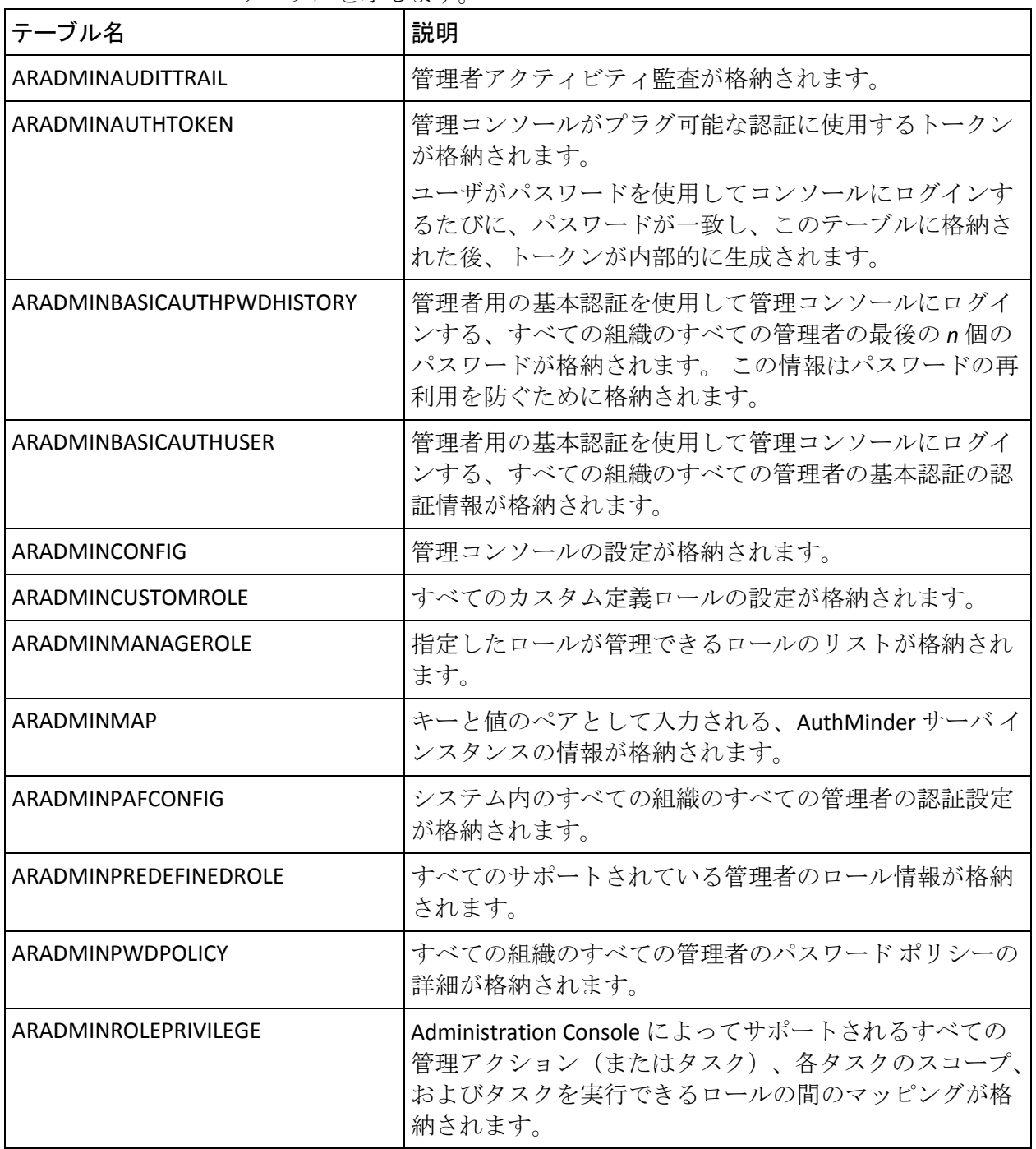

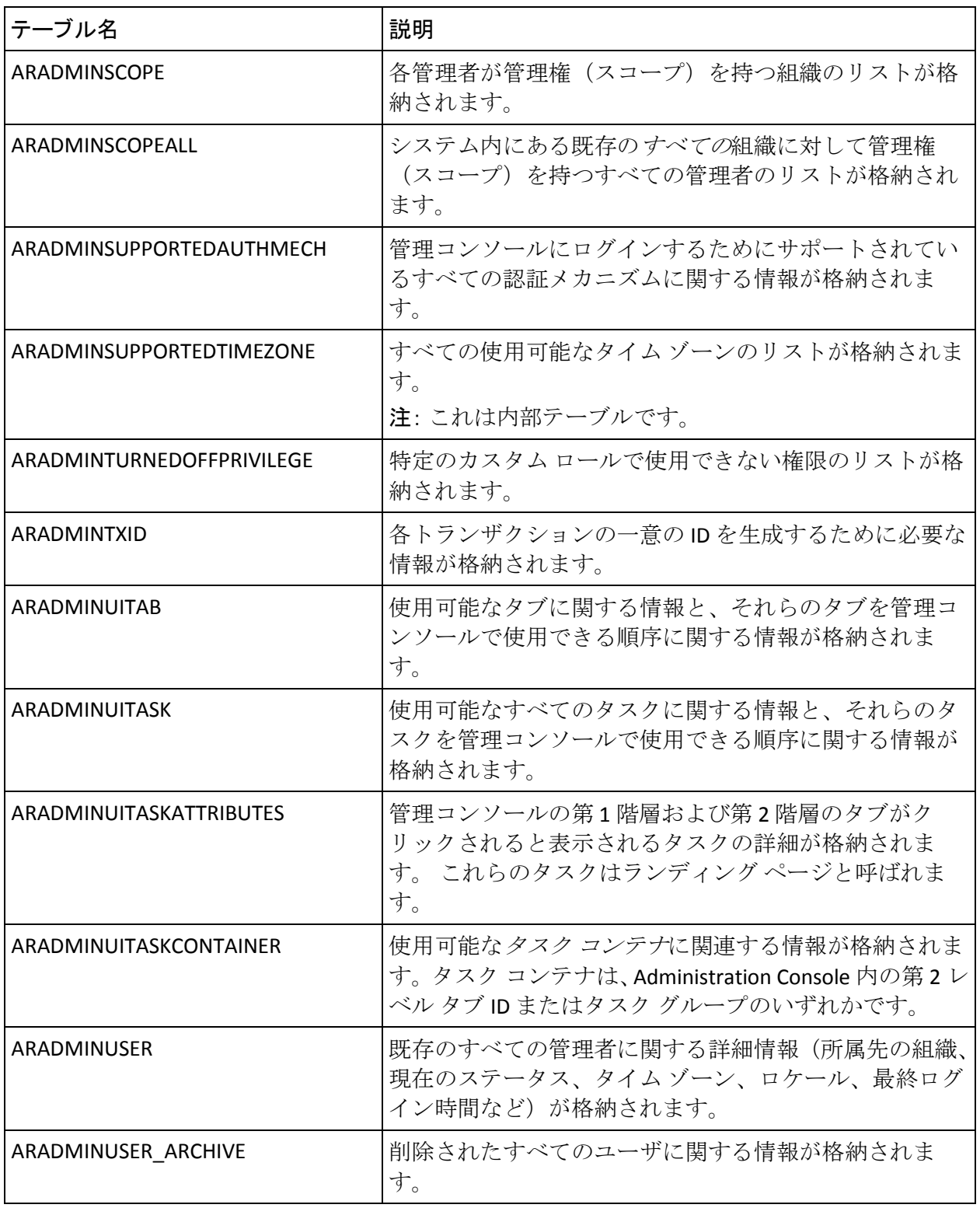

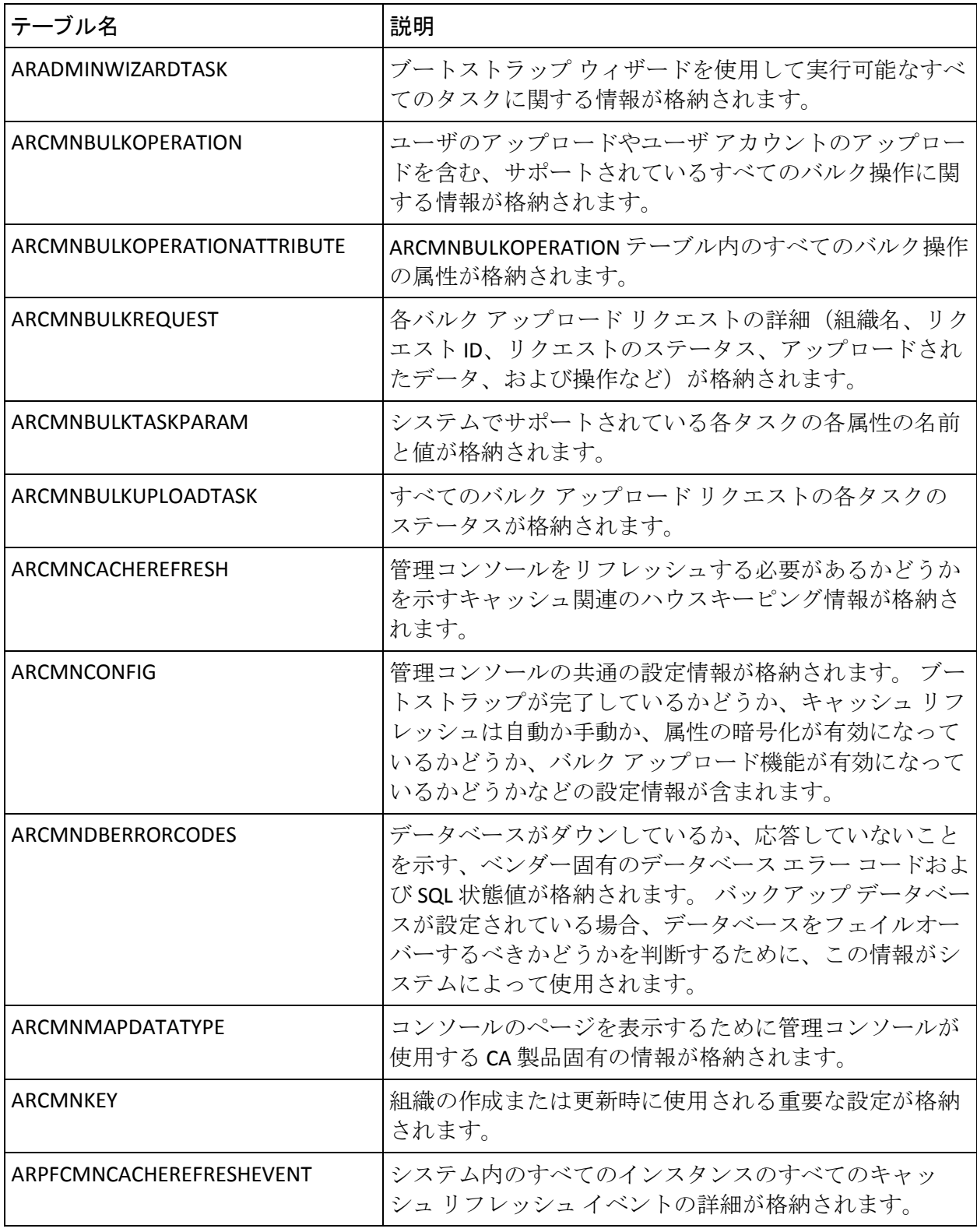

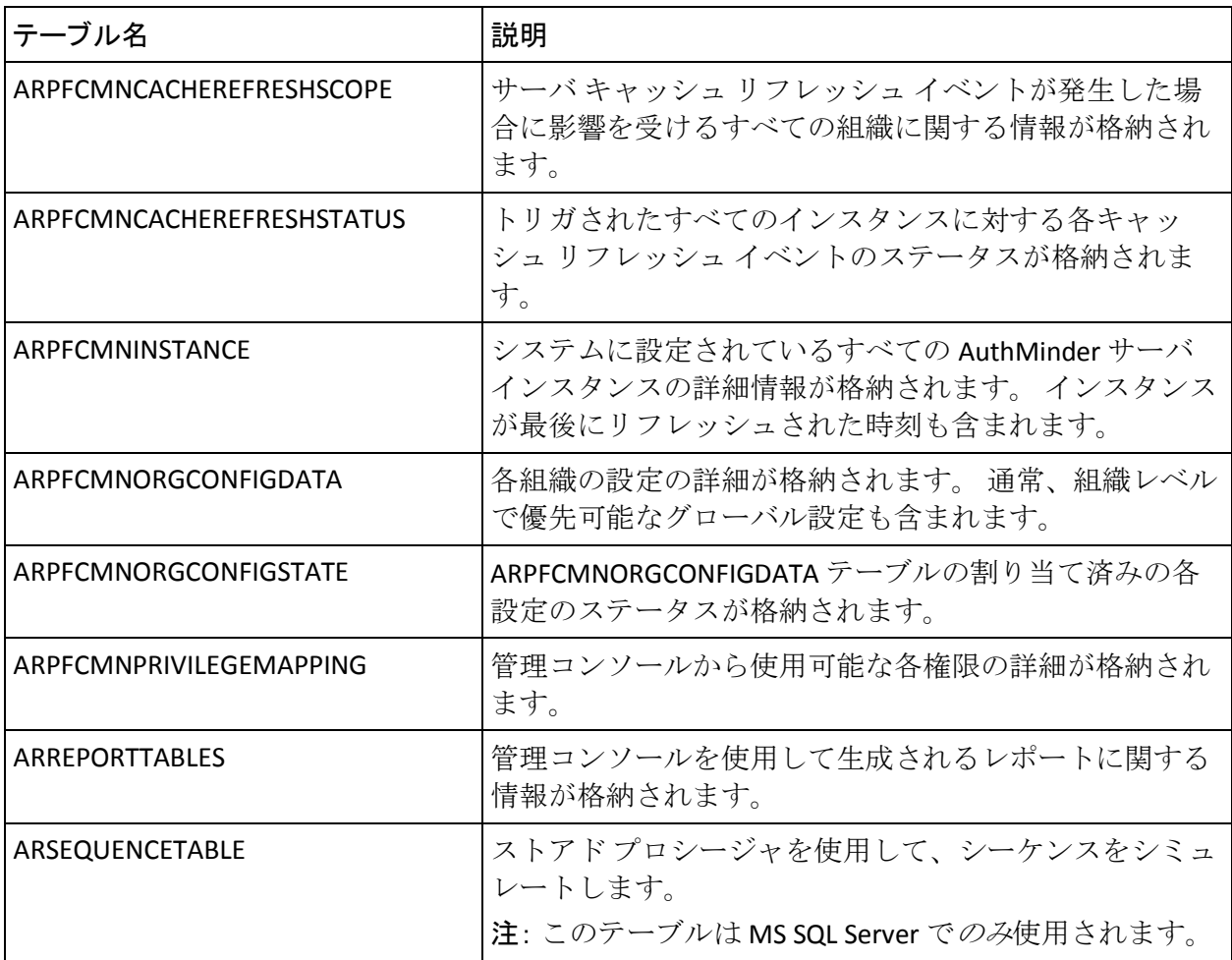

### <span id="page-465-0"></span>ユーザ データ サービスによって使用されるデータベース テーブル

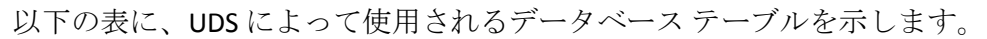

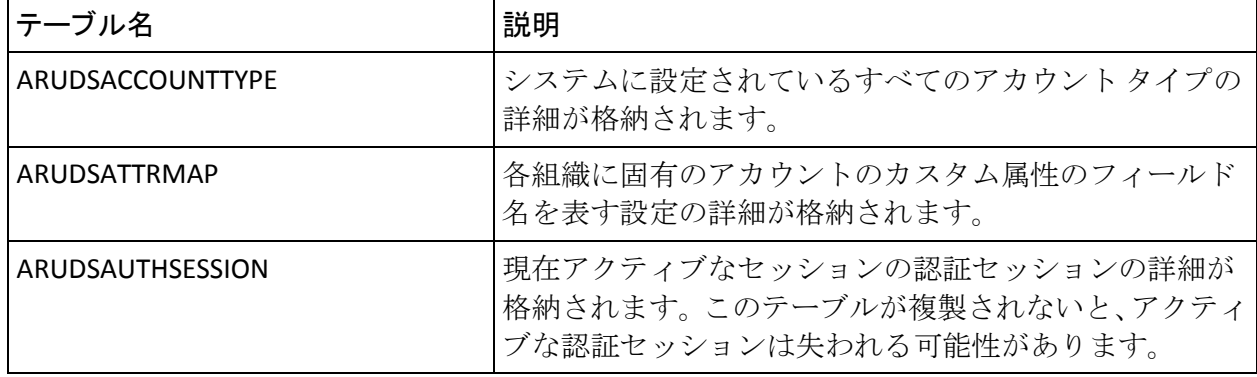

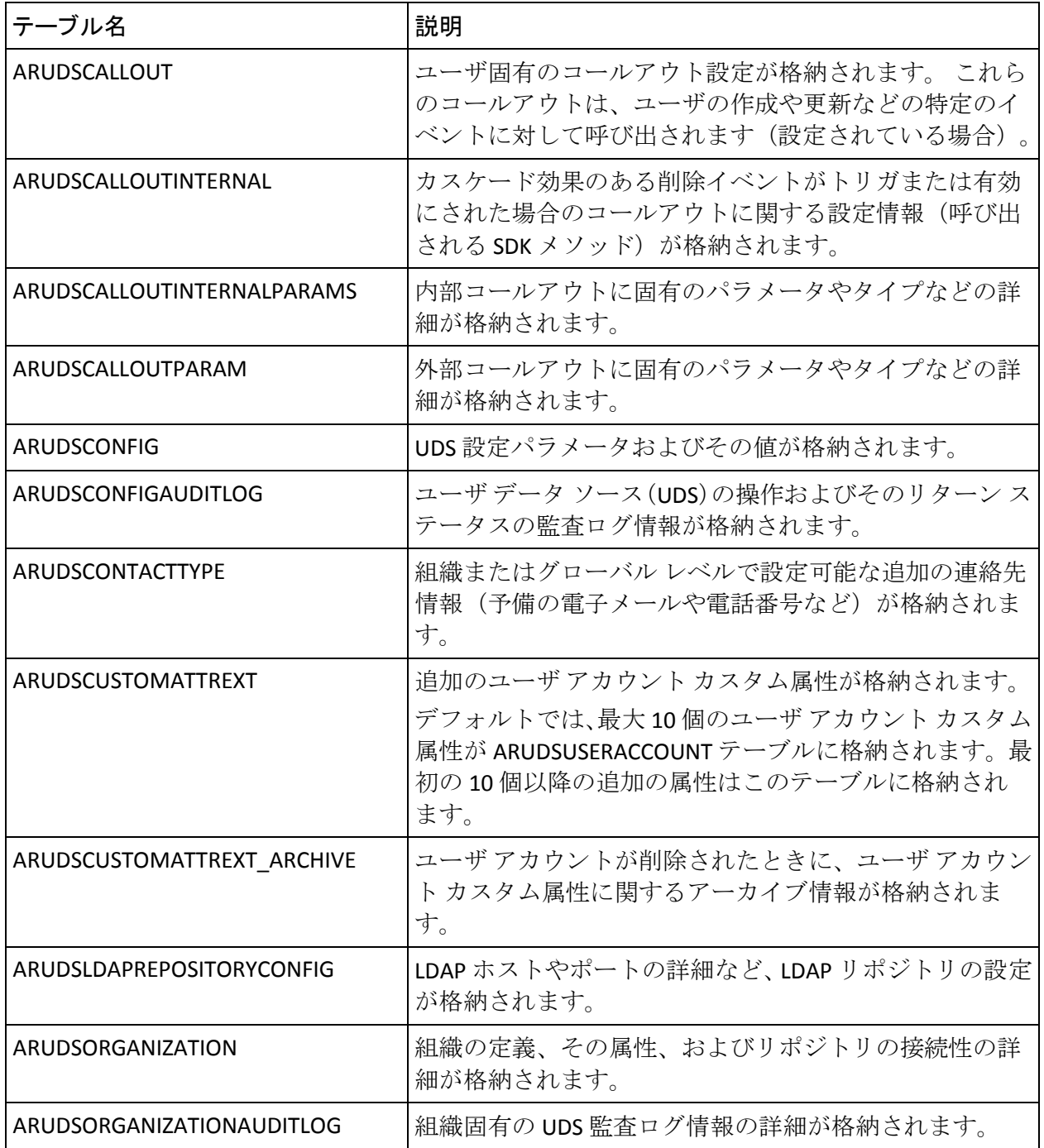

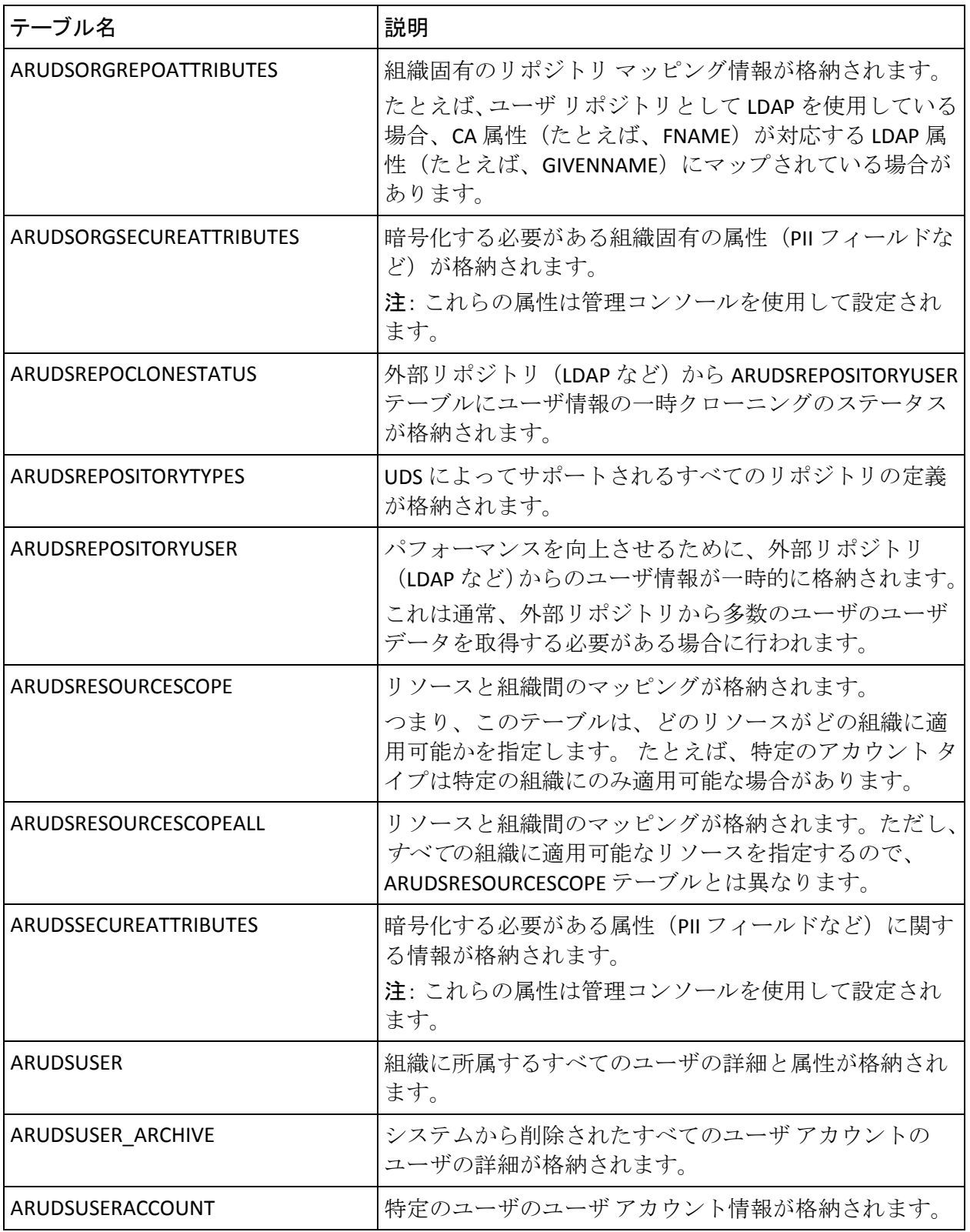
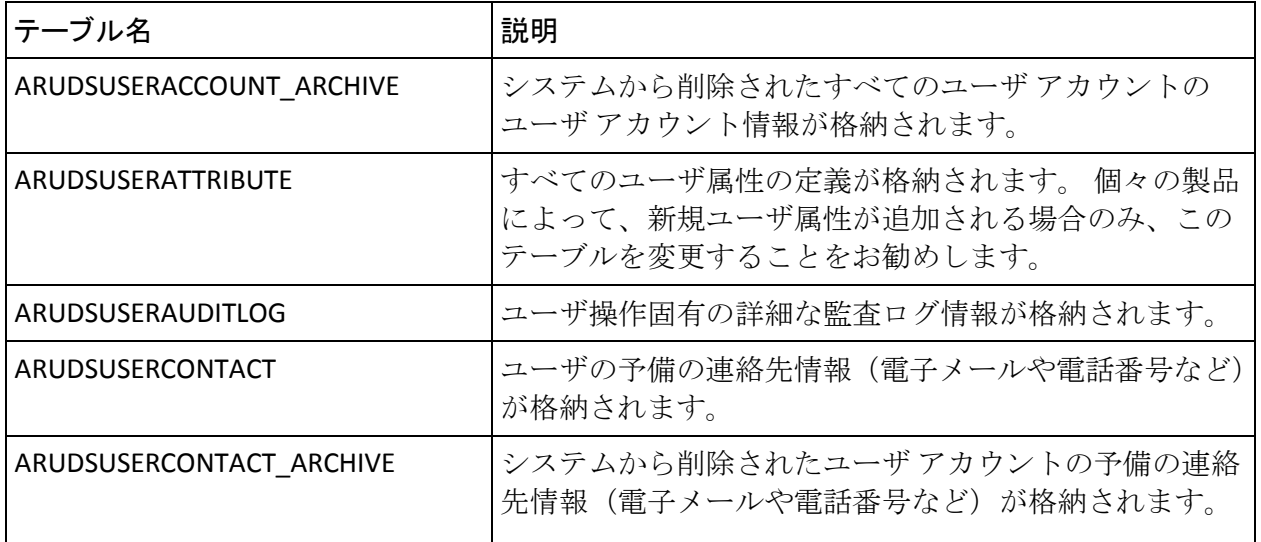

## データベース サイズの計算

このセクションを使用して、データベース管理者は AuthMinder 用に設定 する必要があるデータベースのおおよそのサイズを計算できます。

### サンプル計算で使用される記号

以下の記号が計算で使用されます。

- ユーザ数 = N
- 1日あたりのトランザクションの平均数 = T
- 処理時間枠 (日単位) = D

<span id="page-468-0"></span>前提値

計算用に以下の前提が定義されています。

- ユーザ数 (N) = 1,000,000 (100 万)
- 1日あたりのトランザクションの平均数 (T) =24,000
- 処理時間枠 (D) = 90 日

#### 前提に基づいたサンプル計算

[「前提値](#page-468-0) (P. 469)」で前提となる数字を考慮すると、最終的な要件は以下 のようになります。

- ユーザの総数を基にした要件: データベース サイズ = (21 \* N) KB
- 日常のアクティビティを基にした要件:データベースサイズ = (T \* D  $* 5)$  KB

# データベース テーブルの複製に関するアドバイス

このセクションでは、プライマリ データベースとバックアップ データ ベースの間でテーブルをどれくらいの頻度で複製する必要があるのかに ついて説明します。 この章では、以下の内容について説明します。

- [リアルタイム同期が必要なテーブル](#page-469-0) (P.470)
- [定期的な同期が必要なテーブル](#page-471-0) (P.472)
- [同期が必要ないテーブル](#page-473-0) (P.474)

#### <span id="page-469-0"></span>リアルタイム同期が必要なテーブル

以下の表に、プライマリ データベースとバックアップ データベース間の リアルタイム同期が必要なデータベース テーブルを示します。 このカテ ゴリには、主にユーザ関連情報が含まれるテーブルが含まれており、この データは認証に必要です。そのため、これらのテーブルのリアルタイム同 期を実行する必要があります。

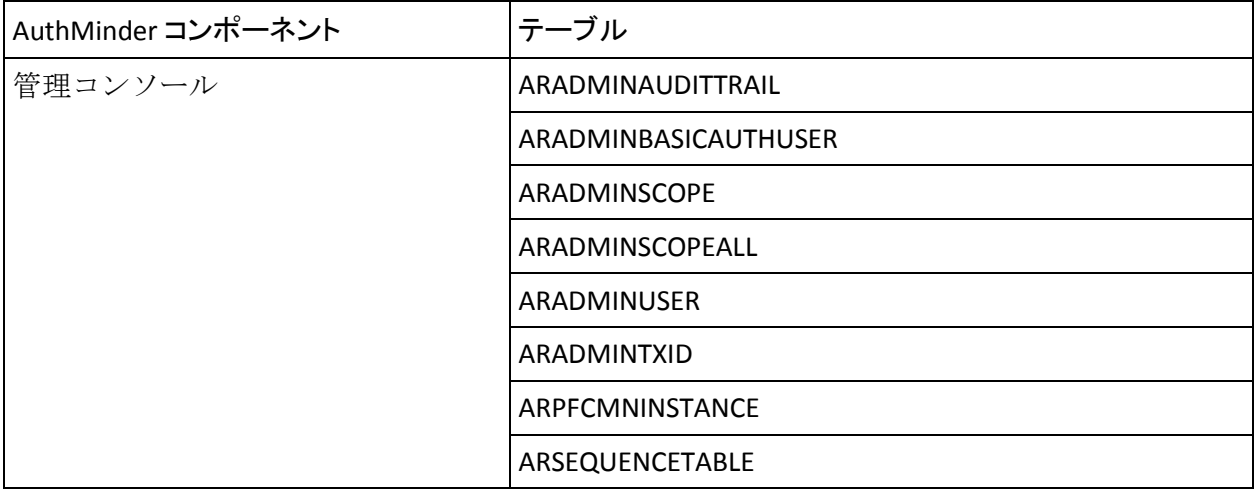

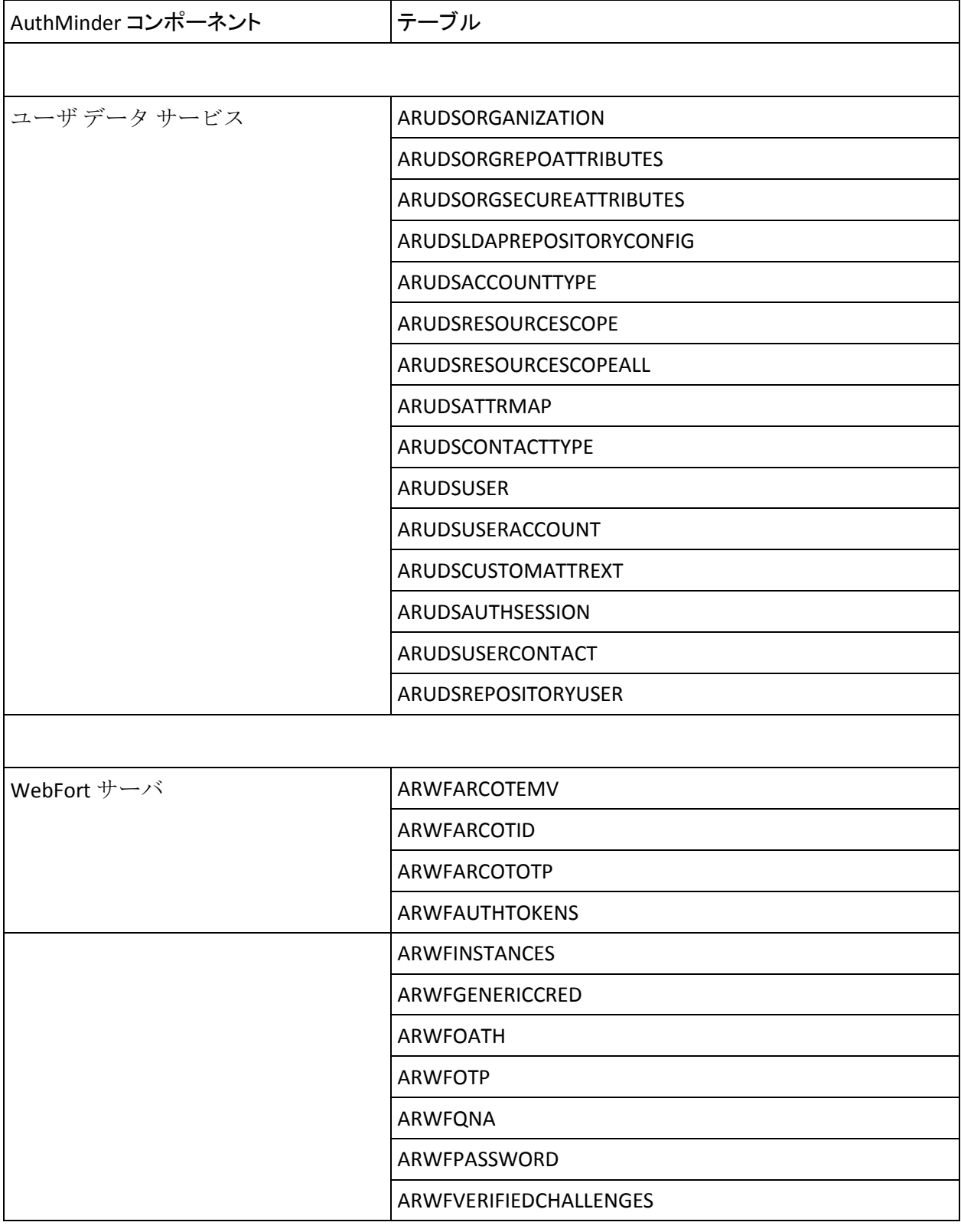

付録 L: データベース リファレンス 471

### <span id="page-471-0"></span>定期的な同期が必要なテーブル

以下の表に、プライマリ データベースとバックアップ データベース間の 定期的な同期が必要なデータベース テーブルを示します。 設定に変更が あった場合、これらのデータベース テーブルは同期化されます。

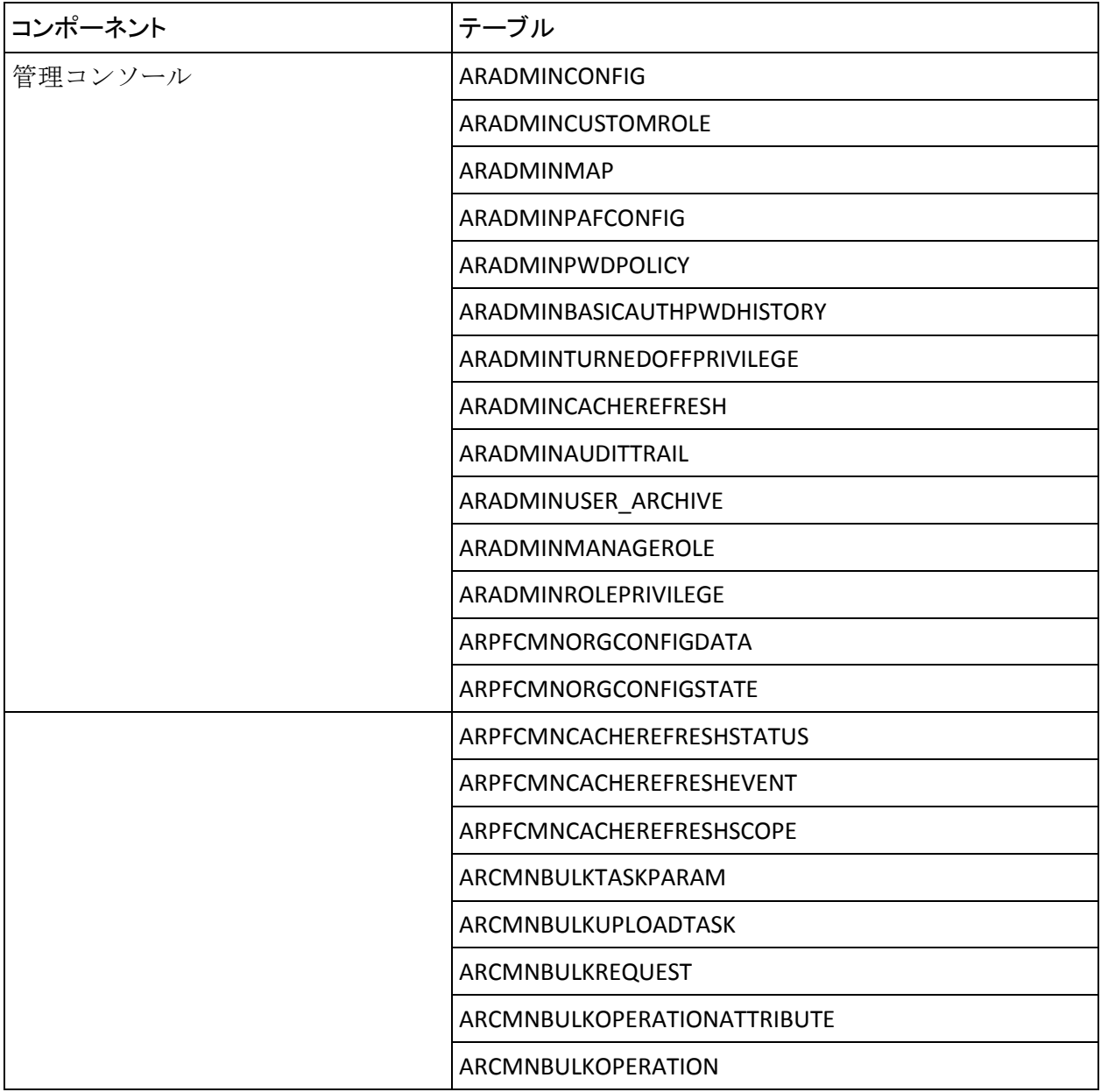

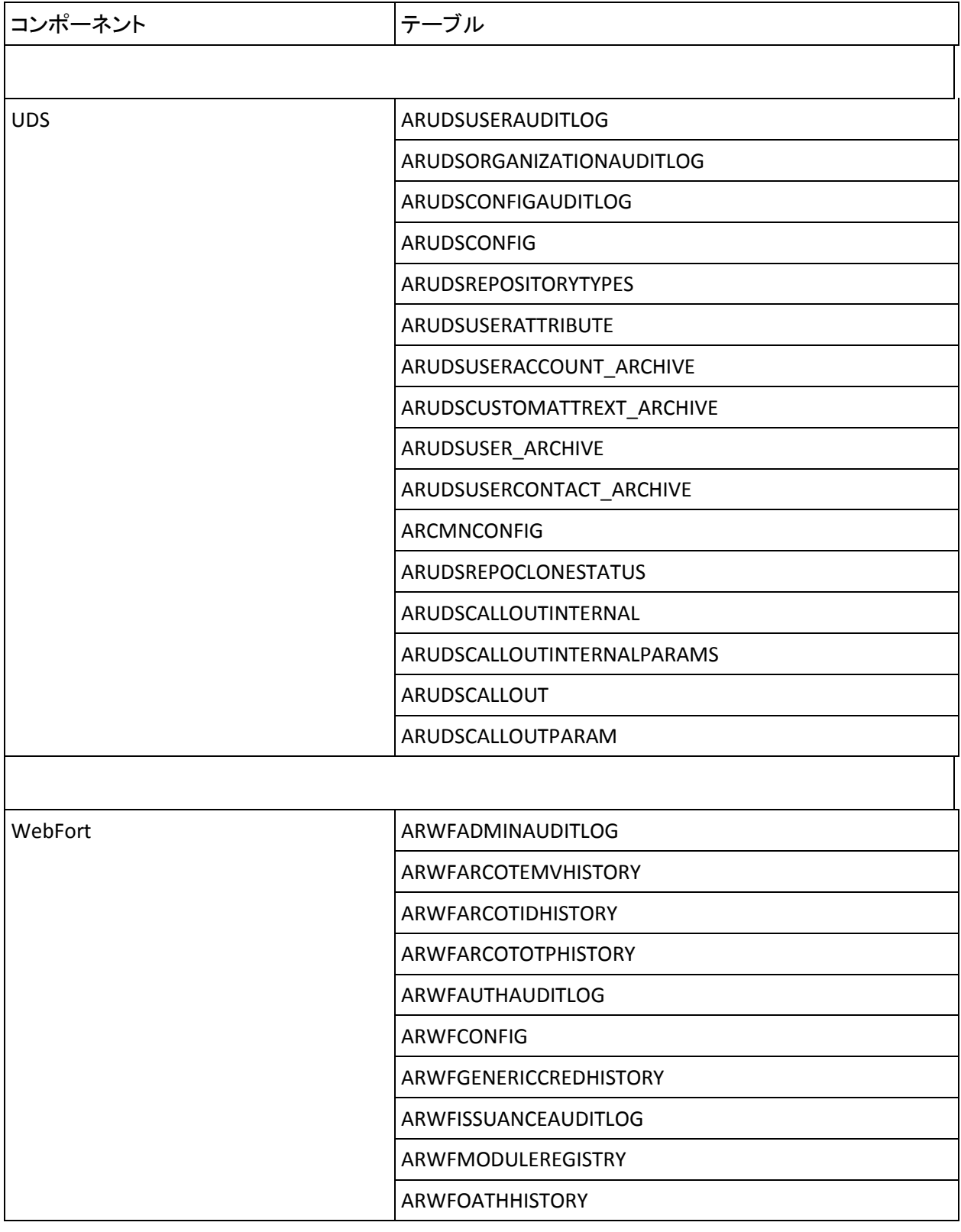

付録 L: データベース リファレンス 473

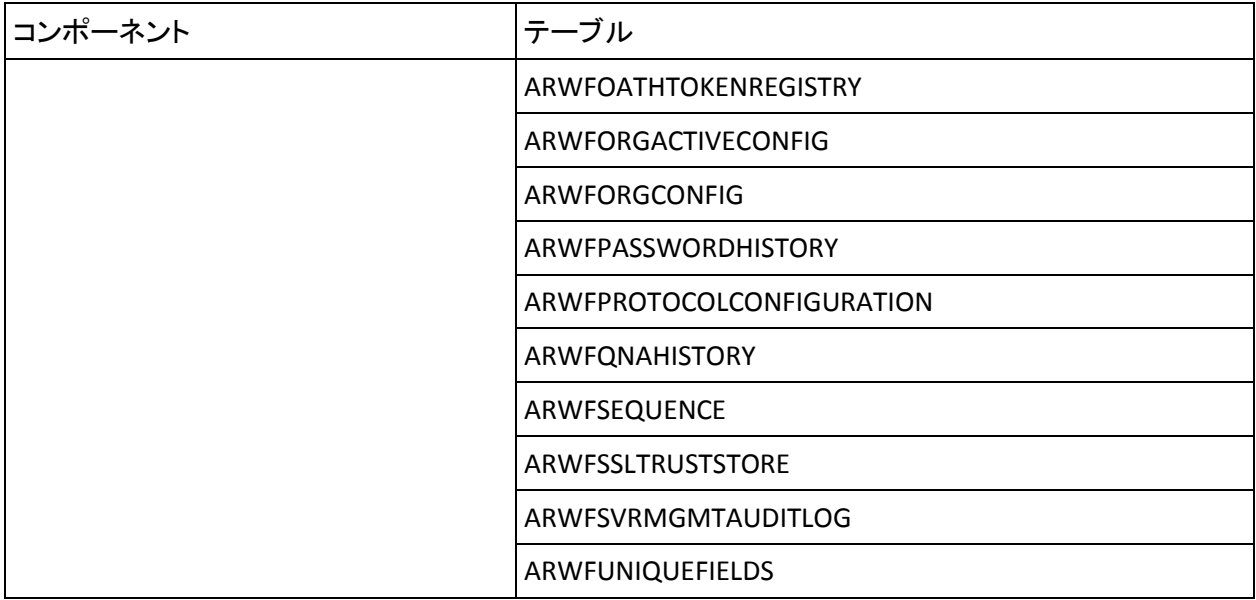

#### <span id="page-473-0"></span>同期が必要ないテーブル

以下の表に、プライマリ データベースとバックアップ データベース間の **「別が必要ないデータベース テーブルを示します。** 

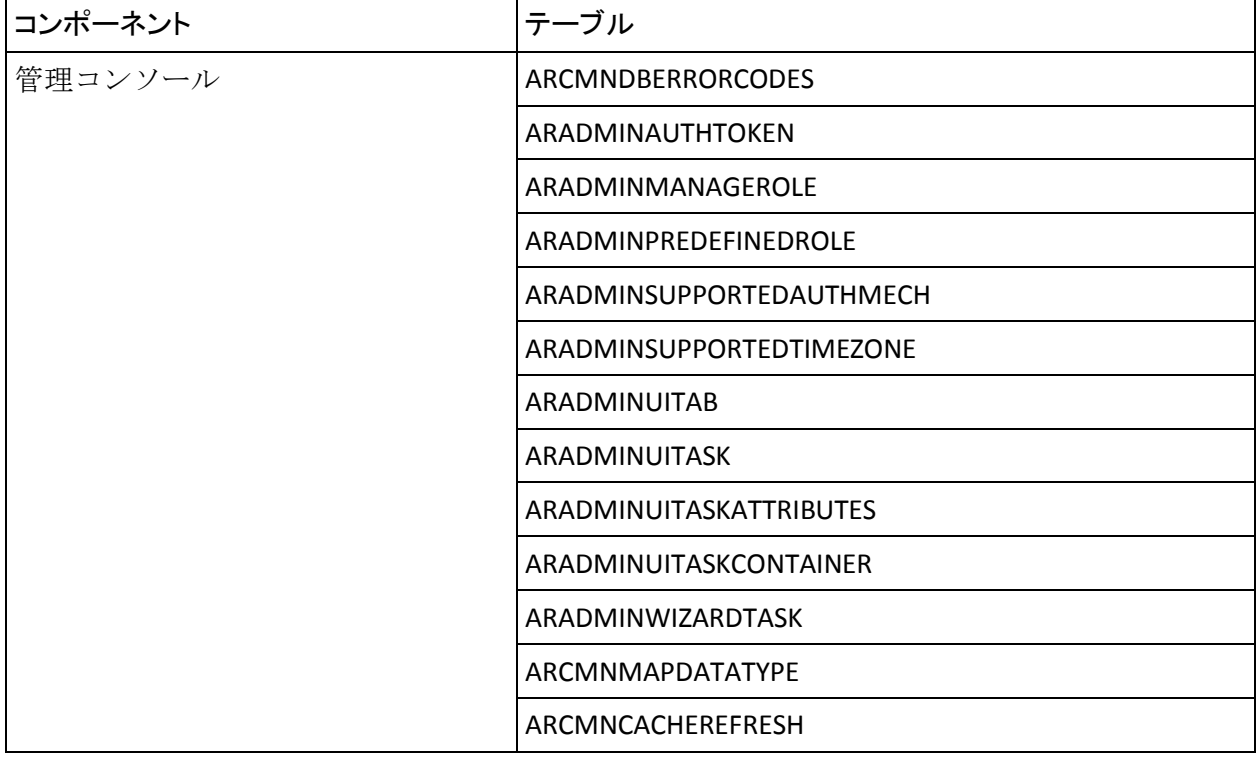

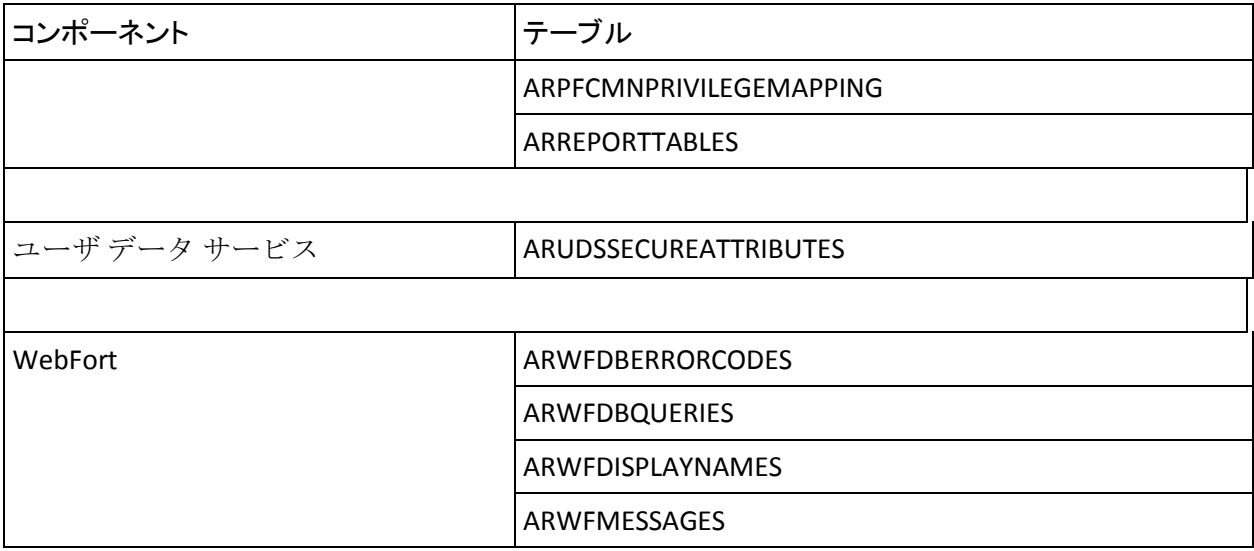

# データベース調整パラメータ

以下の表に、AuthMinder サーバとデータベース間の接続を調整するために 使用できる共通パラメータを示します。 これらの設定は Administration Console の[インスタンス管理]画面を使用して定義されます。

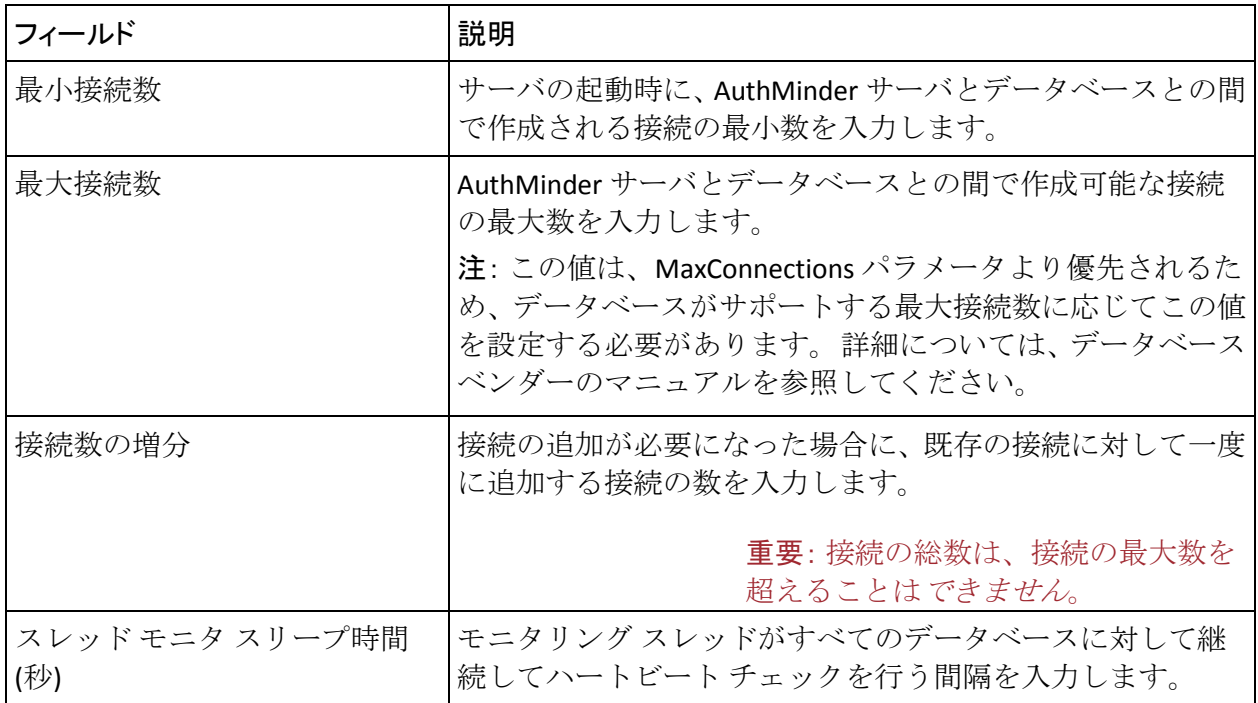

付録 L: データベース リファレンス 475

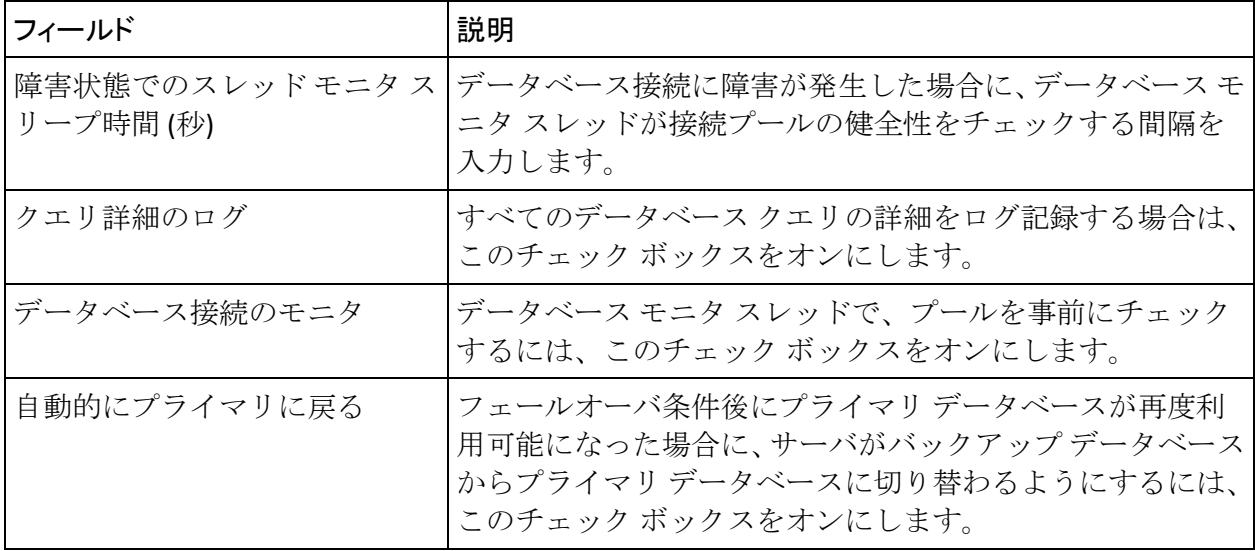